# citrix.

# **Workspace Environment Management 2402**

**Machine translated content**

# **Disclaimer**

La version officielle de ce document est en anglais. Certains contenus de la documentation Cloud Software Group ont été traduits de façon automatique à des fins pratiques uniquement. Cloud Software Group n'exerce aucun contrôle sur le contenu traduit de façon automatique, qui peut contenir des erreurs, des imprécisions ou un langage inapproprié. Aucune garantie, explicite ou implicite, n'est fournie quant à l'exactitude, la fiabilité, la pertinence ou la justesse de toute traduction effectuée depuis l'anglais d'origine vers une autre langue, ou quant à la con‑ formité de votre produit ou service Cloud Software Group à tout contenu traduit de façon automatique, et toute garantie fournie en vertu du contrat de licence de l'utilisateur final ou des conditions d'utilisation des services applicables, ou de tout autre accord avec Cloud Software Group, quant à la conformité du produit ou service à toute documentation ne s'applique pas dans la mesure où cette documentation a été traduite de façon automatique. Cloud Software Group ne pourra être tenu responsable de tout dommage ou problème dû à l'utilisation de contenu traduit de façon automatique.

# **Contents**

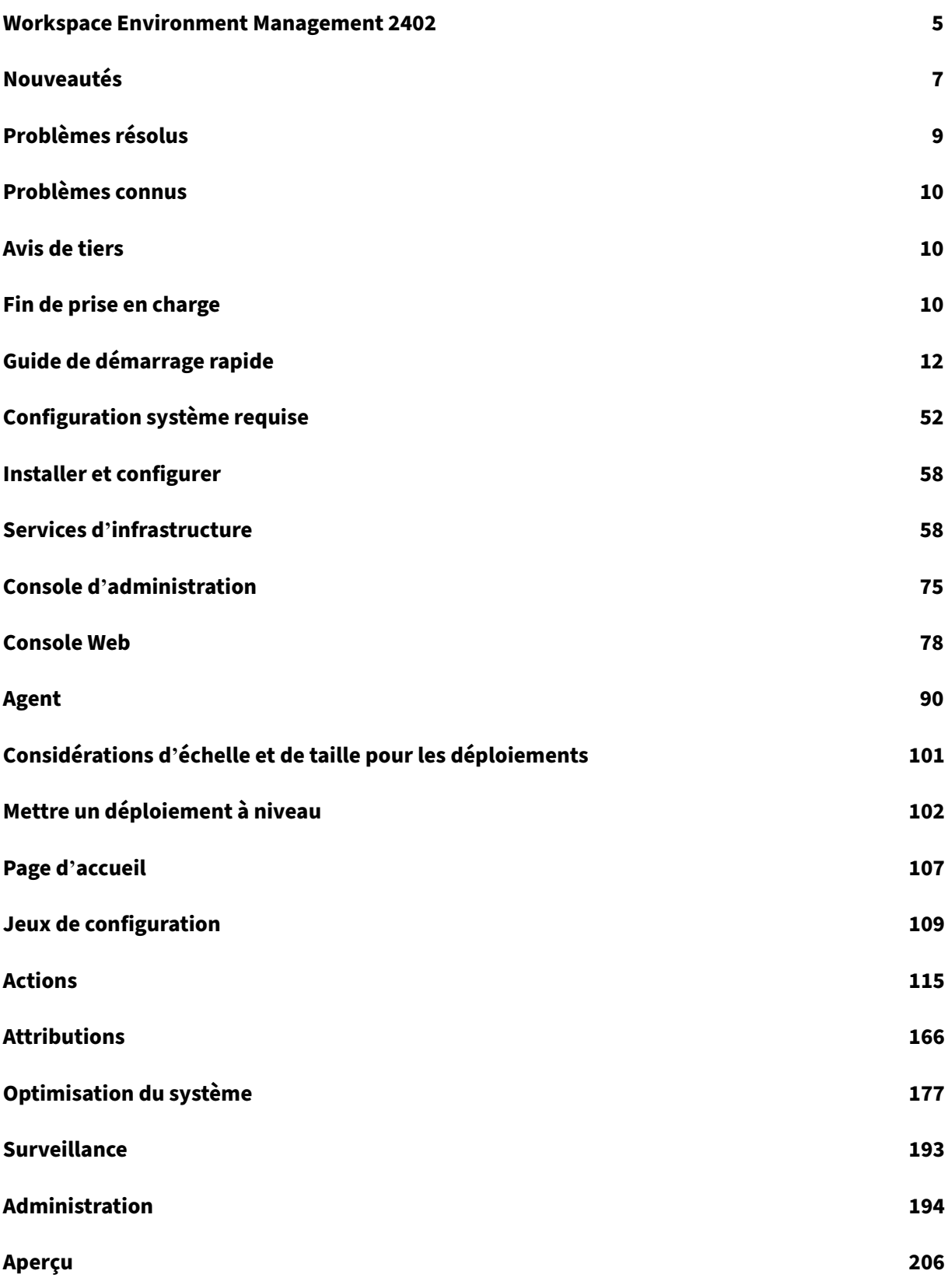

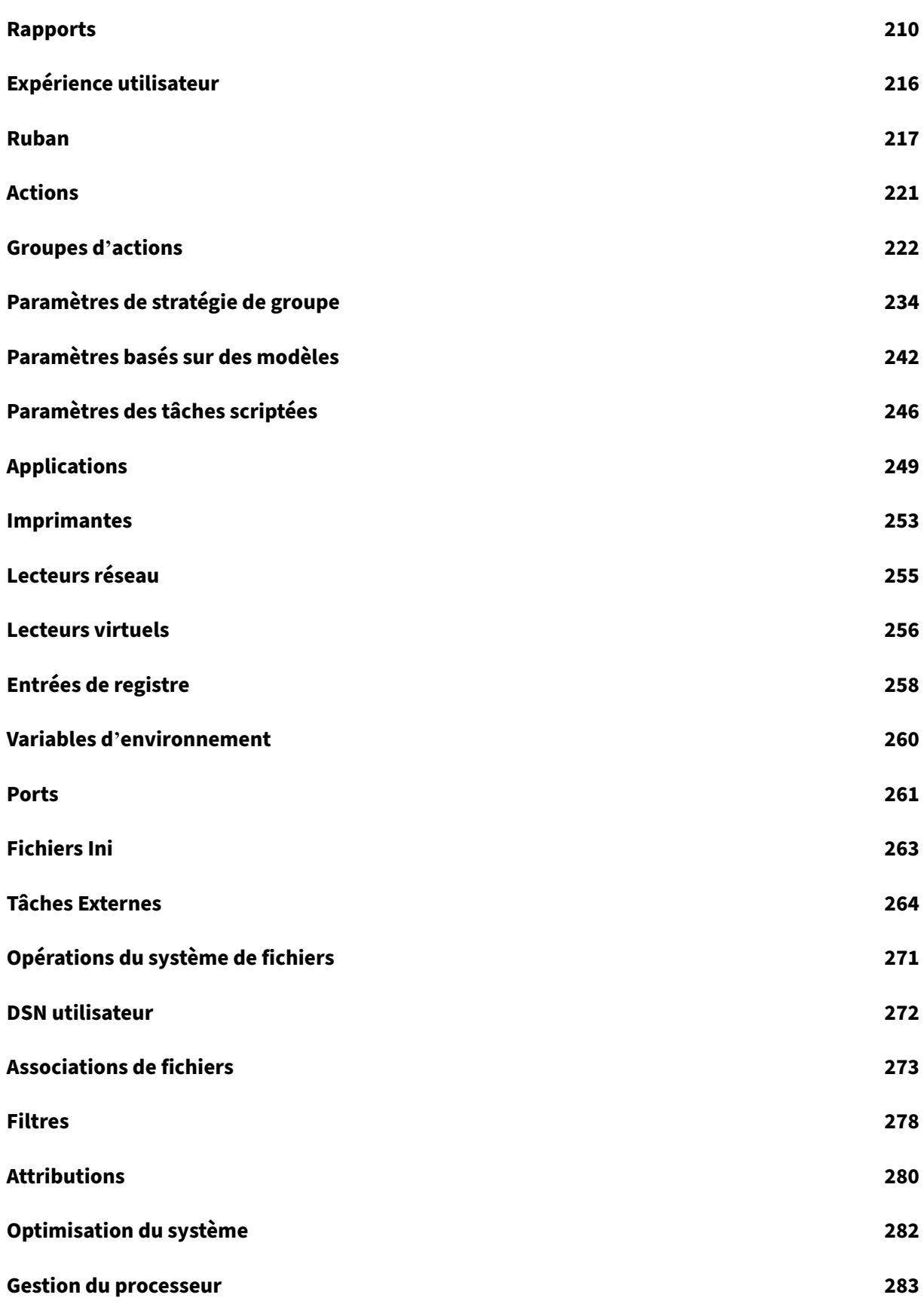

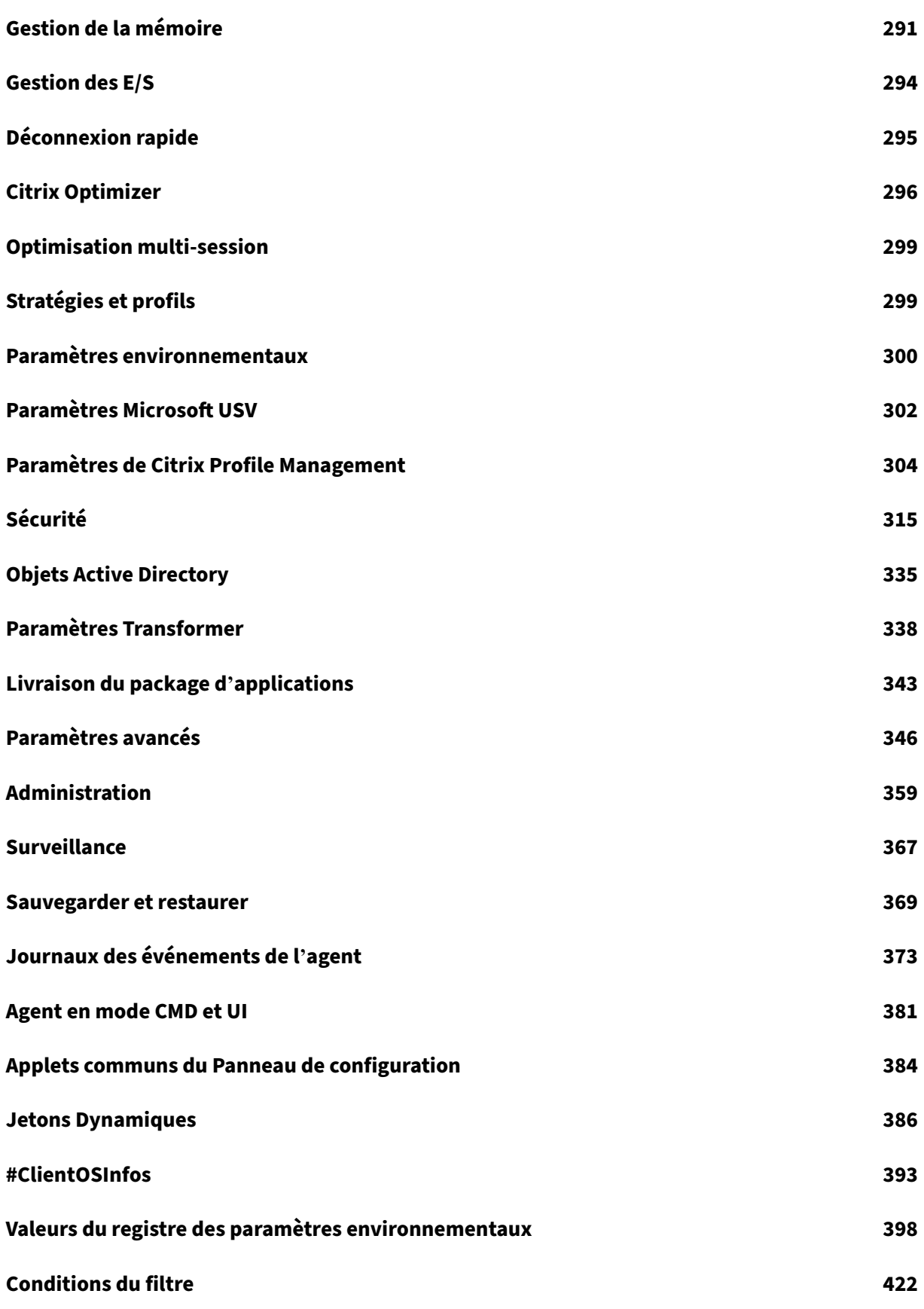

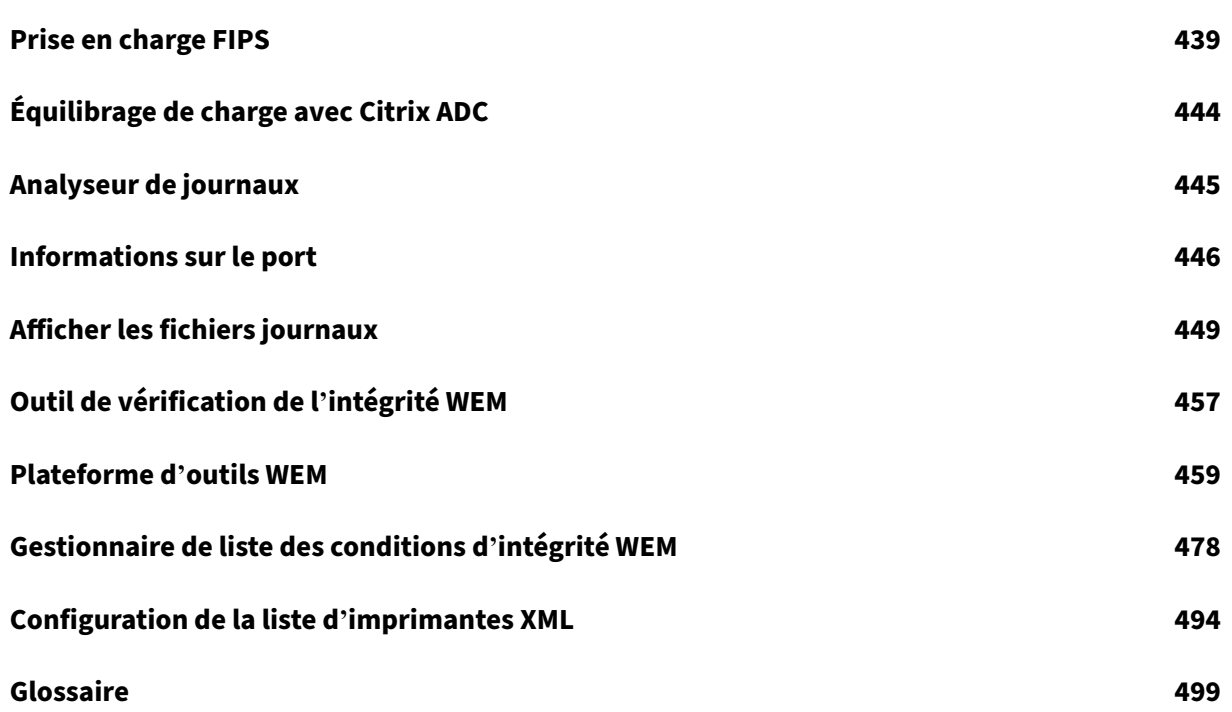

# **Workspace Environment Management 2402**

# <span id="page-5-0"></span>May 27, 2024

Workspace Environment Management utilise des technologies intelligentes de gestion des ressources et de gestion des profils pour fournir les meilleures performances possibles, l'ouverture de session et les temps de réponse des applications pour les déploiements Citrix Virtual Apps and Desktops. Il s' agit d'une solution logicielle et sans pilote.

**Gestion des ressources** : pour offrir la meilleure expérience aux utilisateurs, Workspace Environment Management surveille et analyse le comportement des utilisateurs et des applications en temps réel, puis ajuste intelligemment la RAM, le processeur et les E/S dans l'environnement de l'espace de travail utilisateur.

**Profile Management** : pour offrir les meilleures performances d'ouverture de session possibles, Workspace Environment Management remplace les objets de stratégie de groupe Windows, les scripts d'ouverture de session et les préférences couramment utilisés par un agent déployé sur chaque machine virtuelle ou serveur. L'agent est multithread et applique les modifications aux environnements utilisateur uniquement lorsque cela est nécessaire, ce qui permet aux utilisateurs d' accéder toujours à leur bureau le plus rapidement possible.

Pour plus d'informations sur la mise à niveau, consultez la rubrique Mettre à niveau un dé‑ ploiement.

Pour plus d'informations sur l'installation de la version actuelle, consultez I[nstaller et configurer.](https://docs.citrix.com/fr-fr/workspace-environment-management/current-release/upgrade.html)

## **[Remarq](https://docs.citrix.com/fr-fr/workspace-environment-management/current-release/upgrade.html)ue :**

Workspace Environment Management est couvert par le cycle de vie de[s versions actuelles \(CR](https://docs.citrix.com/fr-fr/workspace-environment-management/current-release/install-and-configure.html)) de Citrix Virtual Apps and Desktops. Pour plus d'informations, consultez la section Matrice des produits.

# **Vue d'[ense](https://www.citrix.com/support/product-lifecycle/product-matrix.html)mble technique**

La Workspace Environment Management (WEM) présente l'architecture suivante :

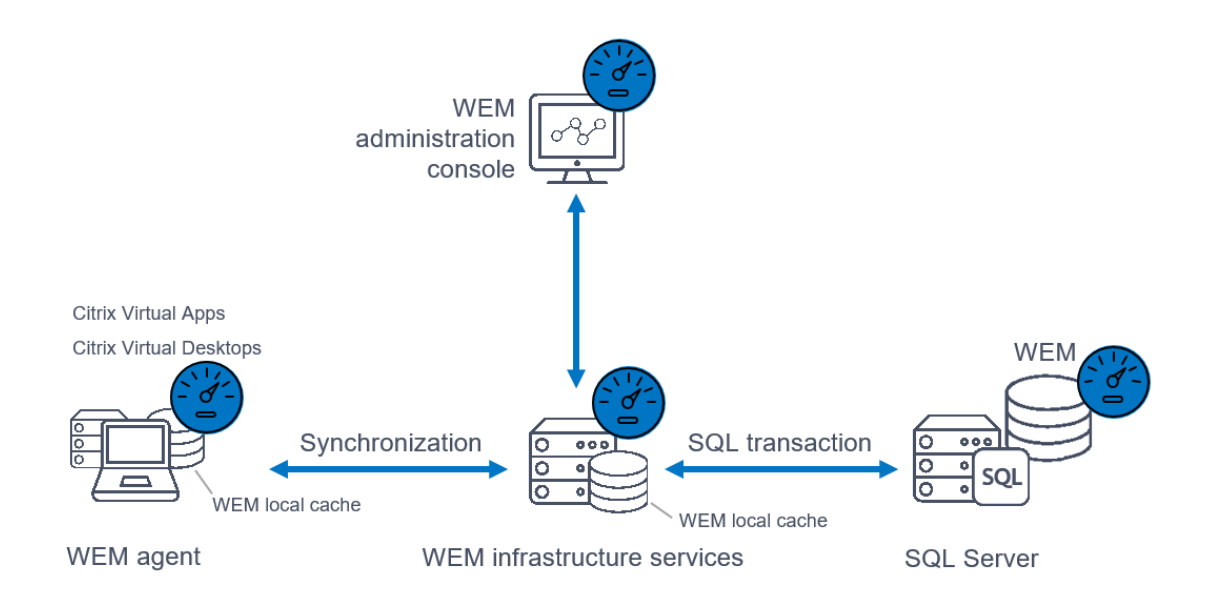

**Services d'infrastructure**. Les services d'infrastructure sont installés sur un système d'exploitation multi‑session. Ils synchronisent divers composants back‑end (SQL Server et Active Directory) avec des composants frontaux (console d'administration et agent).

#### **Remarque :**

Les services d'infrastructure ne peuvent pas être installés sur un contrôleur de domaine. Les problèmes d'authentification Kerberos empêchent le service d'infrastructure de fonctionner dans ce scénario.

**Console d'administration**. La console d'administration Workspace Environment Management est installée sur un système d'exploitation mono‑session ou multi‑session. Il se connecte aux services d'infrastructure. Vous utilisez la console d'administration pour gérer votre installation Workspace Environment Management. Par exemple, vous créez et attribuez des ressources, gérez des stratégies, autorisez des utilisateurs, etc.

Service d'**API publique WEM**. Le service Workspace Environment Management Public API fournit des services HTTPS pour prendre en charge la console Web WEM et communiquer avec le service d'infrastructure WEM.

Agent. L'agent Workspace Environment Management se connecte aux services d'infrastructure Workspace Environment Management et applique les paramètres que vous configurez dans la console d' administration. Vous pouvez déployer l'agent sur un VDA (Virtual Delivery Agent). Cela vous permet de gérer des environnements à session unique ou multisession. Vous pouvez également déployer l' agent sur un point de terminaison Windows physique.

#### **Remarque :**

- L'agent ne peut pas être installé sur le serveur d'infrastructure. Le programme d'installa‑ tion de l'agent échoue dans ce scénario.
- La fonctionnalité Transformer n'est pas prise en charge sur les OS multi‑sessions.

Base de**données SQL Server**. Workspace Environment Management nécessite une base de données SQL Server pour stocker ses paramètres. La base de données peut être hébergée dans un groupe de disponibilité SQL Server Always On si nécessaire. (Pour plus d'informations, consultez la section Configuration système requise.)

Serveur**Microsoft Active Directory**. Workspace Environment Management nécessite un accès à votre [Active Directory pour transmet](https://docs.citrix.com/fr-fr/workspace-environment-management/current-release/system-requirements.html)tre les paramètres à vos utilisateurs.

#### **Conseil :**

Vous pouvez télécharger le dernier programme d'installation Workspace Environment Manage‑ ment à partir de la page de téléchargement Citrix Virtual Apps and Desktops https://www.citrix .com/downloads/citrix‑virtual‑apps‑and‑desktops/. Sur cette page, accédez au programme d' installation sous **Composants** de la dernière version de Citrix Virtual Apps and Desktops.

# **Nouveautés**

#### <span id="page-7-0"></span>May 27, 2024

#### **Conseil :**

Vous pouvez télécharger le dernier programme d'installation Workspace Environment Manage‑ ment à partir de la page de téléchargement Citrix Virtual Apps and Desktops https://www.citrix .com/downloads/citrix‑virtual‑apps‑and‑desktops/. Sur cette page, accédez au programme d' installation sous **Composants** de la dernière version de Citrix Virtual Apps and Desktops.

Ce[tte version comprend les nouvelles fonctionnalités](https://www.citrix.com/downloads/citrix-virtual-apps-and-desktops/) suivantes et résout des problèmes afin d' améliorer l'expérience utilisateur.

Remarque :

Les fonctionnalités suivantes sont disponibles uniquement pour la console [Web locale](https://docs.citrix.com/fr-fr/workspace-environment-management/current-release/fixed-issues.html) WEM (Technical Preview) :

- **Nom de la source de données utilisateur**
- **Ports**
- **Fichiers INI**
- **Historique des tâches des agents à la demande**
- **Fonctionnalité de filtrage améliorée pour la gestion des rapports**
- **Améliorations apportées à la vérification de l'intégrité de la console Web**

# **Nom de la source de données utilisateur**

À l'aide de la console Web, vous pouvez désormais ajouter des noms de sources de données utilisateur (DSN) et les attribuer aux utilisateurs. Pour plus de détails, consultez la section User DSN.

# **Ports**

À l'aide de la console Web, vous pouvez désormais ajouter des mappages de ports et les attribuer aux utilisateurs. Pour plus de détails, consultez la section Ports.

# **Fichiers INI**

À l'aide de la console Web, vous pouvez désormais ajouter des opérations sur les fichiers INI et les attribuer aux utilisateurs. Pour plus de détails, consultez la section Fichiers INI.

# **Historique des tâches des agents à la demande**

Cette amélioration vous permet de vérifier la progression et les résultats des tâches initiées au cours des dernières 24 heures. Vous pouvez voir l'état des tâches pour chacun des agents cibles une fois que vous avez déclenché une tâche. Vous pouvez également consulter l'historique des tâches récentes et leur statut. Pour les tâches comportant des rapports, vous pouvez accéder à ces rapports directement depuis l'onglet **Rapports** . Pour plus de détails, consultez la section Agents.

# **Fonctionnalité de filtrage améliorée pour la gestion des ra[pports](https://docs.citrix.com/fr-fr/workspace-environment-management/current-release/manage/monitoring/administration.html#agents)**

Cette amélioration vous permet de filtrer et d'ajouter plusieurs valeurs en séparant chaque valeur par un point‑virgule lorsque vous choisissez la condition **Résumé des résultats**, fournissant ainsi une méthode flexible de gestion des rapports qui vous permet de surveiller et d'optimiser le système.

# **Améliorations apportées à la vérification de l'intégrité de la console Web**

Vous pouvez désormais obtenir un aperçu plus clair et plus détaillé de l'état de Profile Management via Workspace Environment Management :

- **Non valide** : indique que Profile Management est introuvable ou n'est pas activé.
- **Erreur** : indique des problèmes de configuration dans Profile Management.
- **Avertissement** : identifie un état sous‑optimal de Profile Management.
- **Remarque** : identifie un état acceptable de Profile Management.
- **Bien** : indique que Profile Management est en bon état.

Pour plus de détails, consultez la description de la colonne d'état de **santé de Profile Management** dans Statistics.

# **Cap[acité d](https://docs.citrix.com/fr-fr/workspace-environment-management/service/manage/monitoring/administration.html#statistics)'analyse améliorée pour Windows Logon**

Cette amélioration fournit une analyse plus détaillée des données pour le profil utilisateur et Citrix Profile Management. La sous‑mesure des objets de stratégie de groupe est désormais introduite avec la sous‑mesure de connexion HDX activée. Pour plus de détails, consultez la section Analyse de l' ouverture de session Windows.

# **[Outil de vérification de l](https://docs.citrix.com/fr-fr/workspace-environment-management/current-release/reference/wem-tool-hub.html#windows-logon-analysis)'intégrité WEM**

Vous pouvez désormais lancer l'outil autonome WEM pour vérifier l'état des composants WEM et ré‑ soudre les problèmes. Cet outil peut s'exécuter sur des agents WEM ou sur le serveur d'infrastructure fournissant des résultats pour les différents éléments sélectionnés (à cocher) respectivement. Une fois la vérification terminée, un rapport est enregistré sur leur machine. Vous pouvez activer le mode de débogage et récupérer les fichiers journaux à l'emplacement spécifié. Vous pouvez également résoudre automatiquement certains problèmes de configuration. Pour plus de détails, consultez la section Outil de vérification de l'intégrité WEM.

# **Probl[èmes résolus](https://docs.citrix.com/fr-fr/workspace-environment-management/current-release/reference/wem-health-check-tool.html)**

#### <span id="page-9-0"></span>May 27, 2024

Workspace Environment Management 2402 contient les problèmes résolus suivants par rapport à Workspace Environment Management 2311 :

• Les GPO au niveau de la machine attribués à l'agent peuvent échouer lorsque d'autres objets AD portent le même nom que l'agent du domaine. [WEM‑32315, CVADHELP‑23868]

# **Problèmes connus**

<span id="page-10-0"></span>May 27, 2024

Workspace Environment Management 2402 contient les problèmes connus suivants :

Aucun problème n'a été observé dans cette version.

# **Avis de tiers**

# <span id="page-10-1"></span>April 17, 2020

La version actuelle de Workspace Environment Management peut inclure des logiciels tiers sous licence selon les termes définis dans le document suivant :

Avis de tiers sur Workspace Environment Management

# **[Fin de prise en charge](https://docs.citrix.com/en-us/workspace-environment-management/current-release/downloads/wem-third-party-notices.pdf)**

# <span id="page-10-2"></span>May 17, 2021

Les annonces de cet article sont destinées à vous informer à l'avance des plates-formes et des fonctionnalités de Workspace Environment Management qui sont progressivement supprimées afin que vous puissiez prendre des décisions commerciales en temps opportun. Citrix surveille l'utilisation des clients et leurs commentaires pour déterminer quand les retirer. Les annonces peuvent changer dans les versions ultérieures et peuvent ne pas inclure toutes les fonctionnalités ou fonctionnalités obsolètes.

Pour plus d'informations sur la prise en charge du cycle de vie des produits, reportez-vous à la section Politique de prise en charge du cycle de vie d'un produit.

# **[Fins de prise en charge et retraits](https://www.citrix.com/support/product-lifecycle/)**

Le tableau suivant présente les plates‑formes et les fonctionnalités WEM (Workspace Environment Management) qui sont obsolètes ou supprimées.

Les éléments *obsolètes* ne sont pas retirés immédiatement. Citrix continue de les prendre en charge dans cette version, mais ils seront retirés dans une future version. Les éléments marqués d'un astérisque (\*) sont pris en charge jusqu'à la prochaine version de Citrix Virtual Apps and Desktops Long Term Service Release (LTSR).

Les éléments*supprimés* sont supprimés (ou ne sont plus pris en charge) dans Workspace Environment Management.

| Élément | Annonce dans | Retrait dans | Solution alternative |

| —‑ | ————| ———‑ | ———–|

| Prise en charge du port de synchronisation du cache (applicable à Workspace Environment Management 1909 et versions antérieures ; remplacé par le port de synchronisation des données mis en cache dans Workspace Environment Management 1912 et versions ultérieures). | 2012 | \*\*2103\*\* | Mise à niveau vers Workspace Environment Management 1912 ou version ultérieure. Remarque : Si vous utilisez Workspace Environment Management 2103 ou version ultérieure, veillez à mettre à niveau votre agent Workspace Environment Management vers 1912 ou version ultérieure. |

| Prise en charge des paramètres VMware Persona. | 1906 | \*\*1909\*\* |

| Prise en charge des services d'infrastructure WEM sur les plates‑formes d'exploitation suivantes : Windows Server 2008 R2 SP1 et Windows Server 2012. | 4.7 | \*\*1808\*\* |

| Prise en charge de la console d'administration WEM sur les plates-formes d'exploitation suivantes : Windows Vista SP2 32 bits et 64 bits, Windows 7 SP1 32 bits et 64 bits, Windows 8.x 32 bits et 64 bits, Windows Server 2008 SP2, Windows Server 2008 R2 SP1 et Windows Server 2012. | 4.7 | \*\*1808\*\* |

| Prise en charge de l'agent WEM sur les plates‑formes d'exploitation suivantes : Windows Vista SP2 32 bits et 64 bits et Windows Server 2008 SP2. | 4.7 | \*\*1808\*\* |

| Mise à niveau sur place de WEM 3.0, 3.1, 3.5, 3.5.1 vers WEM 4.x.\* | 4.5 | Mise à niveau vers WEM 3.5.2, puis mise à niveau vers WEM 4.x. |

| Prise en charge de tous les composants WEM sous Windows XP SP3 32 bits et 64 bits. | 4.5 | 4.5 | Utiliser une plate‑forme de système d'exploitation prise en charge. |

| Prise en charge de l'agent WEM sur les plates‑formes de système d'exploitation suivantes : Windows XP SP3 32 bits et 64 bits, Windows Server 2003 32 bits et 64 bits, Windows Server 2003 R2 32 bits et 64 bits | 4.5 | 4.5 | Utiliser une plate-forme de système d'exploitation prise en charge. |

| Prise en charge de l'affectation et de la liaison d'agents existants (version antérieure 4.3) aux sites via GPO. | 4.3 | | Mettre à niveau les agents vers Workspace Environment Management 4.3 ou version ultérieure. |

| Prise en charge de la console d'administration WEM sur les plates‑formes d'exploitation suivantes : Windows XP SP3 32 bits et 64 bits, Windows Server 2003 32 bits et 64 bits, Windows Server 2003 R2 32 bits et 64 bits | 4.2 | 4.5 | Utiliser une plate-forme de système d'exploitation prise en charge. |

| Prise en charge de la console d'administration WEM sur les plates-formes d'exploitation suivantes : Windows Vista SP1 32 bits et 64 bits, Windows Server 2008, Windows Server 2008 R2 | 4.2 | 4.5

| Prise en charge de tous les composants WEM sur Microsoft .NET Framework 4.0, 4.5.0 ou 4.5.1. | 4.2 | 4.5 | Mise à niveau vers Microsoft .NET Framework 4.5.2. |

# **Guide de démarrage rapide**

#### <span id="page-12-0"></span>October 23, 2023

Ce guide explique comment installer et configurer Workspace Environment Management (WEM). Il fournit des instructions d'installation et de configuration étape par étape, ainsi que des bonnes pra‑ tiques suggérées.

# **Vue d'ensemble**

WEM est une solution de gestion de l'environnement utilisateur conçue pour vous permettre de fournir la meilleure expérience d'espace de travail possible aux utilisateurs. Il s'agit d'une solution logicielle et sans pilote.

# **Conditions préalables**

Avant d'installer WEM dans votre environnement, vérifiez que vous répondez à toutes les exigences système. Pour plus d'informations, consultez la section Configuration système requise.

# **Installation et configuration**

Citrix recommande d'installer la dernière version de WEM. Le déploiement de WEM consiste à installer et à configurer trois composants principaux : les services d'infrastructure, la console d'administration et l'agent. Les procédures suivantes expliquent comment installer et configurer ces composants :

- Services d'infrastructure
- Console d'administration
- [Console Web](https://docs.citrix.com/fr-fr/workspace-environment-management/current-release/install-and-configure/infrastructure-services.html)
- [Agent](https://docs.citrix.com/fr-fr/workspace-environment-management/current-release/install-and-configure/admin-console.html)

## **Re[marque :](https://docs.citrix.com/fr-fr/workspace-environment-management/current-release/install-and-configure/web-console.html)**

- [N](https://docs.citrix.com/fr-fr/workspace-environment-management/current-release/install-and-configure/agent-host.html)'installez aucun des composants ci‑dessus sur un contrôleur de domaine.
- N'installez pas les services d'infrastructure sur le serveur sur lequel le Delivery Controller est installé.

# **Étape 1 : Installer les services d'infrastructure**

1. Téléchargez le dernier programme d'installation WEM à partir de la page de téléchargement des composants Citrix Virtual Apps and Desktops Advanced ou Premium Edition https://www.citr ix.com/downloads/citrix-virtual-apps-and-desktops/. Extrayez le fichier zip dans un dossier pratique.

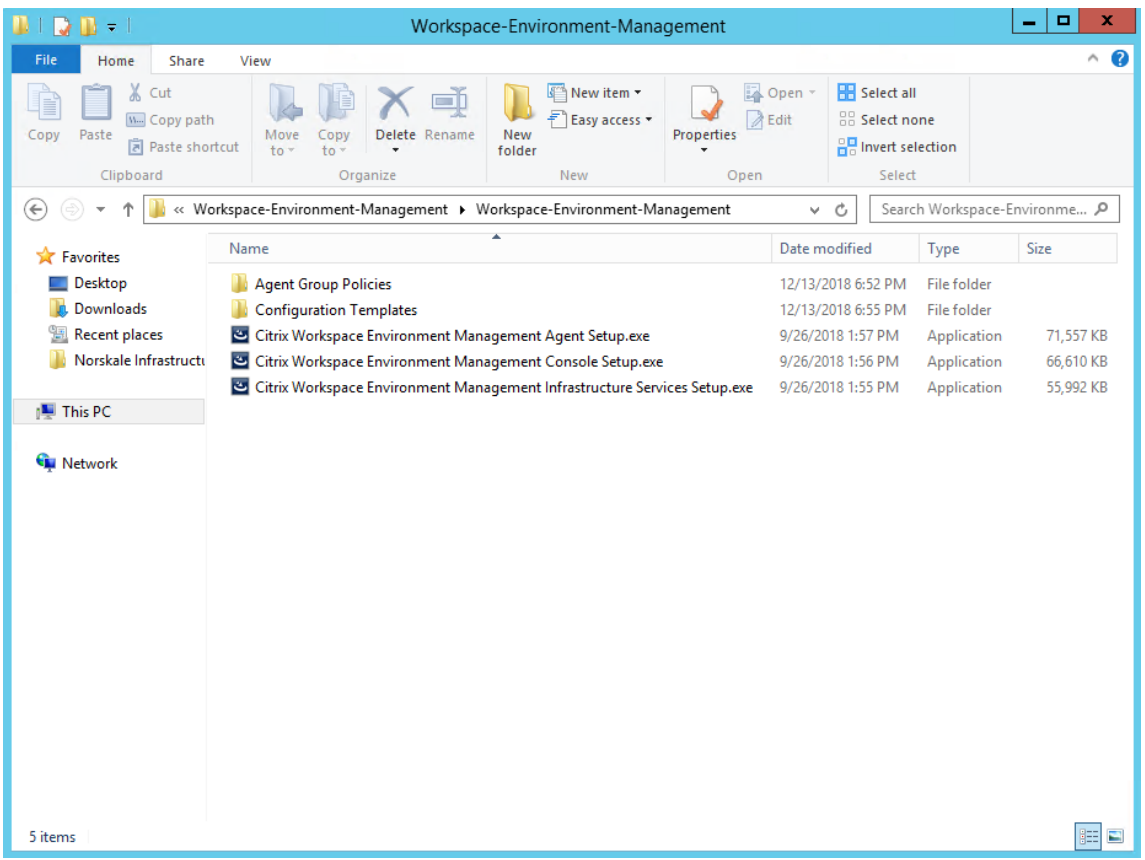

- 2. Exécutez **Citrix Workspace Environment Management Infrastructure Services.exe** sur votre serveur d'infrastructure.
- 3. Cliquez sur **Installer**.
- 4. Cliquez sur **Next**.
- 5. Sélectionnez « J'accepte les termes et conditions de licence » dans le contrat de licence.

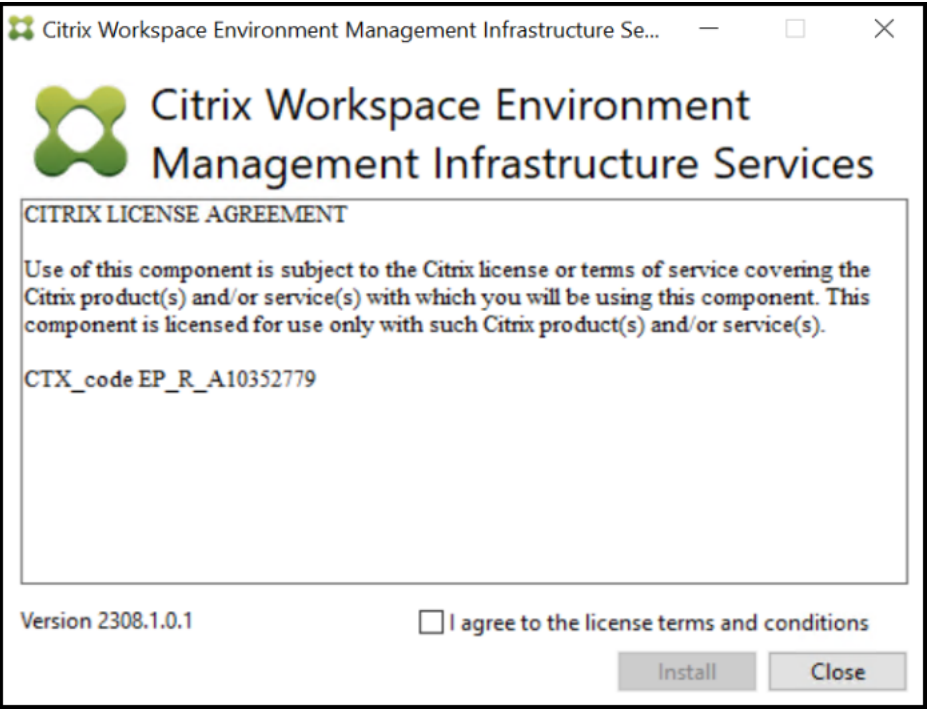

6. Suivez les instructions de l'assistant pour effectuer les étapes.

# **Étape 2 : Création d'une base de données WEM**

1. Dans l'utilitaire de gestion de base de données, cliquez sur **Créer une base de données** pour créer une base de données WEM pour votre déploiement. L'assistant de création de base de données apparaît.

**Remarque :**

Si vous utilisez l'authentification Windows pour votre SQL Server, exécutez l'utilitaire de création de base de données sous une identité disposant des autorisations d'administrateur système.

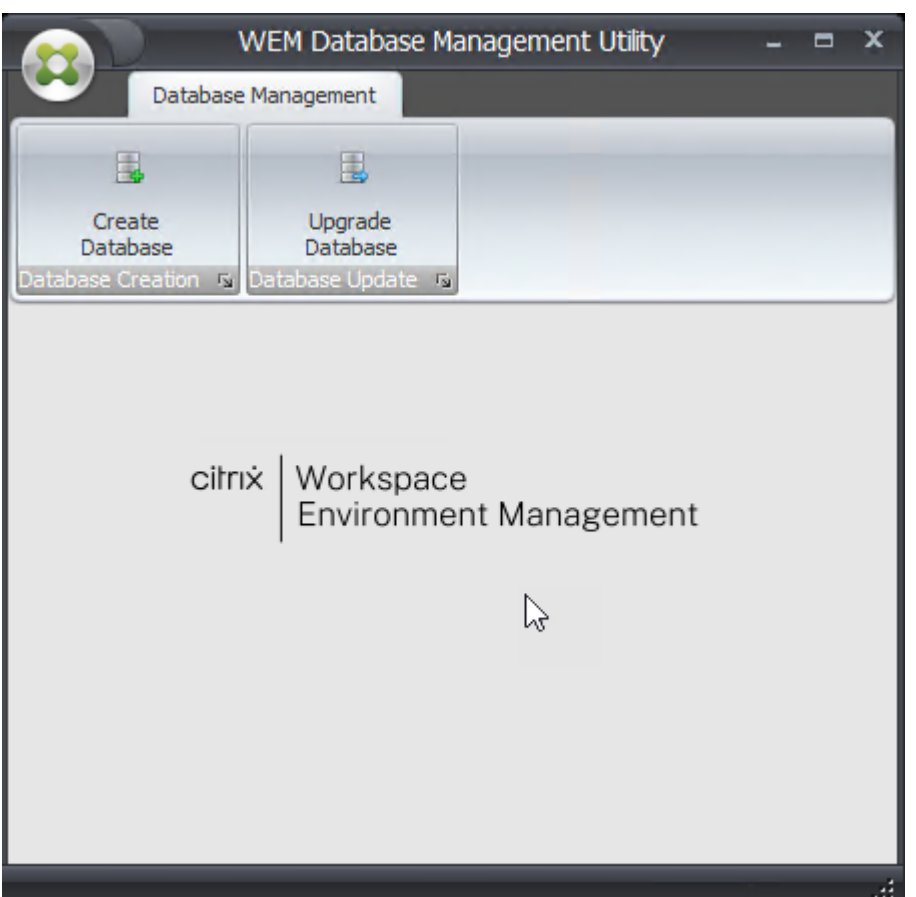

2. Sur la page Bienvenue, cliquez sur **Suivant**.

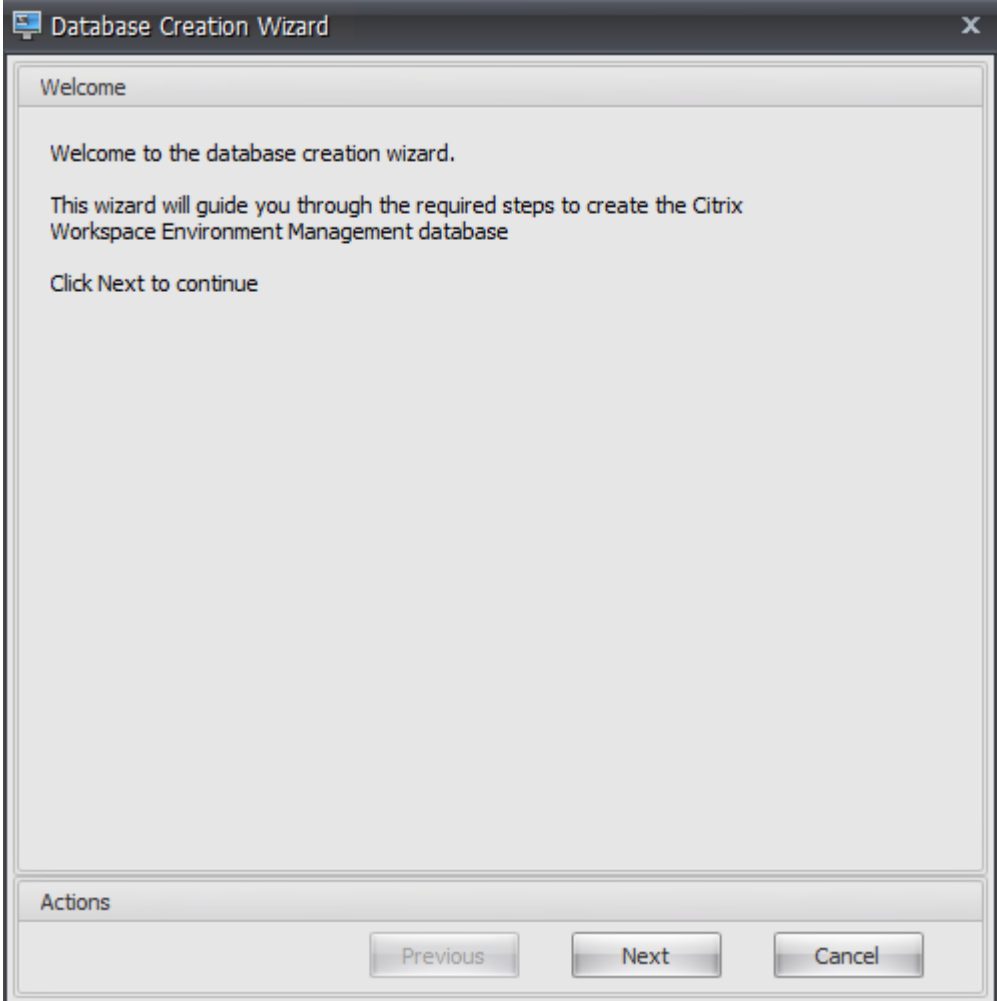

3. Sur la page Informations sur la base de données, tapez les informations requises, puis cliquez sur **Suivant**.

**Remarque :**

- Pour le nom du serveur et de l'instance, saisissez le nom de la machine, le nom de domaine complet ou l'adresse IP.
- Pour les chemins d'accès aux fichiers, saisissez les chemins exacts spécifiés par votre administrateur de base de données. Assurez-vous que tous les chemins d'accès aux fichiers complétés automatiquement sont corrects.

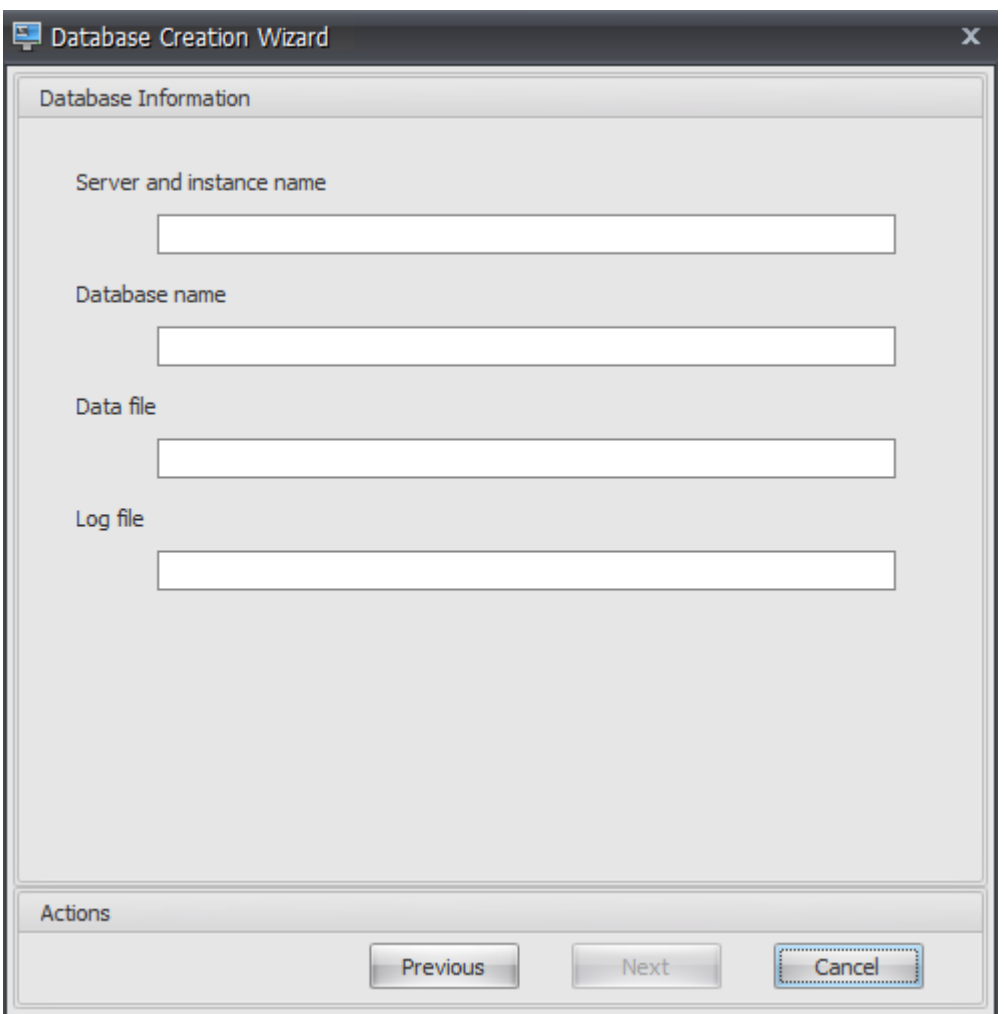

4. Sur la page Informations d'identification du serveur de base de données, tapez les informations requises, puis cliquez sur **Suivant**.

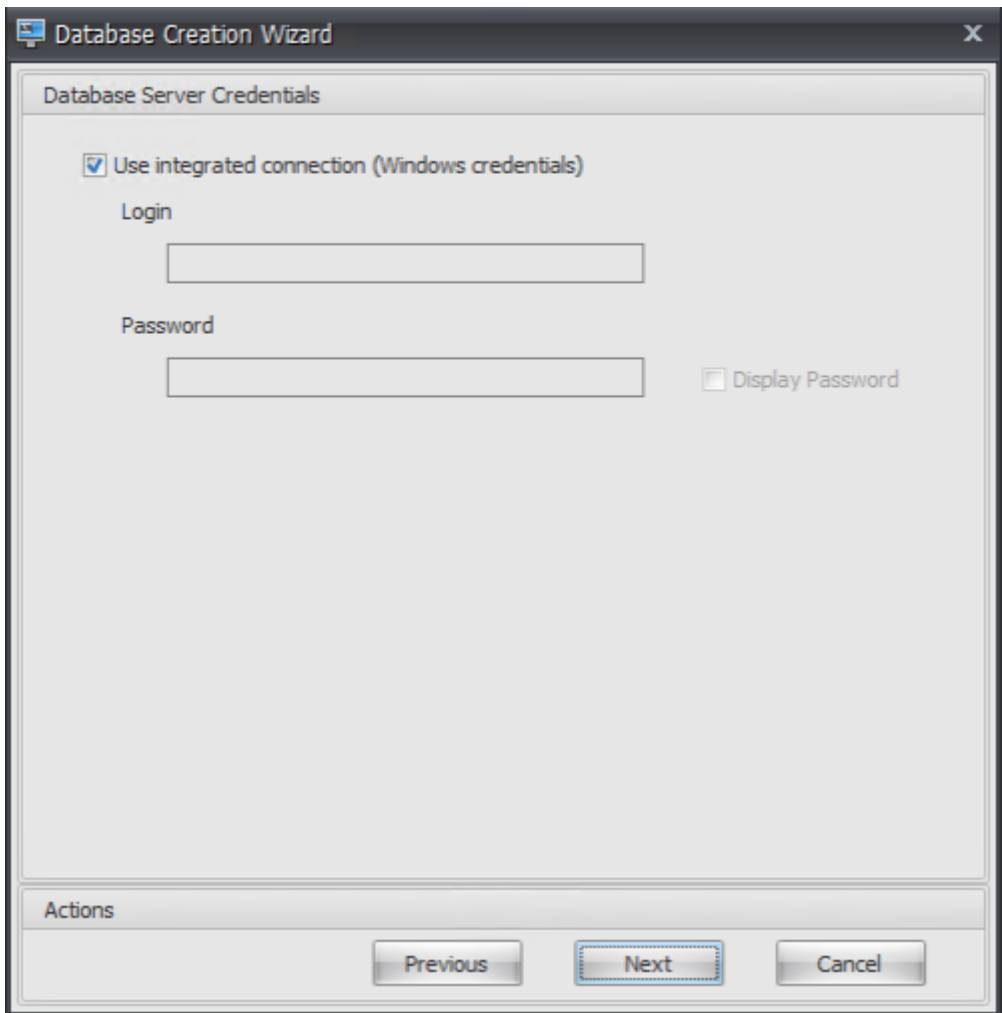

5. Sous Administrateurs VUEM, cliquez sur **Sélectionner**.

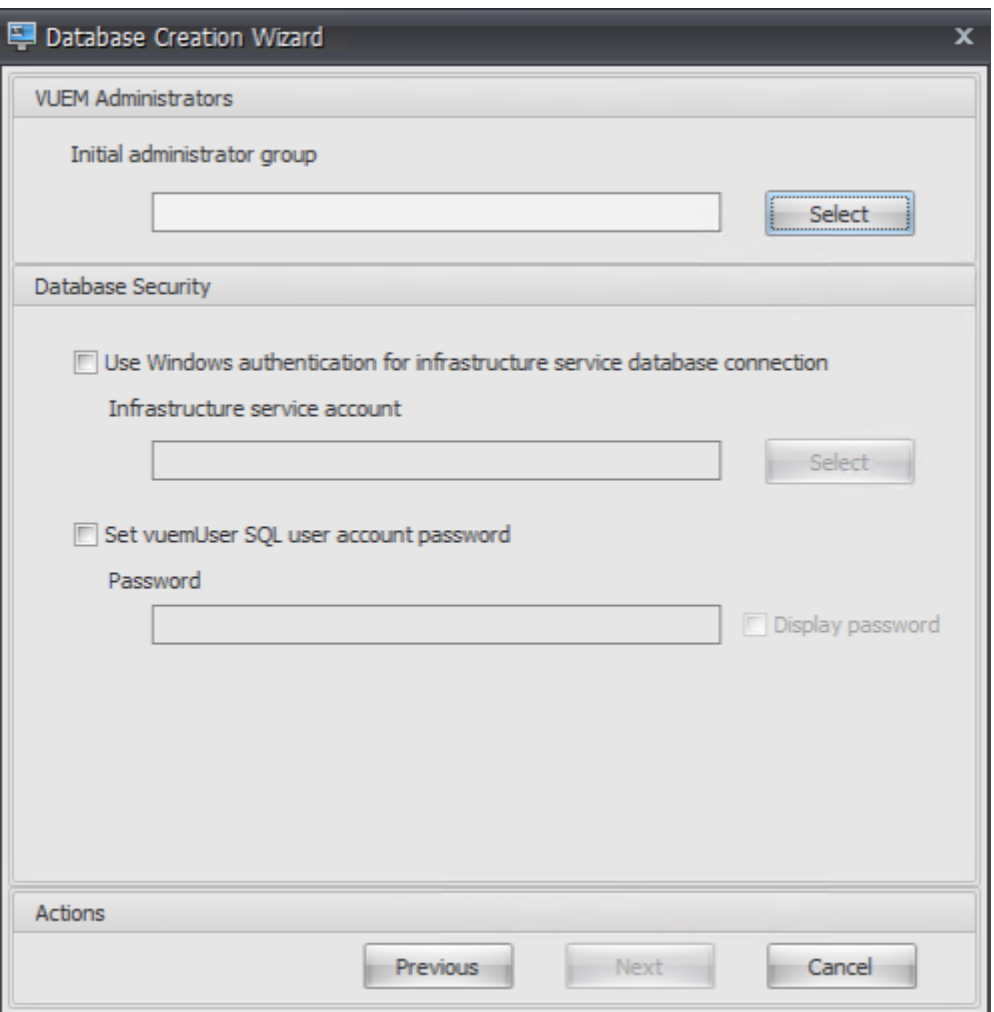

6. Dans la fenêtre Sélectionner un groupe, saisissez un groupe d'utilisateurs disposant d'autorisations d'administration sur la console d'administration, cliquez sur **Vérifier les noms**, puis sur **OK**.

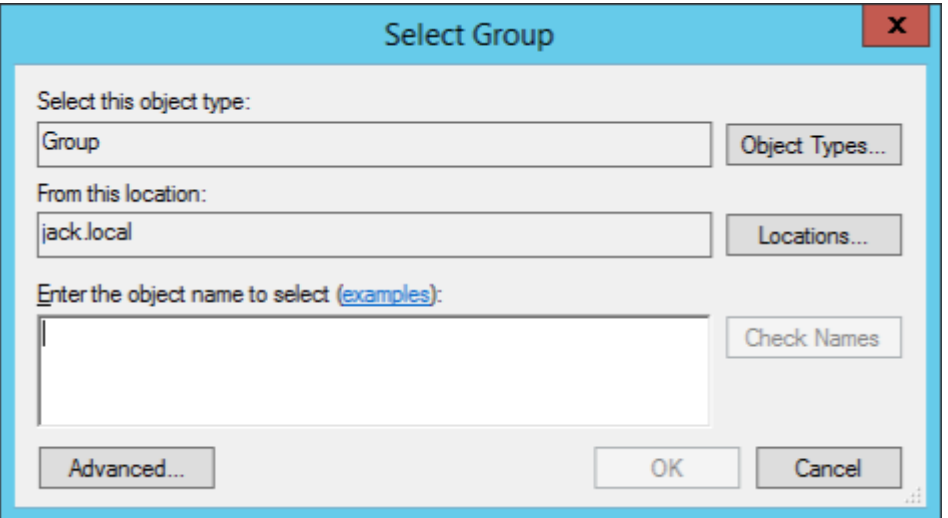

7. Sous Sécurité des bases de données, sélectionnez**Utiliserl'authentification Windows pourla connexion à la base de données du service d'infrastructure**, puis cliquez sur **Sélectionner**.

**Remarque :**

- Si vous ne sélectionnez ni **Utiliser l'authentification Windows pour la connexion à la base de données du service d'infrastructure** ni **Définir le mot de passe du compte utilisateur SQL vuemUser**, le compte d'utilisateur SQL est utilisé par défaut.
- Pour utiliser votre propre mot de passe de compte SQL vuemUser (par exemple, si votre stratégie SQL nécessite un mot de passe plus complexe), sélectionnez **Définir le mot de passe du compte utilisateur vuemUser SQL**.

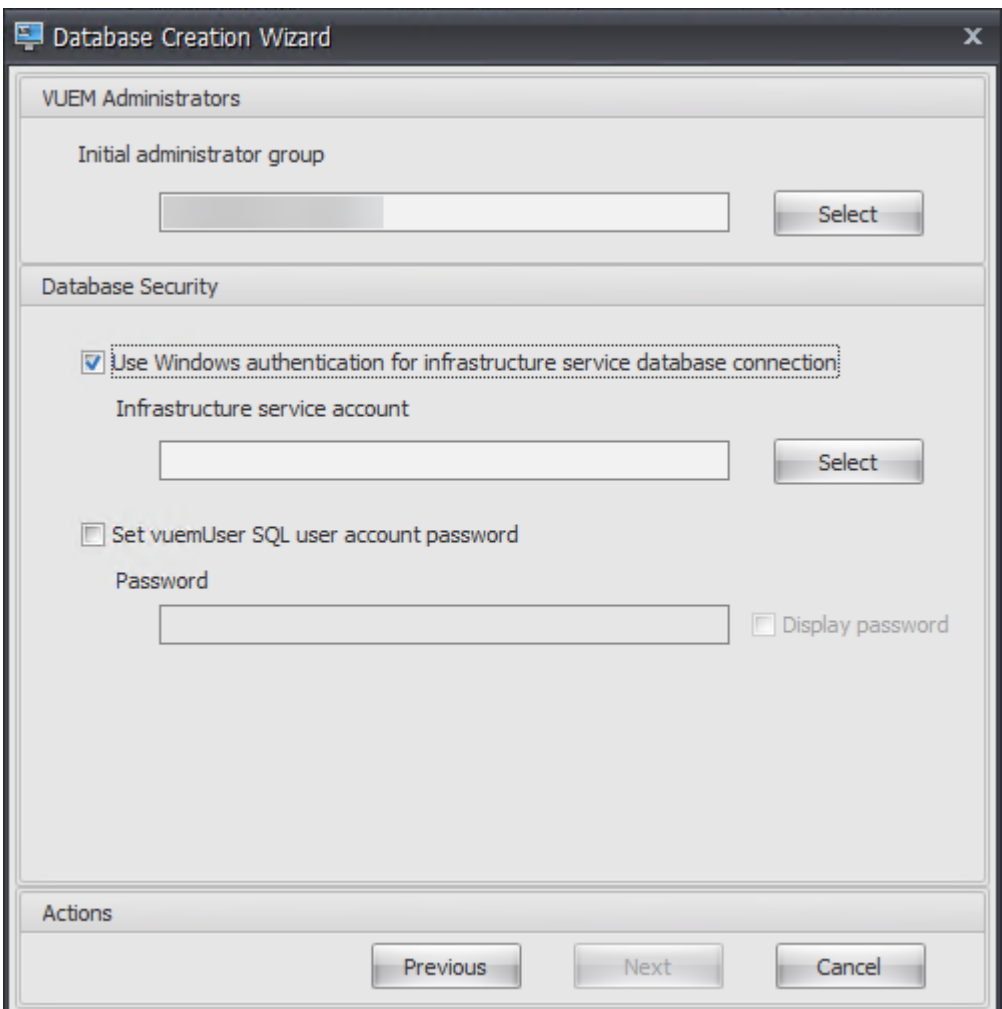

8. Dans la fenêtre Sélectionner un utilisateur, tapez le nom du compte de service d'infrastructure, cliquez sur **Vérifier les noms**, puis cliquez sur **OK**.

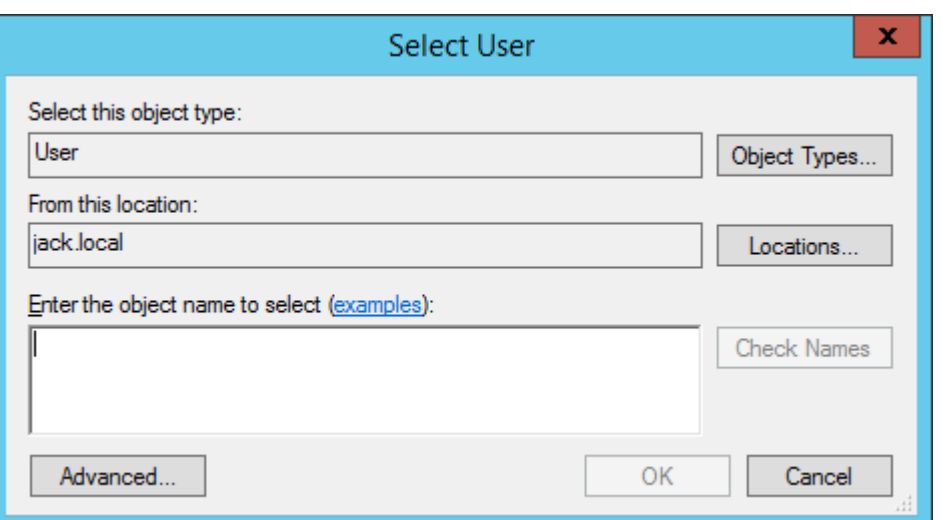

# 9. Cliquez sur **Next**.

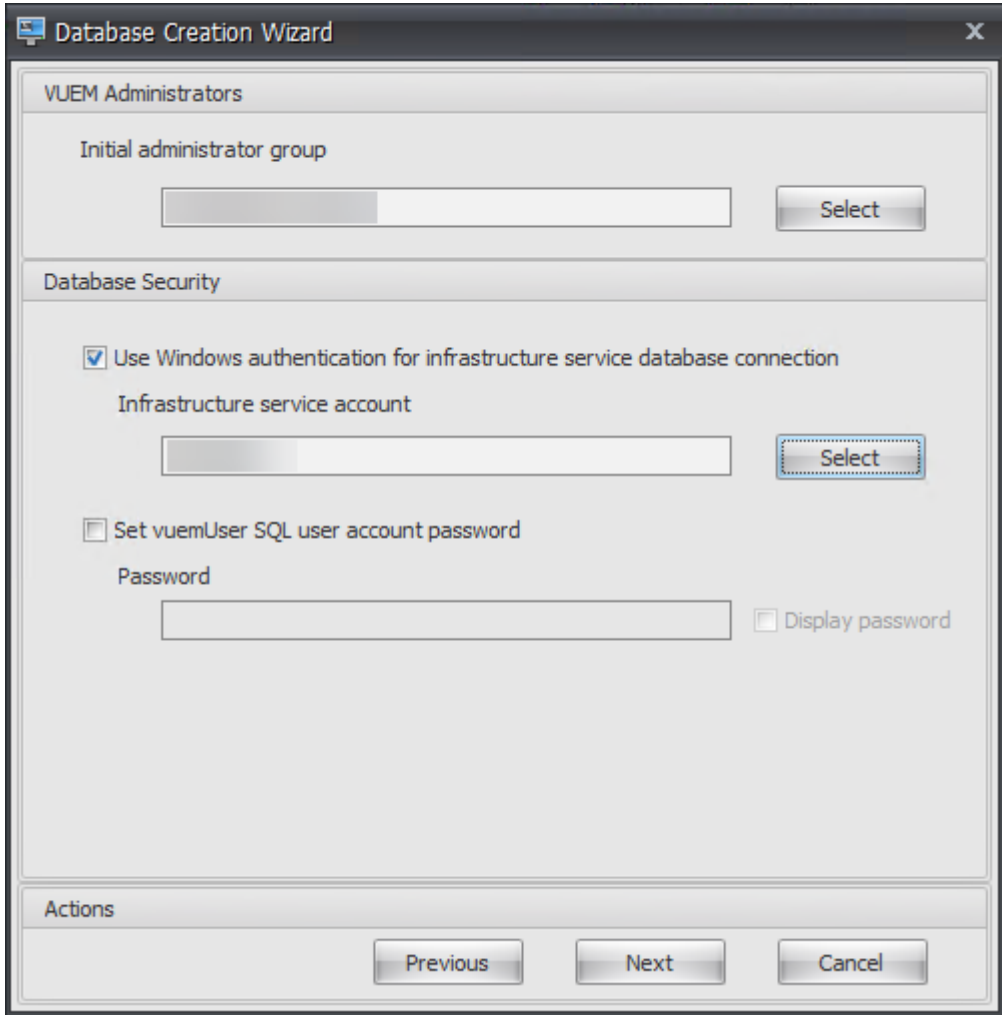

10. Sur la page Résumé des informations de base de données, cliquez sur **Créer une base de don‑ nées**.

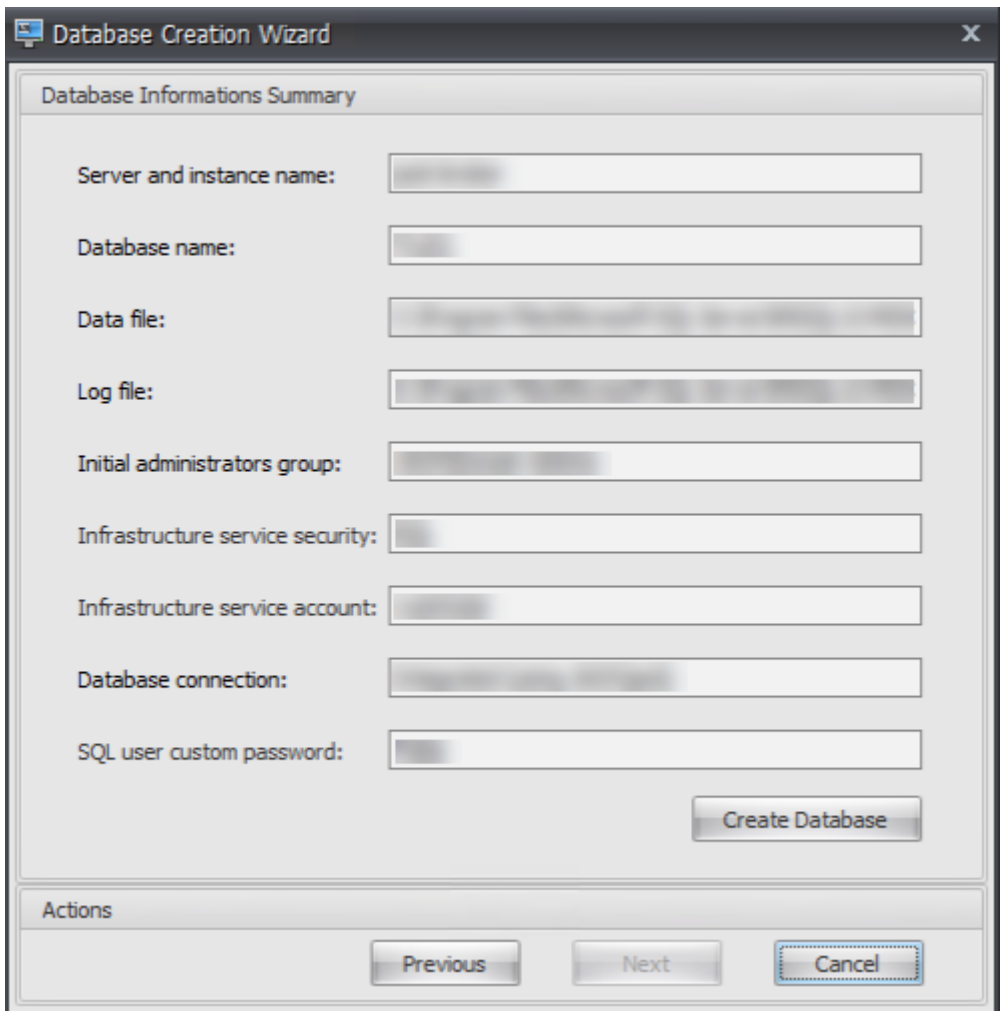

11. Cliquez sur **OK**.

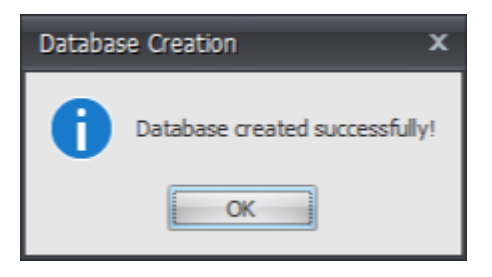

12. Sur la page Résumé des informations de base de données, cliquez sur **Terminer**.

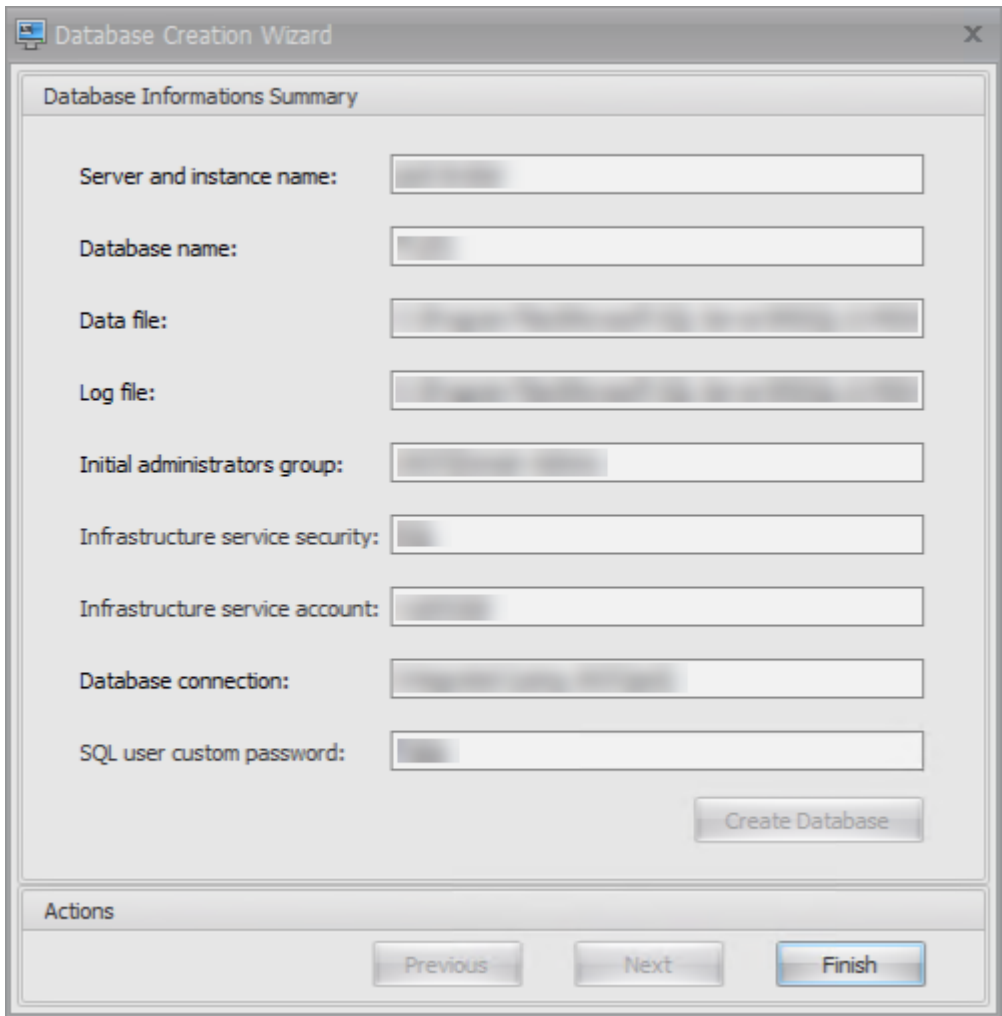

13. Fermez l'**utilitaire de gestion de base de données WEM**.

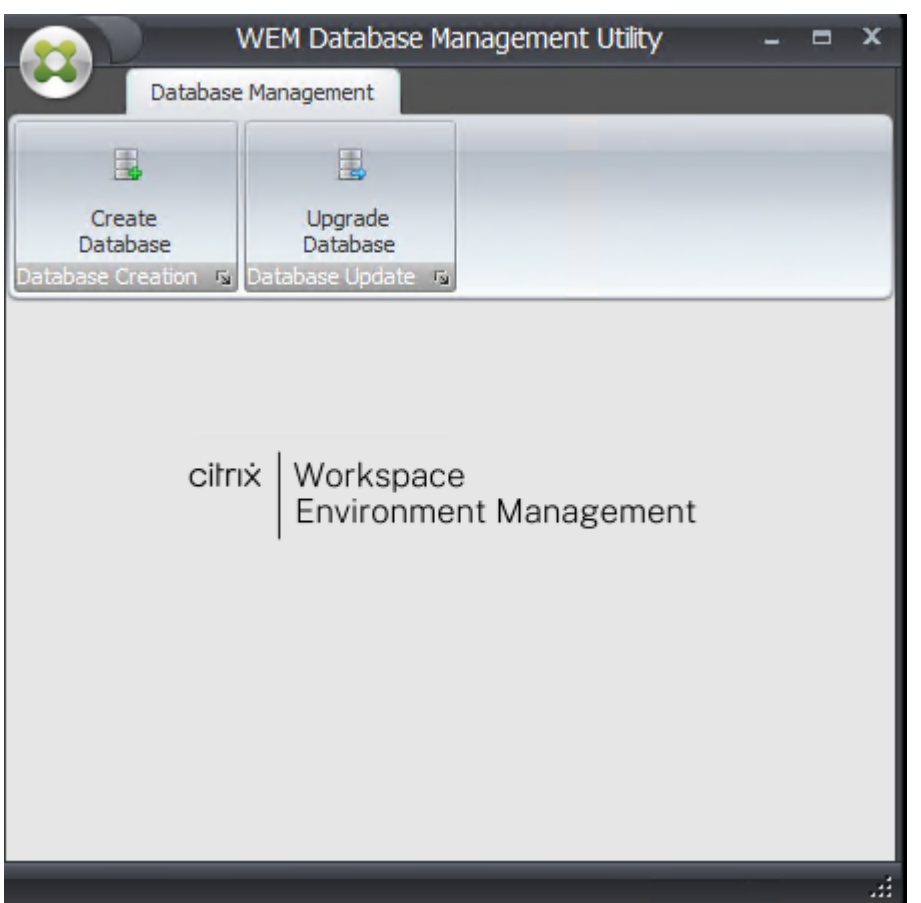

14. Dans la boîte de dialogue Quitter l'application, cliquez sur **Oui**.

#### **Remarque :**

.

Si une erreur survient lors de la création de la base de données, consultez le fichier journal « Citrix WEM Database Management Utility Debug Log.log » dans le dossier d'installation des services d'infrastructure pour plus d'informations.

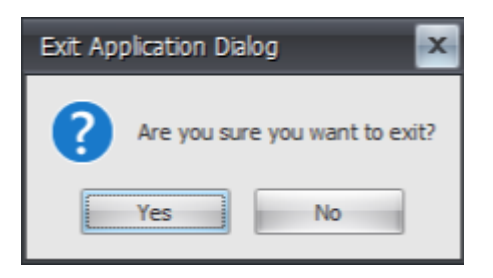

# **Étape 3 : Configurer les services d'infrastructure**

1. Ouvrez l'**utilitaire de configuration du service d'infrastructure WEM**dans le menu**Démarrer**

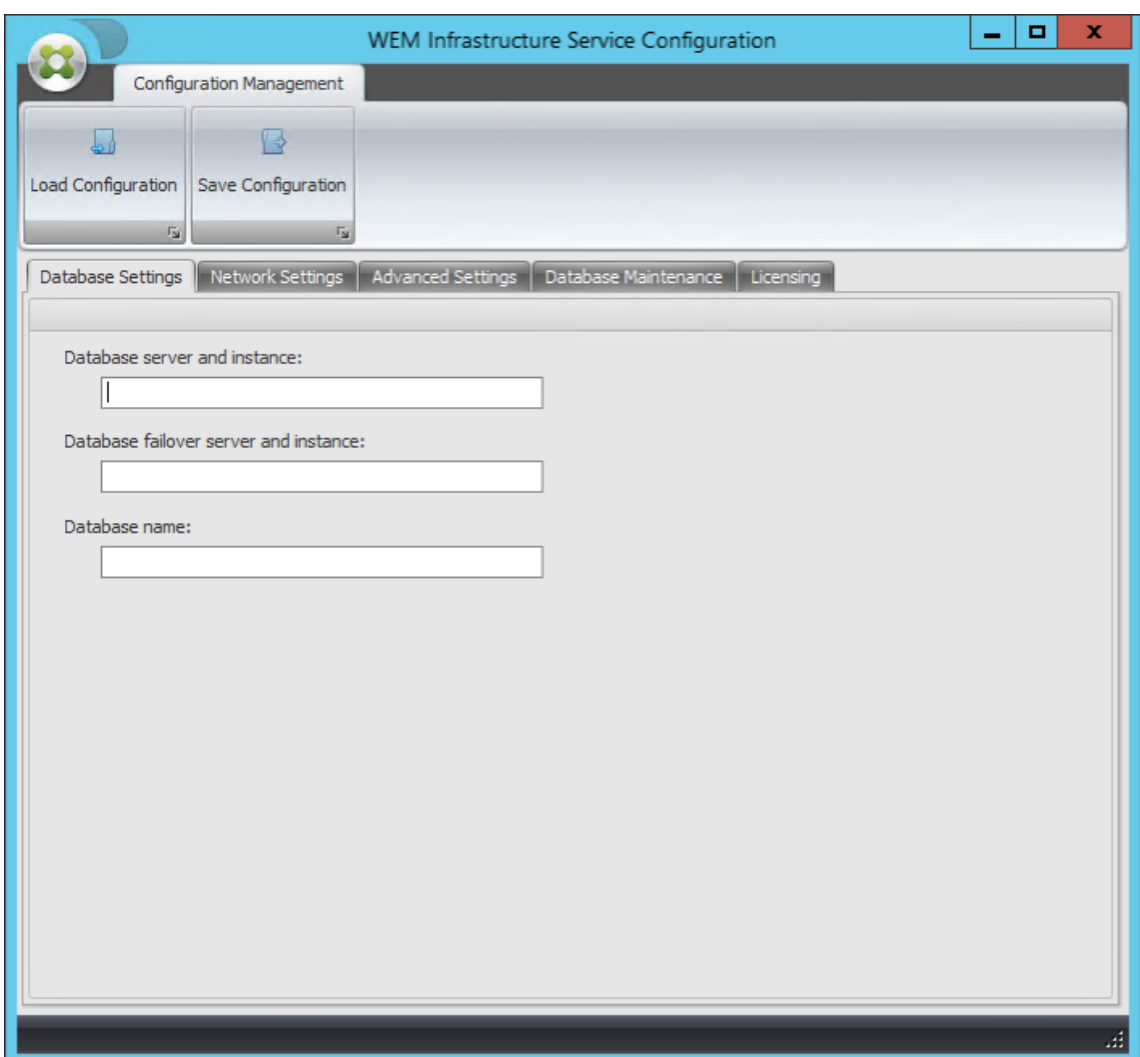

2. Dans l'onglet **Paramètres de la base** de données, saisissez les informations requises.

3. Dans l'onglet **Paramètres avancés**, sélectionnez **Activer l'usurpation d'identité de compte Windows**, puis cliquez sur **Parcourir**.

# **Remarque :**

Selon les choix que vous avez faits lors de la création de la base de données WEM à l'étape 2, sélectionnez **Activer l'usurpation d'identité de compte Windows** ou **Définir le mot de passe du compte utilisateur vuemUser SQL**.

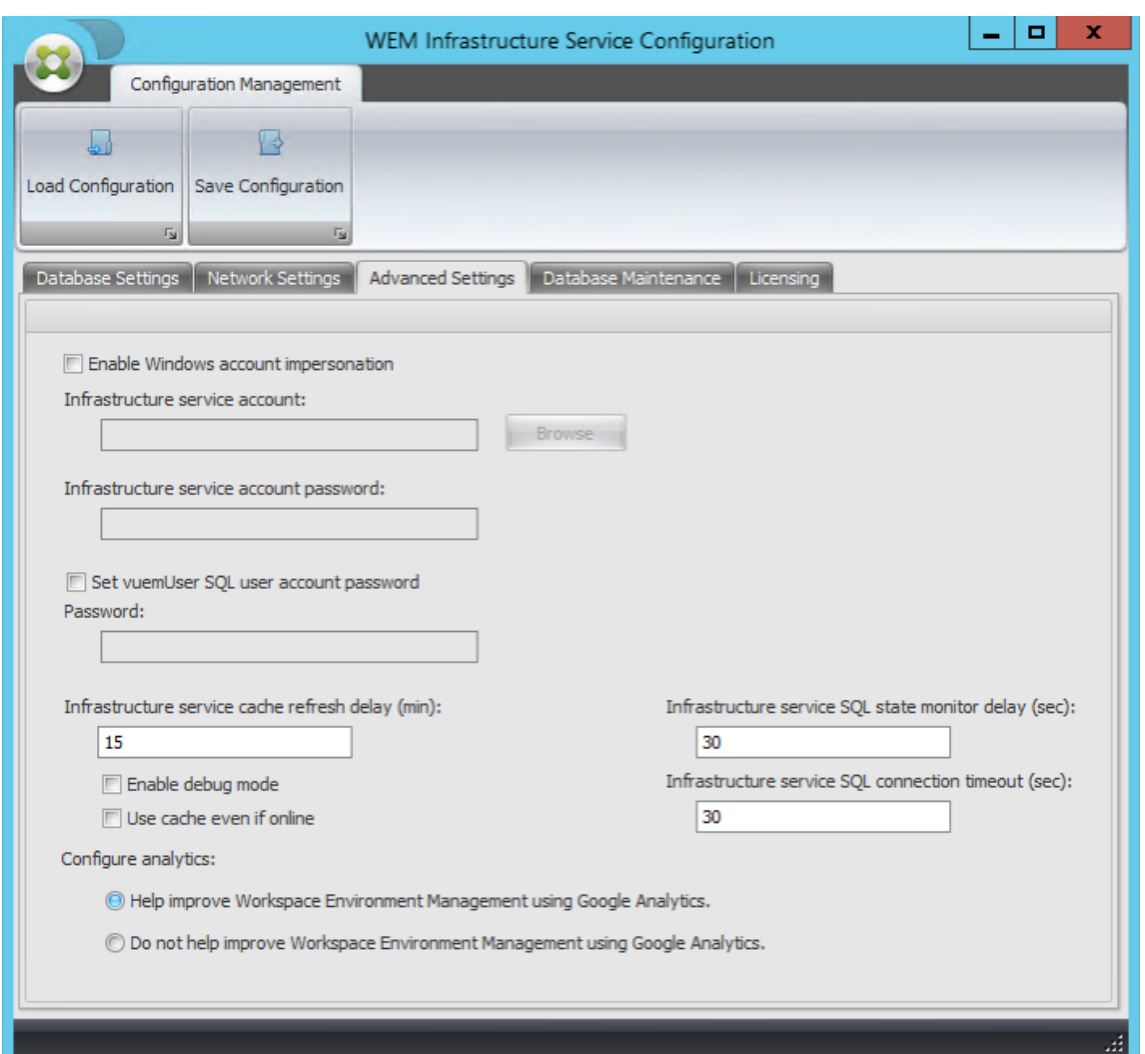

4. Saisissez un nom d'utilisateur, cliquez sur **Vérifier les noms**, puis cliquez sur **OK**.

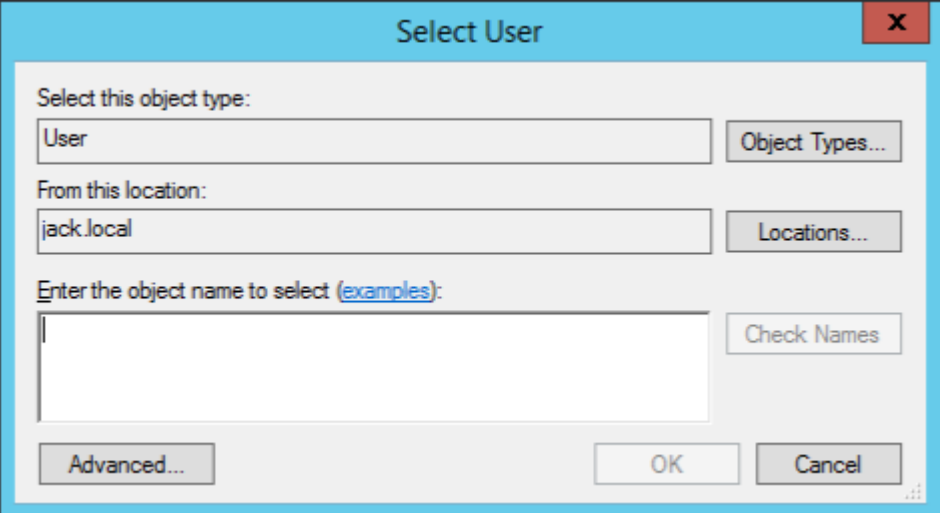

5. Entrez le mot de passe du compte de service d'infrastructure.

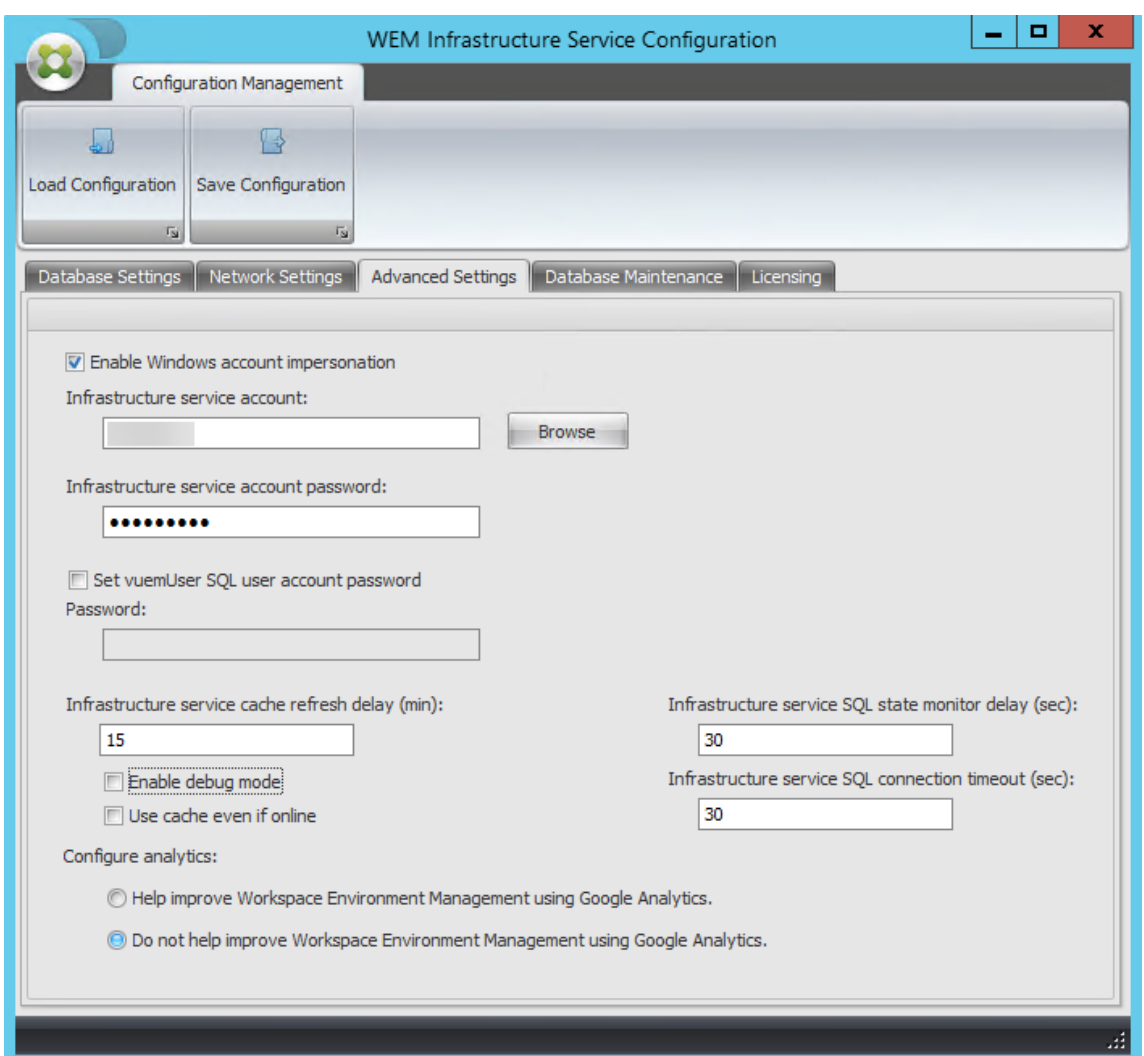

6. Sélectionnez **Activer le mode de débogage**.

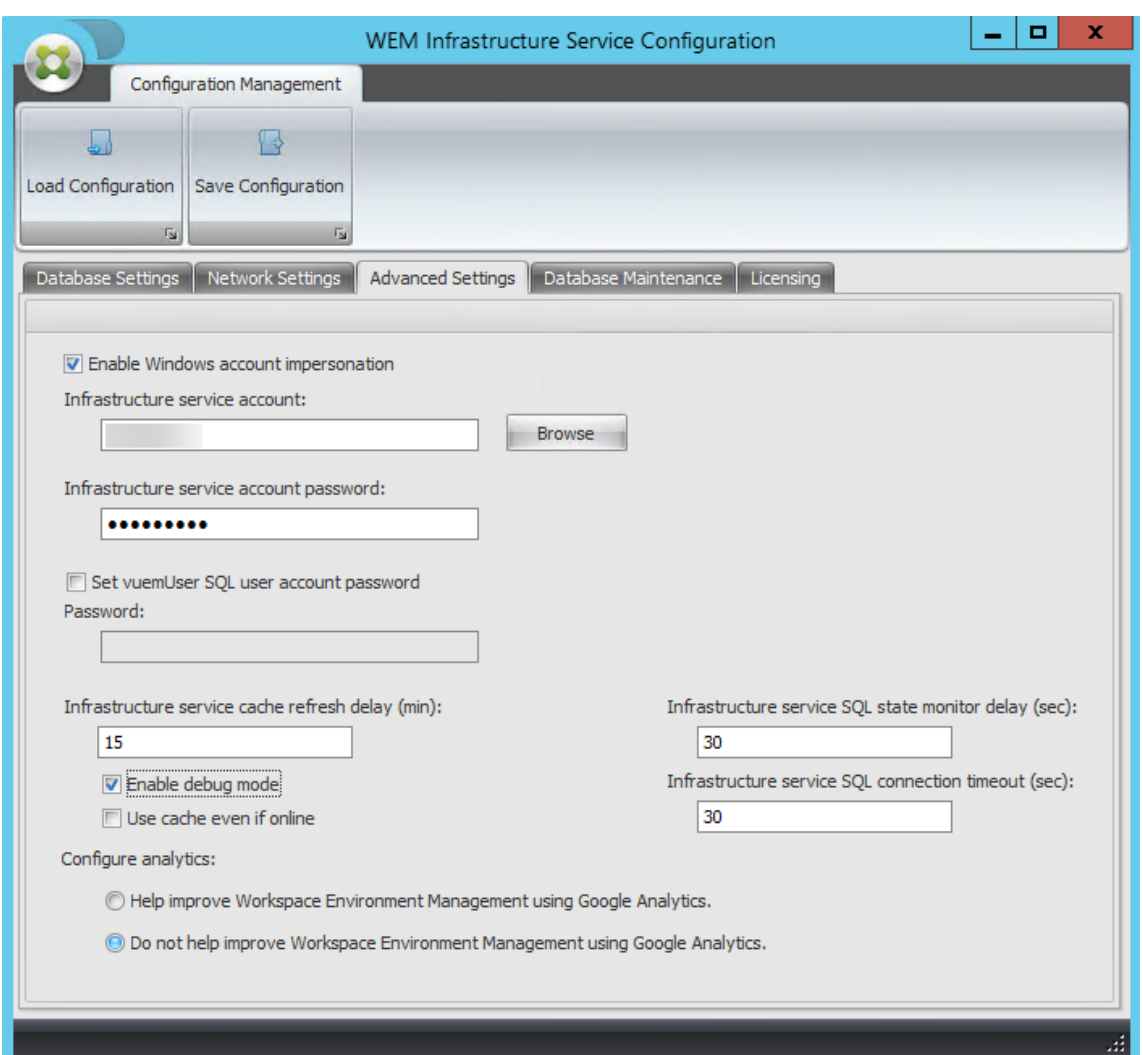

7. Dans l'onglet **Licences**, sélectionnez **Remplacer le serveur de licences global**, saisissez vos informations de licence, puis cliquez sur **Enregistrer la configuration.**

#### **Remarque :**

- Pour Citrix License Server name, tapez le nom de la machine, le nom de domaine com‑ plet ou l'adresse IP du serveur de licences.
- Pour le port Citrix License Server, le port par défaut est 27000.

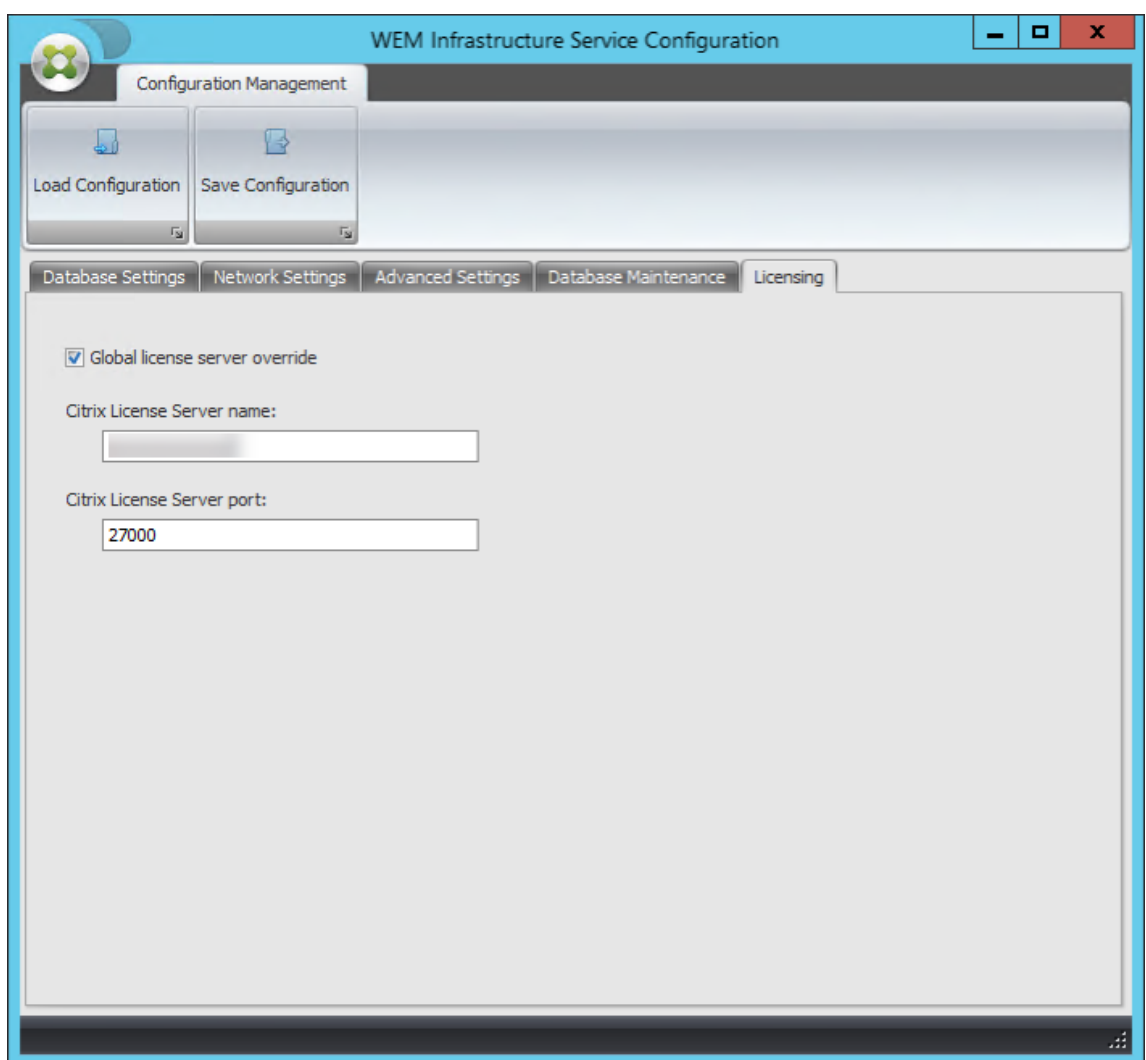

8. Cliquez sur **Oui**.

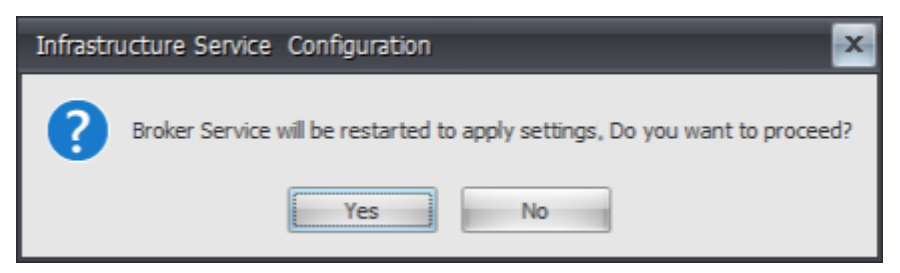

9. Fermez l'utilitaire de **configuration du service d'infrastructure WEM** .

# **Étape 4 : Installer la console d'administration**

1. Exécutez **Citrix Workspace Environment Management Console.exe**.

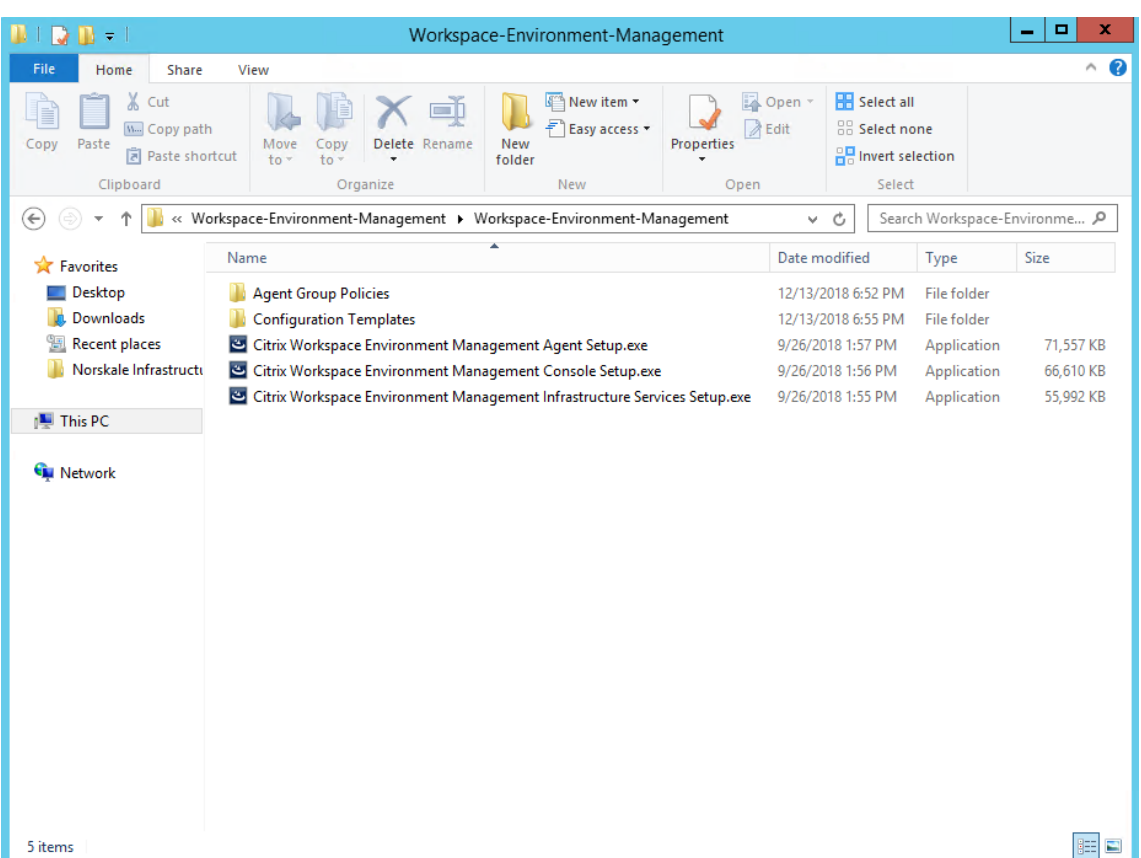

2. Sur la page du contrat de licence, sélectionnez « J'accepte les termes et conditions du contrat de licence ».

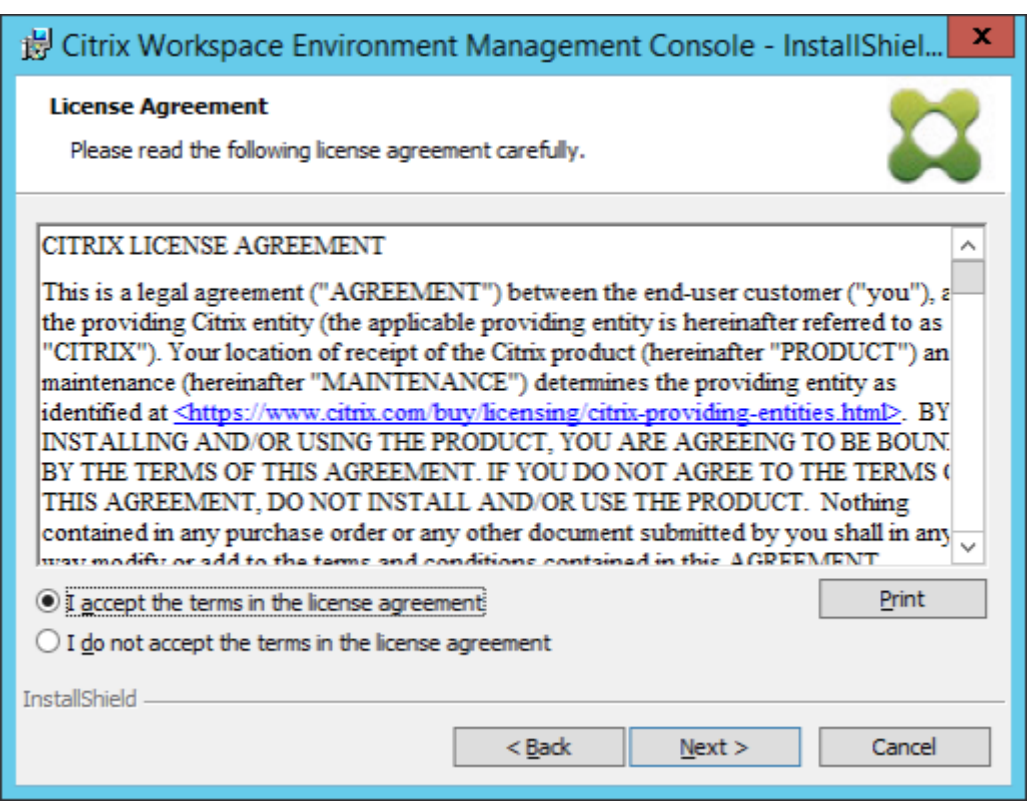

3. Suivez les instructions de l'assistant pour effectuer les étapes.

# **Étape 5 : Configurer les jeux de configuration**

1. Ouvrez la **console d'administration WEM** à partir du menu **Démarrer** et cliquez sur **Se con‑ necter**.

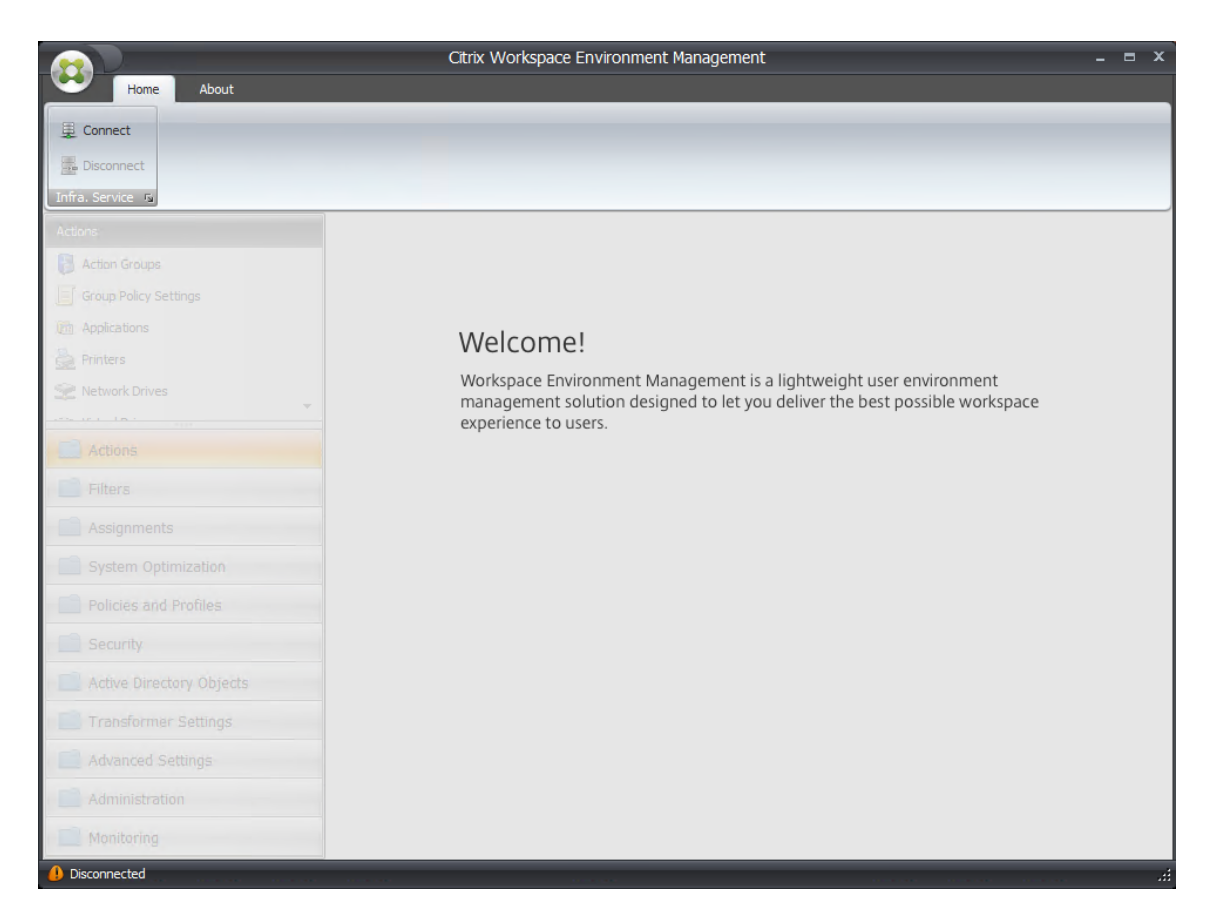

2. Dans la fenêtre Nouvelle connexion au serveur d'infrastructure, vérifiez les informations, puis cliquez sur **Connecter**.

#### **Remarque :**

- Pour Nom du serveur d'infrastructure, saisissez le nom de la machine, le nom de domaine complet ou l'adresse IP du serveur d'infrastructure WEM.
- Pour le port d'administration, le port par défaut est 8284.

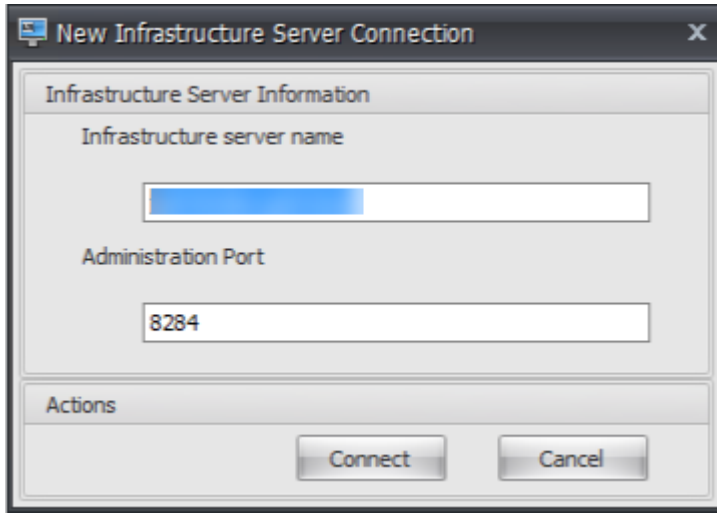

3. Dans l'onglet **Accueil**, sur le ruban, cliquez sur **Créer** pour créer votre jeu de configuration.

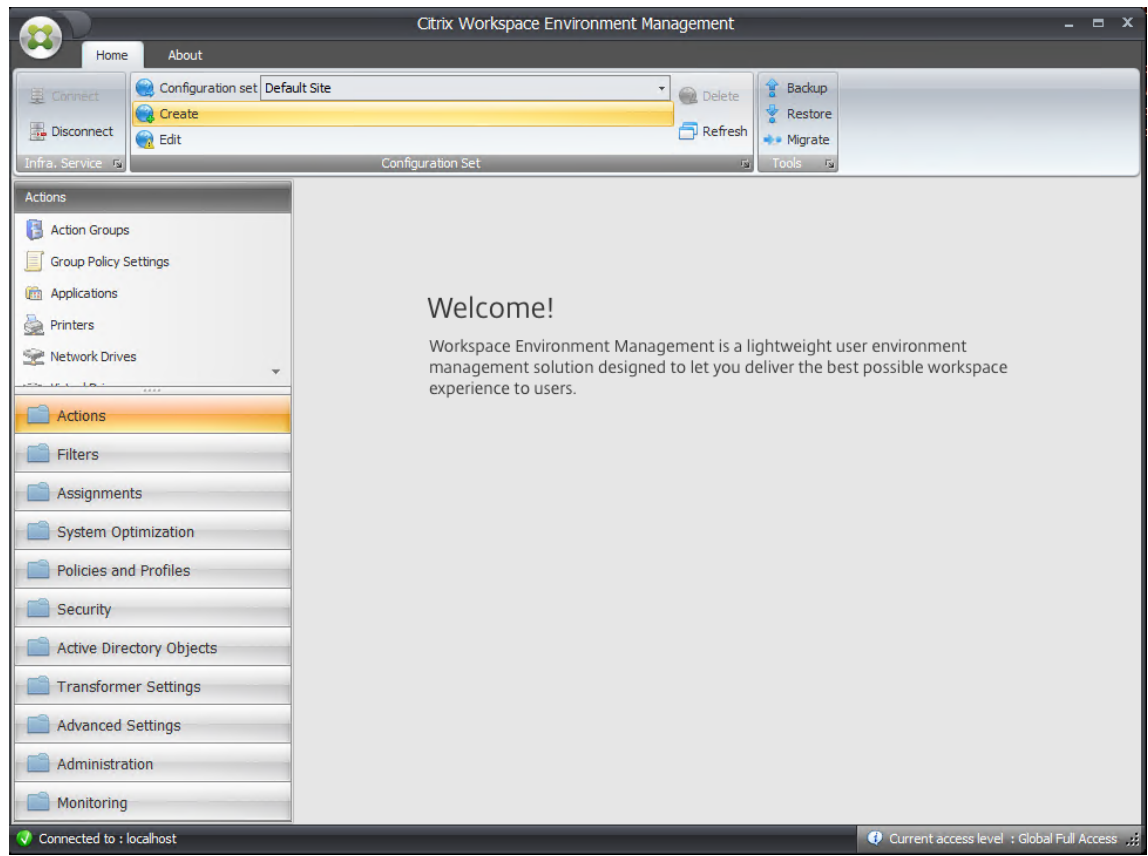

4. Dans la fenêtre Créer un jeu de configuration, saisissez un nom et une description pour votre jeu de configuration, puis cliquez sur **OK**.

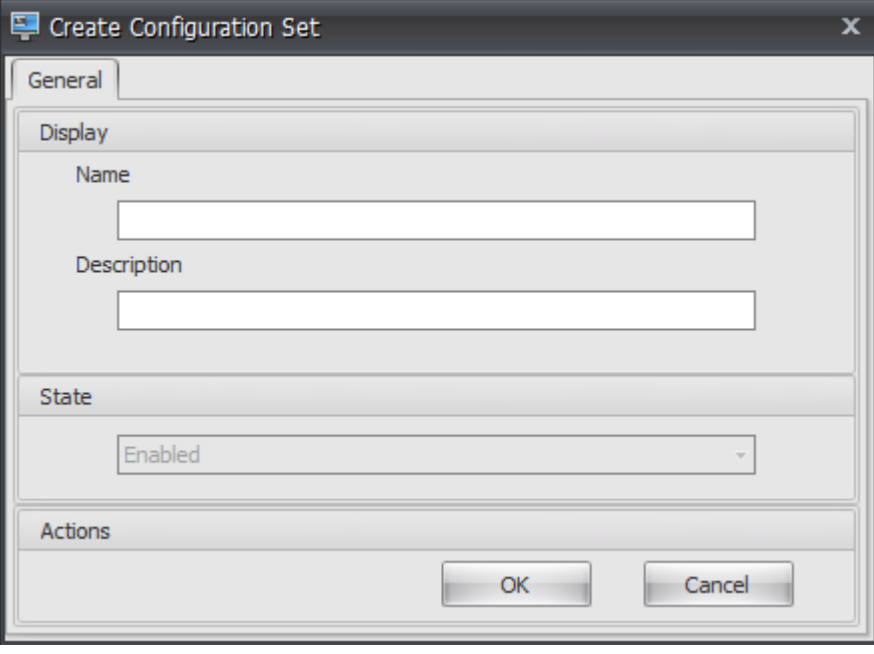

5. Sur le ruban, sous **Set de configuration**, sélectionnez le jeu de configuration nouvellement créé.

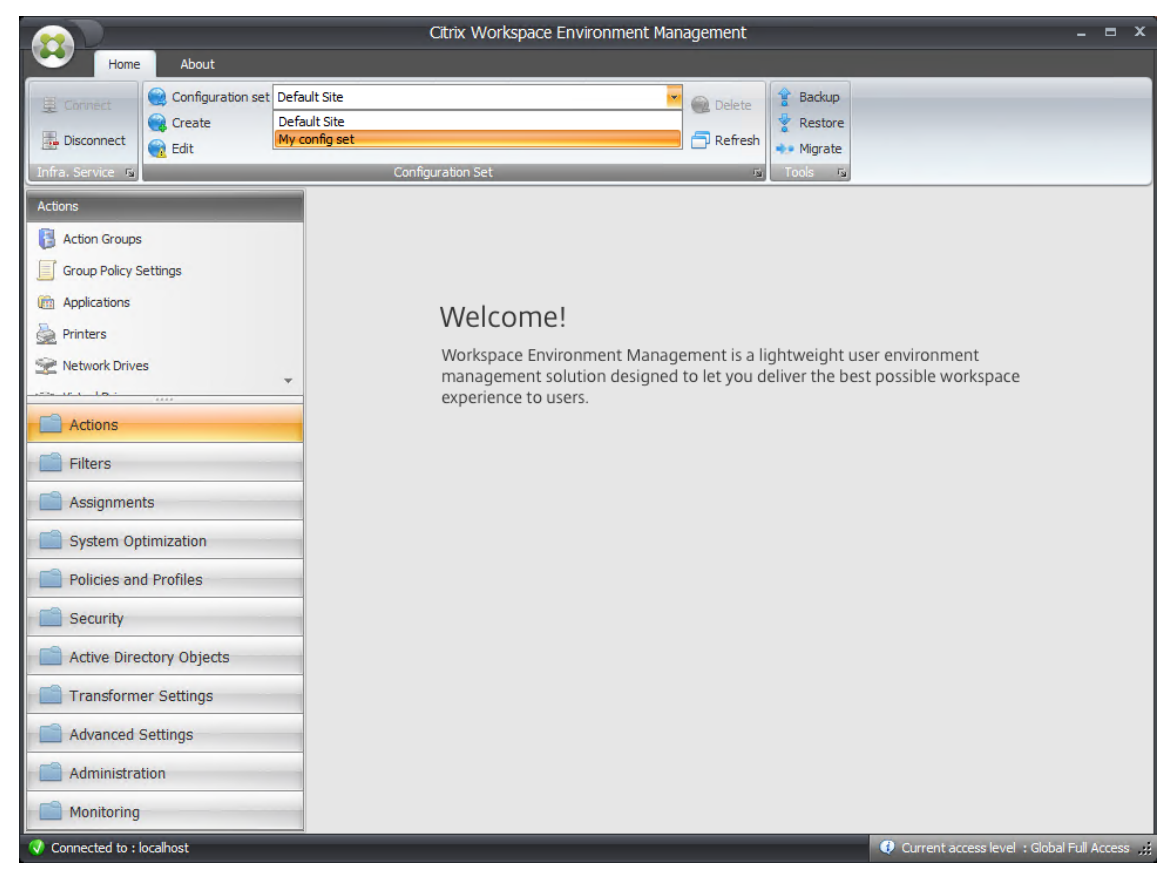

6. Sur le ruban, sous **Sauvegarde**, cliquez sur **Restaurer**. L'assistant de restauration apparaît.

#### Workspace Environment Management 2402

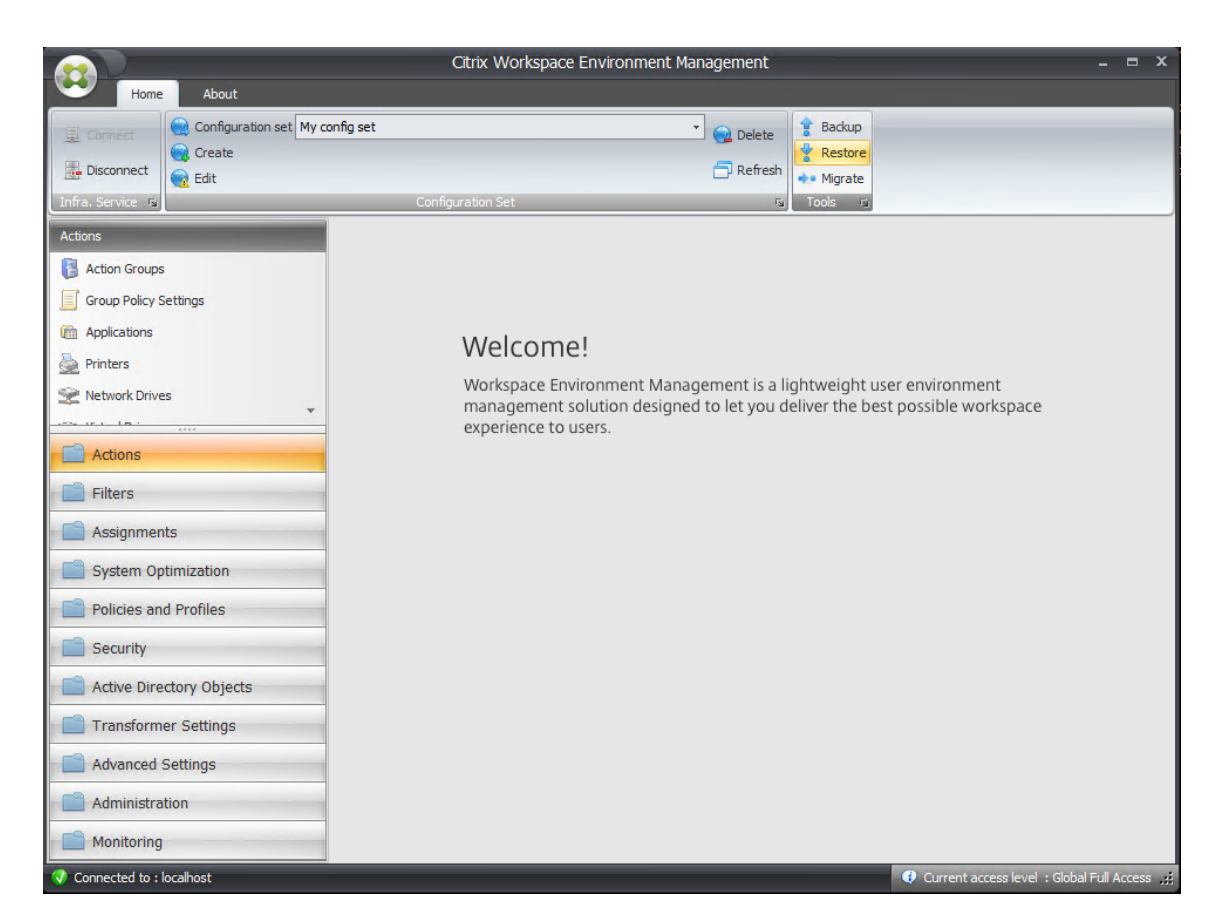

7. Sur la page Sélectionner les éléments à restaurer, sélectionnez **Paramètres**, puis cliquez sur **Suivant**.
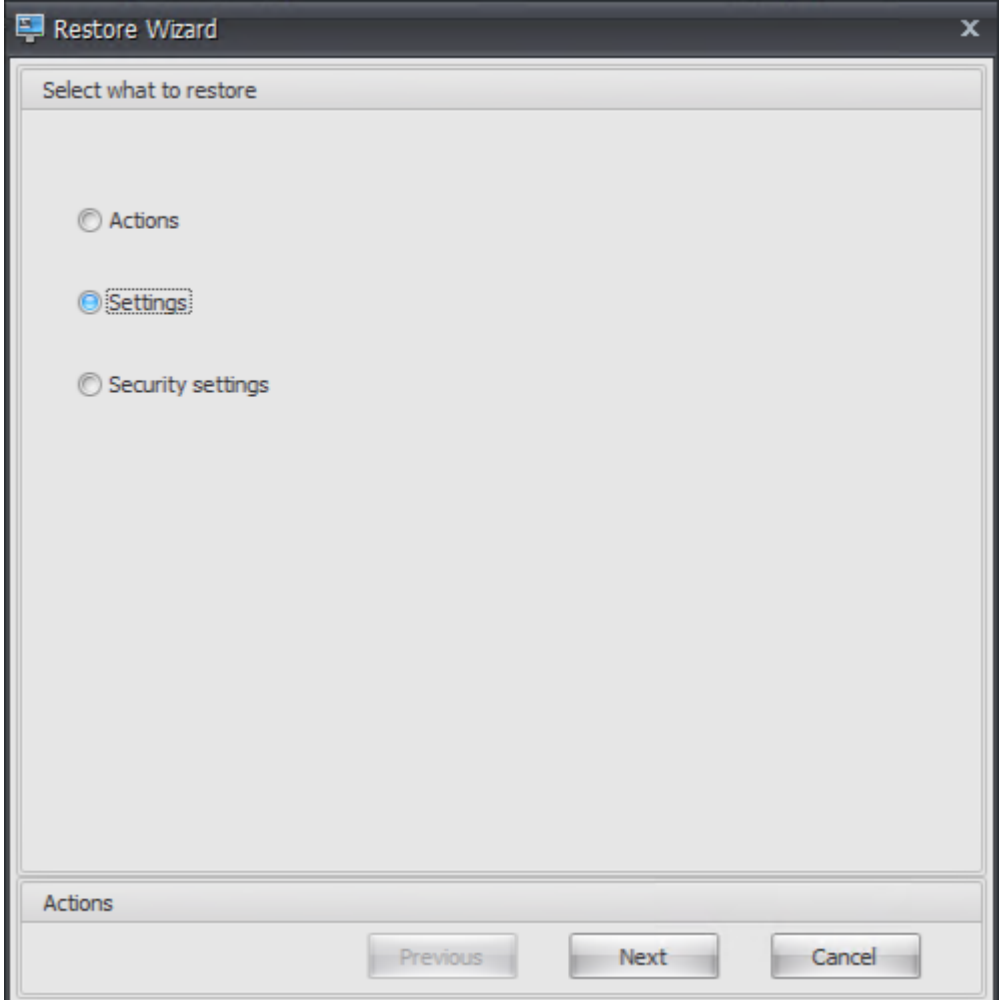

8. Sur la page Paramètres de restauration, cliquez sur **Suivant**.

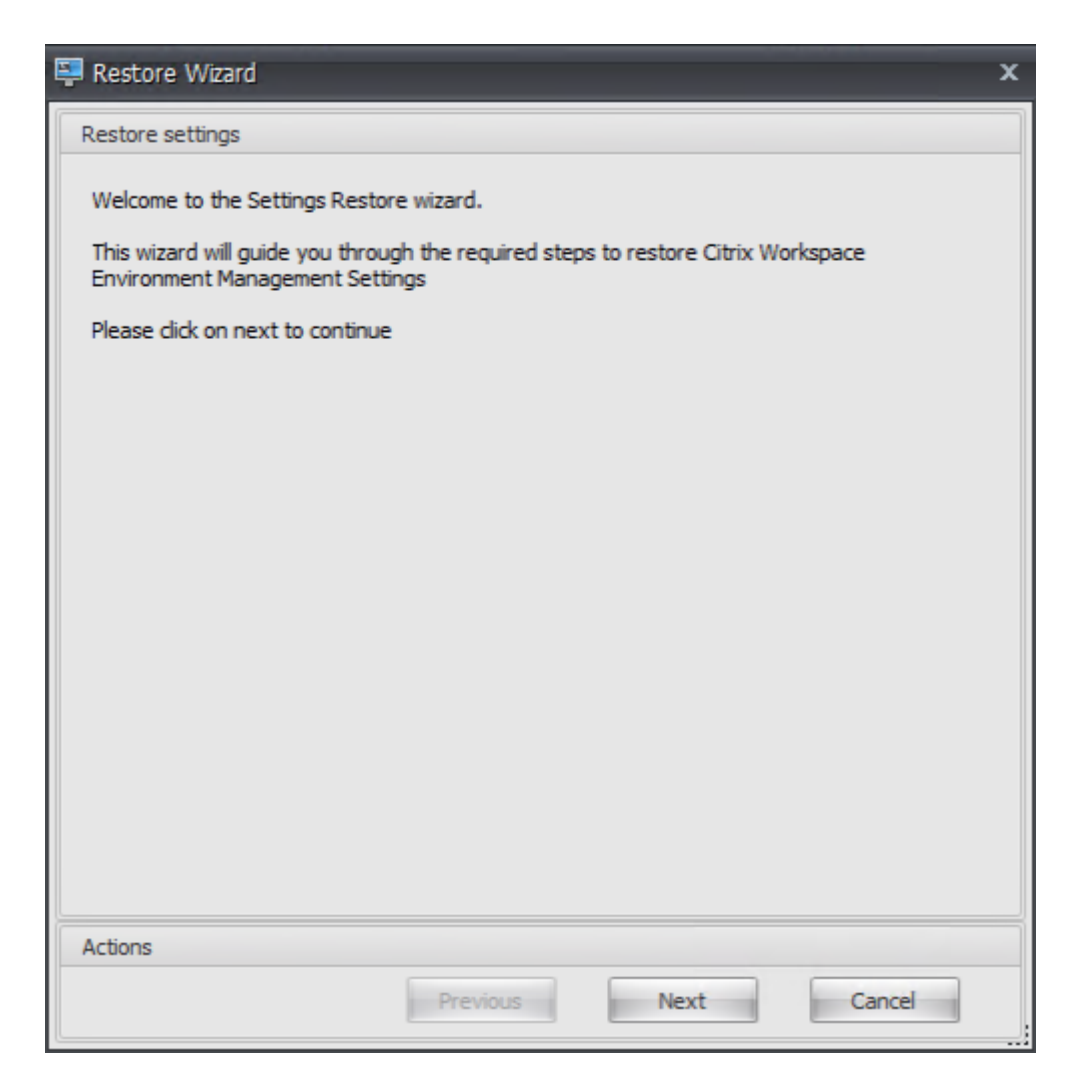

9. Sur la page Source, cliquez sur **Parcourir**.

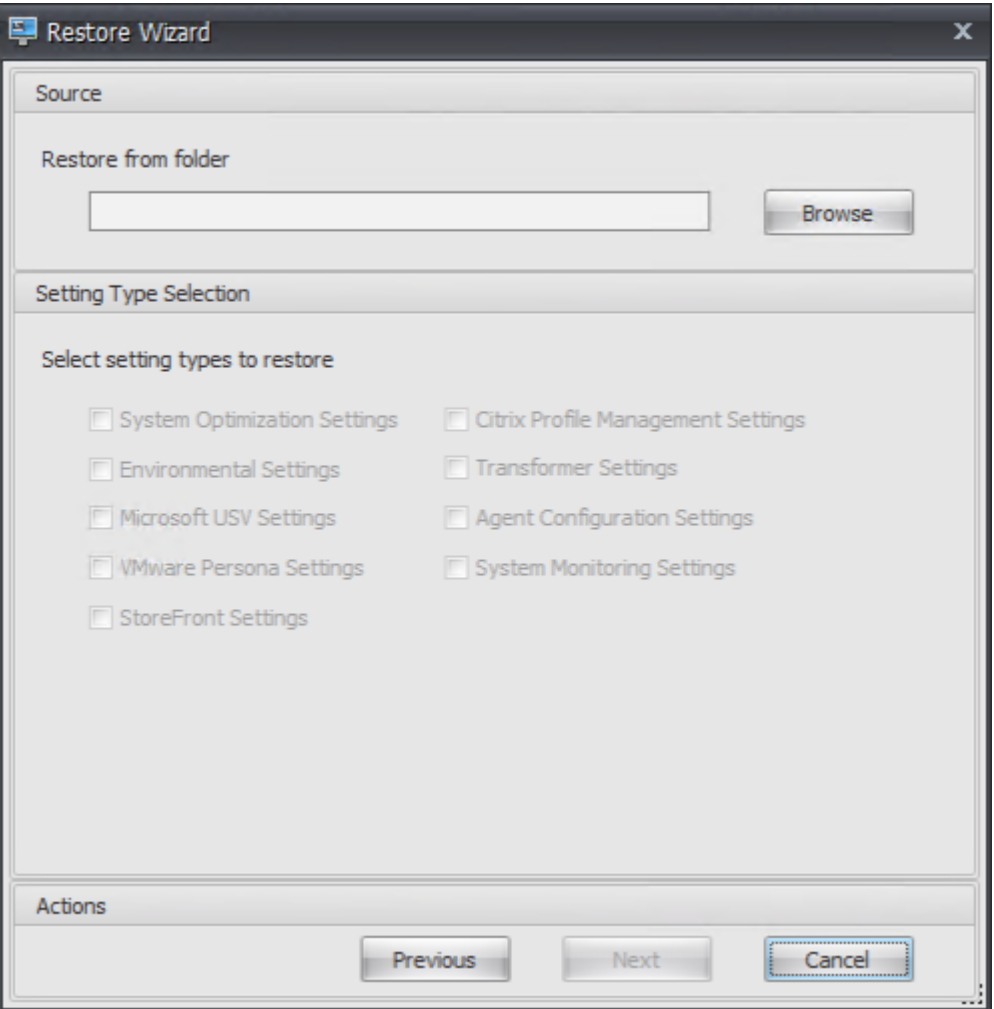

10. Dans la fenêtre Rechercher un dossier, accédez au dossier **Paramètres recommandés par dé‑ faut** (fourni avec Workspace Environment Management), puis cliquez sur **OK**.

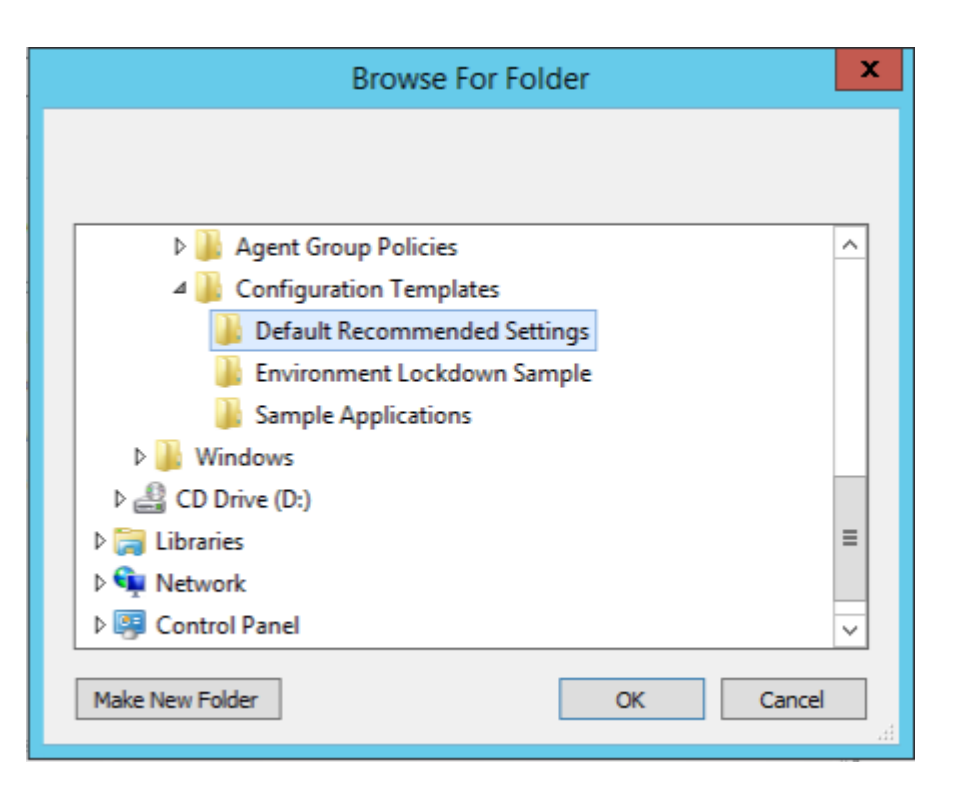

11. Sur la page Source, sélectionnez Paramètres d'**optimisation du système, Paramètres**de **con‑ figuration de l'agent**et **Paramètres de surveillance du système**, puis cliquez sur **Suivant**.

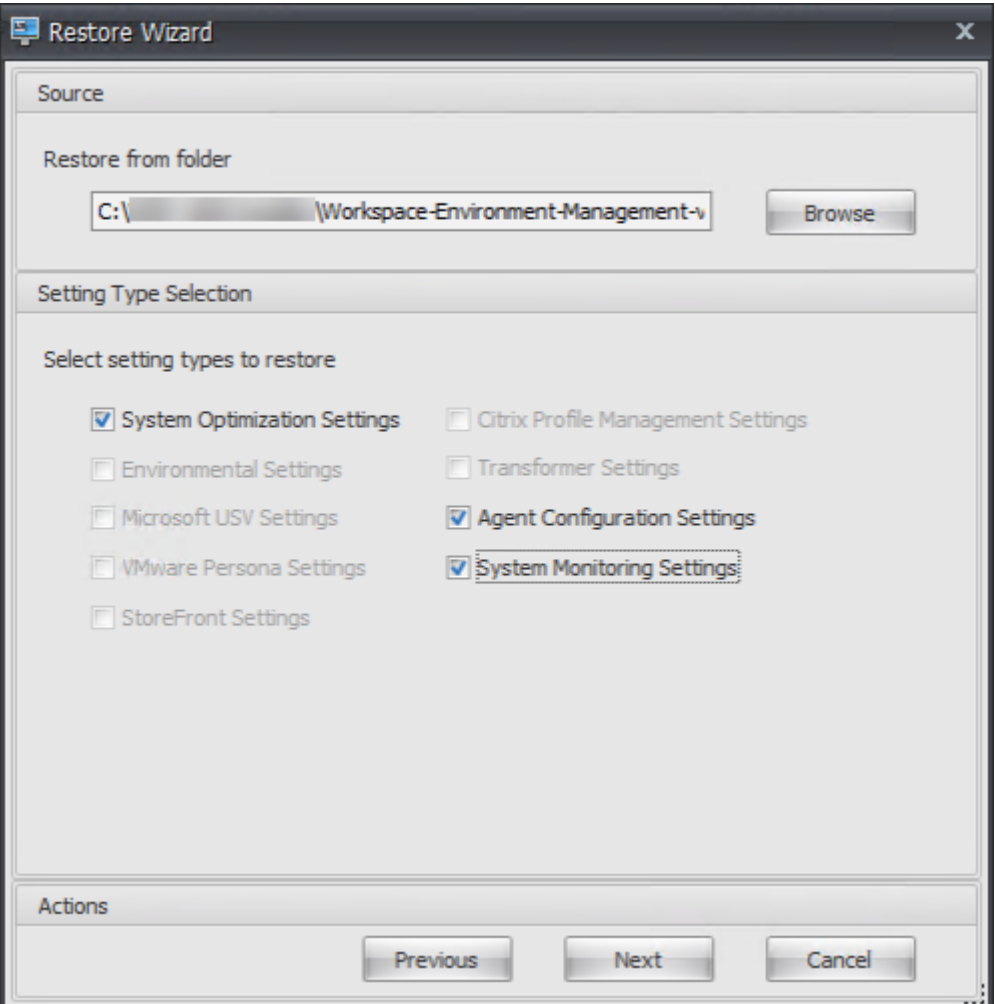

12. Sur la page Traitement des paramètres de restauration, sous Paramètres de restauration, cliquez sur **Paramètres de restauration**.

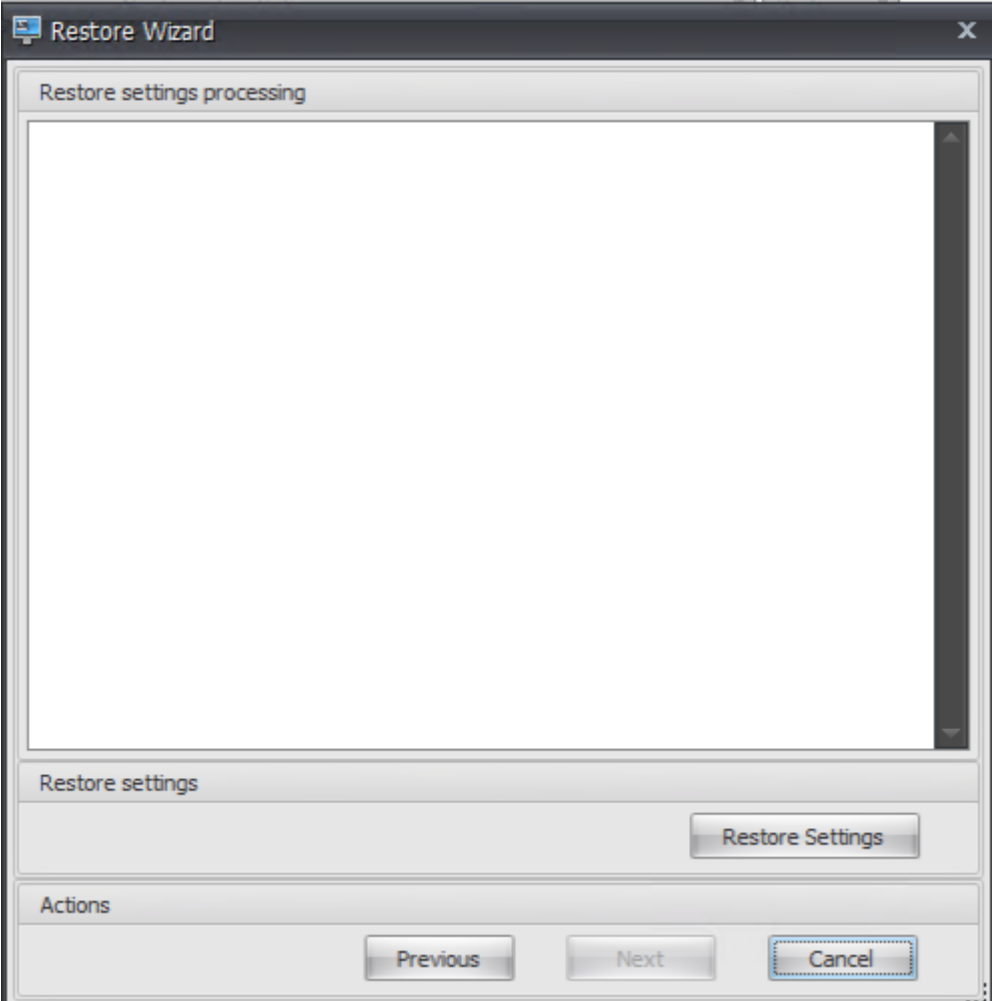

13. Cliquez sur **Oui**.

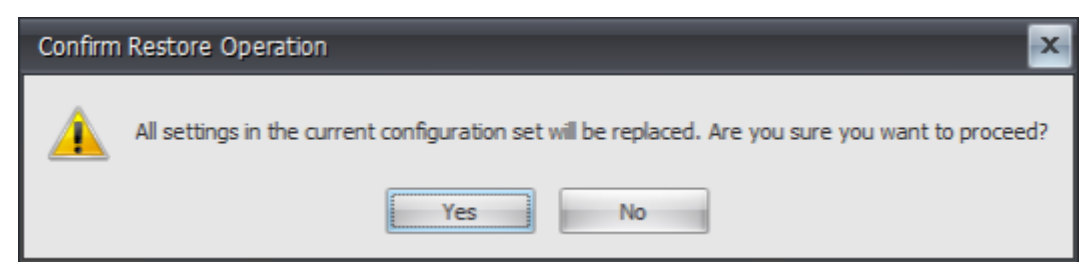

14. Cliquez sur **Terminer**.

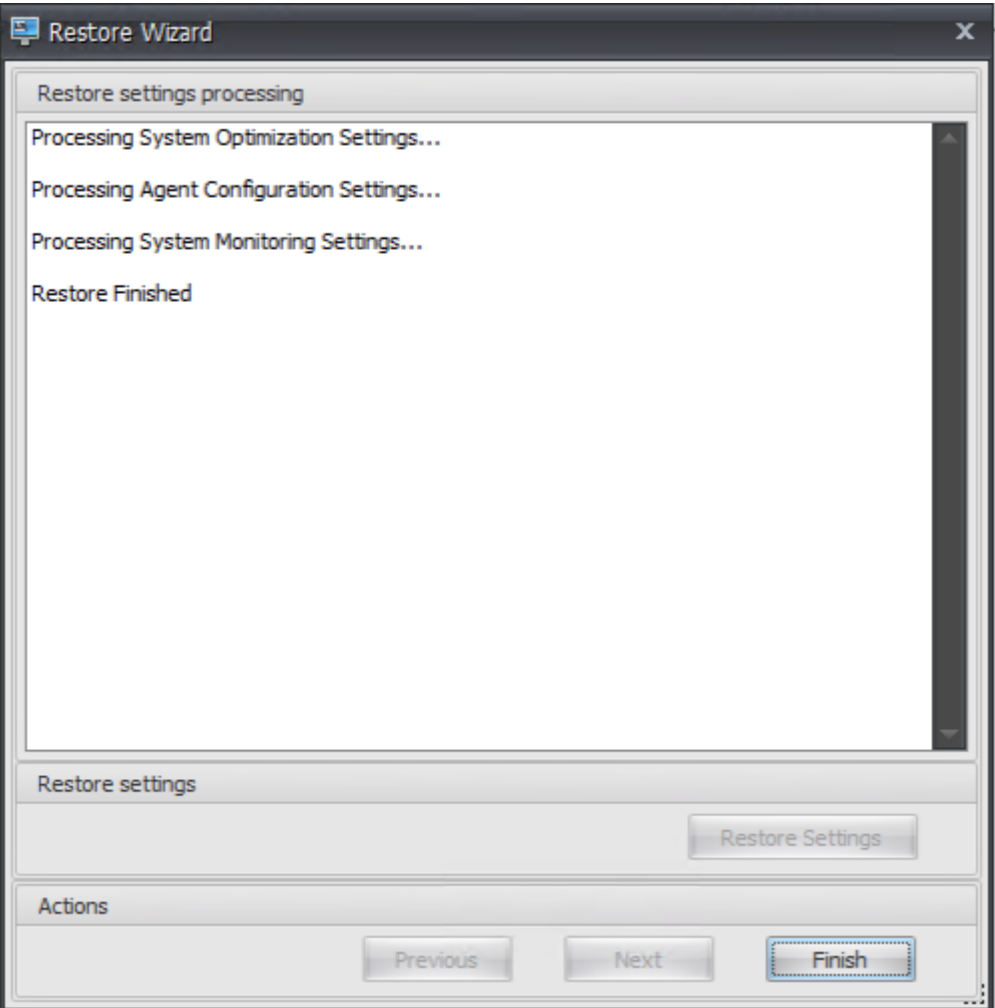

# **Étape 6 : Ajouter le modèle de stratégie de groupe (facultatif)**

Vous pouvez également choisir de configurer les stratégies de groupe. Le modèle **d'administration des stratégies de groupe** d'agents, fourni dans le package de l'agent WEM, ajoute la stratégie de configuration de l'hôte de l'agent.

- 1. Copiez le dossier **Stratégies de groupe d'agents** fourni avec le package d'installation WEM sur votre contrôleur de domaine WEM.
- 2. Ajoutez les fichiers .admx.
	- a) Accédez au dossier A**Gent Group Policies > ADMX** .
	- b) Copiez les deux fichiers (*Citrix Workspace Environment Management Agent Host Configura‑ tion.admx* et *CitrixBase.admx*).
	- c) Accédez au dossier <C:\Windows>\PolicyDefinitions, puis collez les fichiers.
- 3. Ajoutez les fichiers .adml.
- a) Accédez au dossier **Stratégies de groupe d'agents > ADMX > en‑US** .
- b) Copiez les deux fichiers (*Citrix Workspace Environment Management Agent Host Configura‑ tion.adml* et *CitrixBase.adml*).
- c) Accédez au dossier <C:\Windows>\PolicyDefinitions\en-US, puis collez les fichiers.
- 4. Dans la fenêtre Editeur de gestion des stratégies de groupe, accédez à **Configuration ordina‑ teur > Stratégies > Modèles d'administration > Composants Citrix > Workspace Environ‑ ment Management > Configuration de l'hôte de l'agent**, puis double‑cliquez sur **Serveur d' infrastructure**.

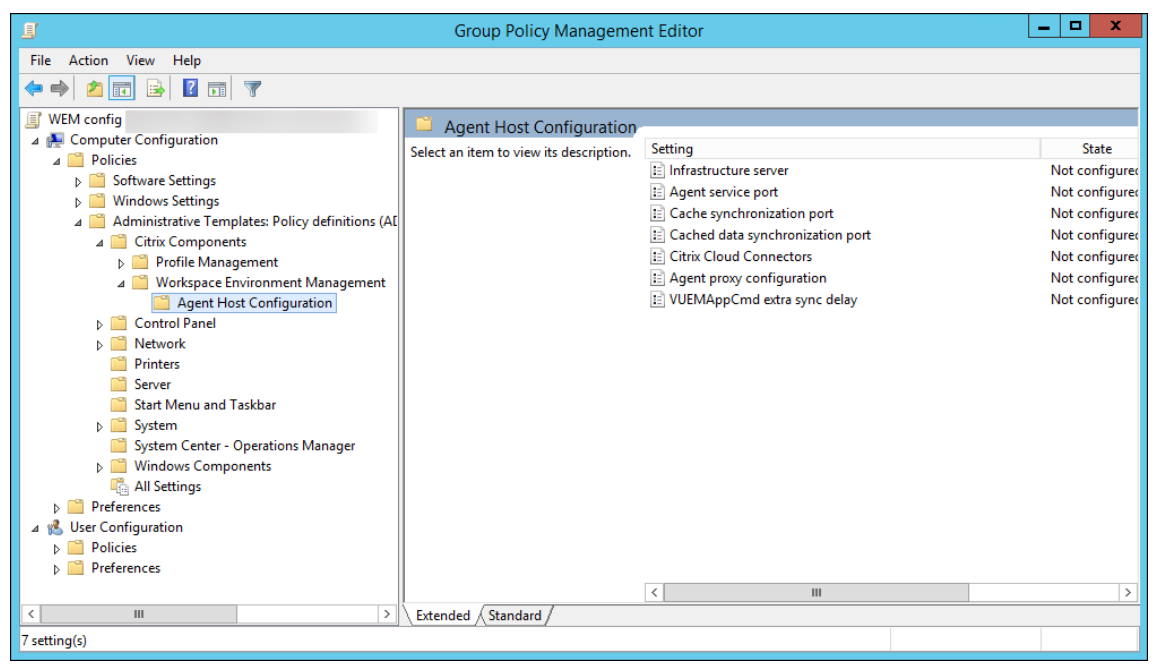

5. Dans la fenêtre Serveur d'infrastructure, sélectionnez **Activé**, puis sous Options, saisissez l' adresse IP de l'ordinateur sur lequel les services d'infrastructure sont installés, puis cliquez sur **Appliquer** et **OK**.

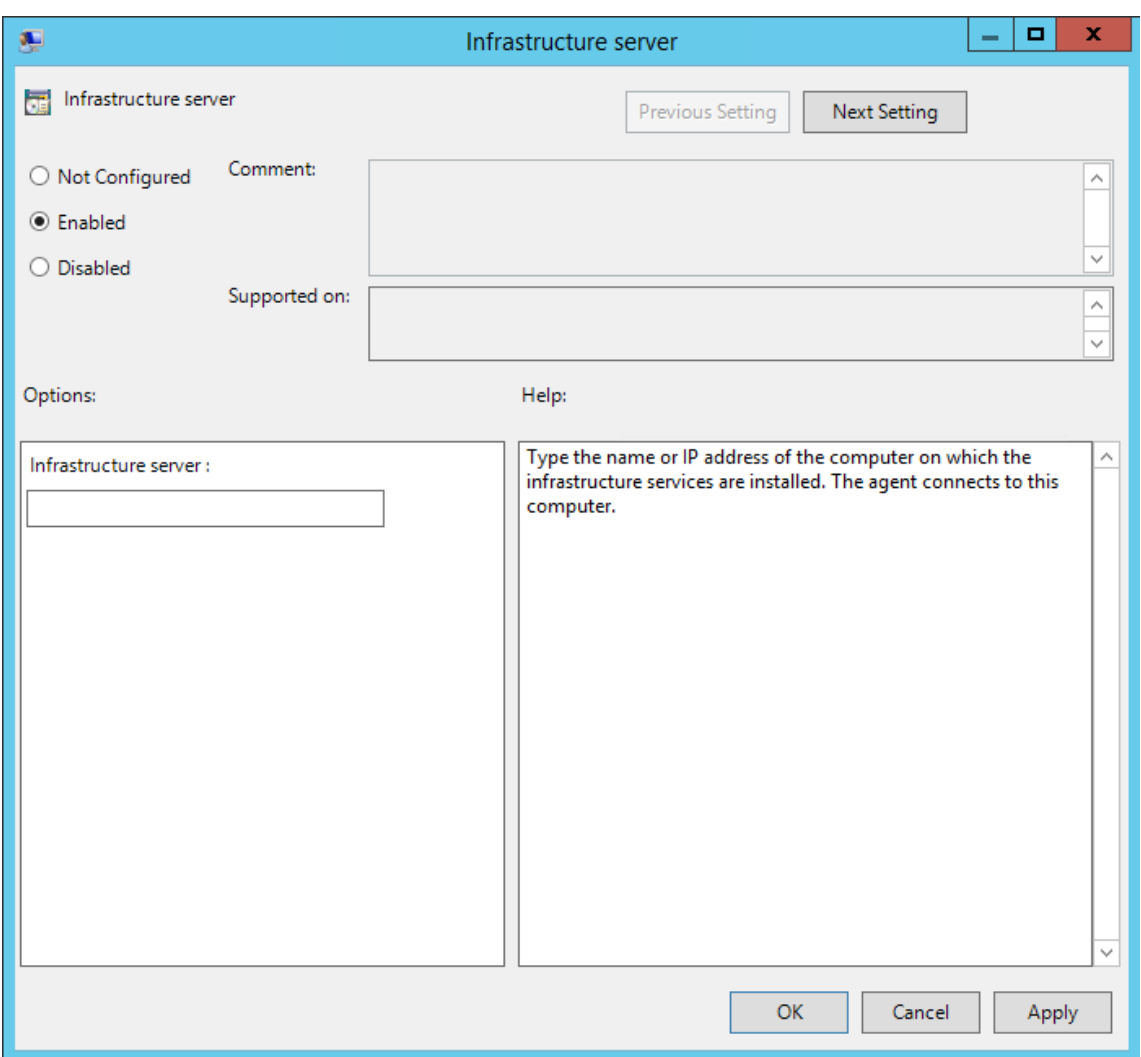

6. Accédez à l'hôte de l'agent, ouvrez une ligne de commande et saisissez gpupdate /force.

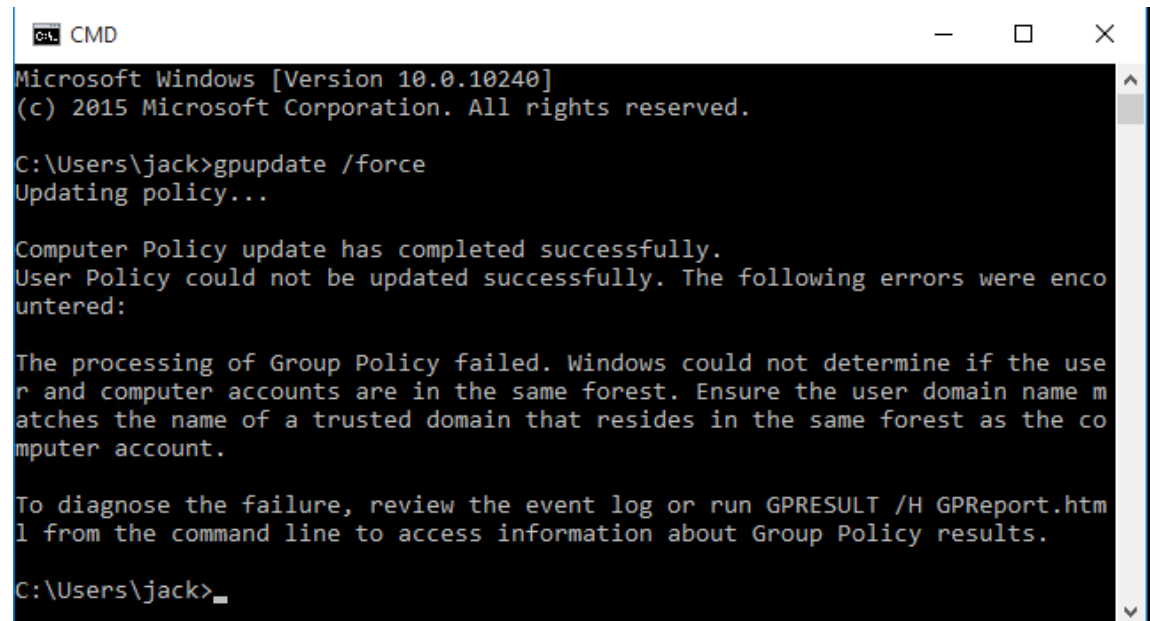

# **Étape 7 : Installer l'agent**

**Important :**

N'installez pas l'agent WEM sur le serveur d'infrastructure.

1. Exécutez **Citrix Workspace Environment Management Agent.exe** sur votre machine.

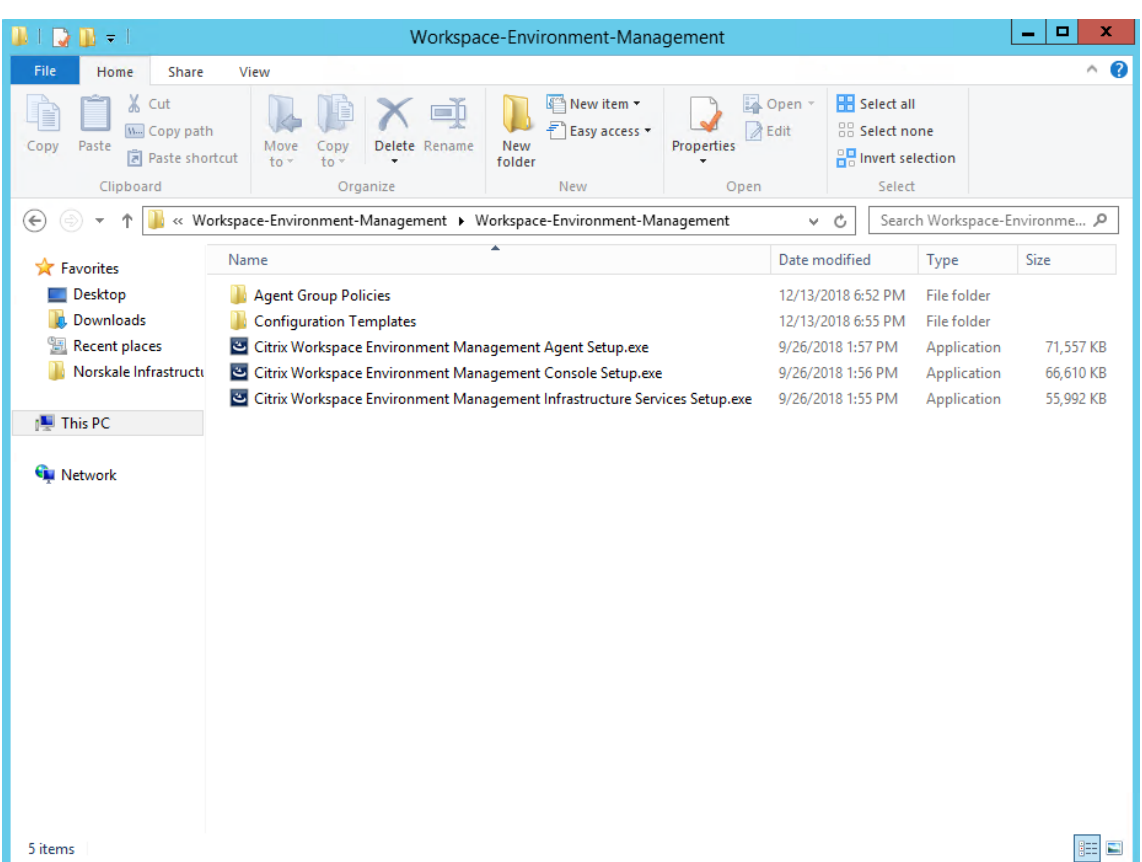

2. Sélectionnez **J'accepte les termes et conditions de la licence**, puis cliquez sur **Installer**.

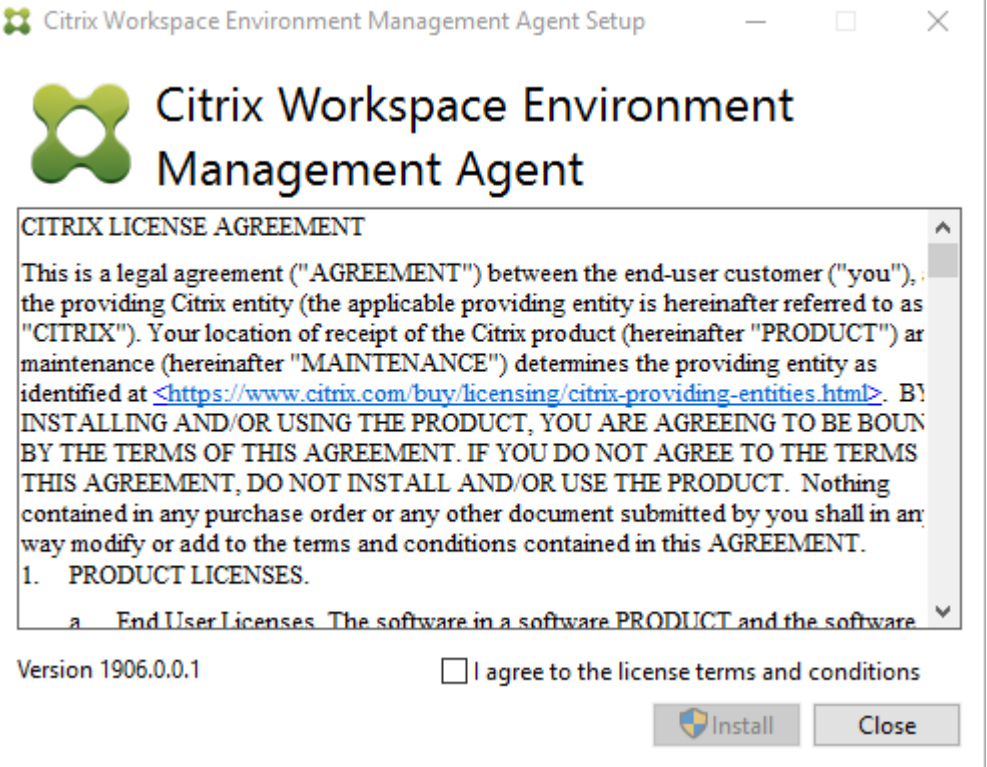

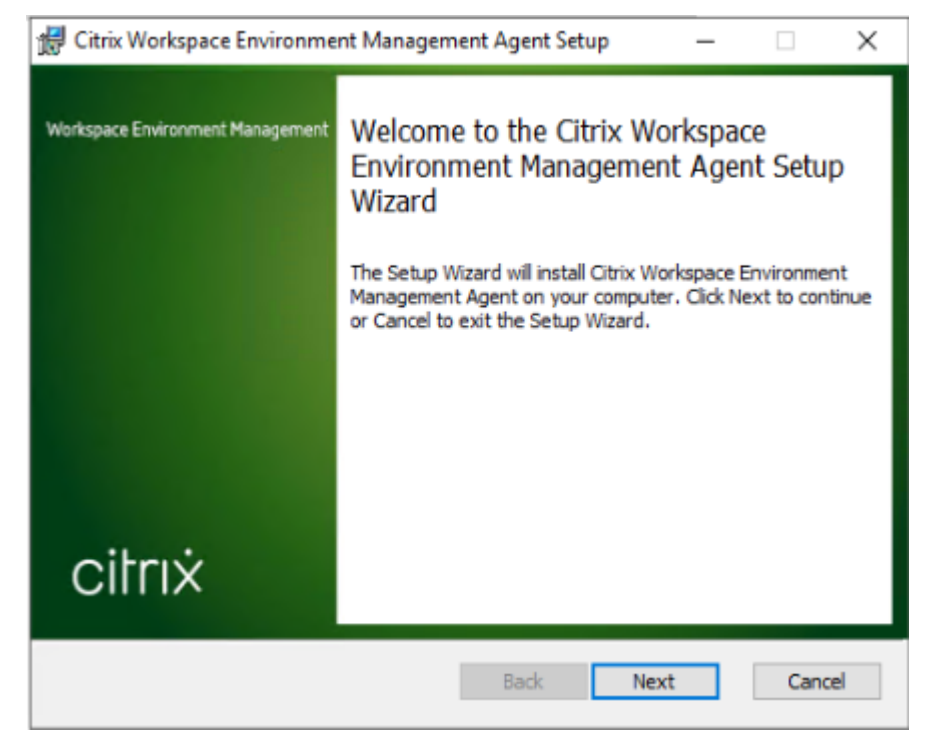

3. Sur la page Bienvenue, cliquez sur **Suivant**.

4. Sur la page Dossier de destination, cliquez sur **Suivant**.

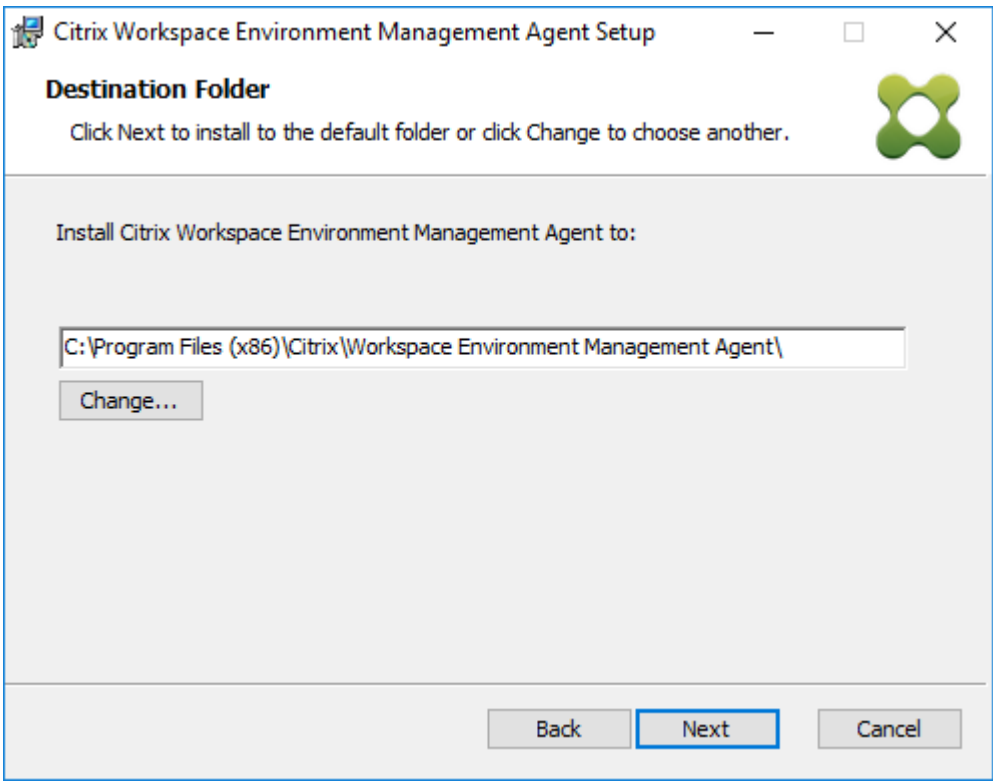

5. Sur la page Type de déploiement, sélectionnez le type de déploiement applicable, puis cliquez

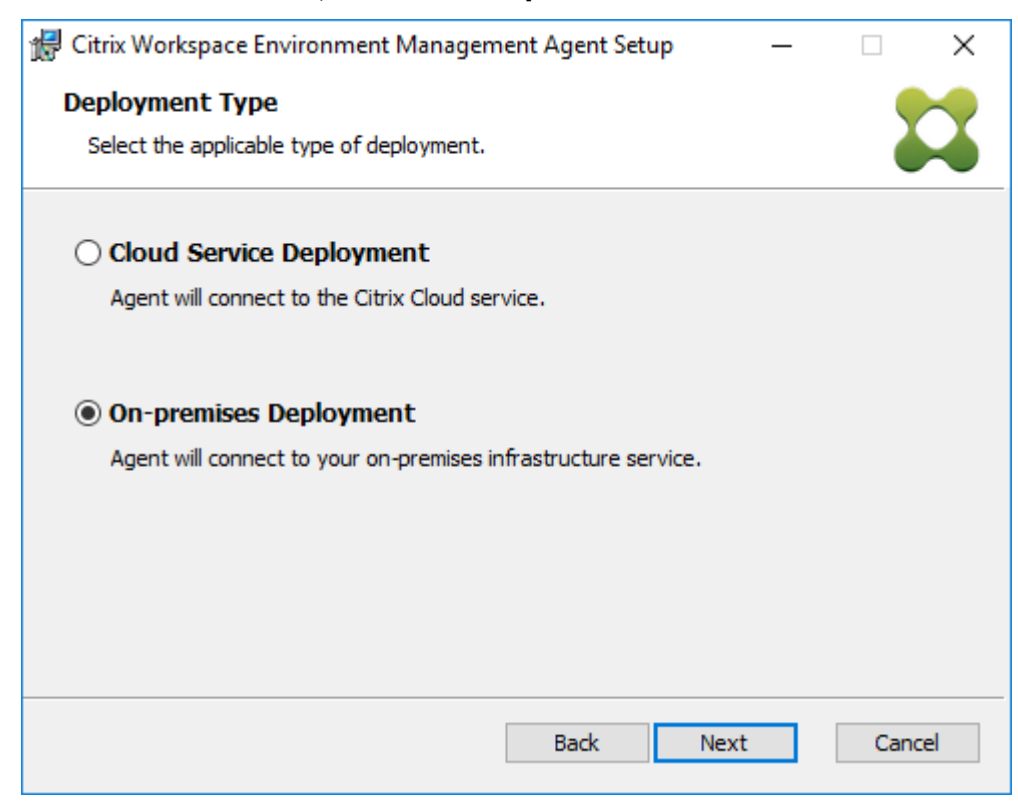

sur **Suivant**. Dans ce cas, sélectionnez **Déploiement sur site**.

6. Sur la page Configuration du service d'infrastructure, sélectionnez **Configurer le service d'in‑ frastructure**, tapez le nom de domaine complet ou l'adresse IP du service d'infrastructure, puis cliquez sur **Suivant**.

**Remarque :**

Pour le port de service de l'agent, le port par défaut est 8286. Pour le port de synchronisation des données en cache, le port par défaut est 8288. Pour plus d'informations, consultez la section Informations sur les ports.

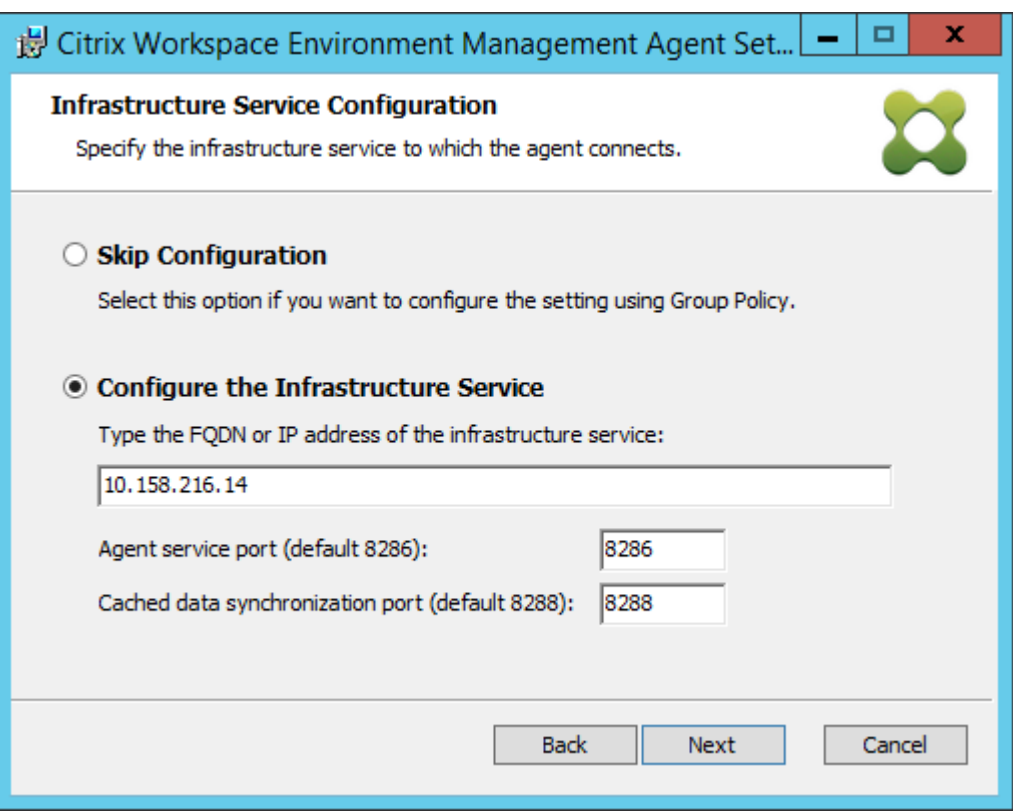

7. Sur la page Paramètres avancés, cliquez sur **Suivant**.

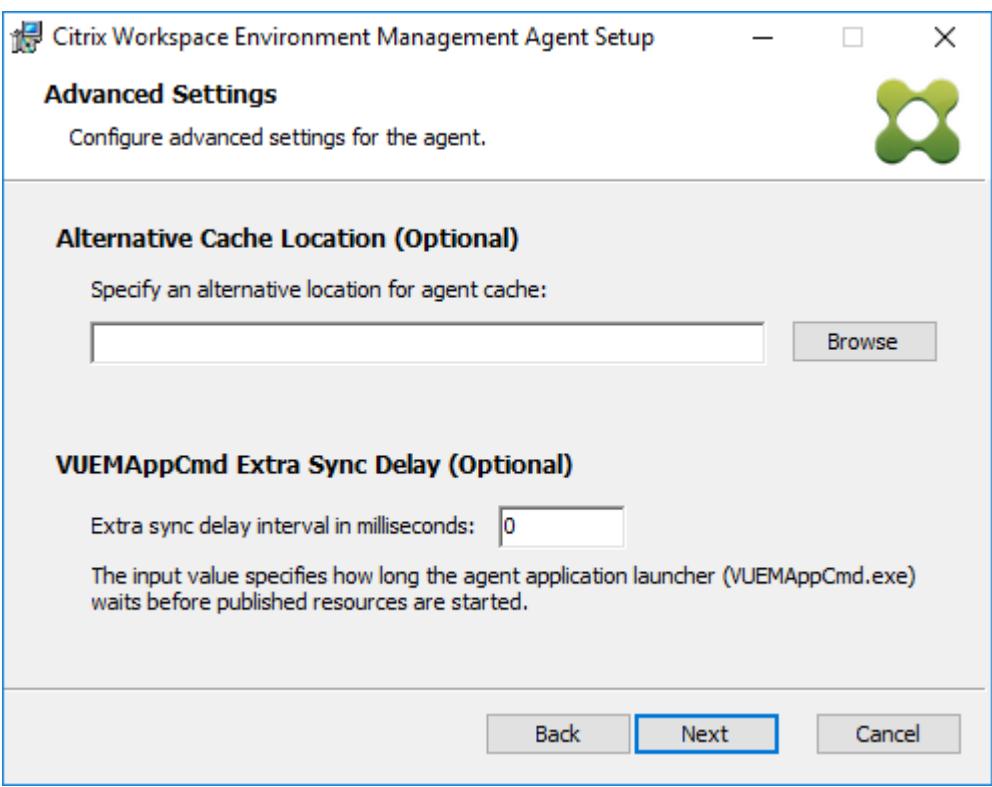

8. Sur la page Prêt à installer, cliquez sur **Installer**.

9. Cliquez sur **Terminer** pour quitter l'assistant d'installation.

### **Étape 8 : Ajouter l'agent au jeu de configuration que vous avez créé**

1. Dans le menu **Démarrer**, ouvrez la **console d'administration WEM**, cliquez sur **Objets Active Directory**, puis cliquez sur **Ajouter**.

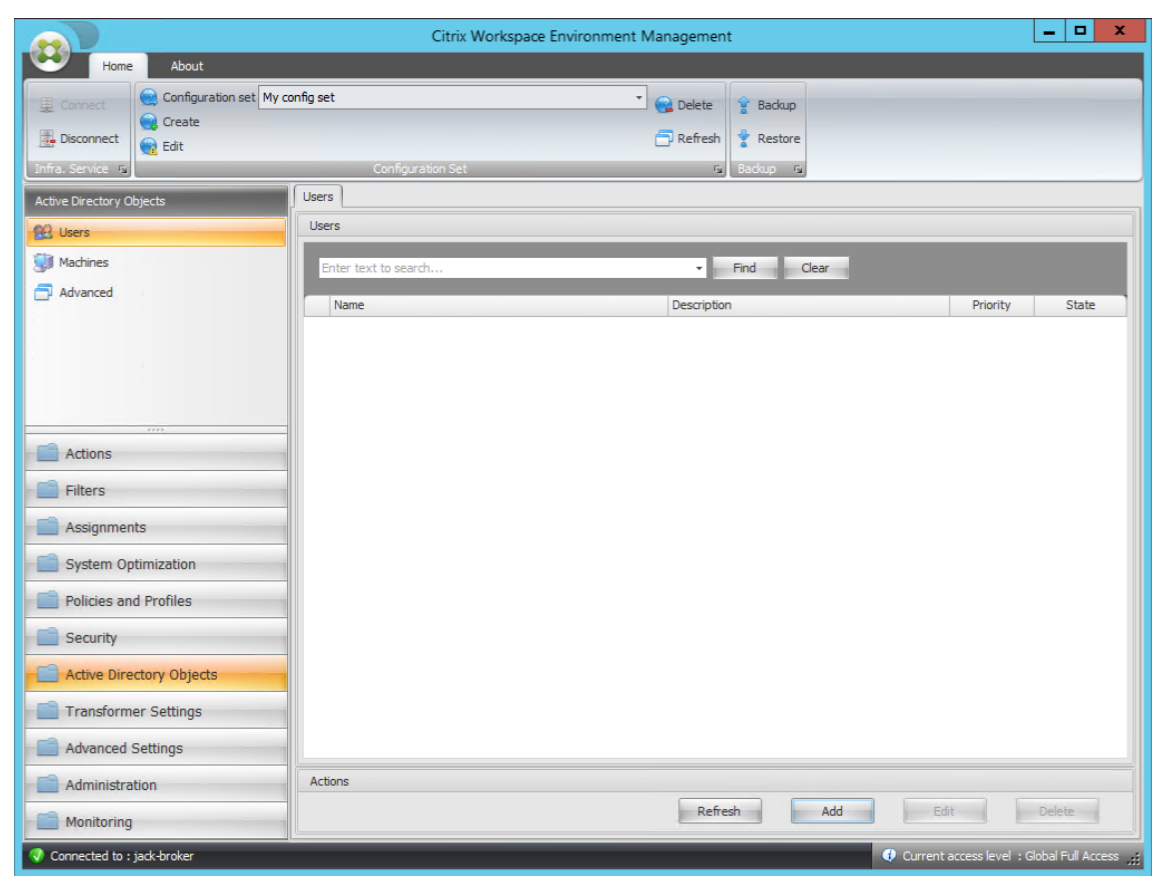

2. Dans la fenêtre Sélectionner des utilisateurs ou des groupes, saisissez le nom, cliquez sur **Véri‑ fier les noms**, puis cliquez sur **OK**.

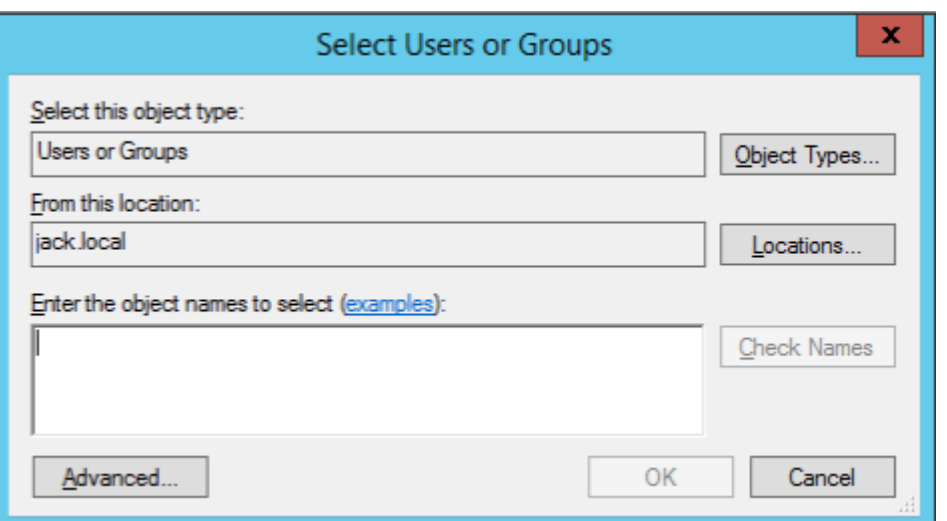

3. Cliquez sur **Machines**.

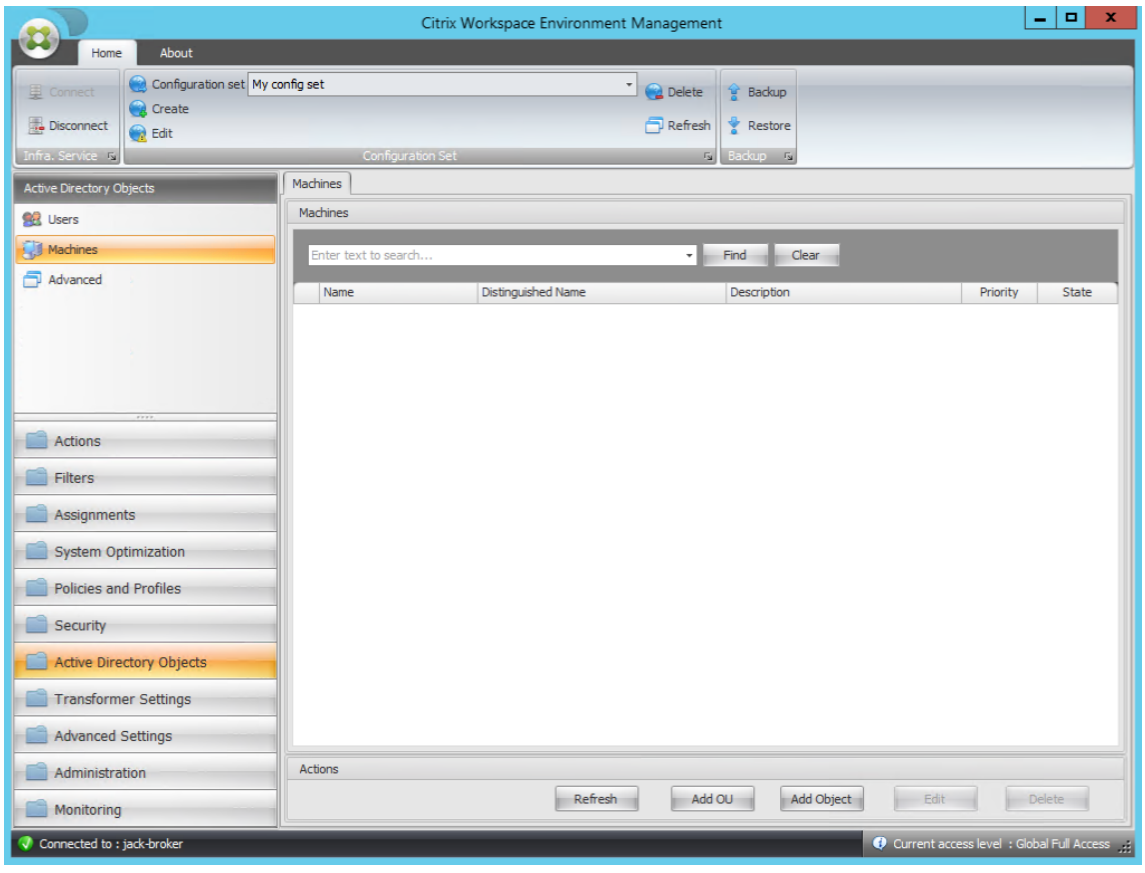

4. Dans l'onglet **Machines**, cliquez sur **Ajouter une unité d'organisation** ou sur Ajouter un **objet** pour ajouter les machines que vous souhaitez gérer au jeu de configuration que vous avez créé.

# **Configuration système requise**

January 11, 2024

# **Conditions préalables logicielles**

**.NET Framework 4.7.1 ou version ultérieure**. Ce composant est nécessaire pour l'agent Workspace Environment Management. S'il n'est pas déjà installé, il est automatiquement installé lors de l'instal‑ lation de l'agent. Toutefois, nous vous recommandons d'installer ce prérequis manuellement avant d'installer l'agent. Sinon, vous devez redémarrer votre machine pour continuer l'installation de l' agent, et cela peut prendre beaucoup de temps.

**.NET Framework 4.8 ou version ultérieure**. Ce composant est nécessaire pour les services Work‑ space Environment Management Infrastructure, la console d'administration et la console Web. S'il n' est pas déjà installé, il est automatiquement installé lors de l'installation.

Microsoft Visual C++. Ce composant est nécessaire pour l'agent Workspace Environment Management. S'il n'est pas déjà installé, le redistribuable Microsoft Visual C++ 2015—2019 est automatique‑ ment installé lors de l'installation de l'agent.

**Microsoft Edge WebView2 Runtime version 98 ou ultérieure**. Ce composant est nécessaire pour l' agent de service Workspace Environment Management. S'il n'est pas déjà installé, il est automatiquement installé lors de l'installation de l'agent.

**Remarque :**

- Seules les versions 2209 et ultérieures nécessitent ce composant.
- Pour télécharger et installer Microsoft Edge WebView2 Runtime, vous devez disposer d'un accès Internet.

**Microsoft SQL Server 2012 ou version ultérieure**. Workspace Environment Management nécessite un accès **administrateur système** à une instance SQL Server pour créer sa base de données, et un ac‑ cès **en lecture/écriture** à la base de données pour l'utiliser. Lors de la création de la base de données, Workspace Environment Management crée une connexion SQL, puis ajoute un mappage utilisateur de base de données à la connexion. L'utilisateur bénéficie *automatiquement* d'un accès en lecture/écri‑ ture à la base de données. L'instance SQL Server doit utiliser un classement insensible à la casse. Sinon, la création ou la mise à niveau de la base de

#### **Remarque :**

Lors d'une mise à niveau, nous vous recommandons d'utiliser un compte utilisateur ayant le rôle de serveur **sysadmin.**

**Microsoft Active Directory**. Workspace Environment Management nécessite un **accès en lecture** à votre Active Directory pour transmettre les paramètres configurés aux utilisateurs.

**Remarque :**

- Le catalogue global de WEM ne prend pas en charge les relations de *confiance externes* qui stockent une copie de tous les objets Active Directory d'une forêt. Vous devez plutôt utiliser d'autres types de relations, tels que les relations de *confiance dans les forêts* .
- Le WEM ne soutient pas non plus une relation de confiance forestière à sens unique entre les forêts.

**Serveur de licences Citrix 11.14**. Workspace Environment Management nécessite une licence Citrix. Les licences Citrix sont gérées et stockées sur des serveurs de licences Citrix.

**Citrix Virtual Apps and Desktops**. Toute version prise en charge de Citrix Virtual Apps ou Citrix Virtual Desktops est requise pour cette version de Workspace Environment Management.

**Application Citrix Workspace pour Windows**. Pour se connecter aux ressources du magasin Citrix StoreFront configurées à partir de la console d'[administration W](https://www.citrix.com/support/product-lifecycle/product-matrix.html)orkspace Environment Management, l'application Citrix Workspace pour Windows doit être installée sur la machine de la console d'admin‑ istration et sur la machine hôte de l'agent. Les versions suivantes sont prises en charge :

- Sur les machines de la console d'administration :
	- **–** Versions de Citrix Receiver pour Windows : 4.9 LTSR, 4.10, 4.10.1, 4.11 et 4.12
	- **–** Application Citrix Workspace 1808 pour Windows et versions ultérieures
- Sur les machines hôtes de l'agent :
	- **–** Versions de Citrix Receiver pour Windows : 4.4 LTSR CU5, 4.7, 4.9, 4.9 LTSR CU1 et 4.10
	- **–** Application Citrix Workspace 1808 pour Windows et versions ultérieures

Pour les machines compatibles avec les kiosques Transformer, l'application Citrix Workspace pour Windows doit être installée avec l'authentification unique activée et configurée pour l'authentification directe. Pour plus d'informations, consultez la documentation de l'application Citrix Workspace.

# **[Prérequis](https://docs.citrix.com/fr-fr/citrix-workspace-app.html) pour le système d'exploitation**

#### **Remarque :**

Workspace Environment Management et les composants associés ne sont pris en charge que sur les versions de système d'exploitation prises en charge par leur fabricant. Il se peut que vous deviez acheter un support étendu auprès du fabricant de votre système d'exploitation.

#### **Services d'infrastructure**

Systèmes d'exploitation pris en charge :

- Éditions Standard et Datacenter de Windows Server 2022
- Éditions Standard et Datacenter de Windows Server 2019
- Éditions Standard et Datacenter de Windows Server 2016
- Éditions Standard et Datacenter de Windows Server 2012 R2

#### **Remarque :**

L'exécution des services d'infrastructure Workspace Environment Management sur un pool de serveurs (serveurs d'infrastructure) avec différentes versions de système d'exploitation est prise en charge. Pour mettre à niveau le système d'exploitation d'un serveur d'infrastructure, installez d'abord le service d'infrastructure sur une autre machine avec le nouveau système d'exploita‑ tion, configurez-le manuellement avec des paramètres de service d'infrastructure identiques, puis déconnectez « l'ancien » serveur d'infrastructure.

#### **Console d'administration**

Systèmes d'exploitation pris en charge :

- Windows 11, 32 bits et 64 bits
- Windows 10 version 1607 et versions ultérieures, 32 bits et 64 bits
- Éditions Standard et Datacenter de Windows Server 2022
- Éditions Standard et Datacenter de Windows Server 2019
- Éditions Standard et Datacenter de Windows Server 2016
- Éditions Standard et Datacenter de Windows Server 2012 R2

#### **Console Web**

Systèmes d'exploitation pris en charge :

- Éditions Standard et Datacenter de Windows Server 2022
- Éditions Standard et Datacenter de Windows Server 2019
- Éditions Standard et Datacenter de Windows Server 2016
- Éditions Standard et Datacenter de Windows Server 2012 R2

#### **Agent**

Systèmes d'exploitation pris en charge :

- Windows 11, 32 bits et 64 bits
- Windows 10 version 1607 et ultérieure, 32 bits et 64 bits
- Éditions Professionnel et Entreprise de Windows 8.1, 32 bits et 64 bits
- Windows 7 SP1 Professional, Enterprise et Ultimate Edition, 32 bits et 64 bits
- Éditions Standard et Datacenter de Windows Server 2022\*
- Éditions Standard et Datacenter de Windows Server 2019\*
- Éditions Standard et Datacenter de Windows Server 2016\*
- Éditions Standard et Datacenter de Windows Server 2012 R2 \*
- Éditions Standard et Datacenter de Windows Server 2012\*
- Windows Server 2008 R2 SP1 Éditions Standard, Enterprise et Datacenter \*

\* La fonction Transformer n'est pas prise en charge sur les systèmes d'exploitation multi‑sessions.

Dans WEM 4.4, Windows XP était pris en charge.

#### **Remarque :**

Les agents Citrix Workspace Environment Management exécutés sur des systèmes d'exploitation multi‑sessions ne peuvent pas fonctionner correctement lorsque la programmation DFSS (Dynamic Fair Share Scheduling) de Microsoft est activée. Pour plus d'informations sur la façon de désactiver DFSS, consultez la section CTX127135.

#### **SQL Server toujours allumé**

Workspace Environment Management prend en charge les groupes de disponibilité Always On (Basic et Advanced) pour la haute disponibilité de la base de données basée sur Microsoft SQL Server. Citrix a testé cela à l'aide de Microsoft SQL Server 2017.

Les groupes de disponibilité Always‑On permettent aux bases de données de basculer automatique‑ ment en cas de défaillance matérielle ou logicielle d'un SQL Server principal ou principal, ce qui garantit que Workspace Environment Management continue de fonctionner comme prévu. La fonctionnal‑ ité de groupes de disponibilité permanents nécessite que les instances SQL Server résident sur les nœuds WSFC (Windows Server failover Cluster). Pour en savoir plus, consultez https://docs.microso ft.com/en-us/sql/database-engine/availability-groups/windows/always-on-availability-groups-sqlserver?view=sql-server-ver15.

[Pour utiliser Workspace Environment Management \(WEM\) avec les groupes de disponibilité Always](https://docs.microsoft.com/en-us/sql/database-engine/availability-groups/windows/always-on-availability-groups-sql-server?view=sql-server-ver15) [On :](https://docs.microsoft.com/en-us/sql/database-engine/availability-groups/windows/always-on-availability-groups-sql-server?view=sql-server-ver15)

1. Ouvrez l'**utilitaire de gestion de base de données WEM**, puis créez une base de données WEM.

- Assurez‑vous de sélectionner l'option **Définir le mot de passe du compte utilisateur SQL VuemUser et de taper un mot de passe pour le compte utilisateur SQL** VuemUser. Vous devez fournir ce mot de passe lorsque vous ajoutez la base de données au groupe de disponibilité.
- Pour « Nom du serveur et de l'instance », saisissez le nom du SQL Server principal.

**Remarque :**

La base de données WEM est créée sur le serveur SQL Server principal.

- 2. Accédez à votre SQL Server principal, puis sauvegardez la base de données WEM que vous avez créée.
	- Pour sélectionner la base de données WEM sur la page **Ajouter une base de données au groupe de disponibilité > Sélectionner des bases** de données, vous devez saisir le mot de passe (le mot de passe que vous avez créé à l'étape 1). Pour ce faire, cliquez avec le bouton droit sur la zone vide correspondante dans la colonne Mot de passe, saisissez le mot de passe, puis cliquez sur **Actualiser**.
	- Sélectionnez le modèle de récupération **complète** pour la sauvegarde de la base de don‑ nées.
- 3. Sur SQL Server, ajoutez la base de données WEM au groupe de disponibilité, puis configurez l' écouteur du groupe de disponibilité.
- 4. La connexion **VuemUser** doit être créée sur l'instance SQL secondaire du **groupe Always On HA** . Pour plus de détails, voir Transférer les identifiants et les mots de passe entre les instances ‑ SQL Server .
- 5. Accédez à la machine de service d'[infrastructure WEM, puis ouvrez l](https://learn.microsoft.com/en-US/troubleshoot/sql/database-engine/security/transfer-logins-passwords-between-instances)'utilitaire **WEM Infrastruc‑ [ture Service](https://learn.microsoft.com/en-US/troubleshoot/sql/database-engine/security/transfer-logins-passwords-between-instances) Configuration** .
	- **Serveur de base de données et instance**. Saisissez le nom de l'écouteur du groupe de disponibilité.
	- **serveur et instance de basculement de base**de données. Laissez vide.
	- **Nom de base de données**. Saisissez le nom de la base de données.

#### **Prérequis matériels**

**Services d'infrastructure** : 4 processeurs virtuels, 8 Go de RAM, 80 Go d'espace disque disponible. Pour les considérations relatives à l'échelle et à la taille des services d'infrastructure, consultez la section Considérations relatives à l'échelle et à la taille pour les déploiements.

**Console d'administration** : processeur double cœur minimum avec 2 Go de RAM, 40 Mo d'espace disque [disponible \(100 Mo pendant l](https://docs.citrix.com/fr-fr/workspace-environment-management/current-release/install-and-configure/scale-and-size-deploy-considerations.html)'installation).

**Agent** : la consommation moyenne de RAM est de 10 Mo, mais nous vous recommandons de fournir 20 Mo pour être sûr. 40 Mo d'espace disque disponible (100 Mo pendant l'installation).

**Base de données** : 75 Mo d'espace disque disponible minimum pour la base de données Workspace Environment Management.

# **Dépendances de service**

**Netlogon**. Le service d'agent (« service hôte de l'agent Norskale ») est ajouté à la liste Dépendances de connexion réseau pour s'assurer que le service agent est en cours d'exécution avant que les ouvertures de session puissent être effectuées.

# **Exclusions antivirus**

Par défaut, l'agent Workspace Environment Management et les services d'infrastructure s'installent dans les dossiers suivants :

- Agent
	- **–** C:\Program Files (x86)\Citrix\Workspace Environment Management Agent (sur le système d'exploitation 64 bits)
	- **–** C:\Program Files\Citrix\Workspace Environment Management Agent (sur le système d'ex‑ ploitation 32 bits)
- Services d'infrastructure
	- **–** C:\Program Files (x86)\Citrix\Workspace Environment Management Infrastructure Services

L'analyse à l'accès doit être désactivée pour l'ensemble du dossier d'installation « Citrix » de l'agent et des services d'infrastructure. Lorsque l'analyse à l'accès ne peut pas être désactivée pour le dossier d'installation « Citrix », les processus suivants doivent être exclus :

# **Dans le dossier d'installation des services d'infrastructure**

- Infrastructure WEM Service.exe
- Configuration du service d'infrastructure WEM Utility.exe
- Gestion de base de données d'infrastructure WEM Utility.exe

#### **Dans le dossier d'installation de l'agent**

• Agent Log Parser.exe

- AgentCacheUtility.exe
- AgentGroupPolicyUtility.exe
- AppsMgmtUtil.exe
- Citrix.Wem.Agent.Service.exe
- Citrix.Wem.Agent.LogonService.exe
- PrnsMgmtUtil.exe
- VUEMAppCmd.exe
- VUEMAppCmdDbg.exe
- VUEMAppHide.exe
- VUEMCmdAgent.exe
- VUEMMaintMsg.exe
- VUEMRSAV.exe
- VUEMUIAgent.exe

# **Installer et configurer**

#### October 23, 2023

Installez et configurez les composants suivants :

- Services d'infrastructure
- Console d'administration
- Console Web
- [Agent](https://docs.citrix.com/fr-fr/workspace-environment-management/current-release/install-and-configure/infrastructure-services.html)

# **Ser[vices](https://docs.citrix.com/fr-fr/workspace-environment-management/current-release/install-and-configure/agent-host.html) d'infrastructure**

#### January 11, 2024

Il existe un service d'infrastructure Windows : **Citrix WEM Infrastructure Service (NT SERVICE \ Cit‑ rix WEM Infrastructure Service**). Il gère les services d'infrastructure de Workspace Environment Man‑ agement (WEM). Compte : LocalSystem ou compte d'utilisateur spécifié appartenant au groupe d' utilisateurs administrateur sur le serveur d'infrastructure sur lequel le service d'infrastructure s'exécute.

# **Installer les services d'infrastructure**

#### **Important :**

- Les services d'infrastructure ne peuvent pas être installés sur un contrôleur de domaine. Les problèmes d'authentification Kerberos empêchent les services d'infrastructure de fonctionner dans ce scénario.
- N'installez pas les services d'infrastructure sur un serveur sur lequel le Delivery Controller est installé.

#### **Avis de collecte des données d'utilisation :**

- Par défaut, le service d'infrastructure collecte des analyses anonymes sur l'utilisation de WEM chaque nuit et les envoie immédiatement au serveur Google Analytics via HTTPS. La collecte de données d'analyse est conforme à la stratégie de confidentialité de Citrix.
- La collecte de données est activée par défaut lorsque vous installez ou mettez à niveau les services d'infrastructure. Pour vous désabonner, dans l'onglet **Paramètres avancés** de la boîte de dialogue Configuration du service d'[infrastructure WEM, sélectionnez l](http://www.citrix.com/about/legal/privacy.html)'option **Ne pas aider à améliorer la Workspace Environment Management à l'aide de Google Analytics** .

Pour installer les services d'infrastructure, exécutez **Citrix Workspace Environment Management Infrastructure Services.exe** sur votre serveur d'infrastructure. Le module PowerShell SDK est installé par défaut. Par défaut, les services d'infrastructure sont installés dans le dossier suivant : C:\Program Files (x86) \ Citrix \ Workspace Environment Management Infrastructure Services. Pour obtenir la documentation du SDK, reportez‑vous à la documentation Citrix Developer.

Vous pouvez choisir une installation silencieuse ou une mise à niveau des services d'infrastructure. Par exemple :

- .\Citrix Workspace Environment Management Infrastructure Services.exe/quiet BrokerLocation ="C:\test\Infrastructure Services"/log "C:\test\test.log"
- /quiet BrokerLocation="C:\test\Infrastructure Services"/log "C:\ test\test.log"
	- **–** /quiet. Indique le mode silencieux.
	- **–** /log. Indique l'emplacement du fichier de journalisation.
	- **–** BrokerLocation. Indique le chemin d'installation des services d'infrastructure.

#### **Créer un nom principal de service**

#### **Important :**

• Ne créez pas plusieurs noms principaux de service (SPN) pour des domaines distincts rési‑

dant dans la même forêt. Tous les services d'infrastructure d'un environnement doivent être exécutés à l'aide du même compte de service.

- Lorsque vous utilisez l'équilibrage de charge, toutes les instances des services d'infrastructure doivent être installées et configurées à l'aide du même nom de compte de service.
- **L'authentification Windows** est une méthode d'authentification spécifique pour les in‑ stances SQL qui utilisent AD. L'autre option consiste à utiliser un compte SQL à la place.

Une fois le programme d'installation terminé, créez un SPN pour le service d'infrastructure. Dans WEM, la connexion et la communication entre l'agent, le service d'infrastructure et le contrôleur de domaine sont authentifiées par Kerberos. Les SPN sont utilisés par l'authentification Kerberos pour as‑ socier une instance de service à un compte d'ouverture de session de service. La relation doit être configurée entre le compte d'ouverture de session de l'instance de service d'infrastructure et le compte enregistré auprès du SPN. Par conséquent, pour respecter les exigences d'authentification Kerberos, configurez le SPN WEM pour l'associer à un compte AD connu à l'aide de la commande adaptée à votre environnement :

- Si vous n'utilisez pas l'authentification Windows ou l'équilibrage de charge, utilisez la com‑ mande suivante :
	- **–** setspn -C -S Norskale/BrokerService [hostname]

où hostname est le nom du serveur d'infrastructure.

- Si vous utilisez l'authentification Windows ou l'équilibrage de charge (nécessitant une authentification Windows), utilisez la commande suivante :
	- **–** setspn -U -S Norskale/BrokerService [accountname]
	- où accountname est le nom du compte de service utilisé pour l'authentification Windows.

Les SPN sont sensibles à la casse.

# **Compte de service géré de groupe**

Vous pouvez implémenter une solution de compte de service géré de groupe (gMSA) pour WEM. Avec une solution gMSA, les services peuvent être configurés pour le nouveau principal gMSA et la gestion des mots de passe est gérée par Windows. Pour de plus amples informations, consultez https://do cs.microsoft.com/en-us/windows-server/security/group-managed-service-accounts/groupmanaged‑service‑accounts‑overview. Lorsqu'un GMSA est utilisé comme principe de service, le système d'exploitation Windows gère le mot de passe du compte au lieu de confier sa ge[stion à des](https://docs.microsoft.com/en-us/windows-server/security/group-managed-service-accounts/group-managed-service-accounts-overview) [administrateurs. Cela évite de modifier les paramètres d](https://docs.microsoft.com/en-us/windows-server/security/group-managed-service-accounts/group-managed-service-accounts-overview)'usurpation d'identité de compte Windows que vous avez configurés pour le service d'infrastructure si vous modifiez le mot de passe du compte ultérieurement.

Pour implémenter une solution gMSA pour WEM, procédez comme suit :

- 1. Si vous possédez déjà un GMSA, procédez comme suit :
	- a) Liez le SPN Citrix WEM au compte à l'aide de la commande suivante :

```
• setspn -C -S Norskale/BrokerService [gMSA]$
```
où gMSA est le nom du compte GMSA.

- b) Ajoutez les machines concernées au compte à l'aide de la commande suivante :
	- Set-ADServiceAccount -Identity [gMSA] -PrincipalsAllowedToRetrieveMana [hostname]

où [nom d'hôte] est le nom du serveur d'infrastructure.

- 2. Si vous ne possédez pas de gMSA, accédez à votre contrôleur de domaine, créez‑en un, puis liez le SPN Citrix WEM à celui‑ci. Utilisez la commande suivante :
	- New-ADServiceAccount [gMSA] -DNSHostName [hostname 1] -PrincipalsAllowedT [hostname 2], [hostname 3] -KerberosEncryptionType RC4, AES128, AES256 -ServicePrincipalNames Norskale/BrokerService

où [hostname 1] est le nom du serveur DNS.

où [hostname 2], [hostname 3] sont les noms du serveur d'infrastructure.

Pour plus d'informations sur la création d'une gMSA, reportez-vous à la section https://docs .microsoft.com/en‑us/windows‑server/security/group‑managed‑service‑accounts/getting‑ started-with-group-managed-service-accounts.

- 3. [Configurez manuellement un gMSA.](https://docs.microsoft.com/en-us/windows-server/security/group-managed-service-accounts/getting-started-with-group-managed-service-accounts)
	- a) [Activez le compte pour accéder à la base de](https://docs.microsoft.com/en-us/windows-server/security/group-managed-service-accounts/getting-started-with-group-managed-service-accounts) données.
		- i. Sur votre SQL Server principal, accédez à **Sécurité > Connexions**, cliquez avec le bou‑ ton droit sur **Connexions**, puis sélectionnez **Nouvelle connexion**.
		- ii. Dans la **fenêtre Connexion ‑ Nouveau**, cliquez sur **Rechercher**.
		- iii. Dans la fenêtre **Sélectionner un utilisateur ou un groupe**, configurez les paramètres comme suit et cliquez sur **OK** pour quitter la fenêtre.
			- **Types d'objets**. Sélectionnez uniquement les **comptes de service**.
			- **Les emplacements**. Sélectionnez **Comptes de services gérés**.
			- Nom de l'objet. Saisissez le nom du compte que vous avez créé à l'étape 1.
- iv. Sur la page**User Mapping**, sélectionnez la base de données à laquelle vous souhaitez appliquer gMSA, puis sélectionnez **db‑owner** comme membre du rôle de la base de données.
- v. Sur la page **Statut**, vérifiez que les options **Grant** et **Activé** sont sélectionnées.
- vi. Cliquez sur **OK** pour quitter la fenêtre **Connexion ‑ Nouveau** .
- b) Utilisez le compte de service que vous avez ajouté pour démarrer le service d'infrastruc‑ ture Citrix WEM.
	- i. Sur votre serveur d'infrastructure, ouvrez le gestionnaire des services Windows, cliquez avec le bouton droit sur le service d'infrastructure Citrix WEM, puis sélection‑ nez **Propriétés** .
	- ii. Sur la page **Connexion**, sélectionnez **Ce compte**, cliquez sur **Parcourir**et configurez les paramètres comme décrit à la troisième sous‑étape de l'étape 3.
	- iii. Cliquez sur **OK** pour quitter la fenêtre **Propriétés du service d'infrastructure Citrix WEM** .
	- iv. Dans le gestionnaire des services Windows, redémarrez le Citrix WEM Infrastructure Service.

#### **Remarque :**

Vous pouvez également configurer le compte à l'aide de l'interface graphique WEM. Reportez‑vous aux sections Création d'une base de données WEM et Configuration du service d'infrastructure.

# **Configurer l'[équilibrage de c](https://docs.citrix.com/fr-fr/workspace-environment-management/current-release/install-and-configure/infrastructure-services.html#configure-the-infrastructure-service)[harge](https://docs.citrix.com/fr-fr/workspace-environment-management/current-release/install-and-configure/infrastructure-services.html#create-a-workspace-environment-management-database)**

#### **Conseil :**

L'article Équilibrage de charge avec NetScaler ADC fournit des détails sur la façon de configurer un dispositif NetScaler ADC pour équilibrer la charge des demandes entrantes provenant de la console d'administration WEM et de l'agent WEM.

Pour configurer WEM avec un service d'équilibrage de charge :

- 1. Créez un compte de service d'infrastructure Windows pour que le service d'infrastructure WEM se connecte à la base de données WEM.
- 2. Lorsque vous créez la base de données WEM, sélectionnez l'option **Utiliser l'authentification Windows pour la connexion à la base de données du service d'infrastructure** et spécifiez le nom du compte de service d'infrastructure. Pour plus d'informations, consultez la rubrique Créer une base de données Workspace Environment Management.
- 3. Configurez chaque service d'infrastructure pour qu'il se connecte à la base de données SQL en utilisant l'authentification Windows au lieu de l'authentification SQL : sélectionnez l'option

**Activer l'usurpation d'identité de compte Windows** et fournissez les informations d'identi‑ fication du compte de service d'infrastructure Pour plus d'informations, consultez la section Configurer le service d'infrastructure.

4. Configurez les SPN des services d'infrastructure WEM pour utiliser le nom du compte de service d'infrastructure. Pour plus d'informations, consultez la rubrique Créer un nom principal de service.

**Important :**

[Déci](https://docs.citrix.com/fr-fr/workspace-environment-management/current-release/install-and-configure/infrastructure-services.html#create-a-service-principal-name)dez si vous souhaitez utiliser un compte de service ou un co[mpte de machine avant de](https://docs.citrix.com/fr-fr/workspace-environment-management/current-release/install-and-configure/infrastructure-services.html#create-a-service-principal-name) déployer un environnement WEM. Une fois qu'un environnement WEM est déjà déployé, vous ne pouvez pas revenir en arrière. Par exemple, si vous souhaitez équilibrer la charge des demandes entrantes après avoir déjà utilisé le compte de machine, vous devez utiliser le compte de machine au lieu du compte de service.

- 5. Créez une adresse IP virtuelle (VIP) qui couvre le nombre de serveurs d'infrastructure que vous souhaitez placer derrière un VIP. Tous les serveurs d'infrastructure couverts par un VIP sont éli‑ gibles lorsque les agents se connectent au VIP.
- 6. Lorsque vous configurez l'objet de stratégie de groupe de configuration de l'hôte de l'agent, définissez le paramètre du serveur d'infrastructure sur VIP au lieu de l'adresse de n'importe quel serveur d'infrastructure individuel. Pour plus d'informations, consultez la section Installation et configuration de l'agent.
- 7. La persistance de session est requise pour la connexion entre les consoles d'administration et le service d'infrastructure. (La persistance de session entre l'agent et le service d'infras[tructure](https://docs.citrix.com/fr-fr/workspace-environment-management/current-release/install-and-configure/agent-host.html#install-and-configure-the-agent) n'[est pas requise.\) Nous vous re](https://docs.citrix.com/fr-fr/workspace-environment-management/current-release/install-and-configure/agent-host.html#install-and-configure-the-agent)commandons de connecter directement chaque console d'ad‑ ministration à un serveur de services d'infrastructure plutôt que d'utiliser le VIP.

# **Création d'une base de données Workspace Environment Management**

#### **Conseil :**

Vous pouvez également créer la base de données à l'aide du module SDK WEM PowerShell. Pour obtenir la documentation du SDK, reportez‑vous à la documentation Citrix Developer.

#### **Remarque :**

- Si vous utilisez l'authentification Windows pou[r votre SQL Server, exécutez l](https://developer-docs.citrix.com/)'utilitaire de création de base de données sous une identité dotée des autorisations d'administrateur système.
- Citrix recommande de configurer le fichier principal (fichier .mdf) de la base de données WEM avec une taille par défaut de 50 Mo.

Utilisez l'utilitaire de gestion de base de données WEM pour créer la base de données. Il est installé pendant le processus d'installation des services d'infrastructure, et il démarre immédiatement après.

1. Si l'utilitaire de gestion de base de données n'est pas déjà ouvert, dans le menu **Démarrer**, sélectionnez **Citrix>Workspace Environment Management>WEM Database Management Utility**.

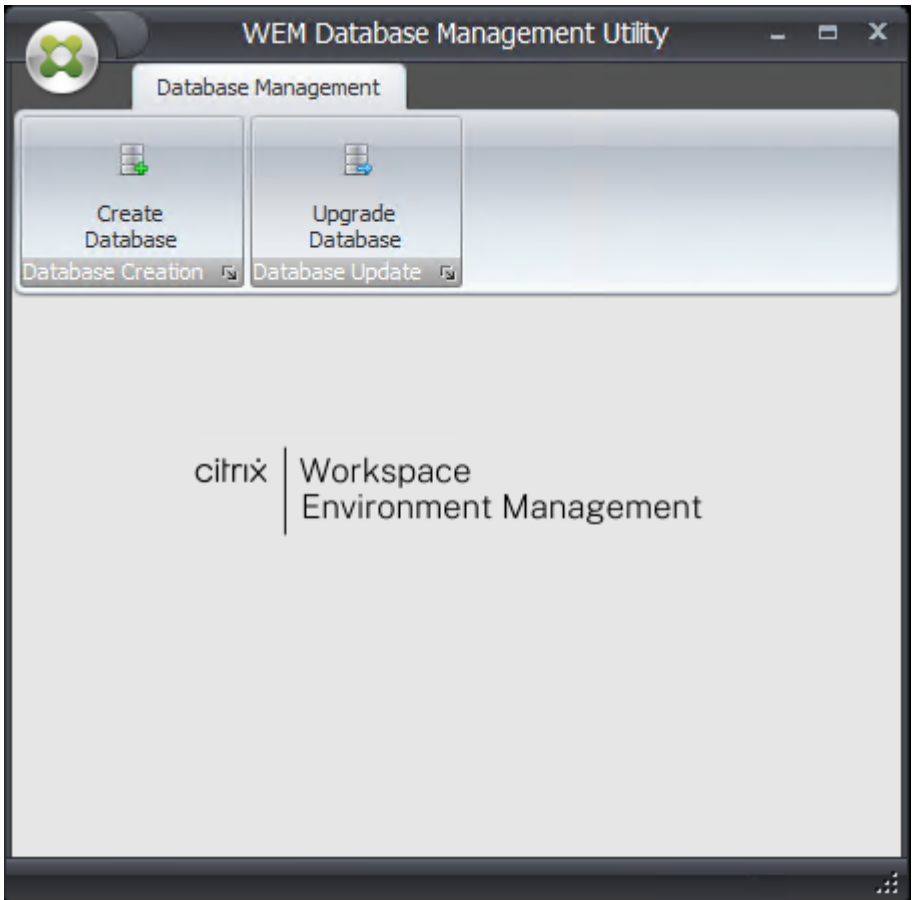

2. Cliquez sur **Créer une base de données**, puis cliquez sur **Suivant**.

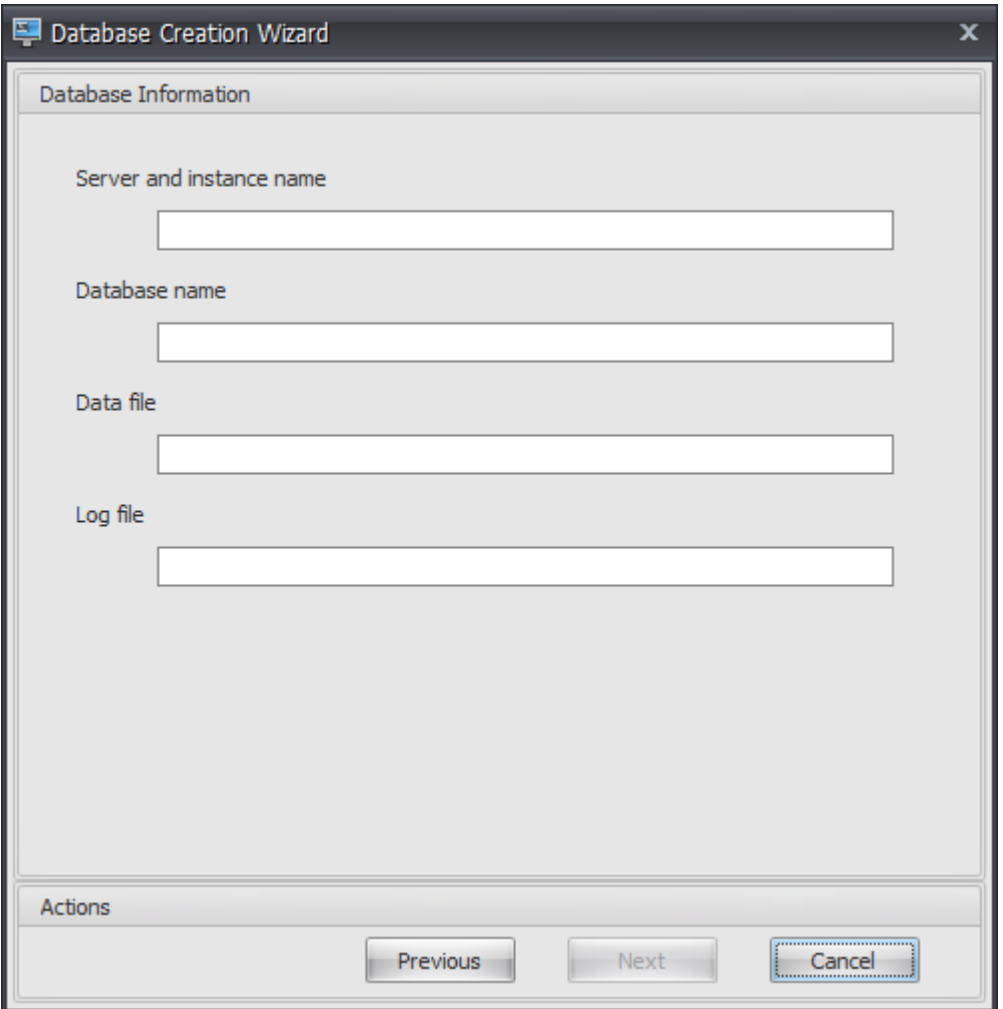

- 3. Saisissez les informations de base de données suivantes, puis cliquez sur **Suivant** :
	- **Nom du serveur et del'instance**. Adresse du serveur SQL Server sur lequel la base de don‑ nées sera hébergée. Cette adresse doit être accessible exactement comme elle a été saisie depuis le serveur d'infrastructure. Saisissez le nom du serveur et de l'instance comme nom de machine, nom de domaine complet ou adresse IP. Spécifiez une adresse d'instance complète en tant qu'**adresse serveur, port \ nom d'instance**. Si le port n'est pas spécifié, le numéro de port SQL par défaut (1433) est utilisé.
	- **Nom de base de données**. Nom de la base de données SQL à créer.

#### **Remarque :**

Les caractères spéciaux tels que les traits d'union (-) et les tirets (/) ne sont pas autorisés dans le nom de la base de données.

- **Fichier de données** : chemin d'accès à l'emplacement du fichier **.mdf** sur le SQL Server.
- **Fichier journal** : chemin d'accès à l'emplacement du fichier **.ldf** sur SQL Server.

#### **Remarque :**

L'utilitaire de gestion de base de données ne peut pas interroger votre SQL Server pour connaître l'emplacement par défaut des données et des fichiers journaux. Ils ont par défaut les valeurs par défaut d'une installation par défaut de MS SQL Server. Assurez-vous que les valeurs de ces deux champs sont correctes pour votre installation de MS SQL Server ou que le processus de création de base de données échouera.

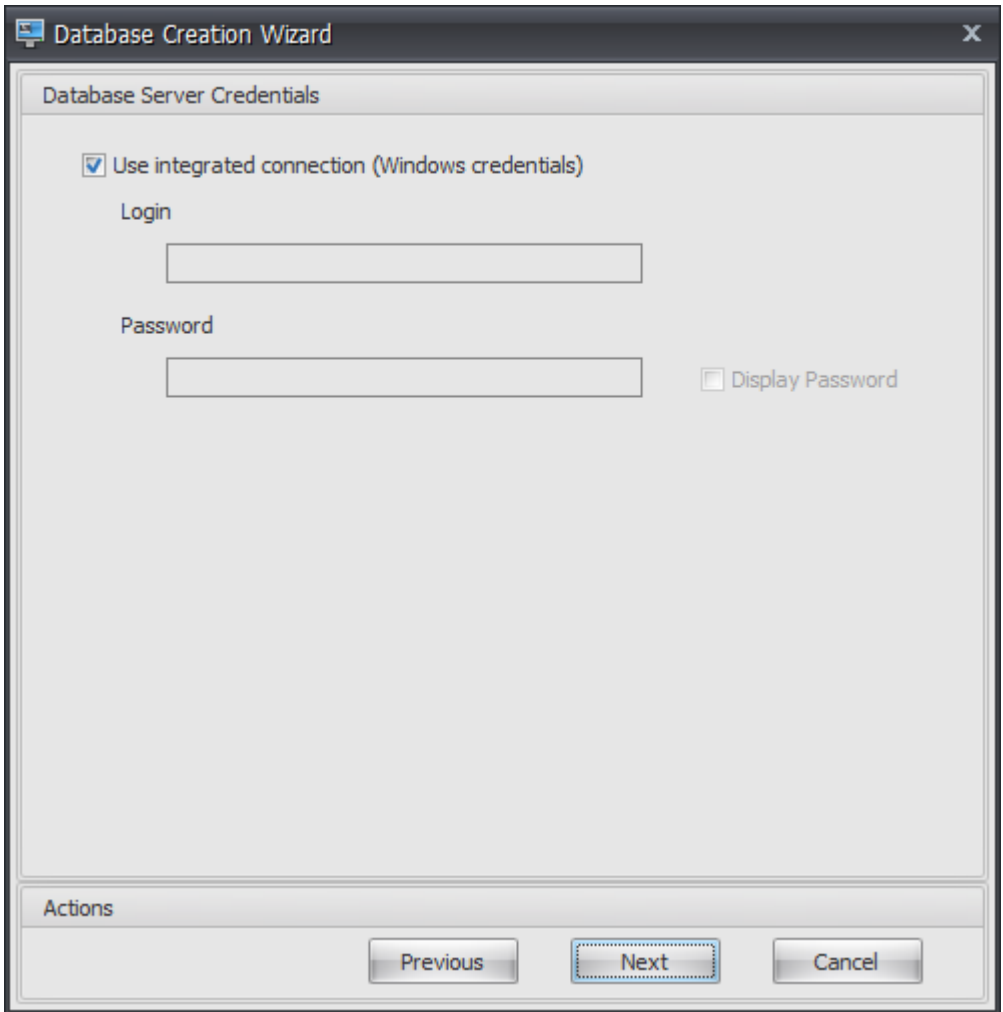

4. Fournissez les informations d'identification du serveur de base de données que l'assistant peut utiliser pour créer la base de données, puis cliquez sur **Suivant**. Ces informations d'identification sont indépendantes des informations d'identification que le service d'infrastructure utilise pour se connecter à la base de données après sa création. Ils ne sont pas stockés.

L'option **Utiliser la connexion intégrée** est sélectionnée par défaut. Il permet à l'assistant d' utiliser le compte Windows de l'identité sous laquelle il s'exécute pour se connecter à SQL et créer la base de données. Si ce compte Windows ne dispose pas des autorisations suffisantes pour créer la base de données, vous pouvez exécuter l'utilitaire de gestion de base de données en tant que compte Windows doté de privilèges suffisants ou désactiver cette option et fournir un compte SQL avec des privilèges suffisants à la place.

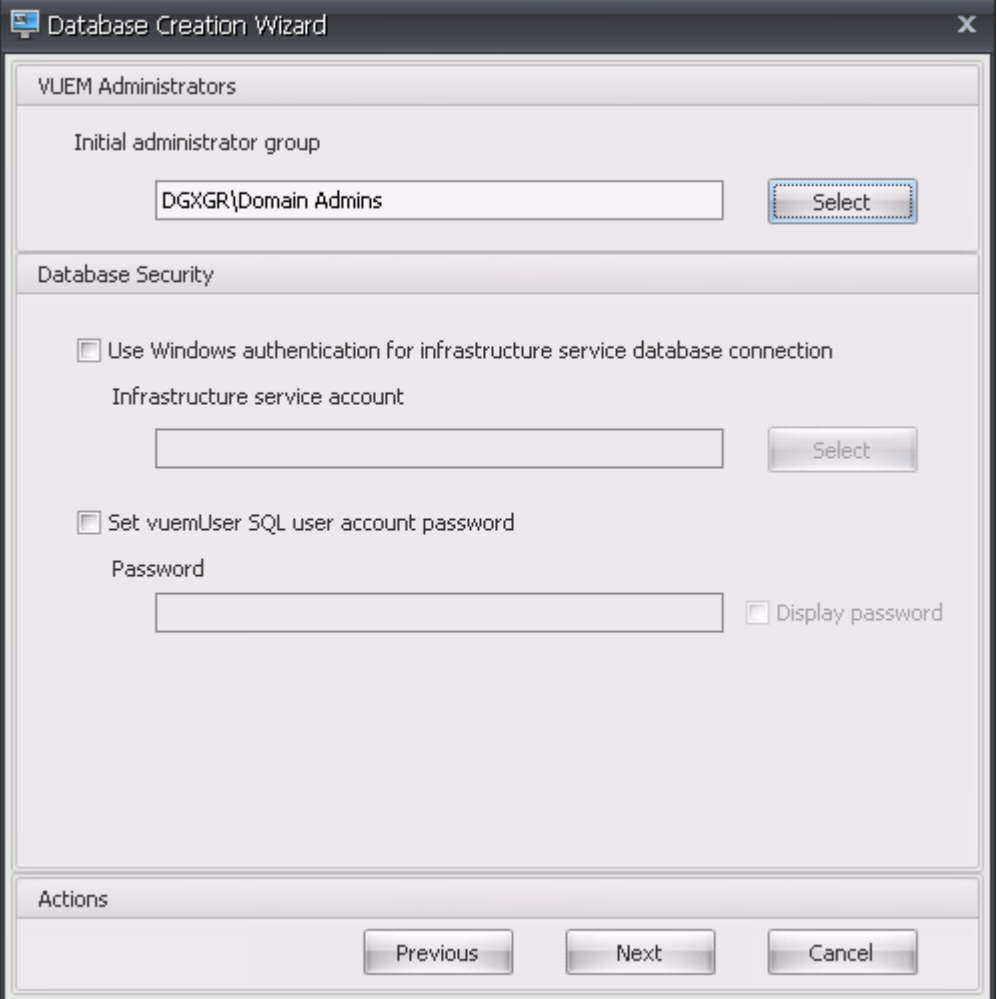

- 5. Entrez les informations relatives aux administrateurs VUEM et à la sécurité de la base de don‑ nées, puis cliquez sur **Suivant**. Les informations d'identification que vous fournissez ici sont utilisées par le service d'infrastructure pour se connecter à la base de données après sa créa‑ tion. Ils sont stockés dans la base de données.
	- **Groupe d'administrateurs initial**. Ce groupe d'utilisateurs est préconfiguré en tant qu' administrateurs Full Access pour Administration Console. Seuls les utilisateurs configurés en tant qu'administrateurs Workspace Environment Management sont autorisés à utiliser la console d'administration. Spécifiez un groupe d'utilisateurs valide, sinon vous ne pourrez pas utiliser vous‑même la console d'administration.
	- **Utilisez l'authentification Windows pour la connexion à la base de données du ser‑ vice d'infrastructure** Lorsque cette option est désactivée (valeur par défaut), la base de données s'attend à ce que le service d'infrastructure s'y connecte à l'aide du compte util‑ isateur SQL *vuemUser*. Le compte utilisateur vuemUser SQL est créé par le processus d'in‑

stallation. Cela nécessite que l'authentification en mode mixte soit activée pour l'instance SQL.

Lorsque cette option est sélectionnée, la base de données s'attend à ce que le service d'infrastructure s'y connecte à l'aide d'un compte Windows. Dans ce cas, le compte Windows que vous sélectionnez ne doit pas déjà avoir de connexion sur l'instance SQL. En d'autres termes, vous ne pouvez pas utiliser le même compte Windows pour exécuter le service d'infrastructure que vous avez utilisé pour créer la base de données.

Pour sélectionner un gMSA, suivez les mêmes étapes que pour sélectionner un utilisateur AD.

• **Définissez le mot de passe du compte utilisateur SQL vuemUser**. Par défaut, le compte SQL vuemUser est créé avec un mot de passe à 8 caractères qui utilise des lettres majus‑ cules et minuscules, des chiffres et une ponctuation. Sélectionnez cette option si vous souhaitez entrer votre propre mot de passe de compte SQL vuemUser (par exemple, si votre stratégie SQL nécessite un mot de passe plus complexe).

**Important :**

- Vous devez définir le mot de passe du compte utilisateur SQL vuemUser si vous avez l' intention de déployer la base de données Workspace Environment Management dans un groupe de disponibilité Always On SQL Server.
- Si vous définissez le mot de passe ici, n'oubliez pas de spécifier le même mot de passe lorsque vous configurez le service d'infrastructure.
- 6. Dans le volet récapitulatif, passez en revue les paramètres que vous avez sélectionnés et, lorsque vous êtes satisfait, cliquez sur **Créer une base de données**.
- 7. Lorsque vous êtes averti que la création de la base de données s'est terminée correctement, cliquez sur **Terminer** pour quitter l'assistant.

Si une erreur survient lors de la création de la base de données, vérifiez le fichier journal « Citrix WEM Database Management Utility Debug Log.log » dans le répertoire d'installation des services d'infrastructure.

# **Configurer le service d'infrastructure**

#### **Conseil :**

Vous pouvez également configurer le service d'infrastructure à l'aide du module Workspace En‑ vironment Management SDK PowerShell. Pour obtenir la documentation du SDK, reportez‑vous à la documentation Citrix Developer.

Avant l'exécution du service d'infrastructure, vous devez le configurer à l'aide de l'utilitaire **WEM In‑ frastr[ucture Service Configuration](https://developer-docs.citrix.com/)**, comme décrit ici.

- 1. Dans le menu **Démarrer**, sélectionnez **Citrix>Workspace Environment Management > Utili‑ taire de configuration du service WEM Infrastructure**.
- 2. Dans l'onglet **Paramètres de base de données**, saisissez les informations suivantes :
	- **Serveur de base de données et instance**. Adresse de l'instance SQL Server sur laquelle la base de données Workspace Environment Management est hébergée. Il doit être ac‑ cessible exactement comme il a été saisi depuis le serveur d'infrastructure. Spécifiez une adresse d'instance complète comme « adresse du serveur, port \ nom d'instance ». Si le port n'est pas spécifié, le numéro de port SQL par défaut (1433) est utilisé.
	- **serveur et instance de basculement de base**de données. Si vous utilisez la mise en miroir de bases de données, spécifiez ici l'adresse du serveur de basculement.
	- **Nom de base de données**. Nom de la base de données Workspace Environment Manage‑ ment sur l'instance SQL.

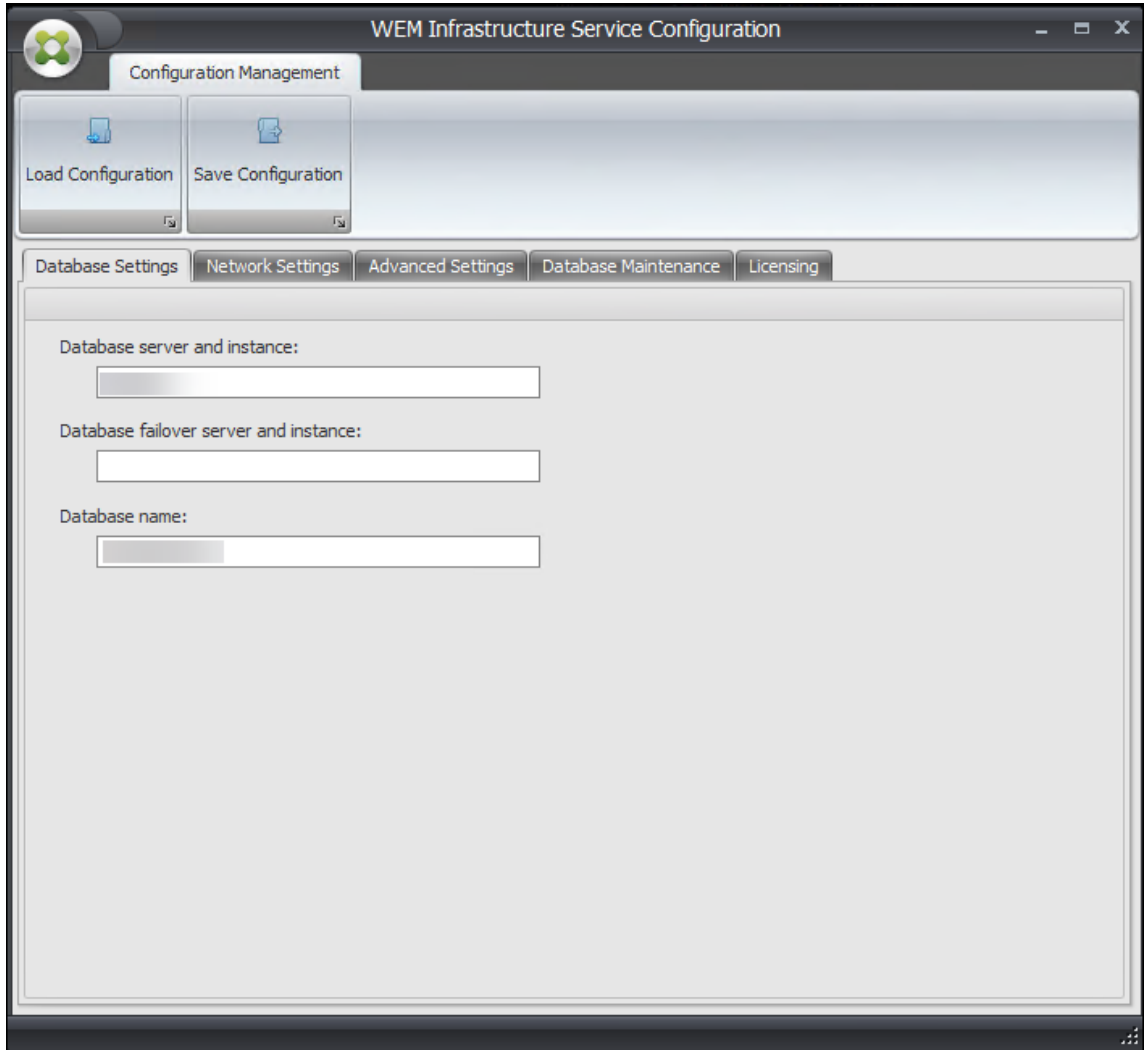

3. Dans l'onglet **Paramètres réseau**, tapez les ports utilisés par le service d'infrastructure :

- **Port d'administration**. Ce port est utilisé par la console d'administration pour se con‑ necter au service d'infrastructure.
- **Port de service de l'agent**. Ce port est utilisé par les hôtes de votre agent pour se con‑ necter au service d'infrastructure.
- **Port de synchronisation du cache**. Ce port est utilisé par le service de l'agent pour syn‑ chroniser son cache avec le service d'infrastructure.

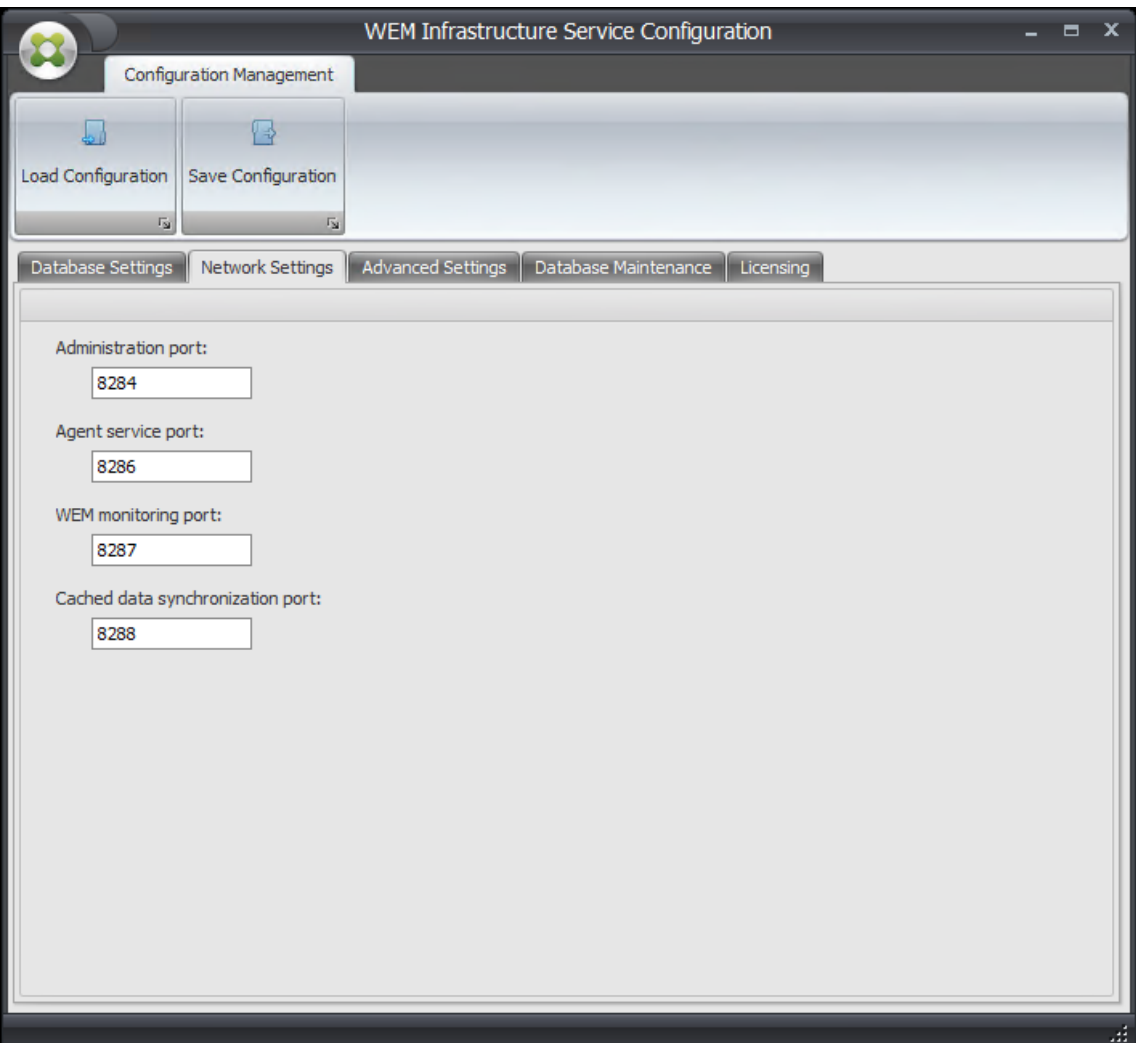

• **Port de surveillance WEM**. [Non utilisé actuellement.]

- 4. Dans l'onglet **Paramètres avancés**, saisissez les paramètres d'usurpation d'identité et d'actualisation automatique.
	- **Activez l'usurpation d'identité de compte Windows** Par défaut, cette option est désac‑ tivée et le service d'infrastructure utilise l'authentification en mode mixte pour se connecter à la base de données (à l'aide du compte SQL *vuemUser* créé lors de la création de la base de données). Si vous avez plutôt sélectionné un compte de service d'infrastructure

Windows lors de la création de la base de données, vous devez sélectionner cette option et spécifier le même compte Windows que le service d'infrastructure doit se faire passer pour le service d'infrastructure pendant la connexion. Le compte que vous sélectionnez doit être un administrateur local sur le serveur d'infrastructure.

Pour sélectionner un gMSA, suivez les mêmes étapes que pour sélectionner un utilisateur AD.

- **Définissez le mot de passe du compte utilisateur SQL vuemUser**. Permet d'informer le service d'infrastructure d'un mot de passe personnalisé configuré pour l'utilisateur *vue‑ mUser* SQL lors de la création de la base de données. N'activez cette option que si vous avez fourni votre propre mot de passe lors de la création de la base de données.
- **Délai d'actualisation du cache du service d'infrastructure**. Temps (en minutes) avant que le service d'infrastructure actualise son cache. Le cache est utilisé si le service d'infrastructure ne peut pas se connecter à SQL.
- **Délai de surveillance d'état SQL du service d'infrastructure**. Temps (en secondes) en‑ tre chaque service d'infrastructure pour tenter d'interroger le serveur SQL.
- **Délai d'expiration de connexion SQL du service d'infrastructure**. Heure (en secondes) pendant laquelle le service d'infrastructure attend lorsqu'il tente d'établir une connexion avec le serveur SQL avant de mettre fin à la tentative et de générer une erreur.
- **Activez le mode débogage**. Si cette option est activée, le service d'infrastructure est défini sur le mode de journalisation verbeuse.
- **Utilisez le cache même si vous êtes en ligne**. Si cette option est activée, le service d' infrastructure lit toujours les paramètres du site à partir de son cache.
- **Activezle réglage des performances**. Permet d'optimiser les performances dans des scé‑ narios où le nombre d'agents connectés dépasse un certain seuil (200 par défaut). Par conséquent, l'agent ou la console d'administration mettent moins de temps à se connecter au service d'infrastructure.
	- **– Nombre minimum de threads de travail**. Spécifie le nombre minimal de threads de travail que le pool de threads crée à la demande. Définissez le nombre de threads de travail dans la plage de 30 à 3000. Déterminez la valeur en fonction du nombre d' agents connectés. Par défaut, le nombre minimum de threads de travail est de 200.
	- **– Nombre minimum de threads d'E/S asynchrones**. Spécifie le nombre minimal de threads d'E/S asynchrones que le pool de threads crée à la demande. Définissez le nombre de threads d'E/S asynchrone compris entre 30 et 3000. Déterminez la valeur en fonction du nombre d'agents connectés. Par défaut, le nombre minimum de threads d'E/S asynchrones est de 200.
#### **Important :**

Cette fonctionnalité est particulièrement utile lorsque l'agent ou la console d'administration se déconnecte par intermittence du service d'infrastructure.

#### **Remarque :**

Les valeurs que vous définissez dans les champs Activer le réglage des performances sont utilisées lorsque de nouvelles demandes sont effectuées et avant de passer à un algorithme de gestion de la création et de la destruction des threads. Pour plus d'informations, veuillez consulter https://docs.microsoft.com/en‑us/dotnet/api/system.threading.thr eadpool.setminthreads?view=netframework-4.8 et https://support.microsoft.com/ensg/help/2538826/wcf-service-may-scale-up-slowly-under-load.

- **[Aidez à améliorer la Workspace Environment M](https://docs.microsoft.com/en-us/dotnet/api/system.threading.threadpool.setminthreads?view=netframework-4.8)[anagement avec Google Analytics](https://support.microsoft.com/en-sg/help/2538826/wcf-service-may-scale-up-slowly-under-load)** Si [cette option est sélectionnée, le service d](https://support.microsoft.com/en-sg/help/2538826/wcf-service-may-scale-up-slowly-under-load)'infrastructure envoie des analyses anonymes au serveur Google Analytics.
- **N'aidez pas à améliorer la Workspace Environment Management avec Google Ana‑ lytics**. Si cette option est sélectionnée, le service d'infrastructure n'envoie pas d'analyses anonymes au serveur Google Analytics.

#### **Important :**

À partir de la version 2212, Workspace Environment Management détermine l'option à sélectionner en fonction de la région de la machine hébergeant le service d'infrastructure. Si la machine se trouve dans des régions non européennes, la première option est sélectionnée. Si la machine se trouve dans des régions européennes, la deuxième option est sélectionnée. Ce comportement s'applique uniquement aux nouvelles installations.

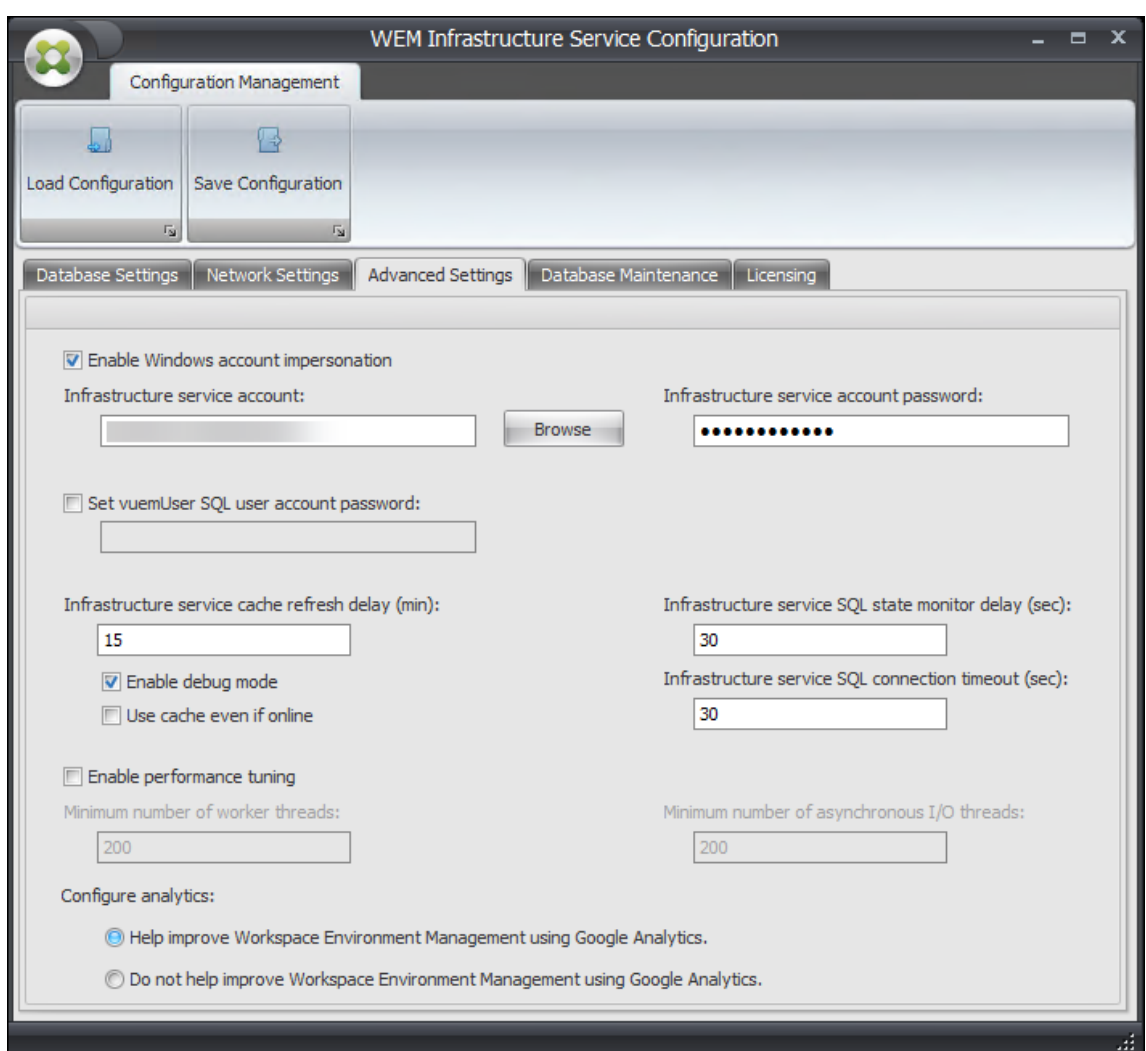

- 5. Vous pouvez utiliser l'onglet**Maintenance de base de données** pour configurer la maintenance de la base de données.
	- **Activez la maintenance planifiée des bases** Si cette option est activée, ce paramètre supprime les anciens enregistrements statistiques de la base de données à intervalles réguliers.
	- **Période de conservation des statistiques**. Détermine la durée de conservation des sta‑ tistiques des utilisateurs et des agents. La période par défaut est de 365 jours.
	- **Période de rétention du contrôle système**. Détermine la durée de conservation des sta‑ tistiques d'optimisation du système. La valeur par défaut est de 90 jours.
	- **Période de conservation des enregistrements de l'agent**. Détermine la durée pendant laquelle les journaux d'enregistrement des agents sont conservés dans la base de données. La valeur par défaut est de 1 jour.
	- **Délai d'exécution**. Détermine l'heure à laquelle l'action de maintenance de la base de

#### données est exécutée. La valeur par défaut est 02:00.

#### **Conseil**

Il est recommandé d'activer la maintenance planifiée de la base de données afin de réduire la taille de la base de données et d'obtenir les meilleures performances. S'il y a plus d' un service d'infrastructure dans un seul déploiement WEM, ne l'activez que pour un seul service d'infrastructure.

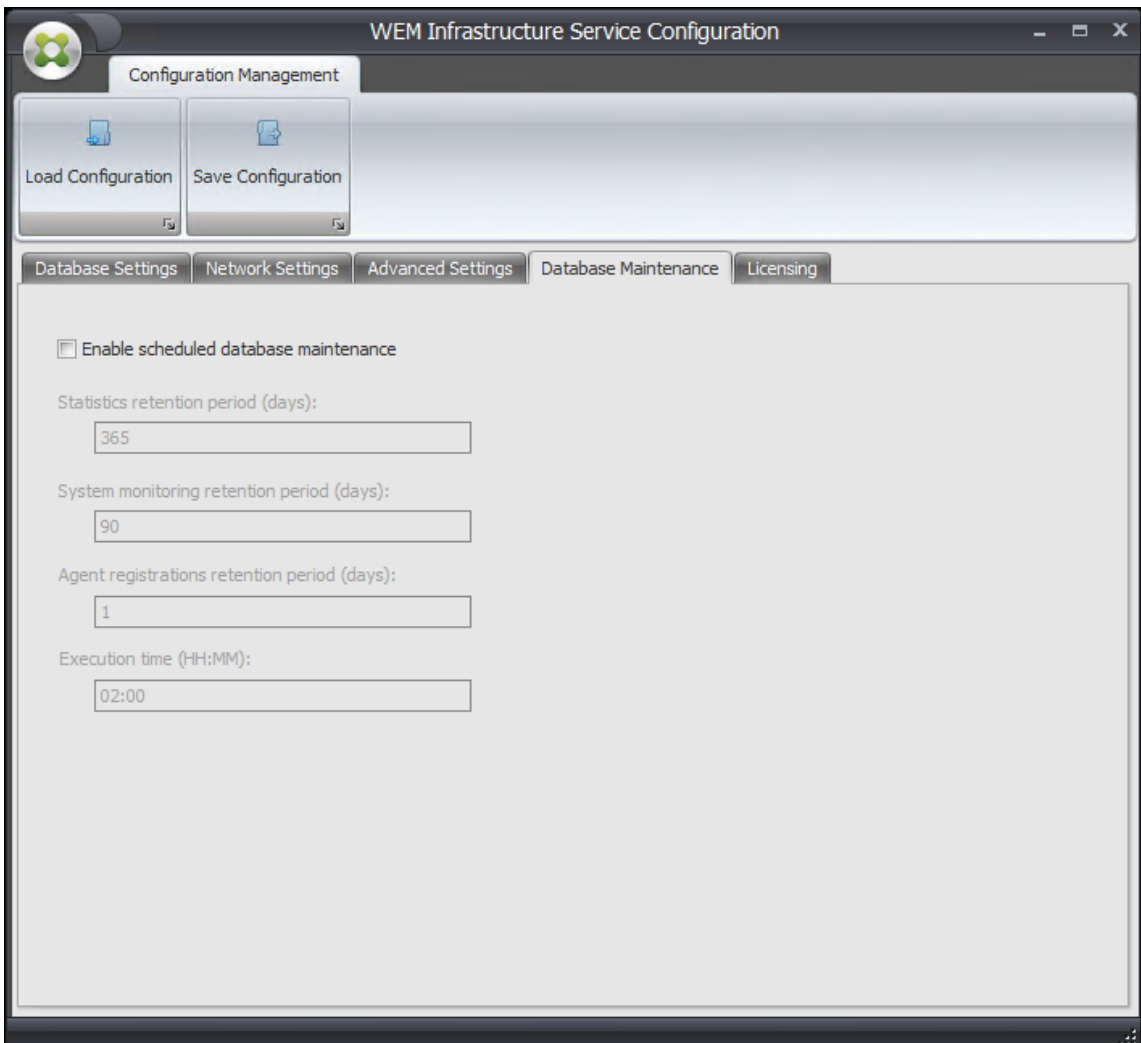

6. Vous pouvez éventuellement utiliser l'onglet **Licences** pour spécifier un serveur de licences Cit‑ rix lors de la configuration du service d'infrastructure. Si ce n'est pas le cas, lorsqu'une console d'administration se connecte pour la première fois à une nouvelle base de données Workspace Environment Management, vous devez entrer les informations d'identification Citrix License Server dans l'onglet **À propos** du ruban de la console d'administration. Les informations du serveur de licences Citrix sont stockées au même emplacement dans la base de données dans les deux cas.

• **Remplacer le serveur de licences global**. Activez cette option pour saisir le nom du serveur de licences Citrix utilisé par Workspace Environment Management. Les informations que vous saisissez ici remplaceront toutes les informations du serveur de licences Citrix déjà présentes dans la base de données Workspace Environment Management.

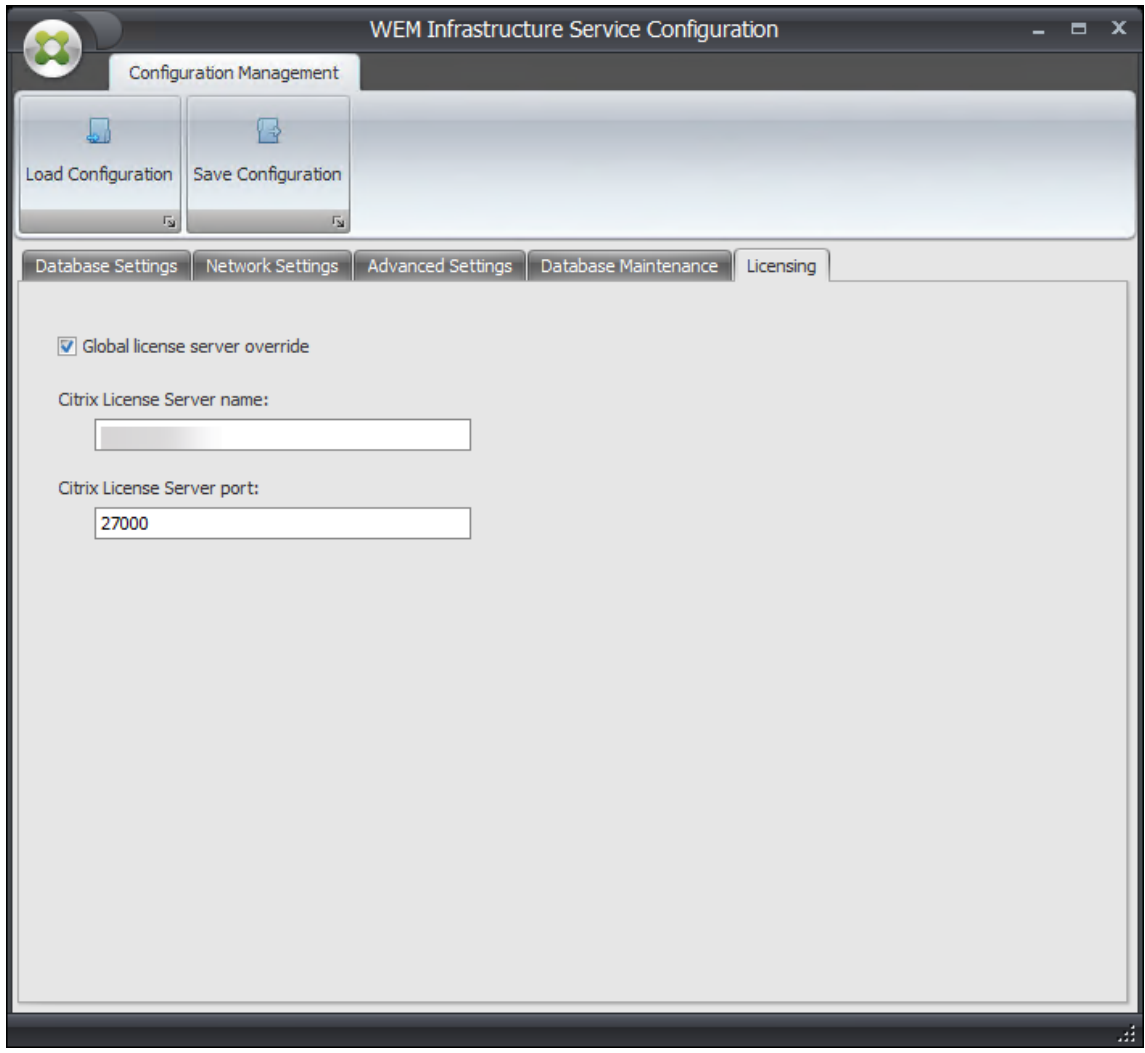

Une fois que les services d'infrastructure sont configurés à votre satisfaction, cliquez sur **Enregistrer la configuration** pour enregistrer ces paramètres, puis quittez l'utilitaire de configuration des ser‑ vices d'infrastructure.

# **Console d'administration**

October 23, 2023

#### **Installer la console d'administration**

#### **Remarque :**

Si vous avez l'intention d'attribuer des ressources publiées dans les magasins Citrix StoreFront sous forme de raccourcis d'application dans Workspace Environment Management à partir de la console d'administration, assurez-vous que l'application Citrix Workspace pour Windows est installée sur la machine de la console d'administration et sur la machine hôte de l'agent. Pour plus d'informations, consultez la section Configuration système requise.

Exécutez **Citrix Workspace Environment Management Console.exe** sur votre environnement de console administrateur.

Vous pouvez choisir une installation silencieuse ou une mise à niveau des services d'infrastructure. Par exemple :

- .\Citrix Workspace Environment Management Console.exe /quiet ConsoleLocation="C :\test\Administration Console"/log "C:\test\test.log"
- /quiet ConsoleLocation="C:\test\Administration Console"/log "C:\ test\test.log"
	- **–** /quiet. Indique le mode silencieux.
	- **–** /log. Indique l'emplacement du fichier de journalisation.
	- **–** ConsoleLocation. Indique le chemin d'installation de la console d'administration.

### **Création d'une connexion au serveur d'infrastructure**

Dans le menu **Démarrer**, sélectionnez **Citrix>Workspace Environment Management > Console d' administration WEM**. Par défaut, la console d'administration se lance dans un état déconnecté.

Dans le ruban, cliquez sur **Connect** pour ouvrir la **fenêtre New Infrastructure Server Connection**.

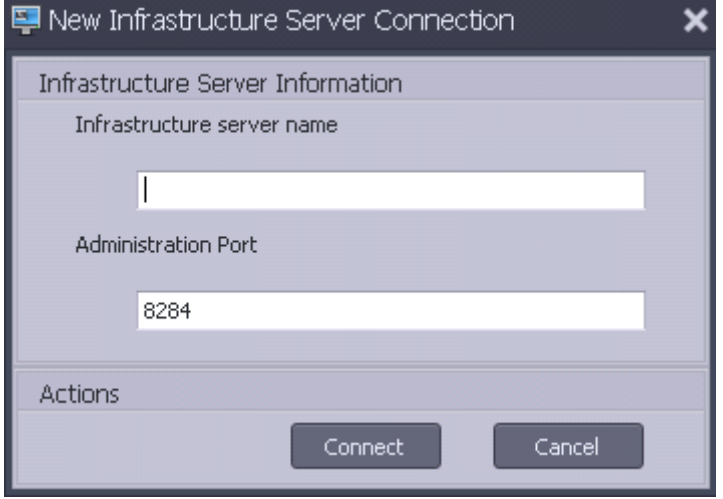

Entrez les valeurs suivantes et cliquez sur **Connecter** :

**Nom du serveur d'infrastructure**. Nom du serveur d'infrastructure Workspace Environment Man‑ agement. Il doit être résolu à partir de l'environnement de la console d'administration exactement tel que vous le tapez.

Port d'administration. Port sur lequel la console d'administration se connecte au service d'infrastructure.

La première fois que vous vous connectez à une nouvelle base de données, le message suivant s'affiche car un serveur de licences Citrix avec des licences valides n'est pas encore configuré :

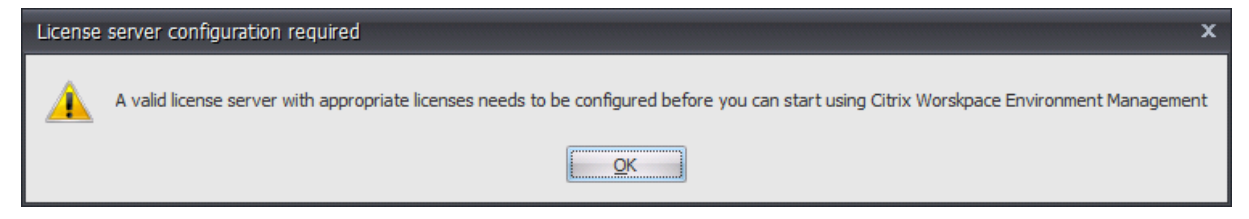

## **Configurer la base de données avec un serveur de licences**

Pour configurer la base de données avec un serveur de licences, dans le ruban de la console d'administration, cliquez sur **À propos**, puis sur **Configurer le serveur de licences** et entrez les détails de votre serveur de licences Citrix. L'adresse du serveur de licences Citrix doit être résolue à partir de l' environnement de la console d'administration exactement comme indiqué.

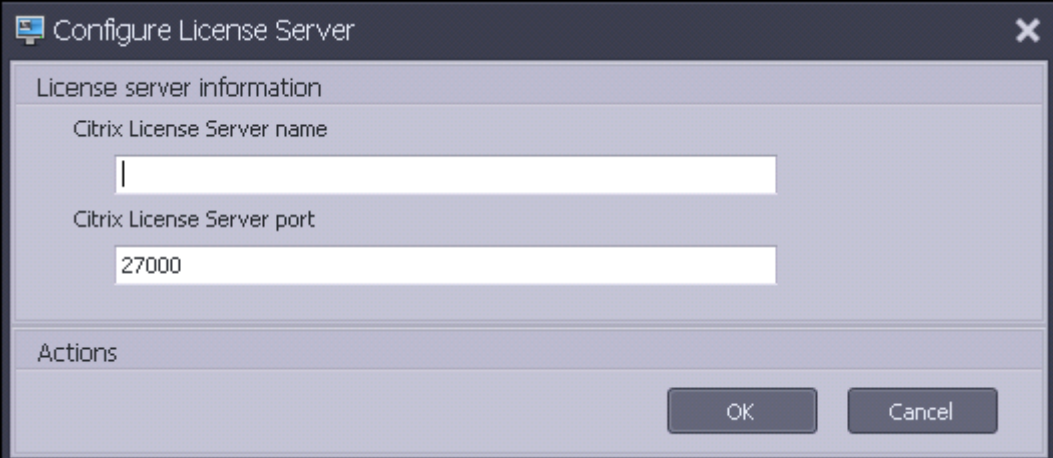

## **Importer les paramètres de démarrage rapide**

Workspace Environment Management inclut des fichiers XML que vous pouvez utiliser pour préconfigurer votre base de données Workspace Environment Management afin qu'elle soit prête à l'emploi pour la validation de concept. Les fichiers XML sont fournis dans le dossier « Modèles de configuration » du package d'installation Workspace Environment Management.

Pour importer les fichiers de paramètres de démarrage rapide, dans le ruban **Accueil**, cliquez sur **Restaurer** :

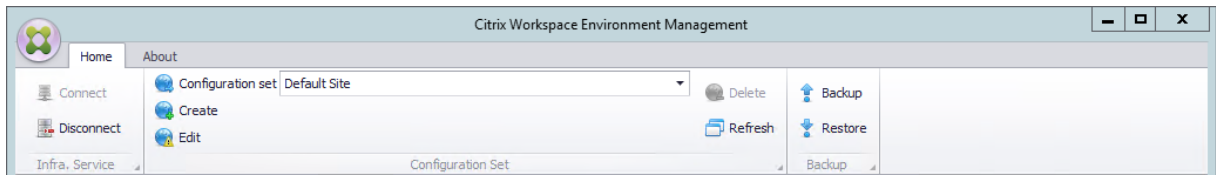

Dans l'**assistant de restauration**, sélectionnez **Paramètres** et cliquez sur **Suivant**.

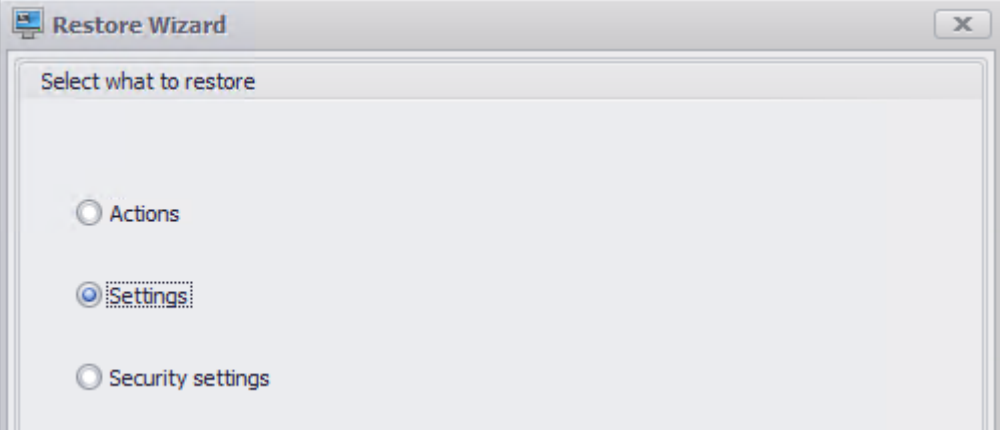

Dans l'**assistant de restauration**, sélectionnez le dossier « Modèles de configuration » contenant les fichiers de paramètres de démarrage rapide, puis sélectionnez tous les types de paramètres.

# **Console Web**

#### January 11, 2024

Il existe un service d'infrastructure Windows : **Citrix WEM Public API Service** (NT SERVICE \ Citrix WEM Public API Service). Il fournit des services HTTPS pour prendre en charge la console Web Workspace Environment Management (WEM) et communiquer avec le service d'infrastructure WEM.

Compte : compte d'utilisateur de domaine spécifié qui dispose de l'accès complet global WEM et appartient au groupe d'utilisateurs administrateur sur le serveur de console Web sur lequel le service de console Web s'exécute.

Nous vous recommandons d'installer le service de console Web sur la machine sur laquelle s'exécute le service d'infrastructure WEM.

### **Installation des services de console Web**

Pour installer les services de console Web, exécutez **Citrix Workspace Environment Management Web Console.exe**. Par défaut, les services d'infrastructure sont installés dans le dossier suivant :

# C:\\Program Files (x86)\\Citrix\\Workspace Environment Management Web Console

Vous pouvez personnaliser votre installation à l'aide des arguments suivants :

**APIlocation** : répertoire dans lequel installer le service de console Web.

Vous pouvez choisir une installation silencieuse ou une mise à niveau des services d'infrastructure. Par exemple :

- .\Citrix Workspace Environment Management Web Console.exe /quiet ApiLocation="C :\WEM\webconsole"
- .\setup.exe /quiet ApiLocation="path:\to\install"/log="path:\to\ log"
	- **–** setup.exe. Permet de le remplacer par le nom de fichier du programme d'installation.
	- **–** /quiet. Indique qu'aucune interface utilisateur n'apparaît pendant l'installation.
	- **–** /log. Indique l'emplacement du fichier de journalisation.
	- **–** ApiLocation="path:\to\install". Spécifie où installer le service de console Web.

#### **Configuration de la console Web**

Vous devez configurer la console Web à l'aide de l'outil suivant dans le chemin d'installation. WEM Web Console Configuration.exe

#### **Conditions préalables**

Cette version de console Web est compatible avec les déploiements WEM 2303 et versions ultérieures.

Pour les déploiements antérieurs à 2303, passez d'abord à 2303, puis configurez la console Web.

#### **Configuration et démarrage de la console Web**

Pour configurer et démarrer la console Web, procédez comme suit.

1. Lancez l'outil WEM Web Console Configuration.exe dans le dossier de la console Web et cliquez sur **Suivant**.

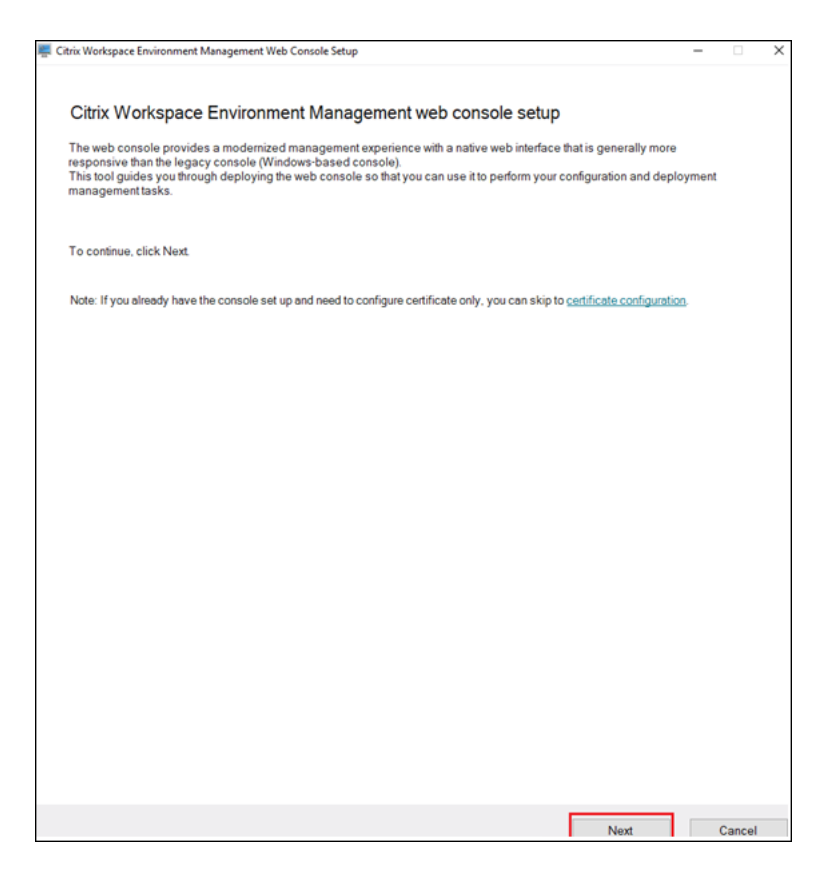

- 2. Configurez le port de console en spécifiant un port pour que le navigateur se connecte à la console. Le port par défaut est le port 443.
- 3. Configurez le service d'infrastructure en spécifiant les informations du service d'infrastructure.
	- Pour le nom du serveur d'infrastructure, tapez le nom de la machine, le nom de domaine complet ou l'adresse IP du serveur d'infrastructure WEM.
	- Pour le port d'administration, tapez le port sur lequel la console Web se connecte au service d'infrastructure. Le port par défaut est 8284.

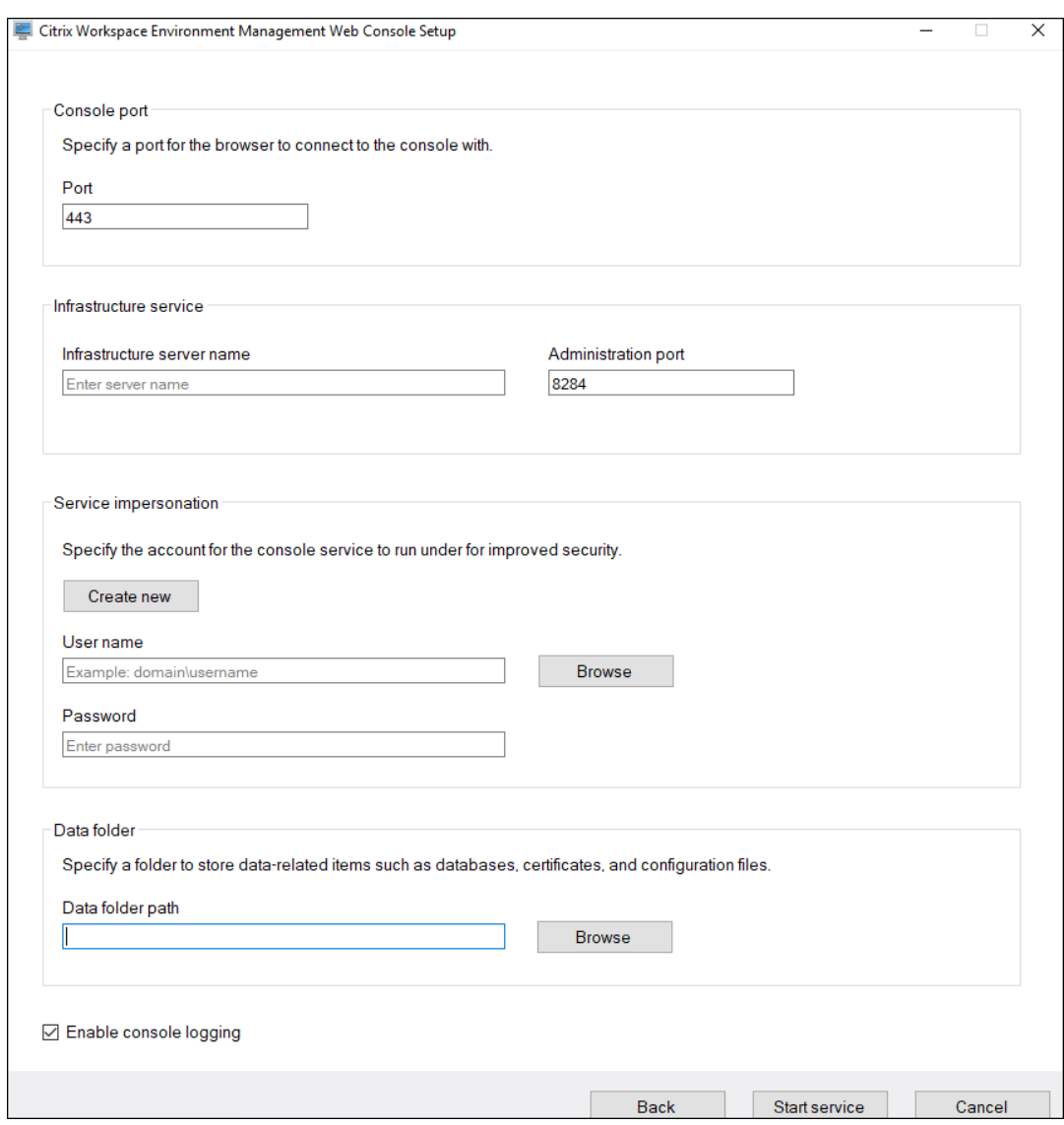

- 4. Configurez **l'usurpation d'identité du service** lorsque le service de console Web se fait passer pour un compte spécifique afin d'améliorer la sécurité. Vous pouvez créer un nouvel utilisateur ou sélectionner un utilisateur existant.
	- Créez un nouvel utilisateur et ajoutez‑le au groupe d'administrateurs à accès complet WEM global.

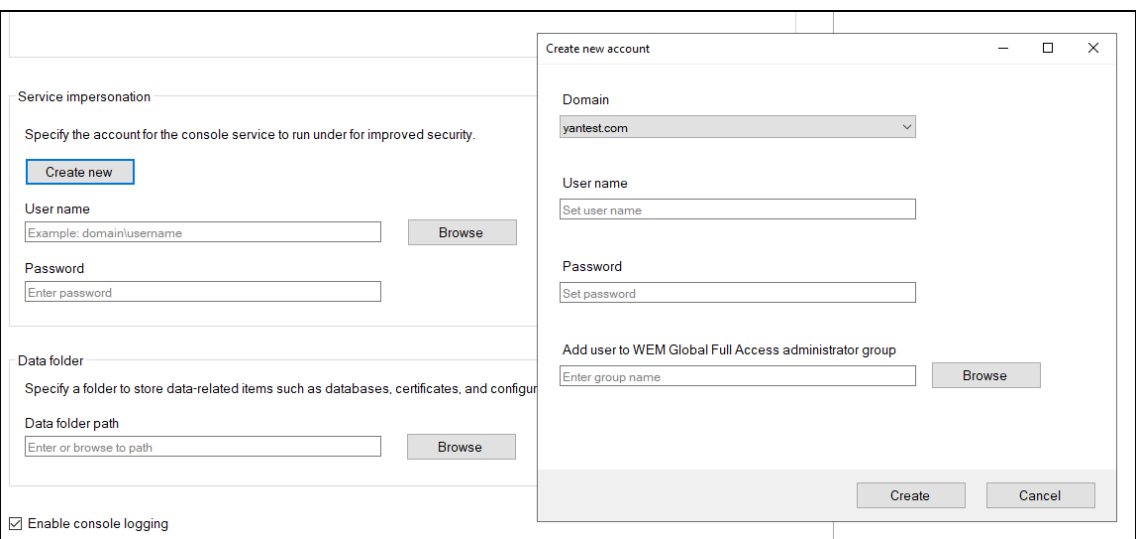

• Sélectionnez un utilisateur existant dans le groupe d'administrateurs à accès complet WEM global.

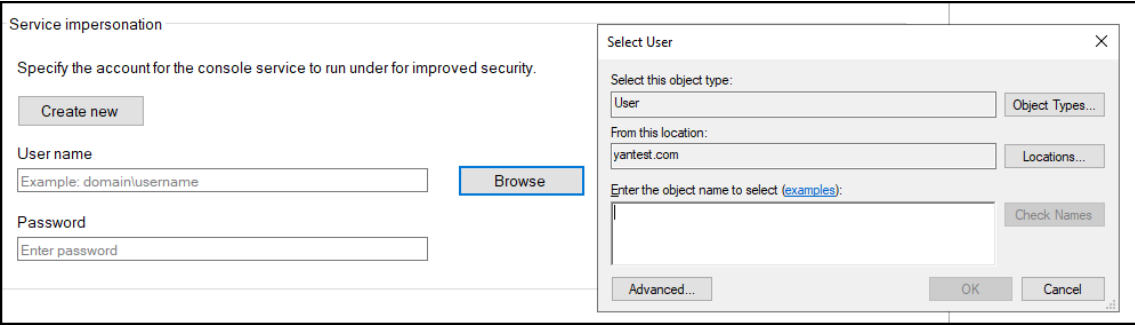

5. Configurez le **dossier Data** en spécifiant un dossier pour partager les éléments liés aux données tels que les bases de données et les fichiers de configuration.

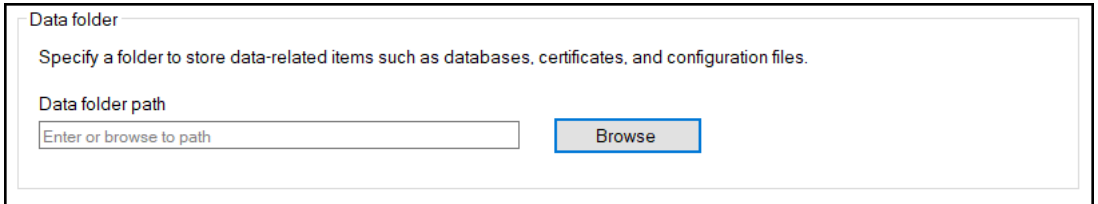

6. Cliquez sur **Démarrer le service**.

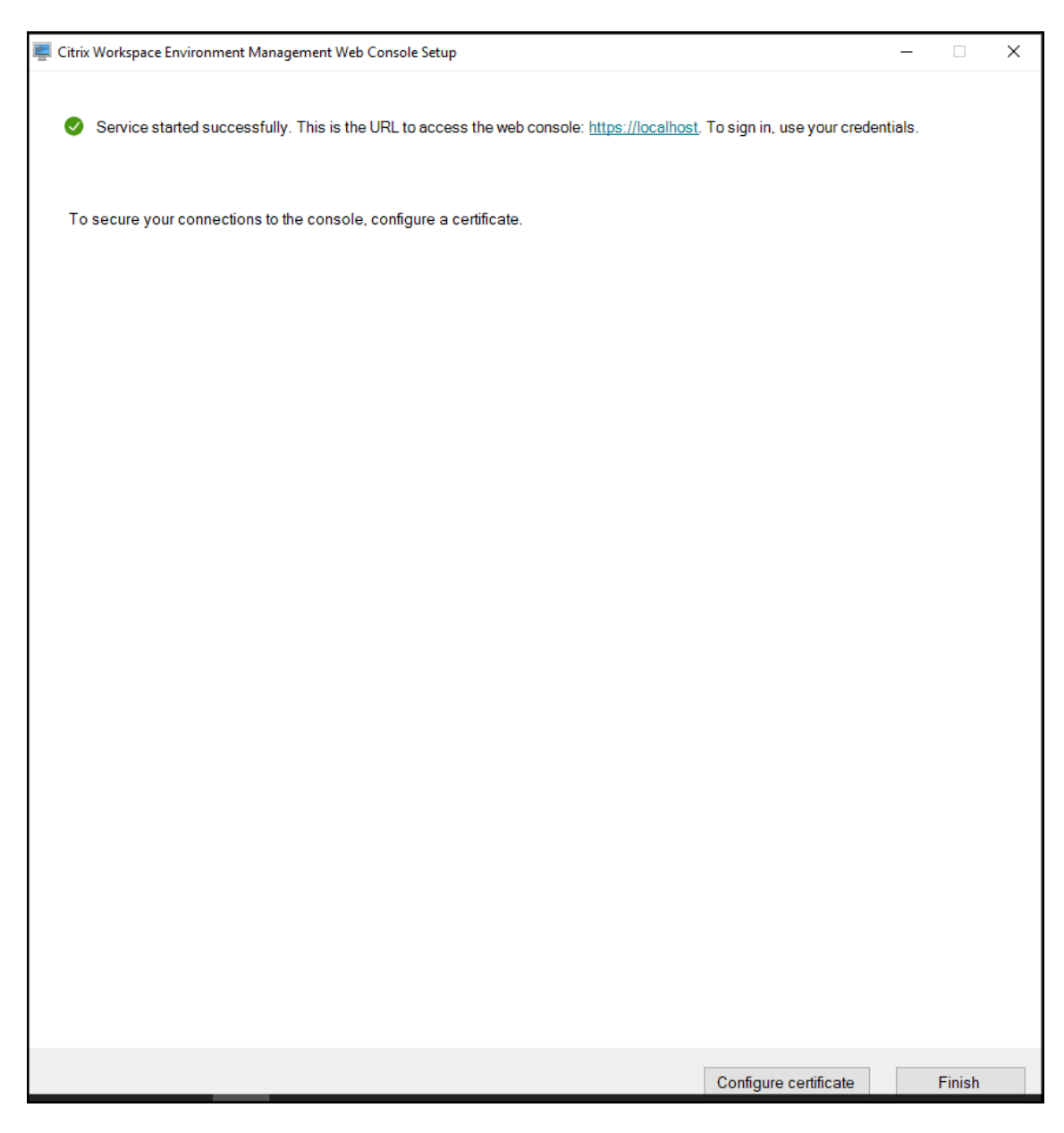

- 7. Après le démarrage réussi du service de console Web, cliquez sur **Configurer le certificat** pour configurer le certificat. Il existe deux méthodes pour configurer le certificat.
	- Pour utiliser un fichier de certificat, cliquez sur **Parcourir**.

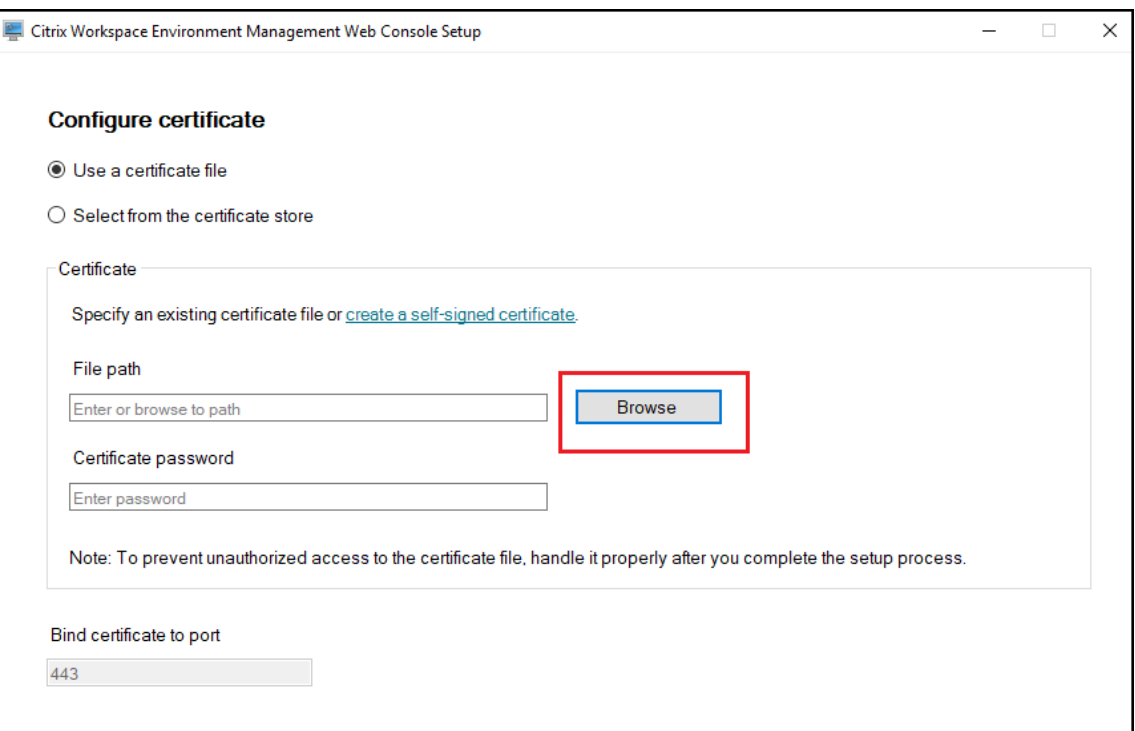

• Pour créer un certificat auto‑signé, cliquez sur **Créer un certificat auto‑signé**.

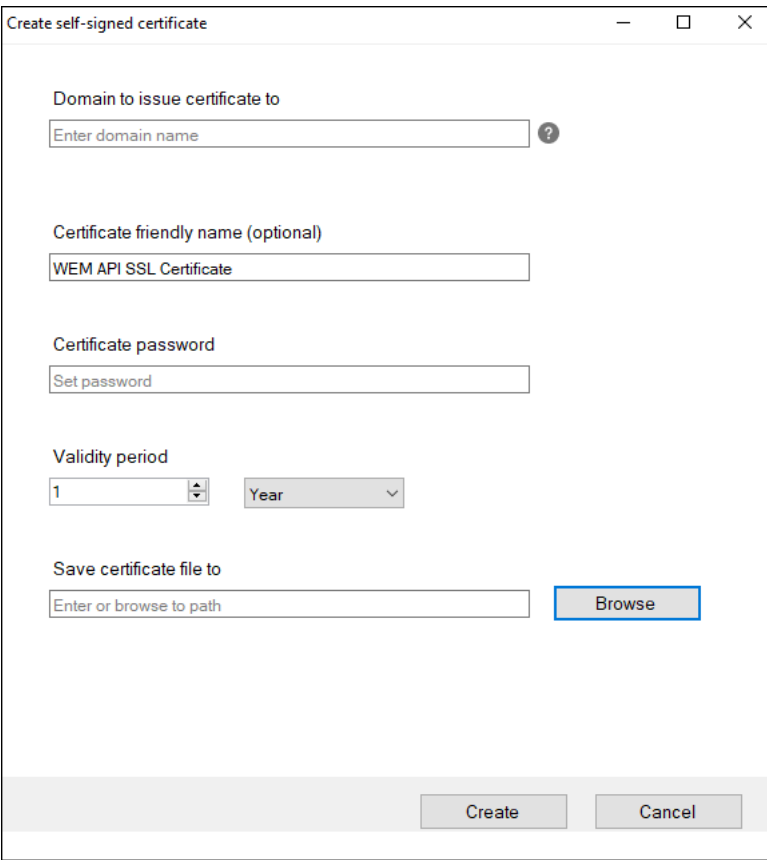

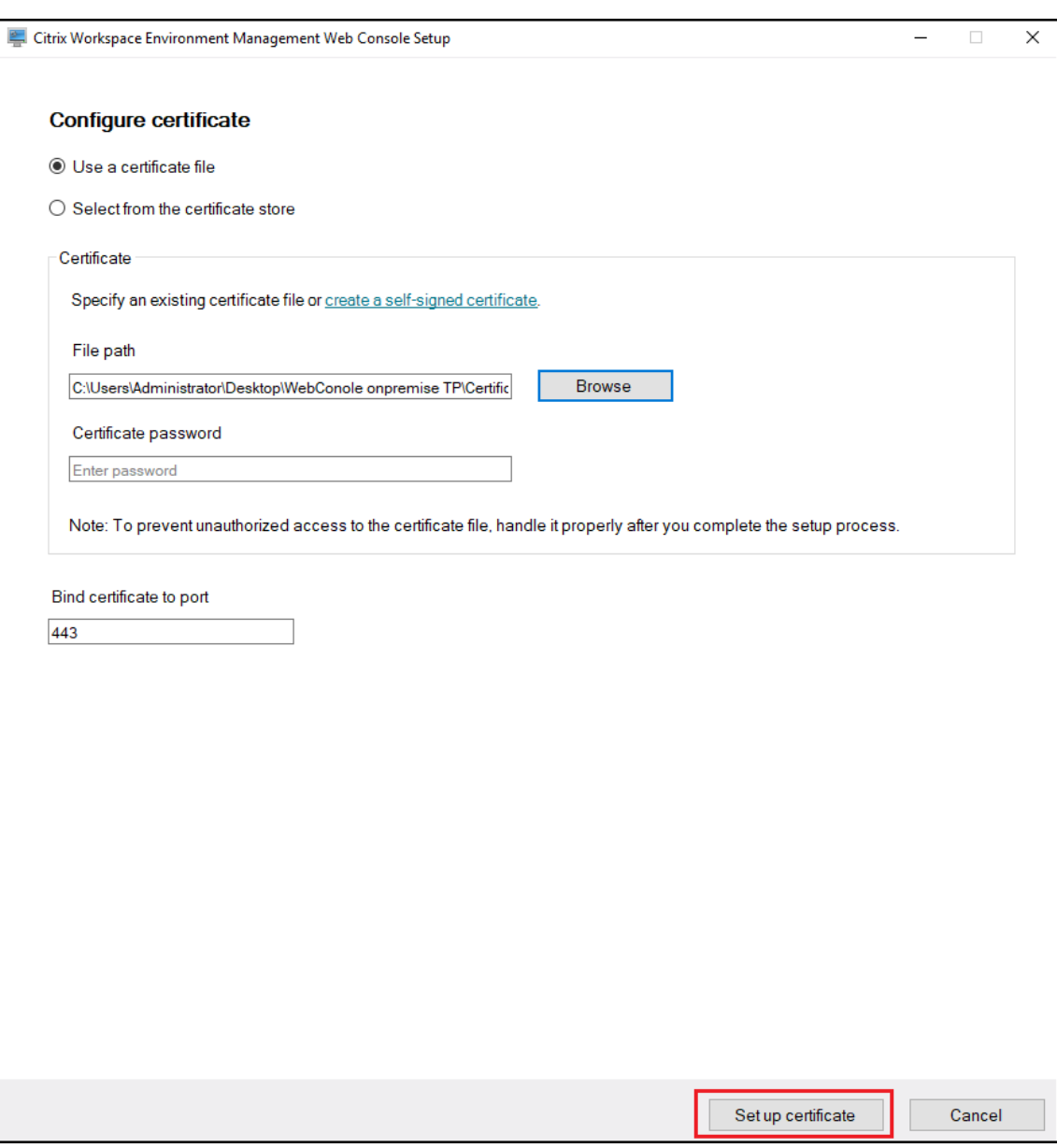

• Cliquez sur **Configurer le certificat**.

• Après avoir correctement configuré le certificat, cliquez sur **Terminer**.

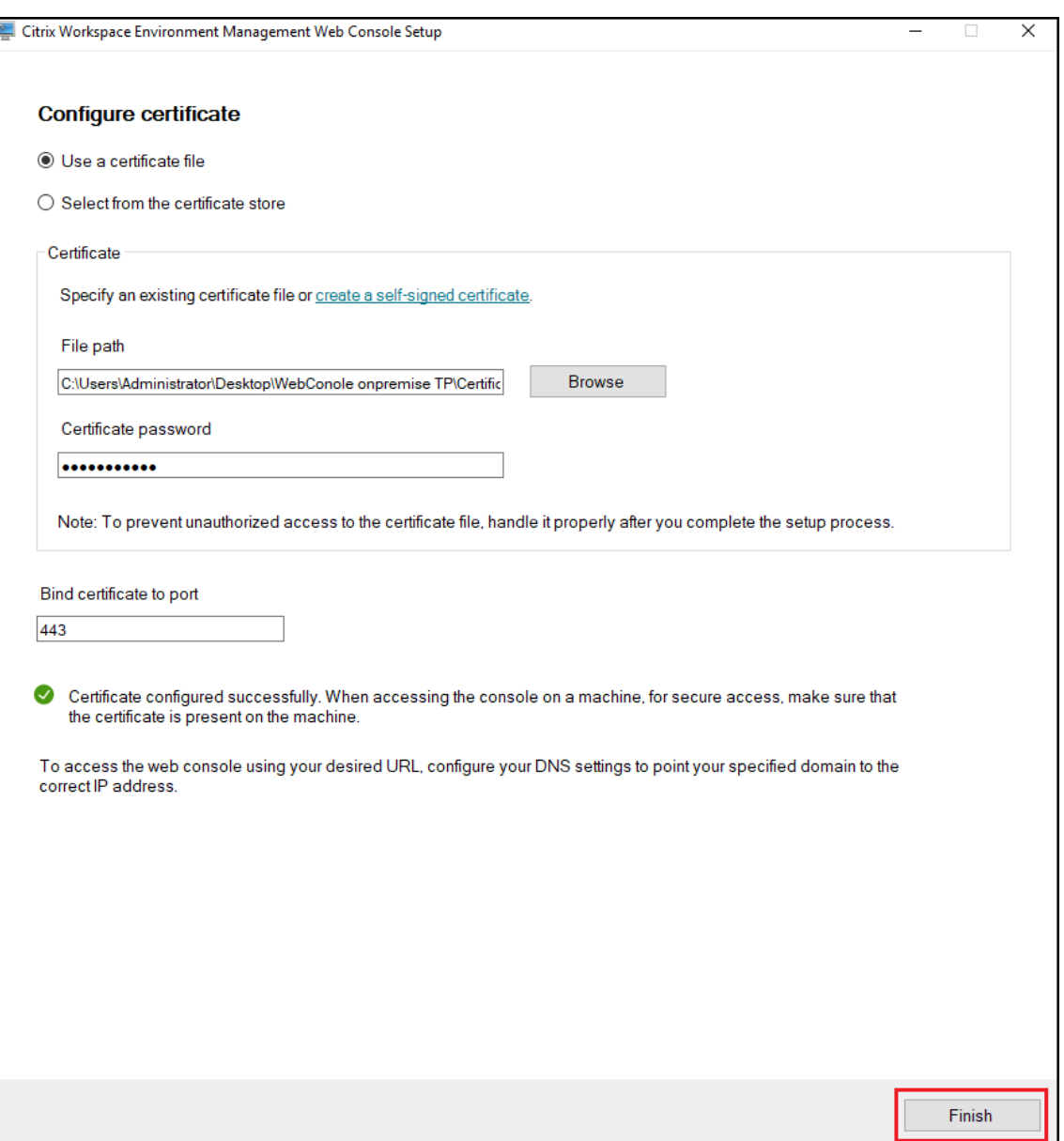

• Pour utiliser un certificat du magasin de certificats, sélectionnez le certificat souhaité.

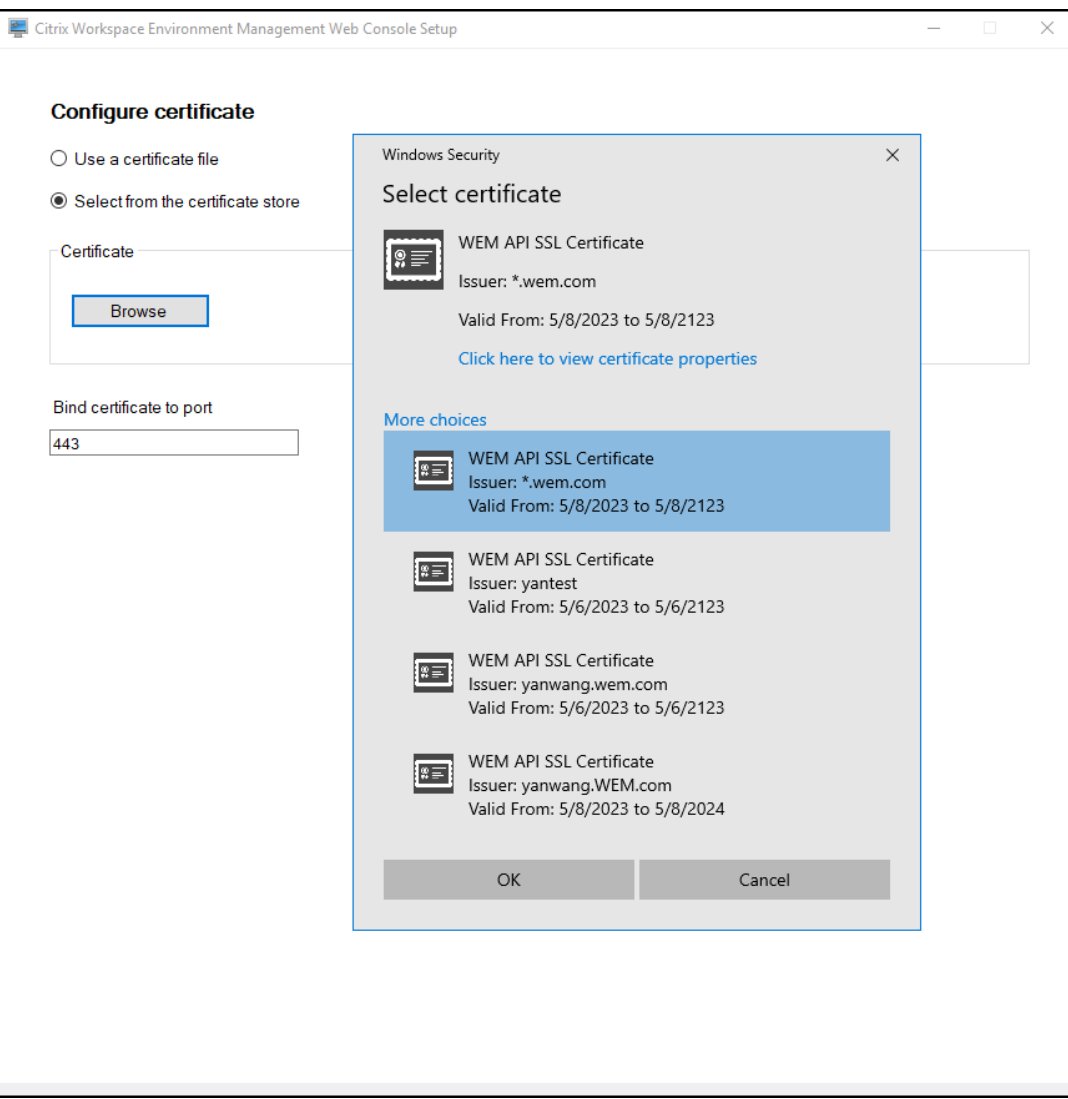

• Cliquez sur **Configurer le certificat**.

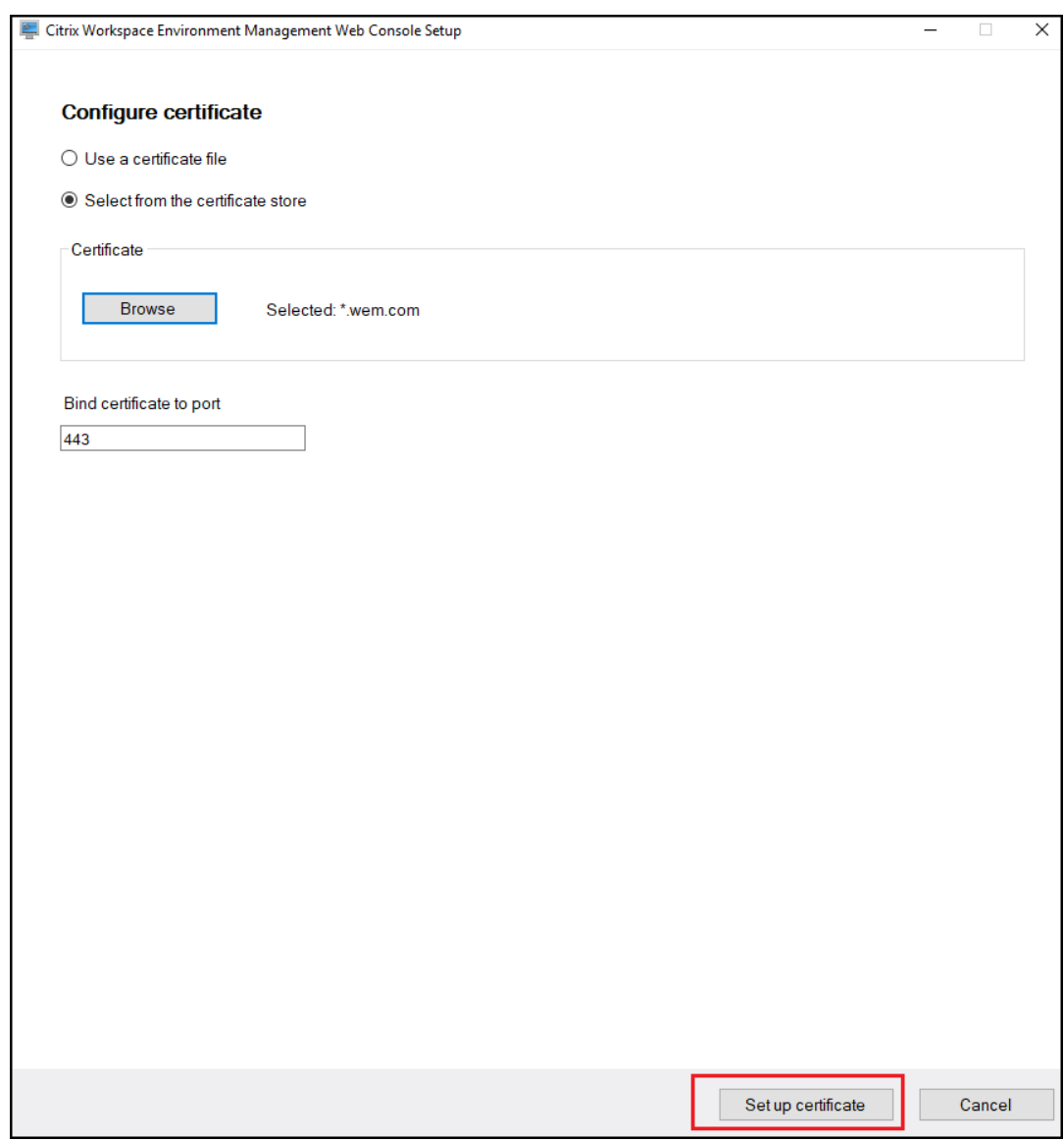

• Après avoir correctement configuré le certificat, cliquez sur **Terminer**.

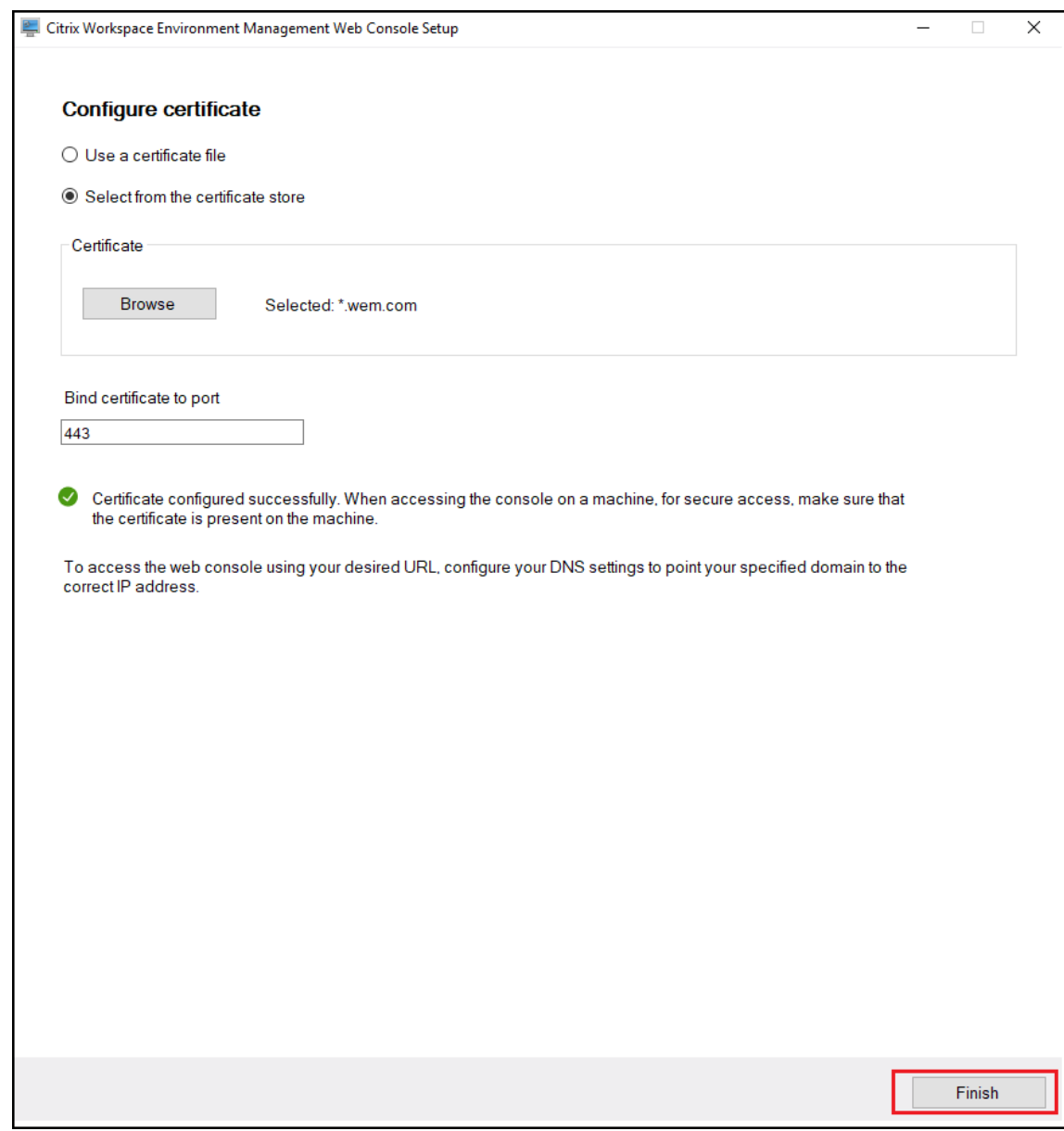

8. Pour créer un compte global à accès complet, accédez à l'ancienne console, puis cliquez sur **Administration** pour gérer les autorisations.

**Remarque :**

Le compte de domaine Windows doit être un compte global à accès complet.

Vous devez vous connecter à l'aide d'un compte de domaine Windows avant d'utiliser la console Web.

Pour plus d'informations sur la console Web WEM, voir Gérer (console Web).

#### **Remarque :**

Pour utiliser le GPO basé sur un modèle, les tâches scriptées, la sauvegarde et la restauration et les fichiers, vous devez configurer un dossier de stockage partagé.

Accédez à la console Web, cliquez sur le nom de votre compte dans le coin supérieur droit, cliquez sur **Dossier de stockage**et configurez le chemin SMB partagé.

# **Agent**

June 1, 2023

## **Installer et configurer l'agent**

#### **Remarque :**

- N'installez pas l'agent WEM (Workspace Environment Management) sur le serveur d'infra‑ structure.
- N'installez pas l'agent WEM et la console d'administration sur la même machine.
- Si vous avez l'intention d'attribuer des ressources publiées dans les magasins Citrix Store‑ Front sous forme de raccourcis d'application dans WEM à partir de la console d'administration, assurez‑vous que l'application Citrix Workspace pour Windows est installée sur la console d'administration et les machines hôtes de l'agent. Pour plus d'informations, consultez la section Configuration système requise.

## **Étape 1 : Configurer les [stratégies de groupe \(faculta](https://docs.citrix.com/fr-fr/workspace-environment-management/current-release/system-requirements.html)tif)**

Vous pouvez également choisir de configurer les stratégies de groupe pour l'agent à l'aide du modèle d'administration **Stratégies de groupe d'agents** . Le package d'installation WEM contient ce modèle. Les fichiers modèles sont divisés en fichiers .admx et en fichiers .adml spécifiques à la langue. Nous vous recommandons de configurer les stratégies de groupe sur le contrôleur de domaine.

Pour ajouter la stratégie de configuration de l'hôte de l'agent, procédez comme suit :

- 1. Copiez le dossier **Stratégies de groupe d'agents** fourni avec le package d'installation WEM sur votre contrôleur de domaine WEM.
- 2. Ajoutez les fichiers .admx.
	- a) Accédez au dossier **Politiques du groupe d'agents > ADMX** .
- b) Copiez les deux fichiers (*Citrix Workspace Environment Management Agent Host Configura‑ tion.admx* et *CitrixBase.admx*).
- c) Accédez au dossier <C:\Windows>\PolicyDefinitions, puis collez les fichiers.
- 3. Ajoutez les fichiers .adml.
	- a) Accédez au dossier **Stratégies de groupe d'agents > ADMX > en‑US** .
	- b) Copiez les deux fichiers (*Citrix Workspace Environment Management Agent Host Configura‑ tion.adml* et *CitrixBase.adml*).
	- c) Accédez au dossier <C:\Windows>\PolicyDefinitions\en-US, puis collez les fichiers.

Utilisez l'**éditeur de gestion des stratégies de groupe** pour configurer un objet de stratégie de groupe avec les paramètres suivants :

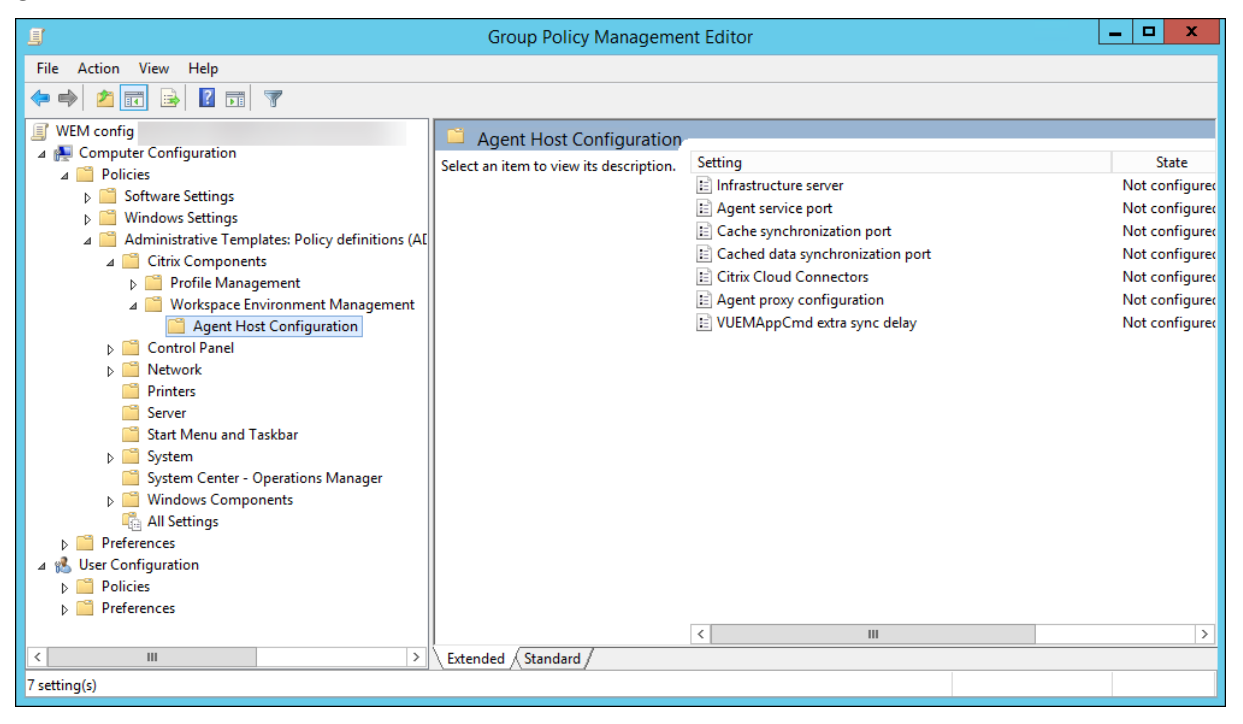

**Serveur d'infrastructure**. Adresse du serveur d'infrastructure WEM. Saisissez le nom ou l'adresse IP de la machine sur laquelle le service d'infrastructure est installé.

**Port de service de l'agent**. Port sur lequel l'agent se connecte au serveur d'infrastructure. Le port de service de l'agent doit être le même que celui que vous avez configuré pour le port de service de l'agent pendant la configuration des services d'infrastructure. S'il n'est pas spécifié, le port est par défaut 8286.

**Port de synchronisation des données mis**en cache. (Applicable à Workspace Environment Manage‑ ment 1912 et versions ultérieures ; remplace le *port de synchronisation du cache* de Workspace Envi‑ ronment Management 1909 et versions antérieures.) Port sur lequel le processus de synchronisation du cache de l'agent se connecte au service d'infrastructure pour synchroniser le cache de l'agent avec le serveur d'infrastructure. Le port de synchronisation des données mises en cache doit être le même que le port que vous avez configuré pour le port de synchronisation des données mis en cache (**Configuration du service d'infrastructure WEM > Paramètres réseau**) pendant la configuration des services d'infrastructure. Le port est 8288 par défaut et correspond à l'argument de ligne de com‑ mande CachedDataSyncPort. Vous pouvez également spécifier le port à l'aide d'une option de ligne de commande dans l'installation silencieuse de l'agent WEM. Par exemple :

• citrix\_wem\_agent\_bundle.exe /quiet CachedDataSyncPort=9000

**Connecteurs Citrix Cloud**. Non applicable aux versions locales de WEM. Laissez l'état **Non config‑ uré**.

**Configuration du proxy de l'agent**. Non applicable aux versions locales de WEM. Laissez l'état **Non configuré**.

**Délai de synchronisation supplémentaire de VUEMAppCmd**. Spécifie, en millisecondes, combien de temps le lanceur d'applications de l'agent (VUEMAppCmd.exe) attend avant le démarrage des ressources publiées Citrix Virtual Apps and Desktops. Cela garantit que le travail de l'agent nécessaire est terminé en premier. La valeur recommandée est de 100 à 200. La valeur par défaut est 0.

### **Étape 2 : Installer l'agent**

#### **Important :**

Bien que .NET Framework puisse être installé automatiquement pendant l'installation de l' agent, nous vous recommandons de l'installer manuellement avant d'installer l'agent. Sinon, vous devez redémarrer votre machine pour continuer l'installation de l'agent, et cela peut prendre beaucoup de temps.

Vous pouvez exécuter **Citrix Workspace Environment Management Agent** dans votre environ‑ nement utilisateur. Vous pouvez également choisir d'installer l'agent à l'aide de la ligne de commande. Par défaut, l'agent s'installe dans l'un des dossiers suivants, en fonction de votre système d'exploitation :

- C:\Program Files (x86)\Citrix\Workspace Environment Management Agent (sur le système d'ex‑ ploitation 64 bits)
- C:\Program Files\Citrix\Workspace Environment Management Agent (sur le système d'exploitation 32 bits)

Pour installer l'agent de manière interactive, procédez comme suit :

- 1. Exécutez **Citrix Workspace Environment Management Agent.exe** sur votre machine.
- 2. Sélectionnez **J'accepte les termes et conditions de la licence**, puis cliquez sur **Installer**.
- 3. Sur la page Bienvenue, cliquez sur **Suivant**.

### **Remarque :**

La page d'accueil peut prendre un certain temps pour s'afficher. Ce délai se produit lorsque le logiciel requis est manquant et est installé en arrière‑plan.

- 4. Sur la page Dossier de destination, cliquez sur **Suivant**.
	- Par défaut, le champ du dossier de destination est automatiquement renseigné avec le chemin d'accès au dossier par défaut. Si vous souhaitez installer l'agent dans un autre dossier, cliquez sur **Modifier** pour accéder au dossier, puis cliquez sur **Suivant**.
	- Si vous avez déjà installé l'agent WEM, le champ du dossier de destination est automatiquement renseigné avec le chemin d'accès au dossier d'installation existant.
- 5. Sur la page Type de déploiement, sélectionnez le type de déploiement applicable, puis cliquez sur **Suivant**. Dans ce cas, sélectionnez **Déploiement sur site**.

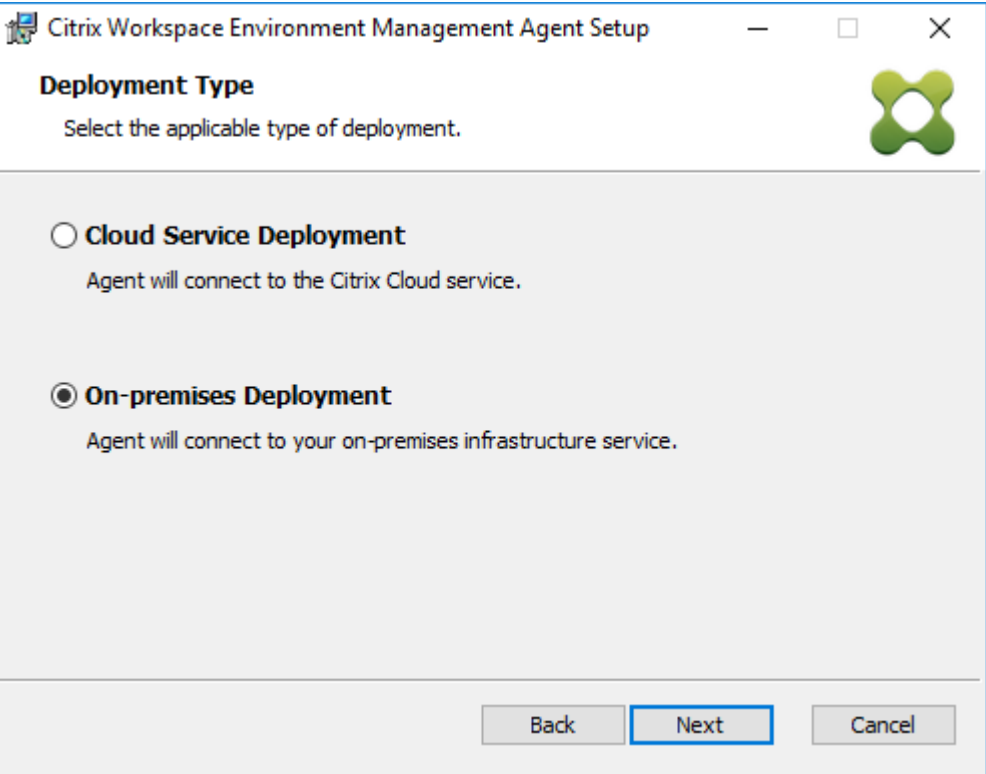

- 6. Sur la page Configuration du service d'infrastructure, spécifiez le service d'infrastructure auquel l'agent se connecte, puis cliquez sur **Suivant**.
	- **Ignorer la configuration**. Sélectionnez cette option si vous avez déjà configuré le paramètre à l'aide de la stratégie de groupe.
	- **Configurez le service d'infrastructure**. Vous permet de configurer le service d'infrastruc‑ ture en saisissant le nom de domaine complet ou l'adresse IP du service d'infrastructure.
	- **Port de service de l'agent**. Par défaut, la valeur est 8286.

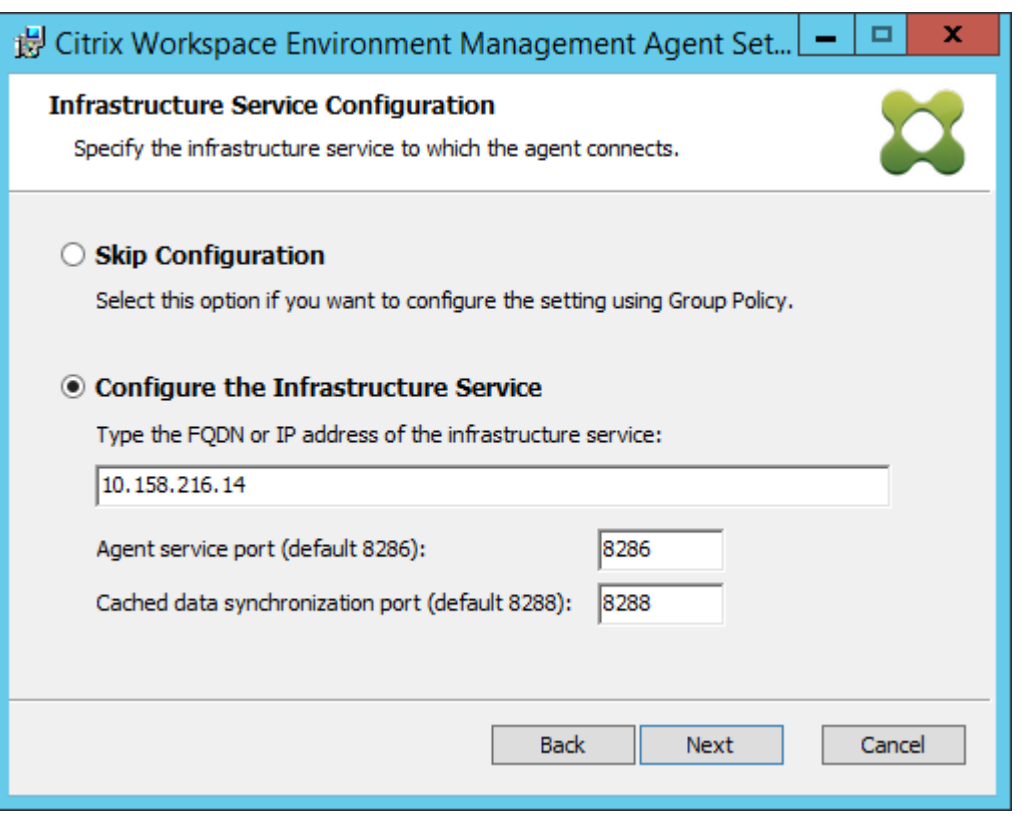

• **Port de synchronisation des données mis**en cache. Par défaut, la valeur est 8288.

- 7. Sur la page Paramètres avancés, configurez les paramètres avancés pour l'agent, puis cliquez sur **Suivant**.
	- **Emplacement de cache alternatif (facultatif)**. Permet de spécifier un autre emplace‑ ment pour le cache de l'agent. Cliquez sur **Parcourir** pour accéder au dossier applicable. Vous pouvez également le faire via le registre. Pour ce faire, arrêtez d'abord le service hôte de l'agent Citrix WEM, puis modifiez la clé de registre suivante.

HKEY\_LOCAL\_MACHINE\SYSTEM\CurrentControlSet\Control\Norskale\Agent Host

Nom : AgentCacheAlternateLocation

Type : REG\_SZ

Valeur : vide

Par défaut, la valeur est vide. Le dossier par défaut est : <WEM agent installation folder path>\Local Databases Set. Spécifiez un autre chemin d'accès au dossier si nécessaire. Pour que les modifications prennent effet, redémarrez le service hôte Citrix WEM Agent. Si la modification prend effet, les fichiers suivants apparaissent dans le dossier : **LocalAgentCache.db** et **LocalAgentDatabase.db**.

#### **Attention :**

La modification incorrecte du Registre peut entraîner de graves problèmes pouvant nécessiter la réinstallation de votre système d'exploitation. Citrix ne peut garantir la possibilité de résoudre les problèmes provenant d'une mauvaise utilisation de l' Éditeur du Registre. Vous assumez l'ensemble des risques liés à l'utilisation de l'Édi‑ teur du Registre. Veillez à faire une copie de sauvegarde de votre registre avant de le modifier.

• **Délai de synchronisation supplémentaire VUEMAppCmd (facultatif)**. Permet de spéci‑ fier combien de temps le lanceur d'applications d'agent (VUEMAppCmd.exe) attend avant le démarrage des ressources publiées. La définition de ce délai garantit que le travail de l' agent nécessaire est terminé en premier. La valeur par défaut est 0.

#### **Remarque :**

La valeur que vous saisissez pour l'intervalle de retard de synchronisation supplémentaire doit être un entier supérieur ou égal à zéro.

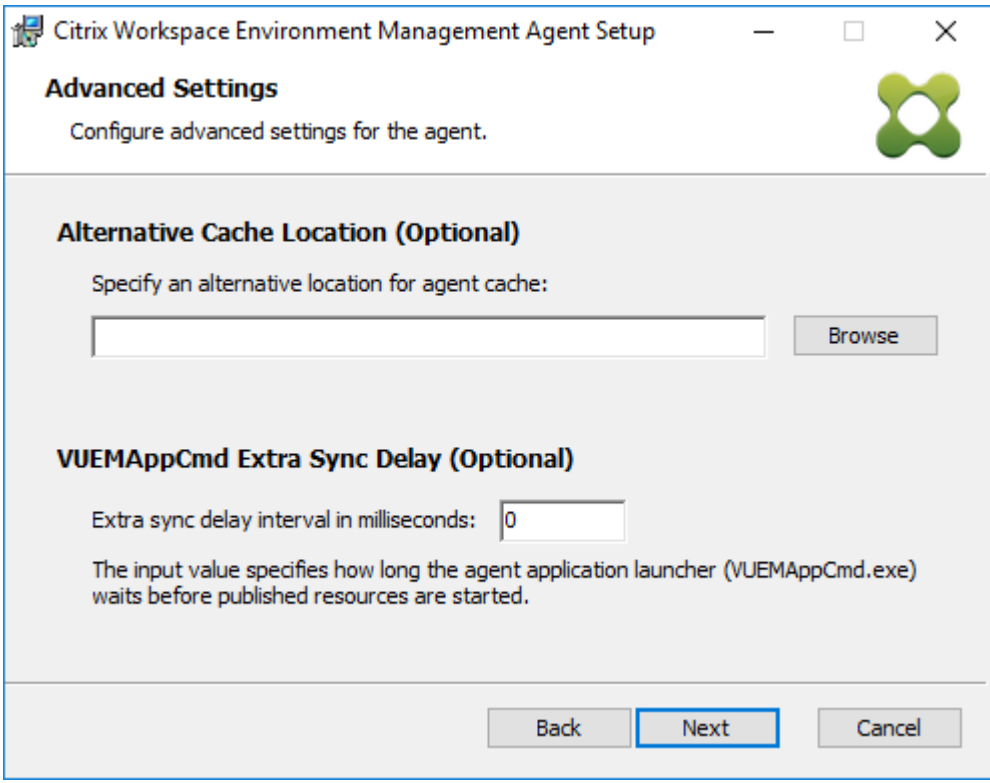

- 8. Sur la page Prêt à installer, cliquez sur **Installer**.
- 9. Cliquez sur **Terminer** pour quitter l'assistant d'installation.

Vous pouvez également choisir une installation silencieuse de l'agent WEM. Pour ce faire, utilisez la ligne de commande suivante :

• "Citrix Workspace Environment Management Agent.exe"/quiet Cloud=0

**Conseil :**

- Pour les agents s'exécutant dans le cadre d'un déploiement WEM sur site, entrez Cloud =0. Pour les agents s'exécutant dans le cadre d'un déploiement de service WEM, entrez Cloud=1.
- Vous pouvez consulter les fichiers journaux pour résoudre les problèmes d'installation de l'agent. Par défaut, les fichiers journaux enregistrant toutes les actions qui se produisent pendant l'installation sont créés dans%TEMP%. Vous pouvez utiliser la commande /log log.txt pour désigner un emplacement spécifique pour les fichiers journaux à enregistrer.

Vous pouvez également utiliser des options de ligne de commande pour spécifier des arguments per‑ sonnalisés. Cela vous permet de personnaliser les paramètres de l'agent et du système pendant le processus d'installation. Pour plus d'informations, consultez la rubrique Bon à savoir.

Après l'installation, l'agent s'exécute en tant que *service hôte Citrix WEM Agent* (anciennement Norskale Agent Host Service) et *Citrix WEM Agent User Logon Service*. L'agent s'exécute en tant que compte *LocalSystem*. Nous ne prenons pas en charge la modificati[on de ce com](https://docs.citrix.com/fr-fr/workspace-environment-management/current-release/install-and-configure/agent-host.html#good-to-know)pte. Le service nécessite la **connexion en tant qu'autorisation système local** .

## **Étape 3 : Redémarrez la machine pour terminer l'installation**

## **Prérequis et recommandations**

Pour vous assurer que l'agent WEM fonctionne correctement, prenez connaissance des conditions préalables et recommandations suivantes :

## **Composants requis**

Vérifiez que les exigences suivantes sont satisfaites :

- Le service Windows Service **System Event Notification Service** est configuré pour démarrer automatiquement au démarrage.
- Les services de l'agent WEM **Citrix WEM Agent Host Service** et **Citrix WEM User Logon Service** sont configurés pour démarrer automatiquement au démarrage.
- Le cache de l'agent se trouve dans un emplacement persistant lorsque cela est possible. L'util‑ isation d'un emplacement de cache non persistant peut entraîner des problèmes de synchronisation du cache, une utilisation excessive des données réseau, des problèmes de performances, etc.

#### **Recommandations**

.

Suivez les recommandations de cette section pour un déploiement réussi de l'agent :

- N'utilisez pas manuellement le **service hôte Citrix WEM Agent**, par exemple à l'aide de scripts d'ouverture de session ou de démarrage. Des opérations telles que l'arrêt ou le redémarrage du service hôte Citrix WEM Agent peuvent empêcher le service Netlogon de fonctionner, causant des problèmes avec d'autres applications.
- N'utilisez pas de scripts d'ouverture de session pour lancer des agents en mode UI ou en mode CMD. Sinon, certaines fonctionnalités risquent de ne pas fonctionner.

### **Comportements de démarrage de l'agent**

- Le**service hôte Citrix WEM Agent**recharge automatiquement les paramètres Cloud Connector configurés via la stratégie de groupe après le démarrage du service.
- **Citrix WEM Agent User Logon Service** démarre automatiquement**Citrix WEM Agent Host Ser‑ vice** si le service hôte de l'agent ne démarre pas lors de la première ouverture de session. Ce comportement garantit que la configuration utilisateur est correctement traitée.
- **Citrix WEM Agent Host Service** effectue automatiquement des vérifications sur les fichiers de base de données locaux suivants au démarrage : LocalAgentCache.db et LocalAgentDatabase.db. Si la machine virtuelle est provisionnée et que les fichiers de base de données locale proviennent de l'image de base, les fichiers de base de données sont automatiquement purgés.
- Lorsque **Citrix WEM Agent Host Service** démarre, il vérifie automatiquement que le cache lo‑ cal de l'agent a été récemment mis à jour. Si le cache n'a pas été mis à jour pendant plus de deux intervalles de temps de synchronisation du cache configurés, le cache est immédiatement synchronisé. Par exemple, supposons que l'intervalle de synchronisation du cache de l'agent par défaut soit de 30 minutes. Si le cache n'a pas été mis à jour au cours des 60 dernières minutes, il est synchronisé immédiatement après le démarrage du **service hôte Citrix WEM Agent**
- Lors de l'installation, le programme d'installation de l'agent WEM configure le service Windows Service **System Event Notification Service** pour qu'il démarre automatiquement.
- Le programme d'installation de l'agent WEM démarre automatiquement le service Netlogon une fois la mise à niveau de l'agent WEM terminée.

## **Options des utilitaires de cache d'agent**

Leservice hôte Citrix WEM Agent gère automatiquement les paramètres d'actualisation et de synchronisation du cache. Utilisez l'utilitaire de cache de l'agent uniquement dans les scénarios où il est nécessaire d'actualiser immédiatement les paramètres et de synchroniser le cache.

Utilisez la ligne de commande pour exécuter *AgentCacheUtility.exe* dans le dossier d'installation de l' agent. L'exécutable accepte les arguments de ligne de commande suivants :

- -help: affiche la liste des arguments autorisés.
- -RefreshCache ou -r : déclenche une génération ou une actualisation du cache.
- -RefreshSettings ou -S : actualise les paramètres de l'hôte de l'agent.
- -Reinitialize ou -I : réinitialise le cache de l'agent lorsqu'il est utilisé conjointement avec l'option -RefreshCache.

Consultez les exemples suivants pour plus de détails sur l'utilisation de la ligne de commande :

- Paramètres de l'hôte de l'agent d'actualisation :
	- **–** AgentCacheUtility.exe -RefreshSettings
- Actualisez simultanément les paramètres de l'hôte de l'agent et du cache des agents
	- **–** AgentCacheUtility.exe -RefreshSettings -RefreshCache
- Réinitialisez le cache de l'agent :
	- **–** AgentCacheUtility.exe -RefreshCache -Reinitialize

# **À savoir**

L'exécutable de l'agent accepte les arguments personnalisés comme décrit dans les sections Paramètres de l'agent et Paramètres système.

#### **Paramètres de l'agent**

Les paramètres de l'agent WEM sont les suivants :

- **AgentLocation**. Permet de spécifier l'emplacement d'installation de l'agent. Spécifiez un chemin d'accès au dossier valide.
- **AgentCacheLocation**. Permet de spécifier un autre emplacement pour le cache de l'agent. S'il est configuré, le fichier de cache local de l'agent est enregistré à l'emplacement désigné plutôt que dans le dossier d'installation de l'agent.
- **AgentCacheSyncPort**. Permet de spécifier le port sur lequel le processus de synchronisation du cache de l'agent se connecte au service d'infrastructure pour synchroniser le cache de l' agent avec le serveur d'infrastructure.
- **AgentServicePort**. Permet de spécifier le port sur lequel l'agent se connecte au serveur d'in‑ frastructure.
- **InfrastructureServer**. Permet de spécifier le nom de domaine complet ou l'adresse IP du serveur d'infrastructure sur lequel le service d'infrastructure est en cours d'exécution.
- **VUEMAppCmdDelay**. Vous permet de spécifier la durée pendant laquelle le lanceur d'appli‑ cations d'agent (VUEMAppCmd.exe) attend avant le démarrage des ressources publiées Citrix Virtual Apps and Desktops. La valeur par défaut est 0 (millisecondes). La valeur que vous saisis‑ sez pour l'intervalle de retard de synchronisation supplémentaire doit être un entier supérieur ou égal à zéro.

Tenez également compte de ce qui suit :

- Si vous configurez les paramètres via la ligne de commande, le programme d'installation de l' agent WEM utilise les paramètres configurés.
- Si vous ne configurez pas les paramètres via la ligne de commande et que certains paramètres sont déjà configurés, le programme d'installation utilise les paramètres précédemment configurés.
- Si vous ne configurez pas les paramètres via la ligne de commande et qu'aucun paramètre n'a été configuré auparavant, le programme d'installation utilise les paramètres par défaut.

## **Paramètres système**

Les paramètres système associés à la machine hôte de l'agent sont les suivants :

- **GpNetworkStartTimeoutPolicyValue**. Permet de configurer la valeur, en secondes, de la clé de registre GPNetworkStartTimeOutPolicyValue créée lors de l'installation. Cet argument spé‑ cifie combien de temps la stratégie de groupe attend les notifications de disponibilité du réseau pendant le traitement de la stratégie lors de l'ouverture de session. L'argument accepte tout nombre entier compris entre 1 (minimum) et 600 (maximum). Par défaut, cette valeur est 120.
- **SyncForegroundPolicy**. Vous permet de configurer la valeur de registre SyncForegroundPol‑ icy pendant l'installation de l'agent. Ce paramètre de stratégie détermine si le traitement de la stratégie de groupe est synchrone. Valeurs acceptées : 0, 1. Si la valeur n'est pas définie ou si vous définissez la valeur sur 0, Citrix WEM Agent User Logon Service ne retarde pas les ouvertures de session et les paramètres de stratégie de groupe d'utilisateurs sont traités en arrière-plan. Si vous définissez la valeur sur 1, Citrix WEM Agent User Logon Service retarde

les ouvertures de session jusqu'à ce que le traitement des paramètres de stratégie de groupe utilisateur soit terminé. Par défaut, la valeur ne change pas pendant l'installation.

### **Important :**

Si les paramètres de stratégie de groupe sont traités en arrière-plan, Windows Shell (Explorateur Windows) peut démarrer avant que tous les paramètres de stratégie soient traités. Par conséquent, certains paramètres peuvent ne pas prendre effet la première fois qu' un utilisateur se connecte. Si vous souhaitez que tous les paramètres de stratégie soient traités la première fois qu'un utilisateur se connecte, définissez la valeur sur 1.

• **WaitForNetwork**. Permet de configurer la valeur, en quelques secondes, de la clé de registre **WaitforNetwork** créée lors de l'installation. Cet argument spécifie combien de temps l'hôte de l'agent attend que le réseau soit entièrement initialisé et disponible. L'argument accepte tout nombre entier compris entre 0 (minimum) et 300 (maximum). Par défaut, cette valeur est 30.

Les trois clés précédentes garantissent que le service de l'agent WEM démarre avant l'affichage de l' écran d'ouverture de session Windows. Les trois clés sont créées sous**HKEY\_LOCAL\_MACHINE\SOFTWARE\Microsoft\Windows** NT\CurrentVersion\Winlogon pendant l'installation. Les clés garantissent également que l'environnement utilisateur reçoit les objets de stratégie de groupe d'adresses du serveur d'infrastructure avant l'ouverture de session. Dans les environnements réseau où les serveurs Active Directory ou Domain Controller sont lents à répondre, un temps de traitement supplémentaire avant l'affichage de l'écran d'ouverture de session peut s'avérer nécessaire. Nous vous recommandons de définir la valeur de la clé **GPNetworkStartTimeOutPolicyValue** sur un minimum de 30 pour qu'elle ait un impact.

• **ServicesPipeTimeout**. Permet de configurer la valeur de la clé de registre ServicesPipeTimeout. La clé est créée lors de l'installation sous**HKEY\_LOCAL\_MACHINE\SYSTEM\CurrentControlSet\Control**. Cette clé de registre ajoute un délai avant que le gestionnaire de contrôle des services ne soit autorisé à rendre compte de l'état du service de l'agent WEM. Ce délai empêche l'agent d' échouer en empêchant le lancement du service agent avant l'initialisation du réseau. Cet argument accepte n'importe quelle valeur, en millisecondes. S'il n'est pas spécifié, une valeur par défaut de 60000 (60 secondes) est utilisée.

#### **Remarque :**

Si vous ne configurez pas les paramètres précédents à l'aide de la ligne de commande, le programme d'installation de l'agent WEM ne les traite pas lors de l'installation.

#### **Exemples**

Vous pouvez configurer les paramètres à l'aide du format de ligne de commande suivant :

• "Citrix Workspace Environment Management Agent.exe"<key=value>

Par exemple :

- Choisissez une installation ou une mise à niveau silencieuse de l'agent WEM
	- **–** "Citrix Workspace Environment Management Agent.exe"/quiet Cloud=0
- Définir le temps d'attente réseau d'ouverture de session de l'utilisateur sur 60 secondes
	- **–** "Citrix Workspace Environment Management Agent.exe"WaitForNetwork =60

# **Considérations d'échelle et de taille pour les déploiements**

#### February 10, 2023

La Workspace Environment Management (WEM) est conçue pour les déploiements d'entreprise à grande échelle. Lorsque vous évaluez le dimensionnement et l'évolutivité de WEM, vous devez prendre en compte les performances de la base de données, la configuration Active Directory, les règles de pare‑feu, etc.

L'évolutivité WEM est basée sur le nombre d'agents et d'utilisateurs. Plus il y a de serveurs d'infrastructure disponibles, plus WEM peut prendre en charge d'agents et d'utilisateurs. Les serveurs d' infrastructure synchronisent divers composants principaux (SQL Server et Active Directory) avec des composants frontaux (console d'administration et agent).

Supposons que la machine sur laquelle le serveur d'infrastructure s'exécute utilise les spécifications suivantes :

• 4 vCPU, 8 Go de RAM et 80 Go d'espace disque disponible.

Vous pouvez utiliser la formule suivante pour calculer le nombre de serveurs d'infrastructure néces‑ saires à votre déploiement. La formule est développée sur la base de statistiques relatives à certains clients :

• Nombre de serveurs d'infrastructure = (nombre d'agents/1 000) + (nombre d'utilisateurs/3 000)

**Remarque :**

• Dans les scénarios d'authentification NTLM, certains problèmes de performances ont été observés avec Workspace Environment Management 2006 et versions antérieures. Ces problèmes n'ont pas été observés lorsque l'authentification Kerberos est utilisée.

- Aucune différence de performance entre l'authentification NTLM et l'authentification Kerberos n'a été observée avec Workspace Environment Management 2006 et versions ultérieures.
- À partir de WEM 2212, les agents téléchargent les données de configuration uniquement lorsque cela est nécessaire. Cette amélioration peut réduire la consommation de bande passante et la charge sur les services d'infrastructure jusqu'à 50 %. Consultez la section Nouveautés. Nous vous recommandons de mettre à niveau vos agents vers la version 2212 ou une version ultérieure afin de bénéficier de tous les avantages.

# **Mettre un déploiement à niveau**

June 1, 2023

## **Introduction**

Remarque :

À partir de WEM 2212, les agents téléchargent les données de configuration uniquement lorsque cela est nécessaire. Cette amélioration peut réduire la consommation de bande passante et la charge sur les services d'infrastructure jusqu'à 50 %. Consultez la section Nouveautés. Nous vous recommandons de mettre à niveau vos agents vers la version 2212 ou une version ultérieure afin de bénéficier de tous les avantages.

Vous pouvez mettre à niveau les déploiements WEM (Workspace Environment Management) vers des versions plus récentes sans avoir à configurer de nouvelles machines ou de nouveaux sites. C'est ce qu'on appelle une mise à niveau sur place.

Les mises à niveau sur place depuis des versions antérieures à Workspace Environment Management 4.7 vers la version 1808 ou ultérieure ne sont pas prises en charge. Pour effectuer une mise à niveau à partir de l'une de ces versions antérieures, vous devez d'abord effectuer une mise à niveau vers la version 4.7, puis passer à la version cible. Pour plus de détails, voir ce tableau :

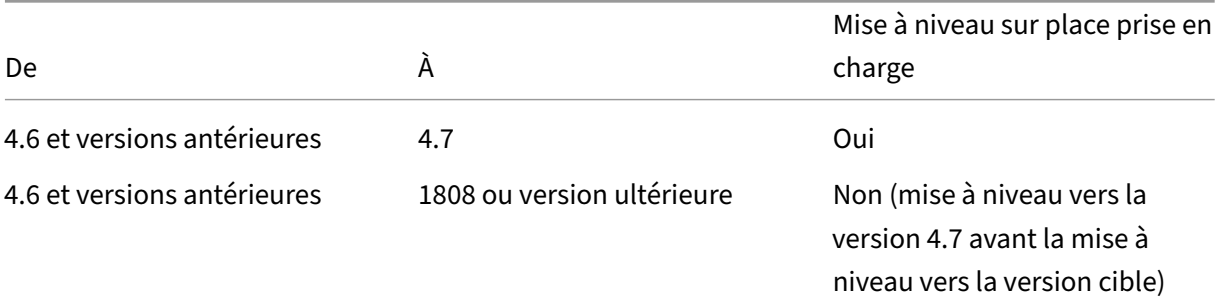

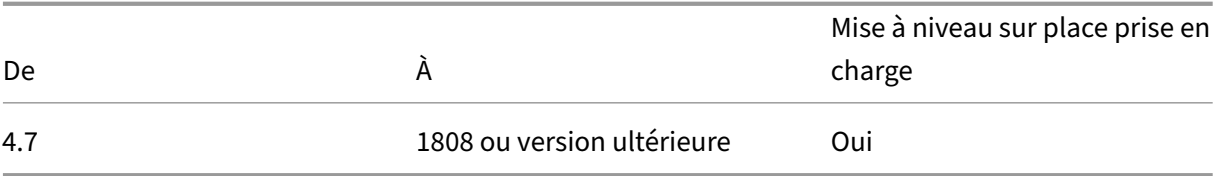

#### **Remarque :**

- La base de données WEM, le service d'infrastructure et la console d'administration doivent tous être de la même version.
- Gardez les points suivants à l'esprit lorsque vous envisagez de mettre à niveau un dé‑ ploiement WEM antérieur à 2006 vers 2209 ou version ultérieure : pour éviter les échecs de mise à niveau de la base de données, effectuez d'abord une mise à niveau vers la version 2103, puis vers la version 2209 ou une version ultérieure.

Les composants de Workspace Environment Management doivent être mis à niveau dans l'ordre suivant :

- 1. Services d'infrastructure
- 2. Base de données
- 3. Reconfiguration des services d'infrastructure
- 4. Console d'[administration](https://docs.citrix.com/fr-fr/workspace-environment-management/current-release/upgrade.html#step-1-upgrade-the-infrastructure-services)
- 5. [Agent](https://docs.citrix.com/fr-fr/workspace-environment-management/current-release/upgrade.html#step-2-upgrade-the-database)

## **Étap[e 1 : Mise à niveau des s](https://docs.citrix.com/fr-fr/workspace-environment-management/current-release/upgrade.html#step-4-upgrade-the-administration-console)ervices d'infrastructure**

Pour mettre à niveau les services d'infrastructure Workspace Environment Management, exécutez la nouvelle configuration des services d'infrastructure Workspace Environment Management sur votre serveur d'infrastructure. La procédure de mise à niveau est par ailleurs identique à la procédure d' installation.

#### **Mettre à niveau le système d'exploitation d'un serveur d'infrastructure**

Pour mettre à niveau le système d'exploitation d'un serveur d'infrastructure, installez d'abord le ser‑ vice d'infrastructure sur une autre machine avec le nouveau système d'exploitation, configurez‑le manuellement avec des paramètres de service d'infrastructure identiques, puis déconnectez « l'an‑ cien » serveur d'infrastructure.

#### **Remarque :**

Après la mise à niveau vers Windows Server 2022, le service d'infrastructure WEM peut ne pas répondre. Pour contourner le problème, réinstallez le service d'infrastructure et configurez-le pour qu'il se connecte à la base de données WEM.

# **Étape 2 : Mise à niveau de la base de données**

#### **Important :**

La mise à niveau de la base de données n'est pas réversible. Assurez-vous que vous disposez d' une sauvegarde de base de données valide avant de lancer le processus de mise à niveau.

#### **Conseil :**

Vous pouvez également effectuer une mise à niveau de la base de données à l'aide du module SDK PowerShell Workspace Environment Management. Pour obtenir la documentation du SDK, reportez‑vous à la documentation Citrix Developer.

Utilisez l'utilitaire **WEM Database Management Utility** pour mettre à jour la base de données. Il est installé sur votre serveur d'[infrastructure Workspace En](https://developer-docs.citrix.com/)vironment Management pendant le processus d'installation des services d'infrastructure.

#### **Remarque :**

Si vous utilisez l'authentification Windows pour votre SQL Server, exécutez l'utilitaire de mise à niveau de base de données sous une identité disposant d'autorisations sysadmin.

- 1. Dans le menu **Démarrer**, sélectionnez **Citrix>Workspace Environment Management > Utili‑ taire de gestion de base de données WEM**.
- 2. Cliquez sur **Mettre à niveau la base de**
- 3. Dans l'assistant de mise à niveau de la base de données, saisissez les informations requises.

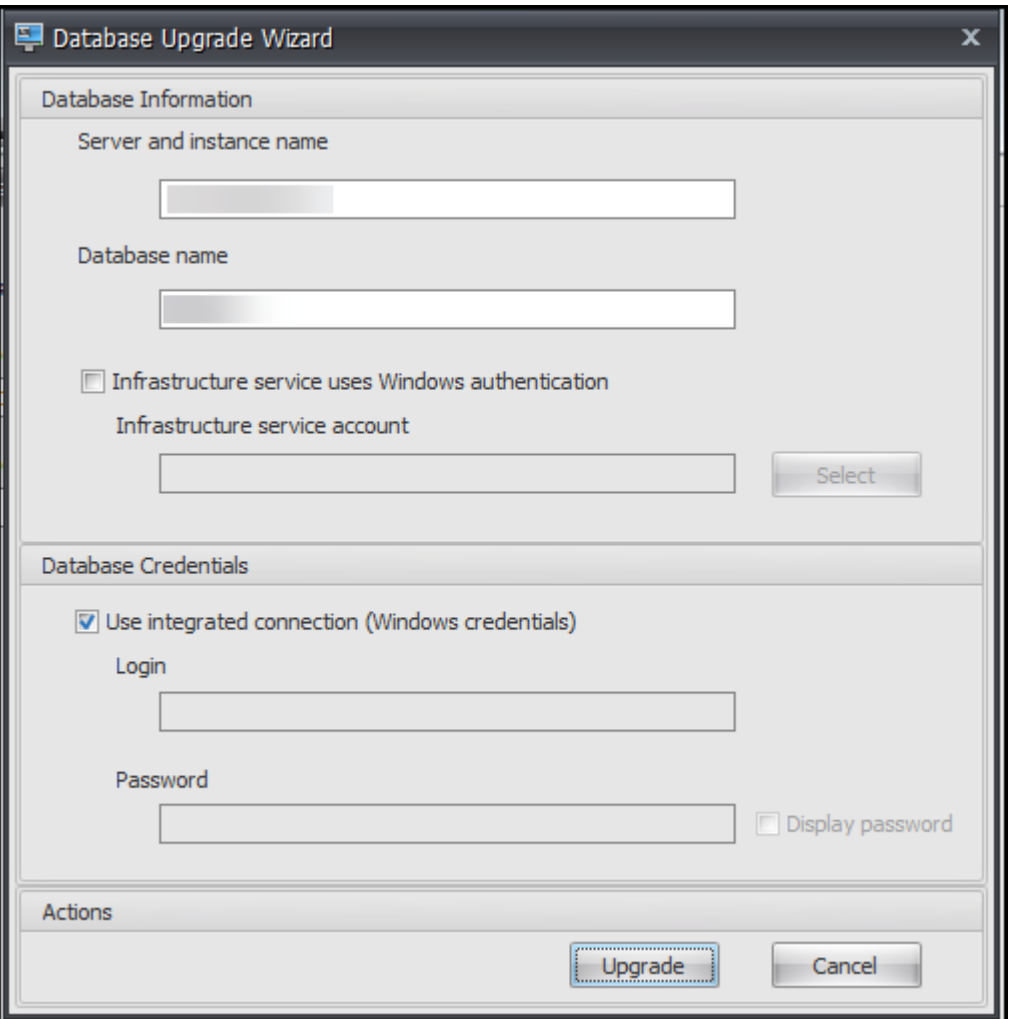

- **Nom du serveur et de l'instance**. Adresse de l'instance SQL Server \ sur laquelle la base de données est hébergée. Il doit être joignable exactement comme il est entré à partir du serveur d'infrastructure.
- **Nom de base de données**. Nom de la base de données à mettre à niveau.
- **Le service d'infrastructure utilise l'authentification Windows**. Par défaut, cette option n'est pas sélectionnée. Dans ce cas, le service d'infrastructure se connecte à la base de données à l'aide du compte utilisateur SQL vuemUser. (Le compte utilisateur SQL vuemUser est créé pendant le processus d'installation.) Vérifiez que l'authentification en mode mixte est activée pour l'instance SQL.

Lorsqu'il est sélectionné, le service d'infrastructure se connecte à la base de données à l' aide d'un compte Windows. Dans ce cas, le compte Windows que vous sélectionnez ne doit pas déjà avoir de connexion sur l'instance SQL. En d'autres termes, n'utilisez pas le même compte Windows que celui utilisé pour créer la base de données pour exécuter le service d'infrastructure.

Pour sélectionner un gMSA, suivez les mêmes étapes que pour sélectionner un utilisateur AD. Assurez‑vous que le gMSA possède le rôle de **propriétaire de base de données pour** la base de données.

- **Utilisez une connexion intégrée**. Cette option est sélectionnée par défaut. L'option per‑ met à l'assistant d'utiliser le compte Windows de l'identité sous laquelle l'assistant s'exé‑ cute pour se connecter à SQL Server et créer la base de données. Si ce compte Windows ne dispose pas des autorisations suffisantes pour créer la base de données, exécutez l' utilitaire de gestion de base de données en tant que compte Windows doté de privilèges suffisants, ou désactivez cette option et saisissez plutôt un compte SQL doté de privilèges suffisants.
- 4. Cliquez sur **Mettre à niveau** pour démarrer le processus de mise à niveau de la base Une fois la mise à niveau de la base de données terminée, quittez l'assistant.

Si des erreurs se produisent pendant la mise à niveau de la base de données, vérifiez le fichier**journal de l'utilitaire VUEM Database Management** disponible dans le dossier d'installation des services d' infrastructure Workspace Environment Management.

## **Étape 3 : reconfigurer les services d'infrastructure**

Reconfigurez les services d'infrastructure à l'aide de l'utilitaire WEM Infrastructure Service Configuration. Consultez la section Configurer le service d'infrastructure.

## **Étape 4 : Mise à nivea[u de la console d](https://docs.citrix.com/fr-fr/workspace-environment-management/current-release/install-and-configure/infrastructure-services.html)'administration**

Tous les paramètres Workspace Environment Management configurés avec Administration Console sont stockés dans la base de données et sont conservés pendant la mise à niveau.

Pour mettre à niveau la console d'administration, exécutez l'exécutable d'installation de la console d'administration. La procédure est par ailleurs identique à la procédure d'installation.

## **Étape 5 : Mise à niveau de l'agent**

#### **Important :**

- Avant de mettre à niveau un agent, assurez‑vous qu'aucun utilisateur n'est connecté. Cela garantit que le processus de mise à niveau peut modifier les fichiers sur cette machine.
- La version du service d'infrastructure WEM doit être égale ou supérieure à la version de l'agent WEM. Citrix vous recommande de procéder à la mise à niveau de l'agent vers la dernière version afin que vous puissiez utiliser les fonctionnalités les plus récentes.

Pour effectuer la mise à niveau de l'agent, exécutez le nouvel exécutable d'installation de l'agent sur la machine cible.

# **Page d'accueil**

### May 27, 2024

Cette page fournit une vue d'ensemble de votre déploiement Workspace Environment Management (WEM) ainsi que les informations nécessaires pour vous familiariser et démarrer rapidement avec WEM.

L'interface comprend les quatre parties suivantes :

- **Vue d'ensemble**
- **Accès rapide**
- **Résumé**
- **Fonctionnalités préliminaires**

### **Vue d'ensemble**

Fournit une vue d'ensemble de vos déploiements WEM, qui inclut les informations suivantes :

- un nombre total d'agents pour tous les jeux de configuration
- le nombre de machines d'agent auxquelles les utilisateurs se sont récemment connectés
- État de santé du VDA

Pour afficher les agents en détail, cliquez sur **Afficher les statistiques de l'agent** pour accéder à **Surveillance > Administration > Agents, où vous pouvez afficher les informations sur les agents**et effectuer des tâches administratives telles que l'actualisation du cache, la personnalisation des paramètres et la récupération des informations sur les agents. Pour plus d'informations, voir Agents WEM.

Pour afficher l'état de santé des VDA en détail, cliquez sur **Afficher** sous **Normal** pour afficher les rapports sur les VDA dans un état normal ou cliquez sur **Afficher** sous **Inhabituel** pour afficher les [rapports sur](https://docs.citrix.com/fr-fr/workspace-environment-management/service/manage/monitoring/administration.html#agents) les VDA dans un état inhabituel. Pour de plus amples informations, consultez la section Rapports.

## **[Accès ra](https://docs.citrix.com/fr-fr/workspace-environment-management/service/manage/monitoring/reports.html)pide**

Fournit un accès rapide à un sous‑ensemble des principales fonctionnalités proposées par WEM. Les fonctionnalités suivantes sont disponibles dans la console Web :
- **Optimisez l'utilisation des ressources**. Permet de réduire les temps d'ouverture de session des utilisateurs et de rendre les applications plus réactives.
- **Obtenez des informations**. Vous permet d'obtenir des informations sur le conteneur de profils et le comportement des applications.
- **Configurez les tâches basées sur des scripts**. Vous permet de personnaliser les tâches de script en fonction de vos besoins uniques en matière de gestion de l'environnement.

#### **Conseil :**

Lorsque vous cliquez sur le lien d'accès rapide, une fenêtre s'affiche, vous invitant à sélectionner le jeu de configuration applicable. Vous êtes ensuite directement redirigé vers la page des fonctionnalités dans le jeu de configuration.

Les fonctionnalités suivantes sont disponibles dans l'ancienne console :

- **Optimisez la gestion des profils**. Vous permet de fournir une expérience unifiée sur tous les postes de travail des utilisateurs.
- **Attribuez des stratégies de groupe**. Permet d'affecter des objets de stratégie de groupe à dif‑ férents groupes Active Directory, tout comme vous affectez d'autres actions.
- **Appliquez la sécurité de l'entreprise**. Vous permet de protéger les bureaux en appliquant des règles AppLocker supplémentaires.

## **Résumé**

Affiche les principales fonctionnalités proposées par WEM. Les fonctionnalités suivantes sont disponibles dans la console Web :

- Gestion du processeur
- Tâches scriptées

Les fo[nctionnalités suivantes](https://docs.citrix.com/fr-fr/workspace-environment-management/service/manage/configuration-sets/system-optimization.html#cpu-management) sont disponibles dans l'ancienne console :

- [Élévation des pri](https://docs.citrix.com/fr-fr/workspace-environment-management/service/manage/scripted-tasks.html)vilèges
- Tâches externes

## **Fonc[tionnalités pré](https://docs.citrix.com/fr-fr/workspace-environment-management/service/using-environment-management/actions/external-tasks.html)[limina](https://docs.citrix.com/fr-fr/workspace-environment-management/service/using-environment-management/security.html#privilege-elevation)ires**

Affiche les fonctionnalités actuellement en version préliminaire. Pour voir les fonctionnalités de prévisualisation, cliquez sur l'icône des fonctionnalités d'aperçu dans le coin supérieur droit de la console. Un point rouge apparaît chaque fois que de nouvelles fonctionnalités d'aperçu sont disponibles. L'

infobulle suivante s'affiche lorsqu'il n'y a aucune fonctionnalité d'aperçu à afficher : No preview features to show at the moment.

Les fonctionnalités d'aperçu peuvent ne pas être entièrement localisées et sont recommandées pour une utilisation dans des environnements hors production. Les problèmes rencontrés avec les fonctionnalités d'aperçu ne sont pas pris en charge par le support technique Citrix.

Après avoir activé ou désactivé les fonctionnalités d'aperçu, actualisez la fenêtre de votre navigateur pour que la modification prenne effet.

# **Jeux de configuration**

### May 27, 2024

Cette page vous permet de gérer vos jeux de configuration. Un jeu de configuration est un conteneur logique utilisé pour organiser un ensemble de configurations Workspace Environment Management (WEM). Vous pouvez effectuer les opérations suivantes :

- Ajouter un jeu de configuration
- Modifier ou supprimer un jeu de configuration
- Ajouter des jeux de configuration aux favoris
- Configurer les paramètres d'un jeu de configuration
- Enregistrez une copie de sauvegarde de votre configuration actuelle
- Revenir à une version précédemment sauvegardée de la configuration de votre service WEM
- Utilisez le champ de recherche pour rechercher rapidement un jeu de configuration
- Cliquez sur l'icône Actualiser en regard du bouton **Sauvegarder et restaurer** pour actualiser la page en cours

Il existe deux jeux de configuration intégrés :

- **Site par défaut**. Un jeu de configuration WEM intégré.
- Agents non liés. Un jeu de configuration WEM intégré. Disponible uniquement pour une utilisation avec des agents qui ne sont liés à aucun jeu de configuration. Pour appliquer les paramètres de cet ensemble de configuration à ces agents, accédez à **Objets du répertoire > Paramètres avancés**.

#### **Remarque :**

• Pour le **site par défaut**, vous ne pouvez pas le supprimer. Vous pouvez modifier son nom et sa description si nécessaire.

• Pour les **agents indépendants**, vous ne pouvez ni le supprimer ni le modifier. L'option **Modifier le jeu de configuration** n'est pas disponible.

## **Ajouter un jeu de configuration**

Vous créez un jeu de configuration pour appliquer des paramètres aux objets d'annuaire (utilisateurs, machines, groupes et unités d'organisation). Pour ce faire, effectuez les opérations suivantes :

- 1. Sur le nœud **Jeux de configuration**, cliquez sur **Ajouter un jeu de configuration**.
- 2. Spécifiez un nom pour le jeu de configuration.
- 3. Vous pouvez également spécifier des informations supplémentaires pour vous aider à identifier le jeu de configuration.
- 4. Cliquez sur **Enregistrer**.

### **Modifier ou supprimer un jeu de configuration**

Pour modifier ou supprimer un jeu de configuration, effectuez les opérations suivantes :

- 1. Sur le nœud **Ensembles de configuration**, localisez le jeu de configuration.
- 2. Cliquez sur le jeu de configuration. La vue détaillée du jeu de configuration s'affiche.
- 3. Dans le coin supérieur droit, cliquez sur **Modifier le jeu de configuration**.
- 4. Modifiez le nom et la description ou cliquez sur **Supprimer le jeu de configuration**.

### **Ajouter des jeux de configuration aux favoris**

Pour ajouter un jeu de configuration aux favoris, effectuez les opérations suivantes :

- 1. Sur le nœud **Ensembles de configuration**, localisez le jeu de configuration.
- 2. Cliquez sur le jeu de configuration.
- 3. Dans le coin supérieur droit, cliquez sur **Ajouter aux favoris**.

#### **Remarque :**

- Vous pouvez ajouter jusqu'à cinq ensembles de configuration à vos favoris.
- Les favoris sont enregistrés par administrateur.

## **Configurer les paramètres d'un jeu de configuration**

Pour configurer les paramètres d'un jeu de configuration, effectuez les opérations suivantes :

- 1. Sur le nœud **Ensembles de configuration**, localisez le jeu de configuration.
- 2. Cliquez sur le jeu de configuration.
- 3. Configurez les paramètres selon vos besoins.

Vous pouvez configurer les paramètres suivants pour un jeu de configuration :

- Optimisation du système
- Paramètres avancés
- Paramètres des tâches scriptées

### **Sauv[egarder et restau](https://docs.citrix.com/fr-fr/workspace-environment-management/service/manage/configuration-sets/advanced-settings.html)[rer](https://docs.citrix.com/fr-fr/workspace-environment-management/service/manage/configuration-sets/scripted-task-settings.html)**

La page **Sauvegarde et restauration**affiche la liste de vos sauvegardes existantes. Il existe deux types de sauvegardes : la sauvegarde automatique et la sauvegarde manuelle (configuration et paramètres). Vous pouvez différencier les sauvegardes automatiques des sauvegardes manuelles par la colonne **Type de contenu** .

Pour chaque sauvegarde, vous pouvez effectuer les opérations suivantes :

• **Restaurer**. Permet de restaurer une configuration à partir de la sauvegarde. La restauration d' une configuration à partir d'une sauvegarde remplace tous les paramètres liés au jeu de configuration sélectionné par ceux de la sauvegarde.

**Remarque :**

- **–** Pour restaurer les paramètres de Profile Management dans un ensemble de configu‑ ration, vous pouvez également utiliser la fonctionnalité de configuration rapide sur la page **Profils > Paramètres de Profile Management** sous ce jeu de configuration.
- **–** Lors de la restauration des paramètres de Profile Management à partir d'une sauveg‑ arde, les partages SMB sélectionnés pour les services con[cernés à utiliser sont](https://docs.citrix.com/fr-fr/workspace-environment-management/service/manage/configuration-sets/citrix-profile-management.html#quick-setup) également restaurés.
- **Télécharger.** Permet d'enregistrer une copie de la sauvegarde sur votre ordinateur local. La sauvegarde est enregistrée dans l'emplacement de téléchargement par défaut de votre navigateur. Le fichier de sauvegarde est au format JSON.
- **Supprimer**. Permet de supprimer une sauvegarde existante.

Vous pouvez également effectuer les opérations suivantes :

- Cliquez sur l'icône Actualiser en regard du bouton **Charger** pour actualiser la page en cours
- Charger un fichier de configuration
- Gérer la sauvegarde automatique
- Sauvegarder un jeu de configuration
- Sauvegarder les paramètres de Profile Management

### **Charger un fichier de configuration**

Vous pouvez télécharger un fichier JSON utilisé pour revenir à une sauvegarde précédente. Un fichier JSON peut contenir un jeu de configuration ou des paramètres de Profile Management. Pour télécharger un fichier, effectuez les opérations suivantes :

- 1. Cliquez sur **Charger**. L'assistant de **téléchargement du fichier de sauvegarde** s'affiche.
- 2. Cliquez sur **Parcourir**, accédez au fichier que vous souhaitez charger, sélectionnez le fichier, puis cliquez sur Ouvrir. Vous revenez à l'assistant de téléchargement du fichier de sauveg**arde** .
- 3. Spécifiez un nom pour votre fichier.
- 4. Cliquez sur **Upload** pour démarrer le chargement.

#### **Remarque :**

- Vous ne pouvez télécharger que des fichiers JSON.
- Vous ne pouvez télécharger que des fichiers dont la taille est inférieure à 5 Mo.

### **Gérer la sauvegarde automatique**

Vous pouvez enregistrer automatiquement une sauvegarde d'un jeu de configuration. Cette fonction‑ nalité permet de stocker jusqu'à cinq fichiers de sauvegarde pour chaque ensemble de configuration avant de commencer à remplacer le fichier existant le plus ancien. Vous ne pouvez pas sauvegarder les éléments suivants liés à un jeu de configuration :

- Objets d'annuaire liés aux machines (machines individuelles, groupes de machines et unités d' organisation)
- Données de surveillance (statistiques et rapports)
- Gestion des processus
- Agents enregistrés avec le jeu de configuration

Pour configurer la sauvegarde automatique, effectuez les opérations suivantes :

- 1. Cliquez sur**Gérer la sauvegarde automatique**. L'assistant**Gérer la sauvegarde automatique** s'affiche.
- 2. Recherchez le jeu de configuration que vous souhaitez sauvegarder automatiquement.
- 3. Sélectionnez l'une des trois options suivantes pour ce jeu de configuration.
	- **Non configuré**. Si cette option est sélectionnée, WEM ne sauvegarde pas automatique‑ ment.
	- **Tous les jours**. Si cette option est sélectionnée, WEM effectue des sauvegardes quotidien‑ nement.
	- **Hebdomadaire** Si cette option est sélectionnée, WEM effectue des sauvegardes chaque lundi.
- 4. Répétez les étapes 2 et 3 pour les autres jeux de configuration si nécessaire.
- 5. Cliquez sur **Enregistrer** pour enregistrer vos modifications et quitter l'assistant.

### **Sauvegarder un jeu de configuration**

### **Important :**

Nous limitons le nombre de sauvegardesmanuelles à 25 par compte. Si vous avez atteint la limite, supprimez les sauvegardes existantes et réessayez.

Vous pouvez enregistrer une copie de sauvegarde de votre jeu de configuration, puis utiliser la sauve‑ garde à des fins de restauration. Vous pouvez sauvegarder les éléments suivants relatifs à un jeu de configuration :

- Actions
- Sécurité des applications, élévation des privilèges et contrôle de la hiérarchie des processus
- Affectations (liées aux actions et aux groupes d'actions)
- Filtres
- Paramètres des tâches scriptées
- Utilisateurs
- Réglages WEM

Vous ne pouvez pas sauvegarder les éléments suivants liés à un jeu de configuration :

- Objets d'annuaire liés aux machines (machines individuelles, groupes de machines et unités d' organisation)
- Données de surveillance (statistiques et rapports)
- Gestion des processus
- Agents enregistrés avec le jeu de configuration

Pour sauvegarder un jeu de configuration, effectuez les opérations suivantes :

- 1. Cliquez sur **Sauvegarder**. L'assistant **de sauvegarde** s'affiche.
- 2. Sélectionnez le jeu de configuration cible.
- 3. Sélectionnez dans la liste le jeu de configuration que vous souhaitez sauvegarder.
- 4. Spécifiez un nom pour votre sauvegarde.
- 5. Vous pouvez également sélectionner **Enregistrer une copie de la sauvegarde sur votre ordi‑ nateur local** pour enregistrer la sauvegarde localement.

#### **Remarque :**

La sauvegarde est enregistrée dans l'emplacement de téléchargement par défaut de votre navigateur.

6. Cliquez sur **Sauvegarder** pour démarrer la sauvegarde.

### **Sauvegarder les paramètres de Profile Management**

#### **Important :**

Nous limitons le nombre de sauvegardesmanuelles à 25 par compte. Si vous avez atteint la limite, supprimez les sauvegardes existantes et réessayez.

Pour sauvegarder les paramètres de Profile Management, effectuez les opérations suivantes :

- 1. Cliquez sur **Sauvegarder**. L'assistant **de sauvegarde** s'affiche.
- 2. Sélectionnez le jeu de configuration cible.
- 3. Sélectionnez **Paramètres** dans la **liste des éléments à sauvegarder** .
- 4. Sélectionnez les **paramètres de Profile Management**.
- 5. Spécifiez un nom pour votre sauvegarde.
- 6. Vous pouvez également sélectionner **Enregistrer une copie de la sauvegarde sur votre ordi‑ nateur local** pour enregistrer la sauvegarde localement.

### **Remarque :**

La sauvegarde est enregistrée dans l'emplacement de téléchargement par défaut de votre navigateur.

7. Cliquez sur **Sauvegarder** pour démarrer la sauvegarde.

# **Actions**

### May 27, 2024

**Conseil :**

- Vous pouvez utiliser des jetons dynamiques pour étendre les actions WEM afin de les rendre plus puissantes.
- Pour coller des données copiées depuis WEM Tool Hub dans la console Web, assurez‑vous que le navigateur a[utorise la copie de donn](https://docs.citrix.com/fr-fr/workspace-environment-management/service/reference/dynamic-tokens.html)ées. Exemple : pour Microsoft Edge, assurezvous que l'option **Autorisations du site > Presse‑papiers > Demander quand un site souhaite voir du texte et des imagesc[opiés dans le p](https://docs.citrix.com/fr-fr/workspace-environment-management/service/reference/wem-tool-hub.html)resse‑papiers** est activée.

Workspace Environment Management (WEM) rationalise le processus de configuration de l'espace de travail en vous proposant des actions faciles à utiliser. Vous pouvez utiliser des affectations pour mettre des actions à la disposition des utilisateurs. WEM vous fournit également des filtres pour contextualiser vos affectations.

## **Paramètres de stratégie de groupe**

### **Important :**

• Workspace Environment Management (WEM) prend actuellement en charge l'ajout et la modification uniquement des paramètres de stratégie de groupe associés aux ruches de registre HKEY\_LOCAL\_MACHINE et HKEY\_CURRENT\_USER.

Plutôt que de faire appel à un administrateur Active Directory pour utiliser la console de **gestion des stratégies de groupe** pour gérer les objets de stratégie de groupe (GPO), vous pouvez déployer des objets de stratégie de groupe via WEM.

Avant de commencer, ajoutez ou importez vos paramètres de **stratégie de groupe**. Vous déployez en‑ suite vos paramètres en les attribuant à vos utilisateurs sous la forme d'objets de stratégie de groupe. Vous pouvez gérer les attributions de chaque objet de stratégie de groupe en spécifiant les cibles aux‑ quelles vous souhaitez l'affecter.

Lorsque la fonctionnalité est activée :

- Vous pouvez configurer vos paramètres.
- L'agent WEM peut traiter les paramètres de stratégie de groupe.

Lorsque la fonctionnalité est désactivée :

• Vous ne pouvez pas configurer les paramètres de stratégie de groupe

• L'agent WEM ne traite pas les paramètres de stratégie de groupe même s'ils sont déjà attribués à des utilisateurs ou à des groupes d'utilisateurs.

### **Remarque :**

Pour que les agents WEM puissent traiter et appliquer correctement les paramètres de stratégie de groupe, vérifiez que le service d'ouverture de session utilisateur Citrix WEM est activé sur eux.

## **Paramètres basés sur le registre**

Utilisez cet onglet pour configurer les paramètres de Windows en configurant les opérations de reg‑ istre.

Dans **Actions > Paramètres de stratégie de groupe > Basé sur le registre**, sous un ensemble de configuration, vous pouvez effectuer les opérations suivantes :

- Importez les paramètres de stratégie de groupe basés sur le registre dans WEM.
- Créez un objet de stratégie de groupe.
- Actualisez la liste des objets de stratégie de groupe
- Modifier un objet de stratégie de groupe.
- Gérer les affectations d'un objet de stratégie de groupe
- Clonez un GPO.
- Supprimer un objet de stratégie de groupe.

### **Avertissement :**

La modification, l'ajout et la suppression incorrects de paramètres basés sur le registre peuvent empêcher l'entrée en vigueur des paramètres dans l'environnement utilisateur.

**Paramètres de stratégie de groupe d'importation** Vous pouvez importer des objets de stratégie de groupe à partir d'un fichier zip contenant vos sauvegardes GPO ou des fichiers de registre ex‑ portés.

Lorsque vous importez des paramètres à partir de fichiers de registre, vous pouvez convertir les valeurs de registre que vous exportez à l'aide de l'éditeur de registre Windows en GPO pour les gérer et les attribuer Avant de commencer, tenez compte des points suivants :

- Lorsque vous importez des paramètres à partir d'un fichier zip, le fichier peut contenir un ou plusieurs fichiers de registre.
- Chaque fichier .reg sera converti en objet de stratégie de groupe. Vous pouvez traiter chaque objet de stratégie de groupe converti comme un ensemble de paramètres de registre.
- Le nom de chaque objet de stratégie de groupe converti est généré enfonction du nom dufichier .reg correspondant. Exemple : Si le nom du fichier .reg est test1.reg, le nom de l'objet de stratégie de groupe converti est test1.
- La fonctionnalité prend en charge la conversion des opérations de suppression associées aux clés de registre et aux valeurs que vous définissez dans lesfichiers .reg. Pour plus d'informations sur la suppression de clés et de valeurs de registre à l'aide d'un fichier .reg, consultez https: //support.microsoft.com/en‑us/topic/how‑to‑add‑modify‑or‑delete‑registry‑subkeys‑and‑ values-by-using-a-reg-file-9c7f37cf-a5e9-e1cd-c4fa-2a26218a1a23.
- [Les descriptions des objets de stratégie de groupe convertis sont vides.](https://support.microsoft.com/en-us/topic/how-to-add-modify-or-delete-registry-subkeys-and-values-by-using-a-reg-file-9c7f37cf-a5e9-e1cd-c4fa-2a26218a1a23)

Pouri[mporter vos paramètres de stratégie de groupe, procédez comme su](https://support.microsoft.com/en-us/topic/how-to-add-modify-or-delete-registry-subkeys-and-values-by-using-a-reg-file-9c7f37cf-a5e9-e1cd-c4fa-2a26218a1a23)it :

- 1. Dans la barre d'actions, cliquez sur **Importer**.
- 2. Sélectionnez le type de fichier.
	- **Fichier de sauvegarde GPO**. Sélectionnez cette option si vous souhaitez importer des paramètres à partir de fichiers de sauvegarde GPO. Pour plus d'informations sur la sauvegarde des paramètres de stratégie de groupe, consultez la section Sauvegarder les paramètres de stratégie de groupe.
	- **Fichier de registre exporté**. Sélectionnez cette option si vous souhaitez importer les paramètres des fichiers de registre que vous exportez à l'aide de l'Éditeur du Registre Windows.
- 3. Cliquez sur **Parcourir** pour accéder à votre fichier zip.

**Remarque :**

Vous ne pouvez télécharger que des fichiers dont la taille ne dépasse pas 10 Mo.

- 4. Choisissez si vous souhaitez remplacer les objets de stratégie de groupe existants portant le même nom.
- 5. Cliquez sur **Importer** pour démarrer le processus d'importation.

Unefois l'importation terminée, les objets de stratégie de groupe importés apparaissent dans l'onglet **Basé sur le Registre** .

Créer un objet de stratégie de groupe Pour créer un objet de stratégie de groupe, procédez comme suit :

- 1. Dans la barre d'actions, cliquez sur **Créer un objet de stratégie de groupe**.
- 2. Spécifiez un nom pour l'objet de stratégie de groupe.

.

- 3. Vous pouvez également spécifier des informations supplémentaires pour vous aider à identifier l'objet de stratégie de groupe.
- 4. Cliquez sur **Ajouter** pour ajouter des opérations de registre. Les paramètres suivants sont disponibles :
	- **Action**. Permet de spécifier le type d'action de la clé de registre.
		- **– Définissez la valeur**. Permet de définir une valeur pour la clé de registre.
		- **– Supprimer la valeur**. Permet de supprimer une valeur pour la clé de registre.
		- **– Créez une clé**. Permet de créer la clé comme spécifié par la combinaison de la clé racine et du sous‑chemin.
		- **– Touche Supprimer**. Permet de supprimer une clé sous la clé de registre.
		- **– Supprimez toutes les valeurs**. Vous permet de supprimer toutes les valeurs sous la clé de registre.
	- **Clé Racine**. Valeurs prises en charge : HKEY\_LOCAL\_MACHINEetHKEY\_CURRENT\_USER
	- **Sous‑chemin**. Chemin complet de la clé de registre sans la clé racine. Par exemple, si HKEY\_LOCAL\_MACHINE\Software\Microsoft\Windows est le chemin complet de la clé de registre, Software\Microsoft\Windows est le sous‑chemin.
	- **Nom**. Permet de spécifier un nom pour la valeur du registre. L'élément surligné dans le diagramme suivant est dans son ensemble une valeur de registre.

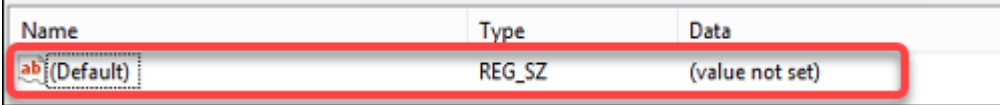

- **Type**. Permet de spécifier le type de données de la valeur.
	- **– REG\_SZ**. Ce type est une chaîne standard utilisée pour représenter des valeurs de texte lisibles par l'homme.
	- **– REG\_EXPAND\_SZ**. Ce type est une chaîne de données extensible qui contient une vari‑ able à remplacer lorsqu'elle est appelée par une application. Par exemple, pour la valeur suivante, la chaîne « %SystemRoot% » sera remplacée par l'emplacement réel du dossier dans un système d'exploitation.
	- **– REG\_BINARY**. Des données binaires sous toutes leurs formes. »
	- **– REG\_DWORD**. Un numéro 32 bits. Ce type est couramment utilisé pour les valeurs booléennes. Par exemple, « 0 » signifie désactivé et « 1 » signifie activé.
	- **– REG\_DWORD\_LITTLE\_ENDIAN**. Un numéro 32 bits au format Little Endian.
	- **– REG\_QWORD**. Un numéro 64 bits.
	- **– REG\_QWORD\_LITTLE\_ENDIAN**. Un numéro 64 bits au format Little Endian.
	- **– REG\_MULTI\_SZ**. Ce type est une chaîne multiple utilisée pour représenter des valeurs

contenant des listes ou des valeurs multiples. Chaque entrée est séparée par un caractère nul.

- **données**. Permet de saisir des données correspondant à la valeur du registre. Pour dif‑ férents types de données, vous devrez peut‑être saisir différentes données dans différents formats.
- 5. Lorsque vous avez terminé, cliquez sur **Terminé**.

Modifier un objet de stratégie de groupe Pour modifier un objet de stratégie de groupe, procédez comme suit :

- 1. Sélectionnez l'objet de stratégie de groupe, puis cliquez sur **Modifier** dans la barre d'actions.
- 2. Modifier le nom et la description
- 3. Procédez comme suit si nécessaire :
	- Cliquez sur **Ajouter** pour ajouter une opération de registre.
	- Sélectionnez une opération de registre, puis modifiez-la.
	- Supprimez une opération de registre, puis supprimez‑la.
	- Déplacer une opération de registre vers le bas ou le haut. Vous pouvez également sélectionner une opération de registre, cliquer sur l'icône à six points, puis la faire glisser jusqu' à la position souhaitée.
- 4. Lorsque vous avez terminé, cliquez sur **Terminé**.

### **Remarque :**

Si un objet de stratégie de groupe est déjà attribué aux utilisateurs, sa modification aura un impact sur ces utilisateurs.

**Gérer les affectations pour un objet de stratégie de** Vous pouvez attribuer un objet de stratégie de groupe à différents groupes AD. Un groupe peut contenir des utilisateurs et des machines. Les paramètres au niveau de la machine prennent effet si la machine associée appartient au groupe. Les paramètres de niveau utilisateur prennent effet si l'utilisateur actuel appartient au groupe.

### **Conseil :**

Pour que les paramètres au niveau de la machine prennent effet immédiatement, redémarrez le service hôte Citrix WEM Agent. Pour que les paramètres de niveau utilisateur prennent effet immédiatement, les utilisateurs doivent se déconnecter puis se reconnecter.

Pour gérer l'attribution d'un objet de stratégie de groupe, procédez comme suit :

- 1. Sélectionnez l'objet de stratégie de groupe, puis cliquez sur**Gérerles affectations**dans la barre d'actions.
- 2. Sélectionnez les cibles d'attribution (utilisateurs, groupes et unités d'organisation) auxquelles attribuer le GPO.

### **Remarque :**

Lorsque vous attribuez des GPO à des machines, assurez-vous que les machines se trouvent dans des unités d'organisation ou dans des groupes de sécurité appropriés.

- Pour ajouter une nouvelle cible, cliquez sur **Ajouter une nouvelle cible**. Pour plus d'in‑ formations, consultez la section Ajouter une cible d'affectation.
- 3. Utilisez des filtres pour contextualiser l'affectation, puis définissez la priorité de l'objet de stratégie de groupe pour chaque cibl[e.](https://docs.citrix.com/fr-fr/workspace-environment-management/service/manage/configuration-sets/assignment.html#add-an-assignment-target)

### **Conseil :**

Pour plus d'informations sur l'ajout de filtres, voir Filtres. Les paramètres de stratégie de groupe comprennent les paramètres utilisateur et machine. Certaines conditions de filtre s'appliquent uniquement aux paramètres utilisateur. Si vous appliquez ces conditions aux paramètres de la machine, l'agent WEM les ignor[e lors d](https://docs.citrix.com/fr-fr/workspace-environment-management/service/manage/configuration-sets/assignment.html#filters)e l'évaluation du filtre avant d' attribuer les paramètres. Pour obtenir la liste complète des conditions qui ne s'appliquent pas aux paramètres de la machine, consultez la section Conditions non applicables aux paramètres de la machine.

- 4. Cliquez sur l'icône représentant des points de suspensio[n sur chaque vignette et procéde](https://docs.citrix.com/fr-fr/workspace-environment-management/service/manage/configuration-sets/assignment.html#conditions-not-applicable-to-machine-settings)z co[mme suit si nécessaire :](https://docs.citrix.com/fr-fr/workspace-environment-management/service/manage/configuration-sets/assignment.html#conditions-not-applicable-to-machine-settings)
	- **Copier la configuration**. Permet de copier la configuration de l'affectation.
	- **Collez la configuration**. Permet de coller la configuration que vous avez copiée à partir d'une autre configuration.
	- **Appliquez cette configuration à toutes les cibles**. Permet d'appliquer la configuration de l'affectation à toutes les cibles.
- 5. Une fois que vous avez terminé, cliquez sur **Enregistrer**.

**Cloner un objet de groupe** Pour cloner un objet de stratégie de groupe, procédez comme suit :

- 1. Sélectionnez l'objet de stratégie de groupe, puis cliquez sur **Cloner** dans la barre d'actions.
- 2. Modifiez le nom et la description.
- 3. Sélectionnez le jeu de configuration dans lequel vous souhaitez cloner l'objet de stratégie de groupe.

4. Cliquez sur **Cloner** pour démarrer le processus de clonage.

**Supprimer un objet de stratégie de groupe** Pour supprimer un objet de stratégie de groupe, sélectionnez‑le, puis cliquez sur **Supprimer** dans la barre d'actions.

**Remarque :**

Si un objet de stratégie de groupe est déjà attribué aux utilisateurs, sa suppression aura un im‑ pact sur ces utilisateurs.

### **Paramètres basés sur des modèles**

Utilisez cet onglet pour configurer les paramètres de Windows à l'aide de modèles d'administration de stratégie de groupe. Vous pouvez configurer des objets de stratégie de groupe au niveau de la machine et de l'utilisateur.

Dans Actions > Paramètres de stratégie de groupe > Basé sur un modèle sous un jeu de configuration, vous pouvez effectuer les opérations suivantes :

- Créez un objet de stratégie de groupe avec un modèle.
- Gérez les modèles.
- Importez des modèles.
- Actualisez la liste des objets de stratégie de groupe
- Modifier un objet de stratégie de groupe.
- Gérer les affectations d'un objet de stratégie de groupe
- Clonez un GPO.
- Supprimer un objet de stratégie de groupe.

**Créer un objet de stratégie de groupe avec un modèle** Pour créer un objet de stratégie de groupe avec un modèle, procédez comme suit :

- 1. Dans la barre d'actions, cliquez sur **Créer un objet de stratégie de groupe**.
- 2. Dans **Informations de base** :
	- Spécifiez un nom pour l'objet de stratégie de groupe.
	- Vous pouvez également spécifier des informations supplémentaires pour vous aider à identifier l'objet de stratégie de groupe.
- 3. Dans **Configuration de l'ordinateur**, configurez les stratégies que vous souhaitez appliquer aux machines (quelle que soit la personne qui y ouvre une session).
- 4. Dans **Configuration utilisateur**, configurez les stratégies que vous souhaitez appliquer aux util‑ isateurs (quelle que soit la machine sur laquelle ils se connectent).
- 5. Dans **Résumé**, passez en revue les modifications que vous avez apportées.
- 6. Lorsque vous avez terminé, cliquez sur **Terminé**.

Dans **Configuration de l'ordinateur** et **Configuration utilisateur**, sélectionnez un paramètre pour le configurer. Vous pouvez afficher les stratégies sous forme d'arborescence et de liste. Dans la vue de liste, les stratégies sont triées par ordre alphabétique et vous pouvez rechercher les stratégies souhaitées.

Pour configurer un paramètre, vous devez d'abord l'activer. Un paramètre peut comporter plusieurs éléments pouvant être configurés. Selon le type d'entrée requis, le paramètre peut être une case à cocher, une zone de saisie (texte ou nombre en entrée), une sélection, une liste ou une combinaison.

Pour plus d'informations sur les paramètres, téléchargez une feuille de référence GPO à partir de Microsoft.

**[Gérer l](https://www.microsoft.com/en-us/download/details.aspx?id=56946)es modèles** Pour gérer les modèles, procédez comme suit :

- 1. Dans la barre d'actions, cliquez sur **Gérer le modèle**.
- 2. Dans l'assistant **Gérer les modèles** :
- Sélectionnez **Configuration de l'ordinateur** pour configurer les stratégies que vous souhaitez appliquer aux machines (quelle que soit la personne qui y ouvre une session).
- Sélectionnez **Configuration utilisateur** pour configurer les stratégies que vous souhaitez ap‑ pliquer aux utilisateurs (quelle que soit la machine sur laquelle ils se connectent).
- 1. Lorsque vous avez terminé, cliquez sur **Terminé**.

Dans **Configuration de l'ordinateur** et **Configuration utilisateur**, sélectionnez un paramètre pour le configurer. Vous pouvez afficher les stratégies sous forme d'arborescence et de liste. Dans la vue de liste, les stratégies sont triées par ordre alphabétique et vous pouvez rechercher les stratégies souhaitées.

Pour configurer un paramètre, vous devez d'abord l'activer. Un paramètre peut comporter plusieurs éléments pouvant être configurés. Selon le type d'entrée requis, le paramètre peut être une case à cocher, une zone de saisie (texte ou nombre en entrée), une sélection, une liste ou une combinaison.

Pour plus d'informations sur les paramètres, téléchargez une feuille de référence GPO à partir de Mi‑ crosoft.

#### **Importer des modèles**

**[Impo](https://www.microsoft.com/en-us/download/details.aspx?id=56946)rtant :**

Lorsque vous importez des fichiers ADMX dans WEM pour les utiliser comme modèles, assurezvous que tous les fichiers .adml du fichier zip sont dans la même langue.

Vous pouvez importer des fichiers ADMX dans WEM pour les utiliser comme modèles. Vous créez ensuite des objets de stratégie de groupe avec ces modèles. Pour importer des modèles, procédez comme suit :

- 1. Dans la barre d'actions, cliquez sur **Gérer le modèle**.
- 2. Dans l'assistant **Gérer les modèles**, cliquez sur **Importer**.
- 3. Accédez au fichier zip qui contient vos fichiers ADMX et décidez de la marche à suivre si le fichier contient un modèle portant le même nom qu'un modèle existant :
	- **Ne pas importer**. Annule l'importation.
	- **Ignorez le modèle et importez le reste**.
	- **Remplacez le modèle existant**. Le remplacement peut modifier les paramètres associés provenant des modèles existants. Les objets de stratégie de groupe existants créés avec les modèles ne sont pas affectés. Toutefois, lorsque vous modifiez ces objets de stratégie de groupe, les paramètres associés sont perdus.
- 4. Cliquez sur **Démarrer l'importation** pour démarrer le processus d'importation.
- 5. Une fois que vous avez terminé, cliquez sur **Terminé** pour revenir à l'assistant **Gérer les mod‑ èles** .
- 6. Gérez les modèles ici ou cliquez sur **Terminé** pour quitter.

Pour plus d'informations sur la façon de gérer vos fichiers modèles importés, consultez la section Fichiers. Lorsque vous les gérez là‑bas, tenez compte des points suivants :

• La suppression des fichiers de modèles d'administration d'objets de stratégie de groupe sup‑ [pr](https://docs.citrix.com/fr-fr/workspace-environment-management/service/manage/files.html)imera les paramètres associés de votre modèle actuel. Les objets de stratégie de groupe ex‑ istants créés avec les modèles ne sont pas affectés. Toutefois, lorsque vous modifiez ces objets de stratégie de groupe, les paramètres associés sont perdus.

**Modifier un objet de stratégie de groupe** Pour modifier un objet de stratégie de groupe, procédez comme suit :

- 1. Sélectionnez l'objet de stratégie de groupe, puis cliquez sur **Modifier** dans la barre d'actions.
- 2. Dans **Informations de base**, modifiez le nom et la description.
- 3. Dans **Configuration de l'ordinateur**, modifiez les stratégies de la machine.
- 4. Dans **Configuration utilisateur**, modifiez les stratégies utilisateur.
- 5. Dans **Résumé**, passez en revue les modifications que vous avez apportées.
- 6. Une fois que vous avez terminé, cliquez sur **Enregistrer**.

#### **Remarque :**

Si un objet de stratégie de groupe est déjà attribué aux utilisateurs, sa modification aura un im‑ pact sur ces utilisateurs.

**Gérer les affectations pour un objet de stratégie de** Vous pouvez gérer les attributions pour les objets de stratégie de groupe créés à l'aide de modèles, tout comme vous le faites pour les objets de stratégie de groupe basés Pour plus d'informations, consultez Gérer les affectations d'un objet de stratégie de groupe.

**Cloner un objet de groupe** Pour cloner un objet de stratégie de groupe, procédez comme suit :

- 1. Sélectionnez l'objet de stratégie de groupe, puis cliquez sur **Cloner** dans la barre d'actions.
- 2. Décidez si vous souhaitez cloner l'objet de stratégie de groupe en tant qu'objet de stratégie de groupe basé sur le registre ou basé sur un modèle.

#### **Remarque :**

Lorsqu'il est cloné en tant que base de registre, l'objet de stratégie de groupe est converti en valeurs de registre et apparaît dans l'onglet **Basé sur le registre** . Vous pouvez traiter chaque objet de stratégie de groupe converti comme un ensemble de paramètres de reg‑ istre.

- 3. Modifiez le nom et la description.
- 4. Sélectionnez le jeu de configuration dans lequel vous souhaitez cloner l'objet de stratégie de groupe.
- 5. Cliquez sur **Cloner** pour démarrer le processus de clonage.

**Supprimer un objet de stratégie de groupe** Pour supprimer un objet de stratégie de groupe, sélectionnez‑le, puis cliquez sur **Supprimer** dans la barre d'actions.

#### **Remarque :**

Si un objet de stratégie de groupe est déjà attribué aux utilisateurs, sa suppression aura un im‑ pact sur ces utilisateurs.

## **Applications**

Cette fonctionnalité vous permet d'ajouter des applications à attribuer à vos utilisateurs. Une fois assignés, les raccourcis de ces applications sont créés sur le bureau, le menu Démarrer ou la barre des tâches, selon votre configuration.

### **Conseil :**

Vous pouvez utiliser la console de gestion de la configuration complète de Citrix DaaS pour mod‑ ifier les paramètres de l'application, puis ajouter un chemin de fichier exécutable pointant vers **VUEMAppCmd.exe**. **VUEMAppCmd.exe** garantit que l'agent Workspace Environment Manage‑ ment termine le traitement d'un environnement avant le démarrage des applications publiées par Citrix DaaS et Citrix Virtual Apps and Desktops. Pour plus d'informations, voir Modification des paramètres de l'application à l'aide de l'interface de gestion de la configuration complète.

Vous pouvez effectuer les opérations suivantes :

- [Ajoutez une application.](https://docs.citrix.com/fr-fr/workspace-environment-management/service/using-environment-management/actions/applications.html#editing-application-settings-using-the-full-configuration-management-interface)
- Actualisez la liste des applications.
- Modifiez une application pour gérer ses propriétés.
- Gérez les devoirs d'une application.
- Clonez une application.
- Supprimez une application.
- Passez à la vue du menu Démarrer.
- Spécifiez la manière dont l'agent traite les demandes.

Voici un flux de travail général pour ajouter et attribuer une application :

- 1. Dans la console Web, accédez à l'ensemble de configuration approprié, accédez à **Actions > Applications**, puis cliquez sur **Ajouter une application**. Consultez la section Ajouter une appli‑ cation.
- 2. Sélectionnez l'application que vous avez ajoutée et cliquez sur **Gérer les affectations** dans la barre d'actions. Consultez la section Gérer les devoirs d'une application.

L'affectation met un certain temps à prendre effet, en fonction de la valeur que vous avez spécifiée pour le délai d'actualisation des paramètres SQL dans les paramètres avancés. Pour que l'affectation prenne effet immédiatement, procédez comme suit :

- 1. Accédez à **la console Web > Surveillance > Ad[ministration > Agents >](https://docs.citrix.com/fr-fr/workspace-environment-management/service/using-environment-management/advanced-settings.html#service-options) Statistiques** et sélec‑ tionnez l'agent.
- 2. Cliquez sur **Plus** dans la barre d'actions et sélectionnez **Agent > Actualiser les paramètres de l'hôte de l'agent**.

#### **Important :**

- Pour que l'agent puisse traiter les actions, vérifiez que les paramètres suivants sont activés :
	- **–** Lancer l'agent lors de l'ouverture de session (pour le traitement des actions lors de l' ouverture de session)
	- **–** Lancer l'agent lors de la reconnexion (pour le traitement des actions lors de la recon‑ nexion)
	- **–** Activer le mode de compatibilité des ordinateurs de bureau
- Vous pouvez trouver ces paramètres dans Legacy Console > Paramètres avancés > Configu‑ ration > Configuration principale > Actions du service de l'agent.

### **Ajouter [une application](https://docs.citrix.com/fr-fr/workspace-environment-management/service/using-environment-management/advanced-settings.html#main-configuration)**

Pour ajouter une application, procédez comme suit :

- 1. Dans **Applications**, cliquez sur **Ajouter une application**.
- 2. Sur la page **Informations de base**, configurez les paramètres suivants :
	- **Nom**. Spécifiez un nom pour vous aider à identifier l'application.
	- **Description**. Spécifiez des informations supplémentaires sur l'application.
	- **État**. Activez ou désactivez l'application ou mettez‑la en mode maintenance. En mode maintenance, l'application ne peut pas être utilisée. Son icône de raccourci contient un panneau d'avertissement indiquant qu'il n'est pas disponible.
	- **Type de demande**. Spécifiez le type d'application que le raccourci ouvre. L'interface util‑ isateur diffère en fonction de votre sélection.
		- **– Application installée**. Créez un raccourci qui ouvre une application installée sur la machine de l'utilisateur. Si cette option est sélectionnée, vous invite à effectuer les opérations suivantes :
			- \* **Chemin d'accès à l'application**. Entrez le chemin complet de l'application rési‑ dant sur la machine de l'utilisateur.
			- \* **Dossier de travail**. Entrez le chemin complet d'un dossier sur l'ordinateur de l'utilisateur en tant que dossier de travail pour l'application. Ce champ est automatiquement renseigné une fois que vous avez saisi le chemin complet dans le champ **Chemin d'accès à l'application** .
			- \* **Paramètres**. Si nécessaire, saisissez les paramètres de lancement de l'applica‑ tion.
	- **Fichier ou dossier**. Vous permet de créer un raccourci qui ouvre le fichier ou le dossier

cible sur l'ordinateur de l'utilisateur lorsqu'il clique sur l'icône du raccourci. Si cette op‑ tion est sélectionnée, vous invite à effectuer les opérations suivantes :

- **– Chemin**. Tapez le chemin d'accès complet au fichier ou au dossier cible.
- **URL**. Vous permet d'ajouter l'URL d'une application. Si cette option est sélectionnée, vous invite à effectuer les opérations suivantes :
	- **– URL de l'application**. Tapez l'URL d'une application.
- **Ressource Citrix Workspace**. Vous permet d'ajouter une application depuis Citrix Work‑ space. Si cette option est sélectionnée, vous invite à effectuer les opérations suivantes :
	- **– URL du magasin**. Entrez l'URL d'un magasin StoreFront ou Workspace contenant la ressource que vous souhaitez démarrer à partir du raccourci de l'application.

**Remarque :**

Vous ne pouvez pas ouvrir d'applications SaaS ou certaines applications du type de **ressource Citrix Workspace (Storefront)** sur la machine agent.

- **– Ressource**. Utilisez **WEM Tool Hub > Application Assistant** pour accéder à la ressource Workspace cible. Copiez les informations sur la ressource et collez-les ici en cliquant sur **Coller les informations sur la ressource**. Cliquez sur **Ouvrir l'assistant d'application** pour ouvrir le WEM Tool Hub (s'il est installé). Pour télécharger le WEM Tool Hub, accédez à **Citrix Cloud > Service WEM > Utilitaires**. Pour plus d'informations, consultez WEM Tool Hub.
- 3. Sur la page **Options**, configurez les paramètres suivants :
	- **Icône de l'application**. Cliquez sur **Modifier** [pour sélect](https://docs.citrix.com/fr-fr/workspace-environment-management/service/reference/wem-tool-hub.html)ionner une autre icône ou ajouter une nouvelle icône.
		- **–** Pour ajouter une nouvelle icône, accédez à un fichier .ico ou collez les données de l' icône copiées depuis **WEM Tool Hub > Application Assistant**. WEM permet d'enreg‑ istrer jusqu'à 100 icônes. Pour plus d'informations, consultez WEM Tool Hub.
	- **Définissez l'emplacement de l'icône sur le bureau de l'utilisateur**. Spécifiez l'emplace‑ ment cible du raccourci de l'application sur le bureau de l'utilisateur. Les valeurs sont exprimées en pixels. S'il est déplacé, le raccourci revient à l'emplace[ment spécifié lo](https://docs.citrix.com/fr-fr/workspace-environment-management/service/reference/wem-tool-hub.html)rs de la prochaine connexion.
	- **Nom d'affichage**. Spécifiez le nom du raccourci. Le nom apparaît dans l'environnement utilisateur.
	- **Démarrez l'intégration du menu**. Cliquez sur **Modifier** pour indiquer où créer le rac‑ courci d'application sur le côté gauche du menu Démarrer. Par défaut, un nouveau rac‑ courci est créé dans **Programmes**. Dans la fenêtre **d'intégration du menu Démarrer**, vous pouvez effectuer les opérations suivantes :
- **–** Créez un dossier personnalisé pour le raccourci.
- **–** Spécifiez l'emplacement du raccourci de l'application dans le dossier du menu Dé‑ marrer.
- **–** Renommez un dossier personnalisé.

**Note:**

To delete custom folders, go to **Start menu view** in **Applications**. See Switch to the Start menu view.

- **Style de fenêtre**. Spécifiez si l'application s'ouvre dans une fenêtre réduite (réduite dans la barre des tâches), normale (affichage normal de l'écran) ou agrandie (affichage plein écran) sur la machine de l'utilisateur.
- **Raccourci**. Pour définir une touche de raccourci, cliquez sur le champ de saisie et appuyez sur la combinaison de touches. Vous pouvez également saisir la combinaison au format suivant (par exemple) : Ctrl + Alt + S
- **Activez la restauration automatique**. Si cette option est activée, l'agent recrée automa‑ tiquement le raccourci (s'il est déplacé ou supprimé) lors de l'actualisation.
- **Masquer l'application dans le menu de l'agent**. Spécifiez si vous souhaitez afficher ou masquer l'application dans le menu de l'agent accessible depuis la machine de l'utilisateur.
- **Créez un raccourci dans le dossier Favoris de l'utilisateur**. Spécifiez s'il faut créer un raccourci d'application dans le dossier Favoris de l'utilisateur.
- 4. Lorsque vous avez terminé, cliquez sur **Terminé** pour enregistrer et quitter.

### **Modifier une application**

Pour modifier une application, procédez comme suit :

- 1. Dans **Applications**, sélectionnez l'application. Si nécessaire, utilisez le champ de recherche pour trouver rapidement l'application.
- 2. Cliquez sur **Modifier** dans la barre d'actions.
- 3. Sur les pages **Informations de base** et **Options**, apportez les modifications nécessaires.
- 4. Une fois que vous avez terminé, cliquez sur **Enregistrer**.

### **Gérer les tâches d'une application**

Pour gérer les devoirs d'une application, procédez comme suit :

- 1. Sélectionnez l'application, puis sélectionnez **Gérer les affectations** dans la barre d'actions.
- 2. Sélectionnez les cibles d'attribution (utilisateurs et groupes) auxquelles attribuer l'application.
- Pour ajouter une nouvelle cible, cliquez sur **Ajouter une nouvelle cible**. Pour plus d'informa‑ tions, consultez la section Ajouter une cible d'affectation.
- Configurez une cible pour spécifier le filtre à utiliser et l'emplacement où créer le raccourci de l'application :
	- **–** Créer un raccourci sur le bureau
	- **–** Ajouter au menu Démarrer
	- **–** Épingler au menu Démarrer
	- **–** Ajouter au lancement rapide
	- **–** Ajouter au démarrage de Windows
	- **–** Épingler à la barre des tâches
- 1. Utilisez des filtres pour contextualiser le devoir.
	- Pour plus d'informations sur l'ajout de filtres, voir Filtres.
- 2. Lorsque vous avez terminé, cliquez sur **Terminé**.

#### **Cloner une application**

**Remarque :**

Les assignations ne sont pas clonées.

Pour cloner une application, procédez comme suit :

- 1. Sélectionnez l'application, puis sélectionnez **Cloner** dans la barre d'actions.
- 2. Modifiez le nom et la description.
- 3. Sélectionnez le jeu de configuration dans lequel vous souhaitez cloner l'application.
- 4. Cliquez sur **Cloner** pour démarrer le processus de clonage.

#### **Supprimer une application**

Pour supprimer une application, sélectionnez‑la, puis sélectionnez **Supprimer** dans la barre d'ac‑ tions.

**Remarque :**

Si une application est déjà attribuée à des utilisateurs, sa suppression aura un impact sur ces utilisateurs.

### **Basculer vers la vue du menu Démarrer**

Pour passer à la **vue du menu Démarrer**, cliquez sur la **vue du menu Démarrer**. La vue indique où se trouve chaque application dans le dossier du menu Démarrer. Vous pouvez effectuer les opérations suivantes :

- Créez un dossier personnalisé.
- Déplacez une application vers le dossier de votre choix.
- Renommez un dossier personnalisé.
- Supprimez un dossier personnalisé. Lorsque vous supprimez un dossier personnalisé, les applications qu'il contient sont également supprimées.

### **Spécifier la manière dont l'agent traite les demandes**

Traitement :

- Traitez les applications lors de l'ouverture de session et de l'actualisation
- Traiter les applications lors de la reconnexion
- Supprimer les applications des postes de travail lorsqu'elles ne sont pas attribuées
- Imposer le traitement des demandes
- Imposer le traitement des filtres pour les applications

### StoreFront :

• Ajoutez une URL StoreFront et entrez une description si nécessaire. Vous avez besoin de l'URL lorsque vous ajoutez une application de type « Ressource Citrix Workspace ». Consultez la sec‑ tion Ajouter une application.

## **Tâches externes**

### **Conseil :**

Les tâches externes fonctionnent au niveau de la session utilisateur. Pour exécuter des tâches au niveau de la machine, utilisez plutôt des tâches scriptées .

Cette fonctionnalité vous permet de créer des tâches externes à attribuer à vos utilisateurs. Les tâches externes fonctionnent au niveau de la ses[sion utilisateur et pe](https://docs.citrix.com/fr-fr/workspace-environment-management/service/manage/scripted-tasks.html)uvent être des scripts ou des applications. Assurez‑vous que les machines de l'agent cible disposent des programmes nécessaires pour les exécuter. Les scripts couramment utilisés incluent : les scripts **.vbs** et **.cmd** .

Vous pouvez spécifier à quel moment exécuter une tâche externe afin de pouvoir gérer vos environnements utilisateur de manière précise et efficace.

Vous pouvez effectuer les opérations suivantes :

- Créez une tâche externe.
- Actualisez la liste des tâches externes.
- Modifiez une tâche externe.
- Gérez les affectations pour une tâche externe.
- Clonez une tâche externe.
- Supprimez une tâche externe.

#### **Conseil :**

Vous pouvez rapidement activer ou désactiver une tâche externe en utilisant le bouton situé dans la colonne **État** . Pour activer une tâche, configurez au moins un déclencheur pour celle‑ci.

### **Création d'une tâche externe**

Pour créer une tâche, procédez comme suit :

- 1. Dans **Tâches externes**, cliquez sur **Créer une tâche externe**.
- 2. Dans l'onglet **Tâche**, configurez les paramètres suivants.
	- **Nom**. Spécifiez un nom pour vous aider à identifier la tâche.
	- **Description**. Spécifiez des informations supplémentaires sur la tâche.
	- **Activez cette tâche**. Contrôle si la tâche est activée ou désactivée. Lorsque cette option est désactivée, l'agent ne traite pas la tâche même si elle est attribuée aux utilisateurs.
	- **Détails de la tâche**
		- **– Chemin**. Entrez le chemin d'accès à la tâche ou naviguez jusqu'à la tâche. Le chemin est résolu dans l'environnement utilisateur. Assurez‑vous que :
			- \* Le chemin que vous avez spécifié ici est cohérent avec la machine de l'agent cible.
			- \* La machine de l'agent cible possède le programme correspondant pour exécuter la tâche.
		- **– Arguments**. Spécifiez les paramètres ou les arguments de lancement. Vous pouvez saisir une chaîne. La chaîne contient des arguments à transmettre au script ou à l' application cible. Pour des exemples d'utilisation des champs **Path** et **Arguments**, consultez la section Exemples de tâches externes.

### • **Paramètres des tâches**

- **– Exécuter en mode caché**. Si cette option est sélectionnée, la tâche s'exécute en arrière‑plan et n'est pas visible par les utilisateurs.
- **– Courez une fois**. Si cette option est sélectionnée, WEM exécute la tâche une seule fois, quelles que soient les options que vous sélectionnez dans **Triggers** et que les agents redémarrent ou non.
- **– Ordre d'exécution**. Utilisez cette option lorsque plusieurs tâches sont assignées à des utilisateurs et que certaines tâches dépendent d'autres tâches pour s'exécuter correctement. Les tâches dont la valeur d'ordre d'exécution est 0 (zéro) sont exé‑ cutées en premier, puis celles dont la valeur est 1, puis celles dont la valeur est 2, etc.
- **– Attendez que la tâche soit terminée**. Spécifiez la durée pendant laquelle l'agent attend la fin de la tâche. Par défaut, la valeur du **délai d'attente** est de 30 secondes.
- 3. Dans l'onglet **Déclencheurs**, sélectionnez les déclencheurs que vous souhaitez associer à la tâche.

**Remarque :**

Les déclencheurs ne peuvent pas tous être associés à des tâches externes. Voir Considérations.

- **Créez un nouveau déclencheur**. Consultez la section Créer un déclencheur.
- **Afficher uniquement les déclencheurs qui s'appliquent à cette tâche**. Filtrez les dé‑ clencheurs qui ne s'appliquent pas à la tâche.
- 4. Lorsque vous avez terminé, cliquez sur **Terminé** pour enregistrer et quitter.

**Considérations** Les tâches externesfonctionnent au niveau de la session. Vous pouvez uniquement associer les déclencheurs suivants à des tâches externes. Pour plus d'informations, consultez la matrice de prise en charge

des déclencheurs.

- [Déclencheurs inté](https://docs.citrix.com/fr-fr/workspace-environment-management/service/manage/configuration-sets/triggers.html#supportability-matrix-for-triggers)grés :
	- **– [Actual](https://docs.citrix.com/fr-fr/workspace-environment-management/service/manage/configuration-sets/triggers.html#supportability-matrix-for-triggers)isation de l'agent**
	- **– Reconnectez**
	- **– Ouverture de session**
	- **– Fermeture de session**
	- **– Disconnect**
	- **– Verrouiller**
	- **– Déverrouiller**
	- **– Programmé**
- Déclencheurs du processus utilisateur :

## **– Le processus a commencé**

## **– Le processus est terminé**

Lorsque vous utilisez le déclencheur intégré **Reconnect**, tenez compte des points suivants :

• Si l'agent WEM est installé sur un appareil Windows physique, cette option n'est pas applicable.

Lorsque vous utilisez les déclencheurs Disconnect, Lock et Unlock, prenez en compte les points suivants :

- La mise en œuvre de la déconnexion, du verrouillage et du déverrouillage est basée sur les événements Windows. Dans certains environnements, ces options peuvent ne pas fonctionner comme prévu. Par exemple, sur les postes de travail exécutés sur des VDA mono-session Windows 10 ou Windows 11, l'option de déconnexion ne fonctionne pas. Utilisez plutôt l'option de verrouillage. (Dans ce scénario, l'action que nous recevons est « verrouiller. »)
- Nous vous recommandons d'utiliser ces déclencheurs avec l'agent d'interface utilisateur. Deux raisons :
	- **–** Lorsque vous les utilisez avec l'agent CMD, celui‑ci démarre dans l'environnement util‑ isateur chaque fois que l'événement correspondant se produit, afin de vérifier si la tâche externe est exécutée.
	- **–** L'agent CMD peut ne pas fonctionner de manière optimale dans les scénarios de tâches simultanées.

Avec les déclencheurs de processus utilisateur, vous pouvez définir des tâches externes pour fournir des ressources uniquement lorsque certains processus sont en cours d'exécution et révoquer ces ressources à la fin des processus. L'utilisation de processus en tant que déclencheurs de tâches ex‑ ternes vous permet de gérer vos environnements utilisateur plus précisément que le traitement de tâches externes lors de l'ouverture ou de la fermeture de session. Avant d'utiliser des déclencheurs de processus utilisateur, vérifiez que les conditions préalables suivantes sont remplies :

- L'agent WEM se lance et s'exécute en mode UI.
- Les processus spécifiés s'exécutent dans la même session utilisateur que l'utilisateur connecté.
- Pour maintenir les tâches externes configurées à jour, veillez à sélectionner **Activer l'actuali‑ sation automatique** sous l'onglet **Paramètres avancés > Configuration > Options avancées**

## **Modifier une tâche externe**

.

Pour modifier une tâche, effectuez les opérations suivantes :

1. Dans **Tâches externes**, sélectionnez la tâche. Si nécessaire, utilisez le champ de recherche pour trouver rapidement la tâche.

- 2. Cliquez sur **Modifier** dans la barre d'actions.
- 3. Dans les onglets **Tâche** et **Déclencheurs**, apportez les modifications nécessaires.
- 4. Lorsque vous avez terminé, cliquez sur **Terminé**.

#### **Gestion des affectations pour une tâche externe**

Pour gérer les attributions relatives à une tâche externe, procédez comme suit :

- 1. Sélectionnez la tâche, puis sélectionnez **Gérer les affectations** dans la barre d'actions.
- 2. Sélectionnez les cibles d'affectation (utilisateurs et groupes) auxquelles attribuer la tâche.
	- Pour ajouter une nouvelle cible, cliquez sur **Ajouter une nouvelle cible**. Pour plus d'in‑ formations, consultez la section Ajouter une cible d'affectation.
- 3. Utilisez des filtres pour contextualiser le devoir.
	- Pour plus d'informations sur l'aj[out de filtres, voir](https://docs.citrix.com/fr-fr/workspace-environment-management/service/manage/configuration-sets/assignment.html#add-an-assignment-target) Filtres.
- 4. Lorsque vous avez terminé, cliquez sur **Terminé**.

#### **Cloner une tâche externe**

#### **Remarque :**

Les associations et attributions de déclencheurs ne sont pas clonées.

#### Pour cloner une tâche, procédez comme suit :

- 1. Sélectionnez la tâche, puis cliquez sur **Cloner** dans la barre d'actions.
- 2. Modifiez le nom et la description.
- 3. Sélectionnez l'ensemble de configuration dans lequel vous souhaitez cloner la tâche.
- 4. Cliquez sur **Cloner** pour démarrer le processus de clonage.

#### **Supprimer une tâche externe**

#### Pour supprimer une tâche, sélectionnez‑la, puis sélectionnez **Supprimer** dans la barre d'actions.

#### **Remarque :**

Si une tâche externe est déjà attribuée à des utilisateurs, sa suppression aura un impact sur ces utilisateurs.

## **Imprimantes**

Cette fonctionnalité vous permet d'ajouter des imprimantes en tant qu'actions assignables. Lorsqu' elles sont attribuées, ces imprimantes peuvent être utilisées sur le bureau de l'utilisateur.

Vous pouvez effectuer les opérations suivantes :

- Ajoutez une imprimante.
- Ajoutez des imprimantes à partir d'un serveur d'impression.
- Actualisez la liste des imprimantes.
- Modifiez une imprimante.
- Gérez les attributions d'une imprimante.
- Clonez une imprimante.
- Supprimez une imprimante.
- Spécifiez la manière dont l'agent traite les imprimantes.

Le flux de travail général pour ajouter et attribuer une imprimante est le suivant :

- 1. Dans la console Web, accédez au jeu de configuration approprié, accédez à **Actions > Imp‑ rimantes**, puis cliquez sur **Ajouter une imprimante**. Consultez la section Ajouter une impri‑ mante.
- 2. Sélectionnez l'imprimante que vous avez ajoutée et cliquez sur **Gérer les attributions** dans la barre d'actions. Reportez‑vous à la section Gérer les attributions d'une imprimante.

L'affectation met un certain temps à prendre effet. Pour un effet immédiat, voir Faire en sorte que les affectations prennent effet immédiatement.

#### **Ajouter une imprimante**

Pour ajouter une imprimante, procédez comme suit :

- 1. Dans **Imprimantes**, cliquez sur **Ajouter une imprimante**.
- 2. Spécifiez le type d'action. L'interface varie en fonction du type d'action sélectionné.
	- **Imprimante réseau cartographique.**
		- **– Nom**. Spécifiez un nom pour vous aider à identifier l'imprimante.
		- **– Description (facultatif)**. Spécifiez des informations supplémentaires sur l'impri‑ mante.
		- **– Activez cette imprimante**. Activez ou désactivez l'imprimante. Lorsqu'elle est dés‑ activée, elle n'est pas traitée par l'agent, même si elle est affectée à un utilisateur.
		- **– Chemin de l'imprimante**. Spécifiez le chemin d'accès à l'imprimante tel qu'il est résolu dans l'environnement utilisateur.
- **– Connectez‑vous à l'aide d'informations d'identification spécifiques**. Par défaut, l'agent utilise le compte Windows sous lequel il s'exécute pour se connecter à l'impri‑ mante. Sélectionnez cette option si les utilisateurs doivent spécifier des informations d'identification différentes pour la connexion.
- **– Nom d'affichage**. Spécifiez le nom de l'imprimante. Le nom apparaît dans l'environ‑ nement utilisateur.
- **– Activez la restauration automatique**. Si cette option est activée, l'agent recrée au‑ tomatiquement l'imprimante (si elle a été supprimée) lors de l'actualisation.
- **Utilisez le fichier de mappage de l'imprimante**.
	- **– Nom**. Spécifiez un nom pour vous aider à identifier l'imprimante.
	- **– Description (facultatif)**. Spécifiez des informations supplémentaires sur l'impri‑ mante.
	- **– Activez cette imprimante**. Activez ou désactivez l'imprimante. Lorsqu'elle est dés‑ activée, elle n'est pas traitée par l'agent, même si elle est affectée à un utilisateur.
	- **– Chemin du fichier**. Vous pouvez configurer des imprimantes pour vos utilisateurs à l'aide d'un fichier de liste d'imprimantes XML. Placez le fichier sur la machine agent que vous utilisez comme image. Lorsque l'agent est actualisé, il analyse le fichier XML pour que les imprimantes puissent l'ajouter à la file d'actions. Voir Configuration de la liste d'imprimantes XML.
- 3. Lorsque vous avez terminé, cliquez sur **Terminé** pour enregistrer et quitter.

## **Ajouter des imprimantes à partir d'un serveur d'impression**

Pour ajouter des imprimantes à partir d'un serveur d'impression réseau, recherchez les imprimantes souhaitées dans **WEM Tool Hub > Printer Assistant**, copiez leurs informations, puis collez‑les. Voir WEM Tool Hub.

### **[Modifier une i](https://docs.citrix.com/fr-fr/workspace-environment-management/service/reference/wem-tool-hub.html#printer-assistant)mprimante**

Pour modifier une imprimante, procédez comme suit :

- 1. Dans **Imprimantes**, sélectionnez l'imprimante. Si nécessaire, utilisez le champ de recherche pour trouver rapidement l'imprimante.
- 2. Cliquez sur **Modifier** dans la barre d'actions.
- 3. Apportez les modifications nécessaires.
- 4. Une fois que vous avez terminé, cliquez sur **Enregistrer**.

#### **Gestion des attributions pour une imprimante**

Pour gérer les attributions d'une imprimante, procédez comme suit :

- 1. Sélectionnez l'imprimante, puis sélectionnez **Gérer les attributions** dans la barre d'actions.
- 2. Sélectionnez les cibles d'attribution (utilisateurs et groupes) auxquelles attribuer l'imprimante.
	- Pour ajouter une nouvelle cible, cliquez sur **Ajouter une nouvelle cible**. Pour plus d'in‑ formations, consultez la section Ajouter une cible d'affectation.
	- Configurez une cible pour spécifier le filtre à utiliser et si vous souhaitez le définir comme imprimante par défaut. Pour plus d'informations sur l'ajout de filtres, voir Filtres.
- 3. Lorsque vous avez terminé, cliquez sur **[Terminé](https://docs.citrix.com/fr-fr/workspace-environment-management/service/manage/configuration-sets/assignment.html#add-an-assignment-target)**.

#### **Cloner une imprimante**

**Remarque :**

Les assignations ne sont pas clonées.

Pour cloner une imprimante, procédez comme suit :

- 1. Sélectionnez l'imprimante, puis sélectionnez **Cloner** dans la barre d'actions.
- 2. Modifiez le nom et la description.
- 3. Sélectionnez le jeu de configuration sur lequel vous souhaitez cloner l'imprimante.
- 4. Cliquez sur **Cloner** pour démarrer le processus de clonage.

#### **Supprimer une imprimante**

Pour supprimer une imprimante, sélectionnez‑la, puis sélectionnez **Supprimer** dans la barre d'ac‑ tions.

#### **Remarque :**

Si une imprimante est déjà attribuée à des utilisateurs, sa suppression aura un impact sur ces utilisateurs.

### **Spécifiez la manière dont l'agent traite les imprimantes**

Options de traitement :

- Traiter les imprimantes lors de l'ouverture de session et de l'actualisation
- Traiter les imprimantes lors de la reconnexion
- Supprimer les imprimantes des ordinateurs de bureau lorsqu'elles ne sont pas attribuées
- Appliquer le traitement des imprimantes
- Appliquer le traitement des filtres pour les imprimantes
- Traiter les imprimantes de manière asynchrone (si cette option est activée, l'agent traite les imprimantes de manière asynchrone, sans attendre la fin du traitement des autres actions)

## **Disques réseau**

Cette fonctionnalité vous permet d'ajouter des lecteurs réseau en tant qu'actions assignables. Une fois attribués, ces lecteurs réseau peuvent être utilisés sur le bureau de l'utilisateur.

Vous pouvez effectuer les opérations suivantes :

- Ajoutez un lecteur réseau.
- Actualisez la liste des lecteurs réseau.
- Modifiez un lecteur réseau.
- Gérez les attributions d'un lecteur réseau.
- Clonez un lecteur réseau.
- Supprimez un lecteur réseau.
- Spécifiez la manière dont l'agent traite les lecteurs réseau.

Le flux de travail général pour ajouter et attribuer un lecteur réseau est le suivant :

- 1. Dans la console Web, accédez à l'ensemble de configuration approprié, accédez à **Actions > Lecteur réseau**, puis cliquez sur **Ajouter un lecteur réseau**. Reportez‑vous à la section Ajouter un lecteur réseau.
- 2. Sélectionnez le lecteur réseau que vous avez ajouté et cliquez sur **Gérer les attributions** dans la barre d'actions. Reportez-vous à la section Gérer les attributions d'un lecteur réseau.

L'affectation met un certain temps à prendre effet. Pour un effet immédiat, voir Faire en sorte que les affectations prennent effet immédiatement.

### **[Ajouter un lecteur réseau](https://docs.citrix.com/fr-fr/workspace-environment-management/service/manage/configuration-sets/actions.html#make-assignments-take-effect-immediately)**

Pour ajouter un lecteur réseau, procédez comme suit :

- 1. Dans **Lecteurs réseau**, cliquez sur **Ajouter un lecteur réseau**.
- 2. Configurez les paramètres suivants :
	- **Nom**. Spécifiez un nom pour vous aider à identifier le lecteur réseau.
	- **Description (facultatif)**. Spécifiez des informations supplémentaires sur le lecteur réseau.
- **Activez ce lecteur réseau**. Activez ou désactivez le lecteur réseau. Lorsqu'elle est désac‑ tivée, elle n'est pas traitée par l'agent, même si elle est affectée à un utilisateur.
- **Trajectoire cible**. Spécifiez le chemin d'accès au lecteur réseau tel qu'il est résolu dans l' environnement utilisateur.
- **Connectez‑vous à l'aide d'informations d'identification spécifiques**. Par défaut, l' agent utilise le compte Windows sous lequel il s'exécute pour se connecter au lecteur réseau. Sélectionnez cette option si les utilisateurs doivent spécifier des informations d' identification différentes pour la connexion.
- **Nom d'affichage**. Spécifiez le nom du lecteur réseau. Le nom apparaît dans l'environ‑ nement utilisateur.
- **Activez la restauration automatique**. Si cette option est activée, l'agent recrée automa‑ tiquement le lecteur réseau (s'il a été supprimé) lors de l'actualisation.
- **Définir comme home drive**. Si cette option est activée, le lecteur réseau est défini comme lecteur personnel.
- 3. Lorsque vous avez terminé, cliquez sur **Terminé** pour enregistrer et quitter.

### **Modifier un lecteur réseau**

Pour modifier un lecteur réseau, procédez comme suit :

- 1. Dans **Lecteurs réseau**, sélectionnez le lecteur réseau. Si nécessaire, utilisez le champ de recherche pour trouver rapidement le lecteur réseau.
- 2. Cliquez sur **Modifier** dans la barre d'actions.
- 3. Apportez les modifications nécessaires.
- 4. Une fois que vous avez terminé, cliquez sur **Enregistrer**.

### **Gestion des attributions pour un lecteur réseau**

Pour gérer les attributions d'un lecteur réseau, procédez comme suit :

- 1. Sélectionnez le lecteur réseau, puis sélectionnez**Gérer les attributions** dans la barre d'actions.
- 2. Sélectionnez les cibles d'attribution (utilisateurs et groupes) auxquelles attribuer le lecteur réseau.
	- Pour ajouter une nouvelle cible, cliquez sur **Ajouter une nouvelle cible**. Pour plus d'in‑ formations, consultez la section Ajouter une cible d'affectation.
	- Configurez une cible pour spécifier le filtre et la lettre de lecteur à utiliser. Pour plus d' informations sur l'ajout de filtres, voir Filtres.
- 3. Lorsque vous avez terminé, cliquez sur **[Terminé](https://docs.citrix.com/fr-fr/workspace-environment-management/service/manage/configuration-sets/assignment.html#add-an-assignment-target)**.

### **Cloner un lecteur réseau**

#### **Remarque :**

Les assignations ne sont pas clonées.

Pour cloner un lecteur réseau, procédez comme suit :

- 1. Sélectionnez le lecteur réseau, puis sélectionnez **Cloner** dans la barre d'actions.
- 2. Modifiez le nom et la description.
- 3. Sélectionnez le jeu de configuration sur lequel vous souhaitez cloner le lecteur réseau.
- 4. Cliquez sur **Cloner** pour démarrer le processus de clonage.

### **Supprimer un lecteur réseau**

Pour supprimer un lecteur réseau, sélectionnez‑le, puis sélectionnez **Supprimer** dans la barre d'ac‑ tion.

#### **Remarque :**

Si un lecteur réseau est déjà attribué à des utilisateurs, sa suppression aura un impact sur ces utilisateurs.

### **Spécifiez la manière dont l'agent traite les lecteurs réseau**

Options de traitement :

- Traiter les lecteurs réseau lors de l'ouverture de session et de l'actualisation
- Traiter les lecteurs réseau lors de la reconnexion
- Supprimer les lecteurs réseau des ordinateurs de bureau lorsqu'ils ne sont pas attribués
- Appliquer le traitement des lecteurs réseau
- Appliquer le traitement des filtres pour les lecteurs réseau
- **Traitez les lecteurs réseau de manière asynchrone**. Si cette option est activée, l'agent traite les lecteurs réseau de manière asynchrone, sans attendre la fin du traitement des autres actions.

Lettre du lecteur :

- **Lettres de conduite à ne pas utiliser pour l'affectation**. Toute lettre de lecteur sélectionnée est exclue de la sélection de la lettre de lecteur lors de l'attribution d'une ressource de lecteur.
- **Autorisez la réutilisation des lettres du lecteur lors de l'attribution**. Si cette option est ac‑ tivée, une lettre de lecteur utilisée dans une attribution peut toujours être utilisée par d'autres lecteurs affectés à la même cible.

### **Disques virtuels**

Cette fonctionnalité vous permet d'ajouter des lecteurs virtuels en tant qu'actions assignables. Une fois attribués, ces lecteurs virtuels peuvent être utilisés sur le bureau de l'utilisateur.

Vous pouvez effectuer les opérations suivantes :

- Ajoutez un lecteur virtuel.
- Actualisez la liste des lecteurs virtuels.
- Modifiez un lecteur virtuel.
- Gérez les attributions d'un lecteur virtuel.
- Clonez un lecteur virtuel.
- Supprimez un lecteur virtuel.
- Spécifiez la manière dont l'agent traite les lecteurs virtuels.

Le processus général d'ajout et d'attribution d'un lecteur virtuel est le suivant :

- 1. Dans la console Web, accédez à l'ensemble de configuration approprié, accédez à **Actions > Lecteur virtuel**, puis cliquez sur **Ajouter un lecteur virtuel**. Reportez‑vous à la section Ajouter un lecteur virtuel.
- 2. Sélectionnez le lecteur virtuel que vous avez ajouté et cliquez sur **Gérer les attributions** dans la barre d'actions. Reportez-vous à la section Gérer les attributions d'un lecteur virtuel.

L'affectation met un certain temps à prendre effet. Pour un effet immédiat, voir Faire en sorte que les affectations prennent effet immédiatement.

#### **[Ajouter un lecteur virtuel](https://docs.citrix.com/fr-fr/workspace-environment-management/service/manage/configuration-sets/actions.html#make-assignments-take-effect-immediately)**

Pour ajouter un lecteur virtuel, procédez comme suit :

- 1. Dans **Disques virtuels**, cliquez sur **Ajouter un lecteur virtuel**.
- 2. Configurez les paramètres suivants :
	- **Nom**. Spécifiez un nom pour vous aider à identifier le lecteur virtuel.
	- **Description (facultatif)**. Spécifiez des informations supplémentaires sur le lecteur virtuel.
	- **Activez ce lecteur virtuel**. Activez ou désactivez le lecteur virtuel. Lorsqu'elle est désac‑ tivée, elle n'est pas traitée par l'agent, même si elle est affectée à un utilisateur.
	- **Trajectoire cible**. Spécifiez le chemin d'accès au lecteur virtuel au fur et à mesure qu'il est résolu dans l'environnement utilisateur.
	- **Définir comme home drive**. Si cette option est activée, le lecteur réseau est défini comme lecteur personnel.
- 3. Lorsque vous avez terminé, cliquez sur **Terminé** pour enregistrer et quitter.

#### **Modifier un lecteur virtuel**

Pour modifier un lecteur virtuel, procédez comme suit :

- 1. Dans **Disques virtuels**, sélectionnez le lecteur virtuel. Si nécessaire, utilisez le champ de recherche pour trouver rapidement le lecteur virtuel.
- 2. Cliquez sur **Modifier** dans la barre d'actions.
- 3. Apportez les modifications nécessaires.
- 4. Une fois que vous avez terminé, cliquez sur **Enregistrer**.

#### **Gestion des attributions pour un lecteur virtuel**

Pour gérer les attributions d'un lecteur virtuel, procédez comme suit :

- 1. Sélectionnez le lecteur virtuel, puis sélectionnez **Gérer les attributions** dans la barre d'actions.
- 2. Sélectionnez les cibles d'attribution (utilisateurs et groupes) auxquelles attribuer le lecteur virtuel.
	- Pour ajouter une nouvelle cible, cliquez sur **Ajouter une nouvelle cible**. Pour plus d'in‑ formations, consultez la section Ajouter une cible d'affectation.
	- Configurez une cible pour spécifier le filtre et la lettre de lecteur à utiliser. Pour plus d' informations sur l'ajout de filtres, voir [Filtres.](https://docs.citrix.com/fr-fr/workspace-environment-management/service/manage/configuration-sets/assignment.html#add-an-assignment-target)

**Important :**

Les options **Suivant disponible** et **[Aucu](https://docs.citrix.com/fr-fr/workspace-environment-management/service/manage/configuration-sets/assignment.html#filters)ne lettre attribuée** s'appliquent unique‑ ment aux lecteurs réseau.

3. Lorsque vous avez terminé, cliquez sur **Terminé**.

#### **Cloner un disque virtuel**

**Remarque :**

Les assignations ne sont pas clonées.

Pour cloner un lecteur virtuel, procédez comme suit :

- 1. Sélectionnez le lecteur virtuel, puis sélectionnez **Cloner** dans la barre d'actions.
- 2. Modifiez le nom et la description.
- 3. Sélectionnez le jeu de configuration sur lequel vous souhaitez cloner le lecteur virtuel.
- 4. Cliquez sur **Cloner** pour démarrer le processus de clonage.

### **Supprimer un lecteur virtuel**

Pour supprimer un lecteur virtuel, sélectionnez‑le, puis sélectionnez **Supprimer** dans la barre d'ac‑ tion.

### **Remarque :**

Si un lecteur virtuel est déjà attribué à des utilisateurs, sa suppression aura un impact sur ces utilisateurs.

### **Spécifiez la manière dont l'agent traite les lecteurs virtuels**

Options de traitement :

- Traiter les lecteurs virtuels lors de l'ouverture de session et de l'actualisation
- Traiter les lecteurs virtuels lors de la reconnexion
- Supprimer les lecteurs virtuels des postes de travail lorsqu'ils ne sont pas attribués
- Appliquer le traitement des filtres pour les lecteurs virtuels
- Appliquer le traitement des filtres pour les lecteurs virtuels

Lettre du lecteur :

- **Lettres de conduite à ne pas utiliser pour l'affectation**. Toute lettre de lecteur sélectionnée est exclue de la sélection de la lettre de lecteur lors de l'attribution d'une ressource de lecteur.
- **Autorisez la réutilisation des lettres du lecteur lors de l'attribution**. Si cette option est ac‑ tivée, une lettre de lecteur utilisée dans une attribution peut toujours être utilisée par d'autres lecteurs affectés à la même cible.

## **Entrées de registre**

Cette fonctionnalité vous permet de créer, de définir, de supprimer des valeurs de registre et de les attribuer pour créer ou modifier des registres. Vous pouvez ajouter des balises aux entrées de registre et attribuer plusieurs entrées de registre en même temps.

Vous pouvez effectuer les opérations suivantes :

- Ajouter une entrée de registre
- Actualiser la liste des entrées du registre
- Modifier une ou plusieurs entrées de registre
- Gérer les attributions pour une ou plusieurs entrées de registre
- Cloner une entrée de registre
- Importer des entrées de registre par fichier **reg**
- Supprimer une entrée de registre
• Supprimer les balises

Voici un flux de travail général pour ajouter et attribuer une entrée de registre :

- 1. Dans la console Web, accédez au jeu de configuration approprié. Accédez à **Actions** > **Entrées de registre**, puis cliquez sur **Ajouter une entrée de registre**. Pour plus de détails, voir Ajouter une entrée de registre.
- 2. Sélectionnez l'entrée de registre que vous avez ajoutée et cliquez sur **Gérer les attributions** dans la barre d'actions. Pour plus de détails, voir Gérer les attributions pour une en[trée de](https://docs.citrix.com/fr-fr/workspace-environment-management/service/manage/configuration-sets/actions.html#add-a-registry-entry) [registre ou plusieurs e](https://docs.citrix.com/fr-fr/workspace-environment-management/service/manage/configuration-sets/actions.html#add-a-registry-entry)ntrées de registre.

L'affectation met un certain temps à prendre effet. Pour un effet immédiat, voir [Faire en sorte que les](https://docs.citrix.com/fr-fr/workspace-environment-management/service/manage/configuration-sets/actions.html#manage-assignments-for-a-registry-entry-or-multiple-registry-entries) affect[ations prennent effet immédiatement.](https://docs.citrix.com/fr-fr/workspace-environment-management/service/manage/configuration-sets/actions.html#manage-assignments-for-a-registry-entry-or-multiple-registry-entries)

## **[Ajouter une entrée de registre](https://docs.citrix.com/fr-fr/workspace-environment-management/service/manage/configuration-sets/actions.html#make-assignments-take-effect-immediately)**

Pour ajouter une entrée de registre, procédez comme suit :

- 1. Dans les entrées de registre, cliquez sur **Ajouter une entrée de registre**.
- 2. Configurez les paramètres suivants :
	- **Type d'action**. Décrit le type d'action de la ressource.
	- **Nom**. Spécifiez un nom pour vous aider à identifier l'entrée de registre.
	- **Description** (facultatif). Spécifiez des informations supplémentaires sur l'entrée de reg‑ istre.
	- **Étiquettes**. Vous pouvez créer de nouvelles balises ou sélectionner des balises existantes pour l'entrée de registre, puis vous pouvez regrouper et gérer les entrées de registre avec les balises.
	- **Activez cette action**. Activez ou désactivez l'entrée de registre. Lorsqu'il est désactivé, il n'est pas traité par l'agent, même s'il est attribué à un utilisateur ou à une machine.
	- **Chemin du registre**. Spécifiez un chemin de registre pour l'entrée de registre.
	- **Nom de la valeur**. Le nom de votre valeur de registre telle qu'elle apparaît dans le registre (par exemple, **NontSecurity**).
	- **Type**. Type d'entrée de registre susceptible d'être créée.
	- **données**. La valeur de l'entrée de registre une fois créée (par exemple, 0ouC:\Program Files)
	- **Courez une fois**. Si cette option est sélectionnée, WEM n'exécute l'action qu'une seule fois.
- 3. Lorsque vous avez terminé, cliquez sur **Terminé** pour enregistrer et quitter.

# **Modifier une entrée de registre ou des entrées de registre**

Pour modifier une ou plusieurs entrées de registre, procédez comme suit :

- 1. Dans les entrées de registre, sélectionnez l'entrée ou les entrées de registre. Si nécessaire, utilisez le champ de recherche ou balisez la liste pour trouver rapidement l'entrée de registre.
- 2. Cliquez sur **Modifier** dans la barre d'actions.
- 3. Apportez les modifications nécessaires.
- 4. Une fois que vous avez terminé, cliquez sur **Enregistrer**.

## **Gérer les attributions pour une entrée de registre ou plusieurs entrées de registre**

Pour gérer les attributions relatives à une entrée de registre ou à plusieurs entrées de registre, procédez comme suit :

1. Sélectionnez l'entrée de registre ou les entrées de registre, puis sélectionnez **Gérer les attribu‑ tions** dans la barre d'actions. Si nécessaire, utilisez le champ de recherche ou la liste de balises pour trouver rapidement l'entrée ou les entrées de registre.

#### **Remarque :**

Pour gérer les attributions de plusieurs entrées de registre, consultez la liste des entrées de registre, puis cliquez sur **Suivant**.

- 1. Sélectionnez les cibles d'attribution (utilisateurs et groupes) pour attribuer l'entrée de registre.
	- Pour ajouter une nouvelle cible, cliquez sur **Ajouter une nouvelle cible**. Pour plus d'in‑ formations, consultez la section Ajouter une cible d'affectation.
	- Configurez une cible pour spécifier le filtre à utiliser. Pour plus d'informations sur l'ajout de filtres, voir Filtres.
- 2. Lorsque vous avez terminé, cliquez sur **[Terminé](https://docs.citrix.com/fr-fr/workspace-environment-management/service/manage/configuration-sets/assignment.html#add-an-assignment-target)**.

# **Cloner une entrée de registre**

#### **Remarque :**

Les assignations ne sont pas clonées.

#### Pour cloner une entrée de registre, procédez comme suit :

- 1. Sélectionnez l'entrée de registre, puis sélectionnez **Cloner** dans la barre d'actions.
- 2. Modifiez le nom et la description.
- 3. Sélectionnez le jeu de configuration dans lequel vous souhaitez cloner l'entrée de registre.
- 4. Cliquez sur **Cloner** pour démarrer le processus de clonage.

# **Importer des entrées de registre par fichier reg**

Vous pouvez convertir votre fichier de registre en entrées de registre pour une affectation. Cette fonc‑ tionnalité présente les limitations suivantes :

- Il prend uniquement en charge les valeurs de registre inférieures à HKEY\_CURRENT\_USER Avec la fonction d'entrées de registre, vous ne pouvez affecter que les paramètres de registre sous HKEY\_CURRENT\_USER.
- Il ne prend pas en charge les valeurs de registre du REG\_BINARY et REG\_MULTI\_SZ types.

Pour éviter les limitations, nous vous recommandons d'importer vos fichiers de registre dans WEM en utilisant les paramètres **d'importation de stratégie de groupe dans Paramètres** de **stratégie de groupe**. Pour plus d'informations, voir Importer les paramètres de stratégie de groupe.

Pour importer des entrées de registre, procédez comme suit :

- 1. Sélectionnez **Importer** dans la barre d'[actions.](https://docs.citrix.com/fr-fr/workspace-environment-management/service/manage/configuration-sets/actions.html#import-group-policy-settings)
- 2. Parcourez le fichier local reg.
- 3. Cliquez sur **Importer** pour charger les entrées de registre sur la page.
- 4. Sélectionnez les **options** pour les entrées de registre chargées.
- 5. Sélectionnez la **règle de remplacement** pour les entrées de registre chargées.
- 6. Cliquez sur **Importer** pour démarrer le processus d'importation.

#### **Supprimer une entrée de registre**

Pour supprimer une entrée de registre, sélectionnez‑la, puis sélectionnez **Supprimer** dans la barre d' actions.

#### **Supprimer les balises**

Pour supprimer les balises des entrées de registre, procédez comme suit :

- 1. Sélectionnez les entrées de registre, puis sélectionnez **Supprimer les balises** dans la barre d' action.
- 2. Cliquez sur **Supprimer** pour lancer le processus de suppression.

## **Variables d'environnement**

Cette fonctionnalité vous permet d'ajouter des variables d'environnement sous forme d'actions as‑ signables. Lorsqu'elles sont attribuées, ces variables d'environnement sont créées ou définies dans l'environnement utilisateur.

Vous pouvez effectuer les opérations suivantes :

- Ajoutez une variable d'environnement.
- Actualisez la liste des variables d'environnement.
- Modifiez une variable d'environnement.
- Gérez les affectations pour une variable d'environnement.
- Clonez une variable d'environnement.
- Supprimez une variable d'environnement.
- Spécifiez la manière dont l'agent traite les variables d'environnement.

Un flux de travail général pour ajouter et attribuer une variable d'environnement est le suivant :

- 1. Dans la console Web, accédez à l'ensemble de configuration approprié, accédez à **Actions > Variable d'environnement**, puis cliquez sur **Ajouter une variable d'environnement**. Consul‑ tez la section Ajouter une variable d'environnement.
- 2. Sélectionnez la variable d'environnement que vous avez ajoutée et cliquez sur **Gérer les attri‑ butions** dans la barre d'actions. Reportez‑vous à la section Gestion des attributions pour une variable d'en[vironnement.](https://docs.citrix.com/fr-fr/workspace-environment-management/service/manage/configuration-sets/actions.html#add-an-environment-variable)

L'affectation met un certain temps à prendre effet. Po[ur un effet immédiat, voir](https://docs.citrix.com/fr-fr/workspace-environment-management/service/manage/configuration-sets/actions.html#manage-assignments-for-an-environment-variable) Faire en sorte que les affect[ations prennent effet immé](https://docs.citrix.com/fr-fr/workspace-environment-management/service/manage/configuration-sets/actions.html#manage-assignments-for-an-environment-variable)diatement.

#### **[Ajouter une variable d](https://docs.citrix.com/fr-fr/workspace-environment-management/service/manage/configuration-sets/actions.html#make-assignments-take-effect-immediately)'environnement**

Pour ajouter une variable d'environnement, procédez comme suit :

- 1. Dans **Variables d'environnement**, cliquez sur **Ajouter une variable d'environnement**.
- 2. Configurez les paramètres suivants :
	- **Nom**. Spécifiez un nom pour vous aider à identifier la variable d'environnement.
	- **Description (facultatif)**. Spécifiez des informations supplémentaires sur la variable d' environnement.
	- **Activez cette variable d'environnement**. Activez ou désactivez la variable d'environ‑ nement. Lorsqu'elle est désactivée, elle n'est pas traitée par l'agent, même si elle est affectée à un utilisateur.
	- **Nom de la variable**. Nom fonctionnel de la variable d'environnement.
	- **Valeur variable**. La valeur de la variable d'environnement.
- **Ordre d'exécution**. Utilisez cette option pour déterminer l'ordre dans lequel l'agent traite les variables. L'agent traite d'abord les variables dont la valeur d'ordre d'exécution est 0 (zéro), puis celles dont la valeur est 1, puis celles dont la valeur est 2, etc. En cas de conflit, les variables traitées en dernier remplacent celles traitées précédemment.
- 3. Lorsque vous avez terminé, cliquez sur **Terminé** pour enregistrer et quitter.

## **Modifier une variable d'environnement**

Pour modifier une variable d'environnement, procédez comme suit :

- 1. Dans **Variables d'environnement**, sélectionnez la variable d'environnement. Si nécessaire, utilisez le champ de recherche pour trouver rapidement la variable d'environnement.
- 2. Cliquez sur **Modifier** dans la barre d'actions.
- 3. Apportez les modifications nécessaires.
- 4. Une fois que vous avez terminé, cliquez sur **Enregistrer**.

## **Gestion des affectations pour une variable d'environnement**

Pour gérer les attributions d'une variable d'environnement, procédez comme suit :

- 1. Sélectionnez la variable d'environnement, puis sélectionnez **Gérer les affectations** dans la barre d'actions.
- 2. Sélectionnez les cibles d'affectation (utilisateurs et groupes) auxquelles affecter la variable d' environnement.
	- Pour ajouter une nouvelle cible, cliquez sur **Ajouter une nouvelle cible**. Pour plus d'in‑ formations, consultez la section Ajouter une cible d'affectation.
	- Configurez une cible pour spécifier le filtre à utiliser. Pour plus d'informations sur l'ajout de filtres, voir Filtres.
- 3. Lorsque vous avez terminé, cliquez sur **[Terminé](https://docs.citrix.com/fr-fr/workspace-environment-management/service/manage/configuration-sets/assignment.html#add-an-assignment-target)**.

#### **Cloner une variable d'environnement**

#### **Remarque :**

• Les assignations ne sont pas clonées.

#### Pour cloner une variable d'environnement, procédez comme suit :

- 1. Sélectionnez la variable d'environnement, puis sélectionnez **Cloner** dans la barre d'actions.
- 2. Modifiez le nom et la description.
- 3. Sélectionnez l'ensemble de configuration dans lequel vous souhaitez cloner la variable d'environnement.
- 4. Cliquez sur **Cloner** pour démarrer le processus de clonage.

# **Supprimer une variable d'environnement**

Pour supprimer une variable d'environnement, sélectionnez‑la, puis sélectionnez **Supprimer** dans la barre d'actions.

**Remarque :**

• Si une variable d'environnement est déjà attribuée à des utilisateurs, sa suppression aura un impact sur ces utilisateurs.

# **Spécifier la manière dont l'agent traite les variables d'environnement**

Options de traitement :

- Variables d'environnement de traitement lors de l'ouverture de session et de l'actualisation
- Variables d'environnement du processus lors de la reconnexion
- Supprimer les variables d'environnement des postes de travail lorsqu'elles ne sont pas attribuées
- Appliquer le traitement des filtres pour les variables d'environnement
- Appliquer le traitement des filtres pour les variables d'environnement

# **Informations supplémentaires**

# **Faire en sorte que les affectations prennent effet immédiatement**

En général, une affectation prend effet après la période que vous avez spécifiée pour le **délai d'ac‑ tualisation des paramètres SQL** dans les paramètres avancés. Pour que l'affectation prenne effet immédiatement, procédez comme suit :

- 1. Accédez à **la console Web > Surv[eillance > Administrati](https://docs.citrix.com/fr-fr/workspace-environment-management/service/using-environment-management/advanced-settings.html#service-options)on > Agents > Statistiques** et sélec‑ tionnez l'agent.
- 2. Cliquez sur **Plus** dans la barre d'actions et sélectionnez **Agent > Actualiser les paramètres de l'hôte de l'agent**.

**Important :**

• Pour que l'agent puisse traiter les actions, vérifiez que les paramètres suivants sont activés :

- **–** Lancer l'agent lors de l'ouverture de session (pour le traitement des actions lors de l' ouverture de session)
- **–** Lancer l'agent lors de la reconnexion (pour le traitement des actions lors de la recon‑ nexion)
- **–** Activer le mode de compatibilité des ordinateurs de bureau
- Vous pouvez trouver ces paramètres dans **Legacy Console > Paramètres avancés > Con‑ figuration > Configuration principale > Actions du service de l'agent**.

# **Sauveg[arder les paramètres de stratégie de groupe](https://docs.citrix.com/fr-fr/workspace-environment-management/service/using-environment-management/advanced-settings.html#main-configuration)**

Pour sauvegarder vos paramètres de stratégie de groupe, procédez comme suit sur votre contrôleur de domaine :

- 1. Ouvrez la Console de gestion des stratégies de groupe.
- 2. Dans la fenêtre **Gestion des stratégies de groupe**, cliquez avec le bouton droit sur l'objet de stratégie de groupe que vous souhaitez sauvegarder, puis sélectionnez **Sauvegarder**.
- 3. Dans la fenêtre**Objet de stratégie de groupe de sauvegarde**, spécifiez l'emplacement où vous souhaitez enregistrer la sauvegarde. Vous pouvez également fournir une description à la sauvegarde.
- 4. Cliquez sur **Sauvegarder** pour démarrer la sauvegarde, puis cliquez sur **OK**.
- 5. Accédez au dossier de sauvegarde, puis compressez‑le dans un fichier zip.

# **Remarque :**

WEM prend en charge l'importation de fichiers zip contenant plusieurs dossiers de sauvegarde GPO.

# **Configurer FSLogix Profile Container à l'aide de l'objet de stratégie WEM**

Pour obtenir un exemple de configuration des paramètres pour Windows à l'aide de modèles d'administration de stratégie de groupe, voir Configurer FSLogix Profile Container à l'aide de l'objet de stratégie de groupe WEM.

# **Lanceur d'[applications](https://docs.citrix.com/fr-fr/workspace-environment-management/service/how-to/configure-fslogix-profile-container.html)**

Le lanceur d'applications regroupe toutes les applications que vous avez attribuées à vos utilisateurs via la console d'administration. À l'aide de cet outil, les utilisateurs peuvent lancer toutes les applica‑ tions attribuées en un seul endroit.

## **Conseil :**

Nous vous recommandons de publier cet outil en tant qu'application virtuelle Citrix.

Cette fonctionnalité offre les avantages suivants :

- Les applications attribuées peuvent être lancées plus rapidement.
- Les utilisateurs peuvent lancer toutes les applications qui leur sont attribuées en un seul endroit.
- Les utilisateurs peuvent accéder rapidement à leurs sites Web mis en signet. Avec Profile Man‑ agement, les signets du navigateur peuvent être parcourus en itinérance.

Vos utilisateurs peuvent ouvrir directement l'outil de lancement d'applications (AppLauncherUtil.exe) dans leur environnement. L'outil est disponible dans le dossier d'installation de l'agent : % ProgramFiles%\Citrix\Workspace Environment Management Agent\ AppLauncherUtil .exe. Après avoir ouvert l'outil, les utilisateurs voient ce qui suit, reflétant les applications qui leur sont attribuées :

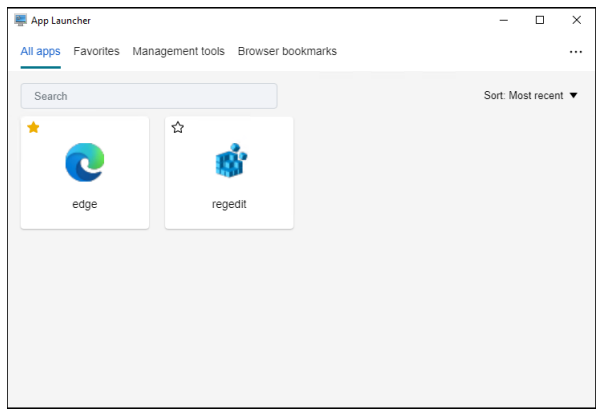

- **Toutes les applications**. Affiche toutes les applications attribuées. Options de tri disponibles : **Plus récent**, **A‑Z**et **Z‑A**.
- **Favoris**. Affiche les applications marquées comme favorites.
- **Outils de gestion**. Affiche les deux outils suivants :
	- **– Taskmgr**. Ouvre le Gestionnaire des tâches.
	- **– VueMuiAgent**. Lance l'agent d'interface utilisateur WEM.
- **Signets du navigateur**. Affiche les sites Web enregistrés dans les signets du navigateur. En cliquant sur un signet, les utilisateurs peuvent rapidement ouvrir le navigateur et accéder au site Web cible. Les signets peuvent être regroupés par navigateur. Cette fonctionnalité prend uniquement en charge Google Chrome et Microsoft Edge. Options de tri disponibles : **Plus ré‑ cent**, **A‑Z**et **Z‑A**.

• **Icône Ellipsis**. Il existe une option de **déconnexion** qui permet aux utilisateurs de se décon‑ necter de leurs sessions.

Assurez-vous que les applications attribuées sont présentes sur la machine de l'agent. Si aucune application attribuée n'est installée sur la machine de l'agent, l'application s'affiche mais n'est pas disponible pour le lancement.

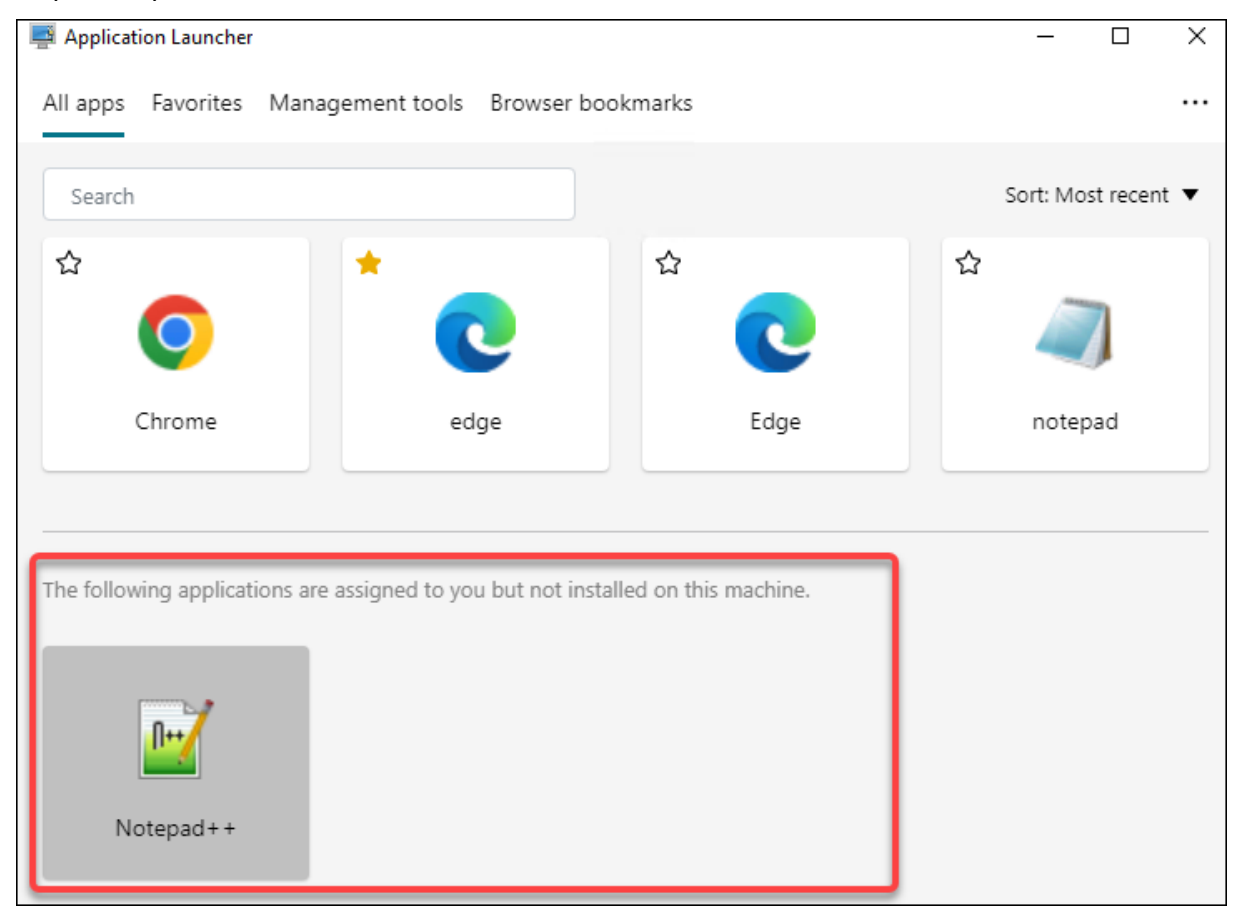

Pour un exemple d'utilisation de cette fonctionnalité, voir Regrouper les applications attribuées en un seul endroit.

# **[Exemples de tâ](https://docs.citrix.com/fr-fr/workspace-environment-management/service/how-to/aggregate-assigned-applications.html)ches externes**

Pour un script (par exemple, un script PowerShell) :

- Si ni le chemin d'accès au dossier ni le nom du script ne contiennent d'espaces vides :
	- **–** Dans le champ **Chemin** d'accès, saisissez ce qui suit : C:\Windows\System32\ WindowsPowerShell\v1.0\powershell.exe.
	- **–** Dans le champ **Arguments**, saisissez ce qui suit : C:\<folder path>\<script name>.ps1.

Vous pouvez également saisir le chemin d'accès au fichier de script directement dans le champ **Chemin** d'accès. Par exemple : C:\<folder path>\<script name>.ps1. Dans le champ **Arguments**, spécifiez des arguments si nécessaire. Toutefois, le fait que le fichier script s'exécute ou s'ouvre avec un autre programme dépend des associations de types de fichiers configurées dans l'environnement utilisateur. Pour plus d'informations sur les associations de types de fichiers, voir Associations de fichiers.

- Si le chemin d'accès au dossier ou le nom du script contient des espaces vides :
	- **–** Dans le champ **Chemin** d'[accès, saisi](https://docs.citrix.com/fr-fr/workspace-environment-management/service/using-environment-management/actions/file-associations.html)ssez ce qui suit : C:\Windows\System32\ WindowsPowerShell\v1.0\powershell.exe.
	- **–** Dans le champ **Arguments**, saisissez ce qui suit : -file C:\<folder path>\< script name>.ps1.

Pour une application (par exemple, iexplore.exe) :

- Dans le champ **Chemin** d'accès, saisissez ce qui suit : C:\Program Files\"Internet Explorer"\iexplore.exe.
- Dans le champ **Arguments**, saisissez l'URL du site Web à ouvrir : https://docs.citrix. com/.

# **Opérations du système de fichiers**

# Contrôle la copie des dossiers et des fichiers dans l'environnement de l'utilisateur.

# **Conseil :**

Vous pouvez utiliser des jetons dynamiques pour étendre les actions de Workspace Environment Management afin de les rendre plus puissantes.

# **Liste des opérations du s[ystème de fichiers](https://docs.citrix.com/fr-fr/workspace-environment-management/service/reference/dynamic-tokens.html)**

Une liste des opérations de fichiers et de dossiers existantes. Vous pouvez utiliser la fonction **Rechercher** pour filtrer la liste par nom ou ID par rapport à une chaîne de texte.

# **Pour ajouter une opération de système de fichiers**

- 1. Utilisez la commande **Ajouter** du menu contextuel.
- 2. Entrez des détails dans les onglets de dialogue **Nouvelle opération du système de fichiers**, puis cliquez sur **OK**.

**Champs et contrôles Nom**. Nom complet de l'opération de fichier ou de dossier, tel qu'il apparaît dans la liste.

**Description**. Permet de spécifier des informations supplémentaires concernant la ressource. Ce champ apparaît uniquement dans l'assistant d'édition ou de création.

**État de fonctionnement du système de fichiers**. Détermine si le fonctionnement du système de fichiers est activé ou désactivé. Lorsqu'elle est désactivée, elle n'est pas traitée par l'agent, même si elle est affectée à un utilisateur.

**Chemin d'accès source**. Chemin d'accès au fichier ou au dossier source copié.

**Chemin cible**. Le chemin de destination du fichier ou du dossier source copié.

**Remplacer la cible s'il existe**. Détermine si l'opération sur un fichier ou un dossier remplace les fichiers ou les dossiers existants portant le même nom à l'emplacement cible. Si cette option est désactivée et qu'un fichier ou un dossier portant le même nom existe déjà à l'emplacement cible, les fichiers concernés ne sont pas copiés.

**Exécutez une fois**. Par défaut, Workspace Environment Management exécute une opération de sys‑ tème de fichiers chaque fois que l'agent est actualisé. Sélectionnez cette option pour permettre à Workspace Environment Management d'exécuter l'opération une seule fois, plutôt qu'à chaque actualisation. Cela accélère le processus d'actualisation de l'agent, surtout si de nombreuses opérations de système de fichiers sont affectées à vos utilisateurs.

**Type d'action**. Décrit le type d'action de cette action de fichier ou de dossier : opération **Copier**, **Supprimer**, **Déplacer**, **Renommer** ou **Lien symbolique** . Pour la création de liens symboliques, vous devez accorder aux utilisateurs le privilège SeCreateSymbolicLinkPrivilege pour Windows afin d'autoriser la création de liens symboliques.

**Ordre d'exécution**. Détermine l'ordre d'exécution des opérations, en laissant certaines opérations s' exécuter avant d'autres. Les opérations dont la valeur d'ordre d'exécution est 0 (zéro) sont exécutées en premier, puis celles dont la valeur est 1, puis celles dont la valeur est 2, etc.

# **Associations de types de fichiers**

# **Important :**

Les associations de types de fichiers (FTA) que vous configurez deviennent automatiquement des associations par défaut. Cependant, lorsque vous ouvrez unfichier applicable, le « Comment voulez‑vous ouvrir ce fichier ? » peut toujours apparaître, ce qui vous invite à sélectionner une application pour ouvrir le fichier. Cliquez sur **OK pour fermer** la fenêtre. Si vous ne souhaitez pas voir de fenêtre similaire à nouveau, procédez comme suit : Ouvrez l'éditeur de stratégie de groupe et activez la stratégie de **notification « Ne pas afficher la nouvelle application instal‑ lée »** (**Configuration ordinateur > Modèles d'administration > Composants Windows > Ex‑**

**plorateur de fichiers**).

# Contrôle la création de FTA dans l'environnement utilisateur.

**Conseil :**

Vous pouvez utiliser des jetons dynamiques pour étendre les actions de Workspace Environment Management afin de les rendre plus puissantes.

# Cette fonctionnalité vous permet d'[ajouter des](https://docs.citrix.com/fr-fr/workspace-environment-management/service/reference/dynamic-tokens.html) FTA sous forme d'actions assignables.

Vous pouvez effectuer les opérations suivantes :

- Ajouter des FTA
- Actualiser les FTA
- Modifier les FTA
- Gérer les attributions
- Cloner des FTA
- Supprimer les FTA

## **Pour ajouter des FTA**

- 1. Utilisez la commande **Ajouter une association** dans le menu contextuel.
- 2. Entrez les détails dans la boîte de dialogue **Ajouter une association de type de fichier** .

**Type d'action**. Décrit le type d'action de cette ressource.

**Nom**. Nom complet de l'association de fichiers, tel qu'il apparaît dans la liste des associations de fichiers.

**Description**. Ce champ s'affiche uniquement dans l'assistant d'édition/création et vous permet de spécifier des informations supplémentaires sur la ressource.

**État de l'association de fichiers**. Indique si l'association de fichiers est activée ou désactivée. Lorsqu'elle est désactivée, elle n'est pas traitée par l'agent, même si elle est affectée à un utilisateur.

**Extension du fichier**. Extension utilisée pour cette association de type de fichier. Si vous sélection‑ nez une extension de nom de fichier dans la liste, le champ **ProgID** est automatiquement renseigné (si le type de fichier est présent sur la machine sur laquelle la console d'administration est exécutée). Vous pouvez également taper l'extension directement. Toutefois, pour les associations de naviga‑ teurs, vous *devez* saisir directement l'extension. Pour plus d'informations, consultez la section Association de navigateurs.

**ProgID**. Identificateur programmatique associé à une application (COM). Cette valeur est automa[tiquement renseignée](https://docs.citrix.com/fr-fr/workspace-environment-management/service/using-environment-management/actions/file-associations.html#browser-association) lorsque vous sélectionnez une extension de fichier dans la liste. Vous p[ouvez](https://docs.citrix.com/fr-fr/workspace-environment-management/service/using-environment-management/actions/file-associations.html#browser-association)

également saisir directement le ProgID. Pour découvrir le ProgID d'une application installée, vous pouvez utiliser le visualiseur d'objets OLE/COM (oleview.exe) et rechercher dans les classes d'objet‑ s/objets Ole 1.0. Pour plus d'informations sur ProgID, voir Identificateur programmatique (ProgID).

**Action**. Permet de sélectionner le type d'action : ouvrir, modifier ou imprimer.

**Application cible**. Permet de spécifier l'exécutable utili[sé avec cette extension de nom de fichi](https://docs.citrix.com/fr-fr/workspace-environment-management/service/using-environment-management/actions/file-associations.html#programmatic-identifier-progid)er. Saisissez le chemin complet de l'exécutable. Par exemple, pour UltraEdit Text Editor : C:\Program Files\IDM Computer Solutions\UltraEdit\uedit64.exe

**Commande**. Permet de spécifier les types d'action que vous souhaitez associer à l'exécutable. Par exemple :

- Pour une action ouverte, tapez "%1".
- Pour une action d'impression, tapez  $/p''\%1''$ .

**Définissez comme action par défaut**. Indique si l'association est définie par défaut pour cette exten‑ sion de nom de fichier.

**Réécrire**. Indique si cette association defichiers remplace les associations existantes pour l'extension spécifiée.

**Exécutez une fois**. Par défaut, Workspace Environment Management (WEM) crée une association de fichiers chaque fois que l'agent est actualisé. Sélectionnez cette option pour créer l'association de fichiers une fois, plutôt qu'à chaque actualisation. Cela accélère le processus d'actualisation de l' agent, en particulier si de nombreuses associations de fichiers sont attribuées à vos utilisateurs.

**Conseil :**

Vous pouvez utiliser les données de l'assistant d'association de types de fichiers pour les ajouter en tant qu'actions assignables dans la console de gestion.

Pour plus d'informations, consultez la rubrique [Bon à savoir.](https://docs.citrix.com/fr-fr/workspace-environment-management/service/reference/wem-tool-hub.html#file-type-association-assistant)

#### **Modifier une association de type de fichier**

Pour modifier une association de type de fichier, procédez comme suit :

- 1. Dans **Associations de types de fichiers**, sélectionnez l'association requise. Si nécessaire, utilisez le champ de recherche pour trouver rapidement l'association de type de fichier requise.
- 2. Cliquez sur **Modifier** dans la barre d'actions.
- 3. Apportez les modifications nécessaires.
- 4. Une fois que vous avez terminé, cliquez sur **Enregistrer**.

## **Gérer les attributions**

Pour gérer les attributions associées à une association de type de fichier, procédez comme suit :

- 1. Sélectionnez l'association de type de fichier, puis sélectionnez **Gérer les attributions** dans la barre d'actions.
- 2. Sélectionnez les cibles d'attribution (utilisateurs et groupes) auxquelles attribuer l'association.
- Pour ajouter une nouvelle cible, cliquez sur **Ajouter une nouvelle cible**. Pour plus d'informa‑ tions, consultez la section Ajouter une cible d'affectation.
- Utilisez des filtres pour contextualiser le devoir. Si nécessaire, définissez la priorité de l'associ‑ ation requise pour chaque cible.
- Cliquez sur les trois points [de suspension associés à l](https://docs.citrix.com/fr-fr/workspace-environment-management/service/manage/configuration-sets/assignment.html#add-an-assignment-target)'attribution pour copier la configuration.
- Vous pouvez également appliquer la configuration copiée à toutes les cibles en choisissant l' option correspondante associée à l'attribution.

# **Association de types de fichiers clonés**

Pour cloner une association de type de fichier, procédez comme suit :

- 1. Sélectionnez l'association de type de fichier, puis sélectionnez **Cloner** dans la barre d'actions.
- 2. Modifiez le nom et la description.
- 3. Sélectionnez le jeu de configuration dans lequel vous souhaitez cloner l'association de type de fichier.
- 4. Cliquez sur **Cloner** pour démarrer le processus de clonage.

#### **Supprimer une association de type de fichier**

Pour supprimer une association de type de fichier, sélectionnez‑la, puis sélectionnez **Supprimer** dans la barre d'actions.

# **Spécifiez la manière dont l'agent traite les associations de types de fichiers**

Options de traitement :

- Traiter les associations de types de fichiers lors de l'ouverture de session et de l'actualisation
- Traiter les FTA lors de la reconnexion
- Appliquer le traitement des filtres pour les FTA
- Supprimer les FTA des postes de travail lorsqu'ils ne sont pas attribués

# **Fichiers JSON**

Cette fonctionnalité vous permet d'ajouter des objets JSON et de les affecter pour créer ou modifier des fichiers JSON. Grâce à cette fonctionnalité, vous pouvez appliquer des paramètres personnalisés aux applications à l'aide d'un fichier de configuration JSON (par exemple, Microsoft Teams).

Vous pouvez effectuer les opérations suivantes :

- Ajoutez un objet JSON.
- Actualisez la liste d'objets JSON.
- Modifiez un objet JSON.
- Gérez les attributions pour un objet JSON.
- Clonez un objet JSON.
- Supprimez un objet JSON.
- Déterminez s'il faut traiter les objets JSON.

Un flux de travail général pour ajouter et attribuer un objet JSON est le suivant :

- 1. Dans la console Web, accédez à l'ensemble de configuration approprié, accédez à **Actions > Ob‑ jet JSON**, puis cliquez sur **Ajouter un objet JSON**. Consultez la section Ajouter un objet JSON.
- 2. Sélectionnez l'objet JSON que vous avez ajouté et cliquez sur **Gérer les attributions** dans la barre d'actions. Consultez la section Gestion des attributions pour un objet JSON.

L'affectation met un certain temps à prendre effet. Pour un effet immédiat, voir Faire en sorte que les affectations prennent effet immédiatement.

# **[Ajouter un objet JSON](https://docs.citrix.com/fr-fr/workspace-environment-management/service/manage/configuration-sets/actions.html#make-assignments-take-effect-immediately)**

Pour ajouter un objet JSON, procédez comme suit :

- 1. Dans **Objets JSON**, cliquez sur **Ajouter un objet JSON**.
- 2. Configurez les paramètres suivants :
	- **Nom**. Spécifiez un nom pour vous aider à identifier l'objet JSON.
	- **Description (facultatif)**. Spécifiez des informations supplémentaires sur l'objet JSON.
	- **Activez cette action**. Activez ou désactivez l'objet JSON. Lorsqu'il est désactivé, il n'est pas traité par l'agent, même s'il est attribué à un utilisateur ou à une machine.
	- **Chemin et contenu du fichier**. Spécifiez le chemin d'accès au fichier JSON que vous souhaitez que l'objet modifie. Le contenu spécifié est fusionné avec le contenu existant dans le fichier cible. Pour comprendre comment le contenu est fusionné, consultez l'exemple de fusion de contenu JSON.

Si vous ne souhaitez pas saisir le chemin et le contenu manuellement, cliquez sur **Générer avec un modèle**. La fonctionnalité **Générer avec un modèle** vous permet de générer du contenu JSON avec des modèles pour configurer des applications spécifiques. Actuellement, cette fonc‑ tionnalité ne s'applique qu'à Microsoft Teams.

générer avec un modèle

- **Créez le fichier s'il n'existe pas**. Il s'agit d'une option infaillible garantissant que l'objet fonctionne comme prévu. Par exemple, dans le cas de Microsoft Teams, le fichier « desktopconfig.json » n'existe pas tant que Microsoft Teams n'est pas lancé pour la première fois.
- **Sauvegardez le fichier d'origine**. Lorsque cette option est sélectionnée, l'agent enreg‑ istre automatiquement une sauvegarde du fichier cible au même emplacement. La sauvegarde hérite du nom de l'original et possède le suffixe « ‑WEMCopy ».
- **Mode de traitement**
	- **– Traitement au niveau de l'utilisateur**. Traitez l'action lorsque l'utilisateur ouvre une session ou lorsque l'agent est actualisé.
	- **–** Traitement au**niveau de la machine**. Procédez à l'action lorsque la machine démarre ou lorsque l'agent actualise ses paramètres de connexion SQL.
- **Courez une fois**. Si cette option est sélectionnée, WEM n'exécute l'action qu'une seule fois.
- 3. Lorsque vous avez terminé, cliquez sur **Terminé** pour enregistrer et quitter.

**Exemple de fusion de contenu JSON** L'exemple suivant montre comment le contenu spécifié est fusionné avec le contenu existant dans le fichier JSON cible.

**Exemple de contenu dans le fichier cible** :

```
1 \quad\overline{\phantom{a}}3 "value": "value1",
4 "array": ["test1", "test2"],
5 "object": {
6 "key1": "value1", "key2": "value2" }
7
8 }
9
10 <!--NeedCopy-->
```
**Exemple de contenu spécifié** :

```
1 {
\mathfrak{D}3 "value": "value2",
4 "array": ["test2", "test3"],
5 "object": {
```

```
6 "key1": "changed", "key3": "value3", "key4": "value4" }
\overline{7}8 "new": 1
9 }
10
11 <!--NeedCopy-->
```
## **Exemple de résultat fusionné** :

```
1 {
\mathfrak{D}3 "value": "value2",
4 "array": ["test1", "test2", "test3"],
5 "object": {
6 "key1": "changed", "key2": "value2", "key3": "value3", "key4": "value4
       " }
\overline{7}8 "new": 1
9 }
10
11 <!--NeedCopy-->
```
## **Modifier un objet JSON**

Pour modifier un objet JSON, procédez comme suit :

- 1. Dans **Objets JSON**, sélectionnez l'objet JSON. Si nécessaire, utilisez le champ de recherche pour trouver rapidement l'objet JSON.
- 2. Cliquez sur **Modifier** dans la barre d'actions.
- 3. Apportez les modifications nécessaires.
- 4. Une fois que vous avez terminé, cliquez sur **Enregistrer**.

# **Gestion des attributions pour un objet JSON**

Pour gérer les attributions d'un objet JSON, procédez comme suit :

- 1. Sélectionnez l'objet JSON, puis sélectionnez **Gérer les attributions** dans la barre d'actions.
- 2. Sélectionnez les cibles d'affectation (utilisateurs et groupes) auxquelles attribuer l'objet JSON.
	- Pour ajouter une nouvelle cible, cliquez sur Ajouter une nouvelle cible. Pour plus d'infor‑ mations, consultez la section Ajouter une cible d'affectation.
	- Configurez une cible pour spécifier le filtre à utiliser. Pour plus d'informations sur l'ajout de filtres, voir Filtres.
- 3. Lorsque vous avez terminé, cliquez sur **[Terminé](https://docs.citrix.com/fr-fr/workspace-environment-management/service/manage/configuration-sets/assignment.html#add-an-assignment-target)**.

## **Cloner un objet JSON**

#### **Remarque :**

• Les assignations ne sont pas clonées.

Pour cloner un objet JSON, procédez comme suit :

- 1. Sélectionnez l'objet JSON, puis sélectionnez **Clone** dans la barre d'action.
- 2. Modifiez le nom et la description.
- 3. Sélectionnez l'ensemble de configuration dans lequel vous souhaitez cloner l'objet JSON.
- 4. Cliquez sur **Cloner** pour démarrer le processus de clonage.

# **Supprimer un objet JSON**

Pour supprimer un objet JSON, sélectionnez‑le, puis sélectionnez **Supprimer** dans la barre d' actions.

**Remarque :**

• Si un objet JSON est déjà attribué à des utilisateurs, sa suppression aura un impact sur ces utilisateurs.

# **Fichiers INI**

Contrôle la création des opérations de fichier **.ini**, ce qui vous permet de modifier les fichiers **.ini** .

# **Liste des opérations des fichiers Ini**

Liste de vos opérations existantes sur les fichiers **.ini.** Vous pouvez utiliser la fonction **Rechercher** pour filtrer la liste par nom ou ID par rapport à une chaîne de texte.

#### **Pour ajouter une opération dans un fichier INI**

- 1. Utilisez la commande **Ajouter** du menu contextuel.
- 2. Entrez les détails sur la page **Ajouter une opération de fichier INI** et cliquez sur **OK**.

**Champs et contrôles Nom**. Nom complet de l'opération de fichier .ini, tel qu'il apparaît dans la liste **Opérations de fichiers Ini** .

**Description**. Ce champ s'affiche uniquement dans l'assistant d'édition/création et vous permet de spécifier des informations supplémentaires sur la ressource.

**État de l'opération du fichier .ini**. Indique si l'opération de fichier .ini est activée ou désactivée. Lorsqu'elle est désactivée, elle n'est pas traitée par l'agent, même si elle est affectée à un utilisateur.

**Chemin cible**. Spécifie l'emplacement du fichier .ini qui sera modifié au fur et à mesure de sa résolu‑ tion dans l'environnement de l'utilisateur.

**Remarque :**

Lors de l'utilisation d'un agent non rattaché à un domaine, WEM peut ne pas fonctionner si le **chemin cible** est un partage réseau.

**Section cible**. Spécifie la section dufichier .ini ciblée par cette opération. Si vous spécifiez une section qui n'existe pas, elle sera créée.

**Nom de la valeur cible**. Spécifie le nom de la valeur qui sera ajoutée.

**Valeur cible**. Spécifie la valeur elle‑même.

**Exécutez une fois**. Par défaut, Workspace Environment Management effectue une opération de fichier .ini chaque fois que l'agent est actualisé. Cochez cette case pour que Workspace Environment Management ne fonctionne qu'une seule fois, plutôt qu'à chaque actualisation. Cette opération accélère le processus d'actualisation de l'agent, en particulier si de nombreuses opérations sur les fichiers .ini sont attribuées à vos utilisateurs.

**Type d'action**. Décrit le type d'action de cette ressource.

**Modifier l'opération du fichier INI** Pour modifier/modifier, procédez comme suit :

- 1. Cliquez sur **Modifier** dans la barre d'actions.
- 2. Apportez les modifications nécessaires.
- 3. Une fois que vous avez terminé, cliquez sur **Enregistrer**.

**Gérer les attributions** Pour gérer les devoirs, procédez comme suit :

- 1. Sélectionnez le fichier INI, puis sélectionnez **Gérer les tâches** dans la barre d'action.
- 2. Sélectionnez les cibles d'assignation (utilisateurs et groupes) auxquelles affecter ce fichier INI.
- 3. Utilisez des filtres pour contextualiser le devoir.
- 4. Définissez la priorité du fichier INI sélectionné pour chaque cible.
- 5. Une fois que vous avez terminé, cliquez sur **Enregistrer**.

**Opération de clonage de fichier INI** Pour cloner, procédez comme suit :

1. Sélectionnez le fichier INI, puis sélectionnez **Cloner** dans la barre d'action.

- 2. Modifiez le nom et la description.
- 3. Sélectionnez le jeu de configuration que vous souhaitez cloner.
- 4. Cliquez sur **Cloner** pour démarrer le processus de clonage.

**Supprimer le fichier INI** Pour supprimer un fichier INI, sélectionnez‑le, puis sélectionnez **Sup‑ primer** dans la barre d'action.

# **Ports**

Vous permet d'ajouter des mappages de ports en tant qu'actions assignables. La fonction Ports per‑ met le mappage des ports COM du client. Vous pouvez également utiliser les politiques de Citrix Stu‑ dio pour activer la connexion automatique des ports COM.

Si vous utilisez la fonctionnalité Ports pour contrôler manuellement le mappage de chaque port, n'ou‑ bliez pas d'activer les politiques de redirection des ports COM du client dans Citrix Studio. Par défaut, la redirection des ports COM est interdite.

# **Liste des ports**

Une liste de vos ports existants. Vous pouvez utiliser **Rechercher** pour filtrer la liste par nom ou par ID.

# **Pour ajouter un port**

- 1. Sélectionnez **Ajouter un mappage de port** dans le menu contextuel.
- 2. Entrez les détails dans l'onglet de la boîte de dialogue **Ajouter un mappage de port**, puis cliquez sur **OK**.

**Champs et contrôles Nom**. Nom complet du port, tel qu'il apparaît dans la liste des ports.

**Description**. Apparaît uniquement dans l'assistant d'édition/création et vous permet de spécifier des informations supplémentaires sur la ressource.

**État du port**. Indique si le port est activé ou désactivé. Lorsqu'elle est désactivée, elle n'est pas traitée par l'agent, même si elle est affectée à un utilisateur.

**Nom du port**. Nom fonctionnel du port.

**Target Port**. Le port cible.

**Onglet Options Type d'action**. Décrit le type d'action que cette ressource effectue.

Par exemple, vous pouvez configurer les paramètres de port comme suit :

- **Nom du port** : Sélectionnez « COM3 : »
- **Cible du port** : Entrer \\Client\COM3:

**Modifier le mappage des ports** Pour modifier le mappage des ports, procédez comme suit :

- 1. Cliquez sur **Modifier** dans la barre d'actions.
- 2. Apportez les modifications nécessaires.
- 3. Une fois que vous avez terminé, cliquez sur **Enregistrer**.

**Gérer les attributions** Pour gérer les devoirs, procédez comme suit :

- 1. Sélectionnez un mappage de port, puis sélectionnez **Gérer les attributions** dans la barre d' action.
- 2. Sélectionnez les cibles d'attribution (utilisateurs et groupes) auxquelles attribuer ce port.
- 3. Utilisez des filtres pour contextualiser le devoir.
- 4. Définissez la priorité des mappages de ports sélectionnés pour chaque cible.
- 5. Une fois que vous avez terminé, cliquez sur **Enregistrer**.

Mappage des ports clonés Pour cloner, procédez comme suit :

- 1. Sélectionnez le port, puis sélectionnez **Cloner** dans la barre d'action.
- 2. Modifiez le nom et la description.
- 3. Sélectionnez le jeu de configuration que vous souhaitez cloner.
- 4. Cliquez sur **Cloner** pour démarrer le processus de clonage.

**Supprimer le mappage des ports** Pour supprimer le mappage de port, sélectionnez-le, puis sélectionnez **Supprimer** dans la barre d'action.

# **Utilisateur DSN**

Contrôle la création de DSN utilisateur.

# **Liste DSN des utilisateurs**

Une liste de vos DSN utilisateur existants. Vous pouvez utiliser la fonction **Rechercher** pour filtrer la liste par nom ou ID par rapport à une chaîne de texte.

# **Ajouter un utilisateur DSN**

- 1. Utilisez la commande **Ajouter** du menu contextuel.
- 2. Entrez les détails dans les onglets de la boîte de dialogue **Ajouter un utilisateur DSN**, puis cliquez sur **OK.**

## **Champs et contrôles**

**Nom**. Nom complet de l'utilisateur DSN, tel qu'il apparaît dans la liste DSN utilisateur.

**Description**. Ce champ s'affiche uniquement dans l'assistant d'édition/création et vous permet de spécifier des informations supplémentaires sur la ressource.

**État DSN de l'utilisateur**. Indique si le DSN utilisateur est activé ou désactivé. Lorsqu'il est désactivé, il ne sera pas traité par l'agent même s'il est affecté à un utilisateur.

**Nom de la source de données**. Nom fonctionnel de l'utilisateur DSN.

**Conducteur**. Le pilote DSN. À l'heure actuelle, seuls les DSN SQL Server sont pris en charge.

**Nom du serveur**. Nom du serveur SQL auquel l'utilisateur DSN se connecte.

**Nom de base de données**. Nom de la base de données SQL à laquelle l'utilisateur DSN se connecte.

**Exécutez une fois**. Par défaut, Workspace Environment Management créera un DSN utilisateur chaque fois que l'agent est actualisé. Cochez cette case pour que Workspace Environment Management ne crée le DSN utilisateur qu'une seule fois, plutôt qu'à chaque actualisation. Cela accélère le processus d'actualisation de l'agent, surtout si de nombreux DSN sont affectés à vos utilisateurs.

**Type d'action**. Décrit le type d'action de cette ressource.

**Modifier le DSN d'un utilisateur** Pour modifier/modifier le DSN d'un utilisateur, procédez comme suit :

- 1. Cliquez sur **Modifier** dans la barre d'actions.
- 2. Apportez les modifications nécessaires.
- 3. Une fois que vous avez terminé, cliquez sur **Enregistrer**.

Gérer les attributions pour un DSN utilisateur Pour gérer les attributions pour un DSN utilisateur, procédez comme suit :

- 1. Sélectionnez un DSN utilisateur, puis sélectionnez **Gérer les attributions** dans la barre d'ac‑ tion.
- 2. Sélectionnez les cibles d'attribution (utilisateurs, groupes et unités d'organisation) auxquelles attribuer le DSN utilisateur.
- 3. Utilisez des filtres pour contextualiser le devoir.
- 4. Définissez la priorité du DSN utilisateur sélectionné pour chaque cible.
- 5. Une fois que vous avez terminé, cliquez sur **Enregistrer**.

**Cloner un DSN utilisateur** Pour cloner un DSN utilisateur, procédez comme suit :

- 1. Sélectionnez le DSN utilisateur, puis sélectionnez **Cloner** dans la barre d'action.
- 2. Modifiez le nom et la description.
- 3. Sélectionnez le jeu de configuration que vous souhaitez cloner.
- 4. Cliquez sur **Cloner** pour démarrer le processus de clonage.

**Supprimer le DSN d'un utilisateur** Pour supprimer le DSN d'un utilisateur, sélectionnez‑le, puis sélectionnez **Supprimer** dans la barre d'action.

# **Attributions**

#### May 27, 2024

Utilisez des affectations pour mettre des actions à la disposition de vos utilisateurs. Cela vous permet de remplacer une partie des scripts d'ouverture de session de vos utilisateurs.

# **Objectifs d'affectation**

La page**Cibles d'affectation**vous permet d'ajouter des utilisateurs et des groupes (cibles) afin de leur attribuer des actions et des règles de sécurité. Sélectionnez une cible pour gérer ses affectations.

#### **Remarque :**

La conversion des SID en noms de cible peut prendre un certain temps. Si la conversion est incorrecte ou échoue, vérifiez que les Cloud Connector fonctionnent correctement en consultant leur état de santé. Si le problème persiste, contactez le support technique Citrix.

# Il existe deux cibles intégrées :

• **[Tout le monde](https://docs.citrix.com/fr-fr/citrix-cloud/citrix-cloud-resource-locations/citrix-cloud-connector/technical-details.html#view-the-health-of-the-cloud-connector)**. Un groupe intégré qui contient tou[s les utilisateurs, y comp](https://docs.citrix.com/fr-fr/citrix-cloud/overview/how-to-get-help-and-support.html#technical-support)ris les utilisateurs anonymes et les invités. L'adhésion est contrôlée par le système d'exploitation.

• **Administrateurs**. Un groupe intégré qui inclut tous les membres du groupe d'administrateurs. Après l'installation initiale du système d'exploitation, le seul membre du groupe est le compte administrateur. Lorsqu'un ordinateur rejoint un domaine, le groupe Admins du domaine est ajouté au groupe des administrateurs. Lorsqu'un serveur devient un contrôleur de domaine, le groupe Administrateurs de l'entreprise est ajouté au groupe des administrateurs.

Les options qui s'offrent à vous incluent :

- **Filter**. Permet de filtrer la liste.
- **Add an assignment target**. Permet d'ajouter une cible.
- **Actualiser**. Met à jour la liste des cibles.
- **View.** Permet d'afficher les détails des cibles intégrées.
- **Modifier**. Permet de modifier une cible. Vous pouvez modifier sa description, sa priorité et son statut d'activation. Lors de la configuration de la priorité, tenez compte des points suivants : La priorité détermine l'ordre dans lequel les actions que vous affectez sont traitées. Plus la valeur est élevée, plus la priorité est élevée. Saisissez un entier. En cas de conflit, c'est la cible la plus prioritaire qui prévaut.
- **Activer**. Permet d'activer ou de désactiver l'objet (cible).
- **Supprimer**. Permet de supprimer une cible. Remarque : Les cibles intégrées ne seront pas supprimées.

**Conseil :**

Vous pouvez rapidement activer ou désactiver une cible en utilisant le bouton bascule de la colonne **État** .

# **Ajouter un objectif d'affectation**

Pour ajouter une affectation, procédez comme suit :

- 1. Sur la page **Cibles d'affectation**, cliquez sur **Ajouter une cible d'affectation**.
- 2. Sélectionnez le fournisseur d'identité.
- 3. Sélectionnez un domaine dans lequel se trouvent les cibles que vous souhaitez ajouter.
- 4. Sélectionnez le type de cible.

#### **Remarque :**

Pour Active Directory et Azure Active Directory, vous pouvez restreindre votre recherche aux utilisateurs ou aux groupes de sécurité. Pour Active Directory, vous pouvez également sélectionner des unités organisationnelles. N'oubliez pas que seuls les paramètres

de stratégie de groupe peuvent être attribués aux unités organisationnelles.

5. Dans la zone de recherche, saisissez le nom de la cible que vous souhaitez ajouter. Au fur et à m[esure que vous saisissez](https://docs.citrix.com/fr-fr/workspace-environment-management/service/manage/configuration-sets/actions.html#group-policy-settings) le nom, les correspondances apparaissent dans le menu.

## **Remarque :**

La recherche ne renvoie que les 50 premiers résultats. Affinez votre recherche si nécessaire.

6. Cliquez sur l'icône Plus pour ajouter la cible. (Les cibles que vous avez déjà ajoutées apparais‑ sent avec une coche verte.)

## **Conseil :**

Si vous souhaitez ajouter des cibles provenant d'un autre fournisseur d'identité, passez à un autre type d'identité pour continuer.

7. Lorsque vous avez terminé, cliquez sur **Ajouter** pour ajouter les cibles et quitter l'assistant.

## **Gérez les missions d'une cible**

Pour gérer les affectations pour une cible, effectuez les étapes suivantes :

- 1. Sur la page **Objectifs d'affectation**, sélectionnez la cible. Si nécessaire, utilisez le champ de recherche pour trouver rapidement la cible.
- 2. Dans la barre d'actions, sélectionnez **Gérer les affectations**. La fenêtre **Gérer les affectations** apparaît.
- 3. Gérez les attributions pour chaque action selon les besoins.
- 4. Cliquez sur **Vérifier les modifications** pour vérifier que vous avez effectué les modifications comme prévu.

# **Cloner une cible d'affectation**

Pour cloner une cible d'affectation, effectuez les étapes suivantes :

- 1. Sur la page **Objectifs d'affectation**, sélectionnez la cible. Si nécessaire, utilisez le champ de recherche pour trouver rapidement la cible.
- 2. Dans la barre d'actions, sélectionnez **Cloner**. La fenêtre **cible d'affectation des clones** s'af‑ fiche.
- 3. Sélectionnez le jeu de configuration vers lequel cloner la cible.
- 4. Cliquez sur **Cloner**.

## **Remarque :**

- Vous ne pouvez pas cloner des cibles intégrées.
- Vous pouvez cloner jusqu'à 10 cibles à la fois.
- Si une cible existe déjà dans la destination, elle est ignorée.
- Les descriptions des cibles clonées sont vides. Leurs assignations ne sont pas clonées, leur priorité est définie sur une valeur par défaut (100) et leur état est défini par défaut sur Activé (icône en forme de coche).

# **Filtres**

**Remarque :**

- Cette fonctionnalité est disponible en tant que version préliminaire.
- Les filtres sont destinés à être utilisés avec des devoirs et des tâches scriptées.

La page **Filtres** vous permet d'ajouter des filtres pour contrôler quand attribuer des actions à vos utilisateurs. Un filtre peut comprendre plusieurs conditions.

Il existe un filtre intégré :

• **C'est toujours vrai**. Si cette option est sélectionnée, les actions associées sont toujours at‑ tribuées aux utilisateurs cibles. Vous ne pouvez ni modifier ni supprimer ce filtre intégré.

Les options qui s'offrent à vous incluent :

- **Ajoutez un filtre**. Vous permet d'ajouter un filtre afin qu'il puisse être utilisé lorsque vous af‑ fectez des actions.
- **Gérez les conditions**. Vous permet d'ajouter, de supprimer et de modifier des conditions.
- **Actualiser**. Met à jour la liste des filtres. L'utilisation de cette option actualise également la liste des conditions dans **Gérer les conditions**.
- **Modifier**. Vous permet de modifier un filtre. Si vous modifiez un filtre lié aux actions attribuées aux utilisateurs, la modification aura un impact immédiat sur ces utilisateurs.
- **Supprimer**. Vous permet de supprimer un filtre.
- **État**. Vous permet d'activer ou de désactiver un filtre.

#### **Ajouter un filtre**

Pour ajouter un filtre, effectuez les opérations suivantes :

- 1. Sur la page **Filtres**, cliquez sur **Ajouter un filtre**.
- 2. Dans **Informations de base**, configurez les éléments suivants, puis cliquez sur **Suivant**.
	- **Nom du filtre**. Entrez un nom pour le filtre.
	- **Description**. Entrez une description pour le filtre afin de vous aider à l'identifier parmi vos autres filtres. Ce champ est facultatif.
	- **Activez ce filtre**. Sélectionnez **Oui** pour activer ou **Non** pour désactiver le filtre.
- 3. Dans **Conditions**, créez votre filtre en ajoutant des conditions. Cliquez sur l'opérateur pour basculer entre **Tout faire correspondre** (opérateur**ET** ) ou Faire **correspondre n'importe quel** opérateur (**OU**). Vous pouvez utiliser les deux opérateurs pour combiner deux conditions ou plus en une condition composée.
	- Ajoutez une condition. Sélectionnez des conditions dans la liste ou créez-en de nouvelles.
	- **Ajoutez un groupe de conditions**. Ajoutez un groupe de conditions pour regrouper une série de conditions à l'aide du même opérateur logique, **ANDou OR**. Vous pouvez ajouter des groupes de conditions au sein de groupes de conditions. Vous pouvez imbriquer des groupes de conditions sur trois niveaux maximum.

#### **Remarque :**

- Les conditions que vous créez ici peuvent être utilisées avec d'autres filtres.
- Utilisez la section **Résumé** pour mieux comprendre les critères des affections com‑ posées.
- Les filtres contenant des opérateurs **OR** sont évalués uniquement sur les agents dont la version est 2210.2.0.1 ou ultérieure.
- Certains types de conditions s'appliquent uniquement aux paramètres utilisateur. Si vous les appliquez aux paramètres de la machine (par exemple, des tâches scriptées et des objets de stratégie de groupe), l'agent les ignore lors de l'évaluation du filtre. Pour obtenir la liste complète des conditions de filtre qui ne s'appliquent pas aux paramètres de la machine, consultez la section Conditions non applicables aux paramètres de la machine.
- 4. Cliquez sur **OK** lorsque vous avez terminé.

# **Création d'une condition**

Vous pouvez créer des conditions lorsque vous ajoutez un filtre ou que vous gérez des conditions. Dans l'assistant de **création de condition** qui apparaît, effectuez les opérations suivantes :

1. Entrez un nom de condition.

- 2. Sélectionnez **Oui** pour activer ou **Non** pour désactiver la condition.
- 3. Sélectionnez un type de condition dans la liste, puis configurez les paramètres en conséquence.

Différents types de condition peuvent avoir des paramètres différents. Les types de conditions suivants sont disponibles :

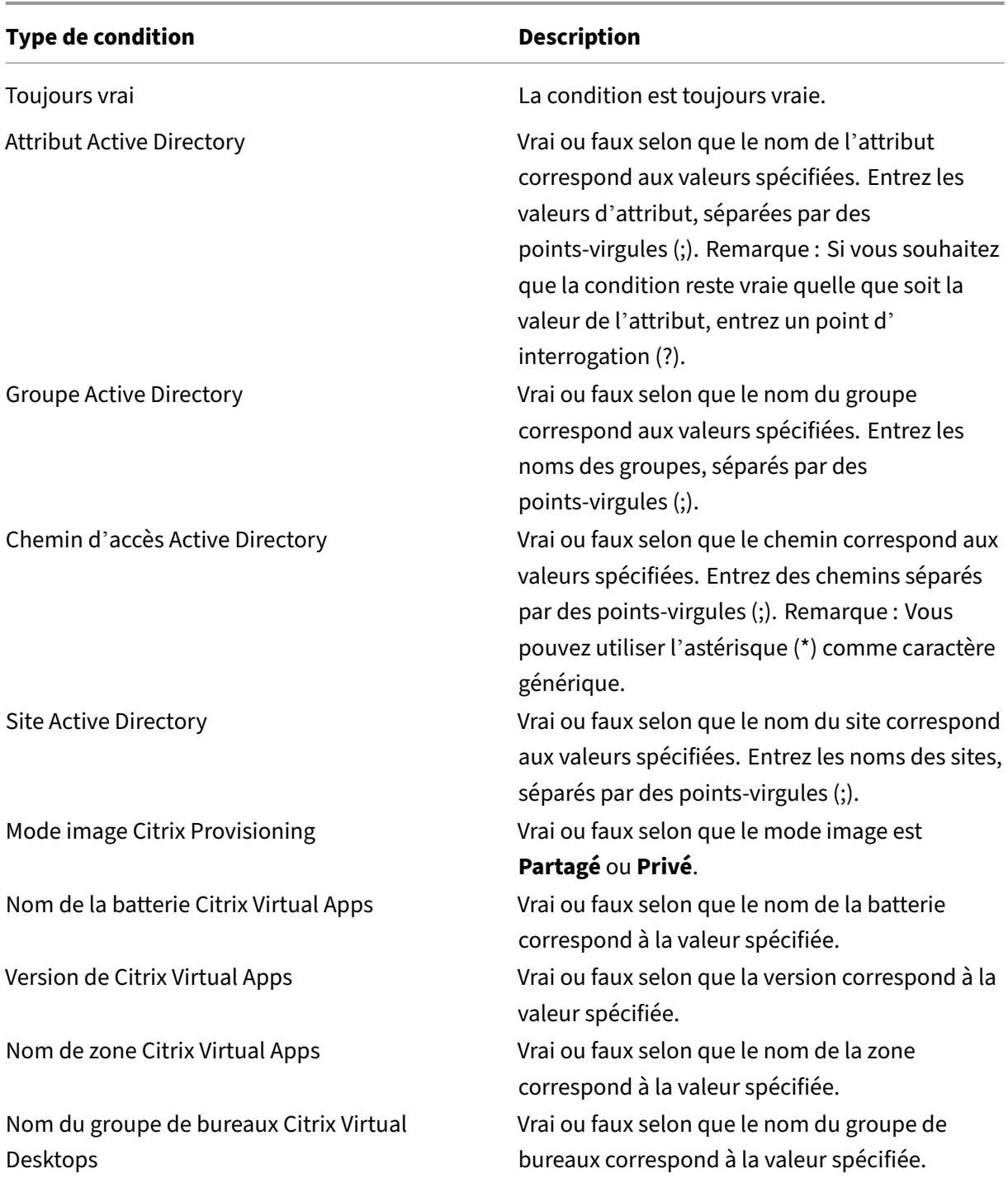

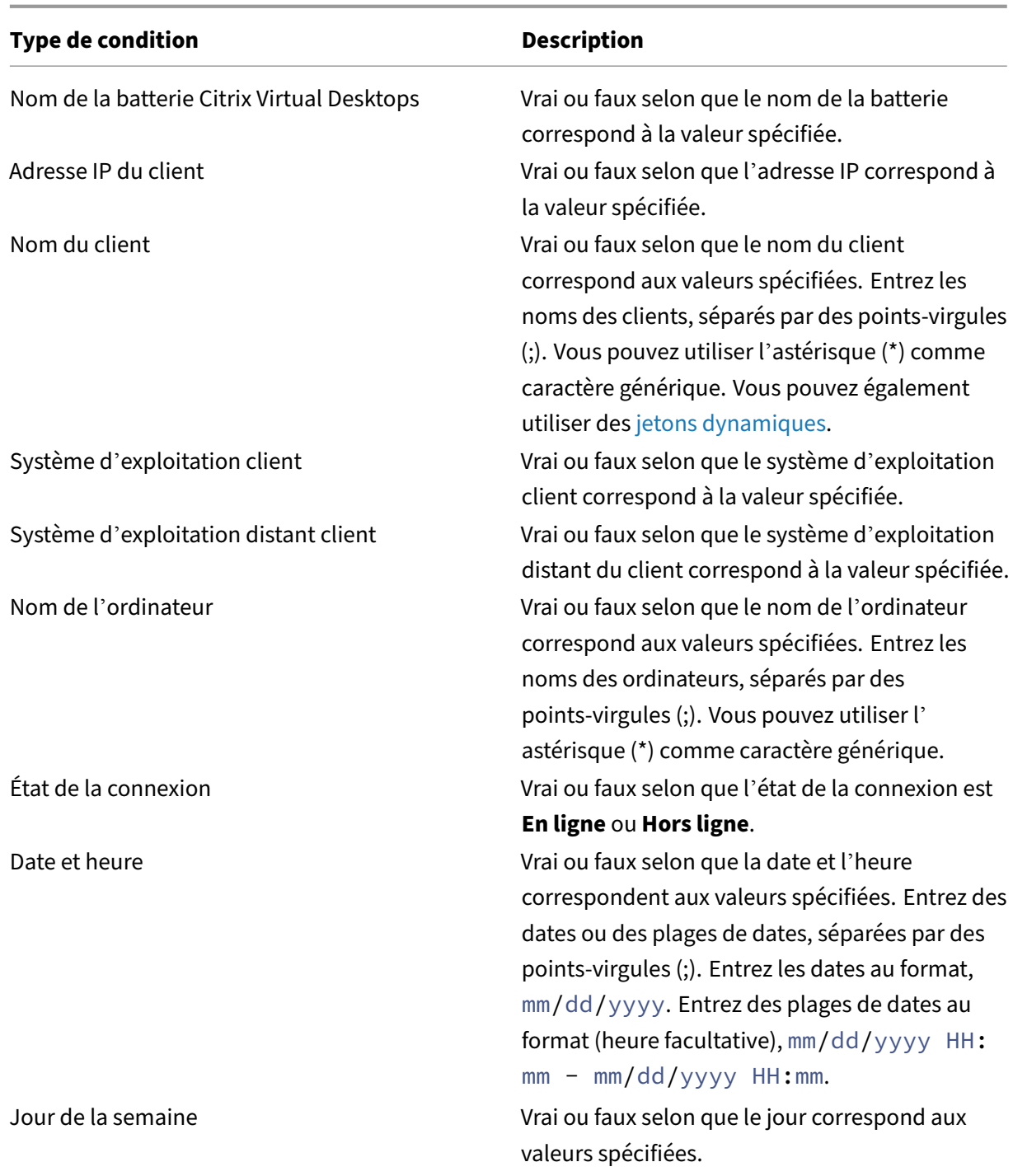

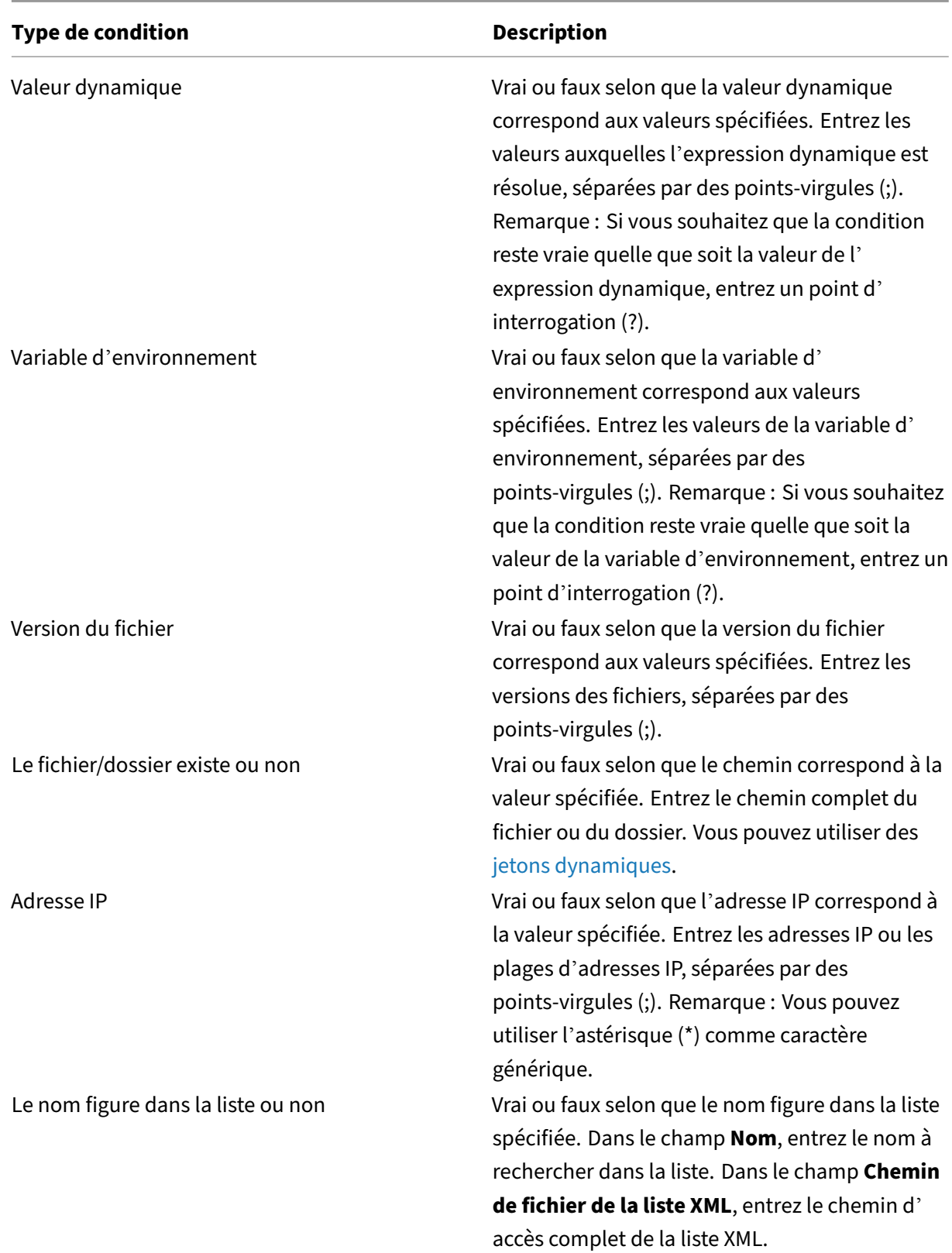

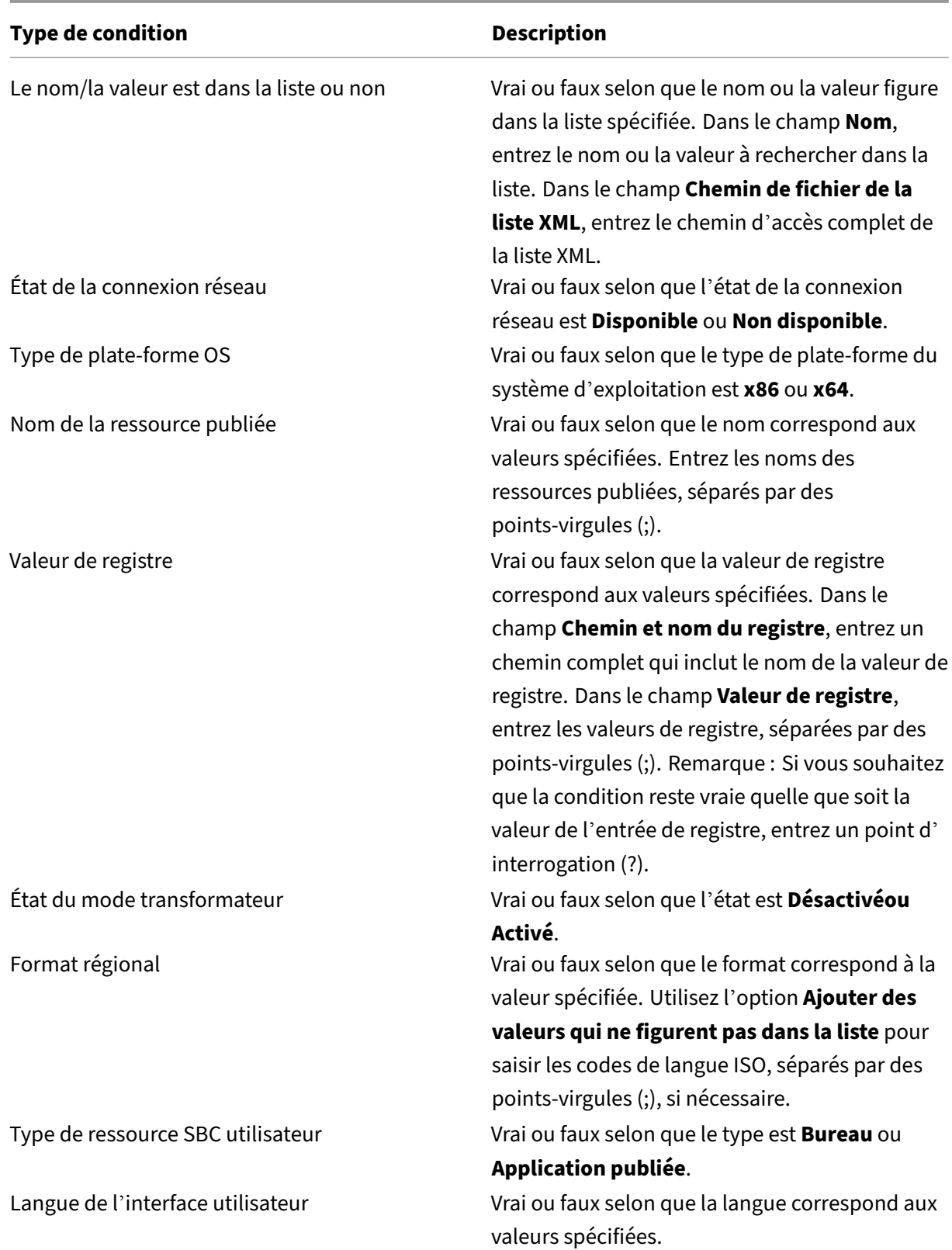

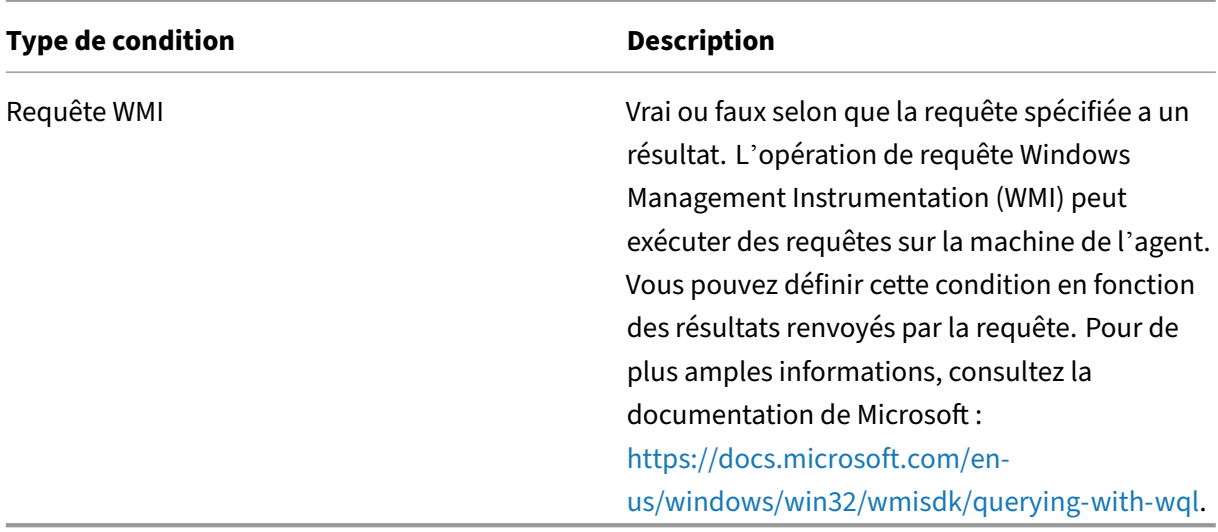

Lorsque vous utilisez une condition liée au « client » et à « l'[ordinateur », tenez compte des deux scé](https://docs.microsoft.com/en-us/windows/win32/wmisdk/querying-with-wql)narios suivants :

- Si l'agent est installé sur un système d'exploitation mono-session ou multi-session :
	- **–** « Client » fait référence à un périphérique client qui se connecte à l'hôte de l'agent.
	- **–** « Ordinateur » et « Client Remote » font référence à l'hôte de l'agent.
- Si l'agent est installé sur un terminal physique, les conditions dont le nom contient « client » ne sont pas applicables.

# **Informations supplémentaires**

#### **Conditions non applicables aux réglages de la machine**

Il existe deux types de paramètres :

- **Réglages de la machine** Ces paramètres s'appliquent uniquement aux machines, quelle que soit la personne qui y ouvre une session. Exemples : paramètres de stratégie de groupe et tâches scriptées.
- **Réglages utilisateur**. Ces paramètres s'appliquent uniquement aux utilisateurs, quelle que soit la machine sur laquelle ils se connectent. Exemple : paramètres de langue de l'utilisateur.

Les conditions suivantes ne s'appliquent pas aux paramètres de la machine. Si un filtre contient l'un d'entre eux, l'agent les ignore lors de l'évaluation du filtre.

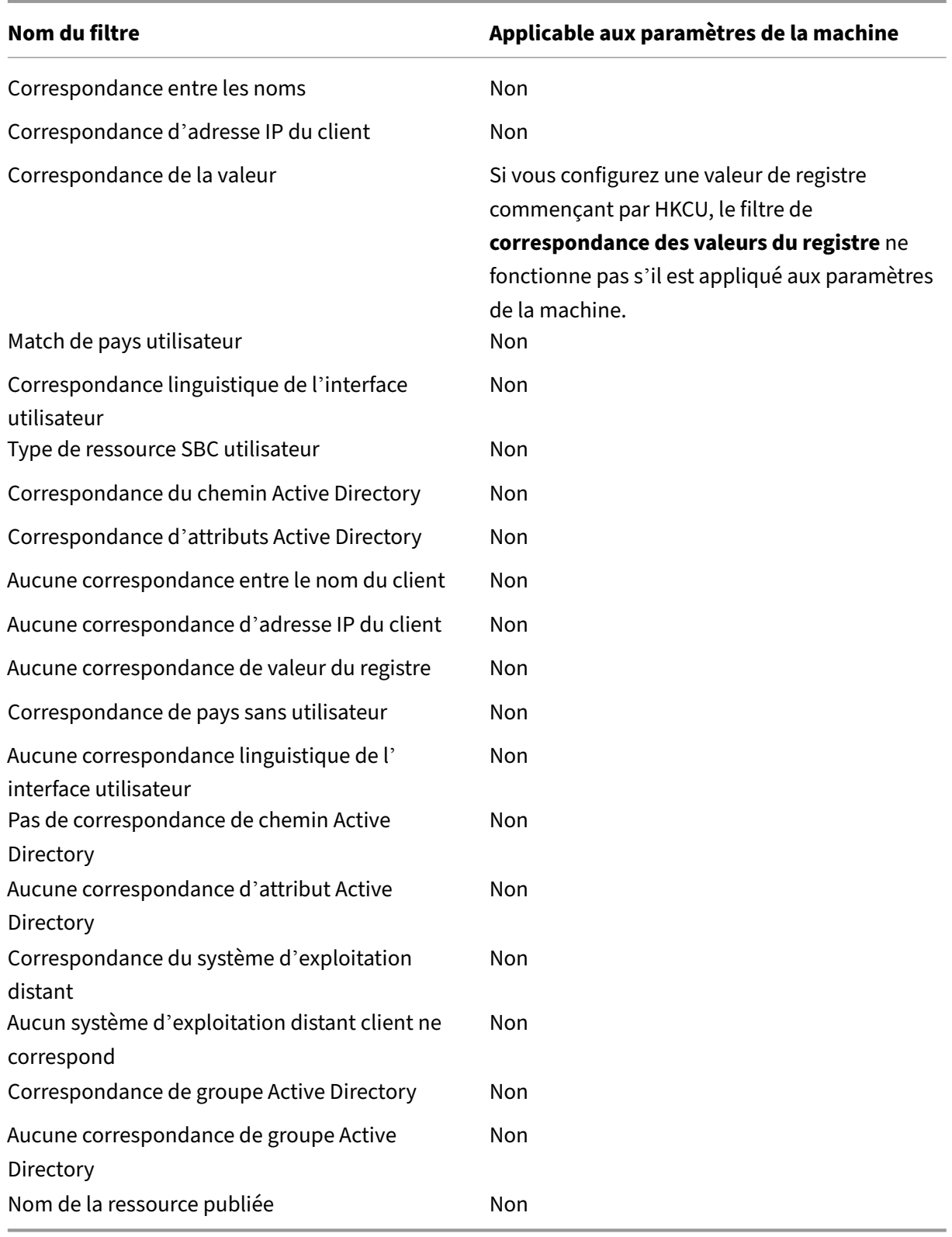

# **Optimisation du système**

# May 27, 2024

L'optimisation du système Workspace Environment Management (WEM) comprend les paramètres suivants :

- Gestion du processeur
- Gestion de la mémoire
- Gestion des E/S
- Déconnexion rapide
- Citrix Optimizer
- Optimisation multi-session

Ces p[aramètres sont c](#page-190-0)onçus pour réduire l'utilisation des ressources sur la machine de l'agent. Ils per‑ mettent de s'assurer que les ressources libérées sont disponibles pour d'autres applications. Cela augmente la densité d'utilisateurs en prenant en charge un plus grand nombre d'utilisateurs par serveur.

Les paramètres d'optimisation du système sont basés sur la machine et s'appliquent à toutes les ses‑ sions utilisateur, mais l'optimisation des processus est centrée sur l'utilisateur. Cela signifie que lorsqu'un processus déclenche une protection contre les pics de CPU dans la session de l'utilisateur A, l'événement est enregistré uniquement pour l'utilisateur A. Lorsque l'utilisateur B démarre le même processus, le comportement d'optimisation du processus est déterminé uniquement par les déclencheurs de processus dans la session de l'utilisateur B.

# **Gestion du processeur**

Ces paramètres vous permettent d'optimiser l'utilisation du processeur.

Les processus peuvent s'exécuter sur tous les cœurs et peuvent utiliser autant de CPU qu'ils le souhaitent. Dans WEM, la fonction de gestion du processeur vous permet de limiter la capacité du processeur que chaque processus peut utiliser. La protection contre les pics du processeur n'est pas conçue pour réduire l'utilisation globale du processeur. Il est conçu pour réduire l'impact sur l'expérience utilisateur des processus qui consomment un pourcentage excessif d'utilisation du processeur.

Lorsque la protection contre les pics de processeur est activée, si un processus atteint un seuil spécifié, WEM abaisse automatiquement la priorité du processus pendant un certain temps. Ensuite, lorsqu' une nouvelle application est lancée, elle a une priorité plus élevée que le processus de priorité in‑ férieure et le système continuera à fonctionner correctement.

La protection contre les pics de puissance du processeur examine chaque processus dans un « instantané » rapide. Si la charge moyenne d'un processus dépasse la limite d'utilisation spécifiée pour une durée d'échantillonnage spécifiée, sa priorité diminue immédiatement. Après un certain temps, la priorité CPU du processus revient à sa valeur précédente. Le processus n'est pas « limité ». Contraire‑ ment au **clamping du processeur**, seule sa priorité est réduite.

La protection contre les pics de processeur n'est pas déclenchée tant qu'au moins une instance d' un processus individuel dépasse le seuil. En d'autres termes, même si la consommation totale du processeur dépasse le seuil spécifié, la protection contre les pics de processeur n'est déclenchée que si au moins une instance de processus dépasse le seuil. Mais lorsque cette instance de processus déclenche une protection contre les pics de CPU, les nouvelles instances du même processus sont optimisées (CPU) lorsque l'option **Activer l'optimisation intelligente du processeur** est activée.

Chaque fois qu'un processus spécifique déclenche une protection contre les pics d'UC, l'événement est enregistré dans la base de données locale de l'agent. L'agent enregistre séparément les événements déclencheurs pour chaque utilisateur. Cela signifie que l'optimisation du processeur pour un processus spécifique pour l'utilisateur1 n'affecte pas le comportement du même processus pour l' utilisateur2.

Par exemple, si Internet Explorer consomme parfois entre 50 et 60 % du processeur, vous pouvez utiliser la protection contre les pics de processeur pour cibler uniquement les instances iexplore.exe qui menacent les performances du VDA. (En revanche, le serrage du processeur s'applique à tous les processus.)

Nous vous recommandons d'expérimenter le temps d'échantillonnage pour déterminer la valeur op‑ timale pour votre environnement qui n'affecte pas les autres utilisateurs connectés au même VDA.

# **Protection contre les pointes du**

# **Remarque :**

- L'« utilisation du processeur » dans les paramètres suivants est basée sur les « processeurs logiques » de la machine physique ou virtuelle. Chaque cœur d'un processeur est considéré comme un processeur logique, de la même manière que Windows. Par exemple, une machine physique dotée d'un processeur à 6 cœurs est considérée comme ayant 12 processeurs logiques (la technologie Hyper‑Threading signifie que les cœurs sont doublés). Une machine physique dotée de 8 processeurs, chacun de 12 cœurs, possède 96 processeurs logiques. Une machine virtuelle configurée avec deux processeurs 4 cœurs possède 8 processeurs logiques.
- Il en va de même pour les machines virtuelles. Par exemple, supposons que vous ayez une machine physique avec 8 processeurs, chacun avec 12 cœurs (96 processeurs logiques), prenant en charge quatre machines virtuelles VDA avec OS multi‑session. Chaque machine

virtuelle est configurée avec deux processeurs à 4 cœurs (8 processeurs logiques). Pour re‑ streindre les processus qui déclenchent la protection contre les pics de CPU sur une machine virtuelle, afin d'utiliser la moitié de ses cœurs, définissez la **limite d'utilisation du cœur du processeur** sur 4 (la moitié des processeurs logiques de la machine virtuelle), et non sur 48 (la moitié des processeurs logiques de la machine physique).

Lorsque cette option est activée, réduit la priorité du processeur des processus pendant un certain temps (spécifié dans le champ **Temps de priorité d'inactivité** ) s'ils dépassent le pourcentage spéci‑ fié d'utilisation du processeur pendant une période donnée (spécifié dans le champ **Limite de temps d'échantillonnage**).

**Empêche automatiquement les pics de processeur**. Cette option réduit automatiquement la prior‑ ité des processus qui surchargent votre processeur. Cette option calcule automatiquement la valeur seuil à laquelle déclencher la protection contre les pics de processeur en fonction du nombre de processeurs logiques (cœurs de processeur). Par exemple, supposons qu'il y ait 4 cœurs. Lorsque cette option est activée, si l'utilisation globale du processeur dépasse 23 %, la priorité CPU des processus qui consomment plus de 15 % de l'ensemble des ressources CPU diminue automatiquement. De même, dans le cas de 8 cœurs, si l'utilisation globale du processeur dépasse 11 %, la priorité CPU des processus qui consomment plus de 8 % des ressources du processeur diminue automatiquement.

Personnalisez la protection contre les pointes du processeur. Vous permet de personnaliser les paramètres de protection contre les pics de processeur.

- **Limite d'utilisation du processeur**. Pourcentage d'utilisation du processeur que toute instance de processus doit atteindre pour déclencher une protection contre les pics de processeur. Cette limite est globale pour tous les processeurs logiques du serveur et est déterminée instance par processus. Les pourcentages d'utilisation du processeur ne sont pas ajoutés à plusieurs instances d'un même processus lors de la détermination des déclencheurs de protection contre les pics de processeur. Si une instance de processus n'atteint jamais cette limite, la protection contre les pics de processeur n'est pas déclenchée. Par exemple, sur un VDA de serveur, dans plusieurs sessions simultanées, supposons qu'il existe de nombreuses instances iexplore.exe. Chaque instance atteint un maximum d'environ 35 % d'utilisation du processeur pendant des périodes de temps, de sorte que, cumulativement, iexplore.exe consomme constamment un pourcentage élevé d'utilisation du processeur. Toutefois, la protection contre les pics d'UC n'est jamais déclenchée à moins que vous ne définissiez la limite d'utilisation du processeur à 35 % ou en dessous.
- **Limite de temps pour l'échantillonnage**. Durée pendant laquelle un processus doit dépasser la limite d'utilisation du processeur avant que sa priorité CPU soit abaissée.
- **Temps de priorité d'inactivité**. Durée pendant laquelle la priorité CPU du processus est ré‑ duite. Après cette période, la priorité revient à l'une des options suivantes :
- **–** Le niveau par défaut (**Normal**) si la priorité du processus n'est pas spécifiée dans la vi‑ gnette de priorité du processeur et **si l'option Activer l'optimisation intelligente du processeur** n'est pas sélectionnée.
- **–** Le niveau spécifié si la priorité du processus est spécifiée dans la vignette de priorité du processeur, que l'option **Activer l'optimisation intelligente du processeur** soit sélec‑ tionnée ou non.
- **–** Un niveau aléatoire en fonction du comportement du processus. Ce cas se produit si la pri‑ orité du processus n'est pas spécifiée dans la vignette Priorité du processeur et **si l'option Activer l'optimisation intelligente du processeur** est sélectionnée. Plus le processus dé‑ clenche une protection contre les pics d'UC fréquents, plus sa priorité CPU est faible.

**Activez la limite d'utilisation du cœur du processeur**. Limite les processus qui déclenchent la pro‑ tection contre les pics de processeur à un nombre spécifié de processeurs logiques sur la machine. Saisissez un entier compris entre 1 et X, où X représente le nombre total de cœurs. Si vous tapez un entier supérieur à X, WEM limite la consommation maximale de processus isolés à X par défaut.

• **Limite d'utilisation du cœur du processeur** Spécifie le nombre de processeurs logiques aux‑ quels les processus déclenchant la protection contre les pics de processeur sont limités. Dans le cas des machines virtuelles, la valeur que vous saisissez limite les processus au nombre de processeurs logiques dans les machines virtuelles plutôt que dans le matériel physique sous‑ jacent.

**Activez l'optimisation intelligente du processeur**. Lorsque cette option est activée, l'agent op‑ timise intelligemment la priorité CPU des processus qui déclenchent la protection contre les pics de processeur. Les processus qui déclenchent à plusieurs reprises la protection contre les pics du processeur se voient attribuer une priorité CPU de plus en plus faible au lancement que les processus qui se comportent correctement. Notez que WEM n'optimise pas le processeur pour les processus système suivants :

- Taskmgr
- Processus d'inactivité du système
- System
- Svchost
- LSASS
- Wininit
- services
- csrss
- audiodg
- MsMpEng
- NisSrv
- mscorsvw
- vmwareresolutionset

**Activez l'optimisation intelligente des E/S**. Lorsque cette option est activée, l'agent optimise intel‑ ligemment la priorité d'E/S de processus des processus qui déclenchent la protection contre les pics de processeur. Les processus qui déclenchent à plusieurs reprises la protection contre les pics du processeur se voient attribuer une priorité d'E/S plus faible au lancement que les processus qui se comportent correctement.

**Exclure les processus** Par défaut, la gestion du processeur WEM exclut tous les processus de service principaux Citrix et Windows les plus courants. Vous pouvez cependant utiliser cette option pour **ajouter** ou **supprimer** des processus d'une liste d'exclusion pour la protection contre les pics d'UC par nom d'exécutable (par exemple notepad.exe). En règle générale, les processus antivirus sont exclus.

**Conseil :**

- Pour empêcher l'analyse antivirus de prendre le contrôle des E/S disque dans la session, vous pouvez également définir une priorité d'E/S statique faible pour les processus an‑ tivirus, voir Gestion des E/S.
- Lorsque les processus déclenchent une protection contre les pics de processeur et que la priorité du processeur est réduite, WEM enregistre un avertissement chaque fois qu'il réduit la priorité CPU d'un processus. Dans le journal des événements, dans Journaux des applications et des services, Service d'agent Norskale, recherchez le **thread de limitation de processus d'initialisation pour le processus**.

**Empêche les processus enfants d'hériter de la priorité du processeur** Spécifie les processus dont vous ne souhaitez pas hériter de la priorité du processeur.

**Option de protection contre les pics du processeur** Choisissez la manière dont vous souhaitez appliquer la protection contre les pics de processeur :

- **Empêche automatiquement les pics de processeur**. Utilisez cette option pour permettre à l'agent d'effectuer une protection contre les pics de processeur lorsque l'utilisation du processeur du système (par rapport à un seul cœur de processeur) dépasse 90 % et que l' utilisation du processeur du processus (par rapport à un seul cœur de processeur) dépasse 80 %.
- **Personnalisez la protection contre les pointes du processeur**. Vous permet de personnaliser les paramètres de protection contre les pics de processeur.
	- **– Limite d'utilisation du processeur**. Pourcentage d'utilisation du processeur que toute instance de processus doit atteindre pour déclencher une protection contre les pics de processeur. Cette limite est globale pour tous les processeurs logiques du serveur et est déterminée au cas par cas. Pour configurer la limite sur la base d'un seul cœur de processeur comme référence, utilisez l'option **Définir la limite relative à un seul cœur de processeur** .

#### **Remarque :**

- Les valeurs entières et non entières sont prises en charge. En saisissant une valeur non entière, par exemple 37,5 %, vous limitez les processus qui utilisent plus de trois cœurs sur une plate‑forme à huit cœurs.
- **Définissez la limite par rapport à un seul cœur de processeur**. Vous permet de définir une limite d'utilisation du processeur sur la base d'un seul cœur de processeur comme référence. La valeur peut être supérieure à 100 %, par exemple 200 % ou 250 %. Exemple : lorsque la valeur est définie sur 200 %, l'agent optimise les processus qui utilisent au moins deux cœurs de processeur. Les valeurs entières et non entières sont prises en charge. **Remarque :**
- Lorsque la **fonction Personnaliser la protection contre** les pics de processeur est configurée, la protection contre les pics de processeur est déclenchée lorsque la limite d'utilisation globale du processeur ou la limite d'utilisation du processeur par rapport à un seul cœur de processeur est atteinte, selon la première éventualité.

Pour les processus qui déclenchent une protection contre les pics de charge du processeur, l'agent peut effectuer les opérations suivantes :

- Si l'option **Activer la limite d'utilisation du cœur du processeur** n'est pas sélectionnée : l' agent réduit la priorité du processeur de ces processus.
- Si l'option **Activer la limite d'utilisation du cœur** du processeur est sélectionnée : l'agent ré‑ duit la priorité du processeur de ces processus et les limite au nombre spécifié de processeurs logiques sur la machine.

Lorsque vous configurez la protection contre les pics de charge du processeur, tenez compte des points suivants :

• Les pourcentages d'utilisation du processeur ne sont pas ajoutés à plusieurs instances d'un même processus lors de la détermination des déclencheurs de protection contre les pics de processeur. Si une instance de processus n'atteint jamais cette limite, la protection contre les pics de processeur n'est pas déclenchée. Par exemple, dans le cas d'un VDA multi‑sessions avec plusieurs sessions simultanées, il existe plusieurs processus chrome.exe. Leur utilisation du processeur n'est pas additionnée lors du calcul de l'utilisation du processeur.

**Temps d'échantillonnage pour la protection contre les pics de charge du processeur Limite de temps pour l'échantillonnage.** Durée pendant laquelle un processus doit dépasser la limite d' utilisation du processeur avant que la protection contre les pics de processeur ne soit appliquée.

**Réduction des priorités en matière de protection contre les pics de charge du processeur Temps de priorité d'inactivité**. Durée pendant laquelle la priorité CPU du processus est réduite. Après cette période, la priorité revient à l'une des options suivantes :

Le niveau par défaut (**Normal**), si la priorité du processus n'est pas spécifiée dans la vignette de prior‑ ité du processeur et que l'option **Activer l'optimisation intelligente du processeur** n'est pas sélec‑ tionnée.

Le niveau spécifié, si la priorité du processus est spécifiée dans la vignette de priorité du processeur, que l'option **Activer l'optimisation intelligente du processeur** soit sélectionnée ou non.

Le niveau aléatoire calculé, en fonction du comportement du processus. Ce cas se produit si la priorité du processus n'est pas spécifiée dans la vignette Priorité du processeur et **si l'option Activer l'opti‑ misation intelligente du processeur** est sélectionnée. Plus le processus déclenche une protection contre les pics d'UC fréquents, plus sa priorité CPU est faible.

**Options supplémentaires Activez la limite d'utilisation du cœur du processeur**. Utilisez cette option pour limiter les processus qui déclenchent la protection contre les pics de processeur à un nombre spécifique de processeurs logiques sur la machine.

## **Priorité du processeur**

Lorsque cette option est activée, vous permet de définir manuellement la priorité du processeur pour les processus.

Ces paramètres prennent effet si les processus sont en concurrence pour une ressource. Ils vous per‑ mettent d'optimiser le niveau de priorité CPU de processus spécifiques, de sorte que les processus qui se disputent le temps du processeur ne causent pas de goulots d'étranglement en matière de per‑ formances. Lorsque les processus sont en concurrence les uns avec les autres, les processus ayant une priorité inférieure sont servis après d'autres processus ayant une priorité plus élevée. Ils sont donc moins susceptibles de consommer une part aussi importante de la consommation globale du processeur.

La priorité de processus que vous définissez ici établit la « priorité de base » pour tous les threads du processus. La priorité réelle, ou « actuelle », d'un thread peut être plus élevée (mais n'est jamais inférieure à la base). Lorsque plusieurs processus sont en cours d'exécution sur un ordinateur, le temps processeur est partagé entre eux en fonction de leur niveau de priorité CPU. Plus le niveau de priorité CPU d'un processus est élevé, plus la durée du processeur est élevée.

#### **Remarque :**

La consommation globale du processeur ne diminue pas nécessairement si vous définissez des niveaux de priorité CPU inférieurs sur des processus spécifiques. Il peut y avoir d'autres processus (avec une priorité CPU plus élevée) qui affectent toujours le pourcentage d'utilisation du

#### processeur.

Pour ajouter un processus, cliquez sur **Ajouter un processus**. Spécifiez les informations suivantes, puis cliquez sur **Enregistrer le processus** :

- **Nom du processus**. Nom de l'exécutable du processus sans extension. Par exemple, pour l' Explorateur Windows (explorer.exe), tapez « explorateur ».
- **Priorité**. La priorité « de base » de tous les threads du processus. Plus le niveau de priorité d' un processus est élevé, plus le temps du processeur est élevé. Sélectionnez **Idel, Inférieurà la normale**,**Normal**,**Au‑dessus de la normale**,**Élevé**et**Temps réel**.

#### **Conseil :**

Les priorités du processeur de processus que vous définissez ici prennent effet lorsque l'agent reçoit les nouveaux paramètres et que le processus est redémarré.

Pour supprimer un processus, cliquez sur les points de suspension en regard du processus et sélec‑ tionnez **Supprimer**.

Pour modifier un processus, cliquez sur les points de suspension en regard du processus et sélection‑ nez **Modifier**.

#### **Affinité CPU**

Lorsque cette option est activée, vous permet de définir le nombre de « processeurs logiques » utilisés par un processus. Par exemple, vous pouvez limiter chaque instance de Bloc‑notes lancée sur le VDA au nombre de cœurs défini.

Pour ajouter un processus, cliquez sur **Ajouter un processus**. Spécifiez les informations suivantes, puis cliquez sur **Enregistrer le processus** :

- **Nom du processus**. Nom de l'exécutable du processus (par exemple, notepad.exe).
- **Affinité**. Entrez un nombre entier positif.

Pour supprimer un processus, cliquez sur les points de suspension en regard du processus et sélec‑ tionnez **Supprimer**.

Pour modifier un processus, cliquez sur les points de suspension en regard du processus et sélectionnez **Modifier**.

#### **Serrage du processeur**

Lorsque cette option est activée, vous permet d'empêcher les processus d'utiliser plus d'un pourcentage spécifié de la puissance de traitement du processeur. Le serrage du processeur empêche

les processus d'utiliser plus d'un pourcentage spécifié de la puissance de traitement du processeur. WEM « étrangle » (ou « pinces ») qui se déroule lorsqu'il atteint le pourcentage de CPU spécifié que vous avez défini. Cela vous permet d'empêcher les processus de consommer de grandes quantités de CPU.

# **Remarque :**

- La limitation du CPU est une approche par force brute qui est coûteuse sur le plan informatique. Pour maintenir artificiellement faible l'utilisation du processeur d'un processus gênant, il est préférable d'utiliser la protection contre les pics de processeur, tout en attribuant des priorités de processeur statiques et des affinités CPU à de tels processus. Le serrage du processeur est le mieux réservé au contrôle de processus notoirement mauvais en gestion des ressources, mais qui ne peuvent pas être abandonnés en priorité.
- Après avoir appliqué un pourcentage de la puissance de traitement du processeur à un processus et configuré un pourcentage différent pour le même processus ultérieurement, sélectionnez **Actualiser les paramètres de l'hôte de l'agent** pour que la modification prenne effet.

Le pourcentage de limitation que vous configurez est appliqué à la puissance totale d'un processeur individuel du serveur, et non à un noyau individuel qu'il contient. (En d'autres termes, 10 % sur un processeur quadricœur représentent 10 % de la totalité du processeur, et non 10 % d'un cœur).

Pour ajouter un processus, cliquez sur **Ajouter un processus**. Spécifiez les informations suivantes, puis cliquez sur **Enregistrer le processus** :

- **Nom du processus**. Nom de l'exécutable du processus (par exemple, notepad.exe).
- **Pourcentage**. Entrez un nombre entier positif.

# **Conseil :**

- Lorsque WEM bloque un processus, il ajoute le processus à sa liste de suivi que le client WEM initialise. Vous pouvez vérifier qu'un processus est limité en l'affichant.
- Vous pouvez également vérifier que la limitation du processeur fonctionne en regardant le moniteur de processus et en confirmant que la consommation du processeur ne dépasse jamais le pourcentage de limitation.

Pour supprimer un processus, cliquez sur les points de suspension en regard du processus et sélec‑ tionnez **Supprimer**.

Pour modifier un processus, cliquez sur les points de suspension en regard du processus et sélection‑ nez **Modifier**.

# **Gestion de la mémoire**

Ces paramètres vous permettent d'optimiser l'utilisation de la mémoire de l'application via WEM.

Si ces paramètres sont activés, WEM calcule la quantité de mémoire utilisée par un processus et la quantité minimale de mémoire dont un processus a besoin sans perte de stabilité. WEM considère la différence comme un excès de mémoire. Lorsque le processus devient inactif, WEM libère la mémoire excédentaire consommée par le processus dans le fichier d'échange et optimise le processus pour les lancements suivants. Habituellement, une application devient inactive lorsqu'elle est réduite à la barre des tâches.

Lorsque les applications sont restaurées à partir de la barre des tâches, elles s'exécutent initialement dans leur état optimisé mais peuvent continuer à consommer de la mémoire supplémentaire selon les besoins.

De même, WEM optimise toutes les applications utilisées par les utilisateurs au cours de leurs sessions de bureau. S'il existe plusieurs processus au cours de plusieurs sessions utilisateur, toute la mémoire libérée est disponible pour les autres processus. Ce comportement augmente la densité des utilisateurs en prenant en charge un plus grand nombre d'utilisateurs sur le même serveur.

## **Optimiser l'utilisation de la mémoire pour les processus**

Lorsque cette option est activée, force les processus qui restent inactifs pendant une durée spécifiée à libérer la mémoire excédentaire jusqu'à ce qu'ils ne soient plus inactifs.

**Temps d'échantillonnage d'inactivité**. Permet de spécifier la durée pendant laquelle un processus est considéré comme inactif, après quoi il est forcé de libérer de la mémoire excédentaire. Pendant ce temps, WEM calcule la quantité de mémoire utilisée par un processus et la quantité minimale de mémoire dont un processus a besoin, sans perte de stabilité. La valeur par défaut est 120 minutes.

**Limite d'état d'inactivité** Permet de spécifier le pourcentage d'utilisation du processeur en dessous duquel un processus est considéré comme inactif. La valeur par défaut est 1 %. Nous vous recommandons de ne pas utiliser une valeur supérieure à 5 %. Sinon, un processus activement utilisé peut être confondu avec inactif, ce qui entraîne la libération de sa mémoire.

**Limiter l'optimisation**. Permet de spécifier un seuil en dessous duquel WEM optimise l'utilisation de la mémoire pour les applications inactives.

**Exclure les processus de l'optimisation de l'utilisation** Permet d'exclure des processus d'optimi‑ sation de l'utilisation de la mémoire. Spécifiez le nom du processus, par exemple notepad.exe.

WEM n'optimise pas l'utilisation de la mémoire des applications pour les processus système suivants :

• rdpshell

- wfshell
- rdpclip
- wmiprvse
- dllhost
- audiodg
- msdtc
- mscorsvw
- spoolsv
- smss
- winlogon
- svchost
- taskmgr
- System Idle Process
- System
- LSASS
- wininit
- msiexec
- services
- csrss
- MsMpEng
- NisSrv
- Memory Compression

#### **Limite d'utilisation de la mémoire pour certains processus**

Lorsque cette option est activée, vous permet de limiter l'utilisation de la mémoire d'un processus en définissant une limite supérieure pour la mémoire que le processus peut consommer.

#### **Avertissement :**

L'application de limites d'utilisation de la mémoire à certains processus peut avoir des effets indésirables, notamment une lenteur de la réactivité du système.

Pour ajouter un processus, cliquez sur **Ajouter un processus**. Spécifiez les informations suivantes, puis cliquez sur **Enregistrer le processus**.

- **Nom du processus**. Entrez le nom du processus que vous souhaitez ajouter (par exemple, notepad.exe).
- **Limite de mémoire**. Entrez la limite d'utilisation de la mémoire.
- **Type de limite**. Sélectionnez un mode limite dans la liste.
- **– Limite dynamique**. Permet d'appliquer une limite dynamique au processus spécifié. Ce paramètre limite dynamiquement la quantité de mémoire allouée au processus spécifié. Le cas échéant, applique les limites d'utilisation de la mémoire en fonction de la mémoire disponible. Par conséquent, la mémoire consommée par le processus spécifié peut dé‑ passer la quantité spécifiée.
- **– Limite statique**. Permet d'appliquer une limite statique au processus spécifié. Ce paramètre limite toujours la quantité de mémoire allouée au processus spécifié. Le cas échéant, empêche le processus de consommer plus que la quantité de mémoire spécifiée, quelle que soit la quantité de mémoire disponible. Par conséquent, la mémoire consommée par le processus spécifié est plafonnée à la quantité spécifiée.

Pour supprimer un processus, cliquez sur les points de suspension en regard du processus et sélectionnez **Supprimer**.

Pour modifier un processus, cliquez sur les points de suspension en regard du processus et sélection‑ nez **Modifier**.

# **Gestion des E/S**

Ces paramètres vous permettent d'optimiser la priorité d'E/S de certains processus afin que les processus qui se disputent un accès aux E/S du disque et du réseau ne provoquent pas de goulots d' étranglement des performances. Par exemple, vous pouvez utiliser les paramètres de gestion des E/S pour relancer une application gourmande en bande passante de disque.

La priorité de processus que vous définissez ici établit la « priorité de base » pour tous les threads du processus. La priorité réelle, ou « actuelle », d'un thread peut être plus élevée (mais n'est jamais inférieure à la base). En général, Windows donne accès à des threads de priorité supérieure avant les threads de priorité inférieure.

# **Priorité E/S du processus**

Lorsque cette option est activée, vous permet d'optimiser la priorité d'E/S de processus spécifiques, afin que les processus qui se disputent l'accès aux E/S du disque et du réseau ne provoquent pas de goulots d'étranglement des performances.

Pour ajouter un processus, cliquez sur **Ajouter un processus**. Spécifiez les informations suivantes, puis cliquez sur **Enregistrer le processus**.

• **Nom du processus**. Entrez le nom de l'exécutable du processus sans l'extension. Par exemple, pour l'Explorateur Windows (explorer.exe), tapez « explorateur ».

• **Priorité E/S**. Entrez la priorité « de base » de tous les threads du processus. Plus la priorité d' E/S d'un processus est élevée, plus tôt ses threads obtiennent un accès E/S. Choisissez entre **Élevé**, **Normal**, **Faible**, **Très faible**.

#### **Conseil :**

Les priorités d'E/S de processus que vous définissez ici prennent effet lorsque l'agent reçoit les nouveaux paramètres et que le processus est redémarré.

Pour supprimer un processus, cliquez sur les points de suspension en regard du processus et sélectionnez **Supprimer**.

Pour modifier un processus, cliquez sur les points de suspension en regard du processus et sélection‑ nez **Modifier**.

# **Déconnexion rapide**

Ces paramètres vous permettent de mettre fin immédiatement à la connexion HDX à une session distante. Cela donne aux utilisateurs l'impression que la session s'est immédiatement fermée. Cependant, la session elle-même se poursuit pendant les phases de fermeture de session en arrière-plan sur le VDA.

### **Remarque :**

La fermeture de session rapide prend uniquement en charge les applications virtuelles Citrix et les ressources RDS.

Lorsque cette option est activée, active la fermeture de session rapide pour tous les utilisateurs de ce jeu de configuration. Les utilisateurs sont immédiatement déconnectés, tandis que les tâches de fermeture de session se poursuivent en arrière‑plan.

Pour exclure des groupes spécifiques, effectuez les opérations suivantes :

- 1. Sélectionnez **Exclure les groupes spécifiés**, puis **Ajouter un groupe**. L'assistant **Ajouter un groupe à exclure** s'affiche.
- 2. Sélectionnez le type d'identité.
- 3. Sélectionnez un domaine dans lequel se trouve le groupe que vous souhaitez ajouter.
- 4. Dans la zone de recherche, saisissez le nom du groupe que vous souhaitez ajouter. (Les recherches ne sont pas sensibles à la casse.)
- 5. Cliquez sur l'icône Plus pour ajouter le groupe.

6. Une fois que vous avez terminé, cliquez sur **Enregistrer** pour ajouter le groupe et quitter l'as‑ sistant **Ajouter un groupe à exclure** .

# **Citrix Optimizer**

Ces paramètres vous permettent d'optimiser les environnements utilisateur pour de meilleures performances. Citrix Optimizer exécute une analyse rapide des environnements utilisateur, puis applique des recommandations d'optimisation basées sur des modèles.

Vous pouvez optimiser les environnements utilisateur de deux façons :

- Utilisez des modèles intégrés pour effectuer des optimisations. Pour ce faire, sélectionnez un modèle applicable au système d'exploitation.
- Vous pouvez également créer vos propres modèles personnalisés avec des optimisations spé‑ cifiques que vous souhaitez, puis ajoutez les modèles à Workspace Environment Management (WEM).

Pour obtenir un modèle que vous pouvez personnaliser, utilisez l'une des approches suivantes :

- Utilisez la fonctionnalité de création de modèles que propose Citrix Optimizer autonome. Téléchargez Citrix Optimizer autonome à l'adresse https://support.citrix.com/article/C TX224676. La fonction de création de modèles vous permet de créer vos propres modèles personnalisés à télécharger sur WEM.
- Sur un hôte d'agent (machine sur laquelle l'age[nt WEM est installé\), accédez au](https://support.citrix.com/article/CTX224676)  $\langle C:\rangle$ [Program](https://support.citrix.com/article/CTX224676) Files (x86)>\Citrix\Workspace Environment Management Agent\Citrix Optimizer\Templates dossier, sélectionnez un fichier de modèle par défaut et copiez‑le dans un dossier pratique. Personnalisez le fichier de modèle pour refléter vos spécificités, puis téléchargez le modèle personnalisé sur WEM.

Lorsque cette option est activée, vous pouvez configurer les paramètres suivants :

**Courez chaque semaine**. Si cette option est sélectionnée, WEM exécute des optimisations sur une base hebdomadaire. Si l'option **Exécuter chaque semaine** n'est pas sélectionnée, WEM se comporte comme suit :

- La première fois que vous ajoutez un modèle à WEM, WEM exécute l'optimisation correspondante. WEM n'exécute l'optimisation qu'une seule fois, sauf si vous apportez des modifications ultérieurement à ce modèle. Les modifications incluent l'application d'un modèle différent au système d'exploitation et l'activation ou la désactivation du modèle.
- Chaque fois que vous apportez des modifications à un modèle, WEM exécute l'optimisation une fois.

Pour ajouter un modèle personnalisé, procédez comme suit :

- 1. Cliquez sur **Ajouter un modèle personnalisé**.
- 2. Dans l'assistant **Ajouter un modèle personnalisé**, procédez comme suit :
	- a) Pour **Nom du modèle**, cliquez sur **Parcourir**, puis sélectionnez le modèle que vous souhaitez ajouter.
	- b) Pour **Système d'exploitation applicable**, sélectionnez dans la liste un ou plusieurs sys‑ tèmes d'exploitation auxquels le modèle s'applique.

#### **Conseil :**

Vous pouvez ajouter des systèmes d'exploitation Windows 10 qui ne sont pas disponibles dans la liste mais auxquels le modèle s'applique. Ajoutez ces OS en tapant leurs numéros de build. Assurez-vous de séparer les OS par des pointsvirgules (;). Par exemple, 2001 ; 2004.

c) Sélectionnez les groupes que vous souhaitez activer selon vos besoins.

## d) Cliquez sur **Enregistrer**.

#### **Important :**

Citrix Optimizer ne prend pas en charge l'exportation de modèles personnalisés. Conservez une copie locale de votre modèle personnalisé après l'avoir ajouté.

Vous pouvez utiliser la bascule de la colonne **État** pour basculer le modèle entre les états activé et désactivé. S'il est désactivé, l'agent ne traite pas le modèle et WEM n'exécute pas d'optimisations associées au modèle.

Pour supprimer un modèle, sélectionnez les points de suspension du modèle applicable, puis sélectionnez **Supprimer**. Remarque : Vous ne pouvez pas supprimer les modèles intégrés.

Pour modifier un modèle, sélectionnez les points de suspension du modèle applicable, puis sélection‑ nez **Modifier**.

Pour afficher les détails d'un modèle, sélectionnez les points de suspension du modèle applicable, puis sélectionnez **Aperçu**.

#### **Remarque :**

Pour un environnement VDI non persistant, WEM suit le même comportement : toutes les modifications apportées à l'environnement sont perdues au redémarrage de la machine. Dans le cas de Citrix Optimizer, WEM exécute des optimisations chaque fois que la machine redémarre.

**Sélectionnez automatiquement le modèle à utiliser**. Si vous ne savez pas quel modèle utiliser, utilisez cette option pour laisser WEM sélectionner la meilleure correspondance pour chaque système d'exploitation. Si vous souhaitez utiliser des modèles personnalisés comme modèles préférés, entrez une liste de préfixes séparés par des virgules. Le modèle personnalisé suit ce format de nom :

‑ prefix\_<os version>\_<os build>

‑ prefix\_Server\_<os version>\_<os build>

Les modifications apportées aux paramètres de Citrix Optimizer prennent un certain temps à prendre effet, selon la valeur que vous avez spécifiée pour l'option **Délai d'actualisation des paramètres SQL** sous **Paramètres avancés > Configuration > Options de service** de l'ancienne console.

Pour que les modifications prennent effet immédiatement, accédez à **Surveillance > Administration > Agents**, localisez l'agent, puis sélectionnez **Process Citrix Optimizer** dans le menu **Plus** .

**Conseil :**

Les nouveaux changements peuvent ne pas entrer en vigueur immédiatement. Nous vous recommandons de sélectionner **Actualiser les paramètres de l'hôte de l'agent** avant de sélectionner **Process Citrix Optimizer**.

# **Optimisation multi‑session**

Ces paramètres vous permettent d'optimiser les machines avec OS multi‑session dont les sessions sont déconnectées pour une meilleure expérience utilisateur avec les sessions connectées.

Les machines avec OS multi-session exécutent plusieurs sessions à partir d'une seule machine pour fournir des applications et des bureaux aux utilisateurs. Une session déconnectée reste active et ses applications continuent de s'exécuter. La session déconnectée peut consommer les ressources nécessaires pour les bureaux connectés et les applications qui s'exécutent sur la même machine. Ces paramètres vous permettent d'optimiser les machines avec OS multi-session dont les sessions sont déconnectées pour une meilleure expérience utilisateur avec les sessions connectées.

Lorsque cette option est activée, optimise les machines avec OS multi-session sur lesquelles des sessions déconnectées sont présentes. Par défaut, l'optimisation multi-session est désactivée. La fonctionnalité améliore l'expérience utilisateur des sessions connectées en limitant le nombre de ressources que les sessions déconnectées peuvent consommer. Après qu'une session reste déconnectée pendant une minute, l'agent WEM diminue le processeur et les priorités d'E/S des processus ou des applications associés à la session. L'agent impose ensuite des limites à la quantité de ressources mémoire que la session peut consommer. Si l'utilisateur se reconnecte à la session, WEM restaure les priorités et supprime les limitations.

#### **Exclusion de groupes**

Pour exclure des groupes spécifiques de l'optimisation multi-session, effectuez les opérations suivantes :

- 1. Sélectionnez **Exclure les groupes spécifiés**, puis cliquez sur **Ajouter un groupe**. L'assistant **Ajouter un groupe à exclure** s'affiche.
- 2. Sélectionnez le type d'identité.
- 3. Sélectionnez un domaine dans lequel existe le groupe que vous souhaitez ajouter.
- 4. Dans la zone de recherche, saisissez le nom du groupe que vous souhaitez ajouter. Entrez le nom complet du groupe. (Les recherches ne sont pas sensibles à la casse.)
- 5. Cliquez sur l'icône Plus pour ajouter le groupe.
- 6. Une fois que vous avez terminé, cliquez sur **Enregistrer** pour ajouter le groupe et quitter l'as‑ sistant **Ajouter un groupe à exclure** .

#### **Exclusion des processus**

Pour exclure des processus spécifiques de l'optimisation multi‑session, cliquez sur **Ajouter un processus**, accédez au processus que vous souhaitez ajouter, puis cliquez sur **Enregistrer le processus**.

Pour supprimer un processus, cliquez sur les points de suspension en regard du processus et sélec‑ tionnez **Supprimer**.

Pour modifier un processus, cliquez sur les points de suspension en regard du processus et sélection‑ nez **Modifier**.

# **Surveillance**

#### July 8, 2022

Le nœud **Surveillance** fournit des informations que vous pouvez utiliser pour surveiller et dépan‑ ner votre déploiement Workspace Environment Management (WEM) et vous permet d'effectuer des tâches administratives.

Le nœud **Monitoring** comprend les éléments suivants :

• L'administration. Permet d'afficher les statistiques relatives aux utilisateurs et aux agents ainsi que les activités administratives.

- **– Statistiques sur les utilisateurs.** Affiche les statistiques des utilisateurs concernant votre déploiement.
- **– Agents.** Vous permet d'afficher les informations sur l'agent et d'effectuer des tâches ad‑ ministratives telles que l'actualisation du cache, la réinitialisation des paramètres et la récupération des informations sur l'agent.
- Perspectives. Vous permet d'obtenir des informations sur le comportement des applications. Pour activer les informations pour un jeu de configuration, accédez à sa page **Paramètres avancés > Insights** et sélectionnez **Activer la collecte et le téléchargement de données pour [obtenir des](https://docs.citrix.com/fr-fr/workspace-environment-management/service/manage/monitoring/insights.html) informations sur l'optimisation et l'utilisation**. Pour afficher les informations, sélectionnez un jeu de configuration et une plage de dates, puis cliquez sur **Appliquer**.
	- **– Informations sur l'optimisation.** Affiche les 10 applications ayant déclenché la protec‑ tion contre les pics de processeur et l'optimisation de l'utilisation de la mémoire le plus fréquemment au cours de la période spécifiée.
	- **– Informations sur l'utilisation.** Affiche les 10 applications les plus utilisées par temps d' utilisation (heures) et les 10 meilleures applications par nombre d'utilisateurs, ainsi que les 10 applications ayant consommé le plus de ressources de processeur et de mémoire au cours de la période spécifiée.
	- **– Informations sur les conteneurs de profils.** Affiche des informations sur Profile Manage‑ ment et les conteneurs FSLogix.
- Les rapports. Fournit des rapports qui vous permettent d'analyser vos déploiements. Chaque rapport apparaît sous la forme d'un enregistrement de table.

# **Ad[ministratio](https://docs.citrix.com/fr-fr/workspace-environment-management/service/manage/monitoring/reports.html)n**

April 15, 2024

Permet d'afficher les statistiques relatives aux utilisateurs et aux agents ainsi que les activités administratives.

# **Statistiques sur les utilisateurs**

Affiche les statistiques utilisateur concernant votre déploiement Workspace Environment Management (WEM). Chaque fois que les utilisateurs se connectent à leur machine d'agent, des informations pertinentes sont collectées puis apparaissent ici sous forme d'enregistrement de table.

Cette page inclut les informations suivantes :

- **Résumé de l'utilisateur**. Affiche le nombre de tous les utilisateurs qui se sont connectés à leur machine d'agent, pour tous les jeux de configuration.
- **Historique de l'utilisateur**. Affiche les informations de connexion de tous les utilisateurs as‑ sociés à tous les jeux de configuration, y compris l'heure de la dernière connexion (en temps universel coordonné, UTC), le nom de la machine à partir de laquelle ils se sont connectés pour la dernière fois, ainsi que le type d'agent de session (UI ou CMD) et la version.

## **Conseil :**

Vous pouvez utiliser le filtre pour filtrer la liste. Par exemple, affichez le nombre de tous les util‑ isateurs pour un jeu de configuration spécifique et le nombre d'utilisateurs pendant la période spécifiée.

Vous pouvez effectuer les opérations suivantes :

- **Actualiser**. Met à jour la liste des statistiques des utilisateurs.
- **Effacer les enregistrements expirés**. Permet de supprimer les enregistrements expirés de la base de données du service WEM. Si la dernière heure de connexion d'un utilisateur remonte à plus de 24 heures, l'enregistrement correspondant expire. Non disponible lorsque vous n' avez aucun enregistrement expiré. Remarque : Cette option n'est pas disponible pour les enregistrements dont **l'ID utilisateur** est **Système local**.
- **Supprimer l'enregistrement**. Supprime l'enregistrement de la base de données du service WEM. Disponible lorsque vous ne sélectionnez qu'un seul agent et que l'enregistrement correspondant a expiré. Remarque : Cette option n'est pas disponible pour les enregistrements dont l'ID utilisateur est Système local, Service réseau ou Autorité NT (service local).
- **Exportation**. Permet d'exporter les données de chaque enregistrement auformat CSV ou JSON, qui s'ouvre dans des programmes tels que Microsoft Excel. Pour ce faire, effectuez les opérations suivantes :
	- 1. Cliquez sur **Exporter**. L'assistant d'exportation s'affiche.
	- 2. Sélectionnez le format d'exportation. Options disponibles : CSV et JSON.
	- 3. Vous pouvez également sélectionner **Enregistrer une copie de l'exportation sur votre machine locale**. L'exportation est enregistrée dans l'emplacement de téléchargement par défaut de votre navigateur.
	- 4. Cliquez sur **Exporter** pour démarrer le processus d'exportation.

#### **Important :**

**–** Vous pouvez exporter jusqu'à 50 000 enregistrements. Lorsque le nombre d' enregistrements à exporter dépasse la limite, seuls les 50 000 premiers seront exportés. Nous vous recommandons d'utiliser des filtres pour réduire le nombre d' enregistrements à 50 000 ou moins.

- **–** Tant qu'une exportation est en cours, vous ne pouvez pas effectuer d'autre exporta‑ tion.
- **–** Si une exportation n'est pas terminée dans les 30 minutes, vous ne recevrez plus de notifications à ce sujet. Accédez à Fichiers pour consulter les résultats de l'exportation ultérieurement.
- **–** Lors de l'exportation de statistiques utilisateur, l'exportation est enregistrée dans le stockage cloud. Le stockage dans le cloud a une limite de stockage. Lorsque vous atteignez la limite, vous ne pouvez pas poursuivre l'exportation. Dans ce cas, accédez à **Fichiers** et supprimez les fichiers inutiles pour libérer de l'espace. Voir Fichiers.

## **Agents**

Cette page vous permet d'afficher les informations sur l'agent et d'effectuer des tâches administra‑ tives telles que l'actualisation du cache, la réinitialisation des paramètres et la récupération des in‑ formations sur l'agent.

#### **Statistiques**

Cet onglet affiche les statistiques relatives aux agents de votre déploiement WEM. Vous pouvez consulter les statistiques suivantes concernant les agents de votre déploiement WEM.

• Nombre total d'agents auxquels les utilisateurs se sont connectés, pour tous les jeux de config‑ uration.

**Conseil :**

Si vous spécifiez un jeu de configuration dans vos critères defiltre, le nombre total d'agents enregistrés pour ce jeu de configuration apparaît, ainsi que le nombre d'agents enregistrés au cours des dernières 24 heures et des 30 derniers jours.

- Informations de connexion pour tous les agents enregistrés auprès des jeux de configuration, y compris l'heure de la dernière connexion, le nom de la machine à partir de laquelle ils se sont connectés pour la dernière fois et la version de l'agent.
- La colonne **État de synchronisation** fournit des informations sur le résultat de la dernière syn‑ chronisation du cache de l'agent avec le service WEM.
	- **– Succès** (icône en forme de coche). Indique que la dernière synchronisation a réussi et que le résultat de la synchronisation a été signalé à la console d'administration.
- **– Inconnu** (icône représentant un point d'exclamation). Indique que la synchronisation est en cours, n'a pas encore démarré ou que le résultat n'est pas signalé à la console d'admin‑ istration.
- **– Échec** (icône d'erreur). Indique que la dernière synchronisation a échoué.
- La colonne **Récemment connecté** fournit les informations suivantes :
	- **– En ligne** (icône en forme de coche). Indique que l'agent est en ligne. L'agent a téléchargé des statistiques sur le service WEM dans un certain intervalle.
	- **–** Un champ de colonne vide indique que l'agent est hors ligne.
- La colonne **Santé de Profile Management**fournit des informations sur l'état de santé de Profile Management dans votre environnement.

L'état de santé de Profile Management effectue des vérifications automatisées de statut sur les hôtes de vos agents afin de déterminer si Profile Management est configuré de manière optimale. Vous pouvez consulter les résultats de ces contrôles pour identifier des problèmes spécifiques à partir du fichier de sortie de chaque machine agent (%systemroot%\temp\ UpmConfigCheckOutput.json). La fonctionnalité effectue des vérifications d'état tous les jours ou chaque fois que le service hôte de l'agent WEM démarre. Pour effectuer les vérifications d'état manuellement, sélectionnez l'agent, puis sélectionnez **Exécuter le contrôle de santé de Profile Management dans** la barre d'actions. Chaque vérification de statut renvoie un statut. Pour afficher l'état le plus récent, cliquez sur **Actualiser**. L'icône **de la colonne Santé de Profile Management** fournit des informations générales sur l'état de santé de Profile Man‑ agement :

- **– Bon** (icône en forme de coche). Indique que Profile Management est en bonne forme.
- **– Remarque** (icône en forme de coche avec un point bleu dans le coin supérieur droit). Iden‑ tifie un état acceptable de Profile Management.
- **– Avertissement** (icône en forme de coche avec un point orange dans le coin supérieur droit). Informe sur un état sous‑optimal de Profile Management. L'état non optimal peut affecter l'expérience utilisateur avec Profile Management dans votre déploiement. Ce statut ne nécessite pas nécessairement une action de votre part. Pour afficher le rapport détaillé, utilisez l'option **Afficher le rapport de vérification de l'état de Profile Management** dans **Plus**.
- **– Erreur** (icône d'erreur). Indique que Profile Management n'est pas configuré correcte‑ ment, ce qui l'empêche de fonctionner correctement.
- **– Non valide** (icône désactivée). S'affiche lorsque Profile Management est introuvable ou n'est pas activé.

Si les contrôles d'état ne reflètent pas votre expérience ou s'ils ne détectent pas les problèmes que vous rencontrez, contactez le support technique Citrix.

Vous pouvez effectuer les opérations suivantes :

- **Historique des tâches**. Répertorie les tâches des agents initiées au cours des dernières 24 heures. Cliquez sur **Historique des tâches** sur la page **Agents** pour accéder à la page **His‑ torique des tâches** pour vérifier la progression et les résultats des tâches initiées.
- **Colonnes à afficher**. Vous permet de personnaliser le tableau en choisissant les colonnes que vous souhaitez afficher.
- **Actualiser**. Met à jour la liste des agents.
- **Effacer les enregistrements expirés**. Permet de supprimer les enregistrements expirés de la base de données du service WEM. Si la dernière heure de connexion d'un utilisateur remonte à plus de 24 heures, l'enregistrement correspondant expire. Non disponible lorsque vous n'avez aucun enregistrement expiré.
- **Afficher les détails**. Permet d'afficher des informations détaillées sur l'agent.
- **Exportation**. Permet d'exporter les données de chaque enregistrement auformat CSV ou JSON, qui s'ouvre dans des programmes tels que Microsoft Excel. Pour ce faire, effectuez les opérations suivantes :
	- 1. Cliquez sur **Exporter**. L'assistant d'exportation s'affiche.
	- 2. Sélectionnez le format d'exportation. Options disponibles : CSV et JSON.
	- 3. Vous pouvez également sélectionner **Enregistrer une copie de l'exportation sur votre machine locale**. L'exportation est enregistrée dans l'emplacement de téléchargement par défaut de votre navigateur.
	- 4. Cliquez sur **Exporter** pour démarrer le processus d'exportation.

#### **Important :**

- **–** Vous pouvez exporter jusqu'à 50 000 enregistrements. Lorsque le nombre d' enregistrements à exporter dépasse la limite, seuls les 50 000 premiers seront exportés. Nous vous recommandons d'utiliser des filtres pour réduire le nombre d' enregistrements à 50 000 ou moins.
- **–** Tant qu'une exportation est en cours, vous ne pouvez pas effectuer d'autre exporta‑ tion.
- **–** Si une exportation n'est pas terminée dans les 30 minutes, vous ne recevrez plus de notifications à ce sujet. Accédez à **Fichiers** pour consulter les résultats de l'exporta‑ tion ultérieurement.
- **–** Lors de l'exportation des statistiques des agents, l'exportation est enregistrée dans le stockage cloud. Le stockage dans le cloud a une limite de stockage. Lorsque vous atteignez la limite, vous ne pouvez pas poursuivre l'exportation. Dans ce cas, accédez à **Fichiers** et supprimez les fichiers inutiles pour libérer de l'espace. Voir Fichiers.

Les options suivantes sont disponibles dans le menu **Plus** . Lorsque vous appliquez ces options aux agents inscrits et non joints à un domaine, tenez compte des points suivants :

- L'agent doit être de version 2207.1.0.1 ou ultérieure.
- L'agent cible n'est pas immédiatement averti de l'exécution de ces tâches. Les notifications sont envoyées lorsque l'agent cible ou un autre agent du même sous-réseau se connecte à Citrix Cloud pour actualiser les paramètres. Il peut donc y avoir un délai avant que les tâches ne soient effectuées du côté de l'agent. Plus vous avez d'agents sur le même sous‑réseau, plus le délai sera court.
- Le délai maximal est 1,5fois la valeur du**délai d'actualisation des paramètres SQL** . Par défaut, la valeur du **délai d'actualisation des paramètres SQL** est de 15 minutes. Consultez la section Options de service. Ainsi, dans ce cas, le délai maximum est de 22,5 (1,5 x 15) minutes.

#### **Remarque :**

Le [menu](https://docs.citrix.com/fr-fr/workspace-environment-management/service/using-environment-management/advanced-settings.html#service-options) **Plus** n'est disponible que lorsque vous ne sélectionnez pas plus de 50 agents.

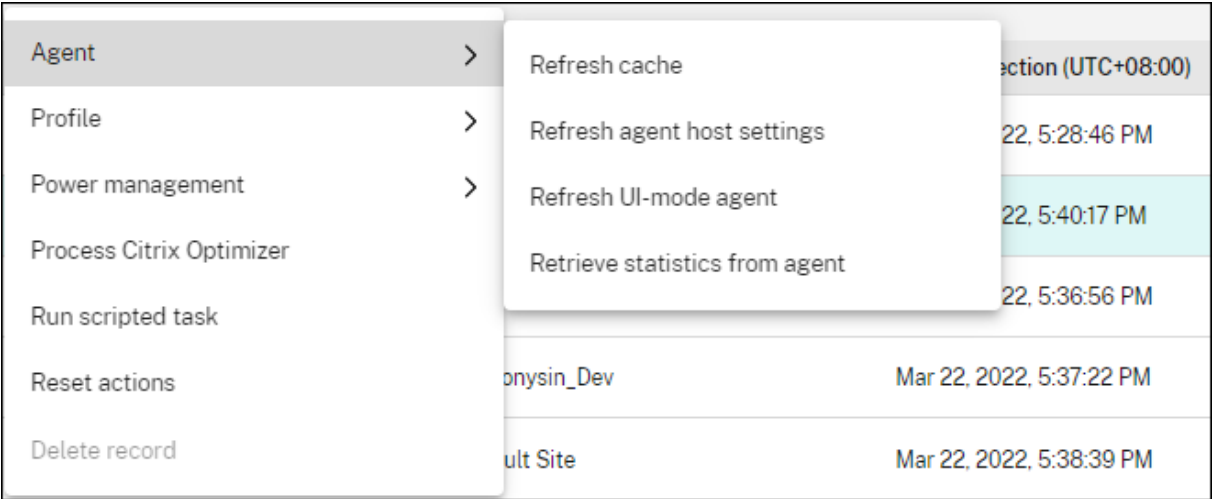

#### **L'agent** :

- **Actualisez le cache**. Déclenche une actualisation du cache de l'agent local (un réplica côté agent de la base de données de configuration WEM). L'actualisation du cache synchronise le cache de l'agent local avec les services d'infrastructure.
- **Régénérez les paramètres de l'hôte** Déclenche une actualisation des paramètres du service de l'agent dans l'environnement utilisateur. Ces paramètres incluent les paramètres avancés, d'optimisation, de transformateur et les paramètres non attribués par l'utilisateur.
- **Actualisez l'agent en mode interface utilisateur**. Applique les actions attribuées par l'utilisa‑ teur aux agents WEM. Ces actions incluent les lecteurs réseau, les imprimantes, les applications, etc. Lorsque vous actualisez un agent, il communique avec les services d'infrastructure. Les ser‑ vices d'infrastructure valident l'identité de l'hôte de l'agent avec la base de données WEM.

#### **Important :**

- **–** L'option **Actualiser l'agent en mode** interface utilisateur fonctionne uniquement avec les agents en mode interface utilisateur qui sont automatiquement lancés (non lancés par les utilisateurs finaux ou à l'aide de scripts). L'option ne fonctionne pas avec les agents en mode CMD.
- **–** Tous les paramètres ne peuvent pas être actualisés. Certains paramètres (par exemple, les paramètres d'environnement et de stratégie de groupe) sont appliqués uniquement au démarrage ou à l'ouverture de session.
- **Récupérez les statistiques de l'agent**. Permet aux agents de télécharger des statistiques vers les services d'infrastructure.

Vous pouvez également effectuer les opérations d'actualisation côté agent. Toutefois, ces opérations se comportent différemment selon les conditions réelles. Pour plus d'informations, consultez Opérations d'actualisation côté agent.

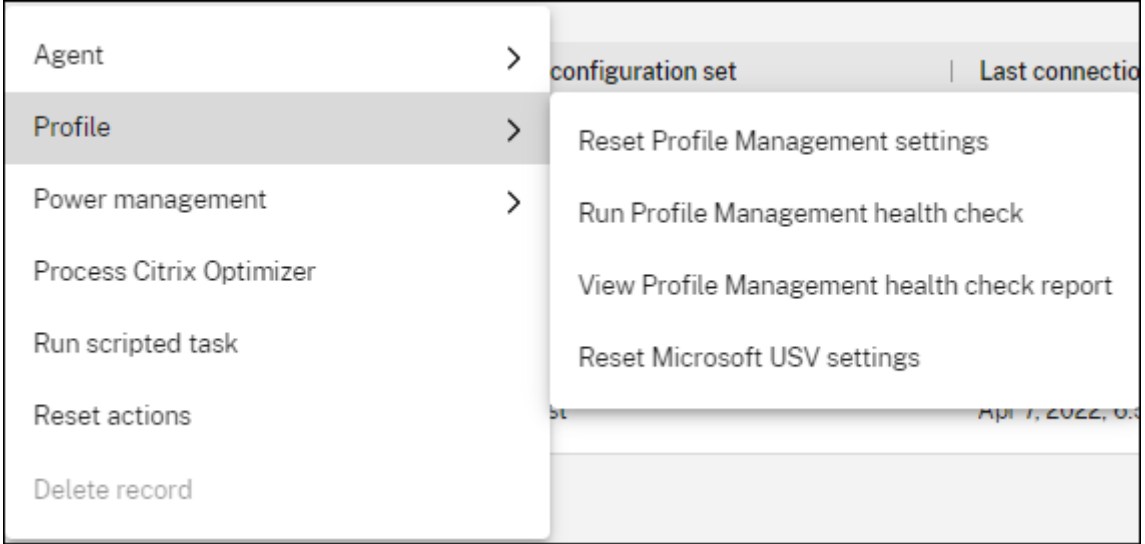

#### **Profil** :

• **Réinitialisez les paramètres Profile Management**. Efface le cache du Registre et met à jour les paramètres de configuration associés. Si les paramètres de Profile Management ne sont pas appliqués à votre agent, cliquez sur **Réinitialiser les paramètres de Profile Management**. Vous devrez peut‑être cliquer sur **Actualiser** pour que cette option soit disponible.

**Remarque :**

Si les paramètres ne sont pas appliqués à l'agent après avoir configuré la **réinitialisation** des paramètres Profile Management à partir de la console d'administration WEM, consultez la section CTX219086 pour obtenir une solution de contournement.

- **Exécutez le contrôle de santé Profile Management**. Effectue des contrôles d'état sur les ma‑ chines de l'agent cible afin de déterminer si Profile Management est configuré de manière optimale. Après avoir sélectionné cette option, l'assistant **Exécuter la vérification de l'intégrité de Profile Management** apparaît. Sélectionnez les paramètres de Profile Management que vous souhaitez inclure dans le rapport de bilan de santé, puis cliquez sur **Exécuter**. Tenez égale‑ ment compte de ce qui suit :
	- **–** Par défaut, les rapports de santé couvrent tous les paramètres. Pour les agents antérieurs à 2205.1.0.1, lesmodifications que vous apportez à la portée des paramètres à couvrir dans le rapport ne sont pas prises en compte.
	- **–** Cela peut prendre un certain temps avant de pouvoir consulter les rapports de santé. Dans Reports, actualisez la vue si nécessaire.
	- **–** Cliquez sur **Afficher les rapports** pour accéder directement aux rapports.

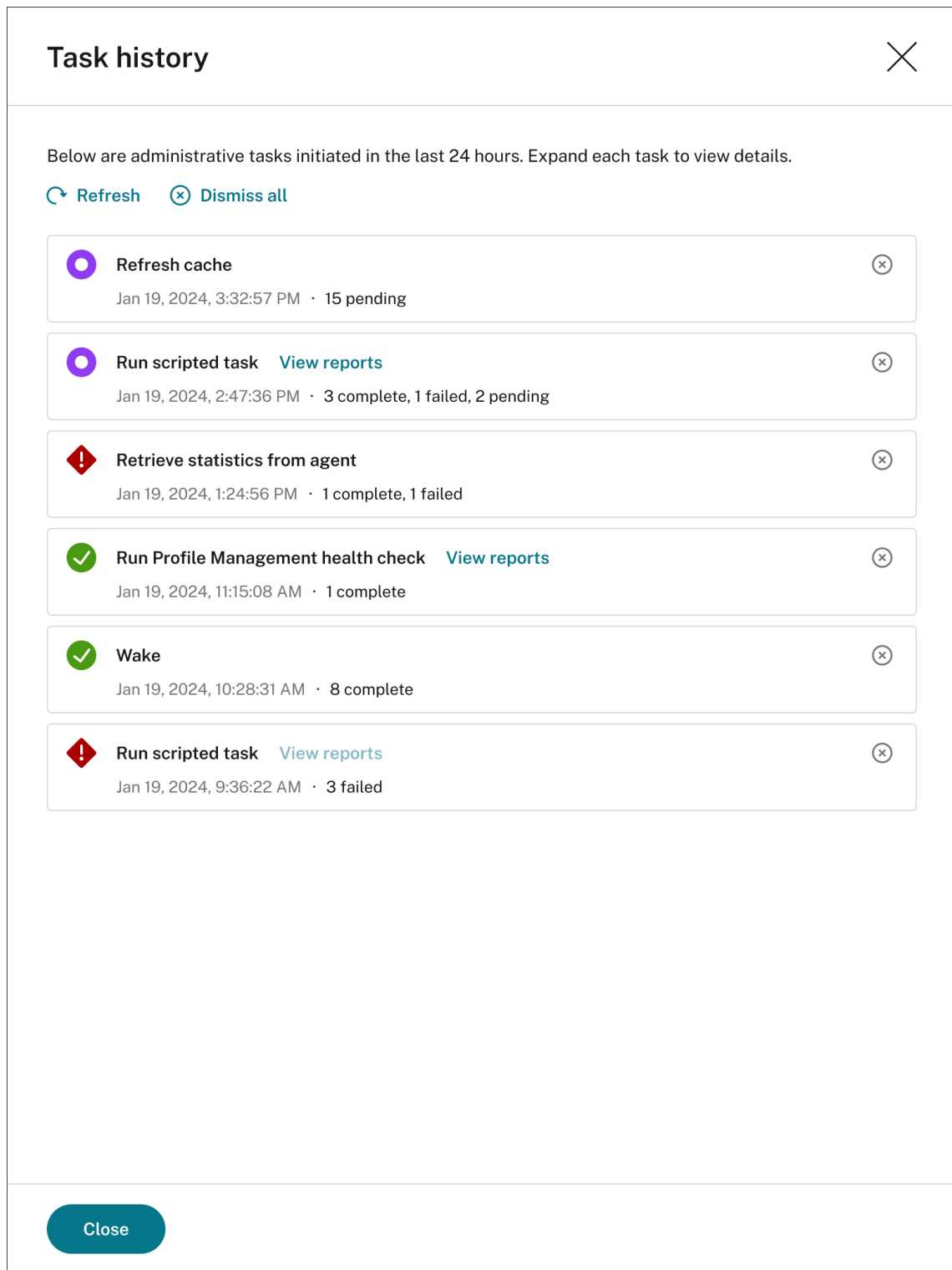

- **Afficher le rapport de contrôle de santé Profile Management**. Fournit un accès rapide aux rapports de santé de Profile Management relatifs aux machines de l'agent cible. Pour plus d' informations sur les rapports de santé de Profile Management, consultez la section Rapports.
- **Réinitialisez les paramètres Microsoft USV**. Efface le cache du Registre et met à jour les

paramètres de configuration associés. Si les paramètres Microsoft USV ne sont pas appliqués à votre agent, cliquez sur **Réinitialiser les paramètres Microsoft USV**. Vous devrez peut‑être cliquer sur **Actualiser** pour que cette option soit disponible.

#### **Gestion de l'alimentation** :

- **Arrêter**. Vous permet d'arrêter les agents sélectionnés.
- **Redémarrer**. Vous permet de redémarrer les agents sélectionnés.
- **Veille**. Permet de mettre les agents sélectionnés en mode veille. Cette option ne fonctionne que lorsque la machine cible prend en charge le mode veille.
- **Hibernation**. Permet de mettre les agents sélectionnés en mode veille prolongée. Cette option ne fonctionne que lorsque la machine cible prend en charge le mode veille prolongée.
- **Sortie de veille** Permet de réveiller les agents sélectionnés. Pour que l'option fonctionne, ac‑ cédez à **Legacy Console > Advanced Settings > Configuration > Wake on LAN** et sélectionnez **Activer Wake on LAN pour les agents**. Assurez‑vous également que les machines cibles répon‑ dent à la configuration matérielle requise et que les paramètres du BIOS correspondants sont configurés. Pour plus d'informations, consultez Wake on LAN.

#### **Conseil :**

- **–** Lorsque vous arrêtez ou redémarrez de[s agents, vous](https://docs.citrix.com/fr-fr/workspace-environment-management/service/using-environment-management/advanced-settings.html#wake-on-lan) pouvez spécifier un délai (en secondes) avant le début de l'arrêt ou du redémarrage. Les utilisateurs reçoivent un message leur indiquant que la machine s'arrête ou redémarre dans le délai que vous spécifiez. Exemple d'invite d'arrêt : Your administrator has initiated the shutdown of your machine from the Workspace Environment Management console. The machine shuts down in 60 seconds. Exemple d'invite de redémarrage : Your administrator has initiated the restart of your machine from the Workspace Environment Management console. The machine restarts in 60 seconds..
- **–** Tenez compte des différences entre le sommeil et l'hibernation. En mode veille, toutes les actions sur la machine sont arrêtées et tous les documents et applications ouverts sont mis en mémoire. La machine passe en état de faible puissance. En mode veille prolongée, les documents ouverts et les applications en cours d'exécution sont enregistrés sur le disque dur. La machine est complètement éteinte, sans consommation d'énergie.
- **–** Pour vérifier que la machine cible prend en charge les modes veille et veille prolongée, accédez à la machine et exécutez les commandes PowerShell suivantes : powercfg /a.

**Traitez Citrix Optimizer**. Applique les paramètres aux agents afin que les modifications apportées aux paramètres de Citrix Optimizer prennent effet immédiatement.

**Exécutez une tâche scriptée**. Vous permet d'exécuter des tâches de script sur les machines de l' agent cible. Après avoir sélectionné cette option, l'assistant **Exécuter une tâche par script** apparaît. Configurez les paramètres suivants, puis cliquez sur **Exécuter**. Pour plus d'informations sur chaque paramètre, consultez la section Paramètres des tâches par script.

**Remarque :**

Cette option ne s'applique pas aux agents n'[appartenant pas](https://docs.citrix.com/fr-fr/workspace-environment-management/service/manage/configuration-sets/scripted-task-settings.html#configure-a-scripted-task) à un domaine.

- **Tâche**. Sélectionnez la tâche scriptée que vous souhaitez exécuter.
- **Transmettez les paramètres à la tâche scriptée**. Indiquez si vous souhaitez transmettre des paramètres à la tâche scriptée. Lorsque cette option est activée, vous permet de fournir des entrées en tant que variables de paramètres dans la tâche scriptée lors de l'exécution.
- **Fichiers de sortie**. Choisissez si vous souhaitez collecter les fichiers que la tâche génère. Si cette option est sélectionnée, inclut le contenu du fichier de sortie dans les rapports générés pour la tâche. Vous pouvez ensuite afficher le contenu du fichier de sortie dans les rapports sans avoir besoin d'accéder aux fichiers dans l'environnement utilisateur.
- **Surlignez les mots clés**. Spécifiez les mots clés que vous souhaitez mettre en évidence dans le rapport. Vous pouvez saisir plusieurs mots‑clés. Après avoir saisi un mot‑clé, appuyez sur **Entrée** pour en ajouter un autre. Si cela est spécifié, le contenu du rapport correspondant à vos mots‑clés sera mis en surbrillance dans les sections **Contenu du fichier** de **sortie et Sortie de la console** des rapports générés.
- **Mettez en surbrillance les correspondances**d'Entrez une expression régulière qui décrit le contenu que vous souhaitez mettre en surbrillance. L'expression régulière doit être conforme à la syntaxe de la bibliothèque d'expressions régulières .NET, qui est compatible PCRE. Pour plus d'informations, consultez la section Paramètres des tâches scriptées.

**Exécutez la tâche de livraison**. Pour activer cette option, sélectionnez les agents liés au même en‑ semble de configuration. Pour exécuterr[apidement une tâche de livraiso](https://docs.citrix.com/fr-fr/workspace-environment-management/service/manage/configuration-sets/scripted-task-settings.html)n, vous pouvez choisir d' exécuter une tâche de livraison à partir de cette page. Cliquez sur **Exécuter la tâche** de livraison et choisissez la tâche de livraison dans la liste déroulante pour exécuter la tâche de livraison sélection‑ née sur l'agent. Si vous configurez des règles dans la tâche pour déterminer quels agents doivent exécuter la tâche, ces règles sont ignorées lorsque vous sélectionnez des agents spécifiques pour exé‑ cuter les tâches à la demande.

**Réinitialiser les actions**. Vous permet de réinitialiser toutes les actions que vous avez affectées en purgeant toutes les entrées de registre liées à l'action sur la machine d'agent applicable.

**Supprimer l'enregistrement**. Supprime l'enregistrement de la base de données du service WEM. Si l'agent est toujours actif, cette option n'est pas disponible. Disponible lorsque vous ne sélectionnez qu'un seul agent et que l'enregistrement correspondant a expiré.

#### **Enregistrements**

#### Cet onglet indique l'état d'enregistrement des agents enregistrés dans la base de données.

#### **Important :**

Les agents WEM doivent s'enregistrer auprès du service WEM afin que les paramètres puissent leur être appliqués. Un agent ne peut être lié qu'à un seul jeu de configuration.

Vous pouvez consulter les informations suivantes :

- **Nom de l'appareil**. Nom de la machine sur laquelle l'agent s'exécute.
- **État de l'enregistrement**. Statut d'enregistrement de l'agent : **Enregistré** ou **non enregistré**.
- **Description**. Fournit plus d'informations sur la réussite ou l'échec de l'enregistrement :
	- **– Agent <agent name> lié à l'ensemble de configuration <configuration set name>**. Indique que le service WEM envoie les paramètres nécessaires en fonction de la machine à l'agent pour le jeu de configuration.
	- **– L'agent <agent name> n'est lié à aucun ensemble de configuration**. Indique que le service WEM ne peut résoudre aucun ensemble de configuration pour l'agent. Lorsque l' option **Appliquer les paramètres aux agents** indépendants est activée, les paramètres du jeu de configuration « Agents indépendants » sont appliqués à l'agent. Pour plus d'in‑ formations sur l'application de paramètres aux agents indépendants, voir Objets de répertoire.
	- **– Agent<agent name>lié plusieurs fois àl'ensemble de configuration<configuration set name>**. N'empêche pas le service WEM d'appliquer des paramètres à l'[agent.](https://docs.citrix.com/fr-fr/workspace-environment-management/service/manage/directory-objects.html#advanced-settings)
	- **– [Agen](https://docs.citrix.com/fr-fr/workspace-environment-management/service/manage/directory-objects.html#advanced-settings)t <agent name> enregistré auprès du service WEM pour la gestion avec Citrix Endpoint Management**. S'affiche uniquement pour les agents gérés par Endpoint Man‑ agement.
	- **– Agent <agent name> lié à plusieurs ensembles de configuration**. Indique que le ser‑ vice WEM ne peut pas résoudre un ensemble de configuration pour l'agent car celui‑ci est lié à plusieurs ensembles de configuration.

Utilisez **la fonction de recherche** pour affiner les résultats si nécessaire. Les recherches portent uniquement sur les noms et les descriptions des appareils. Par défaut, les recherches sont limitées aux agents non enregistrés. Pour supprimer la restriction, activez **Afficher uniquement les agents non enregistrés**.

Pour résoudre les erreurs d'enregistrement, effectuez l'une des opérations suivantes :

• Modifiez la hiérarchie Active Directory (relations entre les ordinateurs, les groupes d'ordina‑ teurs et les unités d'organisation) afin qu'un agent ne soit pas lié plusieurs fois aux mêmes ensembles de configuration.

- Modifiez la hiérarchie WEM dans Directory Objects afin qu'un agent ne soit lié qu'à un seul ensemble de configuration.
- Appliquez les paramètres aux agents indépendants (si ce n'est pas encore fait) afin que les paramètres du jeu de configura[tion « Agents indé](https://docs.citrix.com/fr-fr/workspace-environment-management/service/manage/directory-objects.html)pendants » soient appliqués aux agents in‑ dépendants (agents que vous n'avez pas encore ajoutés dans les **objets de répertoire**).

Après avoir effectué ces modifications, utilisez l'option **Actualiser l'agent en mode** interface utilisa‑ teur pour actualiser les agents.

# **Configurer le contrôle d'intégrité de Profile Management**

WEM peut vérifier si Citrix Profile Management est configuré de manière optimale sur votre machine d'agent. Pour plus d'informations, voir Configurer le contrôle de santé de Profile Management.

# **Aperçu**

October 23, 2023

Vous permet d'obtenir des informations sur le conteneur de profils et le comportement des applica‑ tions.

# **Informations sur l'optimisation**

Cette page contient deux diagrammes à barres :

- **Les 20 meilleures applications en termes d'optimisation du processeur**. Affiche les 10 prin‑ cipales applications qui ont déclenché la protection contre les pics de CPU le plus fréquemment au cours de la période spécifiée.
- **Top 20 des applications par optimisation de la mémoire**. Affiche les 10 principales applica‑ tions qui ont déclenché l'optimisation de l'utilisation de la mémoire le plus fréquemment au cours de la période spécifiée.

Pour afficher les informations, sélectionnez un jeu de configuration et une plage de dates, puis cliquez sur **Appliquer**. Ensuite, les graphiques sont actualisés pour afficher des informations pertinentes.

### **Important :**

- Pour que les graphiques affichent les données d'un ensemble de configuration, vous devez activer les informations correspondantes. Pour activer les insights pour un jeu de configuration, accédez à sa page **Paramètres avancés > Insights** . Les graphiques présentent des informations basées sur les données collectées précédemment.
- Les données d'optimisation ne sont pas disponibles tant que vous n'avez pas activé la gestion du processeur ou de la

## **Applications exclues**

Vous pouvez exclure des applications des informations d'optimisation (graphique à barres). Pour spé‑ cifier une application exclue, procédez comme suit.

- Cliquez sur **Ajouter**.
- Tapez le nom de l'application tel qu'indiqué dans le graphique à barres.
- Appuyez sur **Entrée** pour enregistrer ou sur **Shift+Entrée** pour enregistrer et commencer une autre saisie.
- Vous pouvez également modifier et supprimer l'application ajoutée en suivant les instructions de l'assistant.

# **Informations sur l'utilisation**

Cette page contient quatre diagrammes à barres :

- **Les 20 applications les plus utilisées par temps d'utilisation (heure)**
- **Les 20 meilleures applications par nombre d'utilisateurs**
- **Les 20 applications les plus utilisées en fonction de l'utilisation du processeur (%)** Affiche les 10 applications ayant consommé le plus de ressources CPU au cours de la période spécifiée.
- **Les 20 applications les plus utilisées en termes d'utilisation de la mémoire (Mo)** Affiche les 10 applications ayant consommé le plus de ressources mémoire au cours de la période spécifiée.

Pour afficher les informations, sélectionnez un jeu de configuration et une plage de dates, puis cliquez sur **Appliquer**. Ensuite, les graphiques sont actualisés pour afficher des informations pertinentes.

**Important :**

Pour que les graphiques affichent les données d'un jeu de configuration, vous devez activer les informations pertinentes. Pour activer les insights pour un jeu de configuration, accédez à sa page**Paramètres avancés > Insights** . Les graphiques présentent des informations basées sur

les données collectées précédemment.

# **Applications exclues**

Vous pouvez exclure des applications des statistiques d'utilisation (graphique à barres). Pour spécifier une application exclue, procédez comme suit.

- Cliquez sur **Ajouter**.
- Tapez le nom de l'application tel qu'indiqué dans le graphique à barres. Lorsque vous renseignez le nom des applications, aucune extension n'est incluse.
- Appuyez sur **Entrée** pour enregistrer ou sur **Shift+Entrée** pour enregistrer et commencer une autre saisie.
- Vous pouvez également modifier et supprimer l'application ajoutée en suivant les instructions de l'assistant.

# **Aperçu des conteneurs de profils**

Cette fonctionnalité surveille les conteneurs de profils pour Profile Management et FSLogix. Il fournit des informations sur les données d'utilisation de base des conteneurs de profils, l'état des sessions utilisant les conteneurs de profils, les problèmes détectés, etc.

Utilisez cette fonctionnalité pour rester au courant de l'utilisation de l'espace pour les conteneurs de profils et pour identifier les problèmes qui empêchent les conteneurs de profils de fonctionner.

# **Résumé**

Cette page inclut deux diagrammes en beignets. Vous pouvez cliquer sur chaque segment du graphique pour effectuer une hiérarchisation vers le bas pour obtenir plus de détails.

- **Utilisation de l'espace**. Le graphique de gauche montre l'utilisation de l'espace des con‑ teneurs de profils au cours de la période spécifiée. Une valeur numérique représente le nombre de conteneurs de profil de cette catégorie.
- **État de la session**. Le graphique de droite montre les résultats de l'attachement de conteneurs de profil pour les sessions établies au cours de la période spécifiée. Une valeur numérique représente le nombre de sessions de cette catégorie.

Pour afficher les informations, sélectionnez un jeu de configuration et une plage de dates, puis cliquez sur **Appliquer**. Ensuite, les graphiques sont actualisés pour afficher des informations pertinentes.

Vous pouvez configurer les éléments suivants :

- **L'utilisation de l'espace est élevée lorsque l'espace utilisé est supérieur à (Go)**. Vous per‑ met de saisir une valeur de seuil au‑delà de laquelle l'utilisation de l'espace des conteneurs de profils est élevée. Saisissez un entier positif.
- **L'utilisation de l'espace est faible lorsque l'espace utilisé est inférieur à (Go)**. Vous permet de saisir une valeur de seuil en dessous de laquelle l'utilisation de l'espace des conteneurs de profils est faible. Saisissez un entier positif.

### **Remarque :**

- La valeur de seuil supérieure doit être supérieure à la valeur de seuil inférieure.
- Après avoir spécifié les valeurs de seuil haut et bas, cliquez sur **Actualiser** pour déclencher une actualisation du graphique des **espaces utilisés** .
- Après avoir spécifié les valeurs de seuil haut et bas, l'utilisation de l'espace entre les deux est définie par défaut sur **Moyen**.

## **État du conteneur de profil**

Cette page affiche la liste des enregistrements d'état pour les conteneurs de profil sur une période donnée. Pour filtrer les enregistrements, sélectionnez un jeu de configuration et une plage de dates, puis cliquez sur **Appliquer**. Si nécessaire, vous pouvez utiliser des filtres pour affiner davantage les résultats.

Vous pouvez effectuer les actions suivantes :

- **Colonnes à afficher**. Permet de personnaliser l'affichage du tableau. Lorsque vous person‑ nalisez des colonnes, vous devez sélectionner au moins deux colonnes. Une fois la personnalisation terminée, le tableau est actualisé pour afficher les colonnes sélectionnées.
- **Actualiser**. Met à jour la liste des enregistrements d'état.
- **Obtenez le dernier statut**. Déclenche la collecte de données pour le conteneur auquel appar‑ tient l'enregistrement sélectionné. Cette option vous met à jour avec l'état du conteneur de l' utilisateur.

#### **Remarque :**

Si le conteneur est en cours d'utilisation, l'agent tente de collecter des données pertinentes. En cas de succès, le dernier état est mis à jour dans le dernier enregistrement du conteneur. La mise à jour peut prendre un certain temps. Cliquez sur **Actualiser** pour que l'enregistrement à jour apparaisse.

La colonne **État de la pièce jointe** affiche des informations sur l'état et les codes d'erreur. Pour plus d'informations sur les codes d'erreur, consultez la

documentation Microsoft https://docs.microsoft.com/en-us/fslogix/fslogix-error-codes-referenc e.

La colonne **Analyse des fichiers volumineux** fournit des informations sur les résultats de l'analyse des fichiers volumineux. Pour activer l'[analyse des fichiers volumineux pour un jeu de configuration,](https://docs.microsoft.com/en-us/fslogix/fslogix-error-codes-reference) [a](https://docs.microsoft.com/en-us/fslogix/fslogix-error-codes-reference)ccédez à sa page **Paramètres avancés > Insights** . Pour afficher les détails des résultats de l'analyse des fichiers volumineux pour un enregistrement, cliquez sur **Résultats** dans le champ de colonne ap‑ proprié. L'assistant d'analyse des fichiers volumineux apparaît et présente les résultats de l'analyse des fichiers volumineux effectuée sur le conteneur de profils. Les fichiers et dossiers dont la taille est inférieure à 100 Mo ne sont pas répertoriés individuellement.

# **Rapports**

#### January 11, 2024

Fournit des rapports qui vous permettent d'analyser vos déploiements.

# **Introduction**

Cette page fournit des rapports qui vous permettent d'analyser vos déploiements. Les rapports sont générés par événement. Cependant, tous les événements ne génèrent pas de rapports correspondants. Actuellement, les événements des types suivants génèrent des rapports.

#### • **Journaux de sécurité des applications**

- **–** Chaque fois que vous activez les **journaux de sécurité de l'application**, un enreg‑ istrement correspondant est généré. Nous consolidons ces enregistrements dans un seul rapport toutes les quatre heures. Dans les détails de chaque rapport, les administrateurs peuvent consulter les journaux par sous‑type. Le tableau inclut des informations telles que le filtre utilisé, l'**heure de l'événement**, le **type d'événement**, le **code**de **résultat, le résumé**des résultats, **la gravité**, la liste des agents et des utilisateurs et le **jeu de configuration**. Le tableau inclut également les sous‑types suivants.
- **– EXE et DLL**
- **– MSI et script**
- **– Déploiement d'applications packagées**
- **– Exécution d'applications packagées**

Lorsque vous activez les journaux de **sécurité des applications** , vous pouvez consulter les quatre rapports de sous‑types **EXE et DLL** , **MSI et script** , **déploiement** d'applica‑ tions **packagées et exécution** d'applications packagées sur la console Web, mais vous ne

pouvez pas afficher le rapport correspondant à chaque sous‑type séparément. Le tableau fournit les journaux pour les champs**Heure**, **Nom de la règle**, **ID de l'événement**, **Cible**et **Résultat**. Le résultat de cette sélection peut être **autorisé**, **audité**ou **bloqué**.

- **Journaux de contrôle de l'élévation des privilèges et de la hiérarchie des processus**
	- **–** Chaque fois que vous activez les journaux de **contrôle de l'**élévation des privilèges**et de la hiérarchie des processus**, un enregistrement correspondant est généré. Nous consoli‑ dons ces enregistrements dans un seul rapport toutes les quatre heures. Dans les détails de chaque rapport, les administrateurs peuvent consulter les journaux par sous‑type. Le tableau inclut des informations telles que le filtre utilisé, l'**heure de l'événement**, le **type d'événement**, le **code**de **résultat, le résumé**des résultats, **la gravité**, la liste des agents et des utilisateurs et le **jeu de configuration**. Vous pouvez choisir parmi les quatre aspects de sécurité pour obtenir plus de détails.
	- **– Élévation des privilèges EXE**. Lorsque le sous‑type d'**élévation de privilèges EXE** est sélectionné, le tableau fournit les journaux pour les champs **Heure**, **Processus**, **Ligne de commande**, **Nom de la règle**et **Résultat**. Le résultat de l'élévation peut être un succès ou un échec.
	- **– Élévation des privilèges MSI**. Lorsque le sous‑type d'**élévation des privilèges MSI** est sélectionné, le tableau fournit les journaux pour les champs **Heure**, **Packages**, **Ligne de commande**, **Nom de la règle**et **Résultat**. Le résultat de l'élévation peut être un succès ou un échec.
	- **– Auto‑élévation**. Lorsque le sous**‑type d'auto‑élévation** est sélectionné, le tableau four‑ nit les journaux pour les champs **Heure**, **Processus**, **Nom de la règle**, **Motif** et **Résultat**. Le résultat de l'élévation peut être un succès ou un échec.

#### **Remarque :**

L'activation de l'option **Afficher uniquement les échecs** permet d'afficher uniquement les enregistrements avec le résultat **Echec** et de masquer le reste.

**– Contrôle de la hiérarchie des processus**. Lorsque vous sélectionnez le sous‑type de **con‑ trôle de la hiérarchie des processus**, le tableau fournit les journaux pour les champs **Heure**, **Processus enfant**, **ID du processus parent**, **Nom de la règle**et **Résultat**. Le ré‑ sultat de cette sélection entraîne l'affichage d'une activité bloquée ou autorisée.

#### **Remarque :**

**–** L'icône d'erreur apparaît dans l'onglet relatif à la sécurité lorsqu'au moins une défail‑ lance se produit dans chaque sous-type.

**–** L'activation de l'option **Afficher uniquement les enregistrements bloqués** affiche uniquement les enregistrements dont le résultat est **bloqué** et masque le reste.

## • **Résultats du traitement des actions**

- **–** Chaque fois qu'une action est attribuée, un enregistrement correspondant est généré. Nous consolidons ces enregistrements dans un seul rapport toutes les quatre heures. Le rapport inclut tous les résultats du traitement des actions pour l'utilisateur connecté à la machine de l'agent. Vous pouvez sélectionner un type d'action pour afficher les détails sous forme de tableau. Le tableau inclut des informations telles que le nom de l'action, l' utilisateur auquel l'action est affectée, le filtre utilisé et le résultat du traitement (statut). Il existe trois statuts :
	- \* **Appliqué (traité)**. Cela signifie que l'action a été appliquée à l'utilisateur cible avec succès (ou traitée avec succès).
	- \* **Désuet**. Cela signifie que l'action traitée n'est pas la plus récente. Cela se produit lorsqu'une action est mise à jour mais n'a pas encore été appliquée.
	- \* **Erreur**. Une erreur s'est produite lors de l'application de l'action. Pour résoudre les problèmes, activez lemode débogage pour afficher les journaux de l'agent. Consultez la section Afficher les fichiers journaux.
- **–** Actuellement, vous ne pouvez afficher que les paramètres de stratégie de groupe et les résultats du traitement des fichiers JSON. Pour activer la collecte des résultats, consultez la section Préf[érences de surveillance.](https://docs.citrix.com/fr-fr/workspace-environment-management/current-release/reference/view-log-files.html)

# • **Tâche scriptée**

- **–** Chaque fois qu'[une tâche est exécutée](https://docs.citrix.com/fr-fr/workspace-environment-management/service/manage/configuration-sets/advanced-settings.html#monitoring-preferences), un rapport correspondant est généré. Les rapports incluent des informations sur le moment où la tâche s'exécute, les résultats de l'exécution de la tâche, etc.
- **–** Les tâches intégrées et personnalisées génèrent des rapports. Dans ces rapports, nous fournissons des données de rapport prédéfinies. Lorsque vous ajoutez des tâches per‑ sonnalisées, vous pouvez personnaliser les données à signaler. Si les données de rapport prédéfinies ne répondent pas à vos besoins, pensez à utiliser les données étendues pour une analyse plus approfondie.

# • **État du conteneur de profil**

**–** Chaque fois qu'un conteneur de profil est attaché, un enregistrement de pièce jointe cor‑ respondant est généré. Nous consolidons ces enregistrements dans un seul rapport quotidien. Le rapport comprend des informations sur les données d'utilisation de base des conteneurs de profils, l'état des sessions utilisant les conteneurs de profils, les problèmes détectés, etc. Grâce à ces informations, vous pouvez suivre l'utilisation du stockage pour

les conteneurs de profils et identifier les problèmes qui empêchent les conteneurs de profils de fonctionner.

#### • **Optimisation et utilisation**

**–** Lorsque l'option **Activer la collecte et le téléchargement de données pour l'optimisa‑ tion et les informations d'utilisation** est activée pour un jeu de configuration sur sa page **Paramètres avancés > Insights**, l'agent collecte et télécharge les données d'optimisation et d'utilisation quotidiennement. Un rapport basé sur les données collectées est généré.

#### • **Informations sur l'optimisation et l'utilisation**

**–** Chaque fois que vous appliquez des informations pour un jeu de configuration, un rapport correspondant sur l'optimisation et l'utilisation est généré. Les rapports vous permettent d'obtenir des informations sur le comportement des applications. Nous regroupons les informations sur l'utilisation et l'optimisation dans un seul rapport.

#### **Remarque :**

Sur la page **Informations sur l'optimisation** ou **Informations sur l'utilisation** de **Mon‑ itoring > Insights**, vous pouvez appliquer des informations en sélectionnant un jeu de configuration et une plage de dates. Nous ne conservons qu'un seul rapport pour les informations appliquées en utilisant le même jeu de configuration et la même plage de dates. L'application d'informations à l'aide du même jeu de configuration et de la même période met à jour le rapport ultérieurement

#### • **Contrôle de santé de Profile Management**

- **–** L'agent exécute des contrôles de santé Profile Management toutes les 24 heures ou à la demande. Un rapport correspondant est ensuite généré. Le rapport contient les éléments suivants :
	- \* Date et heure auxquelles le rapport a été généré
	- \* Informations détaillées telles que l'agent associé et le jeu de configuration
	- \* Problèmes (par exemple, erreurs et avertissements) détectés, ainsi que des recom‑ mandations de correction
- **–** Pour corriger les erreurs/avertissements et accéder aux paramètres de gestion des profils requis, cliquez sur **Plus** > Profil > **Afficher**le **rapport de vérification de l'état de santé de Profile Management** dans l'onglet **Statistiques** de la page **Agents**, qui vous mène à la page **Rapports**. Vous pouvez ensuite sélectionner **Profile Management Settings** sous **Résultats** pour modifier/mettre à jour vos paramètres Profile Management sous l' onglet **Détails** de la page de **vérification de l'état de Profile Management**, qui vous amène à la page de configuration de Profile Management. Vous pouvez parcourir toutes

les erreurs/avertissements du pied de page dans lesquels le paramètre correspondant est surligné et apporter les modifications nécessaires à la configuration.

- **–** Pour modifier vos paramètres Profile Management, accédez à Paramètres de Profile Man‑ agement. Pour personnaliser l'étendue des paramètres à couvrir dans un rapport, accédez à Paramètres avancés > Préférences de surveillance sous ce jeu de configuration.
- **–** Si vous définissez le filtre en sélectionnant le type d'événement contenant les **[résultats](https://docs.citrix.com/fr-fr/workspace-environment-management/service/manage/configuration-sets/citrix-profile-management.html) [des tâche](https://docs.citrix.com/fr-fr/workspace-environment-management/service/manage/configuration-sets/citrix-profile-management.html)s de mise à disposition de l'application**, l'agent affichera uniquement le rap‑ p[ort correspondant. Toutefois, la page de](https://docs.citrix.com/fr-fr/workspace-environment-management/service/manage/configuration-sets/advanced-settings.html#monitoring-preferences) **résultats des tâches de mise à disposition de l'application** ne fournit que les **données brutes**.

Chaque rapport apparaît sous la forme d'un enregistrement de table. Ces rapports fournissent des informations de diagnostic utiles qui peuvent éclairer votre action. Par exemple, vous pouvez vérifier les rapports en fonction de la gravité des événements. En fonction du niveau de gravité, vous pouvez décider des mesures à prendre.

#### **Conseil :**

Nous avons des niveaux de gravité prédéfinis pour certains rapports, par exemple les rapports de tâches scriptés intégrés.

Pour une tâche scriptée, la colonne **Code de résultat** peut fournir les informations suivantes :

- **0 :** indique que la tâche s'est correctement exécutée.
- **‑4** : Apparaît lorsque les tentatives de vérification de la somme de contrôle du fichier exécutable que vous avez fourni ont échoué.
- **‑5** : Apparaît lorsque les tentatives de vérification de la signature du fichier exécutable ont échoué. Causes possibles : aucune signature valide à la fin du fichier exécutable ou échec de la vérification de la signature en raison d'un certificat manquant.
- **‑8** : S'affiche lorsque la tâche a été annulée en raison d'un délai d'expiration.

Pour plus d'informations sur les codes de résultat (codes d'état) de l'état du conteneur de profils, consultez la documentation Microsoft https://docs.microsoft.com/en-us/fslogix/fslogix-error-codesreference. N'oubliez pas : "‑1"signifie que WEM pourrait ne pas récupérer le code d'état.

# **[Colonne](https://docs.microsoft.com/en-us/fslogix/fslogix-error-codes-reference)s à afficher et filtres**

Vous pouvez personnaliser l'affichage du tableau. Cliquez sur **Colonnes à afficher** pour choisir les colonnes que vous souhaitez afficher. Lorsque vous personnalisez des colonnes, vous devez sélec‑ tionner au moins deux colonnes. Une fois la personnalisation terminée, le tableau est actualisé pour afficher les colonnes sélectionnées.

Vous pouvez cliquer sur l'en‑tête d'une colonne pour effectuer un tri. Vous pouvez appliquer des filtres pour filtrer les rapports.

## **Afficher plus de détails sur un rapport**

Vous pouvez sélectionner un rapport pour obtenir des informations plus détaillées. Pour ce faire, recherchez le rapport, puis cliquez sur les points de suspension situés à droite. L'assistant de création de rapports apparaît. Il contient deux onglets :

- **Détails**. Fournit un résumé détaillé des résultats.
- **Données brutes**. Fournit des données brutes liées au rapport. Les données étendues sont au format JSON. Si nécessaire, utilisez les données étendues pour une analyse plus approfondie.

Pour une tâche de script pour laquelle l'option **Mettre en surbrillance les correspondances d'ex‑ pressions régulières** est activée, vous pouvez voir l'option suivante dans l'onglet **Détails** de son rap‑ port :

• **Afficher les correspondances d'expressions régulières**. Permet d'afficher en détail les corre‑ spondances d'expressions régulières.

# **Exporter des rapports**

Vous pouvez exporter les données de chaque rapport au format CSV ou JSON. Pour ce faire, effectuez les opérations suivantes :

- 1. Cliquez sur **Exporter**. L'assistant d'exportation s'affiche.
- 2. Sélectionnez le format d'exportation parmi les options suivantes :
	- **CSV**. Cette option permet d'exporter les données brutes au format CSV.
	- **CSV (formaté).** Ce choix améliore la lisibilité des données étendues au format CSV.
	- **JSON**. Cette option exporte les données brutes au format JSON.
	- **JSON (formaté).** Ce choix améliore la lisibilité des données étendues au format JSON.

En outre, les options formatées peuvent analyser les rapports de tâches du script en variables si le contenu du rapport suit le format variable = value ou. variable: value Toutefois, si vous choisissez l'option **CSV (formaté)**, une partie du nombre excessif de colonnes risque d'être omise dans les données exportées.

- 1. Vous pouvez également sélectionner **Enregistrer une copie de l'exportation sur votre ma‑ chinelocale**. L'exportation sera enregistrée dans l'emplacement de téléchargement par défaut de votre navigateur.
- 2. Cliquez sur **Exporter** pour démarrer le processus d'exportation.
### **Important :**

- Vous pouvez exporter jusqu'à 50 000 enregistrements (rapports). Lorsque le nombre d'en‑ registrements à exporter dépasse la limite, seuls les 50 000 premiers seront exportés. Nous vous recommandons d'utiliser des filtres pour réduire le nombre d'enregistrements à 50 000 ou moins.
- Tant qu'une exportation est en cours, vous ne pouvez pas effectuer d'autre exportation.
- Si une exportation n'est pas terminée dans les 30 minutes, vous ne recevrez plus de notifi‑ cations à ce sujet. Accédez à **Fichiers** pour afficher le résultat de l'exportation ultérieure‑ ment.
- Lors de l'exportation de rapports, l'exportation sera enregistrée dans le stockage cloud. Le stockage dans le cloud a une limite de stockage. Lorsque vous atteignez la limite, vous ne pouvez pas poursuivre l'exportation. Dans ce cas, accédez à **Fichiers** et supprimez les fichiers inutiles pour libérer de l'espace. Voir Fichiers.

## **Expérience utilisateur**

October 19, 2020

## **Démarrer la console d'administration**

- 1. Dans le**menu**Démarrer, sélectionnez**Citrix \ > Workspace Environment Management \ > WEM Administration Console**. Par défaut, la console d'administration se lance dans un état décon‑ necté.
- 2. Dans le ruban de la console d'administration, cliquez sur **Connexion**.
- 3. Dans lafenêtre Nouvelle connexion au serveur d'infrastructure, tapez l'adresse de votre serveur d'infrastructure et cliquez sur **Se connecter**.

### **Configurer votre installation**

Dans la console d'administration :

- 1. Cliquez sur les éléments de menu dans le volet inférieur gauche pour afficher leurs soussections dans le volet au‑dessus.
- 2. Cliquez sur éléments de sous-section pour remplir la zone de la fenêtre principale avec le contenu approprié.
- 3. Modifiez la configuration selon vos besoins. Pour plus d'informations sur les paramètres que vous pouvez utiliser, consultez la référence de l'interface utilisateur.

## **Ruban**

January 20, 2022

## **Onglet Accueil**

L'**onglet Accueil** contient les contrôles suivants :

**Connecter**. Connecte la console d'administration au serveur d'infrastructure spécifié. Dans la boîte de dialogue **Nouvelle connexion au serveur d'infrastructure**, spécifiez :

- **Nom du serveur d'infrastructure**. Nom du serveur d'infrastructure auquel vous souhaitez vous connecter.
- **Port d'administration**. Port sur lequel vous souhaitez vous connecter au service d'infrastruc‑ ture. La valeur par défaut de 8284 est préremplie.

**Déconnectez‑vous**. Déconnecte la console d'administration du service d'infrastructure actuel. Cela permet à l'administrateur de gérer plusieurs services d'infrastructure à partir d'une seule console, en se déconnectant de l'un et en se connectant à une autre.

Jeu de configuration. Passe d'un site WEM (Workspace Environment Management) (jeu de configuration) à un autre.

**Créer**. Ouvre la fenêtre Créer un jeu de configuration. Permet de configurer plusieurs sites WEM (jeux de configuration).

- **Nom**. Nom du site (jeu de configuration) tel qu'il apparaît dans la liste des jeux de configuration du ruban.
- **La description**. Description du site (jeu de configuration) telle qu'elle apparaît dans la fenêtre d'édition du site.
- **État du site**. Indique si le site (jeu de configuration) est activé ou désactivé. Lorsque cette op‑ tion est désactivée, les agents WEM ne peuvent pas se connecter au site (jeu de configuration).

**Modifier**. Ouvre la fenêtre Modifier le jeu de configuration, avec des options similaires à celles de la fenêtre Créer un jeu de configuration.

**Supprimer**. Supprime le site (jeu de configuration). Vous ne pouvez pas supprimer « Site par défaut » car WEM doit fonctionner. Vous pouvez cependant le renommer.

**Actualiser**. Actualise la liste des sites (jeu de configuration).

#### **Remarque :**

La liste ne s'actualise pas automatiquement lorsque des sites sont créés à partir de différentes consoles d'administration.

**Sauvegarde**. Ouvre l'assistant de **sauvegarde** pour enregistrer une copie de sauvegarde de votre configuration actuelle sur la machine de console d'administration WEM. Vous pouvez sauvegarder des actions, des paramètres, des paramètres de sécurité et des objets Active Directory (AD).

- **Actions**. Sauvegarde les actions WEM sélectionnées. Chaque type d'action est exporté sous la forme d'un fichier XML distinct.
- **Paramètres**. Sauvegarde les paramètres WEM sélectionnés. Chaque type de paramètre est ex‑ porté sous la forme d'un [fichier XML distinct.](https://docs.citrix.com/fr-fr/workspace-environment-management/current-release/user-interface-description/actions/applications.html)
- **Paramètres de sécurité**. Sauvegarde tous les paramètres présents dans l'onglet Sécurité . Chaque type de règle est exporté sous la forme d'un fichier XML distinct. Vous pouvez sauvegarder les éléments suivants associés à un jeu de configuration :
	- **– Paramètres des règles AppLocker**
	- **– Paramètres d'élévation des privilèges**
- Objets AD. Sauvegarde les utilisateurs, les ordinateurs, les groupes et les unités organisationnelles gérés par WEM. L'assistant **de sauvegarde** vous permet de spécifier le type d'objets AD à sauvegarder. Il existe deux types d'objets AD :
	- **–** Utilisateurs. Utilisateurs uniques et groupes d'utilisateurs
	- **–** Machines. Machines individuelles, groupes de machines et unité d'unité d'unité d'unité
- **Jeu de configuration**. Sauvegarde le jeu de configuration WEM que vous avez sélectionné. Chaque type de jeu de configuration est exporté sous la forme d'un fichier XML distinct. Vous pouvez sauvegarder uniquement le jeu de configuration actuel. Vous pouvez sauvegarder les éléments suivants associés à un jeu de configuration :
	- **–** Actions
	- **–** AppLockers
	- **–** Affectations (liées aux actions et aux groupes d'actions)
	- **–** Filtres
	- **–** Utilisateurs
	- **–** Paramètres (paramètres WEM)

Vous ne pouvez pas sauvegarder les éléments suivants :

- **–** Objets AD liés aux machines (machines individuelles, groupes de machines et UO)
- **–** Données de surveillance (statistiques et rapports)

**–** Agents enregistrés avec le jeu de configuration

**Restaurer**. Ouvre l'assistant de restauration pour **rétablir** une version précédemment sauvegardée de la configuration de votre service WEM. Lorsque vous y êtes invité, sélectionnez le dossier applicable contenant les copies de sauvegarde (fichiers .XML).

- **Paramètres de sécurité**. Restaure tous les paramètres présents dans l'onglet Sécurité . Les paramètres des fichiers de sauvegarde *remplacent* les paramètres existants de votre jeu de con‑ figuration actuel. Lorsque vous passez à l'onglet **Sécurité** ou que vous l'actualisez, des règles de sécurité d'application non valides sont détectées. Ces règles sont automat[iquemen](https://docs.citrix.com/fr-fr/workspace-environment-management/current-release/user-interface-description/security.html)t sup‑ primées. Les règles supprimées sont répertoriées dans un rapport que vous pouvez exporter si nécessaire. L'assistant de **restauration** vous permet de sélectionner les éléments à restaurer :
	- **– Paramètres des règles AppLocker**
	- **– Paramètres d'élévation des privilèges**
		- \* **Remplacer les paramètres existants**. Détermine s'il faut remplacer les paramètres d'élévation de privilèges existants en cas de conflit.

Dans la boîte de dialogue **Confirmer l'affectation de règles de sécurité d'application**, sélec‑ tionnez**Oui** ou**Non** pour indiquer comment l'Assistant **Restauration** doit gérer les affectations de règles de sécurité d'application :

- **–** Si vous sélectionnez **Oui**, la restauration tente de restaurer les attributions de règles aux utilisateurs et aux groupes d'utilisateurs de votre site actuel. La réaffectation ne réussit que si les utilisateurs ou groupes sauvegardés sont présents sur votre site actuel ou votre AD. Toutes les règles non appariées sont restaurées mais ne sont pas affectées. Elles sont répertoriées dans une boîte de dialogue de rapport que vous pouvez exporter au format CSV.
- **–** Si vous sélectionnez **Non**, toutes les règles de la sauvegarde sont restaurées sans être af‑ fectées aux utilisateurs et aux groupes d'utilisateurs de votre site.
- **Objets AD**. Restaure les objets AD sauvegardés sur le site existant. L'assistant de **restauration** vous donne un contrôle granulaire sur les objets AD à importer. Sur la page **Sélectionner les objets AD que vous souhaitez restaurer**, vous pouvez spécifier quels objets AD vous souhaitez restaurer et si vous souhaitez remplacer (remplacer) les objets WEM AD existants.
- Jeu de configuration. Restaure le jeu de configuration sauvegardé sur WEM. Vous ne pouvez restaurer qu'un seul jeu de configuration à la fois. La console d'administration WEM peut prendre un certain temps pour refléter le jeu de configuration que vous avez restauré. Pour af‑ ficher le jeu de configuration restauré, sélectionnez‑le dans le menu Jeu de configuration du ruban. Lors de la restauration d'un jeu de configuration, WEM le renomme automatiquement <configuration set name>\_1 si un jeu de configuration portant le même nom existe déjà.

## **Remarque :**

- Les actions restaurées sont *ajoutées* aux actions de site existantes.
- Les paramètres restaurés *remplacent* les paramètres de site existants.
- Les objets AD restaurés sont *ajoutés* ou *remplacés* par des objets AD de site existants, selon que vous avez sélectionné le **mode Écrasement** dans la page Objets AD de l'assistant de restauration.
- Si vous avez sélectionné le **mode Remplacer**, tous les objets AD existants sont supprimés avant le début du processus de restauration.

## **Migrez**. Ouvre l'assistant**Migrate**pourmigrer une sauvegarde zip de vos objets de stratégie de groupe (GPO) vers WEM.

## **Important :**

- L'assistant **Migrate** migre uniquement les paramètres (GPO) pris en charge par WEM.
- Nous vous recommandons de sauvegarder vos paramètres existants avant de commencer le processus de migration.

Nous vous recommandons d'effectuer les étapes suivantes pour sauvegarder vos objets de stratégie de groupe :

- 1. Ouvrez la Console de gestion des stratégies de groupe.
- 2. Dans la fenêtre **Gestion des stratégies de groupe**, cliquez avec le bouton droit sur l'objet de stratégie de groupe que vous souhaitez sauvegarder, puis sélectionnez **Sauvegarder**.
- 3. Dans la fenêtre**Objet de stratégie de groupe de sauvegarde**, spécifiez l'emplacement où vous souhaitez enregistrer la sauvegarde. Vous pouvez également fournir une description à la sauvegarde.
- 4. Cliquez sur **Sauvegarder** pour démarrer la sauvegarde, puis cliquez sur **OK**.
- 5. Accédez au dossier de sauvegarde, puis compressez‑le dans un fichier zip.

### **Remarque :**

WEM prend également en charge la migration de fichiers zip contenant plusieurs dossiers de sauvegarde GPO.

Unefois que vous avez correctement sauvegarder vos objets de stratégie de groupe, cliquez sur**Migrer pour migrer** vos objets de stratégie de groupe vers WEM. Sur la page **Fichier à migrer**, cliquez sur **Parcourir**, puis accédez au fichier applicable.

- **Écraser**. Écrase les paramètres WEM (GPO) existants en cas de conflit.
- **Convertissez**. Convertit vos objets de stratégie de groupe en fichiers XML pouvant être im‑ portés dans WEM. Sélectionnez cette option si vous souhaitez avoir un contrôle granulaire sur

les paramètres à importer. Une fois la conversion terminée, utilisez l'assistant de **restauration** pour importer manuellement les fichiers XML.

**Remarque :**

Vous pouvez nommer le dossier de sortie, mais vous ne pouvez pas spécifier les noms des fichiers à enregistrer.

## **À propos de l'onglet**

L'**onglet À propos** contient les contrôles suivants :

**Configurez le serveur de licences**. Vous permet de spécifier l'adresse de votre serveur de licences Citrix, sans laquelle la console d'administration ne vous permet de modifier aucun paramètre. Vous pouvez également utiliser l'onglet Licences de l'utilitaire de configuration des services d'infrastructure pour spécifier ces informations d'identification. Les informations du serveur de licences Citrix sont stockées au même emplacement dans la base de données dans les deux cas.

**Obtenez de l'aide**. Ouvre le site Web de documentation prod[uit Citrix dans une fenêtre de navigateur](https://docs.citrix.com/fr-fr/workspace-environment-management/current-release/install-and-configure/infrastructure-services.html) [Web](https://docs.citrix.com/fr-fr/workspace-environment-management/current-release/install-and-configure/infrastructure-services.html).

**Options**. Ouvre la boîte de dialogue **Options d'Administration Console** . Ces options sont spéci‑ fiques à cette instance locale de la console d'administration.

- Ouverture de**session automatique de l'administrateur**. Si cette option est activée, la console d'administration se connecte automatiquement au dernier service d'infrastructure auquel elle s'est connectée au démarrage.
- **Activez le mode de débogage**. Active la journalisation verbeuse pour la console d'administra‑ tion. Les journaux sont créés à la racine du dossier « Utilisateurs » de l'utilisateur actuel.
- **Skin de console**. Vous permet de sélectionner parmi différents habillages pour la console d' administration uniquement.
- **Numéro de port**. Vous permet de personnaliser le port sur lequel la console d'administration se connecte au service d'infrastructure. Ce port doit correspondre au port configuré dans la configuration des services d'infrastructure.

**À propos de**. Répertorie la version actuelle de la console d'administration et de la licence (type de licence, enregistrement et nombre) et les informations légales.

## **Actions**

April 7, 2021

Workspace Environment Management rationalise le processus de configuration de l'espace de travail en vous fournissant des actions faciles à utiliser. Les actions incluent la gestion des applications, des imprimantes, des lecteurs réseau, des tâches externes, etc. Vous pouvez utiliser des affectations pour rendre les actions accessibles aux utilisateurs. Workspace Environment Management vous fournit également des filtres pour contextualiser vos affectations.

- Les mesures à prendre comprennent la gestion :
	- **–** Groupes d'actions
	- **–** Paramètres de stratégie de groupe
	- **–** Applications
	- **–** [Imprimantes](https://docs.citrix.com/fr-fr/workspace-environment-management/current-release/user-interface-description/actions/action-groups.html)
	- **–** [Lecteurs réseau](https://docs.citrix.com/fr-fr/workspace-environment-management/current-release/user-interface-description/actions/group-policy-settings.html)
	- **–** [Lecteurs virtu](https://docs.citrix.com/fr-fr/workspace-environment-management/current-release/user-interface-description/actions/applications.html)els
	- **–** [Entrées Regis](https://docs.citrix.com/fr-fr/workspace-environment-management/current-release/user-interface-description/actions/printers.html)tre
	- **–** [Variables d](https://docs.citrix.com/fr-fr/workspace-environment-management/current-release/user-interface-description/actions/network-drives.html)'environnement
	- **–** [Ports](https://docs.citrix.com/fr-fr/workspace-environment-management/current-release/user-interface-description/actions/virtual-drives.html)
	- **–** [Fichiers Ini](https://docs.citrix.com/fr-fr/workspace-environment-management/current-release/user-interface-description/actions/registry-entries.html)
	- **–** [Tâches Externes](https://docs.citrix.com/fr-fr/workspace-environment-management/current-release/user-interface-description/actions/environment-variables)
	- **–** [Opéra](https://docs.citrix.com/fr-fr/workspace-environment-management/current-release/user-interface-description/actions/ports.html)tions du système de fichiers
	- **–** [DSN utilisa](https://docs.citrix.com/fr-fr/workspace-environment-management/current-release/user-interface-description/actions/ini-files.html)teur
	- **–** [Associations de](https://docs.citrix.com/fr-fr/workspace-environment-management/current-release/user-interface-description/actions/external-tasks.html) fichiers
- Filtre[s](https://docs.citrix.com/fr-fr/workspace-environment-management/current-release/user-interface-description/actions/user-dsn.html)
- Attri[butions](https://docs.citrix.com/fr-fr/workspace-environment-management/current-release/user-interface-description/actions/file-associations.html)

## **Gro[upes d](https://docs.citrix.com/fr-fr/workspace-environment-management/current-release/user-interface-description/assignments.html)'actions**

#### July 8, 2022

La fonctionnalité Groupes d'actions vous permet de définir d'abord un groupe d'actions, puis d'affecter toutes les actions définies dans le groupe d'actions à un utilisateur ou à un groupe d'utilisateurs en une seule étape. Avec cette fonctionnalité, vous n'avez plus à attribuer chaque action présente dans le volet **Actions** une par une. Par conséquent, vous pouvez attribuer plusieurs actions en une seule étape.

**Conseil :**

Vous pouvez utiliser des jetons dynamiques pour étendre les actions de Workspace Environment Management l'espace de travail afin de les rendre plus puissantes.

## **Liste des groupes d'action**

#### **Groupes d'action**

Affiche la liste de vos groupes d'actions existants. Utilisez **Rechercher** pour filtrer la liste par nom, nom complet ou description.

#### **Actions**

#### **Important :**

- Le groupe d'actions inclut uniquement les actions déjà présentes dans chaque catégorie d' actions (applications, imprimantes, lecteurs réseau, etc.). Par exemple, à moins que vous n' ayez ajouté **des applications dans l'onglet Liste des** applications, les groupes d'**actions de l'onglet Liste des groupes** d'actions n'affichent aucune application que vous pouvez attribuer sous **Applications**.
- Si vous configurez les options des actions dans un groupe d'actions affecté (**Liste des groupes d'actions > Nom > Configuré**), les options configurées n'auront aucun impact sur les utilisateurs auxquels le groupe d'actions est affecté.

La section **Actions** affiche les actions disponibles. Vous pouvez effectuer les opérations suivantes :

- **Ajouter**. Vous permet de créer un groupe d'actions contenant toutes les actions que vous souhaitez attribuer à un utilisateur ou à un groupe d'utilisateurs.
- **Modifier**. Vous permet de modifier un groupe d'actions existant.
- **Copier**. Vous permet de répliquer un groupe d'actions à partir d'un groupe existant.
- **Supprimer**. Permet de supprimer un groupe d'actions existant.

Pour créer un groupe d'actions, suivez les étapes ci‑dessous.

- 1. Dans l'onglet **Administration Console > Actions > Groupes d'actions > Liste des groupes d'** actions, cliquez sur **Ajouter**.
- 2. Dans la fenêtre **Nouveau groupe d'actions**, saisissez les informations requises, sélectionnez l' option applicable dans la liste déroulante, puis cliquez sur **OK**.

Pour modifier un groupe d'actions, sélectionnez le groupe applicable dans la liste, puis cliquez sur **Modifier**.

Pour cloner un groupe d'actions, sélectionnez le groupe que vous souhaitez cloner, puis cliquez sur **Copier**. Notez que le clone est automatiquement créé après avoir cliqué sur **Copier**. Le clone hérite du nom de l'original et possède un suffixe « ‑Copy ». Vous pouvez cliquer sur **Modifier** pour modifier le nom.

## **Remarque :**

Lorsque vous clonez un groupe d'actions, les actions (le cas échéant) associées aux lecteurs réseau et virtuels ne sont pas clonées, sauf si l'option **Autoriser la réutilisation des lettres de lecteur dans le processus d'attribution** est activée. Pour activer cette option, accédez à l'onglet **Paramètres avancés > Configuration > Paramètres de la console** .

## Pour supprimer un groupe d'actions, sélectionnez le groupe applicable dans la liste, puis cliquez sur **Supprimer**.

## **Remarque :**

Si vous supprimez ou modifiez un groupe d'actions déjà affecté, les modifications que vous apportez auront un impact sur tous les utilisateurs auxquels le groupe est affecté.

## **Champs et contrôles**

**Nom**. Nom complet du groupe d'actions, tel qu'il apparaît dans la liste des groupes d'actions.

**La description**. Permet de spécifier des informations supplémentaires sur le groupe d'actions.

**État du groupe d'action**. Bascule le groupe d'actions entre l'état activé et désactivé. Lorsque cette option est désactivée, l'agent ne traite pas les actions incluses dans le groupe d'actions, même si vous attribuez ce groupe d'actions à un utilisateur ou à un groupe d'utilisateurs.

## **Configuration**

Permet de rechercher l'action spécifique que vous souhaitez attribuer ou que vous avez configurée. Utilisez Rechercher pour filtrer l'option par nom, nom complet ou description.

**Disponible**. Il s'agit des actions que vous pouvez ajouter au groupe d'actions que vous avez créé.

Cliquez sur le signe plus pour développer les actions sous la catégorie d'action spécifique. Doublecliquez sur une action ou cliquez sur les boutons fléchés pour l'attribuer ou la annuler.

### **Remarque :**

- Si vous ajoutez une action à un groupe d'actions déjà affecté à des utilisateurs, l'action sera automatiquement attribuée à ces utilisateurs.
- Si vous supprimez une action d'un groupe d'actions déjà affecté à des utilisateurs, l'action ne sera pas attribuée automatiquement à ces utilisateurs.

**Configuré**. Il s'agit des actions déjà affectées au groupe d'actions que vous avez créé. Vous pouvez développer des actions individuelles pour les configurer. Vous pouvez également configurer les options pour chaque action spécifique, par exemple, les emplacements des raccourcis d'application, les imprimantes par défaut, les lettres de lecteur, etc.

### **Attributions**

## **Important :**

Si vous configurez les options des actions d'un groupe d'actions affecté dans le volet Attribué de l'onglet **Affectation d'action**, les options configurées auront automatiquement un impact sur les utilisateurs auxquels le groupe d'actions est affecté.

Une fois que vous avez terminé de configurer les actions du groupe d'**actions sous l'onglet Actions > Groupes d'actions > Liste des** groupes d'actions, vous pouvez attribuer les actions configurées à l'utilisateur ou au groupe d'utilisateurs concerné. Pour ce faire, accédez à l'onglet **Affectations > Affectation d'action > Affectation d'action** . Dans cet onglet, double‑cliquez sur un utilisateur ou un groupe d'utilisateurs pour voir le nœud Groupes d'actions dans le volet **Disponible** qui contient les groupes d'actions que vous avez créés. Vous pouvez cliquer sur le signe plus en regard du nœud Groupes d'actions pour afficher les groupes d'actions que vous avez créés. Double-cliquez sur un groupe d'actions ou cliquez sur les boutons fléchés pour l'attribuer ou le supprimer. Lorsque vous attribuez une action, vous êtes invité à sélectionner la règle que vous souhaitez utiliser pour contex‑ tualiser cette action.

Pour plus d'informations sur le fonctionnement des affectations, consultez la rubrique Affectations.

Lors de l'attribution de groupes d'actions, il existe plusieurs scénarios à prendre en compte :

- Si vous attribuez un groupe d'actions, toutes les actions qui y sont incluses son[t affectées.](https://docs.citrix.com/fr-fr/workspace-environment-management/current-release/user-interface-description/assignments.html)
- Une ou plusieurs actions peuvent se chevaucher dans différents groupes d'actions. Pour les groupes d'actions qui se chevauchent, le groupe traité en dernier remplace les groupes traités précédemment.
- Une fois les actions d'un groupe d'actions traitées, envisagez d'affecter les actions qui se chevauchent avec celles d'un autre groupe d'actions. Dans ce cas, les actions non attribuées remplacent celles traitées précédemment, ce qui entraîne la non-attribution des actions traitées ultérieurement. Les autres actions restent inchangées.

## **Exemple de scénario**

Par exemple, pour utiliser la fonctionnalité de groupes d'actions afin d'attribuer deux applications (iexplore.exe et calc.exe) à un utilisateur en même temps, suivez les étapes ci‑dessous.

1. Accédez à l'onglet **Administration Console > Actions > Applications > Liste des applications**, puis ajoutez les applications (iexplore.exe et calc.exe).

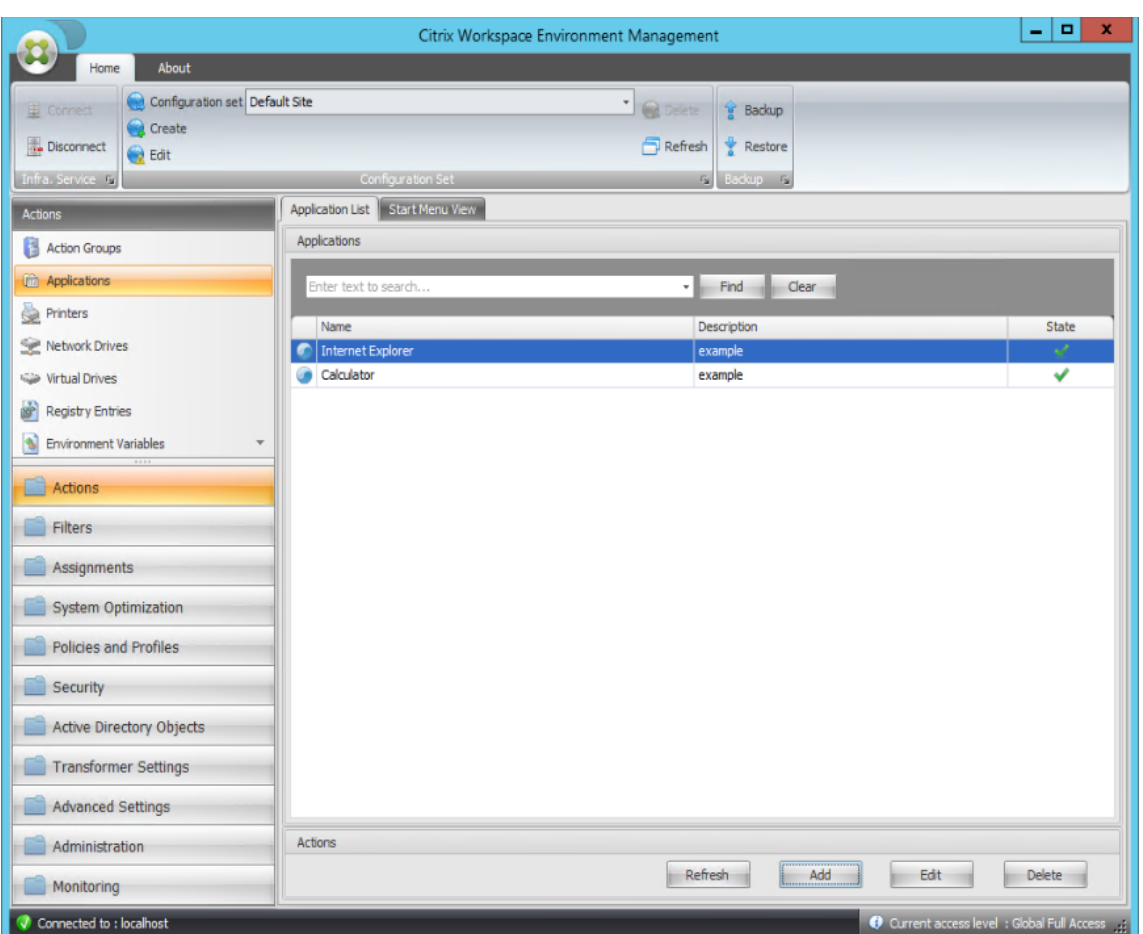

2. Accédez à l'onglet**Administration Console > Actions > Groupes d'actions > Liste des groupes d'** actions, puis cliquez sur **Ajouter** pour créer un groupe d'actions.

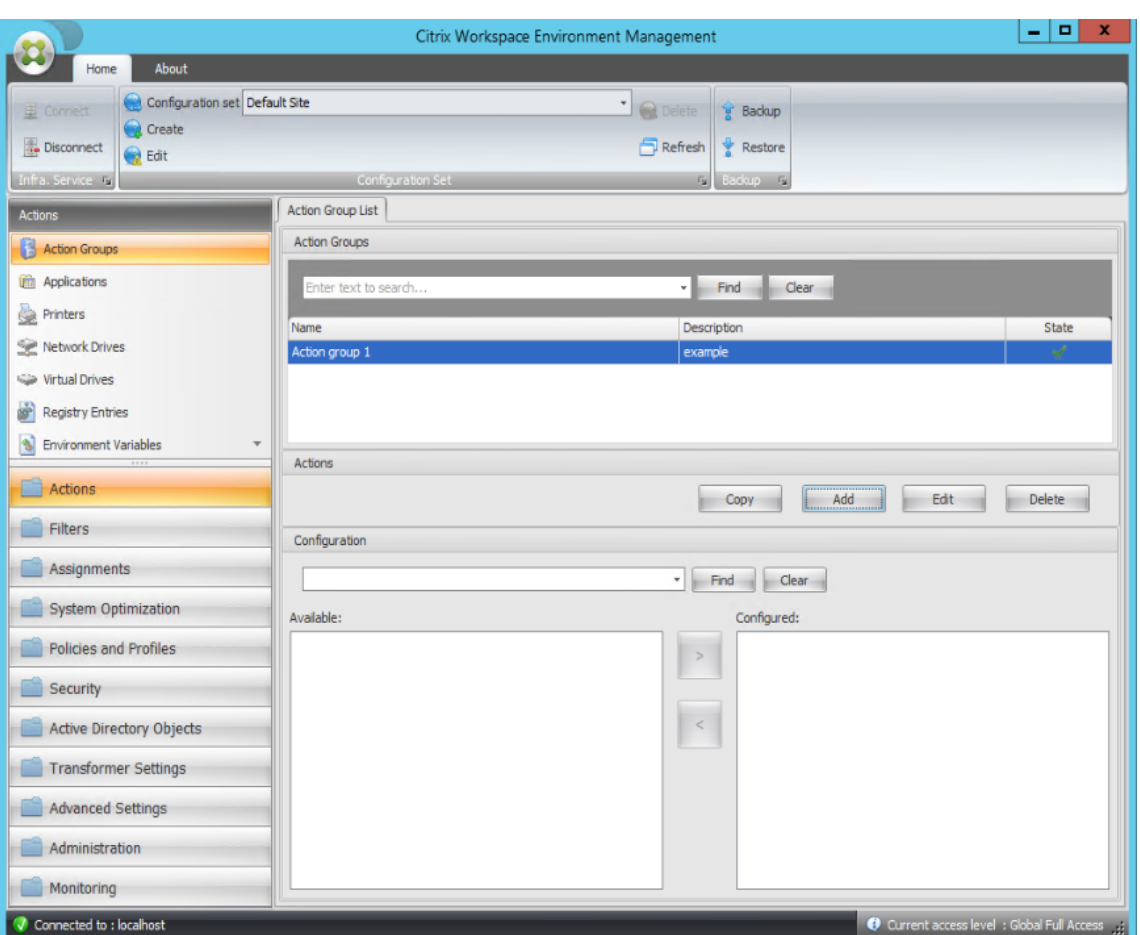

3. Dans l'onglet **Liste des groupes d'actions**, double‑cliquez sur le groupe d'actions que vous avez créé pour afficher la liste d'actions dans les volets **Disponible** et **Configuré** .

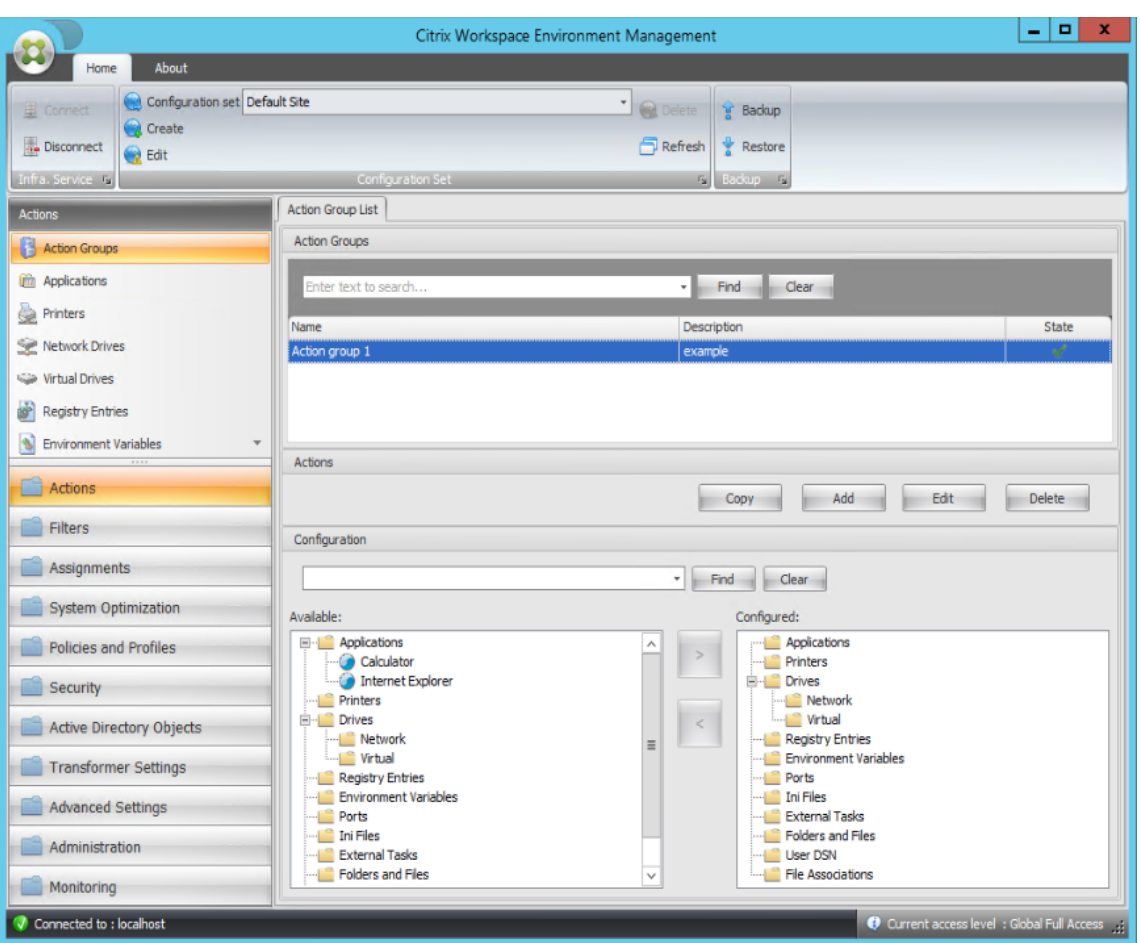

4. Dans le volet **Disponible**, double‑cliquez sur chaque application pour la déplacer vers le volet **Configuré** . Vous pouvez également le faire en sélectionnant l'application, puis en cliquant sur la flèche droite.

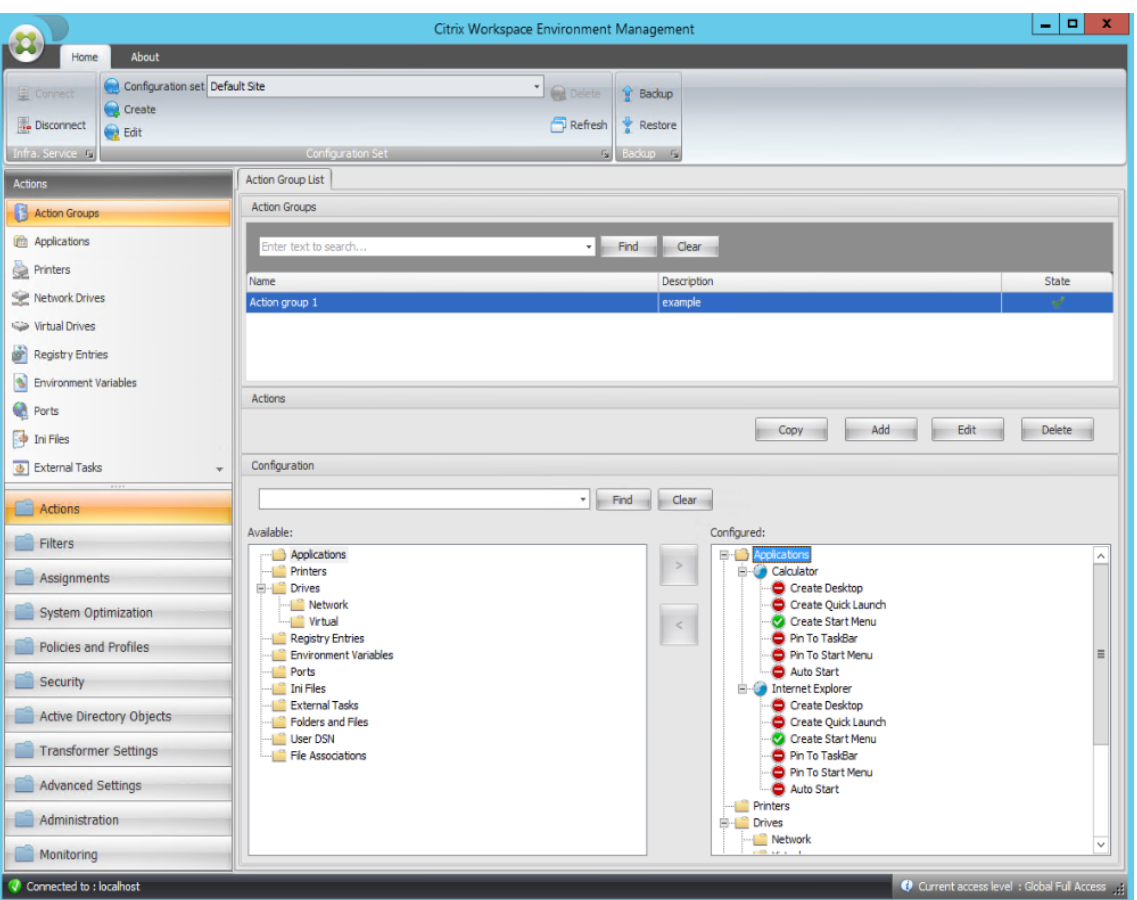

5. Dans le volet **Configuré**, configurez les options de chaque application. Dans cet exemple, ac‑ tivez **Créer un poste de travail** et **Épingler à la barre**des tâches.

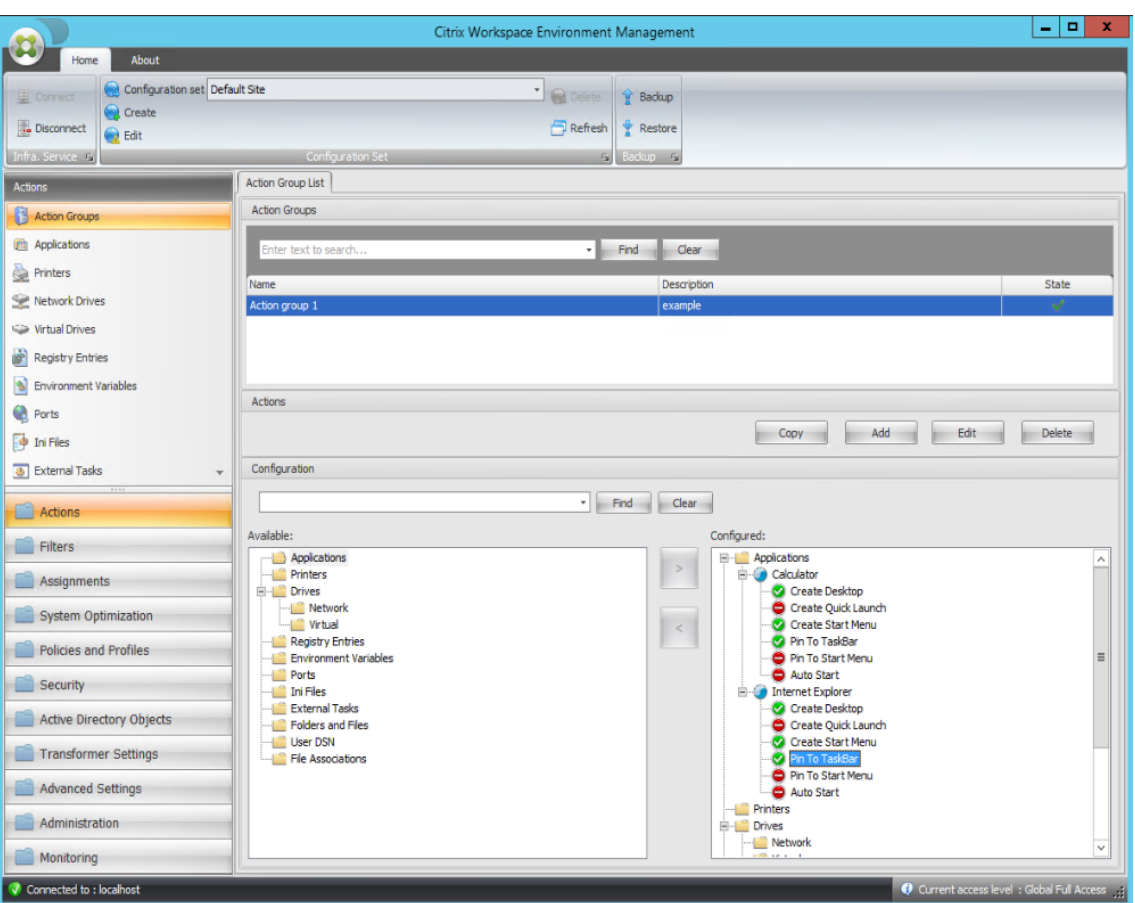

6. Accédez à l'onglet **Administration Console > Affectations > Affectation d'actions**, puis double‑cliquez sur l'utilisateur concerné pour afficher le groupe d'actions dans les volets **Disponible** et **Affecté** .

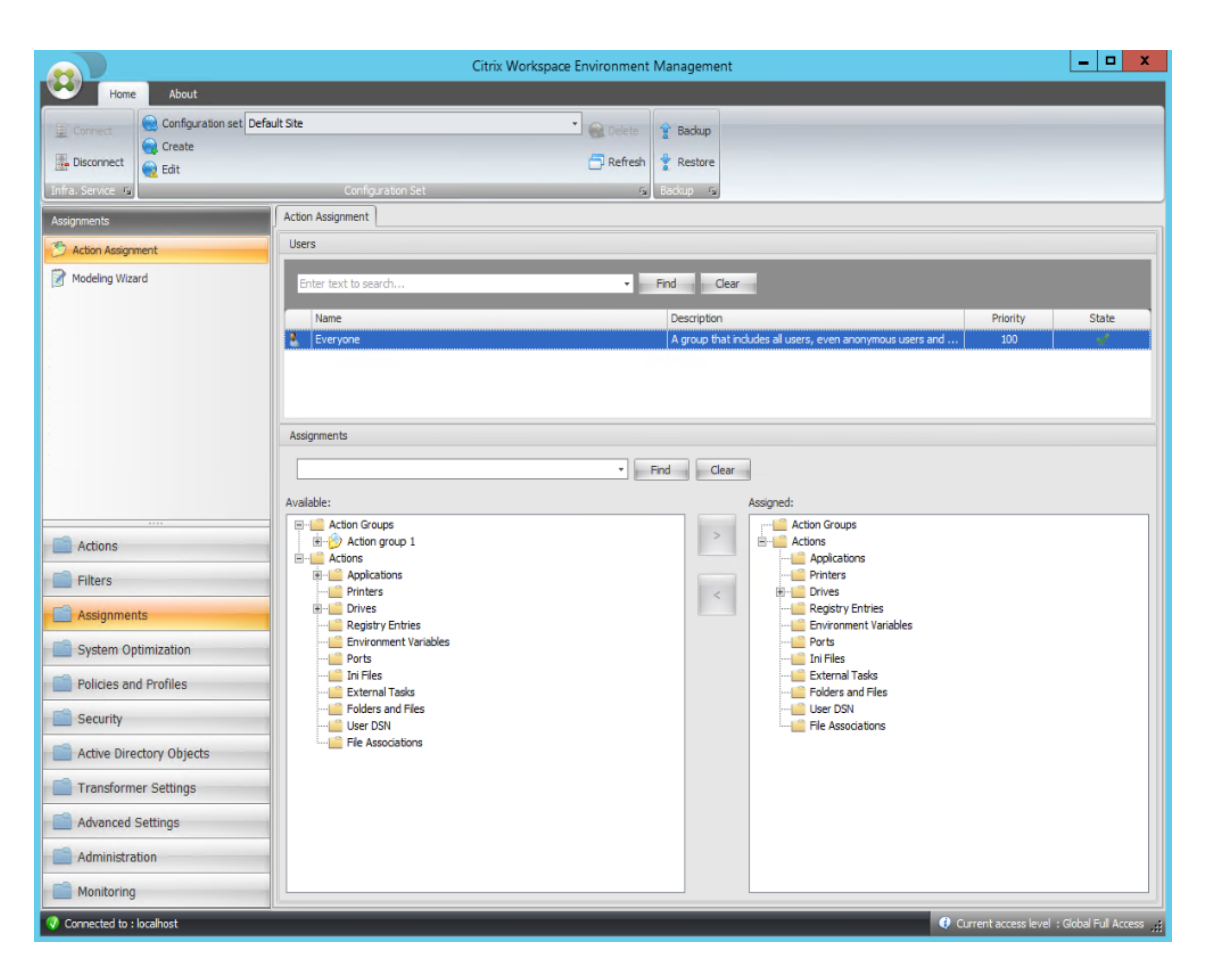

7. Dans le volet **Disponible**, double‑cliquez sur le groupe d'actions que vous avez créé (dans cet exemple, groupe d'actions 1) pour le déplacer vers le volet **Attribué** . Vous pouvez également le faire en sélectionnant le groupe d'actions, puis en cliquant sur la flèche droite.

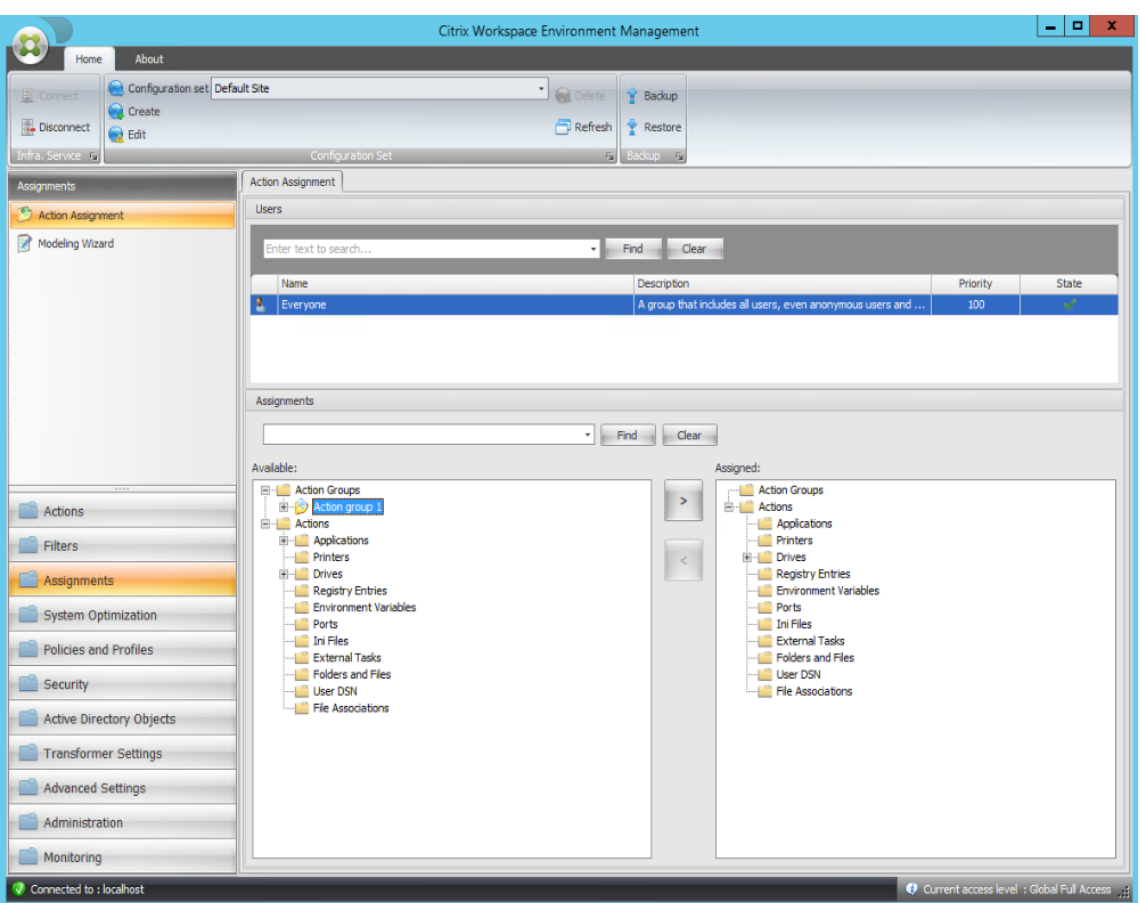

8. Dans la fenêtre **Affecter un filtre**, sélectionnez **Toujours true**, puis cliquez sur **OK**.

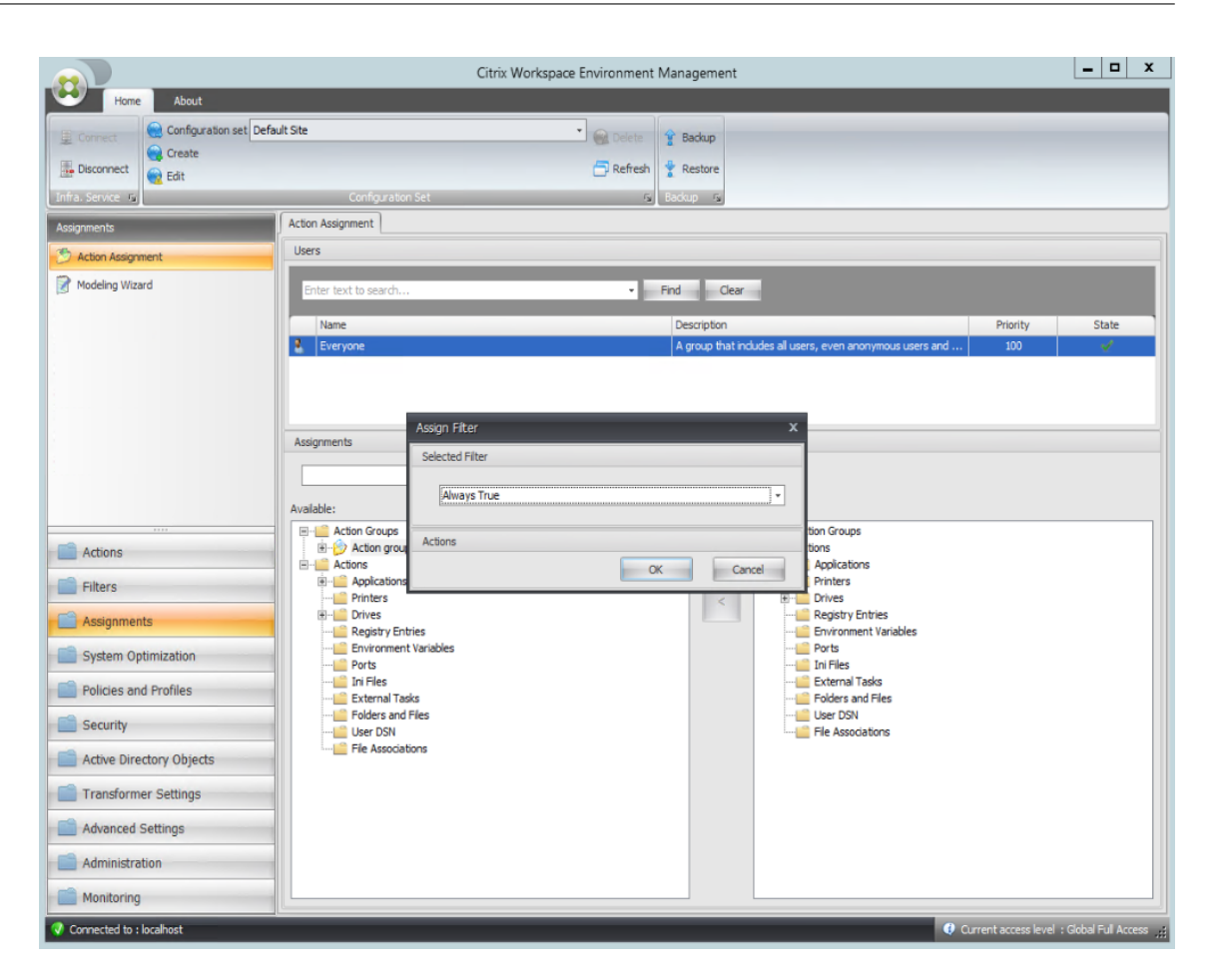

9. Accédez à l'onglet **Administration Console > Administration > Agents > Statistiques**, puis cliquez sur **Actualiser**.

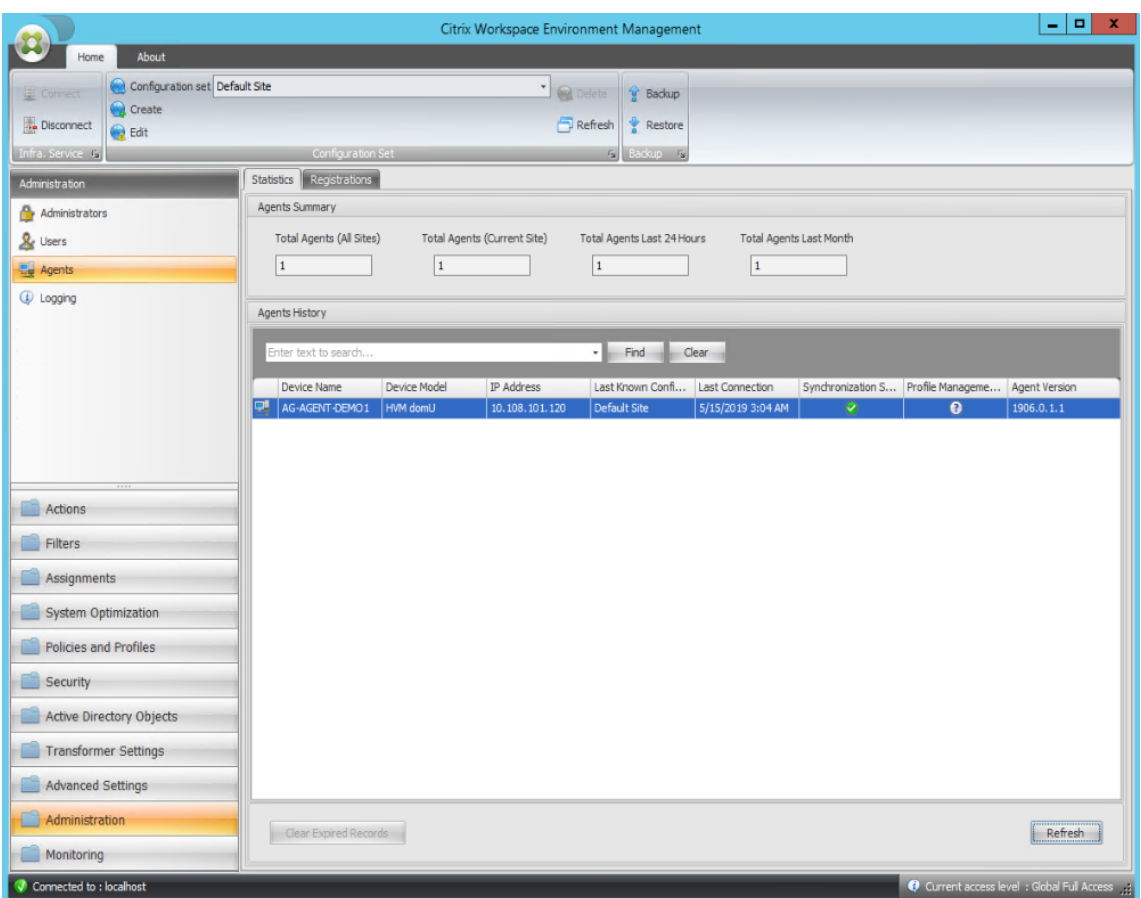

- 10. Cliquez avec le bouton droit sur l'agent, puis sélectionnez **Actualiser les agents de l'espace de travail** dans le menu contextuel.
- 11. Sur la machine sur laquelle l'agent est en cours d'exécution (hôte de l'agent), vérifiez que les actions configurées prennent effet.

Dans cet exemple, les deux applications sont correctement affectées à l'hôte de l'agent, et leurs raccourcis sont ajoutés au bureau et épinglés à la barre des tâches.

# **Paramètres de stratégie de groupe**

## October 23, 2023

### **Important :**

WEM prend actuellement en charge l'ajout et la modification uniquement des paramètres de stratégie de groupe associés aux ruches HKEY\_LOCAL\_MACHINE et HKEY\_CURRENT\_USER du registre.

Dans les versions précédentes, vous pouviez migrer uniquement les préférences de stratégie de groupe (GPP) vers Workspace Environment Management (WEM). Pour plus d'informations, consultez la description de l'assistant de **migration** dans le ruban. Vous pouvez désormais également importer des paramètres de stratégie de groupe (paramètres basés sur le registre) dans WEM.

Après avoir importé les paramètres, vous pouvez avoir une vue détaillée des paramètres associés à chaque objet de stratégie de groupe avant de d[écider q](https://docs.citrix.com/fr-fr/workspace-environment-management/current-release/user-interface-description/ribbon.html)uel objet de stratégie de groupe à attribuer. Vous pouvez attribuer l'objet de stratégie de groupe à différents groupes AD, tout comme vous at‑ tribuez d'autres actions. Si vous attribuez directement des objets de stratégie de groupe à un utilisateur individuel, les paramètres ne prennent pas effet. Un groupe peut contenir des utilisateurs et des machines. Les paramètres au niveau de la machine prennent effet si la machine associée appartient au groupe. Les paramètres de niveau utilisateur prennent effet si l'utilisateur actuel appartient au groupe.

## **Conseil :**

Pour que les paramètres au niveau de la machine prennent effet immédiatement, redémarrez le service hôte Citrix WEM Agent. Pour que les paramètres de niveau utilisateur prennent effet immédiatement, les utilisateurs doivent se déconnecter puis se reconnecter.

## **Paramètres de stratégie de groupe**

### **Remarque :**

Pour que les agents WEM traitent correctement les paramètres de stratégie de groupe, vérifiez que le service d'ouverture de session utilisateur Citrix WEM est activé sur eux.

**Activer le traitement des paramètres de stratégie de groupe**. Détermine s'il faut autoriser WEM à traiter les paramètres de stratégie de groupe. Par défaut, cette option est désactivée. En cas de désactivation :

- Vous ne pouvez pas configurer les paramètres de stratégie de groupe
- WEM ne traite pas les paramètres de stratégie de groupe même s'ils sont déjà affectés à des utilisateurs ou à des groupes d'utilisateurs.

### **Liste d'objets de stratégie de groupe**

Affiche la liste de vos objets de stratégie de groupe existants. Utilisez **Rechercher** pour filtrer la liste par nom ou description.

- **Actualiser**. Rafraîchit la liste des GPO.
- **Importer**. Ouvre l'assistant**Importerles paramètres de stratégie de groupe**, qui vous permet d'importer des paramètres de stratégie de groupe dans WEM.
- **Modifier**. Vous permet de modifier un objet de stratégie de groupe existant.
- **Supprimer**. Supprime l'objet de stratégie de groupe que vous sélectionnez.

## **Paramètres de stratégie de groupe d'importation**

Avant d'importer les paramètres de stratégie de groupe, sauvegarder vos paramètres de stratégie de groupe sur votre contrôleur de domaine :

- 1. Ouvrez la Console de gestion des stratégies de groupe.
- 2. Dans la fenêtre **Gestion des stratégies de groupe**, cliquez avec le bouton droit sur l'objet de stratégie de groupe que vous souhaitez sauvegarder, puis sélectionnez **Sauvegarder**.
- 3. Dans la fenêtre**Objet de stratégie de groupe de sauvegarde**, spécifiez l'emplacement où vous souhaitez enregistrer la sauvegarde. Vous pouvez également fournir une description à la sauvegarde.
- 4. Cliquez sur **Sauvegarder** pour démarrer la sauvegarde, puis cliquez sur **OK**.
- 5. Accédez au dossier de sauvegarde, puis compressez‑le dans un fichier zip.

#### **Remarque :**

WEM prend également en charge l'importation de fichiers zip contenant plusieurs dossiers de sauvegarde GPO.

Pour importer vos paramètres de stratégie de groupe, procédez comme suit :

- 1. Utilisez **Upload**, disponible dans le menu de l'onglet **Gestion** du service WEM, pour charger le fichier zip de vos objets de stratégie de groupe dans le dossier par défaut de Citrix Cloud.
- 2. Accédez à l'onglet **Administration Console > Actions > Paramètres de stratégie de groupe**, sélectionnez **Activer le traitement des paramètres de stratégie de groupe**, puis cliquez sur **Importer** pour ouvrir l'assistant d'importation.
- 3. Sur la page **Fichier à importer** de l'assistant d'importation, cliquez sur **Parcourir**, puis sélec‑ tionnez le fichier applicable dans la liste. Vous pouvez également saisir le nom du fichier, puis cliquer sur **Rechercher** pour le localiser.
	- **Écrase les objets de groupe que vous avez importés précédemment**. Détermine s'il faut remplacer les objets de stratégie de groupe existants.
- 4. Cliquez sur **Démarrer l'importation** pour démarrer le processus d'importation.
- 5. Une fois l'importation terminée, cliquez sur **Terminer**. Les objets de stratégie de **groupe im‑ portés apparaissent dans l'onglet Paramètres de stratégie** de groupe.

.

## **Importer les paramètres de stratégie de groupe depuis les fichiers**

Vous pouvez convertir les valeurs de registre que vous exportez à l'aide de l'éditeur de registre Win‑ dows en objets de stratégie de groupe pour la gestion et l'attribution Si vous connaissez l'option Im‑ porter des fichiers de registre disponible avec les entrées de registre, cette fonctionnalité :

- Vous permet d'importer des valeurs de registre sous HKEY\_LOCAL\_MACHINE et HKEY\_CURRENT\_USER
- Vous permet d'importer des valeurs de regi[stre de types](https://docs.citrix.com/fr-fr/workspace-environment-management/current-release/user-interface-description/actions/registry-entries.html#import-registry-files) REG\_BINARY et REG\_MULTI\_SZ.
- Prend en charge la conversion des opérations de suppression associées aux clés de registre et aux valeurs que vous définissez dans les fichiers .reg. Pour plus d'informations sur la suppression de clés et de valeurs de registre à l'aide d'un fichier .reg, consultez https://support.micros oft.com/en-us/topic/how-to-add-modify-or-delete-registry-subkeys-and-values-by-using-areg‑file‑9c7f37cf‑a5e9‑e1cd‑c4fa‑2a26218a1a23.

Avant [de commencer, tenez compte des points suivants :](https://support.microsoft.com/en-us/topic/how-to-add-modify-or-delete-registry-subkeys-and-values-by-using-a-reg-file-9c7f37cf-a5e9-e1cd-c4fa-2a26218a1a23)

- [Lorsque vous importez des paramètres à partir](https://support.microsoft.com/en-us/topic/how-to-add-modify-or-delete-registry-subkeys-and-values-by-using-a-reg-file-9c7f37cf-a5e9-e1cd-c4fa-2a26218a1a23) d'un fichier zip, le fichier peut contenir un ou plusieurs fichiers de registre. Assurez‑vous que la taille du fichier décompressé ne dépasse pas 30 M.
- Chaque fichier .reg sera converti en objet de stratégie de groupe. Vous pouvez traiter chaque objet de stratégie de groupe converti comme un ensemble de paramètres de registre.
- Le nom de chaque objet de stratégie de groupe converti est généré en fonction du nom du fichier .reg correspondant. Exemple : Si le nom du fichier .reg est test1.reg, le nom de l'objet de stratégie de groupe converti est test1.
- Les descriptions des objets de stratégie de groupe convertis sont vides. Leur état par défaut est activé (icône en forme de coche).

Pour importer vos paramètres de stratégie de groupe, procédez comme suit :

- 1. Dans la console d'administration, accédez à **Actions > Paramètres de stratégie de groupe**, sélectionnez **Activer le traitement des paramètres de stratégie de groupe**, cliquez sur la flèche vers le bas à côté de **Importer**, puis sélectionnez **Importer le fichier de registre**.
- 2. Dans l'assistant qui s'affiche, accédez à la sauvegarde zip de vos fichiers de registre.
	- **Écraser les objets de stratégie de groupe existants**. Contrôle s'il faut écraser les objets de stratégie de groupe existants en cas de conflit.
- 3. Cliquez sur **Démarrer l'importation**.
- 4. Une fois l'importation terminée, cliquez sur **Terminer**. Les GPO convertis à partir des fichiers de registre apparaissent dans les **paramètres de stratégie de groupe**.

## **Modifier les paramètres de stratégie de groupe**

Double‑cliquez sur un objet de stratégie de groupe dans la liste pour obtenir une vue détaillée de ses paramètres et pour modifier les paramètres si nécessaire.

Pour cloner un objet de stratégie de groupe, cliquez avec le bouton droit sur l'objet de stratégie de groupe et sélectionnez **Copier** dans le menu. Le clone est automatiquement créé après avoir cliqué sur **Copier**. Le clone hérite du nom de l'original et possède un suffixe « ‑Copy. » Vous pouvez utiliser **Edit** pour modifier le nom.

La fenêtre **Modifier l'objet de stratégie de groupe** apparaît une fois que vous avez cliqué sur **Modi‑ fier**.

**Nom**. Le nom de l'objet de stratégie de groupe tel qu'il apparaît dans la liste des GPO.

**Description**. Vous permet de spécifier des informations supplémentaires sur l'objet de stratégie de groupe, qui apparaît dans la liste des GPO.

**Opérations du registre**. Affiche les opérations de registre contenues dans l'objet de stratégie de groupe.

#### **Avertissement :**

La modification, l'ajout et la suppression incorrects de paramètres basés sur le registre peuvent empêcher l'entrée en vigueur des paramètres dans l'environnement utilisateur.

- **Ajoutez**. Vous permet d'ajouter une clé de registre.
- **Modifier.** Permet de modifier une clé de registre.
- **Supprimer**. Permet de supprimer une clé de registre.

Pour ajouter une clé de registre, cliquez sur **Ajouter** sur le côté droit. Les paramètres suivants sont disponibles :

- **Commande**. Permet de spécifier l'ordre de déploiement de la clé de registre.
- **Action**. Permet de spécifier le type d'action de la clé de registre.
	- **– Définissez la valeur**. Permet de définir une valeur pour la clé de registre.
	- **– Supprimer la valeur**. Permet de supprimer une valeur pour la clé de registre.
	- **– Créez une clé**. Permet de créer la clé comme spécifié par la combinaison de la clé racine et du sous‑chemin.
	- **– Touche Supprimer**. Permet de supprimer une clé sous la clé de registre.
	- **– Supprimez toutes les valeurs**. Vous permet de supprimer toutes les valeurs sous la clé de registre.
- **Clé Racine**. Valeurs prises en charge : HKEY\_LOCAL\_MACHINE et HKEY\_CURRENT\_USER.
- **Sous‑chemin**. Chemin complet de la clé de registre sans la clé racine. Par exemple, si HKEY\_LOCAL\_MACHINE\Software\Microsoft\Windows est le chemin complet de la clé de registre, Software\Microsoft\Windows est le sous‑chemin.
- **Valeur**. Permet de spécifier un nom pour la valeur du registre. L'élément mis en surbrillance dans le diagramme suivant dans son ensemble est une valeur de registre.

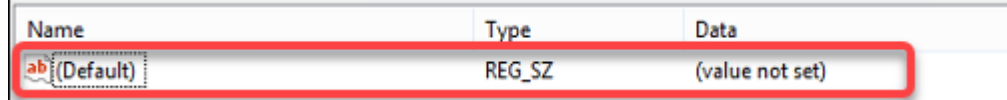

- **Tapez**. Permet de spécifier le type de données de la valeur.
	- **– REG\_SZ**. Ce type est une chaîne standard utilisée pour représenter des valeurs de texte lisibles par l'homme.
	- **– REG\_EXPAND\_SZ**. Ce type est une chaîne de données extensible qui contient une variable à remplacer lorsqu'elle est appelée par une application. Par exemple, pour la valeur suivante, la chaîne « %SystemRoot% » sera remplacée par l'emplacement réel du dossier dans un système d'exploitation.
	- **– REG\_BINARY**. Les données binaires sous n'importe quelle forme.
	- **– REG\_DWORD**. Un numéro 32 bits. Ce type est couramment utilisé pour les valeurs booléennes. Par exemple, « 0 » signifie désactivé et « 1 » signifie activé.
	- **– REG\_DWORD\_LITTLE\_ENDIAN**. Un numéro 32 bits au format Little Endian.
	- **– REG\_QWORD**. Un numéro 64 bits.
	- **– REG\_QWORD\_LITTLE\_ENDIAN**. Un numéro 64 bits au format Little Endian.
	- **– REG\_MULTI\_SZ**. Ce type est une chaîne multichaîne utilisée pour représenter des valeurs contenant des listes ou plusieurs valeurs. Chaque entrée est séparée par un caractère nul.
- **données**. Permet de saisir des données correspondant à la valeur du registre. Pour différents types de données, vous devrez peut‑être saisir différentes données dans différents formats.

Vos modifications peuvent prendre un certain temps avant d'entrer en vigueur. Gardez à l'esprit les points suivants :

- Les modifications associées à la ruche de HKEY\_LOCAL\_MACHINE registre prennent effet lorsque le **service hôte Citrix WEM Agent** démarre ou que le **délai d'actualisation des paramètres SQL** spécifié exagère.
- Les modifications associées à la ruche de HKEY\_CURRENT\_USER registre prennent effet lorsque les utilisateurs ouvrent une session.

## **Contextualiser les paramètres de stratégie de groupe**

Vous pouvez conditionner les paramètres de stratégie de groupe à l'aide d'un filtre pour contextu‑ aliser leurs affectations. Un filtre comprend une règle et plusieurs conditions. L'agent WEM applique les paramètres de stratégie de groupe attribués uniquement lorsque toutes les conditions de la règle sont remplies dans l'environnement utilisateur lors de l'exécution. Sinon, l'agent ignore ces paramètres lors de l'application des filtres.

Un flux de travail général permettant de conditionner les paramètres de stratégie de groupe est le suivant :

1. Dans la console d'administration, accédez à **Filtres > Conditions** et définissez vos conditions. Voir Conditions.

#### **Important :**

P[our obtenir](https://docs.citrix.com/fr-fr/workspace-environment-management/current-release/user-interface-description/filters.html#conditions) la liste complète des conditions de filtre disponibles, reportez‑vous à la section Conditions de filtrage. Les paramètres de stratégie de groupe comprennent les paramètres utilisateur et machine. Certaines conditions de filtre s'appliquent unique‑ ment aux paramètres utilisateur. Si vous appliquez ces conditions de filtre aux paramètres de la machine, l'[agent WEM ig](https://docs.citrix.com/fr-fr/workspace-environment-management/current-release/user-interface-description/filters.html#conditions)nore les conditions de filtre et applique les paramètres de la machine. Pour obtenir la liste complète des conditions de filtre qui ne s'appliquent pas aux paramètres de la machine, reportez‑vous à la section Conditions de filtrage non applicables aux paramètres de la machine.

- 2. Accédez à **Filtres > Règles** et définissez votre règle de filtre. Vous pouvez inclure les conditions que vous avez définies à l'étape 1 dans cette règle. Voir Règles.
- 3. Accédez à **Actions > Paramètres de stratégie de groupe** et configurez vos paramètres de stratégie de groupe.
- 4. Accédez à **Administration Console > Affectations > [Affecta](https://docs.citrix.com/fr-fr/workspace-environment-management/current-release/user-interface-description/filters.html#rules)tion d'actions** et effectuez les opérations suivantes :
	- a) Double‑cliquez sur l'utilisateur ou le groupe d'utilisateurs auquel vous souhaitez attribuer les paramètres.
	- b) Sélectionnez l'application et cliquez sur la flèche droite (>) pour l'attribuer.
	- c) Dans la fenêtre **Attribuer un filtre**, sélectionnez la règle que vous avez définie à l'étape 2, puis cliquez sur **OK**. Les paramètres se déplacent du volet **Disponible** vers le volet **At‑ tribué** .
	- d) Dans le volet **Attribué**, configurez la priorité des paramètres. Entrez un nombre entier pour spécifier une priorité. Plus la valeur est élevée, plus la priorité est élevée. Les paramètres ayant une priorité plus élevée sont traités ultérieurement, ce qui garantit qu' ils sont en vigueur en cas de conflit ou de dépendance.

### **Conditions de filtre non applicables aux paramètres de la machine**

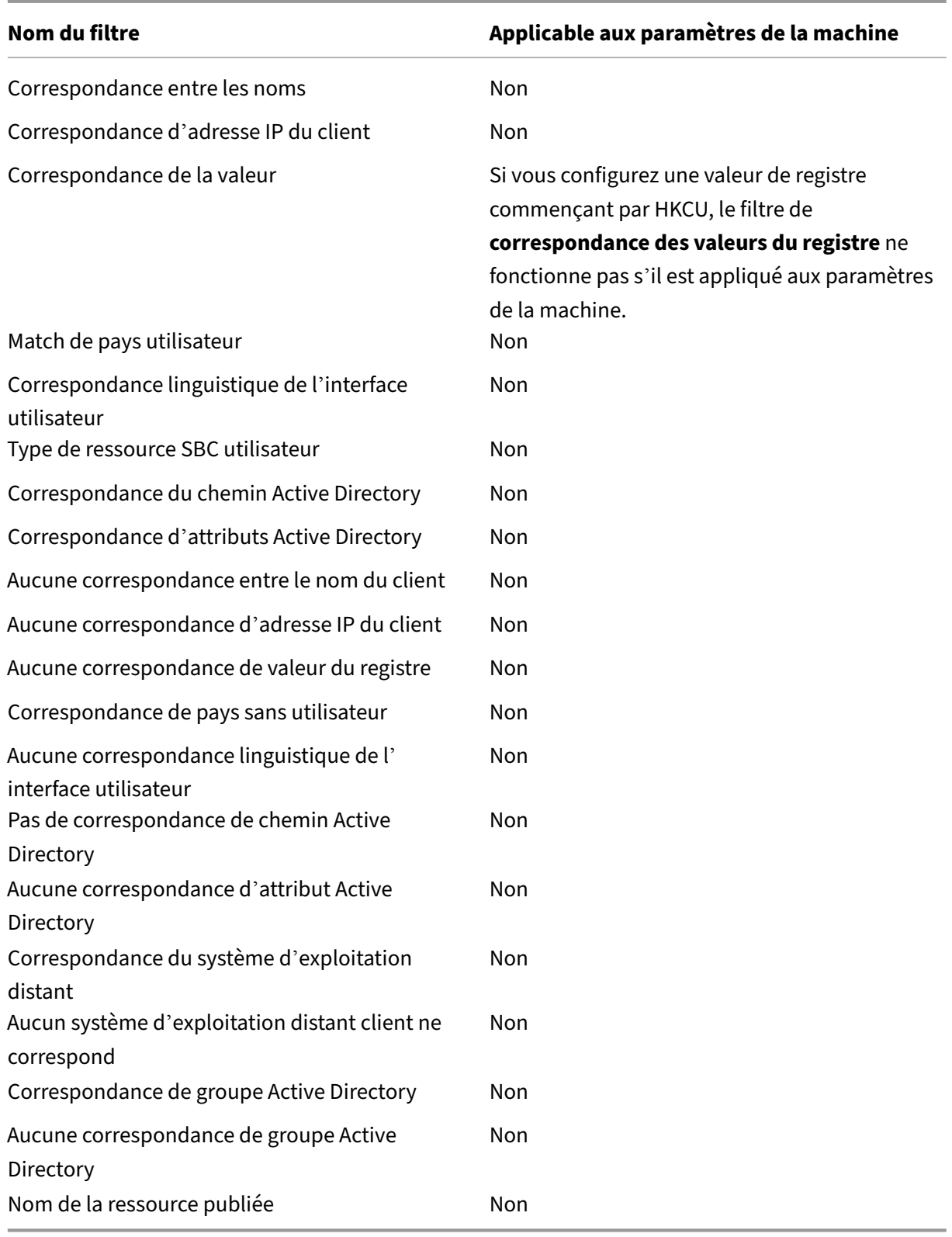

## **Paramètres basés sur des modèles**

### October 23, 2023

Utilisez cet onglet pour configurer les paramètres de Windows à l'aide de modèles d'administration de stratégie de groupe. Vous pouvez configurer des objets de stratégie de groupe au niveau de la machine et de l'utilisateur.

Dans Actions > Paramètres de stratégie de groupe > Basé sur un modèle sous un jeu de configuration, vous pouvez effectuer les opérations suivantes :

- Créez un objet de stratégie de groupe avec un modèle.
- Gérez les modèles.
- Importez des modèles.
- Actualisez la liste des objets de stratégie de groupe
- Modifier un objet de stratégie de groupe.
- Gérer les affectations d'un objet de stratégie de groupe
- Clonez un GPO.
- Supprimer un objet de stratégie de groupe.

## **Créer un objet de stratégie de groupe avec un modèle**

Pour créer un objet de stratégie de groupe avec un modèle, procédez comme suit :

- 1. Dans la barre d'actions, cliquez sur **Créer un objet de stratégie de groupe**.
- 2. Dans **Informations de base** :
	- Spécifiez un nom pour l'objet de stratégie de groupe.
	- Vous pouvez également spécifier des informations supplémentaires pour vous aider à identifier l'objet de stratégie de groupe.
- 3. Dans **Configuration de l'ordinateur**, configurez les stratégies que vous souhaitez appliquer aux machines (quelle que soit la personne qui y ouvre une session).
- 4. Dans **Configuration utilisateur**, configurez les stratégies que vous souhaitez appliquer aux util‑ isateurs (quelle que soit la machine sur laquelle ils se connectent).
- 5. Dans **Résumé**, passez en revue les modifications que vous avez apportées.
- 6. Lorsque vous avez terminé, cliquez sur **Terminé**.

Dans **Configuration de l'ordinateur** et **Configuration utilisateur**, sélectionnez un paramètre pour le configurer. Vous pouvez afficher les stratégies sous forme d'arborescence et de liste. Dans la vue

de liste, les stratégies sont triées par ordre alphabétique et vous pouvez rechercher les stratégies souhaitées.

Pour configurer un paramètre, vous devez d'abord l'activer. Un paramètre peut comporter plusieurs éléments pouvant être configurés. Selon le type d'entrée requis, le paramètre peut être une case à cocher, une zone de saisie (texte ou nombre en entrée), une sélection, une liste ou une combinaison.

Pour plus d'informations sur les paramètres, téléchargez une feuille de référence GPO à partir de Mi‑ crosoft.

## **[Gérer l](https://www.microsoft.com/en-us/download/details.aspx?id=56946)es modèles**

Pour gérer les modèles, procédez comme suit :

- 1. Dans la barre d'actions, cliquez sur **Gérer le modèle**.
- 2. Dans l'assistant **Gérer les modèles** :
- Sélectionnez **Configuration de l'ordinateur** pour configurer les stratégies que vous souhaitez appliquer aux machines (quelle que soit la personne qui y ouvre une session).
- Sélectionnez **Configuration utilisateur** pour configurer les stratégies que vous souhaitez ap‑ pliquer aux utilisateurs (quelle que soit la machine sur laquelle ils se connectent).
- 1. Lorsque vous avez terminé, cliquez sur **Terminé**.

Dans **Configuration de l'ordinateur** et **Configuration utilisateur**, sélectionnez un paramètre pour le configurer. Vous pouvez afficher les stratégies sous forme d'arborescence et de liste. Dans la vue de liste, les stratégies sont triées par ordre alphabétique et vous pouvez rechercher les stratégies souhaitées.

Pour configurer un paramètre, vous devez d'abord l'activer. Un paramètre peut comporter plusieurs éléments pouvant être configurés. Selon le type d'entrée requis, le paramètre peut être une case à cocher, une zone de saisie (texte ou nombre en entrée), une sélection, une liste ou une combinaison.

Pour plus d'informations sur les paramètres, téléchargez une feuille de référence GPO à partir de Mi‑ crosoft.

### **[Import](https://www.microsoft.com/en-us/download/details.aspx?id=56946)er des modèles**

### **Important :**

Lorsque vous importez des fichiers ADMX dans WEM pour les utiliser comme modèles, assurezvous que tous les fichiers .adml du fichier zip sont dans la même langue.

Vous pouvez importer des fichiers ADMX dans WEM pour les utiliser comme modèles. Vous créez ensuite des objets de stratégie de groupe avec ces modèles. Pour importer des modèles, procédez comme suit :

- 1. Dans la barre d'actions, cliquez sur **Gérer le modèle**.
- 2. Dans l'assistant **Gérer les modèles**, cliquez sur **Importer**.
- 3. Accédez au fichier zip qui contient vos fichiers ADMX et décidez de la marche à suivre si le fichier contient un modèle portant le même nom qu'un modèle existant :
	- **Ne pas importer**. Annule l'importation.
	- **Ignorez le modèle et importez le reste**.
	- **Remplacez le modèle existant**. Le remplacement peut modifier les paramètres associés provenant des modèles existants. Les objets de stratégie de groupe existants créés avec les modèles ne sont pas affectés. Toutefois, lorsque vous modifiez ces objets de stratégie de groupe, les paramètres associés sont perdus.
- 4. Cliquez sur **Démarrer l'importation** pour démarrer le processus d'importation.
- 5. Une fois que vous avez terminé, cliquez sur **Terminé** pour revenir à l'assistant **Gérer les mod‑ èles** .
- 6. Gérez les modèles ici ou cliquez sur **Terminé** pour quitter.

Pour plus d'informations sur la façon de gérer vos fichiers modèles importés, consultez la section Fichiers. Lorsque vous les gérez là-bas, tenez compte des points suivants :

• La suppression des fichiers de modèles d'administration d'objets de stratégie de groupe sup‑ [pr](https://docs.citrix.com/fr-fr/workspace-environment-management/service/manage/files.html)imera les paramètres associés de votre modèle actuel. Les objets de stratégie de groupe ex‑ istants créés avec les modèles ne sont pas affectés. Toutefois, lorsque vous modifiez ces objets de stratégie de groupe, les paramètres associés sont perdus.

### **Modifier un objet de stratégie de groupe**

Pour modifier un objet de stratégie de groupe, procédez comme suit :

- 1. Sélectionnez l'objet de stratégie de groupe, puis cliquez sur **Modifier** dans la barre d'actions.
- 2. Dans **Informations de base**, modifiez le nom et la description.
- 3. Dans **Configuration de l'ordinateur**, modifiez les stratégies de la machine.
- 4. Dans **Configuration utilisateur**, modifiez les stratégies utilisateur.
- 5. Dans **Résumé**, passez en revue les modifications que vous avez apportées.
- 6. Une fois que vous avez terminé, cliquez sur **Enregistrer**.

## **Remarque :**

Si un objet de stratégie de groupe est déjà attribué aux utilisateurs, sa modification aura un impact sur ces utilisateurs.

## **Gérer les affectations pour un objet de stratégie de**

Vous pouvez gérer les attributions pour les objets de stratégie de groupe créés à l'aide de modèles, tout comme vous le faites pour les objets de stratégie de groupe basés Pour plus d'informations, consultez Gérer les affectations d'un objet de stratégie de groupe.

## **Cloner un objet de groupe**

Pour cloner un objet de stratégie de groupe, procédez comme suit :

- 1. Sélectionnez l'objet de stratégie de groupe, puis cliquez sur **Cloner** dans la barre d'actions.
- 2. Décidez si vous souhaitez cloner l'objet de stratégie de groupe en tant qu'objet de stratégie de groupe basé sur le registre ou basé sur un modèle.

#### **Remarque :**

Lorsqu'il est cloné en tant que base de registre, l'objet de stratégie de groupe est converti en valeurs de registre et apparaît dans l'onglet **Basé sur le registre** . Vous pouvez traiter chaque objet de stratégie de groupe converti comme un ensemble de paramètres de reg‑ istre.

- 3. Modifiez le nom et la description.
- 4. Sélectionnez le jeu de configuration dans lequel vous souhaitez cloner l'objet de stratégie de groupe.
- 5. Cliquez sur **Cloner** pour démarrer le processus de clonage.

### **Supprimer un objet de stratégie de groupe**

## Pour supprimer un objet de stratégie de groupe, sélectionnez‑le, puis cliquez sur **Supprimer** dans la barre d'actions.

### **Remarque :**

Si un objet de stratégie de groupe est déjà attribué aux utilisateurs, sa suppression aura un im‑ pact sur ces utilisateurs.

## **Paramètres des tâches scriptées**

### October 23, 2023

Répertorie toutes les tâches scriptées disponibles sur la page **Tâches par script**. Les tâches scriptées s'exécutent au niveau du jeu de configuration. Vous pouvez configurer ici les tâches de script à activer pour le jeu de configuration actuel. Pour modifier vos tâches scriptées, accédez à Tâches scriptées.

## **Configurer une tâche basée sur un script**

- 1. Sur la page **Paramètres de la tâche scriptée**, recherchez la tâche de script, sélectionnez les points de suspension, puis **Configurer**.
- 2. Dans l'Assistant **Configurer la tâche de script**, configurez les paramètres suivants, puis cliquez sur **Enregistrer**.

## En **général** :

- **Activez cette tâche**. Choisissez d'activer (**Oui**) ou de désactiver (**Non**) la tâche pour le jeu de configuration actuel. Si cette option est désactivée, l'agent ne traite pas la tâche.
- **Vérifiez la signature**. Choisissez s'il faut vérifier la signature avant d'exécuter la tâche. La véri‑ fication de la signature est obligatoire lorsque la tâche scriptée bénéficie d'un accès complet.
- **Délai d'expiration de la tâche**. Choisissez si vous souhaitez définir un délai d'expiration (en minutes) pour la tâche. Lorsque le délai d'expiration se produit, la tâche est forcée de se ter‑ miner. Valeurs prises en charge : 1 à 60. Nous recommandons de définir un délai d'expiration pour la tâche. Sinon, la tâche risque de rester en cours d'exécution, ce qui empêchera l'exécu‑ tion d'autres tâches.
- **Filter**. Choisissez si vous souhaitez contextualiser la tâche en sélectionnant un filtre. Lorsqu' un filtre est sélectionné, cette tâche ne s'exécute que lorsque toutes les conditions du filtre sont remplies. Lorsque vous sélectionnez un filtre, tenez compte des points suivants :
	- **–** Si le filtre contient des conditions qui ne s'appliquent pas aux tâches scriptées, l'agent ignore ces conditions lors de l'évaluation du filtre avant d'exécuter la tâche. Pour obtenir la liste complète des conditions qui ne s'appliquent pas aux tâches scriptées, consultez la section Conditions non applicables aux paramètres de la machine.

### Dans **Triggers** :

- Configurez le[s déclencheurs pour la tâche. Vous pouvez effectuer les op](https://docs.citrix.com/fr-fr/workspace-environment-management/service/manage/configuration-sets/assignment.html#conditions-not-applicable-to-machine-settings)érations suivantes :
	- **–** Sélectionnez les déclencheurs que vous souhaitez associer à la tâche. Lorsqu'ils sont ac‑ tivés, ces déclencheurs démarrent la tâche dans l'environnement utilisateur.
- **–** Choisissez si vous souhaitez afficher uniquement les déclencheurs qui s'appliquent à cette tâche.
- **–** Créez un nouveau déclencheur. Consultez la section Créer un déclencheur.

#### **Remarque :**

Pour modifier les déclencheurs existants, accédez à Dé[clencheurs.](https://docs.citrix.com/fr-fr/workspace-environment-management/service/manage/configuration-sets/triggers.html#create-a-trigger)

### Dans **Paramètres** :

- **Transmettez les paramètres à la tâche scriptée**. Ind[iquez si vous s](https://docs.citrix.com/fr-fr/workspace-environment-management/service/manage/configuration-sets/triggers.html)ouhaitez transmettre des paramètres à la tâche scriptée. Lorsque cette option est activée, vous permet de fournir des entrées en tant que variables de paramètres dans la tâche scriptée lors de l'exécution. L'avantage est que vous pouvez contrôler le comportement de la tâche scriptée sans modifier le code sous-jacent. Les types de paramètres suivants sont disponibles :
	- **– Nombre entier**. Exemple : 123.
	- **– Corde**. Exemple : hello world.
	- **– Booléen**. Vrai ou Faux.
	- **– Caractère**. Exemple : c.
	- **– Switch**(Switch) Vrai ou Faux.
	- **– Double**. Exemple : 1.023.
	- **– Date et heure**. Exemple : YYYY-MM-DD HH:mm:ss.
	- **– Chemin du fichier**. Saisissez le chemin que vous souhaitez transmettre à la classe System.IO.FileInfo. Les variables d'environnement sont prises en charge Le chemin d'accès ne doit pas inclure les caractères suivants :  $\star$  ? < >.

#### **Remarque :**

- **–** Vous pouvez configurer jusqu'à 20 paramètres.
- **–** Le champ de nom est facultatif sauf pour les paramètres de type « commutateur ».
- **–** PowerShell prend en charge les noms de paramètres partiels Lorsque vous utilisez un nom de paramètre partiel, assurez‑vous que le nom est unique et éliminez‑le des noms de paramètres existants. Exemple : Les noms de paramètres suivants sont iden‑ tiques pour PowerShell : -t, -ti, et -title. Dans ce cas, indiquez suffisamment de lettres pour le nom du paramètre pour le distinguer des autres paramètres.

#### En **sortie** :

• **Fichiers de sortie.** Choisissez si vous souhaitez collecter les fichiers que la tâche génère. Si cette option est sélectionnée, inclut le contenu du fichier de sortie dans les rapports générés pour la tâche. Vous pouvez ensuite afficher le contenu du fichier de sortie dans les rapports sans avoir besoin d'accéder aux fichiers de sortie dans l'environnement utilisateur.

- **Points forts de sortie**. Choisissez si vous souhaitez mettre en surbrillance certains contenus dans le contenu du fichier de sortie et dans la sortie de la console.
	- **– Surlignezlesmots clés.** Spécifiez les mots‑clés que vous souhaitez mettre en surbrillance dans le rapport. Vous pouvez saisir plusieurs mots‑clés, séparés par des virgules. Après avoir saisi un mot‑clé, appuyez sur **Entrée** pour continuer. Si cela est spécifié, le contenu du rapport correspondant à vos mots‑clés sera mis en surbrillance dans les sections **Con‑ tenu du fichier** de **sortie et Sortie de la console** des rapports générés.
	- **– Mettez en surbrillance les correspondances**d'Entrez une expression régulière qui décrit le contenu que vous souhaitez mettre en surbrillance. L'expression régulière doit être conforme à la syntaxe de la bibliothèque d'expressions régulières .NET, qui est compat‑ ible PCRE. Pour de plus amples informations, consultez la documentation de Microsoft : https://docs.microsoft.com/en-us/dotnet/standard/base-types/regular-expressionlanguage‑quick‑reference.
		- \* **Expression régulière.** Entrez une expression régulière qui décrit le contenu que vous [souhaitez mettre en surbrillance.](https://docs.microsoft.com/en-us/dotnet/standard/base-types/regular-expression-language-quick-reference)
		- \* **Ignorer**[la casse Chois](https://docs.microsoft.com/en-us/dotnet/standard/base-types/regular-expression-language-quick-reference)issez si le contenu doit correspondre exactement au cas.
		- \* **Utilisez la correspondance multiligne**. Choisissez d'utiliser la correspondance mul‑ tiligne, où ^ et \$ correspondent au début et à la fin de chaque ligne, au lieu du début et de la fin de l'ensemble du contenu de sortie.
		- \* **Capturez uniquement les groupes nommés**. Choisissez si vous souhaitez capturer uniquement les groupes nommés. Les groupes capturés sont définis à l'aide de parenthèses dans le modèle d'expression régulière. Les groupes nommés se voient attribuer explicitement un nom ou un numéro par la (?<name> subexpression) syntaxe.
		- \* **Nombre de lignes à inclure en tant qu'indices contextuels**. Spécifiez le nombre de lignes avant et après la correspondance que vous souhaitez inclure dans le surlignage en tant qu'indices contextuels. Valeurs prises en charge : 1 à 10.
		- \* **Inclure uniquement les correspondances d'expressions régulières dans les rap‑ ports**. Détermine s'il faut inclure l'intégralité du contenu de sortie dans les rapports ou uniquement le contenu qui correspond à l'expression régulière. L'activation de cette option réduit la quantité de données transmises à Citrix Cloud. Lorsque l'option est activée, la fonctionnalité Mettre en surbrillance les mots clés n'a aucun contenu à afficher, quels que soient les mots clés spécifiés.
- **Options avancées**.
	- **– Collectez la sortie même si des erreurs d'exécution se produisent**. Contrôle s'il faut collecter le contenu du fichier de sortie et la sortie de la console même en cas d'erreur lors de l'exécution de la tâche

## **Afficher les rapports d'une tâche basée sur un script**

Sur la page **Paramètres de la tâche scriptée**, recherchez la tâche de script, sélectionnez les points de suspension, puis **Afficher les rapports**. Par conséquent, vous êtes redirigé vers la page **Surveillance > Rapports**, où vous pouvez voir les rapports (le cas échéant) liés à la tâche. Cliquez sur les points de suspension pour afficher des informations plus détaillées. Pour plus de détails, consultez la section Rapports.

## **[Applica](https://docs.citrix.com/fr-fr/workspace-environment-management/service/manage/monitoring/reports.html)tions**

#### March 21, 2023

#### Contrôle la création de raccourcis d'application.

**Conseil :**

- Vous pouvez utiliser Citrix Studio pour modifier les paramètres de l'application, puis ajouter un chemin d'accès au fichier exécutable pointant vers **VUEMAppCmd.exe**. **VUEMAppCmd.exe** garantit que l'agent Workspace Environment Management termine le traitement d'un environnement avant le démarrage des applications publiées Citrix Virtual Apps and Desktops. Pour plus d'informations, consultez la section Modification des paramètres de l'application à l'aide de Citrix Studio.
- Vous pouvez utiliser des jetons dynamiques pour étendre les actions de Wo[rkspace Envi‑](https://docs.citrix.com/fr-fr/workspace-environment-management/current-release/user-interface-description/actions/applications.html#editing-application-settings-using-citrix-studio) [ronment Management afin de les rendre plus puissantes](https://docs.citrix.com/fr-fr/workspace-environment-management/current-release/user-interface-description/actions/applications.html#editing-application-settings-using-citrix-studio).

### **Liste des applications**

Une liste de vos ressources applicatives existantes. Vous pouvez utiliser la fonction **Rechercher** pour filtrer la liste par nom ou ID par rapport à une chaîne de texte.

#### **Pour ajouter une application**

- 1. Utilisez la commande **Ajouter** du menu contextuel.
- 2. Entrez des détails dans les onglets de dialogue **Nouvelle application**, puis cliquez sur **OK**.

#### **Champs et contrôles**

Général

- **Nom**. Nom complet du raccourci de l'application, tel qu'il apparaît dans la liste des applications.
- **La description**. Ce champ s'affiche uniquement dans l'assistant d'édition/création et vous per‑ met de spécifier des informations supplémentaires sur la ressource.
- **Type d'application**. Type d'application démarrée par le raccourci, qui peut être l'**application installée**, le **fichier/dossier**, **l'URL**ou le **magasin StoreFront**. Les valeurs suivantes sont requi‑ ses en fonction de la sélection :
	- **– Ligne de commande**. Chemin d'accès à l'exécutable de l'application tel que la machine cliente le voit. Le bouton **Parcourir** vous permet d'accéder à un exécutable installé locale‑ ment.
	- **– Répertoire de travail**. Le répertoire de travail des raccourcis. Rempli automatiquement si vous accédez à l'exécutable.
	- **– Paramètres**. Tous les paramètres de lancement de l'application.
	- **– cible**. (Fichier/Dossier) Nom du fichier ou du dossier cible ouvert par l'application.
	- **– URL de raccourci**. (URL) URL du raccourci d'application que vous ajoutez.
	- **– URL du magasin**. (StoreFront Store) URL du magasin StoreFront contenant la ressource que vous souhaitez commencer à partir du raccourci.
	- **– Ressource du magasin**. (StoreFront Store) La ressource du magasin StoreFront que vous souhaitez commencer à partir du raccourci. Le bouton**Parcourir** vous permet de parcourir et de sélectionner la ressource.

### **Conseil :**

Pour ajouter une application basée sur un magasin StoreFront, vous devez fournir des informations d'identification valides. Une boîte de dialogue apparaît la première fois que vous cliquez sur **Parcourir** pour afficher les ressources du magasin. La boîte de dialogue vous invite à saisir les informations d'identification que vous utilisez pour vous connecter à l'application Citrix Workspace pour Windows. Après cela, la fenêtre Ressources du magasin apparaît, affichant une liste des applications publiées récupérées par l'application Citrix Workspace pour Windows exécutée sur la machine de console d'administration WEM.

• **Démarrer l'intégration du menu**. Sélectionnez l'endroit où le raccourci de l'application est créé dans le menu Démarrer. Par défaut, un nouveau raccourci est créé dans Programmes.

**Options** 

• **Sélectionnez Icône**. Permet de naviguer jusqu'à un fichier d'icônes et de sélectionner une icône pour votre application. Par défaut, ce paramètre utilise l'icône de l'exécutable de l'appli‑ cation, mais vous pouvez sélectionner n'importe quelle icône valide. Les icônes sont stockées dans la base de données sous forme de texte.

- **– Icônes haute résolution uniquement**. Affiche uniquement les icônes HD dans la zone de sélection.
- **État del'application**. Contrôle si le raccourci de l'application est activé. Lorsqu'il est désactivé, l'agent ne le traite pas même s'il est attribué à un utilisateur.
- **Mode de maintenance**. Lorsqu'il est actif, ce paramètre empêche l'utilisateur d'exécuter le raccourci de l'application. L'icône de raccourci est modifiée pour inclure un signe d'avertissement indiquant que l'icône n'est pas disponible, et l'utilisateur reçoit un court message l'informant que l'application n'est pas disponible s'il tente de la lancer. Cela vous permet de gérer de manière proactive les scénarios dans lesquels les applications publiées sont en maintenance sans avoir à désactiver ou à supprimer les ressources de raccourcis d'application.
- **Nom d'affichage**. Nom du raccourci tel qu'il apparaît dans l'environnement de l'utilisateur.
- **Raccourci**. Permet de spécifier un raccourci clavier avec lequel l'utilisateur doit lancer l'appli‑ cation. Les raccourcis clavier sont sensibles à la casse et sont entrés dans le format suivant (par exemple) : Ctrl + Alt+ S.
- **Type d'action**. Décrit le type d'action de cette ressource.

Paramètres avancés

- Activer la réparation automatique. Lorsque cette option est sélectionnée, l'agent recrée automatiquement les raccourcis d'application lors de l'actualisation si l'utilisateur les a déplacés ou supprimés.
- **Imposer l'emplacement de l'icône**. Permet de spécifier l'emplacement exact du raccourci de l'application sur le bureau de l'utilisateur. Les valeurs sont exprimées en pixels.
- **Style Windows**. Détermine si l'application s'ouvre dans une fenêtre réduite, normale ou agrandie sur les points de terminaison.
- **Ne pas afficher en libre‑service**. Masque l'application dans l'interface libre‑service accessi‑ ble à partir d'une icône de barre d'état disponible pour les utilisateurs finaux lorsque l'agent de session est exécuté en mode UI. Cela inclut le masquage dans la liste des icônes du menu contextuel « Mes applications » et dans l'écran Gérer les applications.
- **Créez un raccourci dans le dossier Favoris des utilisateurs**. Crée un raccourci d'application dans le dossier Favoris de l'utilisateur final.

Pour ajouter une entrée d'application basée sur un magasin StoreFront, vous devez fournir des informations d'identification valides, afin qu'une liste des applications publiées puisse être récupérée par l'application Citrix Workspace pour Windows installée sur la machine de la console d'administration WEM.
## **Affichage du menu Démarrer**

Affiche une arborescence des emplacements de ressources de raccourcis de votre application dans le menu Démarrer.

**Actualiser**. Rafraîchit la liste des applications.

Déplacez-vous. Ouvre un assistant qui vous permet de sélectionner un emplacement vers lequel déplacer le raccourci de l'application.

**Modifier**. Ouvre l'assistant d'édition d'applications.

**Supprimer**. Supprime la ressource de raccourci d'application sélectionnée.

## **Modification des paramètres d'application avec Citrix Studio**

Workspace Environment Management (WEM) vous fournit des outils côté client pour résoudre les problèmes que vous rencontrez. L'outil VUEMAppCmd (**VUEMAppCmd.exe**) garantit que l'agent WEM a terminé le traitement d'un environnement avant le démarrage des applications publiées Citrix Virtual Apps and Desktops. Il se trouve dans le dossier d'installation de l'agent : %ProgramFiles %\Citrix\Workspace Environment Management Agent\VUEMAppCmd.exe.

**Remarque :**

Pour le système d'exploitation 64 bits, utilisez %ProgramFiles(x86)% plutôt.

Vous pouvez utiliser Citrix Studio pour modifier les paramètres de l'application, puis ajouter un chemin d'accès au fichier exécutable pointant vers **VUEMAppCmd.exe**. Pour ce faire, procédez comme suit :

1. Accédez à la page **Paramètres de l'application > Emplacement** de Citrix Studio.

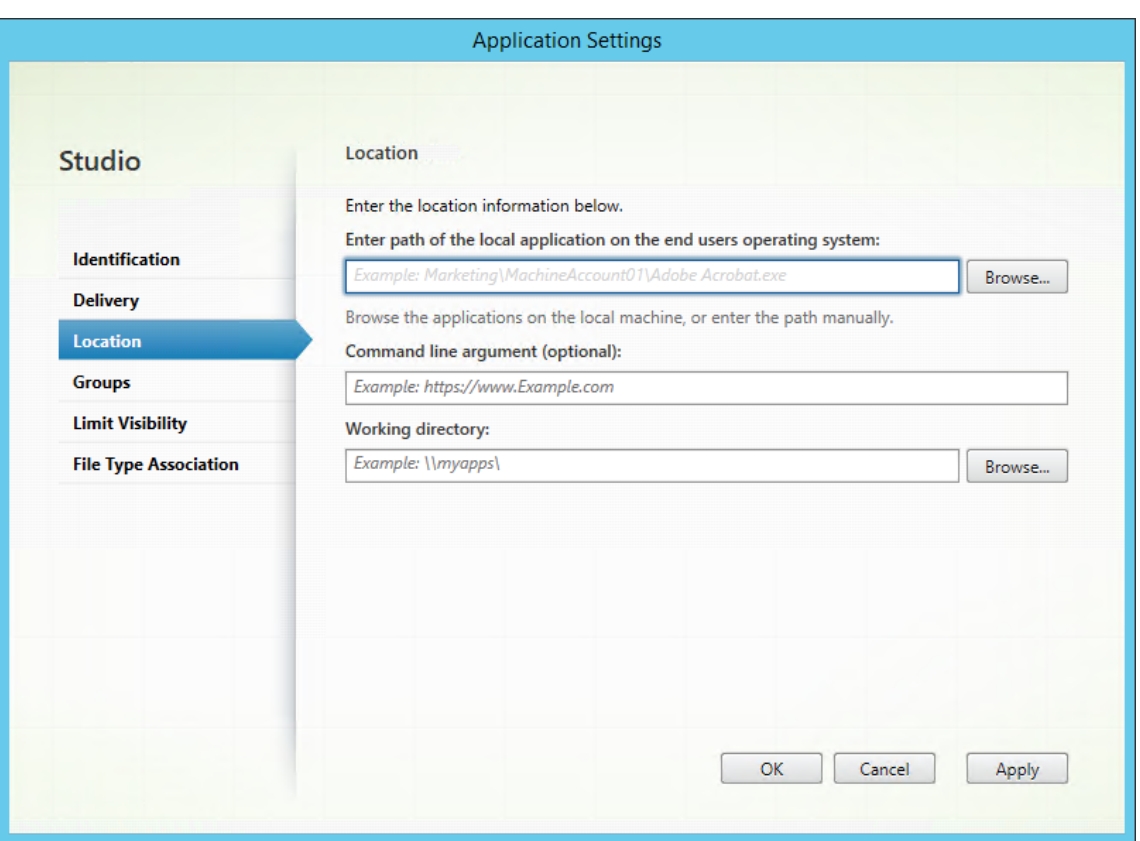

- 2. Saisissez le chemin d'accès de l'application locale sur le système d'exploitation de l'utilisateur final.
	- Saisissez les éléments suivants : %ProgramFiles%\Citrix\Workspace Environment Management Agent\VUEMAppCmd.exe.
- 3. Saisissez l'argument de ligne de commande pour spécifier une application à ouvrir.
	- Saisissez le chemin complet vers l'application que vous souhaitez lancer via **VUEMAp‑ pCmd.exe**. Assurez-vous d'enrouler la ligne de commande de l'application entre guillemets doubles si le chemin contient des espaces vides.
	- Supposons, par exemple, que vous souhaitiez lancer**iexplore.exe** via **VUEMAppCmd.exe**. Vous pouvez le faire en tapant ce qui suit : "%ProgramFiles%\Internet Explorer \iexplore.exe".

# **Imprimantes**

July 8, 2022

Cet onglet contrôle le mappage des imprimantes.

### **Conseil :**

Vous pouvez utiliser des jetons dynamiques pour étendre les actions de Workspace Environment Management l'espace de travail afin de les rendre plus puissantes.

### **Liste des imprimantes [réseau](https://docs.citrix.com/fr-fr/workspace-environment-management/current-release/reference/dynamic-tokens.html)**

Une liste de vos ressources d'imprimante existantes, avec des identifiants uniques. Vous pouvez utiliser **Rechercher** pour filtrer votre liste d'imprimantes par nom ou ID par rapport à une chaîne de texte. Vous pouvez importer des imprimantes à l'aide **du serveur d'impression réseau d'importa‑ tion** sur le ruban.

### **[Pour](https://docs.citrix.com/fr-fr/workspace-environment-management/current-release/user-interface-description/ribbon.html) ajouter une imprimante**

- 1. Dans l'onglet **Liste des imprimantes réseau**, cliquez sur **Ajouter** ou cliquez avec le bouton droit sur la zone vide, puis sélectionnez **Ajouter** dans le menu contextuel.
- 2. Dans la fenêtre **Nouvelle imprimante réseau**, saisissez les informations requises, puis cliquez sur **OK**.

### **Champs et contrôles**

**Nom**. Nom complet de l'imprimante, tel qu'il apparaît dans la liste des imprimantes.

**La description**. Ce champ s'affiche uniquement dans l'assistant d'édition/création et vous permet de spécifier des informations supplémentaires sur la ressource.

**Chemin cible**. Chemin d'accès à l'imprimante telle qu'elle se résout dans l'environnement de l'util‑ isateur.

**État de l'imprimante**. Indique si l'imprimante est activée ou désactivée. Lorsqu'elle est désactivée, elle n'est pas traitée par l'agent, même si elle est affectée à un utilisateur.

**Informations d'identification externes**. Permet d'indiquer des informations d'identification spéci‑ fiques avec lesquelles vous devez vous connecter à l'imprimante.

**Auto‑guérison**. Indique si l'imprimante est automatiquement recréée pour les utilisateurs lorsque l' agent est actualisé.

**Type d'action**. Décrit le type d'action de cette ressource. Pour **Utiliser le fichier d'imprimantes de mappage de périphériques**, spécifiez le chemin d'accès cible comme chemin absolu vers un fichier de liste d'imprimantes XML (voir Configuration de la liste des imprimantes XML). Lorsque l'agent ac‑ tualise, il analyse ce fichier XML pour que les imprimantes ajoutent à la file d'attente d'actions.

### **Pour importer une imprimante**

- 1. Dans le ruban, cliquez sur **Importer le serveur d'impression réseau**.
- 2. Entrez les détails dans la boîte de dialogue **Importer depuis le serveur d'impression réseau**, puis cliquez sur **OK** :

### **Champs et contrôles**

**Nom du serveur d'impression**. Nom du serveur d'impression à partir duquel vous souhaitez im‑ porter des imprimantes.

**Utilisez d'autres informations d'identification**. Par défaut, l'importation utilise les informations d'identification du compte Windows sous l'identité duquel la console d'administration est actuellement en cours d'exécution. Sélectionnez cette option pour spécifier différentes informations d'iden‑ tification pour la connexion au serveur d'impression.

# **Lecteurs réseau**

July 8, 2022

Contrôle le mappage des lecteurs réseau.

**Conseil :**

Vous pouvez utiliser des jetons dynamiques pour étendre les actions de Workspace Environment Management l'espace de travail afin de les rendre plus puissantes.

# **Liste des lecteurs rése[au](https://docs.citrix.com/fr-fr/workspace-environment-management/current-release/reference/dynamic-tokens.html)**

Liste de vos lecteurs réseau existants. Vous pouvez utiliser la fonction **Rechercher** pour filtrer la liste par nom ou ID par rapport à une chaîne de texte.

### **Pour ajouter un lecteur réseau**

- 1. Utilisez la commande **Ajouter** du menu contextuel.
- 2. Entrez des détails dans les onglets de dialogue **Nouveau lecteur réseau**, puis cliquez sur **OK**.

### **Champs et contrôles**

**Nom**. Nom complet du lecteur, tel qu'il apparaît dans la liste des lecteurs réseau.

**La description**. Ce champ s'affiche uniquement dans l'assistant d'édition/création et vous permet de spécifier des informations supplémentaires sur la ressource.

**Chemin cible**. Chemin d'accès au lecteur réseau tel qu'il est résolu dans l'environnement de l'util‑ isateur.

**État du disque réseau**. Indique si le lecteur réseau est activé ou désactivé. Lorsqu'elle est désactivée, elle n'est pas traitée par l'agent, même si elle est affectée à un utilisateur.

**Informations d'identification externes**. Permet d'indiquer des informations d'identification spéci‑ fiques avec lesquelles vous devez vous connecter au lecteur réseau.

**Activer la réparation automatique**. Indique si le lecteur réseau est automatiquement recréé pour vos utilisateurs lorsque l'agent est actualisé.

### **Définissez comme Home Drive**.

**Type d'action**. Décrit le type d'action de cette ressource. La valeur par défaut est Map Network Drive.

# **Lecteurs virtuels**

### July 8, 2022

Contrôle le mappage des disques virtuels. Les lecteurs virtuels sont des lecteurs virtuels Windows ou des noms de périphériques MS‑DOS qui mappent les chemins d'accès aux fichiers locaux aux lettres de lecteur.

**Conseil :**

Vous pouvez utiliser des jetons dynamiques pour étendre les actions de Workspace Environment Management l'espace de travail afin de les rendre plus puissantes.

## **Liste des lecteurs virtu[els](https://docs.citrix.com/fr-fr/workspace-environment-management/current-release/reference/dynamic-tokens.html)**

Affiche la liste de vos disques virtuels existants. Vous pouvez utiliser **Rechercher** pour filtrer la liste par nom ou par ID.

Un flux de travail général permettant d'ajouter et d'attribuer un disque virtuel est le suivant :

- 1. Accédez à l'onglet **Administration Console > Actions > Disques virtuels > Liste des lecteurs virtuels**, cliquez sur **Ajouter**. Vous pouvez également cliquer avec le bouton droit sur la zone vide, puis sélectionner **Ajouter** dans le menu contextuel. La fenêtre **Nouveau lecteur virtuel** apparaît.
	- a) Dans l'onglet **Général**, saisissez les informations requises et indiquez si le lecteur virtuel doit être défini comme disque domestique.
	- b) Cliquez sur **OK** pour enregistrer les modifications et quitter la fenêtre **Nouveau lecteur virtuel** .
- 2. Accédez à l'onglet **Administration Console > Affectations > Affectation d'actions** .
	- a) Double‑cliquez sur l'utilisateur ou le groupe d'utilisateurs auquel vous souhaitez attribuer le lecteur virtuel.
	- b) Sélectionnez le lecteur virtuel et cliquez sur la flèche droite (>) pour l'attribuer.
	- c) Dans la fenêtre **Affecter un filtre et une lettre de pilote**, sélectionnez **Toujours vrai**, sélectionnez une lettre de pilote, puis cliquez sur **OK**. Le lecteur virtuel passe du volet **Available** vers le volet **Attribué** .

L'affectation peut prendre un certain temps avant de prendre effet, en fonction de la valeur que vous avez spécifiée pour le **délai d'actualisation des paramètres SQL** sous l'onglet **Paramètres avancés > Configuration > Options de service** . Effectuez les étapes suivantes pour que l'affectation prenne effet immédiatement si nécessaire.

- 1. Accédez à l'onglet **Administration Console > Administration > Agents > Statistiques**, puis cliquez sur **Actualiser**.
- 2. Cliquez avec le bouton droit sur l'agent, puis sélectionnez **Actualiser les agents de l'espace de travail** dans le menu contextuel.

### **Champs et contrôles**

**Onglet Général Nom**. Nom complet du lecteur, tel qu'il apparaît dans la liste des lecteurs virtuels.

La description. Permet de spécifier des informations supplémentaires sur le disque virtuel. Les informations s'affichent uniquement dans l'assistant d'édition ou de création.

**Chemin cible**. Saisissez le chemin d'accès au disque virtuel tel qu'il est résolu dans l'environnement de l'utilisateur.

**État du disque virtuel**. Indique si le lecteur virtuel est activé ou désactivé. Lorsqu'il est désactivé, l' agent ne le traite pas même s'il est attribué à un utilisateur.

**Définissez comme Home Drive**. Vous permet de choisir si vous souhaitez le définir comme disque dur à domicile.

**L'onglet Options Type d'action**. Décrit le type d'action de cette ressource.

# **Entrées de registre**

### September 30, 2022

Contrôle la création d'entrées de registre.

**Conseil :**

Vous pouvez utiliser des jetons dynamiques pour étendre les actions de Workspace Environment Management l'espace de travail afin de les rendre plus puissantes.

## **Liste de valeurs du regi[stre](https://docs.citrix.com/fr-fr/workspace-environment-management/current-release/reference/dynamic-tokens.html)**

Une liste de vos entrées de registre existantes. Vous pouvez utiliser la fonction**Rechercher** pour filtrer la liste par nom ou ID par rapport à une chaîne de texte.

### **Pour ajouter une entrée de registre**

- 1. Utilisez la commande **Ajouter** du menu contextuel.
- 2. Entrez des détails dans les onglets de dialogue **Nouvelle valeur de registre**, puis cliquez sur **OK**.

### **Champs et contrôles**

**Nom**. Nom complet de l'entrée de registre, tel qu'il apparaît dans la liste des entrées de registre.

**La description**. Ce champ s'affiche uniquement dans l'assistant d'édition/création et vous permet de spécifier des informations supplémentaires sur la ressource.

**État de la valeur du registre**. Indique si l'entrée de registre est activée ou désactivée. Lorsqu'il est désactivé, il ne sera pas traité par l'agent même s'il est affecté à un utilisateur.

**Chemin cible**. Emplacement du registre dans lequel l'entrée de registre sera créée. Workspace Envi‑ ronment Management peut uniquement créer des entrées de registre de l'utilisateur actuel. Vous n' avez donc pas besoin de préfacer votre valeur avec%COMPUTERNAME%\HKEY\_CURRENT\_USER, ce qui se fait automatiquement.

**Nom de la cible**. Le nom de votre valeur de registre. Il apparaîtra dans le registre (par exemple, NontSecurity).

**Type de cible**. Type d'entrée de registre qui sera créée.

**Valeur cible**. La valeur de l'entrée de registre une fois créée (par exemple, 0 ou C:\Program Files)

**Exécutez une fois**. Par défaut, Workspace Environment Management crée des entrées de registre chaque fois que l'agent est actualisé. Activez cette case à cocher pour que Workspace Environment Management ne crée l'entrée de Registre qu'une seule fois ‑ lors de la première actualisation ‑ plutôt qu'à chaque actualisation. Cela accélère le processus d'actualisation de l'agent, surtout si de nom‑ breuses entrées de registre sont attribuées à vos utilisateurs.

**Type d'action**. Décrit le type d'action de cette ressource.

### **Importer des fichiers de registre**

Vous pouvez convertir votre fichier de registre en entrées de registre pour affectation. Cette fonction‑ nalité présente les limitations suivantes :

- Il prend uniquement en charge les valeurs de registre inférieures à HKEY\_CURRENT\_USER Avec la fonction d'entrées de registre, vous ne pouvez affecter que les paramètres de registre sous HKEY\_CURRENT\_USER.
- Il ne prend pas en charge les valeurs de registre des types REG\_BINARY et REG\_MULTI\_SZ.

Pour éviter ces limitations, nous vous recommandons d'importer vos fichiers de registre dans WEM à l' aide de l'option **Importer un fichier de registre** dans **Paramètres de stratégie de groupe**. Pour plus d'informations, voir Importer des paramètres de stratégie de groupe à partir de fichiers de registre

Pour importer un fichier de registre, procédez comme suit :

- 1. Dans la console d'administration, accédez à **[Actions > Entrées de registre](https://docs.citrix.com/fr-fr/workspace-environment-management/current-release/user-interface-description/actions/group-policy-settings.html#import-group-policy-settings-from-registry-files)**.
- 2. Dans le ruban, cliquez sur **Importer un fichier de registre**.
- 3. Dans la fenêtre **Importer depuis un fichier de registre**, accédez au fichier de registre.
- 4. Cliquez sur **Numériser** pour commencer l'analyse du fichier de registre. Une fois l'analyse ter‑ minée correctement, une liste des paramètres du Registre apparaît.
- 5. Sélectionnez les paramètres de registre que vous souhaitez importer, puis cliquez sur**Importer la sélection** pour démarrer le processus d'importation.
- 6. Cliquez sur **OK** pour quitter.

### **Champs et contrôles**

**Nom du fichier de registre**. Se renseigne automatiquement après avoir accédé à un fichier **.reg** et cliqué sur**Ouvrir**. Lefichier**.reg** contient les paramètres de registre que vous souhaitez importer dans WEM. Le fichier **.reg** doit être généré à partir d'un environnement propre auquel seuls les paramètres de registre que vous souhaitez importer sont appliqués.

**Numériser**. Analyse le fichier **.reg**, puis affiche une liste des paramètres de registre contenus dans le fichier.

**Liste des valeurs du Registre**. Répertorie toutes les valeurs de registre contenues dans le fichier**.reg** que vous souhaitez importer.

**Activez les articles importés**. Si cette option est désactivée, les clés de registre récemment importées sont désactivées par défaut.

**Préfixe Noms d'articles importés**. Si cette option est sélectionnée, ajoute un préfixe au nom de tous les éléments du Registre importés via cet assistant (par exemple, « XP UNIQUEMENT » ou « finance »). Cela facilite l'identification et l'organisation de vos entrées de registre.

**Remarque :**

L'assistant ne peut pas importer d'entrées de registre portant le même nom. Si votre fichier**.reg** contient plusieurs entrées de Registre portant le même nom (comme indiqué dans la Liste des valeurs du Registre), sélectionnez l'une de ces entrées à importer. Si vous souhaitez importer les autres, renommez-les.

# **Variables d'environnement**

### July 30, 2020

### Contrôle la création de variables d'environnement.

**Conseil**

Vous pouvez utiliser des jetons dynamiques pour étendre les actions de Workspace Environment Management afin de les rendre plus puissants.

## **Liste des variables d'environ[nement](https://docs.citrix.com/fr-fr/workspace-environment-management/current-release/reference/dynamic-tokens.html)**

Liste de vos variables d'environnement existantes. Vous pouvez utiliser **Rechercher** pour filtrer la liste par nom ou ID par rapport à une chaîne de texte.

### **Pour ajouter une variable d'environnement**

1. Utilisez la**commande**Ajouter du menu contextuel.

2. Entrez des détails dans les onglets de la**boîte de dialogue**Nouvelle variable d'environnement, puis cliquez sur **OK**.

### **Champs et contrôles**

**Nom**. Nom complet de la variable, tel qu'il apparaît dans la liste des variables d'environnement.

**Description**. Ce champ s'affiche uniquement dans l'assistant d'édition/création et vous permet de spécifier des informations supplémentaires sur la ressource.

**État de variable d'environnement**. Indique si la variable d'environnement est activée ou désac‑ tivée. Lorsqu'elle est désactivée, elle n'est pas traitée par l'agent, même si elle est affectée à un utilisateur.

**Nom de variable**. Nom fonctionnel de la variable d'environnement.

**Valeur variable**. Valeur de la variable d'environnement.

**Type d'action**. Décrit le type d'action de cette ressource.

**Ordre d'exécution**.

# **Ports**

### July 30, 2020

La fonctionnalité Ports permet le mappage des ports COM et LPT client. Vous pouvez également utiliser les stratégies Citrix Studio pour activer la connexion automatique des ports COM et LPT. Pour plus d'informations, voir Paramètres de stratégie de redirection de port.

Si vous utilisez la fonctionnalité Ports pour contrôler manuellement le mappage de chaque port, n' oubliez pas d'activer la redirection de port COM client ou les stratégies de redirection de port LPT client dans Citrix Studio. Par défaut, la redirection de port COM [et la r](https://docs.citrix.com/fr-fr/citrix-virtual-apps-desktops/policies/reference/ica-policy-settings/port-redirection-policy-settings.html)edirection de port LPT sont interdites.

**Conseil :**

Vous pouvez utiliser des jetons dynamiques pour étendre les actions de Workspace Environment Management afin de les rendre plus puissants.

## **Liste des ports**

Une liste de vos ports existants. Vous pouvez utiliser **Rechercher** pour filtrer la liste par nom ou ID.

### **Pour ajouter un port**

- 1. Sélectionnez **Ajouter dans le** menu contextuel.
- 2. Entrez les détails dans les onglets de la**boîte de dialogue**Nouveau port, puis cliquez sur **OK**.

### **Champs et contrôles**

**Nom**. Nom d'affichage du port tel qu'il apparaît dans la liste des ports.

**Description**. S'affiche uniquement dans l'assistant d'édition/création et vous permet de spécifier des informations supplémentaires sur la ressource.

**État du port**. Indique si le port est activé ou désactivé. Lorsqu'elle est désactivée, elle n'est pas traitée par l'agent, même si elle est affectée à un utilisateur.

**Nom du port**. Nom fonctionnel du port.

**Cible de port**. Le port cible.

**Onglet Options Type d'action**. Décrit le type d'action de cette ressource.

Par exemple, vous pouvez configurer les paramètres de port comme suit :

- **Nom du port** : Sélectionnez « COM3 : »
- Cible de port : Entrez \ \ Client \ COM3 :

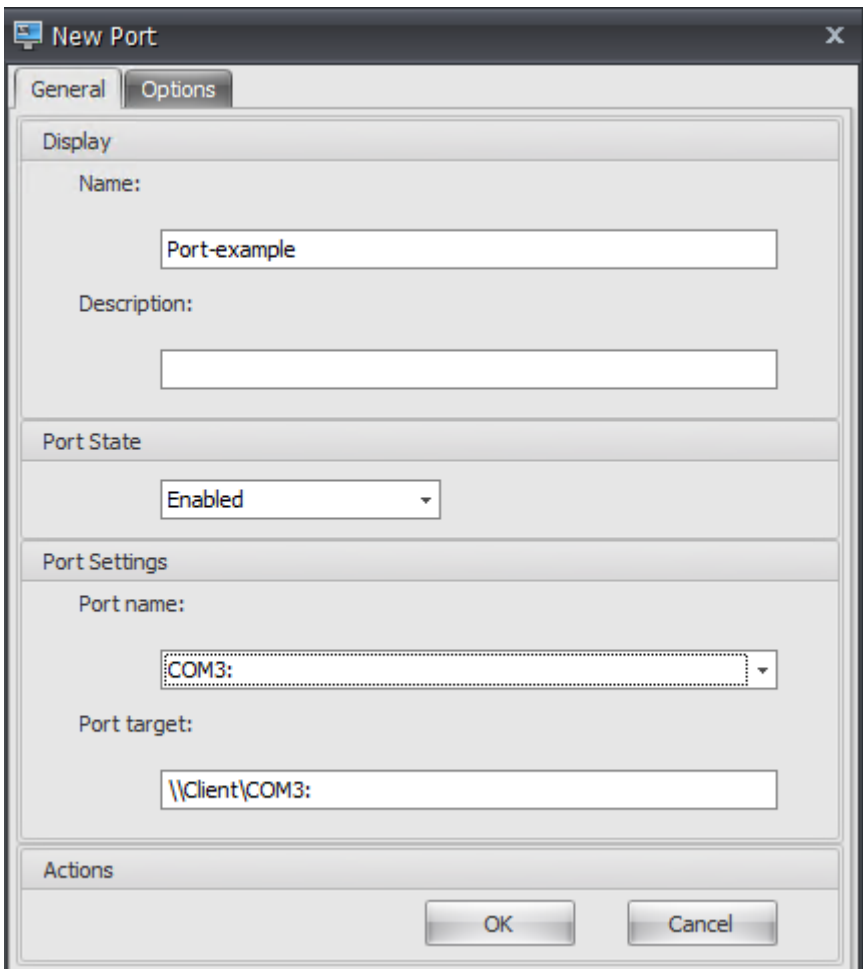

# **Fichiers Ini**

### October 19, 2020

Contrôle la création des opérations de**fichier**.ini, ce qui vous permet de modifier**les fichiers**.ini.

**Conseil :**

Vous pouvez utiliser des jetons dynamiques pour étendre les actions de Workspace Environment Management afin de les rendre plus puissants.

## **Liste des opérations des fich[iers Ini](https://docs.citrix.com/fr-fr/workspace-environment-management/current-release/reference/dynamic-tokens.html)**

Une liste de vos opérations de fichier ini existantes. Vous pouvez utiliser **Rechercher** pour filtrer la liste par nom ou ID par rapport à une chaîne de texte.

### **Pour ajouter une opération de fichiers .ini**

- 1. Utilisez la**commande**Ajouter du menu contextuel.
- 2. Entrez des détails dans les onglets Opération**des**nouveaux fichiers ini, puis cliquez sur **OK**.

### **Champs et contrôles**

**Nom**. Nom complet de l'opération de fichier .ini, tel qu'il apparaît dans la**liste Opérations de fichier**Ini.

**Description**. Ce champ s'affiche uniquement dans l'assistant d'édition/création et vous permet de spécifier des informations supplémentaires sur la ressource.

**État d'opération du fichier .ini**. Indique si l'opération de fichier .ini est activée ou désactivée. Lorsqu'elle est désactivée, elle n'est pas traitée par l'agent, même si elle est affectée à un utilisateur.

**Chemin cible**. Indique l'emplacement du fichier .ini qui sera modifié au fur et à mesure de sa résolu‑ tion dans l'environnement de l'utilisateur.

**Section cible**. Ceci spécifie la section du fichier .ini qui est ciblée par cette opération. Si vous spécifiez une section inexistante, elle sera créée.

**Nom de la valeur cible**. Indique le nom de la valeur qui sera ajoutée.

**Valeur cible**. Ceci spécifie la valeur elle‑même.

**Exécuter une fois**. Par défaut, Workspace Environment Management effectue une opération de fichier .ini à chaque actualisation de l'agent. Cochez cette case pour que Workspace Environment Management n'exécute l'opération qu'une seule fois, plutôt qu'à chaque actualisation. Cela accélère le processus d'actualisation de l'agent, en particulier si de nombreuses opérations de fichiers .ini sont affectées à vos utilisateurs.

**Type d'action**. Décrit le type d'action de cette ressource.

# **Tâches Externes**

### September 30, 2022

Contrôle l'exécution des tâches externes. Les tâches externes incluent l'exécution de scripts et d' applications tant que l'hôte de l'agent dispose des programmes correspondants pour les exécuter. Les scripts couramment utilisés incluent : les scripts **.vbs** et **.cmd** .

Avec la fonctionnalité Tâches externes, vous pouvez spécifier quand exécuter une tâche externe. Cela vous permet de gérer plus efficacement les environnements utilisateur.

### **Conseil :**

Vous pouvez utiliser des jetons dynamiques pour étendre les actions de Workspace Environment Management afin de les rendre plus puissantes.

### **Liste des tâches extern[es](https://docs.citrix.com/fr-fr/workspace-environment-management/current-release/reference/dynamic-tokens.html)**

Une liste de vos tâches externes existantes. Vous pouvez utiliser **Rechercher** pour filtrer la liste.

## **Pour ajouter une tâche externe**

- 1. Utilisez la commande **Ajouter** du menu contextuel.
- 2. Entrez des détails dans les onglets de dialogue **Nouvelle tâche externe**, puis cliquez sur **OK**.

### **Champs et contrôles**

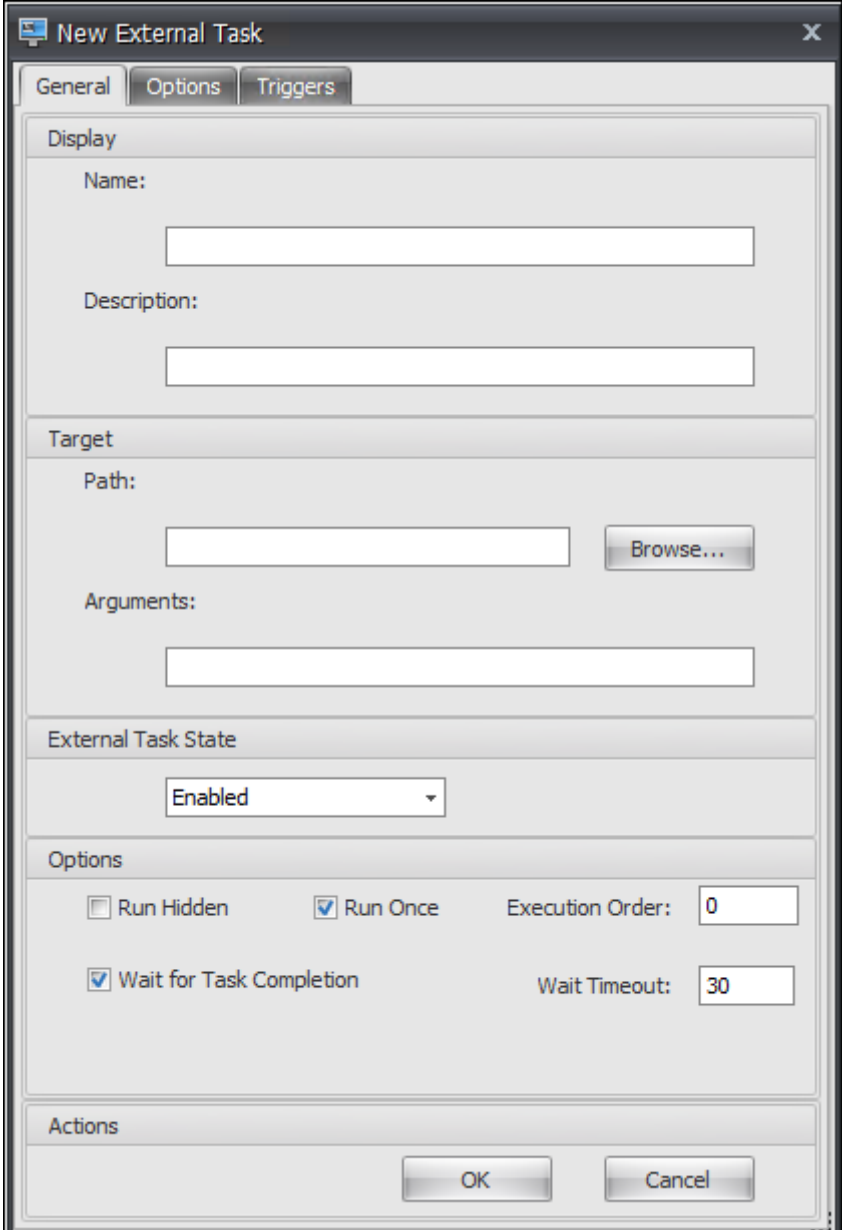

**Nom**. Permet de spécifier le nom complet de la tâche externe, qui apparaît dans la liste des tâches externes.

**La description**. Permet de spécifier des informations supplémentaires sur la tâche externe.

**Chemin**. Permet de spécifier le chemin d'accès à la tâche externe. Le chemin est résolu dans l'envi‑ ronnement utilisateur. Assurez-vous que :

- Le chemin que vous avez spécifié ici est cohérent avec l'hôte de l'agent.
- L'hôte de l'agent dispose du programme correspondant pour exécuter la tâche.

**Arguments**. Permet de spécifier des paramètres ou des arguments de lancement. Vous pouvez saisir une chaîne. La chaîne contient des arguments à transmettre au script ou à l'application cible. Pour obtenir des exemples d'utilisation des champs **Chemin d'accès** et **Arguments**, voir Exemples de tâches externes.

**État de la tâche externe**. Contrôle si la tâche externe est activée ou désactivée. Lorsqu[e cette option](https://docs.citrix.com/fr-fr/workspace-environment-management/current-release/user-interface-description/actions/external-tasks.html#external-task-examples) [est désactivée, l](https://docs.citrix.com/fr-fr/workspace-environment-management/current-release/user-interface-description/actions/external-tasks.html#external-task-examples)'agent ne traite pas la tâche même si elle est attribuée aux utilisateurs.

**Exécuter masqué**. Si cette option est sélectionnée, la tâche s'exécute en arrière‑plan et n'est pas affichée aux utilisateurs.

**Exécutez une fois**. Si cette option est sélectionnée, WEM exécute la tâche une seule fois, quelles que soient les options que vous avez sélectionnées dans l'onglet **Déclencheurs** et que les agents redé‑ marrent ou non. Cette option est sélectionnée par défaut.

**Ordre d'exécution**. Permet de spécifier l'ordre d'exécution de chaque tâche. Cette option peut être utile lorsque plusieurs tâches sont affectées à des utilisateurs et que certaines de ces tâches dépendent d'autres tâches pour s'exécuter correctement. Par défaut, la valeur est 0. Les tâches dont la valeur d'ordre d'exécution est 0 (zéro) sont exécutées en premier, puis celles dont la valeur est 1, puis celles dont la valeur est 2, etc.

**Attendez la fin de la tâche**. Permet de spécifier la durée pendant laquelle l'agent attend la fin de la tâche. Par défaut, la valeur du **délai d'attente** est de 30 secondes.

**Type d'action**. Décrit le type d'action de la tâche externe.

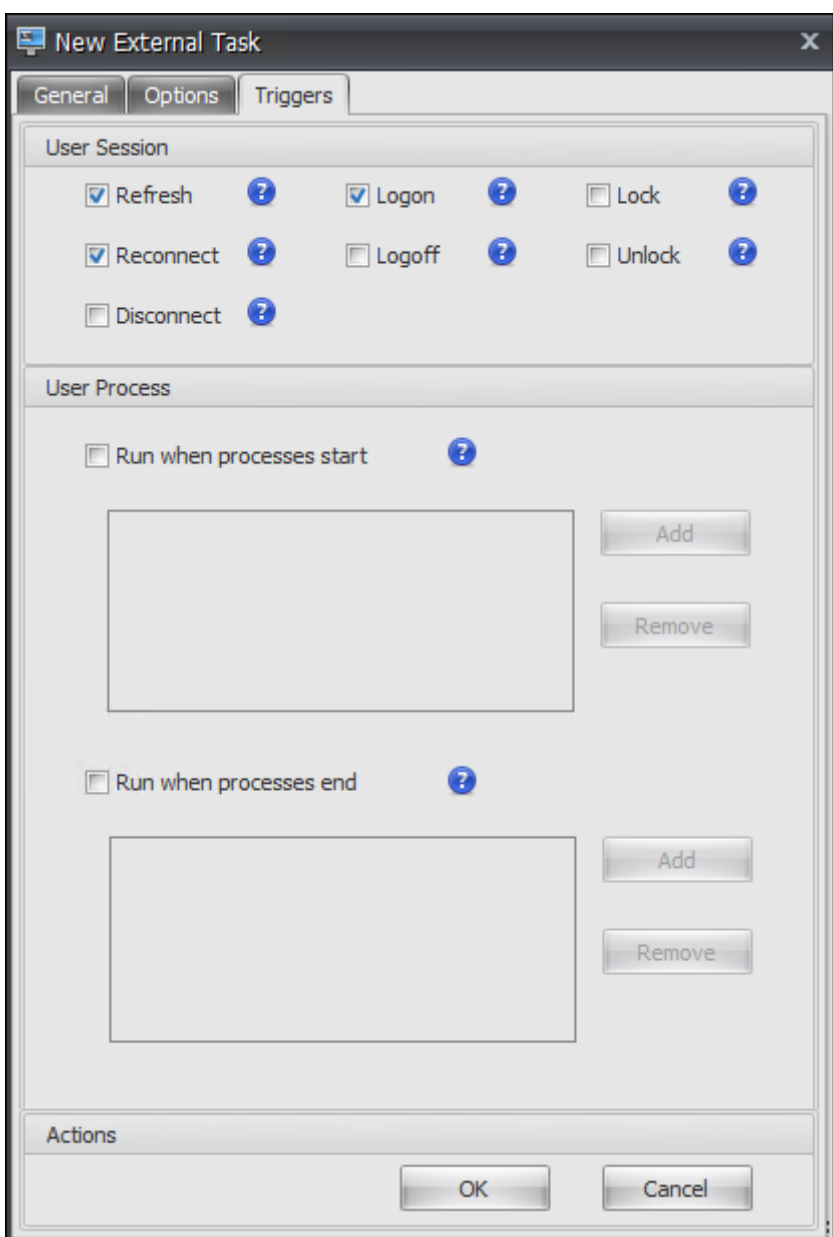

Déclencheurs de session utilisateur. Cette fonctionnalité vous permet de configurer les activités de session suivantes en tant que déclencheurs de tâches externes :

- **Actualiser**. Détermine si la tâche externe doit être exécutée lorsque les utilisateurs actualisent l'agent. Par défaut, l'option est sélectionnée.
- **Reconnectez‑vous**. Détermine si la tâche externe doit être exécutée lorsqu'un utilisateur se reconnecte à une machine sur laquelle l'agent est en cours d'exécution. Par défaut, l'option est sélectionnée. Si l'agent WEM est installé sur un appareil Windows physique, cette option n' est pas applicable.
- **Ouverture de session**. Détermine si la tâche externe doit être exécutée lorsque les utilisateurs

ouvrent une session. Par défaut, l'option est sélectionnée.

- **Fermeture de session**. Détermine si la tâche externe doit être exécutée lorsque les utilisateurs se déconnectent. Cette option ne fonctionne que si Citrix User Logon Service est en cours d' exécution. Par défaut, l'option n'est pas sélectionnée.
- **Déconnecter**. Détermine s'il faut exécuter la tâche externe lorsqu'un utilisateur se déconnecte d'une machine sur laquelle l'agent est en cours d'exécution. Par défaut, l'option n'est pas sélectionnée.
- **Verrou**. Détermine s'il faut exécuter la tâche externe lorsqu'un utilisateur verrouille une ma‑ chine sur laquelle l'agent est en cours d'exécution. Par défaut, l'option n'est pas sélectionnée.
- **Déverrouillez**. Détermine s'il faut exécuter la tâche externe lorsqu'un utilisateur déverrouille une machine sur laquelle l'agent est en cours d'exécution. Par défaut, l'option n'est pas sélectionnée.

Lorsque vous utilisez les options de déconnexion, de verrouillage et de déverrouillage, tenez compte des contraintes suivantes :

- La mise en œuvre de ces options est basée sur des événements Windows. Dans certains envi‑ ronnements, ces options peuvent ne pas fonctionner comme prévu. Par exemple, sur les postes de travail exécutés sur des VDA mono-session Windows 10 ou Windows 11, l'option de déconnexion ne fonctionne pas. Utilisez plutôt l'option de verrouillage. (Dans ce scénario, l'action que nous recevons est « verrouiller ».)
- Nous vous recommandons d'utiliser ces options avec l'agent d'interface utilisateur. Deux raisons :
	- **–** Lorsque vous utilisez les options avec l'agent CMD, l'agent démarre dans l'environnement utilisateur chaque fois que l'événement correspondant se produit, pour vérifier si la tâche externe s'exécute.
	- **–** L'agent CMD peut ne pas fonctionner de manière optimale dans les scénarios de tâches simultanées.

Déclencheurs de processus utilisateur. Cette fonctionnalité vous permet de configurer les processus utilisateur en tant que déclencheurs de tâches externes. À l'aide de cette fonctionnalité, vous pouvez définir des tâches externes pour fournir des ressources uniquement lorsque certains processus sont en cours d'exécution et pour révoquer ces ressources à la fin des processus. L'utilisation de processus en tant que déclencheurs de tâches externes vous permet de gérer vos environnements utilisateur plus précisément que le traitement de tâches externes lors de l'ouverture ou de la fermeture de ses‑ sion.

• Avant d'utiliser cette fonctionnalité, vérifiez que les conditions préalables suivantes sont rem‑ plies :

- **–** L'agent WEM se lance et s'exécute en mode UI.
- **–** Les processus spécifiés s'exécutent dans la même session utilisateur que l'utilisateur con‑ necté.
- **–** Pour maintenir les tâches externes configurées à jour, veillez à sélectionner **Activer l'ac‑ tualisation automatique** sous l'onglet **Paramètres avancés > Configuration > Options avancées** .
- **Exécuté lorsque les processus démarrent**. Détermine si la tâche externe doit être exécutée au démarrage des processus spécifiés.
- **Exécuté lorsque les processus se terminent**. Détermine si la tâche externe doit être exécutée lorsque les processus spécifiés se terminent.

# **Résolution des problèmes**

Une fois la fonctionnalité activée, l'agent WEM crée un fichier journal nommé Citrix WEM Agent Logoff. Log la première fois qu'un utilisateur se déconnecte. Le fichier journal se trouve dans le dossier racine du profil d'un utilisateur. L'agent WEM écrit des informations dans le fichier journal chaque fois que l'utilisateur se déconnecte. Ces informations vous aident à surveiller et à résoudre les problèmes liés aux tâches externes.

### **Exemples de tâches externes**

Pour un script (par exemple, un script PowerShell) :

- Si ni le chemin d'accès au dossier ni le nom du script ne contiennent d'espaces vides :
	- **–** Dans le champ **Chemin** d'accès, saisissez ce qui suit : C:\Windows\System32\ WindowsPowerShell\v1.0\powershell.exe.
	- **–** Dans le champ **Arguments**, saisissez ce qui suit : C:\<folder path>\<script name>.ps1.

Vous pouvez également saisir le chemin d'accès au fichier de script directement dans le champ **Chemin** d'accès. Par exemple : C:\<folder path>\<script name>.ps1. Dans le champ **Arguments**, spécifiez des arguments si nécessaire. Toutefois, si le fichier de script est exécuté ou s'ouvre avec un autre programme dépend des associations de types de fichiers configurées dans l'environnement utilisateur. Pour plus d'informations sur les associations de types de fichiers, voir Associations de fichiers.

- Si le chemin d'accès au dossier ou le nom du script contient des espaces vides :
	- **–** Dans le champ **Chemin** d'[accès, saisi](https://docs.citrix.com/fr-fr/workspace-environment-management/current-release/user-interface-description/actions/file-associations.html)ssez ce qui suit : C:\Windows\System32\ WindowsPowerShell\v1.0\powershell.exe.

**–** Dans le champ **Arguments**, saisissez ce qui suit : -file C:\<folder path>\< script name>.ps1.

Pour une application (par exemple, iexplore.exe) :

- Dans le champ **Chemin** d'accès, saisissez ce qui suit : C:\Program Files\"Internet Explorer"\iexplore.exe.
- Dans le champ **Arguments**, saisissez l'URL du site Web à ouvrir : https://docs.citrix. com/.

# **Opérations du système de fichiers**

### January 20, 2022

Contrôle la copie des dossiers et des fichiers dans l'environnement de l'utilisateur.

**Conseil :**

Vous pouvez utiliser des jetons dynamiques pour étendre les actions de Workspace Environment Management afin de les rendre plus puissantes.

# **Liste des opérations du [système de fichi](https://docs.citrix.com/fr-fr/workspace-environment-management/current-release/reference/dynamic-tokens.html)ers**

Une liste des opérations de fichiers et de dossiers existantes. Vous pouvez utiliser la fonction **Rechercher** pour filtrer la liste par nom ou ID par rapport à une chaîne de texte.

## **Pour ajouter une opération de système de fichiers**

- 1. Utilisez la commande **Ajouter** du menu contextuel.
- 2. Entrez des détails dans les onglets de dialogue **Nouvelle opération du système de fichiers**, puis cliquez sur **OK**.

### **Champs et contrôles**

**Nom**. Nom complet de l'opération de fichier ou de dossier, tel qu'il apparaît dans la liste.

**La description**. Permet de spécifier des informations supplémentaires concernant la ressource. Ce champ apparaît uniquement dans l'assistant d'édition ou de création.

**État de fonctionnement du système de fichiers**. Détermine si le fonctionnement du système de fichiers est activé ou désactivé. Lorsqu'elle est désactivée, elle n'est pas traitée par l'agent, même si elle est affectée à un utilisateur.

**Chemin d'accès source**. Chemin d'accès au fichier ou au dossier source copié.

**Chemin cible**. Le chemin de destination du fichier ou du dossier source copié.

**Remplacer la cible s'il existe**. Détermine si l'opération sur un fichier ou un dossier remplace les fichiers ou les dossiers existants portant le même nom à l'emplacement cible. Si cette option est désactivée et qu'un fichier ou un dossier portant le même nom existe déjà à l'emplacement cible, les fichiers concernés ne sont pas copiés.

**Exécutez une fois**. Par défaut, Workspace Environment Management exécute une opération de sys‑ tème de fichiers chaque fois que l'agent est actualisé. Sélectionnez cette option pour permettre à Workspace Environment Management d'exécuter l'opération une seule fois, plutôt qu'à chaque actualisation. Cela accélère le processus d'actualisation de l'agent, surtout si de nombreuses opérations de système de fichiers sont affectées à vos utilisateurs.

**Type d'action**. Décrit le type d'action de cette action de fichier ou de dossier : opération **Copier**, **Supprimer**, **Déplacer**, **Renommer** ou **Lien symbolique** . Pour la création de liens symboliques, vous devez accorder aux utilisateurs le privilège SeCreateSymbolicLinkPrivilege pour Windows afin d'autoriser la création de liens symboliques.

**Ordre d'exécution**. Détermine l'ordre d'exécution des opérations, en laissant certaines opérations s' exécuter avant d'autres. Les opérations dont la valeur d'ordre d'exécution est 0 (zéro) sont exécutées en premier, puis celles dont la valeur est 1, puis celles dont la valeur est 2, etc.

# **DSN utilisateur**

July 30, 2020

Contrôle la création de DSN utilisateur.

**Conseil :**

Vous pouvez utiliser des jetons dynamiques pour étendre les actions de Workspace Environment Management afin de les rendre plus puissants.

## **Liste DSN utilisateur**

Une liste de vos DSN utilisateur existants. Vous pouvez utiliser **Rechercher** pour filtrer la liste par nom ou ID par rapport à une chaîne de texte.

### **Pour ajouter un DSN utilisateur**

- 1. Utilisez la**commande**Ajouter du menu contextuel.
- 2. Entrez des détails dans les onglets de la**boîte de dialogue**Nouvel utilisateur DSN, puis cliquez sur **OK**.

### **Champs et contrôles**

**Nom**. Nom complet du DSN utilisateur, tel qu'il apparaît dans la liste DSN utilisateur.

**Description**. Ce champ s'affiche uniquement dans l'assistant d'édition/création et vous permet de spécifier des informations supplémentaires sur la ressource.

**État du DSN utilisateur**. Indique si le DSN utilisateur est activé ou désactivé. Lorsqu'il est désactivé, il ne sera pas traité par l'agent même s'il est affecté à un utilisateur.

**Nom DSN**. Nom fonctionnel du DSN utilisateur.

**Conducteur**. Le pilote DSN. Actuellement, seuls les DSN de serveur SQL sont pris en charge.

**Nom du serveur**. Nom du serveur SQL auquel le DSN utilisateur se connecte.

**Nom de la base de données**. Nom de la base de données SQL à laquelle le DSN utilisateur se con‑ necte.

**Connectez‑vous à l'aide d'informations d'identification spécifiques**. Permet de spécifier les in‑ formations d'identification avec lesquelles vous souhaitez vous connecter au serveur/base de données.

**Exécuter une fois**. Par défaut, Workspace Environment Management crée un DSN utilisateur à chaque actualisation de l'agent. Cochez cette case pour que Workspace Environment Management ne crée le DSN utilisateur qu'une seule fois, plutôt qu'à chaque actualisation. Cela accélère le processus d'actualisation de l'agent, en particulier si de nombreux DSN sont attribués à vos utilisateurs.

**Type d'action**. Décrit le type d'action de cette ressource.

# **Associations de fichiers**

### April 7, 2021

**Important :**

Les associations de types de fichier que vous configurez deviennent automatiquement des asso-

ciations par défaut. Toutefois, lorsque vous ouvrez un fichier applicable, le « Comment voulezvous ouvrir ce fichier ? » peut toujours s'afficher, vous invitant à sélectionner une application pour ouvrir le fichier. Cliquez sur **OK** pour fermer la fenêtre. Si vous ne souhaitez pas voir de fenêtre similaire à nouveau, procédez comme suit : Ouvrez l'Éditeur de stratégie de groupe et activez la stratégie de **notification Ne pas afficher la « nouvelle application installée »** (**Con‑ figuration ordinateur > Modèles d'administration > Composants Windows > Explorateur de fichiers**).

### Contrôle la création d'associations de types de fichiers dans l'environnement utilisateur.

**Conseil :**

Vous pouvez utiliser jetons dynamiques pour étendre les actions de Workspace Environment Management afin de les rendre plus puissantes.

# **Liste des association[s de fichiers](https://docs.citrix.com/fr-fr/workspace-environment-management/current-release/reference/dynamic-tokens.html)**

Une liste de vos associations de fichiers existantes. Vous pouvez utiliser **Rechercher** pour filtrer la liste par nom ou ID.

### **Pour ajouter une association de fichier**

- 1. Utilisez la commande **Ajouter** du menu contextuel.
- 2. Entrez les détails dans les onglets **Nouvelle association de fichiers**, puis cliquez sur **OK** .

**Nom**. Nom complet de l'association de fichiers, tel qu'il apparaît dans la liste des associations de fichiers.

**Description**. Ce champ s'affiche uniquement dans l'assistant d'édition/création et vous permet de spécifier des informations supplémentaires sur la ressource.

**État de l'association de fichiers**. Indique si l'association de fichiers est activée ou désactivée. Lorsqu'elle est désactivée, elle n'est pas traitée par l'agent, même si elle est affectée à un utilisateur.

**Extension de fichier**. Extension utilisée pour cette association de type de fichier. Si vous sélectionnez une extension de nom de fichier dans la liste, le champ **ProgID**se remplit automatiquement (si le type de fichier est présent sur l'ordinateur sur lequel la console d'administration est exécutée). Vous pouvez également taper l'extension directement. Toutefois, pour les associations de navigateurs, vous devez taper l'extension directement. Pour de plus amples informations, consultez la section Association du navigateur.

**ProgID**. Identifiant programmatique associé à une application (COM). Cette valeur est automatiquement renseignée lorsque vous sélectionnez une extension de fichier dans la liste. Vous pouvez également taper le ProgID directement. Pour découvrir le ProgID d'une application installée, vous pouvez utiliser le visualiseur d'objets OLE/COM (oleview.exe) et rechercher dans les classes d'objets/objets Ole 1.0. Pour plus d'informations sur ProgID, reportez‑vous à la section Identifiant programmatique (ProgID).

**Action**. Permet de sélectionner le type d'action : ouvrir, modifier ou imprimer.

**[Applicat](https://docs.citrix.com/fr-fr/workspace-environment-management/current-release/user-interface-description/actions/file-associations.html#programmatic-identifier-progid)ion cible**. Permet de spécifier l'exécutable utilisé avec cette [extension de nom de fichier.](https://docs.citrix.com/fr-fr/workspace-environment-management/current-release/user-interface-description/actions/file-associations.html#programmatic-identifier-progid) Tapez le chemin d'accès complet de l'exécutable. Par exemple, pour UltraEdit Text Editor : C:\ Program Files\IDM Computer Solutions\UltraEdit\uedit64.exe

**Commande**. Permet de spécifier les types d'action que vous souhaitez associer à l'exécutable. Par exemple :

- Pour une action ouverte, tapez "%1".
- Pour une action d'impression, tapez  $/p''\%1''$ .

**Définir comme Action par défaut**. Indique si l'association est définie par défaut pour cette extension de nom de fichier.

**Remplacer**. Indique si cette association de fichier remplace les associations existantes pour l'exten‑ sion spécifiée.

**Exécuter une fois**. Par défaut, Workspace Environment Management (WEM) crée une association de fichiers à chaque actualisation de l'agent. Sélectionnez cette option pour créer l'association defichier unefois, plutôt que lors de chaque actualisation. Cela accélère le processus d'actualisation de l'agent, en particulier si de nombreuses associations de fichiers sont attribuées à vos utilisateurs.

**Type d'action**. Décrit le type d'action de cette ressource.

Par exemple, pour ajouter une nouvelle association de type de fichier pour les fichiers texte (.txt) afin que les utilisateurs puissent ouvrir automatiquement des fichiers texte avec le programme sélec‑ tionné (ici, iexplore.exe), procédez comme suit.

- 1. Dans l'onglet **Administration Console > Actions > Associations de fichiers > Liste des asso‑ ciations** de fichiers, cliquez sur **Ajouter** .
- 2. Dans la fenêtre **Nouvelle association de fichiers**, tapez les informations, puis cliquez sur **OK**.

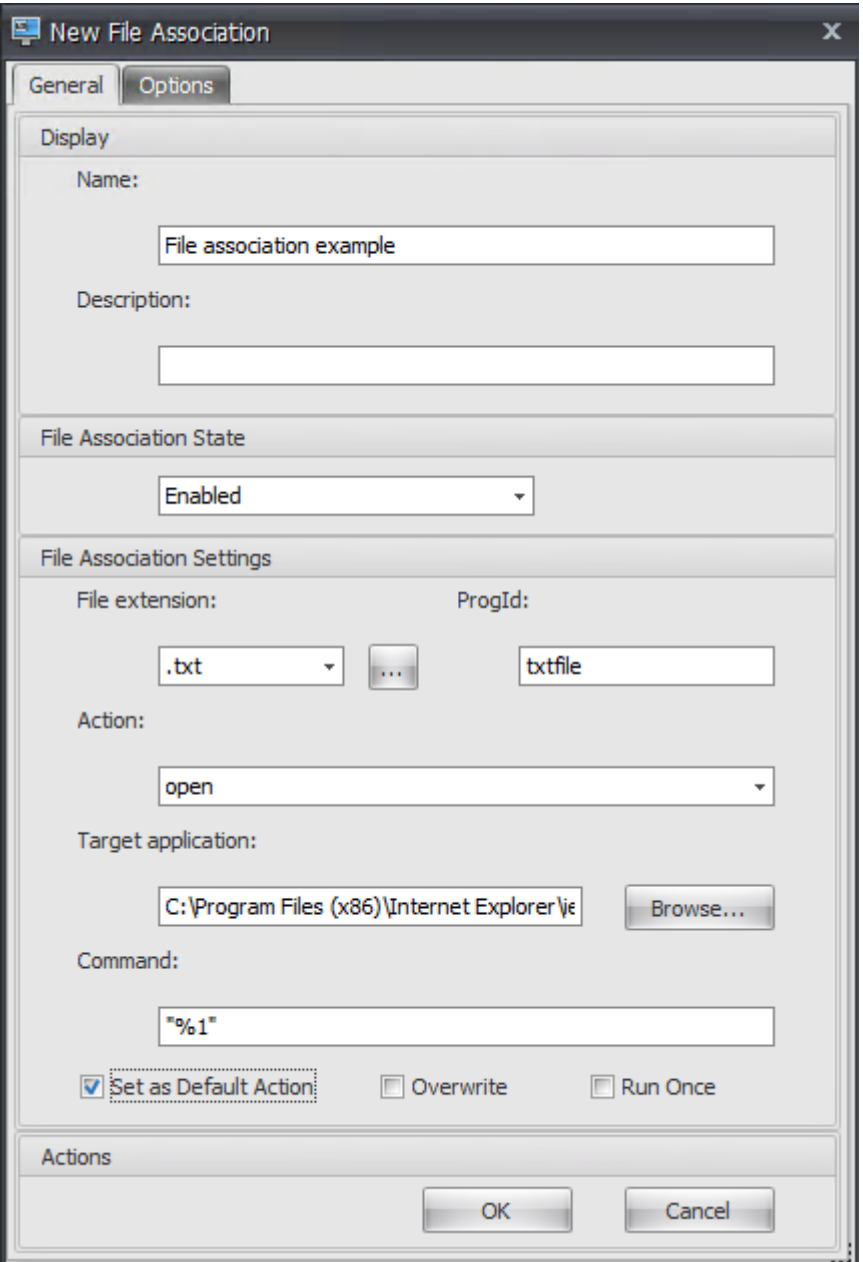

- **État de l'association de fichiers**. Sélectionnez **Activé**.
- **Extension de fichier**. Tapez l'extension du nom de fichier. Dans cet exemple, tapez .txt.
- **Action**. Sélectionnez **Ouvrir**.
- **Application cible**. Cliquez sur **Parcourir** pour accéder à l'exécutable applicable (fichier .exe). Dans cet exemple, accédez à iexplore.exe situé dans le dossier C:\Program Files (x86)\Internet Explorer.
- Commande. Tapez "%1"et assurez-vous d'entourer %1 avec des guillemets doubles.
- Sélectionnez **Définir comme action par défaut**.
- 3. Accédez à l'onglet **Administration Console > Affectations > Attribution d'action**.
- 4. Double-cliquez sur l'utilisateur ou le groupe d'utilisateurs auquel vous souhaitez affecter l'action.
- 5. Accédez à l'onglet **Administration Console > Administration > Agents > Statistiques**, puis cliquez sur **Actualiser**.
- 6. Cliquez avec le bouton droit sur l'agent, puis sélectionnez **Actualiser les agents de l'espace de travail** dans le menu contextuel.
- 7. Accédez à la machine sur laquelle l'agent s'exécute (environnement utilisateur) pour vérifier que l'association de type de fichier créée fonctionne.

Dans cet exemple, si vous double-cliquez sur un fichier doté d'une extension .txt dans l'environnement de l'utilisateur final, ce fichier s'ouvre automatiquement dans Internet Explorer.

# **À savoir**

### **Association du navigateur**

WEM prend en charge la création d'une association pour les navigateurs suivants :

- Google Chrome
- Firefox
- Opéra
- Internet Explorer (IE)
- Microsoft Edge
- Microsoft Edge Chromium

Lorsque vous créez des associations de navigateurs, gardez à l'esprit les points suivants :

- Dans le champ **Extension de fichier**, tapez http ou https.
- Dans le champ **ProgID**, saisissez ce qui suit (sensible à la casse) en fonction de votre choix :
	- **–** ChromeHTML pour Google Chrome
	- **–** firefox pour Firefox
	- **–** OperaStable pour Opera
	- **–** IE pour Internet Explorer (IE)
	- **–** edge pour Microsoft Edge
	- **–** edge ou MSEdgeHTM pour Microsoft Edge Chromium

### **Identifiant programmatique (ProgID)**

Vous n'avez plus à remplir les champs suivants : **Action**, **Application cible**et **Commande**. Vous pou‑ vez laisser les champs vides tant que vous pouvez fournir le **ProgID**correct. Voir ci‑dessous la liste des ProgID pour les applications les plus courantes :

- Acrobat Reader DC : AcroExch.Document.DC
- Navigateur Opera : OperaStable
- Navigateur Google Chrome : ChromeHTML
- Internet Explorer : htmlfile
- Wordpad : textfile
- Bloc‑notes : txtfile
- Microsoft Word 2016: Word. Document. 12
- Microsoft PowerPoint 2016: PowerPoint, Show, 12
- Microsoft Excel 2016 : Excel. Sheet. 12
- Microsoft Visio 2016 : Visio.Drawing.15
- Microsoft Publisher 2016: Publisher. Document. 16

Toutefois, vous devez remplir les champs (**Action**, **Application cible**et **Commande**) si :

- Vous ne pouvez pas fournir le **ProgID**approprié.
- L'application cible (par exemple, UltraEdit Text Editor) n'enregistre pas son propre ProgID dans le Registre lors de l'installation.

# **Filtres**

### January 20, 2022

Les filtres contiennent des règles et des conditions qui vous permettent de rendre des actions disponibles (attribuer des actions) aux utilisateurs. Configurez des règles et des conditions avant d' attribuer des actions aux utilisateurs.

## **Règle**

Les règles sont composées de plusieurs conditions. Vous utilisez des règles pour définir quand une action est affectée à un utilisateur.

## **Liste des règles de filtre**

Une liste de vos règles existantes. Vous pouvez utiliser **Rechercher** pour filtrer la liste par nom ou ID par rapport à une chaîne de texte.

### **Pour ajouter une règle de filtre**

- 1. Utilisez la commande **Ajouter** du menu contextuel.
- 2. Entrez des détails dans la boîte de dialogue **Nouvelle règle de filtre** .
- 3. Déplacez les conditions que vous souhaitez configurer dans cette règle de la liste **Disponible** vers la liste **Configuré** .
- 4. Cliquez sur **OK**.

### **Champs et contrôles**

**Nom**. Nom complet de la règle, tel qu'il apparaît dans la liste des règles.

**La description**. Ce champ est uniquement affiché dans l'assistant d'édition/création et vous permet de spécifier des informations supplémentaires sur la règle.

**État de la règle de filtre**. Indique si la règle est activée ou désactivée. Lorsque cette option est dés‑ activée, l'agent ne traite pas les actions à l'aide de cette règle, même si elles sont affectées.

**Conditions disponibles**. Il s'agit des conditions de filtre disponibles pour être ajoutées à la règle. Remarque. Le filtre **DateTime** attend des résultats au format suivant : YYYY/MM/DD HH:mm

Plusieurs valeurs peuvent être séparées par des points‑virgules (;) et les plages peuvent être séparées par des traits d'union. Lorsque vous spécifiez une plage comprise entre deux fois à la même date, la date doit être incluse aux deux extrémités de la plage, par exemple : 1969/12/31 09:00‑1969 /12/31 17:00

## **Conditions configurées**. Ce sont les conditions déjà ajoutées à la règle.

**Remarque :**

Ces conditions sont des instructions **AND**, et non des instructions**OR** . L'ajout de plusieurs condi‑ tions nécessite qu'elles se déclenchent toutes pour que le filtre soit considéré comme déclenché.

# **Conditions**

Les conditions sont des déclencheurs spécifiques qui permettent de configurer les circonstances dans lesquelles l'agent agit pour attribuer une ressource à un utilisateur.

## **Liste des conditions de filtre**

Une liste de vos conditions existantes. Vous pouvez utiliser la fonction **Rechercher** pour filtrer la liste par nom ou ID par rapport à une chaîne de texte.

### **Pour ajouter une condition de filtre**

- 1. Utilisez la commande **Ajouter** du menu contextuel.
- 2. Entrez des détails dans les onglets de dialogue **Nouvelle condition de filtre**, puis cliquez sur **OK**.

### **Champs et contrôles**

**Nom**. Nom complet de la condition, tel qu'il apparaît dans la liste des conditions et dans l'assistant de création/édition de règles.

**La description**. Ce champ est uniquement affiché dans l'assistant d'édition/création et vous permet de spécifier des informations supplémentaires sur la condition.

**État de la condition du filtre**. Indique si le filtre est activé ou désactivé. Lorsqu'il est désactivé, il n' apparaît pas dans l'assistant de création/édition de règles.

**Type de condition du filtre**. Type de type de condition de filtre à utiliser. Voir Conditions du filtre. Remarque : les règles utilisant la condition Toujours vrai se déclenchent toujours.

**Paramètres**. Il s'agit des paramètres spécifiques aux conditions individuelles. Consultez la section Conditions du filtre.

**Remarque :**

[Lorsque vous sais](https://docs.citrix.com/fr-fr/workspace-environment-management/current-release/reference/filter-conditions.html)issez une adresse IP, vous pouvez spécifier des adresses ou des plages individuelles.

Si vous spécifiez une plage, les deux limites doivent être spécifiées intégralement. Utilisez le tiret (**‑**) pour séparer les limites de plage IP (par exemple **192.168.10.1‑192.168.10.5**). Séparez plusieurs plages ou adresses à l'aide du point-virgule (;). Par exemple, **192.168.10.1 192.168.10.5;192.168.10.8‑192.168.10;192.168.10.17** est une valeur valide qui inclut les plages **.1‑.5** et **.8‑.10**, plus l'adresse individuelle **.17**.

# **Attributions**

### November 25, 2022

### **Conseil :**

Avant d'attribuer des actions aux utilisateurs, effectuez les étapes suivantes dans l'ordre indiqué :

• Configurez les utilisateurs, consultez la section Utilisateurs dans les objets Active Directory.

- Définissez les conditions, consultez la section Conditions.
- Définissez des règles de filtrage, voir Règles.
- Configurez les actions, décrites ici.

Utilisez des affectations pour mettre des acti[ons à la](https://docs.citrix.com/fr-fr/workspace-environment-management/current-release/user-interface-description/filters.html) disposition de vos utilisateurs. Cela vous permet de remplacer une partie des scripts d'ouverture de session de vos utilisateurs.

# **Attribution d'actions**

### **Users**

Il s'agit de la liste des utilisateurs et groupes configurés (voir Utilisateurs dans les objets Active Directory). Double-cliquez sur un utilisateur ou un groupe pour remplir le menu des affectations. Utilisez **Rechercher** pour filtrer la liste par nom ou ID.

**Conseil :**

Pour simplifier l'attribution d'actions à tous les utilisateurs dans Active Directory, utilisez le groupe par défaut « Tout le monde » pour attribuer les actions. Les actions que vous attribuez au groupe par défaut « Tout le monde » n'apparaissent pas dans l'onglet **Actions résultantes** de l'**Assistant Modélisation des actions** pour un utilisateur individuel. Par exemple, après avoir affecté action1 au groupe par défaut « Tout le monde », vous pouvez constater que l'action1 n' apparaît pas dans l'onglet **Actions résultantes** .

### **Attributions**

Permet d'attribuer des actions à l'utilisateur ou au groupe sélectionné. Utilisez **Rechercher** pour filtrer la liste par nom ou ID.

**Disponible**. Affiche les actions que vous pouvez attribuer à cet utilisateur ou à ce groupe.

Double-cliquez sur une action ou cliquez sur les boutons fléchés pour l'attribuer ou la annuler. Lorsque vous attribuez une action, vous êtes invité à sélectionner une règle pour la contextualiser.

**Attribué**. Affiche les actions déjà affectées à cet utilisateur ou à ce groupe. Vous pouvez dévelop‑ per des actions individuelles pour les configurer (emplacements de raccourcis d'application, imprimantes par défaut, lettre de lecteur, etc.).

### **Pour attribuer des actions à des utilisateurs/groupes**

- 1. Dans la liste **Utilisateurs** , double‑cliquez sur un utilisateur ou un groupe. Cela renseigne les listes d'affectations .
- 2. Dans la liste **Disponible** , sélectionnez une action et cliquez sur le bouton flèche droite (*\*\**).
- 3. Dans la boîte de dialogue **Affecter un filtre** , sélectionnez une**règle** de **filtre** , puis cliquez sur **OK**.
- 4. Dans la**liste Affecté** , vous pouvez utiliser les actions de contexte **Activer** et **Désactiver** pour affiner le comportement de l'affectation.

**Remarque :**

Pour que l'option Pin To Start Menu fonctionne, assurez-vous que le raccourci de l'application existe dans le dossier du menu Démarrer. En cas de doute, activez également l'option **Créer un menu Démarrer** .

Par exemple, supposons que vous attribuiez une action pour démarrer le Bloc-notes. Dans la liste Attribuée, l'option « Démarrage automatique » est fournie et définie sur « Désactivé » par défaut. Si vous utilisez l'option **Activer** pour activer le démarrage automatique, Notepad (bloc‑notes local sur le VDA) se lance automatiquement lorsque l'utilisateur lance une session de bureau publiée (le blocnotes local démarre automatiquement lorsque le bureau termine le chargement).

**Assistant de modélisation**

L'**Assistant Modélisation des actions** affiche les actions résultantes uniquement pour un utilisateur donné (il ne fonctionne pas pour les groupes).

## **Champs et contrôles**

**Modélisation des actions utilisateur cible**. Le nom de compte de l'utilisateur que vous souhaitez modéliser.

**Actions qui en résultent**. Les actions affectées à l'utilisateur ou aux groupes auxquels il appartient.

**Groupes d'utilisateurs**. Les groupes auxquels l'utilisateur appartient.

# **Optimisation du système**

April 7, 2021

L'optimisation du système de Workspace Environment Management comprend les éléments suivants :

- Gestion du processeur
- Gestion de la mémoire
- Gestion des E/S
- [Déconnexion rapide](https://docs.citrix.com/fr-fr/workspace-environment-management/current-release/user-interface-description/system-optimization/cpu-management.html)
- [Citrix Optimizer](https://docs.citrix.com/fr-fr/workspace-environment-management/current-release/user-interface-description/system-optimization/memory-management.html)

Ces p[aramètres sont conç](https://docs.citrix.com/fr-fr/workspace-environment-management/current-release/user-interface-description/system-optimization/fast-logoff.html)us pour réduire l'utilisation des ressources sur l'hôte de l'agent. Ils contribu[ent à faire en so](https://docs.citrix.com/fr-fr/workspace-environment-management/current-release/user-interface-description/system-optimization/citrix-optimizer.html)rte que les ressources libérées soient disponibles pour d'autres applications. Cela augmente la densité des utilisateurs en prenant en charge davantage d'utilisateurs sur le même serveur.

Alors que les paramètres d'optimisation du système sont basés sur des machines et s'appliquent à toutes les sessions utilisateur, l'optimisation des processus est centrée sur l'utilisateur. Cela signifie que lorsqu'un processus déclenche la protection contre les pointes du processeur dans la session de l'utilisateur A, l'événement est enregistré uniquement pour l'utilisateur A. Lorsque l'utilisateur B dé‑ marre le même processus, le comportement d'optimisation du processus est déterminé uniquement par des déclencheurs de processus dans la session de l'utilisateur B.

# **Gestion du processeur**

October 23, 2023

Ces paramètres vous permettent d'optimiser l'utilisation du processeur.

# **Paramètres de gestion du processeur**

Les processus peuvent s'exécuter sur tous les cœurs et peuvent utiliser autant de CPU qu'ils le souhaitent. Dans Workspace Environment Management (WEM), **les paramètres de gestion du processeur** vous permettent de limiter la capacité du processeur que chaque processus peut utiliser. La protec‑ tion contre les pics du processeur n'est pas conçue pour réduire l'utilisation globale du processeur. Il est conçu pour réduire l'impact sur l'expérience utilisateur par les processus qui consomment un pourcentage excessif de l'utilisation du processeur.

Lorsque la protection contre les pics de processeur est activée, si un processus atteint un seuil spécifié, WEM abaisse automatiquement la priorité du processus pendant un certain temps. Ensuite, lorsqu' une nouvelle application est lancée, elle a une priorité plus élevée que le processus de priorité in‑ férieure et le système continuera à fonctionner correctement.

La protection contre les pics du processeur examine chaque processus en « instantané » rapide. Si la charge moyenne d'un processus dépasse la limite d'utilisation spécifiée pour une durée d'échantillonnage spécifiée, sa priorité diminue immédiatement. Après un certain temps, la priorité CPU du processus revient à sa valeur précédente. Le processus n'est pas « limité ». Contrairement au **clamp‑ ing du processeur**, seule sa priorité est réduite.

La protection contre les pics de processeur n'est pas déclenchée tant qu'au moins une instance d' un processus individuel dépasse le seuil. En d'autres termes, même si la consommation totale du processeur dépasse le seuil spécifié, la protection contre les pics de processeur n'est déclenchée que si au moins une instance de processus dépasse le seuil. Mais lorsque cette instance de processus dé‑ clenche une protection contre les pics de processeur, les nouvelles instances du même processus sont optimisées (CPU) lorsque l'option « Activer l'optimisation intelligente du processeur » est activée.

Chaque fois qu'un processus spécifique déclenche une protection contre les pics d'UC, l'événement est enregistré dans la base de données locale de l'agent. L'agent enregistre séparément les événements déclencheurs pour chaque utilisateur. Cela signifie que l'optimisation du processeur pour un processus spécifique pour l'utilisateur1 n'affecte pas le comportement du même processus pour l' utilisateur2.

Par exemple, si Internet Explorer consomme parfois entre 50 et 60 % du processeur, vous pouvez utiliser la protection contre les pics de processeur pour cibler uniquement les instances iexplore.exe qui menacent les performances du VDA. (En revanche, la limitation de CPU s'appliquerait à tous les processus.)

Nous vous recommandons d'expérimenter le temps d'échantillonnage pour déterminer la valeur op‑ timale pour votre environnement qui n'affecte pas les autres utilisateurs connectés au même VDA.

### **Protection contre les pointes du processeur**

### **Remarque :**

- L'« utilisation du processeur » dans les paramètres suivants est basée sur les « processeurs logiques » de la machine physique ou virtuelle. Chaque cœur d'un processeur est considéré comme un processeur logique, de la même manière que Windows. Par exemple, une machine physique dotée d'un processeur à 6 cœurs est considérée comme possédant 12 processeurs logiques (la technologie Hyper-Threading signifie que les cœurs sont doublés). Une machine physique avec 8 processeurs, chacun avec 12 cœurs, dispose de 96 processeurs logiques. Une machine virtuelle configurée avec deux processeurs 4 cœurs possède 8 processeurs logiques.
- Il en va de même pour les machines virtuelles. Par exemple, supposons que vous ayez une machine physique avec 8 processeurs, chacun avec 12 cœurs (96 processeurs logiques), prenant en charge quatre machines virtuelles VDA avec OS multi‑session. Chaque machine

virtuelle est configurée avec deux processeurs 4 cœurs (8 processeurs logiques). Pour re‑ streindre les processus qui déclenchent la protection contre les pics de processeur sur une machine virtuelle, afin d'utiliser la moitié de ses cœurs, définissez **Limiter l'utilisation du cœur du processeur** à 4 (la moitié des processeurs logiques de la machine virtuelle), et non à 48 (la moitié des processeurs logiques de la machine physique).

**Activez la protection contre les pics de processeur**. Réduit la priorité CPU des processus pendant une période (spécifiée dans **le champ Temps de priorité d'inactivité** ) s'ils dépassent le pourcentage spécifié d'utilisation du processeur pendant une période (spécifié dans le champ **Limite de temps d' échantillonnage**).

- Prévention automatique des pics de processeur. Utilisez cette option pour réduire automatiquement la priorité CPU des processus qui surchargent votre processeur. Cette option calcule automatiquement la valeur seuil à laquelle déclencher la protection contre les pics de processeur en fonction du nombre de processeurs logiques (cœurs de processeur). Par exem‑ ple, supposons qu'il y ait 4 cœurs. Lorsque cette option est activée, si l'utilisation globale du processeur dépasse 23 %, la priorité CPU des processus qui consomment plus de 15 % de l'en‑ semble des ressources CPU diminue automatiquement. De même, dans le cas de 8 cœurs, si l' utilisation globale du processeur dépasse 11 %, la priorité CPU des processus qui consomment plus de 8 % des ressources du processeur diminue automatiquement.
- **Personnalisez la protection contre les pics du processeur.** Vous permet de personnaliser les paramètres de protection contre les pics de processeur.
	- **– Limite d'utilisation du processeur**. Pourcentage d'utilisation du processeur que toute instance de processus doit atteindre pour déclencher une protection contre les pics de processeur. Cette limite est globale pour tous les processeurs logiques du serveur et est déterminée instance par processus. Les pourcentages d'utilisation du processeur ne sont pas ajoutés à plusieurs instances d'un même processus lors de la détermination des dé‑ clencheurs de protection contre les pics de processeur. Si une instance de processus n'at‑ teint jamais cette limite, la protection contre les pics de processeur n'est pas déclenchée. Par exemple, sur un VDA de serveur, dans plusieurs sessions simultanées, supposons qu' il existe de nombreuses instances iexplore.exe. Chaque instance atteint un maximum d' environ 35 % d'utilisation du processeur pendant des périodes de temps, de sorte que, cumulativement, iexplore.exe consomme constamment un pourcentage élevé d'utilisation du processeur. Toutefois, la protection contre les pics d'UC n'est jamais déclenchée à moins que vous ne définissiez la limite d'utilisation du processeur à 35 % ou en dessous.
	- **– Limiter le temps d'échantillonnage**. Durée pendant laquelle un processus doit dépasser la limite d'utilisation du processeur avant que sa priorité CPU soit abaissée.
	- **– Temps de priorité d'inactivité**. Durée pendant laquelle la priorité CPU du processus est réduite. Après cette période, la priorité revient à l'une des options suivantes :
- \* Niveau par défaut (**Normal**) si la priorité du processus n'est pas spécifiée dans l'onglet **Priorité CPU** et que l'option **Activer l'optimisation intelligente du processeur** n' est pas sélectionnée.
- \* Niveau spécifié si la priorité du processus est spécifiée sous l'onglet**Priorité CPU**, que l'option **Activer l'optimisation intelligente du processeur** soit sélectionnée ou non.
- \* Un niveau aléatoire en fonction du comportement du processus. Ce cas se produit si la priorité du processus n'est pas spécifiée dans l'onglet **Priorité CPU** et que l'option **Activer l'optimisation intelligente du processeur** est sélectionnée. Plus le proces‑ sus déclenche une protection contre les pics d'UC fréquents, plus sa priorité CPU est faible.

**Activez la limite d'utilisation du cœur du processeur** Limite les processus qui déclenchent la pro‑ tection contre les pics de processeur à un nombre spécifié de processeurs logiques sur la machine. Saisissez un entier compris entre 1 et X, où X représente le nombre total de cœurs. Si vous tapez un entier supérieur à X, WEM limite la consommation maximale de processus isolés à X par défaut.

• **Limitez l'utilisation du cœur du processeur**. Spécifie le nombre de processeurs logiques aux‑ quels les processus déclenchant la protection contre les pics de processeur sont limités. Dans le cas des machines virtuelles, la valeur que vous saisissez limite les processus au nombre de processeurs logiques dans les machines virtuelles plutôt que dans le matériel physique sous‑ jacent.

**Activez l'optimisation intelligente du processeur**. Lorsque cette option est activée, l'agent op‑ timise intelligemment la priorité CPU des processus qui déclenchent la protection contre les pics de processeur. Les processus qui déclenchent à plusieurs reprises la protection contre les pics du processeur se voient attribuer une priorité CPU de plus en plus faible au lancement que les processus qui se comportent correctement. Notez que WEM n'optimise pas le processeur pour les processus système suivants :

- Taskmgr
- Processus d'inactivité du système
- System
- Svchost
- LSASS
- Wininit
- services
- csrss
- audiodg
- MsMpEng
- NisSrv
- mscorsvw
- vmwareresolutionset

**Activez l'optimisation intelligente des E/S**. Lorsque cette option est activée, l'agent optimise intel‑ ligemment la priorité d'E/S de processus des processus qui déclenchent la protection contre les pics de processeur. Les processus qui déclenchent à plusieurs reprises la protection contre les pics du processeur se voient attribuer une priorité d'E/S plus faible au lancement que les processus qui se comportent correctement.

**Exclure les processus spécifiés**. Par défaut, la gestion du processeur WEM exclut tous les processus de service principaux Citrix et Windows les plus courants. Vous pouvez cependant utiliser cette option pour **ajouter** ou **supprimer** des processus d'une liste d'exclusion pour la protection contre les pics d' UC par nom d'exécutable (par exemple notepad.exe). En règle générale, les processus antivirus sont exclus.

**Conseil :**

- Pour empêcher l'analyse antivirus de prendre le contrôle des E/S disque dans la session, vous pouvez également définir une priorité d'E/S statique faible pour les processus an‑ tivirus, voir Gestion des E/S.
- Lorsque les processus déclenchent une protection contre les pics de processeur et que la priorité du processeur est réduite, WEM enregistre un avertissement chaquefois qu'il réduit la priorité CPU d'[un proces](https://docs.citrix.com/fr-fr/workspace-environment-management/current-release/user-interface-description/system-optimization/io-management.html)sus. Dans le journal des événements, dans les journaux des applications et des services, Norskale Agent Service, recherchez « **Initialisation du thread de limitation de processus pour le processus** ».

**Option de protection contre les pics du processeur** Choisissez la manière dont vous souhaitez appliquer la protection contre les pics de processeur :

- **Empêche automatiquement les pics de processeur**. Utilisez cette option pour permettre à l'agent d'effectuer une protection contre les pics de processeur lorsque l'utilisation du processeur du système (par rapport à un seul cœur de processeur) dépasse 90 % et que l' utilisation du processeur du processus (par rapport à un seul cœur de processeur) dépasse 80 %.
- **Personnalisez la protection contre les pics du processeur**. Vous permet de personnaliser les paramètres de protection contre les pics de processeur.
	- **– Limite d'utilisation du processeur**. Pourcentage d'utilisation du processeur que toute instance de processus doit atteindre pour déclencher une protection contre les pics de processeur. Cette limite est globale pour tous les processeurs logiques du serveur et est déterminée au cas par cas. Pour configurer la limite sur la base d'un seul cœur de processeur comme référence, utilisez l'option **Définir la limite relative à un seul cœur de processeur** .
### **Remarque :**

- **–** Les valeurs entières et non entières sont prises en charge. En saisissant une valeur non entière, par exemple 37,5 %, vous limitez les processus qui utilisent plus de trois cœurs sur une plate‑forme à huit cœurs.
- **– Définissez la limite par rapport à un seul cœur de processeur**. Vous permet de définir une limite d'utilisation du processeur sur la base d'un seul cœur de processeur comme référence. La valeur peut être supérieure à 100 %, par exemple 200 % ou 250 %. Exemple : lorsque la valeur est définie sur 200 %, l'agent optimise les processus qui utilisent au moins deux cœurs de processeur. Les valeurs entières et non entières sont prises en charge. Vous pouvez configurer le paramètre **Définir la limite par rapport à un seul cœur de processeur** uniquement pour la console Web WEM.
- **–** Lorsque la **fonction Personnaliser la protection contre** les pics de processeur est configurée, la protection contre les pics de processeur est déclenchée lorsque la limite d'utilisation globale du processeur ou la limite d'utilisation du processeur par rapport à un seul cœur de processeur est atteinte, selon la première éventualité.

Pour les processus qui déclenchent une protection contre les pics de charge du processeur, l'agent peut effectuer les opérations suivantes :

- Si l'option **Activer la limite d'utilisation du cœur du processeur** n'est pas sélectionnée : l' agent réduit la priorité du processeur de ces processus.
- Si l'option **Activer la limite d'utilisation du cœur** du processeur est sélectionnée : l'agent ré‑ duit la priorité du processeur de ces processus et les limite au nombre spécifié de processeurs logiques sur la machine.

Lorsque vous configurez la protection contre les pics de charge du processeur, tenez compte des points suivants :

• Les pourcentages d'utilisation du processeur ne sont pas ajoutés à plusieurs instances d'un même processus lors de la détermination des déclencheurs de protection contre les pics de processeur. Si une instance de processus n'atteint jamais cette limite, la protection contre les pics de processeur n'est pas déclenchée. Par exemple, dans le cas d'un VDA multi‑sessions avec plusieurs sessions simultanées, il existe plusieurs processus chrome.exe. Leur utilisation du processeur n'est pas additionnée lors du calcul de l'utilisation du processeur.

**Temps d'échantillonnage pour la protection contre les pics de charge du processeur Limite de temps d'échantillonnage.** Durée pendant laquelle un processus doit dépasser la limite d'utilisation du processeur avant que la protection contre les pics de processeur ne soit appliquée.

**Réduction des priorités en matière de protection contre les pics de charge du processeur Temps de priorité d'inactivité**. Durée pendant laquelle la priorité CPU du processus est réduite. Après cette période, la priorité revient à l'une des options suivantes :

Le niveau par défaut (**Normal**), si la priorité du processus n'est pas spécifiée dans la vignette de prior‑ ité du processeur et que l'option **Activer l'optimisation intelligente du processeur** n'est pas sélec‑ tionnée.

Le niveau spécifié, si la priorité du processus est spécifiée dans la vignette de priorité du processeur, que l'option **Activer l'optimisation intelligente du processeur** soit sélectionnée ou non.

Le niveau aléatoire calculé, en fonction du comportement du processus. Ce cas se produit si la priorité du processus n'est pas spécifiée dans la vignette Priorité du processeur et **si l'option Activer l'opti‑ misation intelligente du processeur** est sélectionnée. Plus le processus déclenche une protection contre les pics d'UC fréquents, plus sa priorité CPU est faible.

**Options supplémentaires Activez la limite d'utilisation du cœur du processeur**. Utilisez cette option pour limiter les processus qui déclenchent la protection contre les pics de processeur à un nombre spécifique de processeurs logiques sur la machine.

# **Priorité du processeur**

Ces paramètres prennent effet si les processus sont en concurrence pour une ressource. Ils vous per‑ mettent d'optimiser le niveau de priorité CPU de processus spécifiques, de sorte que les processus qui se disputent le temps du processeur ne causent pas de goulots d'étranglement en matière de per‑ formances. Lorsque les processus sont en concurrence les uns avec les autres, les processus ayant une priorité inférieure sont servis après d'autres processus ayant une priorité plus élevée. Ils sont donc moins susceptibles de consommer une part aussi importante de la consommation globale du processeur.

La priorité de processus que vous définissez ici établit la « priorité de base » pour tous les threads du processus. La priorité réelle, ou « actuelle », d'un thread peut être plus élevée (mais n'est jamais inférieure à la base). Lorsqu'un certain nombre de processus sont exécutés sur un ordinateur, le temps du processeur est partagé entre eux en fonction de leur niveau de priorité CPU. Plus le niveau de pri‑ orité CPU d'un processus est élevé, plus la durée du processeur est élevée.

### **Remarque :**

La consommation globale du processeur ne diminue pas nécessairement si vous définissez des niveaux de priorité CPU inférieurs sur des processus spécifiques. Il peut y avoir d'autres proces‑ sus (avec une priorité CPU plus élevée) qui affectent toujours le pourcentage d'utilisation du processeur.

**Activez la priorité du processus**. Lorsque cette option est sélectionnée, vous permet de définir manuellement la priorité du processeur pour les processus.

#### **Pour ajouter un processus**

- 1. Cliquez sur **Ajouter** et saisissez des détails dans la boîte de dialogue **Ajouter une priorité au processeur de processus** .
- 2. Cliquez sur **OK** pour fermer la boîte de dialogue.
- 3. Cliquez sur **Appliquer** pour appliquer les paramètres. Les priorités du processeur de processus que vous définissez ici prennent effet lorsque l'agent reçoit les nouveaux paramètres et que le processus est redémarré.

**Nom du processus**. Nom de l'exécutable du processus sans extension. Par exemple, pour l' Explorateur Windows (explorer.exe), tapez « explorateur ».

**Priorité CPU**. La priorité « de base » de tous les threads du processus. Plus le niveau de priorité d'un processus est élevé, plus le temps du processeur est élevé. Choisissez entre Temps réel, Élevé, Au‑dessus de la normale, Normale, Au‑dessous de la normale et Faible.

#### **Pour modifier un processus**

Sélectionnez le processus et cliquez sur **Modifier**.

### **Pour supprimer un processus**

Sélectionnez le processus et cliquez sur **Supprimer**.

# **Affinité CPU**

**Activez l'affinité des processus**. Lorsque cette option est activée, vous permet de définir le nom‑ bre de « processeurs logiques » utilisés par un processus. Par exemple, vous pouvez limiter chaque instance de Bloc‑notes lancée sur le VDA au nombre de cœurs défini.

# **Serrage du processeur**

Le serrage du processeur empêche les processus d'utiliser plus d'un pourcentage spécifié de la puissance de traitement du processeur. WEM « étrangle » (ou « pinces ») qui se déroule lorsqu'il atteint le pourcentage de CPU spécifié que vous avez défini. Cela vous permet d'empêcher les processus de consommer de grandes quantités de CPU.

### **Remarque :**

- La limitation du CPU est une approche par force brute qui est coûteuse sur le plan informatique. Pour maintenir artificiellement faible l'utilisation du processeur d'un processus gênant, il est préférable d'utiliser la protection contre les pics de processeur, tout en attribuant des priorités de processeur statiques et des affinités CPU à de tels processus. Le serrage du processeur est le mieux réservé au contrôle de processus notoirement mauvais en gestion des ressources, mais qui ne peuvent pas être abandonnés en priorité.
- Après avoir appliqué un pourcentage de la puissance de traitement du processeur à un processus et configuré un pourcentage différent pour le même processus ultérieurement, sélectionnez **Actualiser les paramètres de l'hôte de l'agent** pour que la modification prenne effet.

Le pourcentage de limitation que vous configurez est appliqué à la puissance totale d'un processeur individuel du serveur, et non à un noyau individuel qu'il contient. (En d'autres termes, 10 % sur un processeur quadricœur représentent 10 % de la totalité du processeur, et non 10 % d'un cœur).

**Activez le serrage de processus**. Activer le serrage du processus.

**Ajoutez**. Ajoutez le processus par nom d'exécutable (par exemple, notepad.exe).

**Supprimer**. Supprimez le processus en surbrillance de la liste de serrage.

### **Modifier**. Modifiez les valeurs saisies pour un processus donné.

**Conseil :**

- Lorsque WEM bloque un processus, il ajoute le processus à sa liste de suivi que le client WEM initialise. Vous pouvez vérifier qu'un processus est limité en l'affichant.
- Vous pouvez également vérifier que la limitation du processeur fonctionne en regardant le moniteur de processus et en confirmant que la consommation du processeur ne dépasse jamais le pourcentage de limitation.

# **Gestion de la mémoire**

July 8, 2022

Ces paramètres vous permettent d'optimiser l'utilisation de la mémoire des applications via Work‑ space Environment Management (WEM).

# **Gestion de la mémoire**

Si ces paramètres sont activés, WEM calcule la quantité de mémoire utilisée par un processus et la quantité minimale de mémoire dont un processus a besoin sans perte de stabilité. WEM considère la différence comme un excès de mémoire. Lorsque le processus devient inactif, WEM libère la mémoire excédentaire consommée par le processus dans le fichier d'échange et optimise le processus pour les lancements suivants. Habituellement, une application devient inactive lorsqu'elle est réduite à la barre des tâches.

Lorsque les applications sont restaurées à partir de la barre des tâches, elles s'exécutent initialement dans leur état optimisé mais peuvent continuer à consommer de la mémoire supplémentaire selon les besoins.

De même, WEM optimise toutes les applications utilisées par les utilisateurs au cours de leurs sessions de bureau. S'il existe plusieurs processus au cours de plusieurs sessions utilisateur, toute la mémoire libérée est disponible pour les autres processus. Ce comportement augmente la densité des utilisateurs en prenant en charge un plus grand nombre d'utilisateurs sur le même serveur.

**Optimisez l'utilisation de la mémoire pour les processus inactifs** Force les processus qui restent inactifs pendant un certain temps à libérer la mémoire excédentaire jusqu'à ce qu'ils ne soient plus inactifs.

**Temps d'échantillonnage inactif (min)**. Permet de spécifier la durée pendant laquelle un processus est considéré comme inactif, après quoi il est forcé de libérer de la mémoire excédentaire. Pendant ce temps, WEM calcule la quantité de mémoire utilisée par un processus et la quantité minimale de mémoire dont un processus a besoin sans perte de stabilité. La valeur par défaut est 120 minutes.

**Limite d'état d'inactivité (pourcentage)**. Permet de spécifier le pourcentage d'utilisation du processeur en dessous duquel un processus est considéré comme inactif. La valeur par défaut est 1 %. Nous vous recommandons de ne pas utiliser une valeur supérieure à 5 %. Sinon, un processus activement utilisé peut être confondu avec inactif, ce qui entraîne la libération de sa mémoire.

**N'optimisez pas lorsque la quantité totale de mémoire disponible dépasse (Mo)**. Permet de spé‑ cifier un seuil en dessous duquel WEM optimise l'utilisation de la mémoire pour les applications inactives.

**Exclure les processus de l'optimisation de l'utilisation** Permet d'exclure des processus d'optimi‑ sation de l'utilisation de la mémoire. Spécifiez le nom du processus, par exemple notepad.exe.

WEM n'optimise pas l'utilisation de la mémoire des applications pour les processus système suivants :

- rdpshell
- wfshell
- rdpclip
- wmiprvse
- dllhost
- audiodg
- msdtc
- mscorsvw
- spoolsv
- smss
- winlogon
- svchost
- taskmgr
- System Idle Process
- System
- LSASS
- wininit
- msiexec
- services
- csrss
- MsMpEng
- NisSrv
- Memory Compression

# **Limite d'utilisation de mémoire**

**Activez la limite d'utilisation de la mémoire pour des processus spécifiques**. Permet de limiter l' utilisation de la mémoire d'un processus en définissant une limite supérieure pour la mémoire que le processus peut consommer.

#### **Avertissement :**

L'application de limites d'utilisation de la mémoire à certains processus peut avoir des effets indésirables, notamment une lenteur de la réactivité du système.

- Ajouter. Permet d'ajouter un processus auquel vous souhaitez appliquer une limite d'utilisation de la mémoire.
- **Supprimer**. Vous permet de supprimer un élément.
- **Modifier**. Vous permet de modifier un élément.
- **Limite dynamique**. Permet d'appliquer une limite dynamique au processus spécifié. Ce paramètre limite dynamiquement la quantité de mémoire allouée au processus spécifié. Le cas

échéant, applique les limites d'utilisation de la mémoire en fonction de la mémoire disponible. Par conséquent, la mémoire consommée par le processus spécifié peut dépasser la quantité spécifiée.

• **Limite statique**. Permet d'appliquer une limite statique au processus spécifié. Ce paramètre limite toujours la quantité de mémoire allouée au processus spécifié. Le cas échéant, empêche le processus de consommer plus que la quantité de mémoire spécifiée, quelle que soit la quantité de mémoire disponible. Par conséquent, la mémoire consommée par le processus spécifié est plafonnée à la quantité spécifiée.

Pour ajouter un processus :

- 1. Dans l'onglet **Administration Console > Optimisation du système > Gestion de la mémoire > Limite d'utilisation** de la mémoire, cliquez sur **Ajouter**.
- 2. Dans la fenêtre **Ajouter un processus**, tapez le nom du processus que vous souhaitez ajouter (par exemple, notepad.exe.), configurez la limite d'utilisation de la mémoire, sélectionnez un mode limite dans le menu déroulant, puis cliquez sur **OK**.

Pour modifier un élément, sélectionnez‑le et cliquez sur **Modifier**.

Pour supprimer un élément, sélectionnez‑le et cliquez sur **Supprimer**.

Pour appliquer une limite dynamique à un élément, sélectionnez‑le et cliquez sur **Limite dy‑ namique**.

Pour appliquer une limite statique à un élément, sélectionnez‑le et cliquez sur **Limite statique**.

# **Gestion des E/S**

### July 8, 2022

Ces paramètres vous permettent d'optimiser la priorité d'E/S de processus spécifiques, de sorte que les processus qui se disputent l'accès aux E/S sur disque et réseau ne causent pas de goulots d'étranglement de performances. Par exemple, vous pouvez utiliser les paramètres de gestion des E/S pour relancer une application gourmande en bande passante de disque.

La priorité de processus que vous définissez ici établit la « priorité de base » pour tous les threads du processus. La priorité réelle, ou « actuelle », d'un thread peut être plus élevée (mais n'est jamais inférieure à la base). En général, Windows donne accès à des threads de priorité supérieure avant les threads de priorité inférieure.

# **Priorité E/S**

**Activez la priorité des E/S de processus**. Permet le réglage manuel de la priorité E/S du processus.

### **Pour ajouter un processus à la liste des priorités d'E/S**

- 1. Cliquez sur **Ajouter** et saisissez des détails dans la boîte de dialogue **Ajouter une priorité d'E/S de processus** .
- 2. Cliquez sur **OK** pour fermer la boîte de dialogue.
- 3. Cliquez sur **Appliquer** pour appliquer les paramètres. Les priorités d'E/S de processus que vous définissez ici prennent effet lorsque l'agent reçoit les nouveaux paramètres et que le processus est redémarré.

Nom du processus. Nom de l'exécutable du processus sans extension. Par exemple, pour l'Explorateur Windows (explorer.exe), tapez « explorateur ».

Priorité E/S. La priorité « de base » de tous les threads du processus. Plus la priorité d'E/S d'un processus est élevée, plus tôt ses threads obtiennent un accès E/S. Choisissez entre Élevé, Normal, Faible, Très faible.

### **Pour modifier un élément prioritaire d'E/S de processus**

Sélectionnez le nom du processus, puis cliquez sur **Modifier**.

### **Pour supprimer un processus de la liste des priorités d'E/S**

Sélectionnez le nom du processus, puis cliquez sur **Supprimer**.

# **Déconnexion rapide**

#### July 30, 2020

La fermeture de session rapide met immédiatement fin à la connexion HDX à une session distante, donnant aux utilisateurs l'impression que la session a été immédiatement fermée. Cependant, la session elle-même continue à travers les phases de fermeture de session en arrière-plan sur le VDA.

**Remarque :**

La fermeture rapide prend en charge Citrix Virtual Apps et les ressources RDS uniquement.

### **Paramètres**

**Activez la fermeture de session rapide**. Active la fermeture de session rapide pour tous les utilisa‑ teurs de ce jeu de configuration. Les utilisateurs sont déconnectés immédiatement, tandis que les tâches de fermeture de session se poursuivent en arrière‑plan.

**Exclure des groupes spécifiques**. Permet d'exclure des groupes spécifiques d'utilisateurs de la fer‑ meture de session rapide.

# **Citrix Optimizer**

#### January 11, 2024

Citrix Optimizer optimise les environnements utilisateur pour de meilleures performances. Il effectue une analyse rapide des environnements utilisateur, puis applique des recommandations d'optimisation basées sur des modèles. Vous pouvez optimiser les environnements utilisateur de deux façons :

- Utilisez des modèles intégrés pour effectuer des optimisations. Pour ce faire, sélectionnez un modèle applicable au système d'exploitation.
- Vous pouvez également créer vos propres modèles personnalisés avec des optimisations spé‑ cifiques que vous souhaitez, puis ajoutez les modèles à Workspace Environment Management (WEM).

Pour obtenir un modèle que vous pouvez personnaliser, utilisez l'une des approches suivantes :

- Utilisez la fonctionnalité de création de modèles que propose Citrix Optimizer autonome. Téléchargez Citrix Optimizer autonome à l'adresse https://support.citrix.com/article/C TX224676. La fonction de création de modèles vous permet de créer vos propres modèles personnalisés à télécharger sur WEM.
- Sur un hôte d'agent (machine sur laquelle l'age[nt WEM est installé\), accédez au](https://support.citrix.com/article/CTX224676)  $\langle C:\rangle$ [Program](https://support.citrix.com/article/CTX224676) Files (x86)>\Citrix\Workspace Environment Management Agent\Citrix Optimizer\Templates dossier, sélectionnez un fichier de modèle par défaut et copiez‑le dans un dossier pratique. Personnalisez le fichier de modèle pour refléter vos spécificités, puis téléchargez le modèle personnalisé sur WEM.

### **Paramètres**

**Activez Citrix Optimizer**. Détermine s'il faut activer ou désactiver Citrix Optimizer.

**Exécutez chaque semaine**. Si cette option est sélectionnée, WEM exécute des optimisations sur une base hebdomadaire. Si **Run Weekly** n'est pas sélectionné, WEM se comporte comme suit :

- La première fois que vous ajoutez un modèle à WEM, WEM exécute l'optimisation correspondante. WEM n'exécute l'optimisation qu'une seule fois, sauf si vous apportez des modifications ultérieurement à ce modèle. Les modifications incluent l'application d'un modèle dif‑ férent au système d'exploitation et le déplacement des entrées d'optimisation entre les volets **Disponible** et **Configuré** .
- Chaque fois que vous apportez des modifications à un modèle, WEM exécute l'optimisation une fois.

### **Remarque :**

Pour un environnement VDI non persistant, WEM suit le même comportement : toutes les modifications apportées à l'environnement sont perdues au redémarrage de la machine. Dans le cas de Citrix Optimizer, WEM exécute des optimisations chaque fois que la machine redémarre.

**Sélectionnez automatiquement les modèles à utiliser**. Si vous ne savez pas quel modèle utiliser, utilisez cette option pour laisser WEM sélectionner la meilleure correspondance pour chaque système d'exploitation.

- **Activez la sélection automatique des modèles commençant par des préfixes**. Utilisez cette option si des modèles personnalisés avec des formats de noms différents sont disponibles. Saisissez une liste de préfixes séparés par des virgules. Le modèle personnalisé suit ce format de nom :
	- **–** prefix\_<os version>\_<os build>
	- **–** prefix\_Server\_<os version>\_<os build>

L'onglet **Citrix Optimizer** affiche une liste de modèles que vous pouvez utiliser pour effectuer des optimisations système. La section **Actions** affiche les actions disponibles :

- **Ajoutez**. Vous permet d'ajouter un modèle personnalisé.
- **Supprimer**. Permet de supprimer un modèle personnalisé existant. Vous ne pouvez pas sup‑ primer de modèles intégrés.
- **Modifier**. Permet de modifier un modèle existant.
- **Aperçu**. Vous permet de disposer d'une vue détaillée des entrées d'optimisation contenues dans le modèle sélectionné.

Pour ajouter un modèle personnalisé, procédez comme suit :

1. Dans l'onglet **Administration Console > Optimisation du système > Citrix Optimizer > Citrix Optimizer**, cliquez sur **Ajouter**.

2. Dans la fenêtre **Nouveau modèle personnalisé**, cliquez sur **Parcourir** pour sélectionner le modèle applicable, sélectionnez le système d'exploitation applicable dans la liste, configurez les groupes contenus dans le modèle, puis cliquez sur **OK**.

**Important :**

• Citrix Optimizer ne prend pas en charge l'exportation demodèles personnalisés. Conservez une copie locale de votre modèle personnalisé après l'avoir ajouté.

Pour modifier un modèle, sélectionnez le modèle applicable, puis cliquez sur **Modifier**.

Pour supprimer un modèle, sélectionnez le modèle applicable, puis cliquez sur **Supprimer**.

Pour afficher les détails d'un modèle, sélectionnez le modèle applicable, puis cliquez sur **Aperçu**.

### **Champs et contrôles**

**Nom du modèle**. Nom complet du modèle sélectionné.

OS applicables. Liste des systèmes d'exploitation. Sélectionnez un ou plusieurs systèmes d'exploitation auxquels le modèle s'applique. Vous pouvez ajouter des modèles personnalisés applicables aux systèmes d'exploitation Windows 10 qui ne sont pas disponibles dans la liste. Ajoutez ces OS en tapant leurs numéros de build. Assurez-vous de séparer les OS par des points-virgules (;). Par exemple, 2001 ; 2004.

**Important :**

Vous ne pouvez appliquer qu'un seul modèle au même système d'exploitation.

**Groupes**. Le volet **Available** affiche une liste d'entrées d'optimisation groupées. Les entrées sont regroupées par catégorie. Double-cliquez sur un groupe ou cliquez sur les boutons fléchés pour déplacer le groupe.

**État**. Bascule le modèle entre les états activés et désactivés. S'il est désactivé, l'agent ne traite pas le modèle et WEM n'exécute pas d'optimisations associées au modèle.

Les modifications apportées aux paramètres de l'optimiseur Citrix prennent un certain temps, en fonction de la valeur que vous avez spécifiée pour l'option **Délai d'actualisation des paramètres SQL** sous l'onglet **Paramètres avancés > Configuration > Options de service** .

Pour que les modifications prennent effet immédiatement, accédez au menu contextuel de l'onglet **Administration > Agents > Statistiques**, puis sélectionnez **Process Citrix Optimizer**.

**Conseil :**

• Les nouveaux changements peuvent ne pas entrer en vigueur immédiatement. Nous vous recommandons de sélectionner **Actualiser les paramètres de l'hôte de l'agent** avant de

sélectionner **Process Citrix Optimizer**.

# **Optimisation multi‑session**

#### January 20, 2022

Les machines avec OS multi-session exécutent plusieurs sessions à partir d'une seule machine pour fournir des applications et des bureaux aux utilisateurs. Une session déconnectée reste active et ses applications continuent de s'exécuter. La session déconnectée peut consommer les ressources nécessaires pour les bureaux connectés et les applications qui s'exécutent sur la même machine. Ces paramètres vous permettent d'optimiser les machines avec OS multi‑session dont les sessions sont déconnectées pour une meilleure expérience utilisateur avec les sessions connectées.

### **Paramètres**

**Activez l'optimisation multi‑session**. Si cette option est activée, optimise les machines avec OS multi‑session sur lesquelles des sessions déconnectées sont présentes. Par défaut, cette option est désactivée. Cette option améliore l'expérience utilisateur des sessions connectées en limitant le nom‑ bre de ressources que les sessions déconnectées peuvent consommer. Après qu'une session reste dé‑ connectée pendant une minute, l'agent WEM diminue le processeur et les priorités d'E/S des proces‑ sus ou des applications associés à la session. L'agent impose ensuite des limites à la quantité de ressources mémoire que la session peut consommer. Si l'utilisateur se reconnecte à la session, WEM restaure les priorités et supprime les limitations.

**Exclude Specified Groups**. Permet de spécifier les groupes à exclure de l'optimisation multi‑session. Spécifiez au moins un groupe.

**Exclure les processus spécifiés**. Permet de spécifier les processus à exclure de l'optimisation multi‑ session. Entrez le nom du processus que vous souhaitez exclure. Spécifiez au moins un processus.

# **Stratégies et profils**

October 19, 2020

Ces paramètres vous permettent de remplacer les objets de stratégie de groupe utilisateur et de con‑ figurer les profils utilisateur.

• Paramètres environnementaux

- Paramètres Microsoft USV
- Paramètres de Citrix Profile Management

# **Par[amètres environnementaux](https://docs.citrix.com/fr-fr/workspace-environment-management/current-release/user-interface-description/policies-and-profiles/citrix-upm-settings.html)**

November 2, 2021

Ces options modifient les paramètres d'environnement de l'utilisateur. Certaines options sont traitées lors de l'ouverture de session, tandis que d'autres peuvent être actualisées en session avec la fonctionnalité d'actualisation de l'agent.

### **Menu Démarrer**

Ces options modifient le menu Démarrer de l'utilisateur.

**Paramètres environnementaux du processus**. Cette case à cocher indique si l'agent traite les paramètres d'environnement. Si cette option est désactivée, aucun paramètre environnemental n' est traité.

**Exclure les administrateurs**. Si cette option est activée, les paramètres d'environnement ne sont pas traités pour les administrateurs, même si l'agent est lancé.

**Interface utilisateur : menu Démarrer**. Ces paramètres contrôlent les fonctions du menu Démarrer désactivées par l'agent.

**Important :**

Sur les systèmes d'exploitation autres que Windows 7, les options sous **Interface utilisateur : Menu Démarrer** peuvent ne pas fonctionner, sauf **Masquer l'horloge système** et **Masquer l' ordinateur de mise hors tension**.

**Interface utilisateur : Apparence**. Ces paramètres vous permettent de personnaliser le thème Win‑ dows et le bureau de l'utilisateur. Les chemins d'accès aux ressources doivent être entrés lorsqu'ils sont accessibles depuis l'environnement de l'utilisateur.

#### **Bureau**

**Interface utilisateur : bureau.** Ces paramètres contrôlent quels éléments de bureau sont désactivés par l'agent.

**Interface utilisateur : interface utilisateur Edge**. Ces paramètres vous permettent de désactiver certains aspects de l'interface utilisateur Windows 8.x Edge.

### **Explorateur Windows**

Ces paramètres contrôlent les fonctionnalités de l'Explorateur Windows qui sont désactivées par l' agent.

**Interface utilisateur : Explorateur**. Ces options vous permettent de désactiver l'accès à **regedit** ou **cmd**et de masquer certains éléments dans l'Explorateur Windows.

**Masquer les lecteurs spécifiés dans l'explorateur**. Si cette option est activée, les lecteurs réper‑ toriés sont masqués dans le menu Poste de travail de l'utilisateur. Ils sont toujours accessibles s'ils sont consultés directement.

**Limiter les lecteurs spécifiés de l'explorateur**. Si cette option est activée, les lecteurs répertoriés sont bloqués. Ni les utilisateurs ni leurs applications ne peuvent y accéder.

# **Panneau de configuration**

**Masquer le Panneau de configuration**. Cette option est activée par défaut pour sécuriser l'environ‑ nement utilisateur. Si cette option est désactivée, les utilisateurs ont accès à leur panneau de configuration Windows.

**Afficher uniquementles applets du Panneau de configuration spécifiés**. Si cette option est activée, toutes les applets du panneau de configuration, à l'exception de celles répertoriées ici, sont masquées pour l'utilisateur. Des applets supplémentaires sont ajoutés en utilisant leur nom canonique.

**Masquer les applets spécifiés du Panneau**de configuration. Si cette option est activée, seules les applets du panneau de configuration répertoriées sont masquées. Des applets supplémentaires sont ajoutés en utilisant leur nom canonique.

Reportez-vous à la section Applets du Panneau de configuration commun ainsi que leurs noms canoniques.

# **Gestion des dossiers c[onnus](https://docs.citrix.com/fr-fr/workspace-environment-management/current-release/reference/control-panel-applets.html)**

**Désactivez les dossiers connus spécifiés**. Empêche la création des dossiers connus du profil utilisa‑ teur spécifié lors de la création du profil.

# **Réglage SBC/HVD**

Le réglage SBC/HVD (Session-Based Computing/Hosted Virtual Desktop) vous permet d'optimiser les performances des sessions exécutées sur Citrix Virtual Apps and Desktops. Bien que conçues pour améliorer les performances, certaines options peuvent entraîner une légère dégradation de l'expérience utilisateur.

**Environnement utilisateur : réglage avancé**. Ces options vous permettent d'optimiser les perfor‑ mances dans les environnements SBC/HVD.

**Disable Drag Full Windows**. Désactive le glissement des fenêtres maximisées.

**Disable SmoothScroll**. Désactive l'effet de défilement fluide lors de la navigation sur les pages.

**Disable Cursor Blink**. Désactive l'effet de clignotement du curseur.

**Disable MinAnimate**. Désactive l'effet d'animation lors de la réduction ou de l'agrandissement des fenêtres.

**Enable AutoEndTasks**. Termine automatiquement les tâches après leur délai d'arrêt.

WaitToKillApp Timeout. Valeur du délai d'expiration (en millisecondes) pour mettre fin aux applications. La valeur par défaut est de 20 000 millisecondes.

**Set Cursor Blink Rate**. Modifie le taux de clignotement du curseur.

**Set Menu Show Delay**. Spécifie un délai (en millisecondes) avant que le menu apparaisse après l' ouverture de session.

**Set Interactive Delay**. Spécifie un délai (en millisecondes) avant l'apparition d'un sous‑menu.

# **Paramètres Microsoft USV**

### May 12, 2023

Ces paramètres vous permettent d'optimiser Microsoft User State Virtualization (USV).

# **Configuration des profils itinérants**

Ces paramètres vous permettent de configurer l'intégration de Workspace Environment Management aux profils itinérants Microsoft.

**Configuration de la virtualisation de l'état utilisateur du processus**. Contrôle si l'agent traite les paramètres USV. Si cette option est désactivée, aucun paramètre USV n'est traité.

**Exclure les administrateurs**. Si cette option est activée, les paramètres USV que vous configurez ne s'appliquent pas aux administrateurs. Lorsque vous utilisez cette option, tenez compte des points suivants :

• Les paramètres des onglets **Configuration des profils itinérants et Configurationavancée des profils d'itinérance** sont définis au niveau de la machine et s'appliquent toujours, que l'option soit activée ou non.

• Les paramètres des onglets **Redirections de dossiers** sont définis au niveau de l'utilisateur. L' option contrôle si les paramètres s'appliquent aux administrateurs.

**Définissez le chemin du profil itinérant Windows**. Vous permet de spécifier le chemin d'accès à vos profils Windows.

**Définissez le chemin des profils itinérants RDS**. Vous permet de spécifier le chemin d'accès à vos profils d'itinérance RDS.

**Définissez le chemin d'accès RDS Home Drive**. Vous permet de spécifier le chemin d'accès à votre lecteur personnel RDS et la lettre du lecteur avec laquelle il apparaît dans l'environnement utilisateur.

# **Configuration avancée des profils itinérants**

Les options avancées d'optimisation des profils d'itinérance sont les suivantes.

**Activez les exclusions de dossiers**. Si cette option est activée, les dossiers répertoriés ne sont pas inclus dans le profil itinérant d'un utilisateur. Cela vous permet d'exclure des dossiers spécifiques connus pour contenir de grandes quantités de données que l'utilisateur n'a pas besoin de posséder dans son profil itinérant. La liste est préremplie avec des exclusions Windows 7 par défaut et peut être préremplie avec des exclusions Windows XP par défaut.

**Supprimez les copies mises en cache des profils itinérants**. Si cette option est activée, l'agent supprime les copies mises en cache des profils itinérants.

**Ajoutez le groupe de sécurité Administrateurs aux profils utilisateur itinérants**. Si cette option est activée, le groupe Administrateurs est ajouté en tant que propriétaire aux profils utilisateur itinérants.

**Ne vérifiez pas que l'utilisateur est propriétaire des dossiers de profils itinérants**. Si cette option est activée, l'agent ne vérifie pas si l'utilisateur est propriétaire du dossier des profils itinérants avant d'agir.

**Ne détectez pas les connexions réseau lentes**. Si cette option est activée, la détection de la vitesse de connexion est ignorée.

**Attendez le profil utilisateur distant**. Si cette option est activée, l'agent attend que le profil utilisa‑ teur distant soit entièrement téléchargé avant de traiter ses paramètres.

**Nettoyage du profil**. Ouvre l'assistant **Profiles Cleanser**, qui vous permet de supprimer des profils existants.

Pour supprimer des profils existants, cliquez sur **Parcourir** pour accéder au dossier dans lequel les profils utilisateur sont stockés, cliquez sur **Dossier Profils de numérisation**, puis sélectionnez le dossier de profils que vous souhaitez nettoyer dans la fenêtre Profiles Cleanser. Ensuite, cliquez sur **Nettoyer les profils** pour démarrer le nettoyage.

**Nettoyez les profils**. Ce bouton nettoie les profils sélectionnés en fonction des paramètres d'exclu‑ sion des dossiers.

**Dossier Profils d'analyse**. Analyse le dossier spécifié avec les paramètres de récursion spécifiés pour rechercher les profils utilisateur, puis affiche tous les profils trouvés.

**Dossier racine des profils**. Dossier racine de vos profils utilisateur. Vous pouvez également accéder à ce dossier si vous le souhaitez.

**Rechercher la récursivité**. Contrôle le nombre de niveaux de récursion que traverse la recherche de profil utilisateur.

# **Redirection de dossiers**

**Configuration de la redirection des dossiers de processus**. Cette case à cocher permet de savoir si l'agent traite les redirections de dossiers. S'il est effacé, aucune redirection de dossier n'est traitée. Sélectionnez les options permettant de contrôler si et où les dossiers de l'utilisateur sont redirigés.

**Supprimez les dossiers locaux redirigés**. Si cette option est activée, l'agent supprime les copies locales des dossiers sélectionnés pour la redirection.

# **Paramètres de Citrix Profile Management**

### October 23, 2023

### **Remarque :**

Certaines options fonctionnent uniquement avec des versions spécifiques de Profile Management. Consultez la documentation de Profile Management pour plus de détails.

Workspace Environment Management (WEM) prend en charge les fonctionnalités et le fonctionnement de la version actuelle de Citrix P[rofile Management. D](https://docs.citrix.com/fr-fr/profile-management/current-release.html)ans la console d'administration WEM, les **paramètres Citrix Profile Management** (dans Policies and Profiles) prennent en charge la configuration de tous les paramètres de la version actuelle de Citrix Profile Management.

Outre l'utilisation de WEM pour configurer les fonctionnalités de Citrix Profile Management, vous pouvez utiliser des objets de stratégie de groupe Active Directory, des stratégies Citrix Studio ou des fichiers .ini sur le VDA. Nous vous recommandons d'utiliser systématiquement la même méthode.

# **Principaux paramètres de Citrix Profile Management**

Commencez à utiliser Profile Management en appliquant des paramètres de base. Les paramètres de base incluent les groupes traités, les groupes exclus, le magasin de l'utilisateur, etc.

**Activez la configuration Profile Management**. Lorsque cette option est activée, vous pouvez config‑ urer et appliquer vos paramètres. L'activation de cette option crée des registres liés à Profile Management dans l'environnement utilisateur. L'option contrôle si WEM déploie les paramètres de Profile Management que vous configurez dans la console vers l'agent. Si cette option est désactivée, aucun des paramètres de Profile Management n'est déployé sur l'agent.

**Activez Profile Management**. Contrôle si le service Profile Management doit être activé sur la ma‑ chine de l'agent. S'il est désactivé, le service Profile Management ne fonctionne pas.

Vous souhaiterez peut‑être désactiver complètement la Profile Management afin que les paramètres déjà déployés sur l'agent ne soient plus traités. Pour atteindre cet objectif, procédez comme suit :

1. Décochez la case **Activer la Profile Management** et attendez que la modification s'applique automatiquement ou appliquez‑la manuellement pour un effet immédiat.

### **Remarque :**

La modification prend un certain temps pour prendre effet, en fonction de la valeur que vous avez spécifiée pour le **délai d'actualisation des paramètres SQL** dans les paramètres avancés. Pour que la modification prenne effet immédiatement, actualisez les paramètres de l'hôte de l'agent, puis réinitialisez les paramètres de Profile Management pour tous les agents associés. Voir Administration.

# 2. Une fois la modification prise en compte, désactivez la case à cocher **Activer la configuration de la Profile Management** .

Définissez les groupes traités. Permet de spécifier quels groupes sont traités par Profile Management. Seuls les groupes spécifiés ont leurs paramètres Profile Management traités. Si ce champ est laissé vide, tous les groupes sont traités.

Définissez les groupes exclus. Permet de spécifier quels groupes sont exclus de Profile Management.

**Traitez les ouvertures de session des administrateurs locaux**. Si cette option est activée, les ou‑ vertures de session d'administrateur local sont traitées de la même manière que les ouvertures de session non administrateur pour Profile Management.

**Définissez le chemin d'accès au magasin utilisateur**. Permet de spécifier le chemin d'accès au dossier du magasin de l'utilisateur.

**Migrez le magasin d'utilisateurs**. Permet de spécifier le chemin d'accès au dossier dans lequel les paramètres utilisateur (modifications du registre et fichiers synchronisés) ont été enregistrés. Saisissez le chemin d'accès du magasin utilisateur que vous avez précédemment utilisé. Utilisez cette option en même temps que l'option **Définir le chemin d'accès au magasin de l'utilisateur** .

**Activez la réécriture active**. Si cette option est activée, les profils sont réécrits dans le magasin de l' utilisateur pendant la session de l'utilisateur, empêchant ainsi la perte de données.

- **Activez le registre de réécriture actif**. Si cette option est activée, les entrées de registre sont réécrites dans le magasin de l'utilisateur pendant la session de l'utilisateur, empêchant ainsi la perte de données.
- **Activez la réécriture active lors du verrouillage et de la déconnexion de la session**. Si cette option est activée, les fichiers de profil et les dossiers sont réécrits uniquement lorsqu'une ses‑ sion est verrouillée ou déconnectée. Si cette option et l'option **Activer la réécriture active du registre** sont activées, les entrées de registre ne sont réécrites que lorsqu'une session est verrouillée ou déconnectée.

**Activez le support des profils hors ligne**. Si cette option est activée, les profils sont mis en cache localement pour être utilisés lorsqu'ils ne sont pas connectés.

# **Paramètres du conteneur de profils**

Ces options contrôlent les paramètres du conteneur de profils Profile Management.

**Activer Profile Container**. Si cette option est activée, Profile Management mappe les dossiers réper‑ toriés sur le disque de profil stocké sur le réseau, éliminant ainsi la nécessité d'enregistrer une copie des dossiers dans le profil local. Spécifiez au moins un dossier à inclure dans le conteneur de profils.

**Activer les exclusions de dossiers pour Profile Container**. Si cette option est activée, Profile Man‑ agement exclut les dossiers répertoriés du conteneur de profils. Spécifiez au moins un dossier à exclure du conteneur de profils.

**Activer les inclusions de dossiers pour Profile Container**. Si cette option est activée, Profile Man‑ agement conserve les dossiers répertoriés dans le conteneur de profils lorsque leurs dossiers parents sont exclus. Les dossiers de cette liste doivent être des sous‑dossiers des dossiers exclus. Cela signifie que vous devez utiliser cette option en combinaison avec l'option **Activer les exclusions de dossiers pour le conteneur de profils** . Spécifiez au moins un dossier à inclure dans le conteneur de profils.

**Activer le cache local pour Profile Container**. Si cette option est activée, chaque profil local sert de cache local de son conteneur de profils. Si le streaming de profil est en cours d'utilisation, des fichiers mis en cache localement sont créés à la demande. Sinon, ils sont créés lors de l'ouverture de session de l'utilisateur. Pour utiliser ce paramètre, placez un profil utilisateur entier dans son conteneur de profils. Ce paramètre s'applique uniquement aux conteneurs de profils Citrix Profile Management.

Activez le compactage du disque VHD. Si cette option est activée, les disques VHD sont automatiquement compactés à la fermeture de session de l'utilisateur lorsque certaines conditions sont rem‑ plies. Cette stratégie vous permet d'économiser l'espace de stockage consommé par le conteneur de profils, le conteneur OneDrive et le conteneur de dossiers en miroir. En fonction de vos besoins et des ressources disponibles, vous pouvez ajuster les paramètres et le comportement de compactage par défaut du disque VHD à l'aide des options **Désactiver la défragmentation pour le compactage du disque VHD, Définir le ratio d'espace libre pour déclencher le compactagedu disque VHD et**

**Définir le nombre de fermetures de connexion pour déclencher le compactagedu disque VHD dans les** paramètres avancés.

# **Gestion des profils**

Ces paramètres contrôlent la gestion des profils Profile Management.

**Supprimez les profils locaux mis en cache lors de la fermeture de session**. Si cette option est activée, les profils mis en cache localement sont supprimés lorsque l'utilisateur se déconnecte.

**Définissez le délai avant de supprimer les profils mis en cache**. Permet de spécifier un délai (en secondes) avant la suppression des profils mis en cache lors de la fermeture de session.

**Activez la migration des profils existants**. Si cette option est activée, les profils Windows existants sont migrés vers Profile Management lors de l'ouverture de session.

**Migration automatique des profils d'applications existants**. Si cette option est activée, les pro‑ fils d'application existants sont automatiquement migrés. Profile Management effectue la migration lorsqu'un utilisateur ouvre une session et qu'aucun profil utilisateur n'existe dans le magasin utilisateur.

**Activez la gestion des conflits de profils locaux**. Configure comment Citrix Workspace Environment Management gère les cas où Profile Management et les profils Windows sont en conflit.

**Activez le profil de modèle**. Si cette option est activée, elle utilise un profil de modèle à l'emplace‑ ment indiqué.

Le**profil de modèle remplace le profil local**. Si cette option est activée, le profil de modèle remplace les profils locaux.

Le**profil de modèle remplace le profil itinérant**. Si cette option est activée, le profil de modèle rem‑ place les profils itinérants.

**Profil de modèle utilisé comme profil obligatoire Citrix pour toutes les ouvertures de session.** Si cette option est activée, le profil de modèle remplace tous les autres profils.

# **Paramètres avancés**

Ces options contrôlent les paramètres avancés de Profile Management.

**Définissez le nombre de nouvelles tentatives lors de l'accès à des fichiers verrouillés**. Configure le nombre de fois où l'agent tente à nouveau d'accéder aux fichiers verrouillés.

**Définissez le répertoire du fichier cache MFT**. Permet de spécifier le répertoire des fichiers de cache MFT. Cette option est *obsolète* et sera *supprimée* à l'avenir.

**Activez le profileur d'applications**. Si cette option est activée, définit la gestion des profils basée sur les applications. Seuls les paramètres définis dans le fichier de définition sont synchronisés. Pour plus d'informations sur la création de fichiers de définition, consultez la rubrique Créer un fichier de définition.

**Traitez les fichiers de cookies Internet lors de la fermeture de session**. Si cette [option est activée,](https://docs.citrix.com/fr-fr/profile-management/current-release/configure/cross-platform-settings/create-definition-files.html) [les cookie](https://docs.citrix.com/fr-fr/profile-management/current-release/configure/cross-platform-settings/create-definition-files.html)s obsolètes sont supprimés lors de la fermeture de session.

**Supprimez les dossiers redirigés**. Si cette option est activée, supprime les copies locales des dossiers redirigés.

**Désactivez la configuration automatique**. Si cette option est activée, la configuration dynamique est désactivée.

**Déconnectez l'utilisateur en cas de problème**. Si cette option est activée, les utilisateurs sont dé‑ connectés plutôt que de passer à un profil temporaire en cas de problème.

**Programme d'amélioration de l'expérience client**. Si cette option est activée, Profile Management utilise le programme CEIP (Customer Experience Improvement Program) pour améliorer la qualité et les performances des produits Citrix en collectant des statistiques et des informations d'utilisation anonymes. Pour plus d'informations sur le programme CEIP, veuillez consulter la section À propos du Programme d'amélioration de l'expérience utilisateur Citrix (CEIP).

**Activez la réécriture multi‑session pour les conteneurs de profils**. Si cette option est activée, Pro‑ file Management enregistre les modifications apportées aux scénarios multi‑sessionsp[our FSLogix](http://www.citrix.com/community/cx/ceip.html?_ga=1.234182813.2056279073.1460470272) [Profile Container et les conteneurs de profils Citrix Profile Managem](http://www.citrix.com/community/cx/ceip.html?_ga=1.234182813.2056279073.1460470272)ent. Si le même utilisateur lance plusieurs sessions sur différentes machines, les modifications apportées à chaque session sont synchronisées et enregistrées sur le disque de conteneur de profil de l'utilisateur.

**Activez le traitement asynchrone pour la stratégie de groupe des utilisateurs lors de l'ouverture de session**. Si cette option est activée, Profile Management partage avec les utilisateurs une valeur

de registre que Windows utilise pour déterminer le mode de traitement pour la prochaine ouverture de session de l'utilisateur (mode de traitement synchrone ou asynchrone). Si la valeur de registre n'existe pas, le mode synchrone est appliqué. L'activation de cette option garantit que le mode de traitement réel est appliqué chaque fois que les utilisateurs se connectent. S'il est désactivé, le mode asynchrone ne peut pas être appliqué comme prévu si les utilisateurs :

- Ouvrent une session sur différentes machines.
- Ouvrez une session sur la même machine sur laquelle l'option Supprimer les profils mis en cache localement lors de la fermeture de session est activée.

**Désactivez la défragmentation pour le compactage du disque VHD.** Applicable lorsque l'option Activer le compactage des disques VHD est activée. Permet de spécifier si la défragmentation des fichiers doit être désactivée pour le compactage des disques VHD.

**Définissez le ratio d'espace libre pour déclencher le compactage du disque VHD**. Applicable lorsque l'option Activer le compactage des disques VHD est activée. Permet de spécifier le taux d'espace libre pour déclencher le compactage des disques VHD. Lorsque le taux d'espace libre dépasse la valeur spécifiée à la fermeture de session de l'utilisateur, le compactage des disques est déclenché.

```
1 Free space ratio = (current VHD file size – required minimum VHD file
     size*) ÷ current VHD file size
2
3 * Obtained using the `GetSupportedSize` method of the `MSFT_Partition`
     class from the Microsoft Windows operating system.
```
**Définissezle nombre de fermetures de connexion pour déclencherle compactage du disque VHD**. Applicable lorsque l'option Activer le compactage des disques VHD est activée. Permet de spécifier le nombre de fermetures de session pour déclencher le compactage des disques VHD. Lorsque le nom‑ bre de fermetures de session depuis le dernier compactage atteint la valeur spécifiée, le compactage des disques est à nouveau déclenché.

**Répliquez les magasins d'utilisateurs**. Si cette option est activée, Profile Management réplique un magasin utilisateur sur plusieurs chemins à chaque fermeture de session, en plus du chemin spécifié par l'option Set path to user store. Pour synchroniser les fichiers et dossiers modifiés au cours d'une session, activez la réécriture active. L'activation de cette option peut augmenter les E/S système et prolonger les déconnections.

Personnalisez le chemin de stockage pour les fichiers VHDX. Permet de spécifier un chemin d'accès distinct pour stocker les fichiers VHDX. Par défaut, les fichiers VHDX sont stockés dans le magasin de l'utilisateur. Les stratégies qui utilisent des fichiers VHDX sont les suivantes : conteneur de profils, itinérance de l'index de recherche pour Outlook et mise en miroir de dossiers Accelerate. Si cette option est activée, les fichiers VHDX de différentes stratégies sont stockés dans différents dossiers sous le chemin de stockage.

**Activez l'itinérance des index de recherche pour les utilisateurs Microsoft Outlook**. Si cette op‑ tion est activée, le fichier de dossier hors connexion Microsoft Outlook spécifique à l'utilisateur (\*.ost) et la base de données de recherche Microsoft sont itinérés avec le profil utilisateur. Cela améliore l' expérience utilisateur lors de la recherche de messages dans Microsoft Outlook.

- **Base de données d'index de recherche Outlook —sauvegarde et restauration**. Si cette option est activée, Profile Management enregistre automatiquement une sauvegarde de la dernière copie correcte connue de la base de données d'index de recherche. En cas de corruption, Profile Management revient à cette copie. Par conséquent, vous n'avez plus besoin de réindexer manuellement la base de données lorsque la base de données de l'index de recherche est corrompue.
- **Activez la prise en charge des sessions simultanées pour l'itinérance des données** Fournit une expérience de recherche Outlook native lors de sessions simultanées. Si cette option est

activée, chaque session simultanée utilise un fichier OST Outlook distinct.

**– Nombre maximal de disques VHDX pour stocker les fichiers OST Outlook**. Permet de spécifier le nombre maximal de disques VHDX pour le stockage des fichiers OST Outlook. S' il n'est pas spécifié, seuls deux disques VHDX peuvent être utilisés pour stocker les fichiers OST Outlook (un fichier par disque). Si d'autres sessions démarrent, leurs fichiers OST Outlook sont stockés dans le profil utilisateur local. Valeurs prises en charge : 1 à 10.

**Activez le conteneur OneDrive**. Si cette option est activée, Profile Management parcourt les dossiers OneDrive avec les utilisateurs en stockant les dossiers sur un disque VHDX. Le disque est connecté lors des ouvertures de session et détaché lors de la fermeture de session.

# **Paramètres de journal**

Ces options contrôlent la journalisation Profile Management.

**Activez la journalisation**. Active/désactive la journalisation des opérations Profile Management.

**Configurez les paramètres du journal**. Permet de spécifier les types d'événements à inclure dans les journaux.

**Définissez la taille maximale du fichier journal**. Permet de spécifier une taille maximale en octets pour le fichier journal.

**Définissez le chemin d'accès au fichier journal**. Permet de spécifier l'emplacement où le fichier journal est créé.

# **Registre**

Ces options contrôlent les paramètres du registre Profile Management.

**Sauvegarde NTUSER.DAT**. Si cette option est sélectionnée, Profile Management conserve une dernière sauvegarde correcte connue du fichier NTUSER.DAT. Si Profile Management détecte une corruption, il utilise la dernière copie de sauvegarde correcte connue pour récupérer le profil.

**Activer la liste d'exclusion par défaut**. Liste par défaut des clés de registre de la ruche HKCU qui ne sont pas synchronisées avec le profil de l'utilisateur. Si cette option est sélectionnée, les paramètres de registre sélectionnés dans cette liste sont exclus de force des profils Profile Management.

**Activez les exclusions du registre**. Les paramètres de registre de cette liste sont exclus de force des profils Profile Management.

**Activez les inclusions du registre**. Les paramètres de registre de cette liste sont inclus de force dans les profils Profile Management.

# **Système de fichiers**

Ces options contrôlent les exclusions de systèmes de fichiers pour Profile Management.

**Activez la vérification de l'exclusion de connexion**. Si cette option est activée, configure ce que fait Profile Management lorsqu'un utilisateur se connecte lorsqu'un profil dans le magasin de l'util‑ isateur contient des fichiers ou des dossiers exclus. (Si cette option est désactivée, le comportement par défaut est **Synchroniser les fichiers ou dossiers exclus**). Vous pouvez sélectionner l'un des com‑ portements suivants dans la liste :

**Synchronisez les fichiers ou dossiers exclus** (par défaut). Profile Management synchronise ces fichiers ou dossiers exclus du magasin de l'utilisateur vers un profil local lorsqu'un utilisateur se connecte.

**Ignorer les fichiers ou dossiers exclus**. Profile Management ignore les fichiers ou dossiers exclus du magasin de l'utilisateur lorsqu'un utilisateur se connecte.

**Supprimez les fichiers ou dossiers exclus**. Profile Management supprime les fichiers ou dossiers exclus du magasin de l'utilisateur lorsqu'un utilisateur se connecte.

**Activer la liste d'exclusion par défaut ‑ Répertoires**. Liste par défaut des répertoires ignorés durant la synchronisation. Si cette option est sélectionnée, les dossiers sélectionnés dans cette liste sont exclus de la synchronisation Profile Management.

**Activez les exclusions de fichiers**. Si cette option est activée, les fichiers répertoriés ne sont pas inclus dans le profil Profile Management d'un utilisateur. Cela vous permet d'exclure des dossiers spécifiques connus pour contenir de grandes quantités de données que l'utilisateur n'a pas besoin de posséder dans son profil Profile Management. La liste est préremplie avec des exclusions Windows 7 par défaut et peut être préremplie avec des exclusions Windows XP par défaut.

**Activez les exclusions de dossiers**. Si cette option est activée, les dossiers répertoriés ne sont pas inclus dans le profil Profile Management d'un utilisateur. Cela vous permet d'exclure des dossiers spécifiques connus pour contenir de grandes quantités de données que l'utilisateur n'a pas besoin de posséder dans son profil Profile Management. La liste est préremplie avec des exclusions Windows 7 par défaut et peut être préremplie avec des exclusions Windows XP par défaut.

**Nettoyage du profil**. Ouvre l'assistant **Profiles Cleanser**, qui vous permet de supprimer des profils existants.

Pour supprimer des profils existants, cliquez sur **Parcourir** pour accéder au dossier dans lequel les profils utilisateur sont stockés, **cliquez sur Dossier des profils**, puis sélectionnez le dossier de **profils que vous souhaitez nettoyer dans la fenêtre Profiles Cleanser** . Ensuite, cliquez sur **Nettoyer les profils** pour démarrer le nettoyage.

**Nettoyez les profils**. Nettoie les profils sélectionnés en fonction des paramètres d'exclusion des dossiers.

**Dossier Profils d'analyse**. Analyse le dossier spécifié avec les paramètres de récursion spécifiés pour rechercher les profils utilisateur, puis affiche tous les profils trouvés.

**Dossier racine des profils**. Dossier racine de vos profils utilisateur. Vous pouvez également accéder à ce dossier si vous le souhaitez.

**Rechercher la récursivité**. Contrôle le nombre de niveaux de récursion que traverse la recherche de profil utilisateur.

# **Synchronisation**

Ces options contrôlent les paramètres de synchronisation Profile Management.

**Activez la synchronisation des répertoires** Si cette option est activée, les dossiers répertoriés sont synchronisés avec le magasin de l'utilisateur.

Activez la synchronisation de fichiers. Si cette option est activée, les fichiers répertoriés sont synchronisés avec le magasin de l'utilisateur, ce qui garantit que les utilisateurs obtiennent toujours les versions les plus récentes des fichiers. Si des fichiers ont été modifiés au cours de plusieurs sessions, les fichiers les plus à jour sont conservés dans le magasin de l'utilisateur.

**Activer la mise en miroir des dossiers**. Si cette option est activée, les dossiers répertoriés sont mis en miroir sur le magasin de l'utilisateur lors de la fermeture de session, ce qui garantit que les fichiers et sous‑dossiers des dossiers en miroir stockés dans le magasin de l'utilisateur sont identiques aux versions locales. Voir ci‑dessous pour plus d'informations sur le fonctionnement de la mise en miroir de dossiers.

- Les fichiers des dossiers en miroir remplaceront toujours les fichiers stockés dans le magasin de l'utilisateur lors de la fermeture de session, qu'ils soient modifiés ou non.
- Si des fichiers ou sous‑dossiers supplémentaires sont présents dans le magasin de l'utilisateur par rapport aux versions locales des dossiers en miroir, ces fichiers et sous-dossiers supplémentaires sont supprimés du magasin utilisateur lors de la fermeture de session.

**Activez la gestion des gros fichiers**. Si cette option est activée, les fichiers volumineux sont redirigés vers le magasin de l'utilisateur, ce qui élimine la nécessité de synchroniser ces fichiers sur le réseau.

### **Remarque :**

Certaines applications n'autorisent pas l'accès simultané aux fichiers. Citrix vous recommande de prendre en compte le comportement des applications lorsque vous définissez votre stratégie de gestion de fichiers volumineux.

# **Profils utilisateur streamés**

Ces options contrôlent les paramètres de profil utilisateur diffusés en continu.

**Activezle streaming de profils**. Si cette option est désactivée, aucun des paramètres de cette section n'est traité.

**Activez la diffusion de profils pour les dossiers**. Si cette option est activée, les dossiers sont récupérés uniquement lorsqu'ils sont accessibles. Ce paramètre élimine le besoin de parcourir tous les dossiers pendant les ouvertures de session des utilisateurs, ce qui permet d'économiser de la bande passante et de réduire le temps de synchronisation des fichiers.

**Activez la diffusion de profils pour la zone en attente**. Si cette option est activée, les fichiers de la zone d'attente sont récupérés dans le profil local uniquement lorsqu'ils sont demandés. Cela garantit une expérience d'ouverture de session optimale dans les scénarios de sessions simultanées. La zone d'attente est utilisée pour garantir la cohérence du profil lorsque le streaming de profils est activé. Elle stocke temporairement les fichiers et les dossiers de profil modifiés au cours de sessions simultanées. Par défaut, cette option est désactivée. Tous lesfichiers et dossiers de la zone d'attente sont récupérés dans le profil local lors de l'ouverture de session.

**Toujours en cache**. Si cette option est activée, les fichiers de la taille spécifiée (en Mo) ou supérieure seront toujours mis en cache.

**Définir le délai d'attente pour les fichiers de verrouillage de zone en attente** : libère les fichiers afin qu'ils soient réécrits dans le magasin de l'utilisateur depuis la zone en attente après l'heure spécifiée si le magasin de l'utilisateur reste verrouillé lorsqu'un serveur ne répond plus.

**Définissez des groupes de profils utilisateur en streaming**. Cette liste détermine pour quels groupes d'utilisateurs les profils diffusés en continu sont utilisés.

**Activer la liste d'exclusion de la diffusion de profils ‑ Répertoires**. Si cette option est sélectionnée, Profile Management ne diffère pas les dossiers de cette liste et tous les dossiers sont immédiatement récupérés du magasin de l'utilisateur vers l'ordinateur local lorsque les utilisateurs ouvrent une ses‑ sion.

# **Déduplication de fichiers**

Ces options contrôlent les paramètres de déduplication des fichiers de Profile Management.

Desfichiers identiques peuvent exister entre différents profils utilisateur. Lefait de séparer cesfichiers du magasin de l'utilisateur et de les stocker dans un emplacement central permet d'économiser de l'espace de stockage en évitant les doublons. Vous pouvez spécifier les fichiers que vous souhaitez inclure dans le magasin partagé sur le serveur hébergeant le magasin utilisateur. Spécifiez les noms de fichiers avec les chemins relatifs au profil utilisateur.

**Activez les inclusions de fichiers**. Si cette option est activée, Profile Management génère automa‑ tiquement le magasin partagé. Il stocke ensuite de manière centralisée les fichiers spécifiés dans le magasin partagé plutôt que dans chaque profil utilisateur du magasin utilisateur. Cela permet de ré‑ duire la charge sur le magasin utilisateur en évitant la duplication de fichiers, réduisant ainsi vos coûts de stockage.

**Activez les exclusions de fichiers**. Si cette option est activée, Profile Management exclut les fichiers spécifiés du magasin partagé. Vous devez utiliser cette option en même temps que l'option **Activer les inclusions de fichiers** . Spécifiez au moins un fichier à exclure du magasin partagé.

# **Paramètres multi‑plateformes**

Ces options contrôlent les paramètres multiplateformes.

**Activez les paramètres multiplateformes**. Si cette option est désactivée, aucun des paramètres de cette section n'est traité.

**Définissez des groupes de paramètres multiplateformes**. Permet de spécifier les groupes d'utilisa‑ teurs pour lesquels des profils multiplateformes sont utilisés.

**Définissez le chemin vers les définitions multiplateformes**. Vous permet de spécifier le chemin d' accès à vos fichiers de définition multiplateformes.

**Définissez le chemin d'accès au magasin de paramètres multiplateforme**. Vous permet de spéci‑ fier le chemin d'accès à votre magasin de paramètres multiplateforme.

**Activez la source pour créer des paramètres multiplateformes**. Active une plateforme source pour les paramètres multiplateformes.

# **Contrôle d'accès aux applications**

Cette fonctionnalité contrôle l'accès des utilisateurs aux fichiers, aux dossiers et aux registres. Un cas d'utilisation typique consiste à appliquer des règles pour contrôler l'accès des utilisateurs aux applications installées sur des machines, en indiquant si les applications doivent être visibles pour les utilisateurs concernés.

**Activez le contrôle d'accès aux applications**. Si cette option est activée, Profile Management con‑ trôle l'accès des utilisateurs à des éléments (tels que les fichiers, les dossiers et les registres) en fonc‑ tion des règles que vous fournissez.

Vous pouvez créer des règles d'application de deux manières :

- Outil basé sur une interface graphique WEM Tool Hub > Générateur de règles pourle contrôle d'accès aux applications
- Outil PowerShell : disponible avec le package d'installation de Profile Management

# **Sécurité**

### April 24, 2023

Ces paramètres vous permettent de contrôler les activités des utilisateurs dans Workspace Environ‑ ment Management.

# **Sécurité des applications**

### **Important :**

Pour contrôler les applications que les utilisateurs peuvent exécuter, utilisez l'interface Windows AppLocker ou la Workspace Environment Management l'espace de travail. Vous pouvez basculer entre ces approches à tout moment, mais nous vous recommandons de ne pas utiliser les deux approches en même temps.

Ces paramètres vous permettent de contrôler les applications que les utilisateurs sont autorisés à exécuter en définissant des règles. Cette fonctionnalité est similaire à celle de Windows AppLocker.

Lorsque vous utilisez Workspace Environment Management pour gérer les règles Windows AppLocker, l'agent traite (convertit) les règles de l'onglet Sécurité des applications en règles Windows AppLocker sur l'hôte de l'agent. Si vous arrêtez les règles de traitement de l'agent, elles sont conservées dans le jeu de configuration et AppLocker continue à s'exécuter en utilisant le dernier ensemble d'instruc‑ tions traitées par l'agent.

# **Sécurité des applications**

Cet onglet répertorie les règles de sécurité des applications dans le jeu de configuration Workspace Environment Management actuel. Vous pouvez utiliser **Rechercher** pour filtrer la liste en fonction d' une chaîne de texte.

Lorsque vous sélectionnez l'élément de niveau supérieur « Sécurité des applications » dans l'onglet **Sécurité**, les options suivantes sont disponibles pour activer ou désactiver le traitement des règles :

• **Traiter les règles de sécurité des applications**. Lorsque cette option est sélectionnée, les con‑ trôles **de l'onglet Sécurité des applications** sont activés et l'agent traite les règles du jeu de configuration actuel, les convertissant en règles AppLocker sur l'hôte de l'agent. Lorsqu'ils ne sont pas sélectionnés, les contrôles **de l'onglet Sécurité des applications** sont désactivés et l'agent ne traite pas les règles en règles AppLocker. (Dans ce cas, les règles AppLocker ne sont pas mises à jour.)

### **Remarque :**

Cette option n'est pas disponible si la console d'administration Workspace Environment Management est installée sur Windows 7 SP1 ou Windows Server 2008 R2 SP1 (ou des versions antérieures).

• **Traiter les règles DLL**. Lorsque cette option est sélectionnée, l'agent traite les règles DLL de la configuration actuelle définie en règles DLL AppLocker sur l'hôte de l'agent. Cette option n'est disponible que lorsque vous sélectionnez **Traiter les règles de sécurité des applications**.

### **Important :**

Si vous utilisez des règles DLL, vous devez créer une règle DLL avec l'autorisation « Autoriser » pour chaque DLL utilisée par toutes les applications autorisées.

### **Attention :**

Si vous utilisez des règles DLL, les utilisateurs peuvent subir une réduction des performances. Cela se produit car AppLocker vérifie chaque DLL chargée par une application avant qu'elle ne soit autorisée à s'exécuter.

- Les paramètres **Remplacer** et **fusionner** vous permettent de déterminer comment l'agent traite les règles de sécurité des applications.
	- **– Ecraser.** Vous permet de remplacer les règles existantes. Lorsque cette option est sélec‑ tionnée, les règles traitées remplacent les dernières règles traitées précédemment. Nous vous recommandons d'appliquer ce mode uniquement aux machines mono‑session.
	- **– Fusionner**. Vous permet de fusionner des règles avec des règles existantes. En cas de conflit, les règles traitées remplacent les dernières règles traitées précédemment. Si vous devez modifier le paramètre d'application des règles lors de la fusion, utilisez le mode de remplacement, car le mode de fusion conservera l'ancienne valeur si elle diffère.

# **Collections de règles**

Les règles appartiennent à des collections de règles AppLocker. Chaque nom de collection indique le nombre de règles qu'elle contient, par exemple (12). Cliquez sur un nom de collection pour filtrer la liste de règles sur l'une des collections suivantes :

- **Règles exécutables**. Règles qui incluent les fichiers avec les extensions .exe et .com associés à une application.
- **Règles Windows**. Règles qui incluent les formats de fichiers d'installation (.msi, .msp, .mst) qui contrôlent l'installation des fichiers sur les ordinateurs et serveurs clients.
- **Règles de script**. Règles qui incluent des fichiers aux formats suivants : .ps1, .bat, .cmd, .vbs, .js.
- **Règles emballées**. Règles qui incluent des applications empaquetées, également connues sous le nom d'applications Windows universelles. Dans les applications empaquetées, tous les fichiers du package d'application partagent la même identité. Par conséquent, une règle peut contrôler l'ensemble de l'application. Workspace Environment Management prend uniquement en charge les règles d'éditeur pour les applications empaquetées.
- **Règles DLL**. Règles qui incluent des fichiers aux formats suivants : .dll, .ocx.

Lorsque vous filtrez la liste de règles vers une collection, l'option d'**application des règles** est disponible pour contrôler la façon dont AppLocker applique toutes les règles de cette collection sur l'hôte de l'agent. Les valeurs d'application de règles suivantes sont possibles :

**Désactivé** (par défaut). Les règles sont créées et définies sur « Off », ce qui signifie qu'elles ne sont pas appliquées.

**Sur**. Les règles sont créées et définies sur « Appliquer », ce qui signifie qu'elles sont actives sur l'hôte de l'agent.

**Audit**. Les règles sont créées et définies sur "audit", ce qui signifie qu'elles se trouvent sur l'hôte de l'agent dans un état inactif. Lorsqu'un utilisateur exécute une application qui enfreint une règle AppLocker, elle est autorisée à s'exécuter et les informations relatives à l'application sont ajoutées au journal des événements AppLocker.

### **Pour importer des règles AppLocker**

Vous pouvez importer des règles exportées depuis AppLocker dans Workspace Environment Manage‑ ment. Les paramètres Windows AppLocker importés sont ajoutés à toutes les règles existantes **de l' onglet Sécurité** . Toutes les règles de sécurité d'application non valides sont automatiquement sup‑ primées et répertoriées dans une boîte de dialogue de rapport.

- 1. Dans le ruban, cliquez sur **Importer les règles AppLocker**.
- 2. Accédez au fichier XML exporté depuis AppLocker contenant vos règles AppLocker.
- 3. Cliquez sur **Importer**.

Les règles sont ajoutées à la liste des règles de sécurité des applications.

### **Pour ajouter une règle**

- 1. Sélectionnez un nom de collection de règles dans la barre latérale. Par exemple, pour ajouter une règle exécutable, sélectionnez la collection « Règles exécutables ».
- 2. Cliquez sur **Ajouter une règle**.
- 3. Dans la section **Affichage**, saisissez les informations suivantes :
- **Nom**. Nom complet de la règle tel qu'il apparaît dans la liste des règles.
- **La description**. Informations supplémentaires sur la ressource (facultatif).
- 4. Dans la section **Type**, cliquez sur une option :
	- **Chemin**. La règle correspond à un chemin d'accès au fichier ou au dossier.
	- **Editeur**. La règle correspond à un éditeur sélectionné.
	- **Hash**. La règle correspond à un code de hachage spécifique.
- 5. Dans la section **Autorisations**, cliquez sur si cette règle **autorise ou**interdira*\*\** l'exécution des applications.
- 6. Pour attribuer cette règle à des utilisateurs ou à des groupes d'utilisateurs, dans le volet **Attri‑ butions**, choisissez les utilisateurs ou les groupes auxquels attribuer cette règle. La colonne « Affecté » affiche une icône « Vérifier » pour les utilisateurs ou les groupes affectés.

#### **Conseil :**

- Vous pouvez utiliser les touches de modification de sélection Windows habituelles pour effectuer plusieurs sélections, ou utiliser **Sélectionner tout** pour sélectionner toutes les lignes.
- Les utilisateurs doivent déjà figurer dans la liste des utilisateurs de Workspace Envi‑ ronment Management.
- Vous pouvez attribuer des règles après la création de la règle.
- 7. Cliquez sur **Next**.
- 8. Spécifiez les critères auxquels la règle correspond, en fonction du type de règle que vous choisissez :
	- **Chemin**. Spécifiez un chemin d'accès au fichier ou au dossier auquel vous souhaitez que la règle corresponde. Lorsque vous choisissez un dossier, la règle correspond à tous les fichiers situés à l'intérieur et en dessous de ce dossier.
	- **Editeur**. Spécifiez un fichier de référence signé que vous souhaitez utiliser comme référence pour la règle, puis utilisez le curseur Informations sur l'éditeur pour régler le niveau de correspondance des propriétés.
	- **Hash**. Spécifiez un fichier ou un dossier à partir duquel vous souhaitez créer un hachage. La règle correspond au code de hachage du fichier.
- 9. Cliquez sur **Next**.
- 10. Ajoutez toutes les exceptions dont vous avez besoin (facultatif). Dans Ajouter une exception, choisissez un type d'exception, puis cliquez sur **Ajouter**. (Vous pouvez **modifier** et **supprimer** des exceptions au besoin.)
- 11. Pour enregistrer la règle, cliquez sur **Créer**.

### **Pour attribuer des règles à des utilisateurs**

Sélectionnez une ou plusieurs règles dans la liste, puis cliquez sur **Modifier** dans la barre d'outils ou le menu contextuel. Dans l'éditeur, sélectionnez les lignes contenant les utilisateurs et les groupes d' utilisateurs auxquels vous souhaitez attribuer la règle, puis cliquez sur **OK**. Vous pouvez également annuler l'affectation des règles sélectionnées de tout le monde à l'aide de **Sélectionner tout** pour effacer toutes les sélections.

**Remarque** : Si vous sélectionnez plusieurs règles et que vous cliquez sur **Modifier**, toutes les modi‑ fications d'attribution de règles pour ces règles sont appliquées à tous les utilisateurs et groupes d' utilisateurs que vous sélectionnez. En d'autres termes, les affectations de règles existantes sont fusionnées entre ces règles.

### **Pour ajouter des règles par défaut**

Cliquez sur **Ajouter des règles par défaut**. Un ensemble de règles par défaut AppLocker est ajouté à la liste.

### **Pour modifier des règles**

Sélectionnez une ou plusieurs règles dans la liste, puis cliquez sur **Modifier** dans la barre d'outils ou le menu contextuel. L'éditeur apparaît, ce qui vous permet de régler les paramètres qui s'appliquent à la sélection que vous avez effectuée.

# **Pour supprimer des règles**

Sélectionnez une ou plusieurs règles dans la liste, puis cliquez sur **Supprimer** dans la barre d'outils ou le menu contextuel.

### **Pour sauvegarder les règles de sécurité des applications**

Vous pouvez sauvegarder toutes les règles de sécurité des applications dans votre jeu de configuration actuel. Les règles sont toutes exportées sous la forme d'un seul fichier XML. Vous pouvez utiliser **Restaurer** pour restaurer les règles dans n'importe quel jeu de configuration. Dans le ruban, cliquez sur **Sauvegarde**, puis sélectionnez **Paramètres de sécurité**.

### **Pour restaurer les règles de sécurité des applications**

Vous pouvez restaurer les règles de sécurité des applications à partir de fichiers XML créés par la com‑ mande de sauvegarde Workspace Environment Management. Le processus de restauration remplace les règles du jeu de configuration actuel par ces règles dans la sauvegarde. Lorsque vous passez à l'onglet Sécurité ou actualisez l'onglet **Sécurité**, toutes les règles de sécurité des applications non valides sont détectées. Les règles non valides sont automatiquement supprimées et répertoriées dans une boîte de dialogue de rapport que vous pouvez exporter.

Au cours du processus de restauration, vous pouvez choisir si vous souhaitez restaurer les attributions de règles aux utilisateurs et aux groupes d'utilisateurs de votre jeu de configuration actuel. La réaf‑ fectation ne réussit que si les utilisateurs/groupes sauvegardés sont présents dans votre set de configuration/Active Directory actuel. Toutes les règles qui ne correspondent pas sont restaurées mais ne sont pas affectées. Après la restauration, ils sont répertoriés dans une boîte de dialogue de rapport que vous pouvez exporter au format CSV.

1. Dans le ruban, cliquez sur **Restaurer** pour démarrer l'assistant de restauration.

2. Sélectionnez Paramètres de sécurité, puis cliquez deux fois sur **Suivant**.

3. Dans **Restaurer à partir d'un dossier**, accédez au dossier contenant le fichier de sauvegarde.

4. Sélectionnez **Paramètres de règle AppLocker**, puis cliquez sur **Suivant**.

5. Vérifiez si vous souhaitez restaurer les attributions de règles ou non :

**Oui**. Restaurez les règles et réaffectez‑les aux mêmes utilisateurs et groupes d'utilisateurs dans votre jeu de configuration actuel.

**Non**. Restaurez les règles et laissez‑les non attribuées.

6. Pour commencer la restauration, cliquez sur **Restaurer les paramètres**.

# **Gestion des processus**

Ces paramètres vous permettent d'ajouter des processus spécifiques à la liste verte ou à la liste de blocage.

### **Gestion des processus**

**Activez la gestion des processus**. Indique si les processus de la liste verte ou de la liste de blocage sont en vigueur. Si cette option est désactivée, aucun des paramètres des onglets **Process BlackList** et **Process WhiteList** n'est pris en compte.

### **Remarque :**

Cette option ne fonctionne que si l'agent de session est en cours d'exécution dans la session de l'utilisateur. Pour ce faire, utilisez les paramètres de l'agent de **configuration principal** pour définir les options **Launch Agent** (**à l'ouverture de session/**à Reconnect/pour**\*\*les adminis‑ trateurs**) pour qu'elles se lancent en fonction du type d'utilisateur/de session, et définissez le **type d'agent**sur\*\* « UI ». Ces options sont décrites dans les paramètres avancés.

### **Liste des processus bloqués**

Ces paramètres vous permettent d'ajouter des processus spécifiques à la liste de blocage.

**Enable Process Blacklist**. Activez le traitement des processus de la liste de blocage. Vous devez ajouter des processus en utilisant leur nom exécutable (par exemple, cmd.exe).

**Exclude Local Administrators**. Exclut les comptes d'administrateur locaux.

**Exclude Specified Groups**. Permet d'exclure des groupes d'utilisateurs spécifiques.

### **Liste d'autorisation des processus**

Ces paramètres vous permettent d'ajouter des processus spécifiques à la liste verte. Les listes de blocage des processus et les listes d'autorisation des processus s'excluent mutuellement

**Enable Process Whitelist**. Activez le traitement des processus de la liste verte. Vous devez ajouter des processus en utilisant leur nom exécutable (par exemple, cmd.exe). **Remarque** Si cette option est activée, l'option **Activer la liste blanche des processus** ajoute automatiquement tous les processus ne figurant pas dans la liste verte à la liste de blocage.

**Exclude Local Administrators**. Exclut les comptes d'administrateur local (ils peuvent exécuter tous les processus).

**Exclude Specified Groups**. Permet d'exclure des groupes d'utilisateurs spécifiques (ils peuvent exé‑ cuter tous les processus).

# **Élévation des privilèges**

**Remarque :**

Cette fonctionnalité ne s'applique pas aux applications virtuelles Citrix.

La fonction d'élévation de privilèges vous permet d'élever les privilèges des utilisateurs non administratifs à un niveau d'administrateur nécessaire pour certains exécutables. Par conséquent, les util‑ isateurs peuvent démarrer ces exécutables comme s'ils étaient membres du groupe d'administrateurs.

# **Élévation des privilèges**

Lorsque vous sélectionnez le volet **Élévation des privilèges** dans **Sécurité**, les options suivantes s' affichent :

- **Paramètres d'élévation des privilèges de traitement**. Détermine si la fonction d'élévation de privilèges doit être activée. Lorsque cette option est sélectionnée, permet aux agents de traiter les paramètres d'altitude des privilèges et d'autres options de l'onglet **Élévation des privilèges** deviennent disponibles.
- **Ne pas appliquer aux systèmes d'exploitation Windows Server**. Détermine si les paramètres d'élévation de privilèges doivent être appliqués aux systèmes d'exploitation Windows Server. Si cette option est sélectionnée, les règles attribuées aux utilisateurs ne fonctionnent pas sur des machines Windows Server. Cette option est sélectionnée par défaut.
- **Appliquez RunAsInvoker**. Détermine s'il faut forcer l'exécution de tous les exécutables sous le compte Windows actuel. Si cette option est sélectionnée, les utilisateurs ne sont pas invités à exécuter des exécutables en tant qu'administrateurs.

Cet onglet affiche également la liste complète des règles que vous avez configurées. Cliquez sur Rè‑ gles **exécutables ou RèglesWindows Installer pour filtrer la liste de règles**sur un type de règle spécifique. Vous pouvez utiliser**Rechercher**pour filtrer la liste. La colonne**Attribué** affiche une icône de coche pour les utilisateurs ou groupes d'utilisateurs affectés.

### **Règles prises en charge**

Vous pouvez appliquer l'élévation de privilèges à l'aide de deux types de règles : les règles exécutables et les règles du programme d'installation Windows.

- **Règles exécutables**. Règles qui incluent des fichiers avec des extensions .exe et .com associées à une application.
- **Règles Windows Installer**. Règles qui incluent les fichiers d'installation with.msi et les ex‑ tensions .msp associés à une application. Lorsque vous ajoutez des règles Windows Installer, gardez à l'esprit le scénario suivant :
	- **–** L'élévation des privilèges s'applique uniquement au fichier msiexec.exe de Microsoft. Assurez‑vous que l'outil que vous utilisez pour déployer .msi et les fichiers .msp Windows Installer est msiexec.exe.
	- **–** Supposons qu'un processus corresponde à une règle Windows Installer spécifiée et que son processus parent corresponde à une règle exécutable spécifiée. Le processus ne peut pas obtenir de privilèges élevés à moins que le paramètre **Appliquer aux processus en‑ fants** soit activé dans la règle exécutable spécifiée.

Après avoir cliqué sur l'onglet **Règles exécutables** ou sur l'onglet **Règles Windows Installer**, la sec‑ tion **Actions** affiche les actions suivantes à votre disposition :

- **Modifier**. Permet de modifier une règle exécutable existante.
- **Supprimer**. Permet de supprimer une règle exécutable existante.
- **Ajouter une règle**. Vous permet d'ajouter une règle exécutable.

### **Pour ajouter une règle**

- 1. Accédez à Règles **exécutables ou RèglesWindows Installer**, puis cliquez sur**Ajouter une règle**. La fenêtre**Ajouter une règle** apparaît.
- 2. Dans la section **Affichage**, tapez les éléments suivants :
	- **Nom**. Saisissez le nom complet de la règle. Le nom apparaît dans la liste des règles.
	- **La description**. Saisissez des informations supplémentaires sur la règle.
- 3. Dans la section **Type**, sélectionnez une option.
	- **Chemin**. La règle correspond à un chemin d'accès au fichier.
	- **Editeur**. La règle correspond à un éditeur sélectionné.
	- **Hash**. La règle correspond à un code de hachage spécifique.
- 4. Dans la section **Paramètres**, configurez les éléments suivants si nécessaire :
	- **Appliquer aux processus enfants**. Si cette option est sélectionnée, elle applique la règle à tous les processus enfants que l'exécutable démarre. Pour gérer l'élévation des privilèges à un niveau plus précis, utilisez les options suivantes :
		- **– S'applique uniquement aux exécutables du même dossier**. Si cette option est sélectionnée, la règle s'applique uniquement aux exécutables qui partagent le même dossier.
		- **– S'applique uniquement aux exécutables signés**. Si cette option est sélectionnée, la règle s'applique uniquement aux exécutables signés.
		- **– S'applique uniquement aux exécutables du même éditeur**. Si cette option est sélectionnée, la règle s'applique uniquement aux exécutables qui partagent les mêmes informations d'éditeur. Ce paramètre ne fonctionne pas avec les applications de la plate‑forme Windows universelle (UWP).

### **Remarque :**

Lorsque vous ajoutez des règles d'installation Windows, le paramètre **Appliquer aux processus enfants** est activé par défaut et vous ne pouvez pas le modifier.
- **Heure de début**. Permet de spécifier le moment où les agents commencent à appliquer la règle. Le format d'heure est HH:MM. L'heure est basée sur le fuseau horaire de l'agent.
- **Heure de fin**. Permet de spécifier le moment où les agents doivent cesser d'appliquer la règle. Le format d'heure est HH:MM. À partir du moment spécifié, les agents n'appliquent plus la règle. L'heure est basée sur le fuseau horaire de l'agent.
- **Ajouter un paramètre**. Permet de limiter l'élévation des privilèges aux exécutables qui correspondent au paramètre spécifié. Le paramètre fonctionne comme un critère de correspondance. Assurez‑vous que le paramètre que vous spécifiez est correct. Pour obtenir un exemple d'utilisation de cette fonctionnalité, reportez‑vous à la section Exécutables exécutés avec des paramètres. Si ce champ est vide ou ne contient que des espaces vides, l'agent applique une élévation de privilèges aux exécutables pertinents, qu'ils soient exé‑ cutés ou non avec des paramètres.
- **Activez les expressions régulières**. Permet de déterminer si des expressions régulières doivent être utilisées pour développer davantage le critère.
- 5. Dans la section**Affectations**, sélectionnez les utilisateurs ou les groupes d'utilisateurs auxquels vous souhaitez attribuer la règle. Si vous souhaitez attribuer la règle à tous les utilisateurs et groupes d'utilisateurs, **sélectionnez Tout sélectionner**.

#### **Conseil :**

- Vous pouvez utiliser les touches de modification de sélection Windows habituelles pour effectuer plusieurs sélections.
- Les utilisateurs ou les groupes d'utilisateurs doivent déjà figurer dans la liste affichée sous l'onglet **Administration > Utilisateurs** .
- Vous pouvez choisir d'attribuer la règle ultérieurement (une fois la règle créée).

#### 6. Cliquez sur **Next**.

## 7. Faites l'une des opérations suivantes. Différentes actions sont nécessaires en fonction du type de règle que vous avez sélectionné dans la page précédente.

#### **Important :**

WEM vous fournit un outil nommé **AppInfoViewer** pour obtenir les informations suivantes et plus encore à partir de fichiers exécutables : éditeur, chemin d'accès et hachage. L'outil peut être utile si vous souhaitez fournir des informations pertinentes pour les applications à configurer dans la console de gestion. Par exemple, vous pouvez utiliser l'outil pour extraire des informations pertinentes des applications lorsque vous utilisez la fonction de sécurité des applications. L'outil se trouve dans le dossier d'installation de l'agent.

• Chemin. Saisissez le chemin d'accès au fichier ou au dossier auquel vous souhaitez appliquer la règle. L'agent WEM applique la règle à un exécutable en fonction du chemin d' accès au fichier exécutable.

- **Éditeur.** Remplissez les champs suivants : **Éditeur**, **Nom du produit**, **Nom du fichier**et **Version du fichier**. Vous ne pouvez laisser aucun champ vide, mais vous pouvez saisir un astérisque (\*) à la place. L'agent WEM applique la règle en fonction des informations de l' éditeur. S'il est appliqué, les utilisateurs peuvent exécuter des exécutables partageant les mêmes informations d'éditeur.
- **Hash**. Cliquez sur **Ajouter** pour ajouter un hachage. Dans la fenêtre **Ajouter un hachage**, saisissez le nom du fichier et la valeur de hachage. Vous pouvez utiliser l'outil **AppIn‑ foViewer** pour créer un hachage à partir d'un fichier ou d'un dossier sélectionné. L'agent WEM applique la règle à des exécutables identiques tels que spécifiés. Par conséquent, les utilisateurs peuvent exécuter des exécutables identiques à ceux spécifiés.
- 8. Cliquez sur **Créer** pour enregistrer la règle et quitter la fenêtre.

**Exécutables exécutés avec des paramètres** Vous pouvez limiter l'élévation de privilèges aux exé‑ cutables qui correspondent au paramètre spécifié. Le paramètre fonctionne comme un critère de correspondance. Pour voir les paramètres disponibles pour un exécutable, utilisez des outils tels que Process Explorer ou Process Monitor. Appliquez les paramètres qui apparaissent dans ces outils.

Supposons que vous souhaitiez appliquer la règle à un exécutable (par exemple, cmd.exe) en fonction du chemin d'accès au fichier exécutable. Vous souhaitez appliquer l'élévation de privilèges uniquement à test. bat. Vous pouvez utiliser Process Explorer pour obtenir les paramètres.

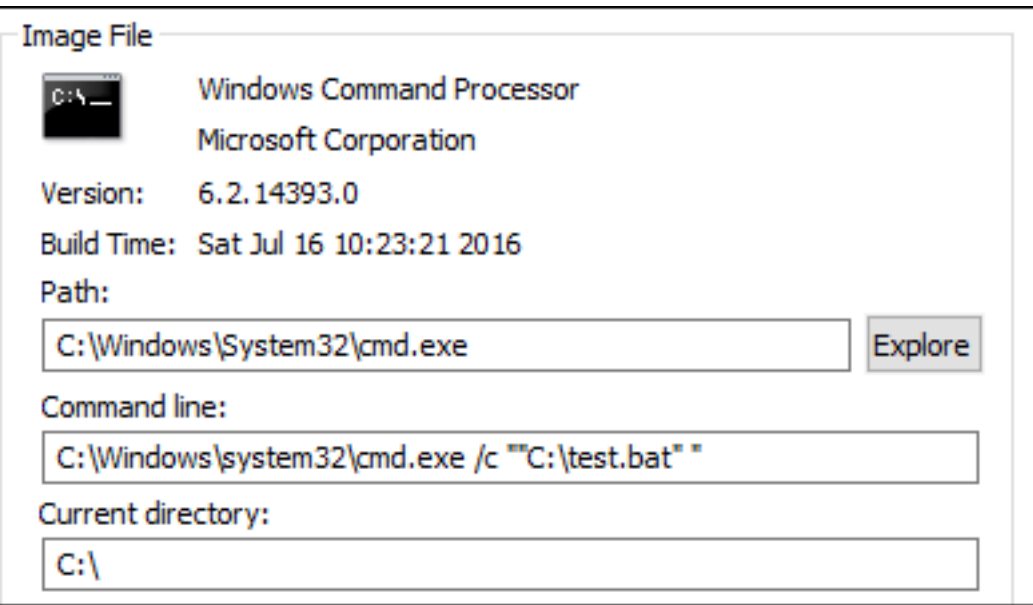

Dans le champ **Ajouter un paramètre**, vous pouvez saisir les éléments suivants :

• /c ""C:\test.bat""

Vous saisissez ensuite les éléments suivants dans le champ **Chemin** d'accès :

#### • C:\Windows\System32\cmd.exe

Dans ce cas, vous augmentez le privilège des utilisateurs spécifiés à un niveau d'administrateur uniquement pour test.bat.

**Pour attribuer des règles à des utilisateurs** Sélectionnez une ou plusieurs règles dans la liste, puis cliquez sur **Modifier** dans la section **Actions** . Dans la fenêtre **Modifier la règle**, sélectionnez les utilisateurs ou les groupes d'utilisateurs auxquels vous souhaitez attribuer la règle, puis cliquez sur **OK**.

**Pour supprimer des règles** Sélectionnez une ou plusieurs règles dans la liste, puis cliquez sur **Sup‑ primer** dans la section **Actions** .

**Pour sauvegarderles règles d'élévation des privilèges** Vous pouvez sauvegarder toutes les règles d'élévation de privilèges dans votre jeu de configuration actuel. Toutes les règles sont exportées sous laforme d'un seulfichier XML. Vous pouvez utiliser**Restaurer** pour restaurer les règles dans n'importe quel jeu de configuration.

Pour terminer la sauvegarde, utilisez l'assistant de **sauvegarde**, disponible dans le ruban. Pour plus d'informations sur l'utilisation de l'assistant de **sauvegarde**, consultez la section Ruban.

**Pour restaurer les règles d'élévation des privilèges** Vous pouvez restaurer des règles d'éléva‑ tion de privilèges à partir de fichiers XML exportés via l'assistant de sauvegarde [Workspa](https://docs.citrix.com/fr-fr/workspace-environment-management/current-release/user-interface-description/ribbon.html)ce Environment Management. Le processus de restauration remplace les règles du jeu de configuration actuel par ces règles dans la sauvegarde. Lorsque vous basculez ou actualisez le volet **Sécurité > Éléva‑ tion des privilèges**, toutes les règles d'élévation de privilèges non valides sont détectées. Les règles non valides sont automatiquement supprimées et répertoriées dans un rapport que vous pouvez exporter. Pour plus d'informations sur l'utilisation de l'assistant de **restauration**, consultez la section Ruban.

#### **[Auto‑é](https://docs.citrix.com/fr-fr/workspace-environment-management/current-release/user-interface-description/ribbon.html)lévation**

Avec l'auto‑élévation, vous pouvez automatiser l'élévation des privilèges pour certains utilisateurs sans avoir à fournir les exécutables exacts au préalable. Ces utilisateurs peuvent demander une autoélévation pour n'importe quel fichier applicable en cliquant simplement avec le bouton droit de la souris sur le fichier, puis en sélectionnant **Exécuter avec les privilèges d'administrateur** dans le

menu contextuel. Après cela, une invite apparaît, demandant qu'ils fournissent une raison de l'élévation. L'agent WEM ne valide pas la raison. La raison de l'élévation est enregistrée dans la base de données à des fins d'audit. Si les critères sont remplis, l'élévation est appliquée et les fichiers s' exécutent correctement avec des privilèges d'administrateur.

Cette fonctionnalité vous permet également de choisir la solution la mieux adaptée à vos besoins. Vous pouvez créer des listes d'autorisation pour les fichiers que vous autorisez les utilisateurs à s' auto‑élever ou des listes de blocage pour les fichiers que vous souhaitez empêcher les utilisateurs de s'auto‑élever.

L'auto-élévation s'applique aux fichiers aux formats suivants : . exe, . msi, . bat, . cmd, . ps1 et .vbs.

#### **Remarque :**

Par défaut, certaines applications sont utilisées pour exécuter certains fichiers. Par exemple, cmd.exe est utilisé pour exécuter les fichiers .cmd et powershell.exe est utilisé pour exécuter les fichiers .ps1. Dans ces scénarios, vous ne pouvez pas modifier le comportement par défaut.

#### Lorsque vous sélectionnez **Sécurité > Auto-élévation**, les options suivantes s'affichent :

- **Activez l'auto‑élévation**. Détermine si la fonction d'auto‑élévation doit être activée. Sélec‑ tionnez l'option permettant de :
	- **–** Permet aux agents de traiter les paramètres d'auto‑élévation.
	- **–** Rendez disponibles les autres options de l'onglet **Auto‑élévation** .
	- **–** Rendez l'option **Exécuter avec les privilèges d'administrateur** disponible dans le menu contextuel lorsque les utilisateurs cliquent avec le bouton droit de la souris sur un fichier. Par conséquent, les utilisateurs peuvent demander une auto‑élévation pour les fichiers qui répondent aux conditions spécifiées dans l'onglet **Auto‑élévation** .
- **Autorisations**. Permet de créer des listes d'autorisation pour les fichiers que vous autorisez les utilisateurs à s'auto-élever ou des listes de blocage pour les fichiers que vous souhaitez empêcher les utilisateurs de s'auto‑élever.
	- **– Autoriser**. Crée des listes d'autorisation pour les fichiers que vous autorisez les utilisa‑ teurs à auto‑élever.
	- **– Refuser**. Crée des listes de blocage pour les fichiers que vous souhaitez empêcher les utilisateurs d'auto‑élévation.
- Vous pouvez effectuer les opérations suivantes :
	- **– Modifier**. Vous permet de modifier une condition existante.
	- **– Supprimer**. Permet de supprimer une condition existante.
	- **– Ajouter**. Vous permet d'ajouter une condition. Vous pouvez créer une condition en fonc‑ tion d'un chemin d'accès, d'un éditeur sélectionné ou d'un code de hachage spécifique.
- **Paramètres**. Vous permet de configurer des paramètres supplémentaires qui contrôlent la façon dont les agents appliquent l'auto-élévation.
	- **– Appliquer aux processus enfants**. Si cette option est sélectionnée, applique des condi‑ tions d'auto‑élévation à tous les processus enfants lancés par le fichier.
	- **– Heure de début**. Permet de spécifier une heure à laquelle les agents doivent commencer à appliquer des conditions d'auto-élévation. Le format d'heure est HH:MM. L'heure est basée sur le fuseau horaire de l'agent.
	- **– Heure de fin**. Permet de spécifier une heure à laquelle les agents doivent cesser d'appli‑ quer des conditions d'auto‑élévation. Le format d'heure est HH:MM. À partir du moment spécifié, les agents n'appliquent plus les conditions. L'heure est basée sur le fuseau horaire de l'agent.
- **Affectations**. Vous permet d'attribuer la condition d'auto‑élévation aux utilisateurs ou groupes d'utilisateurs applicables. Pour attribuer la condition à tous les utilisateurs et groupes d'utilisa‑ teurs, cliquez sur **Tout sélectionner** ou sélectionnez **Tout le monde**. La case à cocher **Sélec‑ tionner tout** est utile dans les scénarios où vous souhaitez effacer votre sélection et resélec‑ tionner des utilisateurs et des groupes d'utilisateurs.

#### **Audit des activités d'élévation des privilèges**

WEM prend en charge les activités d'audit liées à l'élévation des privilèges. Pour plus d'informations, consultez la section Audit des activités des utilisateurs.

#### **Contrôle de la hiérarchie des processus**

La fonctionnalité de contrôle de la hiérarchie des processus contrôle si certains processus enfants peuvent être démarrés à partir de leurs processus parents dans des scénarios parent‑enfant. Vous créez une règle en définissant des processus parents, puis en désignant une liste d'autorisation ou une liste bloquée pour leurs processus enfants. Passez en revue cette section avant d'utiliser la fonctionnalité.

#### **Remarque :**

• Cette fonctionnalité s'applique uniquement aux applications virtuelles Citrix.

Pour comprendre le fonctionnement de la règle, gardez à l'esprit les points suivants :

• Un processus n'est soumis qu'à une seule règle. Si vous définissez plusieurs règles pour le même processus, seule la règle ayant la priorité la plus élevée est appliquée.

- La règle que vous avez définie n'est pas uniquement limitée à la hiérarchie parent‑enfant d' origine, mais s'applique également à chaque niveau de cette hiérarchie. Les règles applicables à un processus parent prévalent sur les règles applicables à ses processus enfants, quelle que soit la priorité des règles. Par exemple, vous définissez les deux règles suivantes :
	- **–** Règle 1 : Word ne peut pas ouvrir CMD.
	- **–** Règle 2 : Le bloc‑notes peut ouvrir CMD.

Avec les deux règles, vous ne pouvez pas ouvrir CMD à partir du Bloc‑notes en ouvrant d'abord Word, puis en ouvrant le Bloc‑notes à partir de Word, quelle que soit la priorité des règles.

Cette fonctionnalité repose sur certaines relations parent‑enfant basées sur des processus pour fonc‑ tionner. Pour visualiser les relations parent-enfant dans un scénario, utilisez la fonction d'arborescence de processus de l'outil Explorateur de processus. Pour plus d'informations sur Process Explorer, reportez-vous à la section https://docs.microsoft.com/en-us/sysinternals/downloads/procmon.

Pour éviter tout problème potentiel, nous vous recommandons d'ajouter un chemin d'accès aufichier exécutable pointant vers **VUEMAppCmd.exe** dans Citrix Studio. **VUEMAppCmd.exe** garantit que l' agent WEM termine le trait[ement des paramètres avant le démarrage des applications publiées. D](https://docs.microsoft.com/en-us/sysinternals/downloads/procmon)ans Citrix Studio, procédez comme suit :

- 1. Dans **Application**, sélectionnez l'application, cliquez sur **Propriétés** dans le volet Actions, puis accédez à la page **Emplacement** .
- 2. Saisissez le chemin d'accès de l'application locale sur le système d'exploitation de l'utilisateur final.
	- Sous le champ **Chemin d'accès au fichier exécutable**, tapez ce qui suit : <%Program‑ Files%> \ Citrix \ Workspace Environment Management Agent \ VUEMAppCmd.exe.
- 3. Saisissez l'argument de ligne de commande pour spécifier une application à ouvrir.
	- Sous le champ **Argument de ligne de commande**, saisissez le chemin complet vers l'ap‑ plication que vous souhaitez lancer via **VUEMAppCmd.exe**. Assurez‑vous d'enrouler la ligne de commande de l'application entre guillemets doubles si le chemin contient des espaces vides.
	- Supposons, par exemple, que vous souhaitiez lancer iexplore.exe via **VUEMAppCmd.exe**. Vous pouvez le faire en tapant ce qui suit : %ProgramFiles(x86)%\"Internet Explorer"\iexplore.exe.

#### **Considérations**

Pour que la fonctionnalité fonctionne, vous devez utiliser l'outil **AppInfoViewer** sur chaque machine agent pour activer la fonctionnalité. (L'outil se trouve dans le dossier d'installation de l'agent.) Chaque fois que vous utilisez l'outil pour activer ou désactiver la fonctionnalité, un redémarrage de la machine est nécessaire. Lorsque la fonctionnalité est activée, vous devez redémarrer la machine de l'agent après la mise à niveau ou la désinstallation de l'agent.

Pour vérifier que la fonction de contrôle de la hiérarchie des processus est activée, ouvrez l'**Éditeur du Registre** sur la machine de l'agent. La fonctionnalité est activée si l'entrée de Registre suivante existe :

- Système d'exploitation 32 bits
	- **–** HKEY\_LOCAL\_MACHINE\SOFTWARE\Citrix\CtxHook\AppInit\_Dlls\WEM Hook
- OS 64 bits
	- **–** HKEY\_LOCAL\_MACHINE\SOFTWARE\Citrix\CtxHook\AppInit\_Dlls\WEM Hook
	- **–** HKEY\_LOCAL\_MACHINE\SOFTWARE\WOW6432Node\Citrix\CtxHook\AppInit\_Dlls \WEM Hook

#### **Conditions préalables**

Pour utiliser cette fonctionnalité, assurez-vous que les conditions préalables suivantes sont remplies :

- Déploiement d'applications virtuelles Citrix.
- L'agent est exécuté sur Windows 10 ou Windows Server.
- L'hôte de l'agent a été redémarré après une mise à niveau sur place ou une nouvelle installation.

#### **Contrôle de la hiérarchie des processus**

Lorsque vous sélectionnez **Contrôle de la hiérarchie des processus** dans **Security**, les options suiv‑ antes s'affichent :

- **Activez le contrôle de hiérarchie des processus**. Détermine si la fonction de contrôle de la hiérarchie des processus doit être activée. Lorsque cette option est sélectionnée, d'autres options de l'onglet **Contrôle de la hiérarchie des processus** deviennent disponibles et les paramètres configurés peuvent entrer en vigueur. Vous ne pouvez utiliser cette fonctionnalité *que* dans un déploiement d'applications virtuelles Citrix.
- **Masquer Ouvrir avec à partir du menu contextuel**. Détermine s'il faut afficher ou masquer l'option **Ouvrir avec** dans le menu contextuel contextuel Windows. Lorsque cette option est activée, l'option de menu est masquée dans l'interface. Lorsque cette option est désactivée, l'

option est visible et les utilisateurs peuvent l'utiliser pour démarrer un processus. La fonctionnalité de contrôle de la hiérarchie des processus ne s'applique pas aux processus démarrés via l'option**Ouvrir avec** . Nous vous recommandons d'activer ce paramètre pour empêcher les ap‑ plications de démarrer des processus via des services système qui ne sont pas liés à la hiérarchie des applications actuelle.

L'onglet **Contrôle de la hiérarchie des processus** affiche également la liste complète des règles que vous avez configurées. Vous pouvez utiliser **Rechercher** pour filtrer la liste. La colonne **Attribué** af‑ fiche une icône de coche pour les utilisateurs ou groupes d'utilisateurs affectés.

La section **Actions** affiche les actions suivantes :

- **Modifier**. Vous permet de modifier une règle.
- **Supprimer**. Vous permet de supprimer une règle.
- **Ajouter une règle**. Vous permet d'ajouter une règle.

#### **Pour ajouter une règle**

- 1. Accédez à **Contrôle de la hiérarchie des processus** et cliquez sur **Ajouter une règle**. La fenêtre **Ajouter une règle** apparaît.
- 2. Dans la section **Affichage**, tapez les éléments suivants :
	- **Nom**. Saisissez le nom complet de la règle. Le nom apparaît dans la liste des règles.
	- **La description**. Saisissez des informations supplémentaires sur la règle.
- 3. Dans la section **Type**, sélectionnez une option.
	- **Chemin**. La règle correspond à un chemin d'accès au fichier.
	- **Editeur**. La règle correspond à un éditeur sélectionné.
	- **Hash**. La règle correspond à un code de hachage spécifique.
- 4. Dans la section **Mode**, sélectionnez l'une des options suivantes :
	- **Ajouter des processus enfants à la liste de blocage**. Si cette option est sélectionnée, vous permet de définir une liste de blocage pour les processus enfants applicables après avoir configuré une règle pour leurs processus parents. Une liste de blocage interdit uniquement l'exécution des processus que vous avez spécifiés et d'autres processus sont autorisés à s'exécuter.
	- **Ajouter des processus enfants à la liste Autoriser**. Si cette option est sélectionnée, vous permet de définir une liste d'autorisation pour les processus enfants applicables après avoir configuré une règle pour leurs processus parents. Une liste d'autorisation autorise uniquement les processus que vous avez spécifiés à exécuter et les autres processus ne peuvent être exécutés.

#### **Remarque :**

Un processus n'est soumis qu'à une seule règle. Si vous définissez plusieurs règles pour le même processus, les règles sont appliquées par ordre de priorité.

- 5. Dans la section **Priorité**, définissez la priorité de la règle. Lors de la configuration de la priorité, tenez compte des points suivants : La priorité détermine l'ordre dans lequel les règles que vous avez configurées sont traitées. Plus la valeur est élevée, plus la priorité est élevée. Saisissez un entier. En cas de conflit, la règle de priorité la plus élevée prévaut.
- 6. Dans la section**Affectations**, sélectionnez les utilisateurs ou les groupes d'utilisateurs auxquels vous souhaitez attribuer la règle. Si vous souhaitez attribuer la règle à tous les utilisateurs et groupes d'utilisateurs, **sélectionnez Tout sélectionner**.

#### **Remarque :**

- Vous pouvez utiliser les touches de sélection Windows habituelles pour effectuer plusieurs sélections.
- Les utilisateurs ou les groupes d'utilisateurs doivent déjà figurer dans la liste affichée sous l'onglet **Administration > Utilisateurs** .
- Vous pouvez choisir d'attribuer la règle ultérieurement (une fois la règle créée).

#### 7. Cliquez sur **Next**.

- 8. Procédez de l'une des manières suivantes pour configurer la règle pour les processus parents. Différentes actions sont nécessaires en fonction du type de règle que vous avez sélectionné sur la page précédente.
	- **Chemin**. Spécifiez un chemin d'accès au fichier ou au dossier auquel vous souhaitez que la règle corresponde. Si vous spécifiez un chemin d'accès au dossier, la règle s'applique à tous les fichiers et sous-dossiers de ce dossier. L'agent WEM applique la règle à un exécutable en fonction du chemin d'accès au fichier exécutable. Il est déconseillé de taper uniquement un astérisque (\*) pour indiquer une correspondance de chemin. Cela peut entraîner des problèmes de performances imprévus.
	- **Editeur**. Spécifiez un fichier de référence signé que vous souhaitez utiliser comme référence pour la règle. Utilisez le curseur Informations sur l'éditeur pour régler le niveau de correspondance des propriétés. Déplacez le curseur vers le haut ou vers le bas pour rendre la règle moins ou plus spécifique. Si vous déplacez le curseur sur la position N' importe quel éditeur, la règle s'applique à tous les fichiers signés. L'agent WEM applique la règle aux processus parents en fonction des informations de l'éditeur. S'il est appliqué, les utilisateurs peuvent exécuter des exécutables partageant les mêmes informations d' éditeur. Si nécessaire, vous pouvez sélectionner **Utiliser des valeurs personnalisées** pour personnaliser les informations.
- **Hash**. Spécifiez un fichier ou un dossier à partir duquel vous souhaitez créer un hachage. La règle correspond au code de hachage du fichier. L'agent WEM applique la règle à des exécutables identiques tels que spécifiés. Par conséquent, les utilisateurs peuvent exécuter des exécutables identiques à ceux spécifiés.
- 9. Cliquez sur **Suivant** pour configurer les paramètres de processus enfants.
- 10. Procédez de l'une des manières suivantes pour définir une liste d'autorisation ou une liste de blocage pour les processus enfants applicables.
	- a) Sélectionnez un type de règle dans lemenu, puis cliquez sur**Ajouter**. Lafenêtre**Processus enfant** apparaît.
	- b) Dans la fenêtre **Processus enfant**, configurez les paramètres si nécessaire. L'interface util‑ isateur de la fenêtre **Processus enfant** est différente selon le type de règle que vous avez sélectionné. Pour un processus enfant, les types de règles suivants sont disponibles : **Path**, **Publisher**et **Hash**.
	- c) Cliquez sur **OK** pour revenir à la fenêtre **Ajouter une règle** . Vous pouvez ajouter d'autres processus enfants ou cliquer sur **Créer** pour enregistrer la règle et quitter la fenêtre.

**Pour attribuer des règles à des utilisateurs** Sélectionnez une règle dans la liste, puis cliquez sur **Modifier** dans la section **Actions** . Dans la fenêtre **Modifier la règle**, sélectionnez les utilisateurs ou les groupes d'utilisateurs auxquels vous souhaitez attribuer la règle, puis cliquez sur **OK**.

**Pour supprimer des règles** Sélectionnez une ou plusieurs règles dans la liste, puis cliquez sur **Sup‑ primer** dans la section **Actions** .

**Pour sauvegarder les règles** Vous pouvez sauvegarder toutes les règles de contrôle de la hiérarchie des processus dans votre jeu de configuration actuel. Toutes les règles sont exportées sous la forme d'un seul fichier XML. Vous pouvez utiliser **Restaurer** pour restaurer les règles dans n'importe quel jeu de configuration.

Pour terminer la sauvegarde, utilisez l'assistant de **sauvegarde**, disponible dans le ruban. Pour plus d'informations sur l'utilisation de l'assistant de **sauvegarde**, consultez la section Ruban.

**Pour restaurer les règles** Vous pouvez restaurer les règles de contrôle de la hiérarchie des proces‑ sus à partir de fichiers XML exportés via l'assistant de sauvegarde Workspace En[vironme](https://docs.citrix.com/fr-fr/workspace-environment-management/current-release/user-interface-description/ribbon.html)nt Management. Le processus de restauration remplace les règles du jeu de configuration actuel par ces rè‑ gles dans la sauvegarde. Lorsque vous basculez vers ou actualisez le volet **Sécurité > Contrôle de la hiérarchie des processus**, toutes les règles non valides sont supprimées et répertoriées dans un rapport que vous pouvez exporter. Pour plus d'informations sur l'utilisation de l'assistant de **restau‑ ration**, consultez la section Ruban.

#### **Audit des activités de contrôle de la hiérarchie des processus**

WEM prend en charge les activités d'audit liées au contrôle de la hiérarchie des processus. Pour plus d'informations, consultez la section Audit des activités des utilisateurs.

#### **Audit des activités des utilisateurs**

WEM prend en charge les activités d'audit liées à l'élévation des privilèges et au contrôle de la hiérarchie des processus. Pour afficher les audits, accédez à l'onglet **Administration > Journalisation > Agent** . Dans l'onglet, configurez les paramètres de journalisation, sélectionnez **ElevationControl**, **Self‑elevation**ou **ProcessHierarchyControl** dans le champ **Actions**, puis cliquez sur **Appliquer le filtre** pour limiter les journaux à des activités spécifiques. Vous pouvez afficher l'historique complet de l'élévation des privilèges ou du contrôle de la hiérarchie des processus.

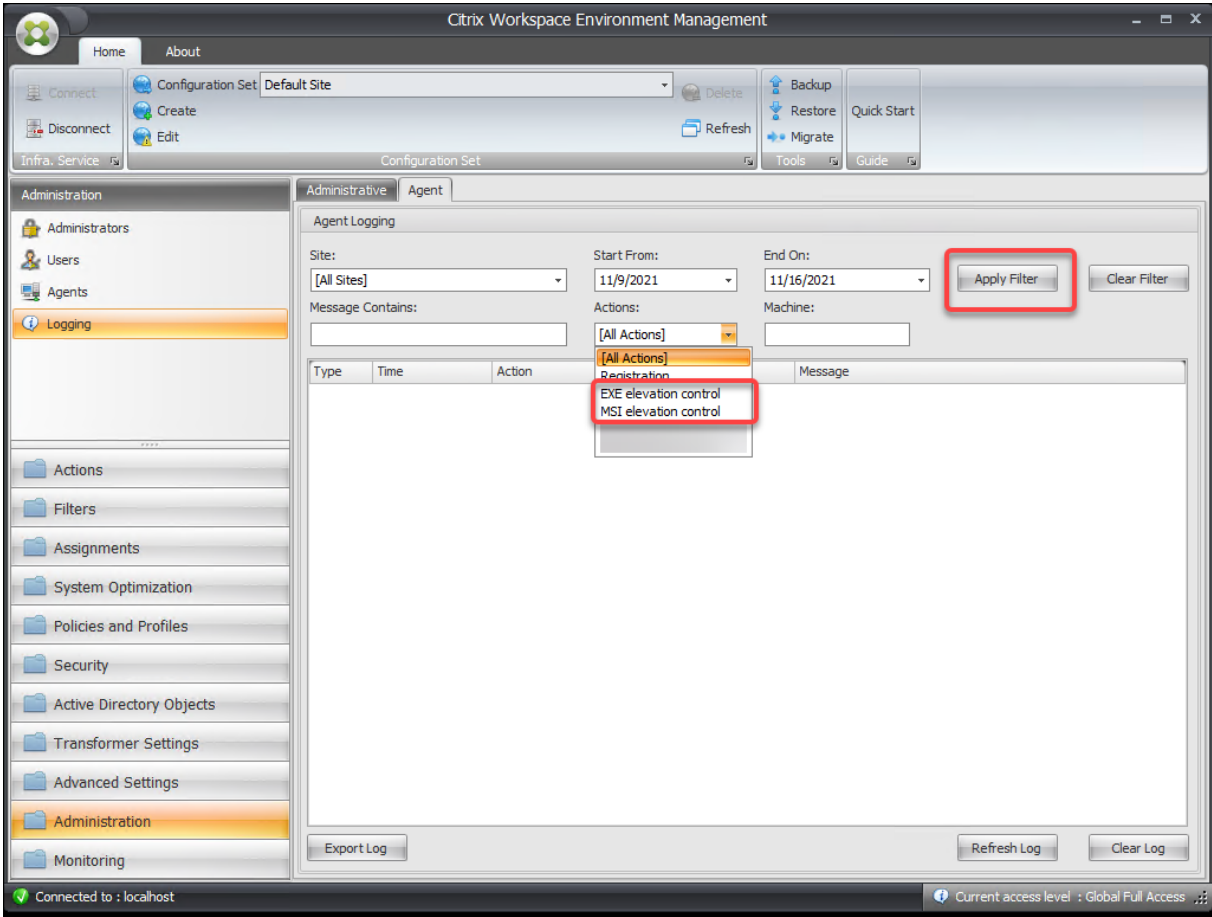

## **Objets Active Directory**

#### December 23, 2022

Utilisez ces pages pour spécifier les utilisateurs, les ordinateurs, les groupes et les unités organisation‑ nelles que vous souhaitez que Workspace Environment Management (WEM) gère.

#### **Remarque :**

Ajoutez des utilisateurs, des ordinateurs, des groupes et des unités d'organisation à WEM afin que l'agent puisse les gérer.

## **Utilisateurs**

Une liste de vos utilisateurs et groupes existants. Vous pouvez utiliser la fonction **Rechercher** pour filtrer la liste par nom ou ID par rapport à une chaîne de texte.

#### **Pour ajouter un utilisateur**

- 1. Sélectionnez **Ajouter** dans le menu contextuel.
- 2. Entrez un nom d'utilisateur ou de groupe dans la boîte de dialogue Windows Sélectionner des utilisateurs, puis cliquez sur **OK**.

**Nom**. Nom de l'utilisateur ou du groupe.

**La description**. Uniquement affiché dans la boîte de dialogue **Modifier l'élément**. Permet de spéci‑ fier des informations supplémentaires concernant l'utilisateur ou le groupe.

**Priorité des articles**. Vous permet de configurer la priorité entre différents groupes et comptes d' utilisateurs. La priorité détermine l'ordre dans lequel les actions que vous attribuez sont traitées. Entrez un nombre entier pour spécifier une priorité. Plus la valeur est élevée, plus la priorité est élevée. En cas de conflit (par exemple, lors du mappage de différents lecteurs réseau avec la même lettre de lecteur), le groupe ou le compte d'utilisateur ayant la priorité la plus élevée prévaut.

#### **Important :**

Lorsque vous affectez des paramètres de stratégie de groupe, la priorité que vous configurez ici ne fonctionne pas. Pour définir leur priorité, utilisez **Administration Console > Affectations**. Pour plus d'informations, consultez Contextualiser les paramètres de stratégie de groupe.

**État de l'article**. Permet de choisir si un utilisateur ou un groupe est activé ou désactivé. Si cette option est désactivée, vous ne pouvez [pas lui affecter d](https://docs.citrix.com/fr-fr/workspace-environment-management/current-release/user-interface-description/actions/group-policy-settings.html#contextualize-group-policy-settings)'actions.

#### **Pour ajouter plusieurs utilisateurs**

- 1. Sélectionnez **Ajouter** dans le menu contextuel.
- 2. Ajoutez plusieurs utilisateurs ou noms de groupes dans la zone de texte, séparez‑les par des points‑virgules, puis cliquez sur **OK**.

**Machines**

Liste des ordinateurs qui ont été ajoutés au site actuel (jeu de configuration). Seuls les ordinateurs répertoriés ici sont gérés par Workspace Environment Management. Lorsque les agents de ces ordina‑ teurs s'enregistrent auprès du serveur d'infrastructure, ils leur envoient les paramètres dépendants de la machine nécessaires pour le jeu de configuration. Vous pouvez utiliser la fonction **Rechercher** pour filtrer la liste par nom ou ID par rapport à une chaîne de texte.

**Conseil :**

Pour vérifier si les agents de ces machines sont correctement enregistrés auprès du serveur d' infrastructure, consultez la section Agents dans la section Administration .

#### **Pour ajouter un ordinateur ou un groupe d'ordinateurs a[u jeu de configu](https://docs.citrix.com/fr-fr/workspace-environment-management/current-release/user-interface-description/administration.html)ration actuel**

- 1. Utilisez la commande ou le bouton du menu contextuel **Ajouter un objet** .
- 2. Dans la boîte de dialogue Sélectionner des ordinateurs ou des groupes, sélectionnez un ordina‑ teur ou un groupe d'ordinateurs, puis cliquez sur **OK**.

#### **Pour ajouter des ordinateurs d'une unité organisationnelle au jeu de configuration**

- 1. Utilisez la commande ou le bouton du menu contextuel **Ajouter une unité d'organisation**.
- 2. Dans la boîte de dialogue Unités organisationnelles, sélectionnez une unité organisationnelle, puis cliquez sur **OK**.

#### **Pour modifier les détails de l'ordinateur, du groupe d'ordinateurs ou des unité d'organisation**

- 1. Sélectionnez un élément dans la liste.
- 2. Utilisez la commande ou le bouton **Modifier** du menu contextuel.
- 3. Dans la boîte de dialogue Modifier un élément, tous les détails suivants (qui ne sont pas en lecture seule), puis cliquez sur **OK**.

**Nom\***. Nom de l'ordinateur, du groupe d'ordinateurs ou de l'unité d'organisation.

**Nom distingué\***. Nom distinctif (DN) de l'ordinateur ou du groupe d'ordinateurs sélectionné. Ce champ permet de différencier différentes ou d'une autre si elles portent le même nom.

**La description**. Informations supplémentaires sur l'ordinateur, le groupe d'ordinateurs ou l'unité d' organisation.

**Type\***. Le type sélectionné (ordinateur, groupe ou unité organisationnelle)

**État de l'article**. État de l'ordinateur, du groupe d'ordinateurs ou de l'unité d'organisation (activé ou désactivé). S'il est désactivé, l'ordinateur, le groupe d'ordinateurs ou l'unité d'organisation n'est pas disponible pour attribuer des actions.

**Priorité des articles**. Cela vous permet de configurer la priorité entre différents groupes et comptes d'utilisateurs. La priorité détermine l'ordre dans lequel les actions que vous affectez sont traitées. Plus la valeur est élevée, plus la priorité est élevée. Saisissez un entier. En cas de conflit (par exemple, lors du mappage de différents lecteurs réseau avec la même lettre de lecteur), le groupe ou le compte d'utilisateur ayant la priorité la plus élevée prévaut.

\*Détails en lecture seule signalés à partir d'Active Directory.

#### **Advanced**

#### **Expiration du délai de recherche dans Active Directory**

Configurez le comportement d'Active Directory.

• **Délai d'expiration de la recherche Active Directory**. Spécifiez le délai d'expiration, en mil‑ lisecondes, après lequel les recherches dans Active Directory se terminent. La valeur par défaut est 1 000. Nous vous recommandons d'utiliser une valeur égale ou supérieure à 500 pour éviter les délais d'attente avant la fin des recherches.

#### **Paramètres du site d'agent indépendant**

Déterminez s'il faut appliquer des paramètres aux agents indépendants. Les agents indépendants sont les agents qui ne sont liés à aucun ensemble de configuration.

Le paramètre suivant s'applique à l'ensemble de votre déploiement WEM. Il n'est associé à aucun jeu de configuration (sites). Après avoir activé le paramètre, accédez au jeu de configuration « Agents in‑ dépendants », puis configurez‑y les paramètres afin de pouvoir contrôler le comportement des agents indépendants.

• **Appliquez les paramètres aux agents indépendants**. Permet d'appliquer les paramètres du jeu de configuration « Agents indépendants » aux agents que vous n'avez pas encore ajoutés dans les **objets Active Directory**.

## **Paramètres Transformer**

#### July 8, 2022

Ces options vous permettent de configurer la fonction Transformer. Transformer permet aux agents de se connecter en tant que lanceurs Web ou d'applications qui redirigent les utilisateurs vers l'interface de bureau distant configurée. Utilisez Transformer pour convertir n'importe quel PC Windows en client léger hautes performances à l'aide d'un mode « kiosque » entièrement réversible.

## **Général**

#### **Réglages généraux**

Ces paramètres contrôlent l'apparence et les paramètres de base de Transformer.

**Activez Transformer**. Si cette option est activée, les hôtes agents connectés à ce site passent au‑ tomatiquement en *mode kiosque*. En mode kiosque, l'hôte de l'agent devient un lanceur Web ou d' application qui redirige l'utilisateur vers l'interface de bureau distant configurée. L'environnement utilisateur est verrouillé et l'utilisateur est uniquement autorisé à interagir avec l'agent. Si vous désactivez cette option, aucun des paramètres des pages **Général** ou **Avancé** n'est traité.

**URL de l'interface Web**. Cette URL est utilisée comme frontal Web pour le bureau virtuel de l'utilisa‑ teur. Il s'agit de l'URL d'accès de votre environnement Citrix Virtual Apps ou Citrix Virtual Desktops.

**Titre personnalisé**. Si cette option est activée, la fenêtre du kiosque Workspace Environment Man‑ agement Agent reçoit une barre de titre personnalisée.

Activez le mode Fenêtre. Si cette option est activée, le kiosque Workspace Environment Management Agent démarre en mode fenêtré. L'utilisateur est toujours verrouillé hors de son environnement Windows.

**Autoriser la sélection de la langue**. Si cette option est activée, permet aux utilisateurs de sélection‑ ner la langue dans laquelle se trouve l'interface Transformer.

**Afficher les boutons de navigation**. Si cette option est activée, les boutons de navigation Web « Suiv‑ ant », « Précédent » et « Accueil » apparaissent dans la fenêtre du kiosque de l'agent. « Home » renvoie les utilisateurs à l'URL de l'interface Web définie ci‑dessus.

**Horloge d'affichage**. Si cette option est activée, affiche une horloge dans l'interface utilisateur Trans‑ former.

**Afficherl'horloge de 12 heures**. Si cette option est activée, affiche une horloge de 12 heures (AM/PM). Par défaut, l'horloge Transformer est une horloge 24 heures.

**Activez le panneau des applications**. Si cette option est activée, affiche un panneau avec les appli‑ cations de l'utilisateur telles qu'affectées dans Workspace Environment Management.

**Masquer automatiquement le panneau Application**. Si cette option est activée, le panneau de l' application se cache automatiquement lorsqu'il n'est pas utilisé.

**Modifier le mot de passe de déverrouillage** Permet de spécifier le mot de passe qui peut être util‑ isé pour déverrouiller l'environnement de l'utilisateur en appuyant sur **Ctrl+Alt+U**. Il est conçu pour permettre aux administrateurs et aux agents de prendre en charge le dépannage de l'environnement utilisateur sans restrictions.

#### **Paramètres du site**

**Activez la liste des sites**. Si cette option est activée, ajoute une liste d'URL à l'interface du kiosque.

#### **Réglages des outils**

**Activer la liste d'outils**. Si cette option est activée, ajoute une liste d'outils à l'interface du kiosque.

#### **Advanced**

#### **Lanceur de processus**

Ces options vous permettent de transformer le mode kiosque Workspace Environment Management Agent en lanceur de processus plutôt que de présenter une interface Web.

**Activez Process Launcher**. Si cette option est activée, place l'agent Workspace Environment Man‑ agement en mode Lanceur de processus. En mode Lanceur de processus, l'agent Workspace Environment Management lance le processus spécifié dans la **ligne de commande de processus**. S'il est terminé, le processus est relancé.

**Traiter la ligne de commande**. Permet d'entrer la ligne de commande d'un processus spécifique (par exemple, le chemin d'accès à mstsc.exe pour lancer une connexion RDP).

**Arguments du processus**. Permet de spécifier tous les arguments de la ligne de commande réper‑ toriée ci-dessus (par exemple, dans le cas de mstsc.exe, l'adresse IP de la machine à laquelle se connecter).

**Effacez le dernier nom d'utilisateur pour VMware View**. Si cette option est activée, efface le nom d'utilisateur de l'utilisateur précédent sur l'écran de connexion lorsque vous lancez une session de bureau VMware.

**Activez le mode d'VMware View**. Si cette option est activée, permet au lanceur de processus de surveiller les applications virtuelles ou les postes de travail exécutés sur la machine d'un utilisateur en mode VMware View et d'exécuter les **options de fin de session** lorsqu'elles sont toutes fermées.

Activez le mode Microsoft RDS. Si cette option est activée, permet au lanceur de processus de surveiller les applications virtuelles ou les postes de travail exécutés sur la machine d'un utilisateur en mode Microsoft Remote Desktop Services (RDS) et d'exécuter les **options de fin de session** lorsqu' elles sont toutes fermées.

**Activez le mode Citrix**. Si cette option est activée, permet au lanceur de processus de surveiller les applications virtuelles ou les postes de travail exécutés sur la machine d'un utilisateur en mode Citrix et d'exécuter les **options de fin de session** lorsqu'elles sont toutes fermées.

#### **Paramètres avancés et d'administration**

**Correction du rendu du navigateur**. Si cette option est activée, force la fenêtre du kiosque à s'exé‑ cuter en mode navigateur compatible avec la version d'Internet Explorer (IE) actuellement installée sur les machines hôtes de l'agent. Par défaut, cela force la fenêtre du kiosque à s'exécuter en mode de compatibilité IE7.

**Redirection de l'écran de déconnexion**. Si cette option est activée, redirige automatiquement l' utilisateur vers la page d'ouverture de session chaque fois qu'il se trouve sur la page de fermeture de session.

**Supprime les erreurs de script**. Si cette option est activée, supprime toutes les erreurs de script rencontrées.

**Corrigez les sites SSL**. Si cette option est activée, masque entièrement les avertissements SSL.

**Masquer le kiosque pendant que vous êtes dans Citrix Session**. Si cette option est activée, masque le kiosque Citrix Workspace Environment Management Agent lorsque les utilisateurs sont connectés à leurs sessions Citrix.

**Afficher toujours le menu Admin**. Si cette option est activée, affiche toujours le menu d'admin‑ istration du kiosque, ce qui permet à tous les utilisateurs d'accéder au menu d'administration du kiosque.

**Masquer la barre des tâches et le bouton Démarrer**. Si cette option est activée, masque la barre des tâches et le menu Démarrer de l'utilisateur. Sinon, l'utilisateur peut toujours accéder à son bureau.

**Verrouiller Alt‑Tab**. Si cette option est activée, ignore les commandes de tabulation alt, ce qui em‑ pêche l'utilisateur de se détourner de l'agent.

**Correction de l'ordre Z.** Si cette option est activée, ajoute un bouton « masquer » à l'interface du kiosque qui permet à l'utilisateur de pousser le kiosque en arrière‑plan.

**Verrouillez Citrix Desktop Viewer**. Si cette option est activée, passe le visualiseur de bureau enmode verrouillé. Cela équivaut au verrouillage qui se produit lorsque l'application Citrix Workspace pour Windows Desktop Lock est installée. Cela permet une meilleure intégration avec les applications locales. Cette option ne fonctionne que lorsque toutes les conditions suivantes sont remplies :

- L'utilisateur qui se connecte à l'hôte de l'agent n'est pas membre du groupe d'administrateurs.
- L'option **Activer Transformer** sous l'onglet **Paramètres généraux** est activée.
- L'option **Activer le mode d'ouverture de session automatique** sous l'onglet **Paramètres de connexion, de fermeture de session et d'alimentation** est activée.

**Masquer les paramètres d'affichage**. Si cette option est activée, masque **l'affichage** sous **Paramètres** dans l'interface utilisateur de Transformer.

**Masquer les paramètres du clavier**. Si cette option est activée, masque **Clavier** sous **Paramètres** de l'interface utilisateur Transformer.

**Masquer les paramètres de la souris**. Si cette option est activée, masque **la souris** sous **Paramètres** de l'interface utilisateur Transformer.

**Masquer les paramètres de volume**. Si cette option est activée, masque **Volume** sous **Paramètres** dans l'interface utilisateur Transformer.

**Masquer les détails du client**. Si cette option est activée, masque **les détails du client** sous l'icône du point d'exclamation dans l'interface utilisateur Transformer. Dans **Détails du client**, vous pouvez voir des informations telles que le numéro de version.

**Désactivez la barre de progression**. Si cette option est activée, masque la barre de progression du navigateur Web intégré.

**Masquer la version Windows**. Si cette option est activée, masque la **version Windows** sous l'icône du point d'exclamation dans l'interface utilisateur de Transformer.

**Masquer le bouton Accueil**. Si cette option est activée, masque l'icône Accueil dans le menu de l' interface utilisateur Transformer.

**Masquer les paramètres de l'imprimante**. Si cette option est activée, masque l'icône Imprimante dans le menu de l'interface utilisateur Transformer. Les utilisateurs ne sont pas en mesure de gérer les imprimantes dans l'interface utilisateur Transformer.

**Prélancer Receiver**. Si cette option est activée, lance l'application Citrix Workspace et attendez qu' elle se charge avant d'afficher la fenêtre du mode kiosque.

**Désactiver le déverrouillage**. Si cette option est activée, l'agent ne peut pas être déverrouillé via le raccourci de déverrouillage **Ctrl+Alt+U** .

**Masquer l'option de fermeture de session**. Si cette option est activée, masque la fermeture de **ses‑ sion** sous l'icône d'arrêt de l'interface utilisateur de Transformer.

**Masquer l'option de redémarrage**. Si cette option est activée, masque **Redémarrer** sous l'icône d' arrêt de l'interface utilisateur Transformer.

**Masquer l'option d'arrêt**. Si cette option est activée, masque l'**arrêt** sous l'icône d'arrêt de l'inter‑ face utilisateur Transformer.

**Ignorez la dernière langue**. L'interface utilisateur Transformer prend en charge plusieurs langues. Dans le **volet Général**, si l'option **Autoriser la sélection de la langue** est activée, les utilisateurs peuvent sélectionner une langue pour l'interface utilisateur Transformer. L'agent se souvient de la langue sélectionnée jusqu'à ce que cette option soit activée.

#### **Paramètres d'ouverture/fermeture de session et d'alimentation**

**Activez le mode d'ouverture de session automatique**. Si cette option est activée, les utilisateurs se connectent automatiquement à l'environnement de bureau par l'agent, en contournant l'écran d' ouverture de session Windows.

**Ferment la session du portail Web Lorsqu'une session est lancée**. Si cette option est activée, le frontal Web spécifié dans la page Paramètres généraux est déconnecté lorsque la session de bureau de l'utilisateur est lancée.

**Options de fin de session**. Permet de spécifier l'action que l'agent entreprend avec l'environnement dans lequel il est exécuté lorsque l'utilisateur termine sa session.

**Arrêtez l'arrêt à l'heure spécifiée**. Si cette option est activée, l'agent arrête automatiquement l' environnement dans lequel il s'exécute à l'heure locale spécifiée.

**Arrêter en cas d'inactivité**. Si cette option est activée, l'agent arrête automatiquement l'environ‑ nement dans lequel il est exécuté après avoir exécuté le mode inactif (aucune entrée utilisateur) pen‑ dant la durée spécifiée.

**Ne vérifiez pas l'état de la batterie**. Dans les cas d'utilisation de Transformer, l'agent vérifie l'état de la batterie et avertit l'utilisateur si la batterie est faible. Si cette option est activée, l'agent n'effectue pas cette vérification.

# **Livraison du package d'applications**

#### January 11, 2024

Cette fonctionnalité fournit des fonctionnalités de diffusion d'applications en vous permettant de configurer les tâches d'installation et de désinstallation des applications pour les machines d'agent qui prennent en charge les installateurs d'agents WEM et les programmes d'installation .exe personnalisés. Vous pouvez ajouter des packages d'applications dont les programmes d'installation sont stockés dans leurs partages SMB, spécifier la commande, les critères d'exécution et les paramètres pertinents pour le package. Vous pouvez ensuite configurer les tâches de mise à disposition pour déployer des applications dans l'environnement utilisateur, avec des calendriers et des règles pour gérer l'exécution. Les packages d'applications sont partagés entre tous les ensembles de configuration. Vous pouvez configurer les tâches de livraison avec des packages d'applications dans chaque ensemble de configuration. Seuls les installateurs à l'échelle de la machine sont pris en charge.

Vous pouvez créer une tâche de livraison, modifier un package et également supprimer un package à l'aide des ellipses associées au package de l'agent WEM. Tous les packages en cours d'utilisation ne peuvent pas être supprimés. Vous pouvez également trier les packages d'applications et les tâches de livraison par ordre alphabétique ou en fonction de la date de création.

## **Configuration de l'emplacement de stockage**

Pour configurer l'emplacement de stockage de l'ensemble de configuration actuel, procédez comme suit.

- Entrez un partage SMB et les informations d'identification d'un administrateur autorisé à ac‑ céder à ce partage sur la page **Emplacement de stockage** pour ajouter un nouvel emplacement de stockage, puis cliquez sur **OK**.
- L'emplacement de stockage spécifié s'applique uniquement au jeu de configuration actuel.
- Assurez‑vous de stocker vos programmes d'installation dans le chemin suivant dans votre partage SMB (Storage location)\Citrix\WEM\AppPackages et cliquez sur **Enreg‑ istrer**.

#### **Ajouter un package d'applications**

Pour ajouter un package d'application, procédez comme suit.

• Cliquez sur **Ajouter un package d'application > EXE** pour accéder à la page **Ajouter un pack‑ age d'application**. Cette page répertorie les **informations de base**, **les critères d'exécution**et **les paramètres** dans l'arborescence.

- **– Critères d'exécution**. Vous devez spécifier les critères qui déterminent à quel moment le package d'application doit être exécuté. Les critères d'exécution sont classés en deux catégories : **existence d'un fichier ou d'un dossier**, **date de création du fichier**, **date de modification du fichier**, **version du fichier**, **taille du fichier**, **existence d'une clé de registre**, **existence d'une valeur de registre** et **valeur de registre**. Assurez‑vous de con‑ figurer les critères pour éviter les erreurs causées par l'exécution répétée de packages.
	- \* Sur une version 64 bits de Windows, lorsqu'un chemin de fichier ou de dossier est con‑ figuré dans le répertoire Program Files, l'agent WEM vérifie automatiquement les dossiers 32 bits Program Files (x86) et 64 bits Program Files, si vous choisissez le **type de critère** comme **Existence d'un fichier ou d'un dossier**. Par exemple, si le chemin configuré est C:\Program Files\Test, l'agent WEM vérifie l'existence des deux chemins suivants : C:\Program Files (x86)\Test et C:\Program Files\Test. De même, si le chemin configuré est C:\Program Files (x86)\Test, l'agent WEM vérifie à la fois C:\Program Files (x86) \Test et C:\Program Files\Test. Cela garantit la compatibilité et l'accessi‑ bilité entre les applications 32 bits et 64 bits.
	- \* Si vous choisissez le **type de critère** comme **Taille de fichier**, l'agent WEM calcule la taille du fichier en kilo‑octets (Ko) en tenant compte de la partie entière et en ignorant les valeurs décimales. Par exemple, si un fichier a une taille de 46 913 080 octets, l' agent WEM calcule sa taille en Ko comme étant de 45 813 Ko (46 913 080 divisé par 1024 est égal à 45 813,554, et la partie décimale, **.554**, n'est pas prise en compte).
	- \* Si vous choisissez le **type de critère** comme **existence d'une clé de registre** : dans les versions 64 bits de Windows, le registre est divisé en clés 32 bits et 64 bits. Lorsque vous configurez une clé de registre en tant que version 64 bits, l' agent WEM tente de confirmer l'existence de la clé de registre dans les versions 32 bits et 64 bits. Toutefois, si vous configurez une clé de registre en tant que version 32 bits, l'agent WEM vérifie uniquement sa présence dans la version 32 bits. Par exemple, si votre clé de registre configurée est HKEY\_LOCAL\_MACHINE \Software\test, les critères sont remplis si l'une des clés de registre suivantes existe: HKEY\_LOCAL\_MACHINE\Software\test ou HKEY\_LOCAL\_MACHINE \Software\WOW6432Node\test. Si votre clé de registre configurée est HKEY\_LOCAL\_MACHINE\Software\WOW6432Node\test, le critère est rempli si HKEY\_LOCAL\_MACHINE\Software\WOW6432Node\test existe.
- Mettez à jour les champs répertoriés sous chaque option.
- Lorsque vous cliquez sur le bouton **Parcourir** pour choisir un fichier dans l'assistant de **navi‑ gation**, les champs du chemin du fichier et de la version sont renseignés.
- Après avoir installé ou désinstallé certains packages, vous pouvez cocher la case **Redémarrer la machine après exécution** sous **Paramètres**, si nécessaire.
	- **–** Si le package d'application déclenche un redémarrage de la machine lors de l'installation,

l'état est enregistré comme un **redémarrage inattendu** car vous ne pouvez pas récupérer le résultat précis. Assurez‑vous d'intégrer un paramètre dans la commande d'installation pour empêcher un redémarrage, et cochez également la case **Redémarrer la machine après exécution** pour résoudre ce problème.

- **–** Si le package d'application nécessite un fonctionnement continu après un redémarrage, le résultat du package peut ne pas être entièrement exact. En effet, WEM ne peut pas récupérer le résultat d'un package qui n'a pas été initié par WEM.
- Assurez‑vous de spécifier des codes de retour pour indiquer le statut de réussite. Vous pouvez définir le code de retour de vos colis dans **Paramètres**.

## **Créer une tâche de mise à niveau de l'agent WEM**

Pour créer une tâche de mise à niveau de l'agent WEM, procédez comme suit.

- Choisissez le type de tâche **Créer une tâche de livraison > Mise à niveau de l'agent WEM** pour accéder à la page **Créer une tâche de livraison** . Cette page répertorie les **informations de base**, le **calendrier et les règles** dans l'arborescence.
- Mettez à jour les champs répertoriés sous chaque option.
- Sélectionnez le package d'agent WEM dans la liste déroulante.
- Pour les agents s'exécutant en mode interface utilisateur, l'activation de l'option **Autoriser les utilisateurs à mettre à niveau l'agent manuellement** rend l'option de **mise à niveau** disponible dans l'interface utilisateur de l'agent. Vous pouvez utiliser cette option pour met‑ tre à niveau les agents vers la version spécifiée dans le menu déroulant. Ce paramètre est un sous‑ensemble de la tâche de mise à niveau de l'agent WEM. Cela signifie que la tâche de mise à niveau manuelle est mise à niveau vers la version spécifiée par la tâche de mise à niveau de l' agent WEM conformément aux règles définies.
- Assurez‑vous de définir le **calendrier** en spécifiant le créneau horaire et le jour où vous souhaitez que la tâche de livraison soit exécutée, car la tâche de livraison ne s'exécute pas manuellement sans calendrier défini. Les heures de début et de fin doivent être définies à au moins deux heures d'intervalle et le même jour.
- Vous pouvez également définir **des règles** pour déterminer quel agent doit exécuter la tâche. Vous pouvez sélectionner **Correspondance exacte** ou **Correspondance partielle** dans le **nom du catalogue de machines**, le **nom du groupe de mise à disposition**, le **nom de l'appareil**, **l'adresse IP**, le **type de plate‑forme du système d'exploitation**, la **version du système d' exploitation** et les règles de **machine persistantes**.

#### **Création d'une tâche personnalisée**

Pour créer une tâche personnalisée, procédez comme suit.

- Choisissez **Créer une tâche de livraison > Type de tâche personnalisé** pour accéder à la page **Créer une tâche de livraison** . Cette page répertorie les **informations de base**, le **calendrier et les règles** dans l'arborescence.
- Mettez à jour les champs répertoriés sous chaque option.
- Vous pouvez choisir les packages d'applications requis et les organiser dans l'ordre dans lequel vous souhaitez qu'ils s'exécutent.
- Pour éviter de bloquer les autres tâches planifiées, assurez‑vous de choisir **Continuer en cas d' échec** sous **Contenu de la tâche** afin de poursuivre le traitement fluide des autres packages d' applications, même si l'une des fonctions du package sélectionné (installation/désinstallation) échoue.
- Si vous cochez la case **Attendre la fin pour redémarrer**, les paramètres de redémarrage des packages d'applications individuels sont ignorés et l'ordinateur redémarrera lorsque la liste complète des tâches sera terminée.
- Si vous cochez la case **Exécuter une seule fois**, vous ne pouvez exécuter la tâche planifiée qu' une seule fois.
- Assurez‑vous de définir le calendrier en spécifiant le créneau horaire et le jour où vous souhaitez que la tâche de livraison soit exécutée, car la tâche de livraison ne s'exécute pas manuellement sans qu'aucun calendrier ne soit défini.
- La durée d'exécution maximale de chaque package est de 60 minutes. Dans le cas contraire, le package expire et est résilié.

Pour plus d'informations sur l'exécution d'une tâche de livraison, consultez la description sous Agents .

# **[Param](https://docs.citrix.com/fr-fr/workspace-environment-management/current-release/user-interface-description/administration.html#options-in-the-context-menu)ètres avancés**

June 1, 2023

Ces paramètres modifient comment et quand l'agent traite les actions.

#### **Configuration**

Ces options contrôlent le comportement de base de l'agent.

#### **Configuration principale**

**Actions de l'agent**. Ces paramètres déterminent si l'agent traite les actions configurées dans l'onglet Actions . Ces paramètres s'appliquent à l'ouverture de session et à l'actualisation, automatique ou manuelle (déclenchée par l'utilisateur ou l'administrateur).

**Processus des demandes**. Lorsque cette option est sélectionnée, l'agent traite les actions de l'appli‑ [cation.](https://docs.citrix.com/fr-fr/workspace-environment-management/current-release/user-interface-description/actions/applications.html)

**Imprimantes de processus**. Lorsque cette option est sélectionnée, l'agent traite les actions de l' imprimante.

**Traiter les lecteurs réseau**. Lorsque cette option est sélectionnée, l'agent traite les actions des lecteurs réseau.

**Traiter les disques virtuels**. Lorsque cette option est sélectionnée, l'agent traite les actions du lecteur virtuel. (Les lecteurs virtuels sont des lecteurs virtuels Windows ou des noms de périphériques MS‑DOS qui mappent un chemin d'accès de fichier local à une lettre de lecteur.)

**Traiter les valeurs du registre**. Lorsque cette option est sélectionnée, l'agent traite les actions d' entrée de registre.

**Variables d'environnement de processus**. Lorsque cette option est sélectionnée, l'agent traite les actions de variables d'environnement.

**Ports de traitement**. Lorsque cette option est sélectionnée, l'agent traite les actions de port.

**Traiter les opérations des fichiers Ini**. Lorsque cette option est sélectionnée, l'agent traite les ac‑ tions du fichier .ini.

**Traiterles tâches externes**. Lorsque cette option est sélectionnée, l'agent traite les actions de tâches externes.

**Traiter les opérations du système de fichiers**. Lorsque cette option est sélectionnée, l'agent traite les actions d'exploitation du système de fichiers.

**Associations de fichiers de processus**. Lorsque cette option est sélectionnée, l'agent traite les ac‑ tions d'association de fichiers.

**Traiter les DSN utilisateur**. Lorsque cette option est sélectionnée, l'agent traite les actions DSN de l' utilisateur.

**Actions du service de l'agent**. Ces paramètres contrôlent le comportement du service agent sur les points de terminaison.

**Lancez l'agent à l'ouverture de session**. Contrôle si l'agent s'exécute lors de l'ouverture de ses‑ sion.

**Lancez l'agent lors de la reconnexion**. Détermine si l'agent s'exécute lorsqu'un utilisateur se recon‑ necte à une machine sur laquelle l'agent est en cours d'exécution.

**Lancez l'agent pour les administrateurs**. Détermine si l'agent s'exécute lorsqu'un utilisateur est administrateur.

**Type d'agent**. Contrôle si un utilisateur est présenté avec une interface utilisateur (UI) ou une invite de ligne de commande (CMD) lorsqu'il interagit avec l'agent.

**Activer la compatibilité (virtuelle) des postes de travail**. S'assure que l'agent est compatible avec les postes de travail sur lesquels il est exécuté. Ce paramètre est nécessaire au lancement de l'agent lorsque l'utilisateur se connecte à une session. Si vous avez des utilisateurs sur des postes de travail physiques ou VDI, sélectionnez cette option.

**Exécutez uniquement l'agent CMD dans les applications publiées**. Si cette option est activée, l' agent se lance en mode CMD plutôt qu'en mode UI dans les applications publiées. Le mode CMD affiche une invite de commandes au lieu d'un écran de démarrage de l'agent.

#### **Actions de nettoyage**

Les options présentes dans cet onglet contrôlent si l'agent supprime les raccourcis ou autres éléments (lecteurs réseau et imprimantes) lorsque l'agent est actualisé. Si vous attribuez des actions à un util‑ isateur ou à un groupe d'utilisateurs, vous pouvez également contrôler la création des raccourcis ou des éléments. Vous pouvez le faire en configurant les options des actions dans le volet **Attribution**de l'onglet **Affectations > Affectation d'action > Affectation d'actions**. Workspace Environment Man‑ agement traite ces options en fonction d'une priorité spécifique :

- 1. Les options présentes dans l'onglet **Actions de nettoyage**
- 2. Les options configurées pour les actions affectées dans le volet **Attribué**

Par exemple, supposons que vous ayez activé l'option **Créer un poste** de travail pour l'application affectée dans le volet **Attribué** et que le raccourci de l'application soit déjà créé sur le bureau. Le raccourci est toujours sur le bureau lorsque l'agent est actualisé, même si vous avez activé l'option **Supprimer les raccourcis du bureau** sous l'onglet **Actions de nettoyage** .

**Suppression du raccourci au démarrage**. L'agent supprime tous les raccourcis des types sélection‑ nés lorsqu'il est actualisé.

**Supprimez les lecteurs réseau au démarrage**. Si cette option est activée, l'agent supprime tous les lecteurs réseau chaque fois qu'il est actualisé.

**Supprimez les imprimantes réseau au démarrage**. Si cette option est activée, l'agent supprime toutes les imprimantes réseau chaque fois qu'elles sont actualisées.

**Conservez les imprimantes créées automatiquement**. Si cette option est activée, l'agent ne sup‑ prime pas les imprimantes créées automatiquement.

**Préservez des imprimantes spécifiques**. Si cette option est activée, l'agent ne supprime aucune des imprimantes de cette liste.

#### **Options de l'agent**

Ces options contrôlent les paramètres de l'agent.

**Activez la journalisation des agents**. Active le fichier journal de l'agent.

Fichier journal. Emplacement du fichier journal. Par défaut, il s'agit de la racine du profil de l'utilisateur connecté.

**Mode de débogage**. Cela permet une journalisation verbeuse pour l'agent.

**Activez le mode hors ligne**. S'il est désactivé, l'agent ne retombe pas dans son cache lorsqu'il ne parvient pas à se connecter au service d'infrastructure.

**Utilisez le cache même en ligne**. Si cette option est activée, l'agent lit toujours ses paramètres et ses actions à partir de son cache (qui est créé chaque fois que le service de l'agent effectue un cycle).

**Utilisez le cache pour accélérer le traitement des actions**. Si cette option est activée, l'agent traite les actions en récupérant les paramètres pertinents du cache local de l'agent plutôt que des services d' infrastructure. Cela accélère le traitement des actions. Par défaut, cette option est activée. Désactivez cette option si vous souhaitez rétablir le comportement précédent.

**Important :**

- Le cache local de l'agent est synchronisé périodiquement avec les services d'infrastructure. Par conséquent, les modifications apportées aux paramètres d'action prennent un certain temps avant d'entrer en vigueur, en fonction de la valeur que vous avez spécifiée pour l' option **Délai d'actualisation du cache de l'agent** (sous l'onglet **Paramètres avancés > Configuration > Options de service**).
- Pour réduire les retards, spécifiez une valeur inférieure. Pour que les modifications prennent effet immédiatement, accédez à l'onglet **Administration > Agents > Statistiques**, cliquez avec le bouton droit sur l'agent applicable, puis sélectionnez **Actualiser le cache** dans le menu contextuel.

**Actualisez les paramètres environnementaux**. Si cette option est activée, l'agent déclenche une ac‑ tualisation des paramètres de l'environnement utilisateur lorsqu'une actualisation de l'agent se produit. Pour plus d'informations sur les paramètres d'environnement, consultez la section Paramètres d'environnement.

**Actualisez les paramètres système**. Si cette option est activée, l'agent déclenche une actualisation des paramètres système Windows (par exemple, l'Explorateur Windows et le Panneau d[e configura‑](https://docs.citrix.com/fr-fr/workspace-environment-management/current-release/user-interface-description/policies-and-profiles/environmental-settings.html) [tion\) lorsqu](https://docs.citrix.com/fr-fr/workspace-environment-management/current-release/user-interface-description/policies-and-profiles/environmental-settings.html)'une actualisation de l'agent se produit.

**Actualiser lorsque les paramètres d'environnement changent**. Si cette option est activée, l'agent déclenche une actualisation Windows sur les points de terminaison lorsque des paramètres d'environnement changent.

**Actualisez le bureau**. Si cette option est activée, l'agent déclenche une actualisation des paramètres du bureau lorsqu'une actualisation de l'agent se produit. Pour plus d'informations sur les paramètres du bureau, consultez la section Bureau.

**Rafraîchir l'apparence** Si cette option est activée, l'agent déclenche une actualisation du thème Win‑ dows et du fond d'écran du bur[eau lors](https://docs.citrix.com/fr-fr/workspace-environment-management/current-release/user-interface-description/policies-and-profiles/environmental-settings.html#desktop)qu'une actualisation de l'agent se produit.

**Traitement asynchrone de l'imprimante**. Si cette option est activée, l'agent traite les imprimantes de manière asynchrone, sans attendre la fin du traitement des autres actions.

**Traitement asynchrone du lecteur réseau**. Si cette option est activée, l'agent traite les lecteurs réseau de manière asynchrone, sans attendre la fin du traitement des autres actions.

**Nettoyage initial de l'environnement**. Si cette option est activée, l'agent nettoie l'environnement utilisateur lors de la première ouverture de session. Plus précisément, il supprime les éléments suiv‑ ants :

- Imprimantes réseau utilisateur.
	- **–** Lorsque **Conserver les imprimantes créées automatiquement** sous l'onglet **Actions de nettoyage** est activé, l'agent ne supprime pas les imprimantes créées automatiquement.
	- **–** Lorsque **Conserver des imprimantes spécifiques** dans l'onglet **Actions de nettoyage** est activé, l'agent ne supprime aucune des imprimantes spécifiées dans la liste.
- Tous les lecteurs réseau, à l'exception du lecteur réseau qui est le lecteur domestique.
- Tous les raccourcis du poste de travail, du menu Démarrer, du Lancement rapide et du menu contextuel du bouton Démarrer.
- Tous les raccourcis épinglés de la barre des tâches et du menu Démarrer.

**Nettoyage initial de l'interface utilisateur du bureau**. Si cette option est activée, l'agent nettoie le bureau de session lors de la première ouverture de session. Plus précisément, il supprime les éléments suivants :

- Tous les raccourcis du poste de travail, du menu Démarrer, du Lancement rapide et du menu contextuel du bouton Démarrer.
- Tous les raccourcis épinglés de la barre des tâches et du menu Démarrer.

**Vérifiez l'existence de l'application**. Si cette option est activée, l'agent ne crée pas de raccourci à moins de confirmer que l'application existe sur la machine à laquelle l'utilisateur se connecte.

**Développez Variables d'application**. Si cette option est activée, les variables sont développées par défaut (voir Variables d'environnement pour connaître le comportement normal lorsque l'agent rencontre une variable).

**Activez la recherche de groupes d'utilisateurs interdomaines**. Si cette option est activée, l'agent interroge les groupes d'[utilisateurs dan](https://docs.citrix.com/fr-fr/workspace-environment-management/current-release/user-interface-description/actions/environment-variables.html)s tous les domaines Active Directory. **Remarque** : Il s'agit d' un processus extrêmement long qui ne doit être sélectionné que si nécessaire.

**Délai d'expiration du service Broker**. Valeur de délai d'expiration après laquelle l'agent passe à son propre cache, lorsqu'il ne parvient pas à se connecter au service d'infrastructure. La valeur par défaut est de 15 000 millisecondes.

**Délai d'expiration des services d'annuaire** Valeur de délai d'expiration des services d'annuaire sur la machine hôte de l'agent, après quoi l'agent utilise son propre cache interne d'associations de groupes d'utilisateurs. La valeur par défaut est de 15 000 millisecondes.

**Délai d'expiration des ressources réseau**. Valeur de délai d'expiration pour résoudre les ressources réseau (lecteurs réseau ou ressources de fichiers/dossiers situés sur le réseau), après quoi l'agent considère que l'action a échoué. La valeur par défaut est de 500 millisecondes.

**Degré de parallélisme de l'agent Max**. Le nombre maximal de threads que l'agent peut utiliser. La valeur par défaut est 0 (autant de threads que le processeur l'autorise physiquement), 1 est monothread, 2 est double thread, etc. Habituellement, cette valeur n'a pas besoin d'être modifiée.

**Activez les notifications**. Si cette option est activée, l'agent affiche des messages de notification sur l'hôte de l'agent lorsque la connexion au service d'infrastructure est perdue ou restaurée. Citrix recommande de ne pas activer cette option sur des connexions réseau de mauvaise qualité. Sinon, les notifications de modification de l'état de connexion peuvent apparaître fréquemment sur le point de terminaison (hôte de l'agent).

#### **Options avancées**

**Appliquez l'exécution des actions de l'agent**. Si ces paramètres sont activés, l'hôte de l'agent ac‑ tualise toujours ces actions, même si aucune modification n'a été apportée.

**Restaurer les actions non attribuées**. Si ces paramètres sont activés, l'hôte de l'agent supprime toutes les actions non attribuées lors de sa prochaine actualisation.

**Rafraîchissement automatique**. Si cette option est activée, l'hôte de l'agent se réactualise automa‑ tiquement. Par défaut, le délai d'actualisation est de 30 minutes.

#### **Actions de reconnexion**

**Traitement des actions lors de la reconnexion**. Ces paramètres contrôlent les actions que l'hôte de l'agent traite lors de la reconnexion à l'environnement utilisateur.

#### **Traitement avancé**

**Application du traitement des filtres**. Si elles sont activées, ces options obligent l'hôte de l'agent à retraiter les filtres à chaque actualisation.

#### **Options de service**

Ces paramètres configurent le service Hôte de l'agent.

**Délai d'actualisation du cache de l'agent**. Ce paramètre contrôle la durée pendant laquelle le ser‑ vice hôte Citrix WEM Agent attend d'actualiser son cache. L'actualisation permet de synchroniser le cache avec la base de données des services WEM. La valeur par défaut est 30 minutes.

**Délai d'actualisation des paramètres SQL**. Ce paramètre contrôle la durée pendant laquelle le ser‑ vice hôte Citrix WEM Agent attend d'actualiser ses paramètres de connexion SQL. La valeur par défaut est 15 minutes.

**Délai de lancement supplémentaire de l'agent** Ce paramètre contrôle la durée pendant laquelle le service hôte Citrix WEM Agent attend le lancement de l'exécutable hôte de l'agent.

#### **Conseil :**

Dans les scénarios où vous souhaitez que l'hôte de l'agent exécute d'abord le travail nécessaire, vous pouvez spécifier la durée d'attente du lanceur d'applications d'agent (VUEMAppCmd.exe). VUEMAppCmd.exe garantit que l'hôte de l'agent a fini de traiter un environnement avant le dé‑ marrage des applications publiées Citrix Virtual Apps and Desktops. Pour spécifier le temps d'attente, configurez le paramètre de délai de synchronisation supplémentaire VUEMAppCmd, disponible dans la stratégie de groupe Configuration de l'hôte de l'agent. Pour plus d'informations, consultez la section Installation et configuration de l'agent WEM.

**Activez le mode de débogage**. Cela permet une journalisation complète pour tous les hôtes agents se connectant à ce site.

**Contournez la vérification ie4uinit**. Par défaut, le service hôte de l'agent Citrix WEM attend l'exécu‑ tion de ie4uinit avant de lancer l'exécutable de l'hôte de l'agent. Ce paramètre force le service hôte de l'agent à ne pas attendre ie4uinit.

**Exclusions de lancement de l'agent**. Si cette option est activée, l'hôte de l'agent Citrix WEM n'est lancé pour aucun utilisateur appartenant aux groupes d'utilisateurs spécifiés.

#### **Paramètres de la console**

**Disques Interdits**. Toute lettre de lecteur ajoutée à cette liste est exclue de la sélection des lettres de lecteur lors de l'affectation d'une ressource de lecteur.

**Autorisez la réutilisation des lettres Drive dans le processus d'attribution**. Si cette option est activée, une lettre de motivation utilisée dans un devoir est toujours disponible pour être utilisée par d'autres missions.

#### **StoreFront**

Utilisez cet onglet pour ajouter un magasin StoreFront à Workspace Environment Management. Vous pouvez ensuite accéder à l'onglet **Actions > Applications > Liste des applications** pour ajouter des applications disponibles dans ces magasins. Cela vous permet d'attribuer des applications publiées en tant que raccourcis d'application aux points de terminaison. Pour plus d'informations, consultez la section Applications. En mode Transformer (kiosque), les actions de l'application StoreFront attribuées apparaissent sous l'onglet **Applications**. Pour plus d'informations sur les magasins Store‑ Front, consultez la documentation StoreFront.

#### **Pour ajouter un [magasin](https://docs.citrix.com/fr-fr/storefront.html)**

- 1. Cliquez sur **Ajouter**.
- 2. Entrez les détails dans la boîte de dialogue**Ajouter unmagasin**, puis cliquez sur**OK**. Le magasin est enregistré dans votre jeu de configuration.

**URL du magasin**. URL du magasin sur lequel vous souhaitez accéder aux ressources à l'aide de Work‑ space Environment Management. L'URL doit être spécifiée sous laforme http [s] ://nom d'hôte [:port], où nom d'hôte est le nom de domaine complet du magasin et port est le port utilisé pour la communication avec le magasin si le port par défaut pour le protocole n'est pas disponible.

**Important :**

- L'URL du magasin que vous utilisez doit être directement accessible depuis des réseaux externes et ne doit pas être derrière des solutions telles que NetScaler ADC.
- Cette fonctionnalité ne fonctionne pas avec StoreFront utilisant l'authentification multifac‑ teur.

**La description**. Texte facultatif décrivant le magasin.

**Pour modifier un magasin** Sélectionnez un magasin dans la liste et cliquez sur **Modifier pour modifier** l'URL ou la description du magasin.

**Pour supprimer un magasin** Sélectionnez un magasin dans la liste et cliquez sur **Supprimer** pour supprimer un magasin de votre jeu de configuration.

**Pour appliquer les modifications** Cliquez sur **Appliquer** pour appliquer immédiatement les paramètres du magasin à vos agents.

#### **Commutateur d'agent**

Les options présentes dans cet onglet vous permettent de passer de l'agent local à l'agent de service.

**Important :**

Le commutateur d'agent fonctionne au niveau du jeu de configuration. L'opération de commutateur que vous effectuez n'affecte que les agents du jeu de configuration.

**Basculer vers Service Agent**. Si cette option est activée, l'agent passe de l'agent local à l'agent de service. Vous pouvez ensuite spécifier Citrix Cloud Connectors auxquels l'agent se connecte. Cela est utile lorsque vous souhaitez migrer votre déploiement local existant vers le service WEM.

**Avertissement :**

Activez cette option uniquement si vous souhaitez déplacer votre déploiement local vers le service WEM. Ce déplacement ne peut pas être inversé via la console d'administration WEM.

**Configurez Citrix Cloud Connectors**. Vous permet de configurer les Citrix Cloud Connector en sai‑ sissant le nom de domaine complet ou l'adresse IP du Cloud Connector. Cliquez sur **Ajouter** pour ajouter un Cloud Connector à la fois. Pour garantir une haute disponibilité des services, Citrix recommande d'installer au moins deux Cloud Connectors dans chaque emplacement de ressources. Par conséquent, vous devez configurer au moins deux Citrix Cloud Connector.

**Ignorez la configuration de Citrix Cloud Connector**. Sélectionnez cette option si vous souhaitez configurer Citrix Cloud Connectors à l'aide de la stratégie de groupe.

**Important :**

Les paramètres du commutateur d'agent peuvent prendre un certain temps, en fonction du paramètre **Délai d'actualisation des paramètres SQL** que vous avez configuré sous l'onglet **Paramètres avancés > Configuration > Options de service** .

Il est possible que l'agent ne parvienne pas à se connecter au service WEM après que vous ayez basculé de l'agent local à l'agent de service, et que vous souhaitiez peut‑être revenir en arrière. Pour ce faire, utilisez la ligne de commande AgentConfigurationUtility.exe, par exemple :

- <WEM agent installation folder path>AgentConfigurationUtility. exe switch -o --server <server name> --agentport <port number> -syncport <port number>
- <WEM agent installation folder path>AgentConfigurationUtility.exe switch -o --server <server name>
- <WEM agent installation folder path>AgentConfigurationUtility.exe **switch** --usegpo -o

#### **Wake on LAN**

Utilisez cet onglet pour activer les hôtes de l'agent à distance. WEM sélectionne automatiquement les agents qui résident sur le même sous-réseau que les agents cibles et utilise ces agents comme messagers Wake on LAN. Cette fonctionnalité nécessite un matériel compatible avec Wake on LAN. Pour utiliser cette fonctionnalité, vérifiez que les machines cibles satisfont à la configuration matérielle requise et que les paramètres du BIOS pertinents sont configurés.

**Activez Wake on LAN pour les agents**. Détermine s'il faut configurer les paramètres sur les systèmes d'exploitation Windows pour activer Wake on LAN pour les hôtes de l'agent. Si cette option est sélec‑ tionnée, les agents configurent les paramètres système suivants :

- Désactiver **Energy Efficient Ethernet** pour la carte réseau
- Activer **Wake on Magic Packet** pour la carte réseau
- Activer **Autoriser cet appareil à réveiller l'ordinateur** pour la carte réseau
- Activer **Autoriser uniquement un paquet magique à réveiller l'ordinateur** pour la carte réseau
- Désactiver **Activer le démarrage rapide**

Après avoir activé cette option, accédez à l'onglet **Administration > Agents > Statistiques**, sélec‑ tionnez un ou plusieurs agents dans la liste, puis cliquez sur **Agents** de réveil pour réveiller les agents sélectionnés.

#### **Personnalisation des agents d'interface utilisateur**

Ces options vous permettent de personnaliser l'apparence et la convivialité de l'agent en mode UI. Ces options déterminent comment l'agent d'interface utilisateur apparaît dans l'environnement utilisateur.

#### **Remarque :**

Ces options s'appliquent uniquement à l'agent en mode UI. Ils ne s'appliquent pas à l'agent en mode CMD.

#### **Options de l'agent UI**

Ces paramètres vous permettent de personnaliser l'apparence de l'agent de session (en mode UI uniquement) dans l'environnement de l'utilisateur.

**Chemin d'image d'arrière‑plan personnalisé**. Si spécifié, affiche un écran de démarrage personnal‑ isé au lieu du logo Citrix Workspace Environment Management lorsque l'agent est lancé ou actualisé. L'image doit être accessible depuis l'environnement utilisateur. Nous vous recommandons d'utiliser un fichier .bmp 400\*200 px.

**Couleur du cercle de chargement**. Vous permet de modifier la couleur du cercle de chargement en fonction de votre arrière‑plan personnalisé.

**Couleur de l'étiquette de texte**. Vous permet de modifier la couleur du texte de chargement pour qu'il corresponde à votre arrière‑plan personnalisé.

**Skin de l'agent d'interface utilisateur** Permet de sélectionner un habillage préconfiguré que vous souhaitez utiliser pour les boîtes de dialogue qui s'ouvrent à partir de l'agent d'interface utilisateur. Par exemple, la boîte de dialogue **Gérer les applications** et la boîte de dialogue **Gérer les impri‑ mantes** . **Remarque** : Ce paramètre ne modifie pas l'écran de démarrage.

**Masquer l'écran d'accueil de l'agent**. Si cette option est activée, masque l'écran de démarrage lorsque l'agent est en cours de chargement ou d'actualisation. Ce paramètre ne prend pas effet la première fois que l'agent est actualisé.

**Masquer l'icône de l'agent dans les applications publiées**. Si cette option est activée, les applica‑ tions publiées n'affichent pas l'icône de l'agent.

**Masquer l'écran d'accueil de l'agent dans les applications publiées**. Si cette option est activée, masque l'écran de démarrage de l'agent pour les applications publiées sur lesquelles l'agent est en cours d'exécution.

**Seuls les administrateurs peuvent fermer l'agent**. Si cette option est activée, seuls les administra‑ teurs peuvent quitter l'agent. Par conséquent, l'option **Quitter** du menu de l'agent est désactivée sur les points de terminaison pour les non‑administrateurs.

**Autoriser les utilisateurs à gérer les imprimantes**. Si cette option est activée, l'option **Gérer les imprimantes** du menu de l'agent est disponible pour les utilisateurs sur les points de terminaison. Les utilisateurs peuvent cliquer sur l'option pour ouvrir la boîte de dialogue **Gérer les imprimantes** afin de configurer une imprimante par défaut et de modifier les préférences d'impression. Par défaut, cette option est activée.

**Autoriser les utilisateurs à gérer les applications**. Si cette option est activée, l'option **Gérer les applications** du menu de l'agent est disponible pour les utilisateurs sur les points de terminaison. Les utilisateurs peuvent cliquer sur cette option pour ouvrir la boîte de dialogue **Gérer les applications** et configurer les options suivantes. Par défaut, cette option est activée.

- **ordinateur de bureau**. Ajoute le raccourci de l'application sur le bureau.
- **Menu Démarrer**. Crée le raccourci de l'application dans le dossier du menu Démarrer.
- **QuickLaunch**. Ajoute l'application à la barre d'outils de lancement rapide.
- **Barre des tâches (P)**. Crée le raccourci de l'application dans la barre des tâches.
- **Menu Démarrer (P)**. Épingle l'application au menu Démarrer.

#### **Remarque :**

Les raccourcis créés en mode auto-guérison ne peuvent pas être supprimés à l'aide de ce menu.

L'option QuickLaunch est disponible uniquement sous Windows XP et Windows Vista.

**Empêchez les administrateurs de fermer l'agent**. Si cette option est activée, les administrateurs ne peuvent pas quitter l'agent.

**Activer les raccourcis d'applications**. Si cette option est activée, elle contrôle si l'option **Mes appli‑ cations** doit être affichée dans le menu de l'agent. Les utilisateurs peuvent exécuter des applications à partir du menu **Mes applications** . Par défaut, cette option est activée.

**Désactiver les commentaires d'actualisation administrative**. Si cette option est activée, cette op‑ tion n'affiche pas de notification dans l'environnement utilisateur lorsqu'un administrateur force l' actualisation d'un agent via la console d'administration.

**Autoriser les utilisateurs à réinitialiser les actions**. Détermine si l'option **Réinitialiser les actions** doit être affichée dans le menu de l'agent. Par défaut, l'option est désactivée. L'option **Réinitialiser** les actions permet aux utilisateurs actuels de spécifier les actions à réinitialiser dans leur environnement. Une fois qu'un utilisateur a sélectionné **Réinitialiser les actions**, la boîte de dialogue **Réini‑ tialiser les actions** apparaît. Dans la boîte de dialogue, l'utilisateur peut avoir un contrôle granulaire sur ce qu'il faut réinitialiser. L'utilisateur peut sélectionner les actions applicables, puis cliquer sur **Réinitialiser**. Cela permet de purger les entrées de registre associées à l'action correspondantes.

**Remarque :**

• Les deux options suivantes sont toujours disponibles dans le menu de l'agent : **Actualiser** et **À propos**. L'option **Actualiser** déclenche une mise à jour immédiate des paramètres de l'agent WEM. Par conséquent, les paramètres configurés dans la console d'administration prennent effet immédiatement. L'option **À propos** ouvre une boîte de dialogue affichant les détails de version de l'agent en cours d'utilisation.

#### **Options du service d'assistance**

Ces options contrôlent les fonctionnalités du service d'assistance disponibles pour les utilisateurs sur les points de terminaison.

**Action de lien d'aide**. Détermine si l'option **Aide** est disponible pour les utilisateurs sur les points de terminaison et ce qui se passe lorsqu'un utilisateur clique dessus. Saisissez un lien vers un site Web par lequel les utilisateurs peuvent demander de l'aide.

**Action delien personnalisé**. Détermine si l'option**Support**doit être affichée dans lemenu de l'agent et ce qui se passe lorsqu'un utilisateur clique dessus. Saisissez un lien vers un site Web via lequel les utilisateurs peuvent accéder aux informations relatives au support technique.

**Activer la capture d'écran**. Détermine si l'option **Capture** doit être affichée dans le menu de l'agent. Les utilisateurs peuvent utiliser cette option pour ouvrir un outil de capture d'écran. L'outil propose les options suivantes :

- **Nouvelle capture**. Réalise une capture d'écran des erreurs dans l'environnement utilisateur.
- **Économisez**. Enregistre la capture d'écran.
- **Envoyez au support**. Envoie la capture d'écran au personnel de support.

**Activer l'option Envoyer au support**. Détermine si l'option **Envoyer au support doit être** affichée dans l'outil de capture d'écran. Si cette option est activée, les utilisateurs peuvent utiliser l'option pour envoyer des captures d'écran et des fichiers journaux directement à l'adresse e‑mail de support spécifiée, dans le format spécifié. Ce paramètre nécessite un client de messagerie configuré et fonctionnel.

**Sujet personnalisé**. Si cette option est activée, vous permet de spécifier un modèle d'objet d'e‑mail utilisé par l'outil de capture d'écran pour envoyer des e‑mails de support.

**Modèle d'e‑mail**. Vous permet de spécifier un modèle de contenu d'e‑mail utilisé par l'outil de cap‑ ture d'écran pour envoyer des e‑mails d'assistance. Ce champ ne peut pas être vide.

#### **Remarque :**

Pour obtenir la liste des hash‑tags que vous pouvez utiliser dans le modèle d'e‑mail, consultez la section Jetons dynamiques.

Les utilisateurs ont la possibilité de saisir un commentaire uniquement si le **hash-tag # #User-ScreenCaptureComment ##** est inclus dans le modèle d'e‑mail.

**Utiliser SMTP pour envoyer des e‑mails**. Si cette option est activée, envoie un e‑mail de support via SMTP au lieu de MAPI.

Tester SMTP. Teste les paramètres SMTP tels que saisis ci-dessus pour vérifier qu'ils sont corrects.

#### **Économie d'énergie**

**Arrêter à l'heure spécifiée**. Si cette option est activée, permet à l'agent d'arrêter automatiquement la machine sur laquelle il est exécuté à l'heure spécifiée. L'heure est basée sur le fuseau horaire de l' agent.

**Arrêter en cas d'inactivité**. Si cette option est activée, permet à l'agent d'arrêter automatiquement la machine sur laquelle elle est en cours d'exécution après que la machine reste inactive (aucune entrée utilisateur) pendant la durée spécifiée.

# **Administration**

January 11, 2024

Le volet **Administration** comprend les éléments suivants :

- **Administrateurs**. Vous permet de définir les administrateurs Workspace Environment Manage‑ ment (utilisateurs ou groupes) et de leur accorder des autorisations pour accéder aux jeux de configuration via la console d'administration.
- **Utilisateurs**. Permet d'afficher les statistiques des utilisateurs.
- **Agents**. Vous permet d'afficher les statistiques des agents et d'effectuer des tâches administra‑ tives telles que l'actualisation du cache, la réinitialisation des paramètres et le téléchargement de statistiques.
- Journalisation. Vous permet d'afficher les activités administratives dans Workspace Environment Management. Vous pouvez utiliser les journaux pour :
	- **–** Diagnostiquer et résoudre les problèmes après que des modifications sont apportées à la configuration.
	- **–** Assister la gestion des modifications et suivre les configurations.
	- **–** Signalez les activités administratives.

#### **Administrateurs**

Ces options vous permettent de définir les administrateurs Workspace Environment Management (utilisateurs ou groupes) et de leur donner les autorisations d'accéder aux jeux de configuration via la console d'administration.

#### **Liste des administrateurs configurés**

Liste des administrateurs configurés affichant leur niveau d'autorisation (**accès complet**, **lecture seule** ou **accès granulaire**, voir les détails ci‑dessous). Vous pouvez utiliser la fonction **Rechercher** pour filtrer la liste par nom ou ID par rapport à une chaîne de texte.

#### **Pour ajouter un administrateur**

- 1. Utilisez la commande **Ajouter** du menu contextuel.
- 2. Entrez des détails dans la boîte de dialogue Sélectionner des utilisateurs ou des groupes, puis cliquez sur **OK**.
**Nom**. Le nom de l'utilisateur ou du groupe que vous modifiez actuellement.

**Descriptif**. Informations supplémentaires sur l'utilisateur ou le groupe.

**Administrateur mondial**. Sélectionnez cette option pour spécifier que l'utilisateur/le groupe sélec‑ tionné est un administrateur global. Désactivez cette option pour spécifier que l'utilisateur/le groupe sélectionné est un administrateur de site. Les autorisations des administrateurs globaux sont appliquées à tous les sites (jeux de configuration). Les autorisations des administrateurs de site sont configurées par site.

**Autorisations**. Cela vous permet de spécifier l'un des niveaux d'accès suivants à l'utilisateur/groupe sélectionné. **Remarque** : Les administrateurs peuvent uniquement afficher les paramètres auxquels ils ont accès.

Les administrateurs**Full Access** ont un contrôle total sur tous les aspects des sites spécifiés (jeux de configuration). Seuls les administrateurs globaux disposant d'un accès complet peuvent ajouter/supprimer des administrateurs Workspace Environment Management. Seuls les administrateurs Global Full Access et Global Read Only peuvent voir l'onglet **Administration** .

Les administrateurs en**lecture seule** peuvent afficher l'intégralité de la console, mais ils ne peuvent en aucun cas modifier les paramètres. Seuls les administrateurs Global Full Access et Global Read Only peuvent voir l'onglet **Administration** .

**L'accès granulaire** indique que l'administrateur dispose d'un ou de plusieurs des jeux d'autorisa‑ tions suivants :

**Les créateurs d'** actions peuvent créer et gérer des actions.

**Les gestionnaires d'actions** peuvent créer, gérer et attribuer des actions. Ils ne peuvent pas modifier ou supprimer des actions.

**Les gestionnaires de filtres** peuvent créer et gérer des conditions et des règles. Les règles utilisées sur les applications attribuées ne peuvent pas être modifiées ou supprimées par les gestionnaires de filtres.

**Les gestionnaires d'affectations** peuvent affecter des ressources à des utilisateurs ou à des groupes.

**Les gestionnaires d'utilitaires système** peuvent gérer les paramètres System Utilities (CPU, RAM et gestion des processus).

**Les gestionnaires de stratégies et de profils** peuvent gérer les paramètres des stratégies et des pro‑ fils.

Les gestionnaires des utilisateurs configurés peuvent ajouter, modifier et supprimer des utilisateurs ou des groupes de la liste des utilisateurs configurés. Les utilisateurs ou groupes auxquels des actions sont attribuées ne peuvent pas être modifiés ou supprimés par les gestionnaires d'utilisateurs configurés.

**Transformer Managers** peut gérer les paramètres de Transformer.

**Les gestionnaires de paramètres avancés** peuvent gérer les paramètres avancés (activation ou dés‑ activation du traitement des actions, des actions de nettoyage, etc.).

**Les responsables de la sécurité** peuvent accéder à tous les contrôles de l'onglet Sécurité .

**État**. Cela permet de déterminer si l'utilisateur/groupe sélectionné est activé ou désactivé. Lorsqu'il est désactivé, l'utilisateur/le groupe n'est pas considéré comme un a[dministrateur Works](https://docs.citrix.com/fr-fr/workspace-environment-management/current-release/user-interface-description/security.html)pace Envi‑ ronment Management et ne peut pas utiliser la console d'administration.

**Tapez**. Ce champ est en lecture seule et indique si l'entité sélectionnée est un utilisateur ou un groupe.

Si l'**administrateur global** est désactivé, les contrôles suivants sont activés :

**Nom du site**. Tous les sites Workspace Environment Management (jeux de configuration) appartenant à la base de données à laquelle ce service d'infrastructure est connecté.

**Activé**. Sélectionnez cette option pour activer cet administrateur pour le site Workspace Environment Management spécifié (jeu de configuration). Lorsqu'il est désactivé, l'utilisateur/le groupe n'est pas considéré comme un administrateur pour ce site et ne peut pas y accéder.

**Autorisations**. Sélectionnez un niveau d'autorisation pour l'utilisateur/groupe sélectionné pour chaque site Workspace Environment Management (jeu de configuration) attaché à ce service d' infrastructure.

**Utilisateurs**

Cette page affiche des statistiques sur votre déploiement Workspace Environment Management.

#### **Statistiques**

Cette page affiche un résumé des utilisateurs dont les hôtes agents se sont connectés à la base de données.

**Résumé des utilisateurs**. Affiche le nombre total d'utilisateurs ayant réservé une licence Workspace Environment Management, à la fois pour le site actuel (jeu de configuration) et pour tous les sites (jeux de configuration). Affiche également le nombre de nouveaux utilisateurs au cours des dernières 24 heures et au cours du dernier mois.

**Historique des utilisateurs**. Ceci affiche les informations de connexion de tous les utilisateurs as‑ sociés au site actuel (jeu de configuration), y compris l'heure de la dernière connexion, le nom de la

machine à partir de laquelle ils se sont connectés pour la dernière fois, le type de l'agent de session (UI ou CMD) et sa version. Vous pouvez utiliser la fonction **Rechercher** pour filtrer la liste par nom ou ID par rapport à une chaîne de texte.

## **Agents**

Cette page affiche des statistiques sur les agents de votre déploiement Workspace Environment Man‑ agement.

## **Statistiques**

Cette page affiche un résumé des agents Workspace Environment Management enregistrés dans la base de données Workspace Environment Management.

**Résumé des agents**. Affiche le nombre total d'agents ayant réservé une licence Workspace Environ‑ ment Management, pour le jeu de configuration actuel et tous les jeux de configuration. Il signale également les agents ajoutés au cours des dernières 24 heures et au cours du dernier mois.

**Historique des agents**. Affiche les informations de connexion de tous les agents enregistrés avec le jeu de configuration, y compris l'heure de la dernière connexion, le nom de l'appareil à partir duquel ils se sont connectés pour la dernière fois et la version de l'agent. Vous pouvez utiliser **Rechercher** pour filtrer la liste par nom ou par ID.

Dans la colonne **État de synchronisation**, les icônes suivantes indiquent le résultat de la dernière syn‑ chronisation du cache de l'agent avec la base de données Workspace Environment Management.

- Succès (icône en forme de coche). Indique que la dernière synchronisation a réussi, le résultat de la synchronisation étant signalé à la console d'administration.
- Inconnu (icône en forme de point d'interrogation). Indique que la synchronisation est en cours, que la synchronisation n'a pas encore commencé ou que le résultat de la synchronisation n'est pas communiqué à la console d'administration.
- Échec (icône X). Indique que la dernière synchronisation a échoué.

Dans la colonne **État de santé de Profile Management**, vous pouvez afficher l'état de santé de Profile Management dans votre déploiement.

L'état de santé de Profile Management effectue des vérifications automatisées de statut sur les hôtes de vos agents afin de déterminer si Profile Management est configuré de manière optimale. Vous pouvez afficher les résultats de ces vérifications pour identifier des problèmes spécifiques à partir du

fichier de sortie sur chaque hôte de l'agent (%systemroot%\temp\UpmConfigCheckOutput. xml). La fonctionnalité effectue des vérifications d'état tous les jours ou chaque fois que le service hôte de l'agent WEM démarre. Pour effectuer les vérifications d'état manuellement, cliquez avec le bouton droit sur l'agent sélectionné dans la console d'administration, puis sélectionnez l'option **Ac‑ tualiser la vérification de configuration de Profile Management** dans le menu contextuel. Chaque vérification de statut renvoie un statut. Pour afficher l'état le plus récent, cliquez sur **Actualiser**. L' icône de la colonne **État de santé de Profile Management** fournit des informations générales sur l' état de santé de Profile Management :

- Bon (icône en forme de coche). Indique que Profile Management est en bonne forme.
- Avertissement (icône du point d'exclamation en triangle). Informe sur un état sous‑optimal de Profile Management. Les paramètres sous‑optimaux peuvent affecter l'expérience utilisateur avec Profile Management dans votre déploiement. Ce statut ne nécessite pas nécessairement une action de votre part.
- Erreur (icône X). Indique que Profile Management n'est pas configuré correctement, ce qui empêche Profile Management de fonctionner correctement.
- Non disponible (icône de point d'interrogation). S'affiche lorsque Profile Management est in‑ trouvable ou n'est pas activé.

Si les contrôles d'état ne reflètent pas votre expérience ou s'ils ne détectent pas les problèmes que vous rencontrez, contactez le support technique Citrix.

Dans la colonne Récemment connecté, l'icône suivante indique que l'agent a téléchargé des statistiques dans la base de données Workspace Environment Management au cours d'un certain intervalle. L'agent est en ligne. Un champ de colonne vide indique que l'agent est hors ligne.

• En ligne (icône en forme de coche)

**Effacez les enregistrements expirés**. Permet de supprimer les enregistrements expirés de la base de données Workspace Environment Management. Si la dernière heure de connexion d'un utilisateur remonte à plus de 24 heures, l'enregistrement correspondant expire.

**Agents de réveil**. Permet de réveiller les agents sélectionnés.

**Pour rafraîchir les agents** Lorsque vous actualisez un agent, il communique avec le serveur d'in‑ frastructure. Le serveur d'infrastructure valide l'identité de l'hôte de l'agent avec la base de données Workspace Environment Management.

- 1. Cliquez sur **Actualiser** pour mettre à jour la liste des agents.
- 2. Dans le menu contextuel, sélectionnez **Actualiser Workspace Agent (s)**.

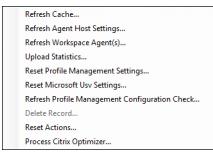

#### **Options du menu contextuel**

**Actualisez le cache**. Déclenche une actualisation du cache local de l'agent (un réplica côté agent de la base de données de configuration WEM). L'actualisation du cache synchronise le cache local de l' agent avec les services d'infrastructure.

**Actualiser les paramètres de l'hôte de l'agent**. Applique les paramètres du service de l'agent. Ces paramètres incluent des paramètres avancés, des paramètres d'optimisation, des paramètres de transformateur et d'autres paramètres non attribués à l'utilisateur.

**Actualisez Workspace Agents**. Applique les actions attribuées par l'utilisateur aux agents WEM. Ces actions incluent les lecteurs réseau, les imprimantes, les applications, etc.

**Important :**

- L'option **Actualiser les agents Workspace Agent** fonctionne uniquement avec les agents en mode UI qui sont lancés automatiquement (non lancés par les utilisateurs finaux ou à l' aide de scripts). L'option ne fonctionne pas avec les agents en mode CMD.
- Tous les paramètres ne peuvent pas être actualisés. Certains paramètres (par exemple, les paramètres d'environnement et les paramètres de stratégie de groupe) sont appliqués uniquement au démarrage ou à l'ouverture de session.

**Télécharger des statistiques**. Charge des statistiques sur le service d'infrastructure.

**Réinitialiser les paramètres Profile Management**. Efface le cache du Registre et met à jour les paramètres de configuration associés. Si les paramètres Profile Management ne sont pas appliqués à votre agent, cliquez sur **Réinitialiser les paramètres Profile Management**. Vous devrez peut‑être cliquer sur **Actualiser** pour que cette option soit disponible.

**Remarque :**

Si les paramètres ne sont pas appliqués à l'agent après avoir configuré la **réinitialisation des paramètres Profile Management** à partir de la console d'administration WEM, consultez la sec‑ tion CTX219086 pour obtenir une solution de contournement.

**Réinitialisez les paramètres Microsoft USV**. Efface le cache du Registre et met à jour les paramètres de conf[iguration as](https://support.citrix.com/article/CTX219086)sociés. Si les paramètres Microsoft USV ne sont pas appliqués à votre agent, cliquez sur **Réinitialiser les paramètres Microsoft Usv**, puis cliquez sur **Actualiser**.

**Actualisezle contrôle de configuration de Profile Management**. Effectue des vérifications de statut sur vos hôtes d'agent pour déterminer si Profile Management est configuré de manière optimale.

**Supprimer l'enregistrement**. Permet la suppression de l'enregistrement de l'agent de la base de données. Si l'agent est toujours actif, cette option est grisée.

**Actions de réinitialisation**. Vous permet de réinitialiser toutes les actions que vous avez affectées en purgeant toutes les entrées de registre liées à l'action sur la machine applicable.

**Traitez Citrix Optimizer**. Applique les paramètres aux agents afin que les modifications apportées aux paramètres de Citrix Optimizer prennent effet immédiatement.

**Exécutez la tâche de livraison**. Pour activer cette option, sélectionnez les agents liés au même en‑ semble de configuration. Pour exécuter rapidement une tâche de livraison, vous pouvez choisir d' exécuter une tâche de livraison à partir de cette page. Cliquez sur **Exécuter la tâche** de livraison et choisissez la tâche de livraison dans la liste déroulante pour exécuter la tâche de livraison sélectionnée sur l'agent. Si vous configurez des règles dans la tâche pour déterminer quels agents doivent exécuter la tâche, ces règles sont ignorées lorsque vous sélectionnez des agents spécifiques pour exé‑ cuter les tâches à la demande.

## **Enregistrements**

Cette page affiche l'état d'enregistrement des agents Workspace Environment Management enreg‑ istrés dans la base de données.

**Important :**

Les agents ne doivent s'inscrire qu'avec un seul jeu de configuration.

Les informations suivantes sont communiquées :

**Nom de la machine**. Nom de l'ordinateur sur lequel l'agent est en cours d'exécution.

**État**. État d'enregistrement de l'agent sur l'ordinateur hôte de l'agent, indiqué par des icônes et la description suivante donnant plus d'informations sur le succès ou l'échec de l'enregistrement :

**L'agent n'est lié à aucun site**. Le serveur d'infrastructure ne peut résoudre aucun site (jeu de config‑ uration) pour cet agent car l'agent n'est lié à aucun site (jeu de configuration).

**L'agent est lié à un seul site**. Le serveur d'infrastructure envoie les paramètres nécessaires dépen‑ dants de la machine à l'agent pour ce site (jeu de configuration).

**L'agent est lié à plusieurs sites**. Le serveur d'infrastructure ne peut pas résoudre un site (jeu de configuration) pour cet agent car l'agent est lié à plusieurs sites (jeu de configuration).

#### **Pour résoudre les erreurs d'enregistrement** Soit

• modifier la hiérarchie Active Directory (relations entre ordinateurs, groupes d'ordinateurs et unités d'organisation)

OU

• modifiez la hiérarchie Workspace Environment Management (dans la section Objets Active Directory de la console d'administration) afin qu'un ordinateur ne soit lié qu'à un seul site (jeu de configuration).

Après [avoir eff](https://docs.citrix.com/fr-fr/workspace-environment-management/current-release/user-interface-description/active-directory-objects.html)ectué ces modifications, actualisez les agents avec le serveur d'infras[tructure.](https://docs.citrix.com/fr-fr/workspace-environment-management/current-release/user-interface-description/active-directory-objects.html)

**Logging**

### **Administratif**

Cet onglet affiche la liste de toutes les modifications apportées aux paramètres Workspace Environment Management dans la base de données. Par défaut, le journal n'est pas rempli jusqu'à ce que le journal soit actualisé manuellement.

**Options de filtrage**. Ces options vous permettent de filtrer le journal par site (jeu de configuration) et par plage de dates.

**Journal d'exportation**. Exporte le journal au format XLS.

**Journal de rafraîchissement**. Rafraîchit le journal.

**Clair le journal**. Efface le journal de tous les jeux de configuration. *Cela ne peut pas être annulée*. L'effacement du journal ajoute un événement dans le nouveau journal indiquant que cela a été fait. Cette option est uniquement disponible pour les administrateurs Global Full Access.

#### **Agent**

Cet onglet répertorie toutes les modifications apportées à vos agents Workspace Environment Management. Le journal n'est pas rempli tant que vous n'avez pas cliqué sur **Actualiser**.

**Options de filtrage**. Ces options vous permettent de filtrer le journal par site (jeu de configuration) et par plage de dates.

**Journal d'exportation**. Exporte le journal au format XLS.

**Journal de rafraîchissement**. Rafraîchit le journal.

**Clair le journal**. Efface le journal de tous les jeux de configuration. *Cela ne peut pas être annulée*. L'effacement du journal ajoute un événement dans le nouveau journal indiquant que cela a été fait. Cette option est uniquement disponible pour les administrateurs Global Full Access.

# **Surveillance**

July 3, 2023

Ces pages contiennent des rapports détaillés de connexion utilisateur et de démarrage de la machine. Vous pouvez **exporter** tous les rapports sous différents formats.

## **Rapports quotidiens**

**Rapport de connexion quotidien**. Un résumé quotidien des heures de connexion de tous les util‑ isateurs connectés à ce site. Vous pouvez double-cliquer sur une catégorie pour obtenir une vue détaillée indiquant les heures d'ouverture de session individuelles pour chaque utilisateur sur chaque appareil.

Rapport de démarrage quotidien. Un résumé quotidien des temps de démarrage sur tous les appareils connectés à ce site. Vous pouvez double‑cliquer sur une catégorie pour obtenir une vue détail‑ lée indiquant les temps de démarrage individuels pour chaque appareil.

## **Tendances des utilisateurs**

**Rapport sur les tendances de connexion**. Ce rapport affiche les tendances générales de connexion pour chaque jour au cours de la période sélectionnée. Vous pouvez double-cliquer sur chaque catégorie de chaque jour pour obtenir une vue détaillée.

**Rapport sur les tendances de démarrage**. Ce rapport affiche les tendances générales de démarrage pour chaque jour au cours de la période sélectionnée. Vous pouvez double-cliquer sur chaque catégorie de chaque jour pour obtenir une vue détaillée.

**Types d'appareils**. Ce rapport affiche un nombre quotidien du nombre de périphériques de chaque système d'exploitation répertorié se connectant à ce site. Vous pouvez double-cliquer sur chaque type d'appareil pour obtenir une vue détaillée.

### **Rapports sur les utilisateurs et les appareils**

**Rapport utilisateur**. Ce rapport vous permet d'afficher les tendances de connexion d'un utilisateur unique au cours de la période sélectionnée. Vous pouvez double‑cliquer sur chaque point de données pour obtenir une vue détaillée.

**Rapport sur l'appareil**. Ce rapport vous permet d'afficher les tendances de démarrage d'un seul appareil pendant la période sélectionnée. Vous pouvez double‑cliquer sur chaque point de données pour obtenir une vue détaillée.

### **Aperçu des conteneurs de profils**

Cette fonctionnalité surveille les conteneurs de profils pour Profile Management et FSLogix. Il fournit des informations sur les données d'utilisation de base des conteneurs de profils, l'état des sessions utilisant les conteneurs de profils, les problèmes détectés, etc.

Utilisez cette fonctionnalité pour rester au courant de l'utilisation de l'espace pour les conteneurs de profils et pour identifier les problèmes qui empêchent les conteneurs de profils de fonctionner.

#### **Résumé**

Comprend deux tableaux à beignets :

- **Espace usagé**. Le graphique de gauche montre l'utilisation de l'espace des conteneurs de pro‑ fils au cours de la période spécifiée.
- **État de la session**. Le graphique de droite montre les résultats de la fixation de conteneurs de profils pour les sessions établies au cours de la période spécifiée.

Après avoir spécifié la période (par exemple, les 6 derniers jours), cliquez sur **Actualiser** pour dé‑ clencher une actualisation des graphiques.

**Élevé lorsque l'espace utilisé est supérieur à (Go)**. Vous permet de saisir une valeur de seuil au‑delà de laquelle l'utilisation de l'espace des conteneurs de profils est élevée. Saisissez un entier positif.

**Faible lorsque l'espace utilisé est inférieur à (Go)**. Vous permet de saisir une valeur de seuil en dessous de laquelle l'utilisation de l'espace des conteneurs de profils est faible. Saisissez un entier positif.

**Remarque :**

• La valeur de seuil supérieure doit être supérieure à la valeur de seuil inférieure.

- Après avoir spécifié les valeurs de seuil haut et bas, cliquez sur **Actualiser** pour déclencher une actualisation du graphique des **espaces utilisés** .
- Après avoir spécifié les valeurs de seuil haut et bas, l'utilisation de l'espace entre les deux est définie par défaut sur **Moyen**.

## **État du conteneur de profil**

Affiche la liste des enregistrements d'état des conteneurs de profils sur une période spécifiée. Après avoir spécifié la période (par exemple, les 6 derniers jours), cliquez sur le bouton **Actualiser** pour filtrer les enregistrements.

Vous pouvez déclencher la collecte de données pour le conteneur auquel appartient l'enregistrement sélectionné. Cela vous permet de connaître le statut du conteneur de l'utilisateur. Pour ce faire, cliquez avec le bouton droit sur un enregistrement d'état, puis sélectionnez **Actualiser**. L'opération d'actualisation entraîne une séquence de tâches. Tout d'abord, une tâche est immédiatement envoyée à l'hôte de l'agent associé. L'agent reçoit la tâche, puis collecte les données relatives à l'état si le conteneur est en cours d'utilisation sur l'hôte de l'agent. Ensuite, le dernier enregistrement de pièce jointe est mis à jour avec les données collectées. La mise à jour du statut peut prendre un certain temps. Cliquez sur le bouton **Actualiser** pour que l'enregistrement à jour apparaisse.

La colonne **État** affiche des informations sur l'état et les codes d'erreur. Pour plus d'informations sur les codes d'erreur, consultez la documentation Microsoft à l'adresse https://docs.microsoft.com/enus/fslogix/fslogix-error-codes-reference.

## **Configuration**

## **Options de rapport**

Ces options vous permettent de contrôler la période de reporting et les jours ouvrables. Vous pouvez également spécifier la durée minimale de **démarrage et l'heure** de **connexion** (en secondes) en dessous desquelles les valeurs ne sont pas signalées.

# **Sauvegarder et restaurer**

October 23, 2023

La page **Sauvegarde et restauration**affiche la liste de vos sauvegardes existantes. Il existe deux types de sauvegardes : la sauvegarde automatique et la sauvegarde manuelle (configuration et paramètres). Vous pouvez différencier les sauvegardes automatiques des sauvegardes manuelles par la colonne **Type de contenu** .

Pour chaque sauvegarde, vous pouvez effectuer les opérations suivantes :

• **Restaurer**. Permet de restaurer une configuration à partir de la sauvegarde. La restauration d' une configuration à partir d'une sauvegarde remplace tous les paramètres liés au jeu de configuration sélectionné par ceux de la sauvegarde.

#### **Remarque :**

- **–** Pour restaurer les paramètres de Profile Management dans un ensemble de configu‑ ration, vous pouvez également utiliser la fonctionnalité de configuration rapide sur la page **Profils > Paramètres de Profile Management** sous ce jeu de configuration.
- **–** Lors de la restauration des paramètres de Profile Management à partir d'une sauveg‑ arde, les partages SMB sélectionnés pour les services con[cernés à utiliser sont](https://docs.citrix.com/fr-fr/workspace-environment-management/service/manage/configuration-sets/citrix-profile-management.html#quick-setup) également restaurés.
- **Télécharger.** Permet d'enregistrer une copie de la sauvegarde sur votre ordinateur local. La sauvegarde est enregistrée dans l'emplacement de téléchargement par défaut de votre navigateur. Le fichier de sauvegarde est au format JSON.
- **Supprimer**. Permet de supprimer une sauvegarde existante.

Vous pouvez également effectuer les opérations suivantes :

- Cliquez sur l'icône Actualiser en regard du bouton **Charger** pour actualiser la page en cours
- Charger un fichier de configuration
- Gérer la sauvegarde automatique
- Sauvegarder un jeu de configuration
- Sauvegarder les paramètres de Profile Management

## **Charger un fichier de configuration**

Vous pouvez télécharger un fichier JSON utilisé pour revenir à une sauvegarde précédente. Un fichier JSON peut contenir un jeu de configuration ou des paramètres de Profile Management. Pour télécharger un fichier, effectuez les opérations suivantes :

1. Cliquez sur **Charger**. L'assistant de **téléchargement du fichier de sauvegarde** s'affiche.

- 2. Cliquez sur **Parcourir**, accédez au fichier que vous souhaitez charger, sélectionnez le fichier, puis cliquez sur **Ouvrir**. Vous revenez à l'assistant de **téléchargement du fichier de sauveg‑ arde** .
- 3. Spécifiez un nom pour votre fichier.
- 4. Cliquez sur **Upload** pour démarrer le chargement.

#### **Remarque :**

- Vous ne pouvez télécharger que des fichiers JSON.
- Vous ne pouvez télécharger que des fichiers dont la taille est inférieure à 5 Mo.

#### **Gérer la sauvegarde automatique**

Vous pouvez enregistrer automatiquement une sauvegarde d'un jeu de configuration. La fonction‑ nalité prend en charge le stockage d'un maximum de 5 fichiers de sauvegarde pour chaque jeu de configuration avant de commencer à écraser le fichier existant le plus ancien. Vous ne pouvez pas sauvegarder les éléments suivants liés à un jeu de configuration :

- Objets d'annuaire liés aux machines (machines individuelles, groupes de machines et unités d' organisation)
- Données de surveillance (statistiques et rapports)
- Gestion des processus
- Agents enregistrés avec le jeu de configuration

Pour configurer la sauvegarde automatique, effectuez les opérations suivantes :

- 1. Cliquez sur**Gérer la sauvegarde automatique**. L'assistant**Gérer la sauvegarde automatique** s'affiche.
- 2. Recherchez le jeu de configuration que vous souhaitez sauvegarder automatiquement.
- 3. Sélectionnez l'une des trois options suivantes pour ce jeu de configuration.
	- **Non configuré**. Si cette option est sélectionnée, WEM ne sauvegarde pas automatique‑ ment.
	- Tous les jours. Si cette option est sélectionnée, WEM effectue des sauvegardes quotidiennement.
	- **Hebdomadaire** Si cette option est sélectionnée, WEM effectue des sauvegardes chaque lundi.
- 4. Répétez les étapes 2 et 3 pour les autres jeux de configuration si nécessaire.
- 5. Cliquez sur **Enregistrer** pour enregistrer vos modifications et quitter l'assistant.

#### **Sauvegarder un jeu de configuration**

#### **Important :**

Nous limitons le nombre de sauvegardesmanuelles à 10 par compte. Si vous avez atteint la limite, supprimez les sauvegardes existantes et réessayez.

Vous pouvez enregistrer une copie de sauvegarde de votre jeu de configuration, puis utiliser la sauvegarde à des fins de restauration. Vous pouvez sauvegarder les éléments suivants relatifs à un jeu de configuration :

- Actions
- Sécurité des applications, élévation des privilèges et contrôle de la hiérarchie des processus
- Affectations (liées aux actions et aux groupes d'actions)
- Filtres
- Paramètres des tâches scriptées
- Utilisateurs
- Réglages WEM

Vous ne pouvez pas sauvegarder les éléments suivants liés à un jeu de configuration :

- Objets d'annuaire liés aux machines (machines individuelles, groupes de machines et unités d' organisation)
- Données de surveillance (statistiques et rapports)
- Gestion des processus
- Agents enregistrés avec le jeu de configuration

Pour sauvegarder un jeu de configuration, effectuez les opérations suivantes :

- 1. Cliquez sur **Sauvegarder**. L'assistant **de sauvegarde** s'affiche.
- 2. Sélectionnez le jeu de configuration cible.
- 3. Sélectionnez dans la liste le jeu de configuration que vous souhaitez sauvegarder.
- 4. Spécifiez un nom pour votre sauvegarde.
- 5. Vous pouvez également sélectionner **Enregistrer une copie de la sauvegarde sur votre ordi‑ nateur local** pour enregistrer la sauvegarde localement.

**Remarque :**

La sauvegarde est enregistrée dans l'emplacement de téléchargement par défaut de votre navigateur.

6. Cliquez sur **Sauvegarder** pour démarrer la sauvegarde.

#### **Sauvegarder les paramètres de Profile Management**

#### **Important :**

Nous limitons le nombre de sauvegardesmanuelles à 10 par compte. Si vous avez atteint la limite, supprimez les sauvegardes existantes et réessayez.

Pour sauvegarder les paramètres de Profile Management, effectuez les opérations suivantes :

- 1. Cliquez sur **Sauvegarder**. L'assistant **de sauvegarde** s'affiche.
- 2. Sélectionnez le jeu de configuration cible.
- 3. Sélectionnez **Paramètres** dans la **liste des éléments à sauvegarder** .
- 4. Sélectionnez les **paramètres de Profile Management**.
- 5. Spécifiez un nom pour votre sauvegarde.
- 6. Vous pouvez également sélectionner **Enregistrer une copie de la sauvegarde sur votre ordi‑ nateur local** pour enregistrer la sauvegarde localement.

**Remarque :**

La sauvegarde est enregistrée dans l'emplacement de téléchargement par défaut de votre navigateur.

7. Cliquez sur **Sauvegarder** pour démarrer la sauvegarde.

# **Journaux des événements de l'agent**

#### October 23, 2023

Cet article fournit une liste des journaux d'événements WEM, ainsi que leurs identifiants d'événements correspondants et distincts.

#### **Set de configuration WEM**

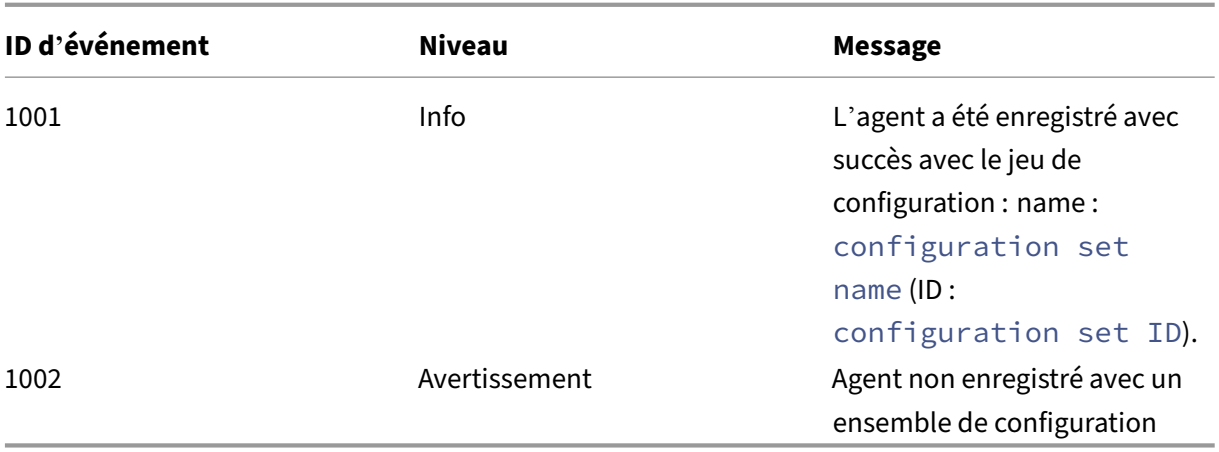

# **Connexion de l'agent WEM aux services d'infrastructure**

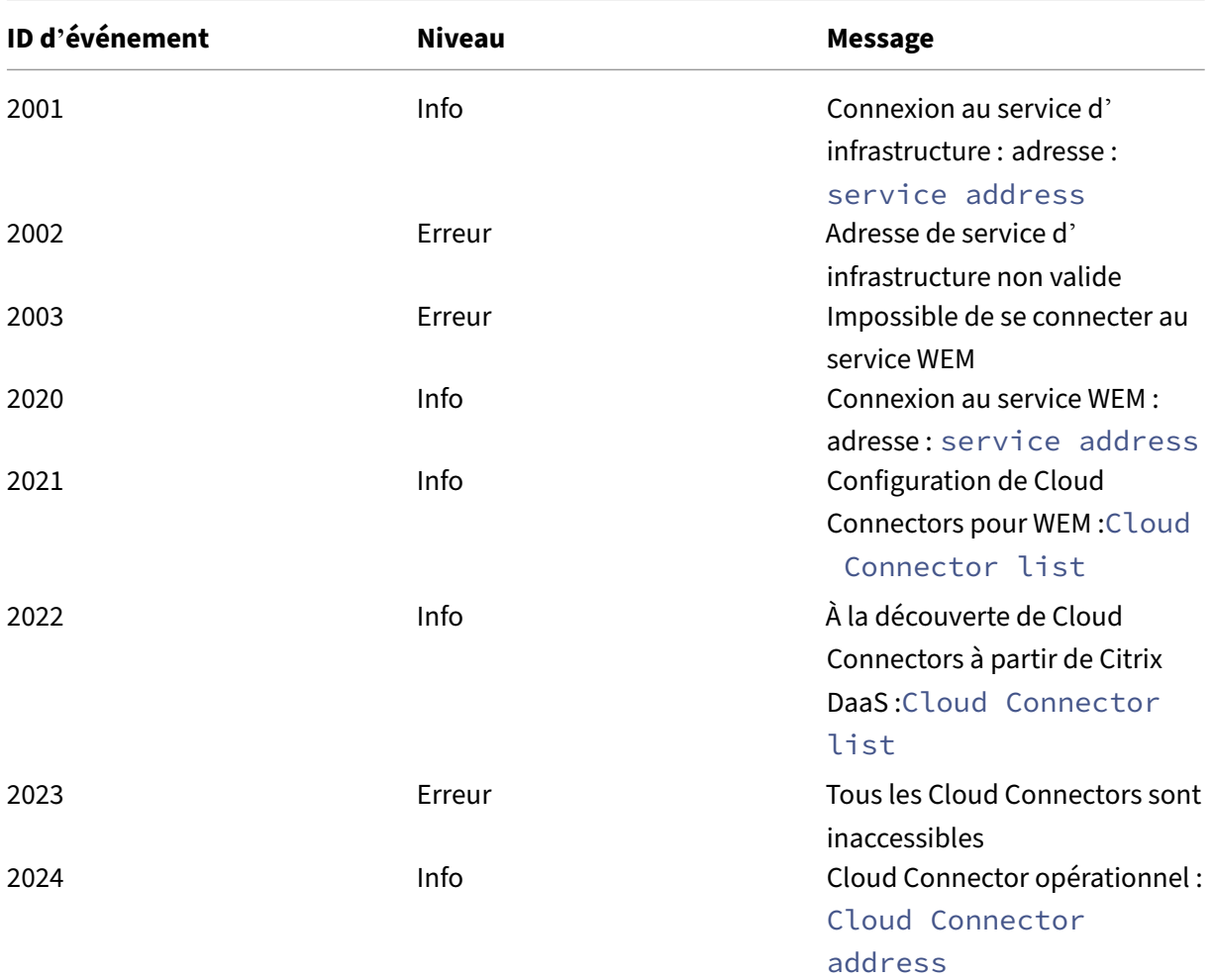

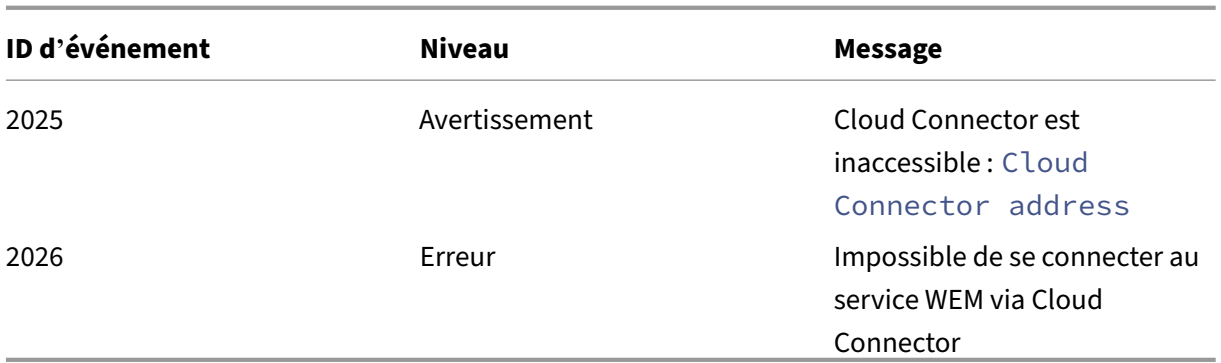

# **Événements d'actualisation de la configuration de l'agent**

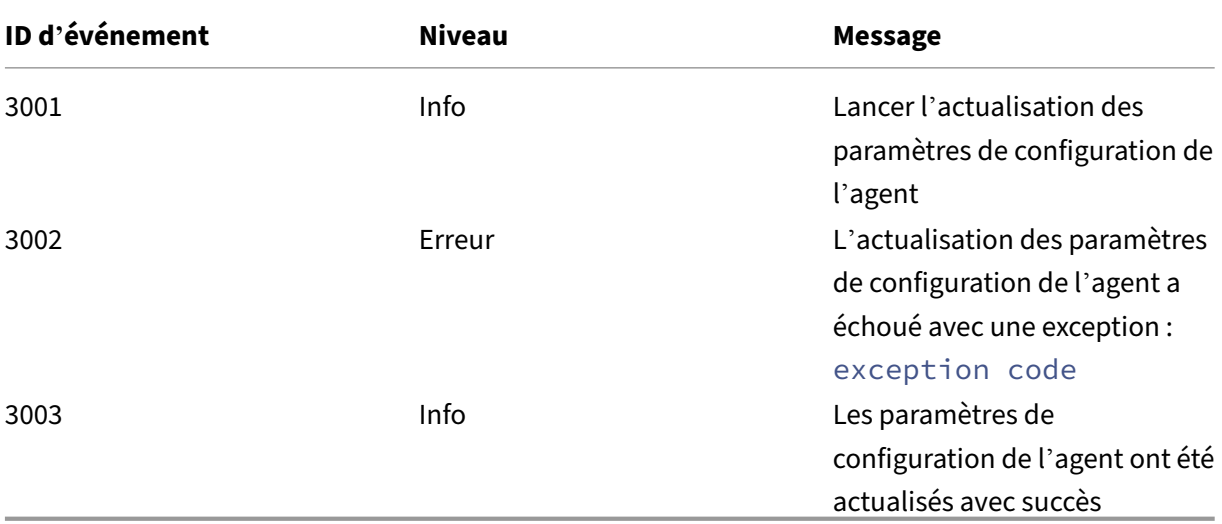

# **Événements du service d'annuaire**

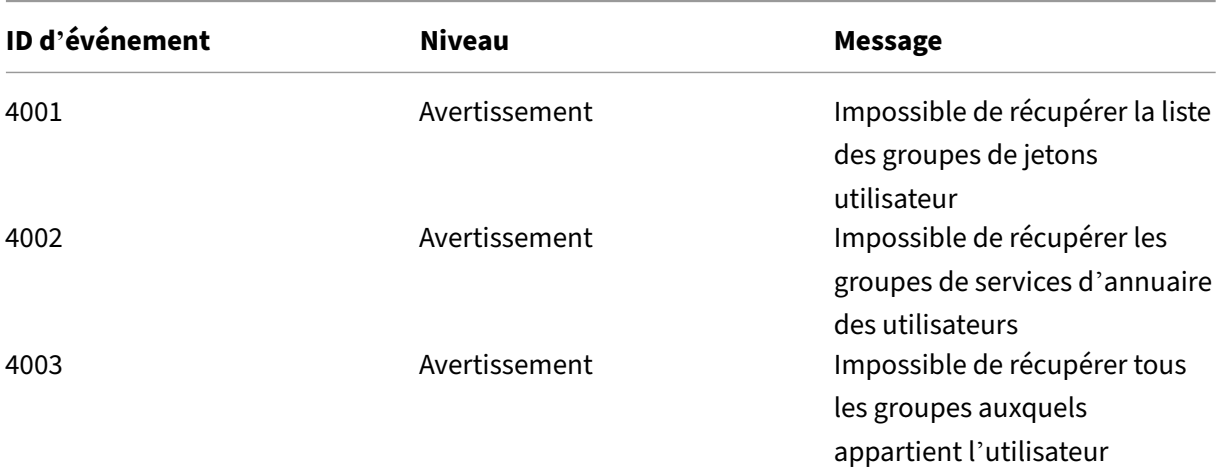

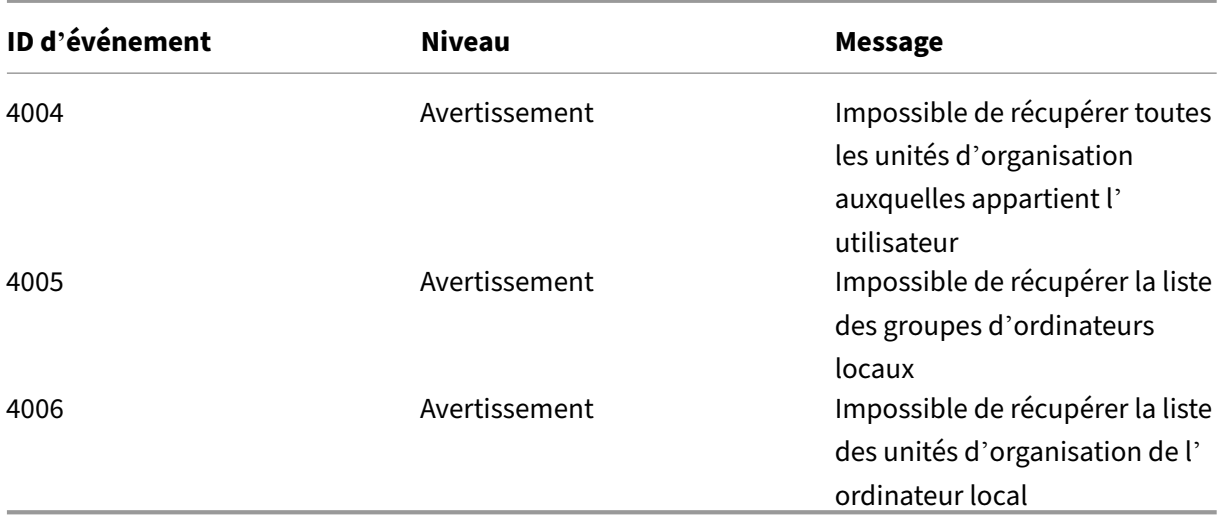

# **Événements relatifs à la stratégie des machines**

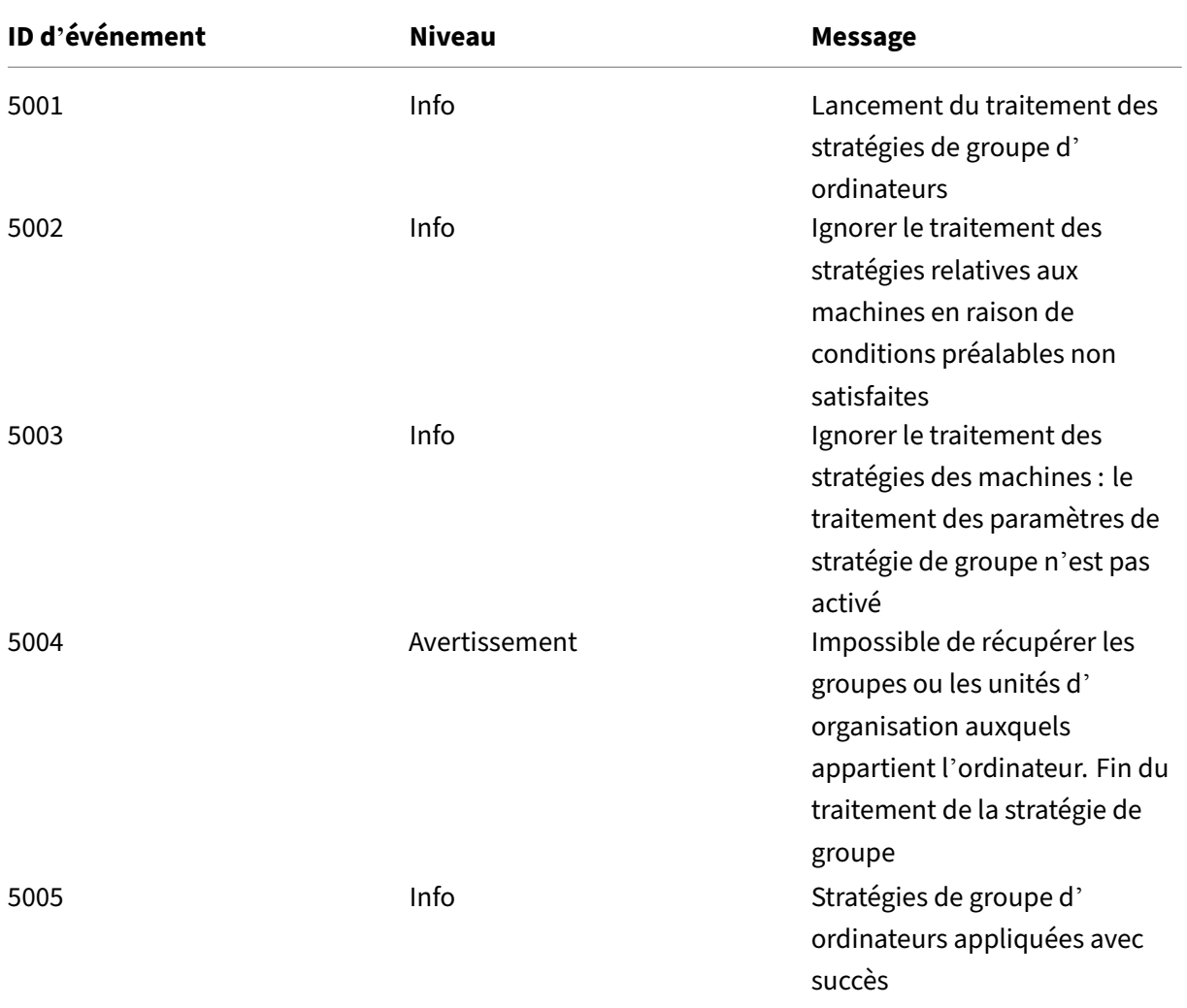

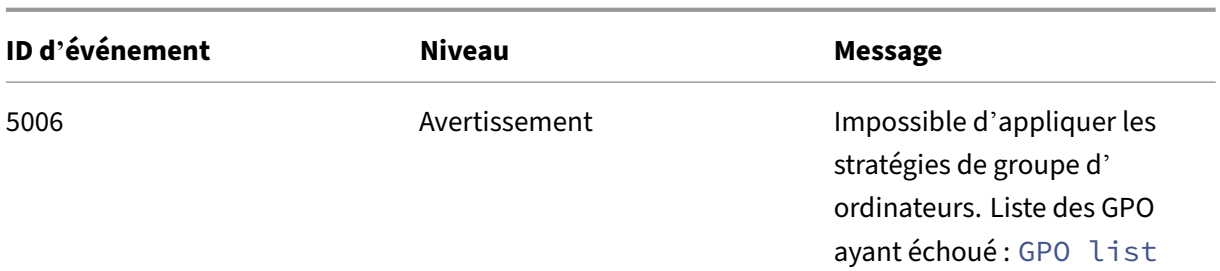

# **Événements relatifs à la stratégie des utilisateurs**

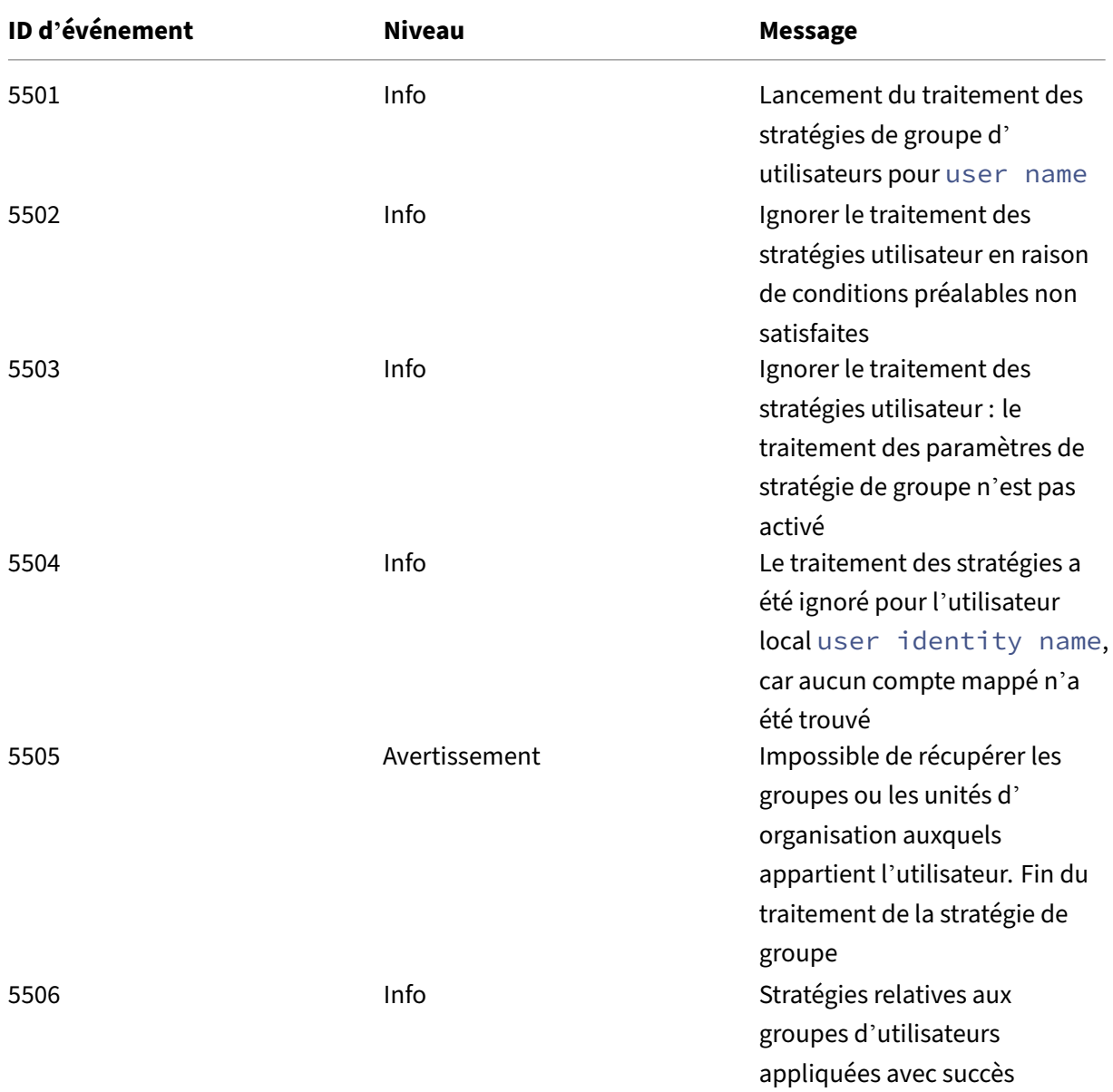

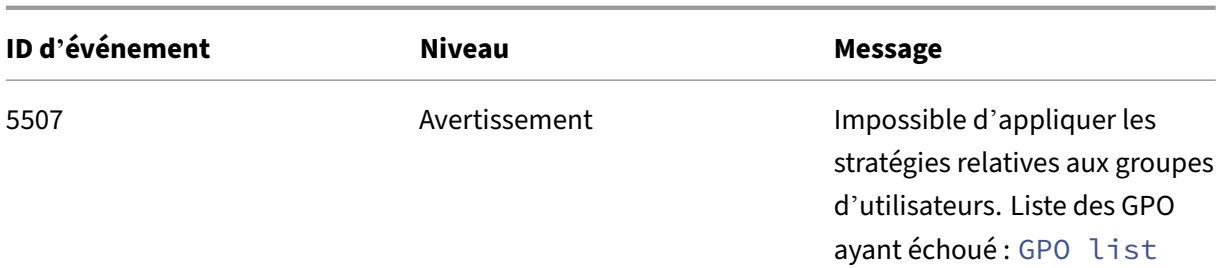

# **Événements de synchronisation du cache**

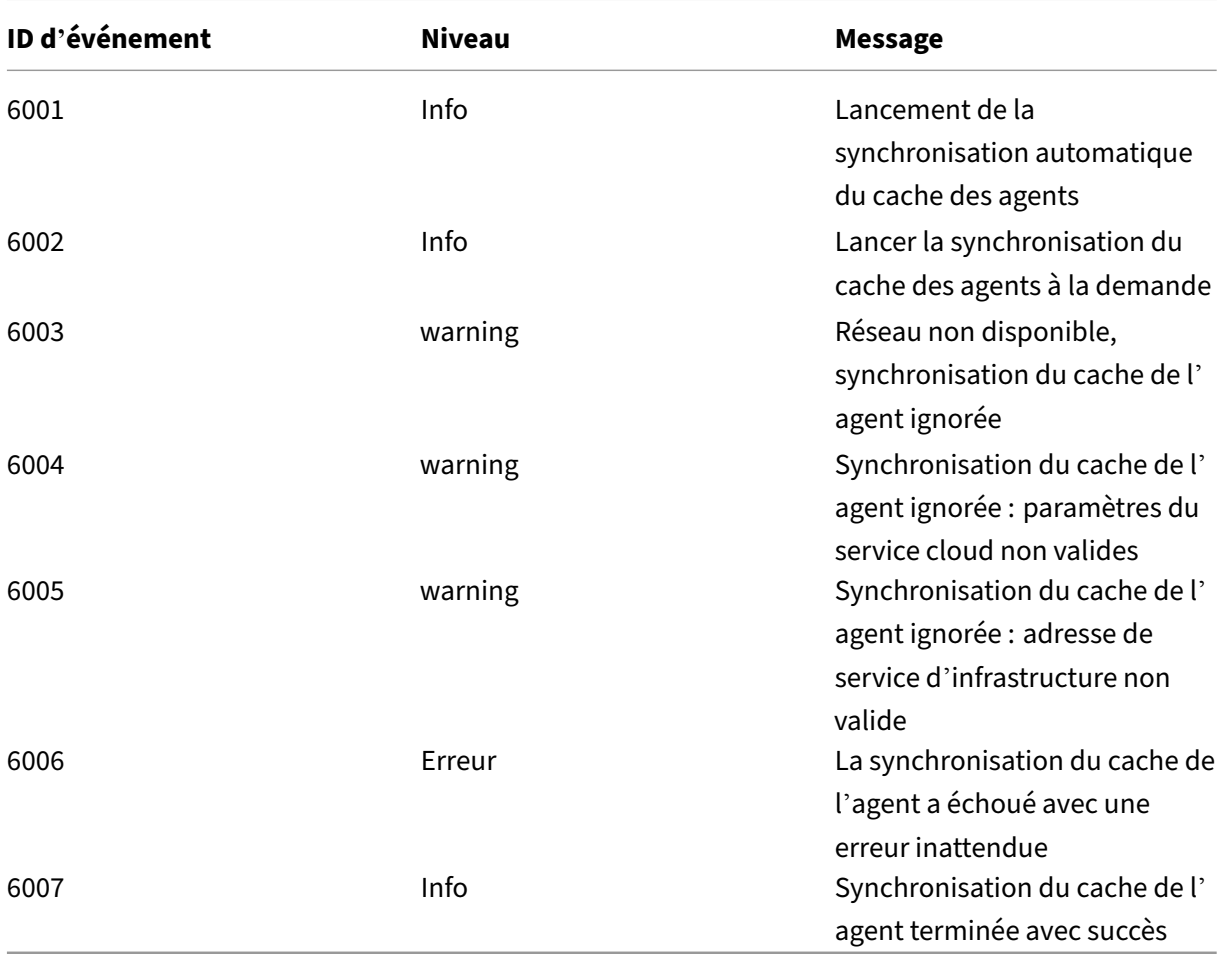

# **Événements d'optimisation**

## **Optimisation du processeur**

Pour les messages dont les ID d'événement sont compris entre 7003 et 7008 à écrire, ajoutez le registre suivant.

## HKEY\_LOCAL\_MACHINE\SYSTEM\CurrentControlSet\Control\Norskale\Agent Host

#### Nom : EnableExtraLoggingForOptimization

#### Type : REG\_DWORD

## Valeur : 1

#### **Attention :**

Toute modification incorrecte du registre peut entraîner de graves problèmes vous obligeant à réinstaller votre système d'exploitation. Citrix ne peut garantir la possibilité de résoudre les problèmes provenant d'une mauvaise utilisation de l'Éditeur du Registre. Vous assumez l'ensemble des risques liés à l'utilisation de l'Éditeur du Registre. Veillez à faire une copie de sauvegarde de votre registre avant de le modifier.

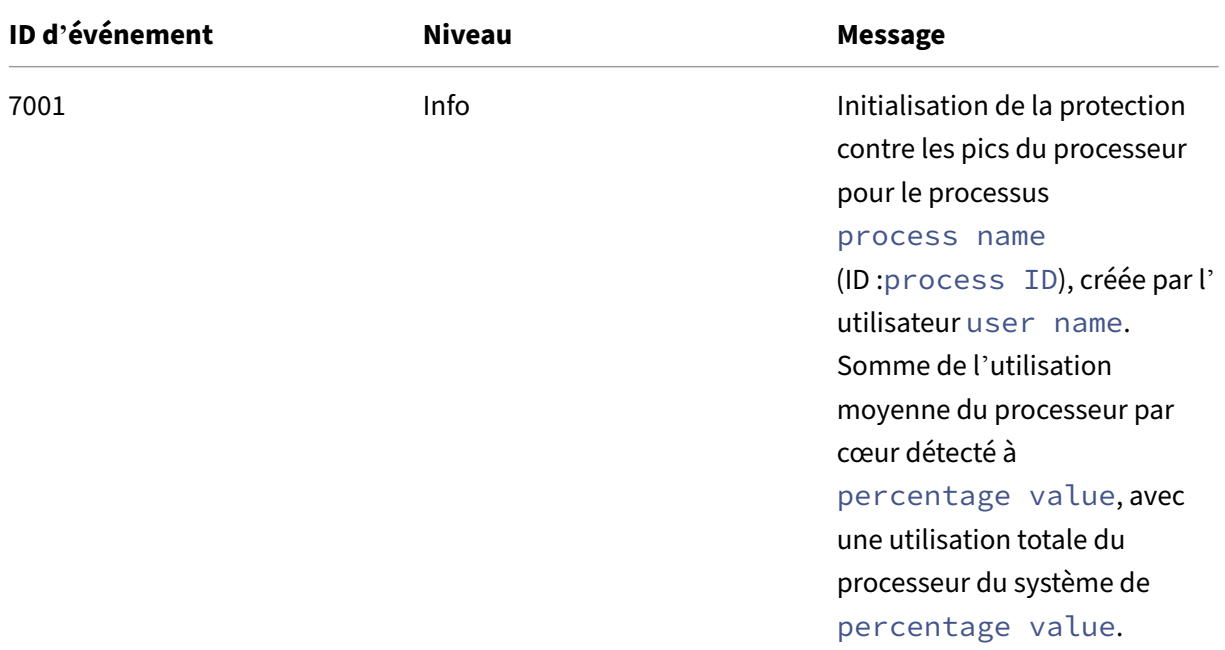

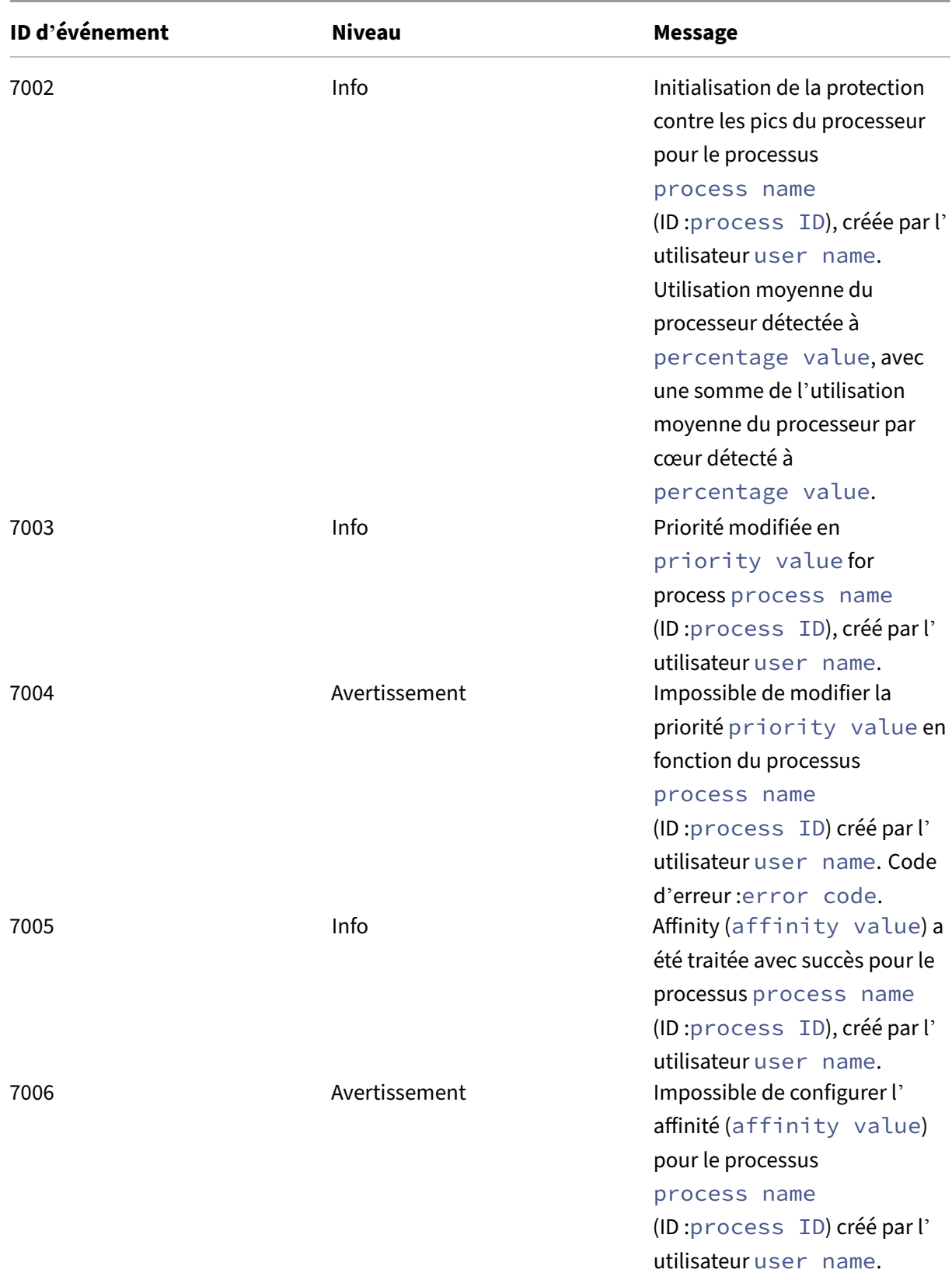

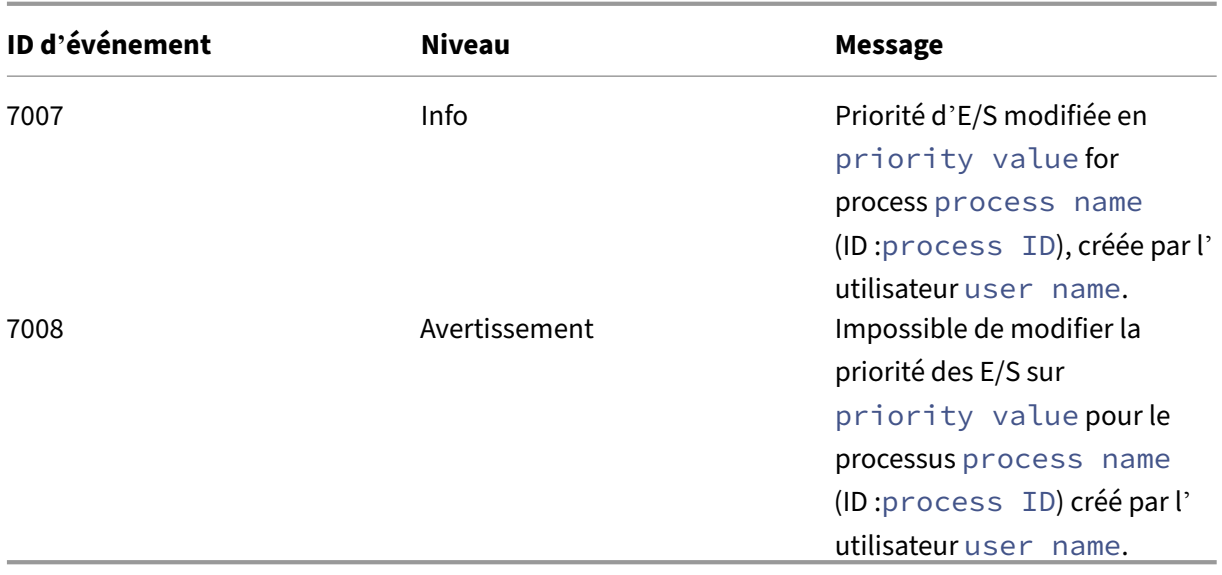

## **Optimisation de la mémoire**

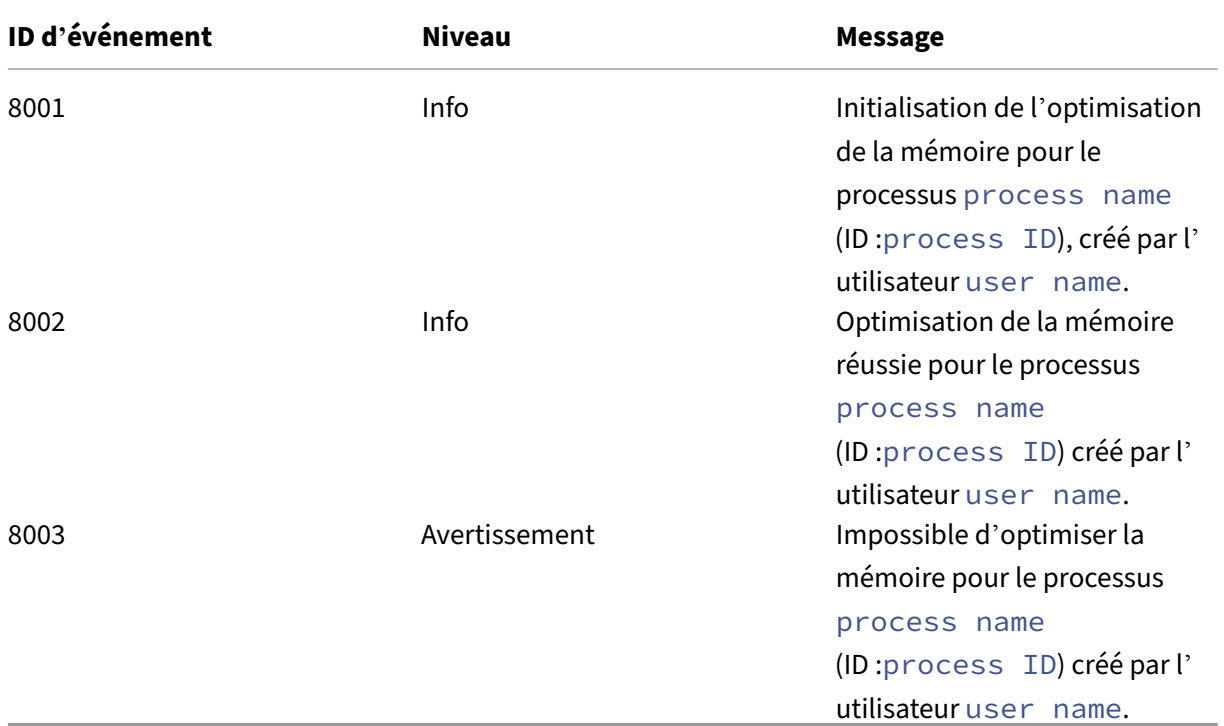

# **Agent en mode CMD et UI**

January 20, 2022

L'agent Workspace Environment Management peut s'exécuter en mode CMD et en mode interface utilisateur.

Lorsque vous configurez l'agent pour qu'il s'exécute à l'ouverture de session, vous pouvez contrôler s' il faut le démarrer en mode CMD ou en mode interface utilisateur. Pour ce faire, utilisez le paramètre **Type d'agent**, disponible dans l'onglet **Console d'administration > Paramètres avancés > Con‑ figuration > Configuration principale** . Pour plus d'informations, consultez la section Paramètres avancés.

Si vous ne configurez pas l'agent pour qu'il s'exécute automatiquement lors de l'ouverture de session, vous (administrateurs ou utilisateurs finaux) pouvez démarrer l'agent en mode CMD ou [en mode in‑](https://docs.citrix.com/fr-fr/workspace-environment-management/current-release/user-interface-description/advanced-settings.html#main-configuration) [terface u](https://docs.citrix.com/fr-fr/workspace-environment-management/current-release/user-interface-description/advanced-settings.html#main-configuration)tilisateur sur la machine de l'agent. Pour ce faire, accédez au dossier d'installation de l'agent et identifiez les deux fichiers .exe suivants :

- **Fichier VUEMCmdAgent.exe**. Permet d'exécuter l'agent en mode CMD.
- **Fichier VUEMUIAgent.exe**. Permet d'exécuter l'agent en mode interface utilisateur.

## **Différences entre le mode CMD et le mode UI**

Pour le mode CMD, prenez en compte les points suivants :

- Lors de l'exécution automatique lors de l'ouverture de session, le mode CMD affiche une invite de commande. Le mode CMD se ferme automatiquement après le démarrage.
- Au démarrage, le mode CMD applique les actions assignées par l'utilisateur à l'agent. Ces ac‑ tions incluent les lecteurs réseau, les imprimantes, les applications, etc.
- Actuellement, le mode CMD ne prend en charge aucune opération de ligne de commande.

Pour le mode UI, prenez en compte les points suivants :

- Lors de l'exécution automatique à l'ouverture de session, le mode UI affiche un écran de dé‑ marrage de l'agent.
- Le mode UI peut présenter les options suivantes :
	- **– Mes applications**. Vous permet d'afficher les demandes qui vous sont attribuées.
	- **– Capture d'écran**. Permet d'ouvrir un outil de capture d'écran. Cette option nécessite que l'option **Activer la capture d'écran** dans l'onglet **Console d'administration > Paramètres avancés > Personnalisation de l'agent d'interface utilisateur > Options du support technique** soit activée. Pour plus d'informations, consultez Options du service d'assistance.
	- **– Actions de réinitialisation**. Permet d'ouvrir l'outil **Réinitialiser les actions** [pour spéci‑](https://docs.citrix.com/fr-fr/workspace-environment-management/current-release/user-interface-description/advanced-settings.html#helpdesk-options) [fier les actions à réin](https://docs.citrix.com/fr-fr/workspace-environment-management/current-release/user-interface-description/advanced-settings.html#helpdesk-options)itialiser dans l'environnement.

Cette option nécessite l'option **Autoriser les utilisateurs à réinitialiser les actions** dans l'on‑ glet **Console d'administration > Paramètres avancés > Personnalisation de l'agent d'in‑ terface utilisateur > Options de l'agent d'** interface utilisateur pour être activée. Pour plus d' informations, consultez Options de l'agent d'interface utilisateur.

**– Gérez les applications**. Permet d'ouvrir l'outil **Gérer les applications** pour gérer les ap‑ plications.

Cette option nécessite l'option **Autoriser les utilisateurs à gérer les applications** dans l'on‑ glet **Console d'administration > Paramètres avancés > Personnalisation de l'agent d'in‑ terface utilisateur > Options de l'agent d'** interface utilisateur pour être activée. Pour plus d' informations, consultez Options de l'agent d'interface utilisateur.

**– Gérez les imprimantes**. Permet d'ouvrir l'outil **Gérer les imprimantes** pour configurer une imprimante p[ar défaut et modifier les préférences d](https://docs.citrix.com/fr-fr/workspace-environment-management/current-release/user-interface-description/advanced-settings.html#ui-agent-options)'impression.

Cette option nécessite l'activation de l'option **Autoriser les utilisateurs à gérer les impri‑ mantes** dans l'onglet **Console d'administration > Paramètres avancés > Personnalisation de l'agent d'interface utilisateur > Options** de l'agent d'interface utilisateur. Pour plus d' informations, consultez Options de l'agent d'interface utilisateur.

- **– Actualiser**. Actualise l'agent, en lui appliquant les actions affectées par l'utilisateur. Ces actions incluent le[s lecteurs réseau, les imprimantes, les app](https://docs.citrix.com/fr-fr/workspace-environment-management/current-release/user-interface-description/advanced-settings.html#ui-agent-options)lications, etc.
- **– À l'aide**. Permet d'ouvrir un site Web sur lequel vous pouvez demander de l'aide.

Cette option nécessite que l'**action du lien d'aide** soit spécifiée dans l'onglet **Console d'ad‑ ministration > Paramètres avancés > Personnalisation de l'agent d'interface utilisateur > Options du support technique** . Pour plus d'informations, consultez Options du service d' assistance.

- **– À propos de**. Affiche des informations sur la version de l'agent.
- **– [sortie](https://docs.citrix.com/fr-fr/workspace-environment-management/current-release/user-interface-description/advanced-settings.html#helpdesk-options)**. Permet de fermer l'agent.

Pour réinitialiser les actions et gérer les applications et les imprimantes, vous pouvez directement utiliser les outils suivants (disponibles dans le dossier d'installation de l'agent) sans avoir besoin d' utiliser l'agent en mode interface utilisateur :

- **Fichier ResetActionsUtil.exe**. Permet d'ouvrir l'outil **Réinitialiser les actions** .
- **Fichier AppsMgmtUtil.exe**. Permet d'ouvrir l'outil **Gérer les applications** .
- **Fichier PrnsMgmtUtil.exe**. Permet d'ouvrir l'outil **Gérer les imprimantes** .

Principales différences entre le mode CMD et le mode UI :

- L'agent CMD applique les paramètres, puis se ferme. Vous pouvez configurer le service de l' agent WEM (Citrix WEM Agent Host Service ou Citrix WEM User Logon Service) pour démarrer l' agent CMD à un moment donné (par exemple, ouverture de session ou reconnexion). Si nécessaire, les administrateurs peuvent appeler l'agent CMD manuellement.
- L'agent d'interface utilisateur continue de fonctionner. Le service hôte de l'agent Citrix WEM démarre ou arrête l'agent d'interface utilisateur. L'agent d'interface utilisateur fournit des options en libre‑service aux utilisateurs finaux. Nous recommandons aux administrateurs de ne pas lancer l'agent d'interface utilisateur manuellement.

#### **Remarque :**

Vous ne pouvez pas exécuter l'agent CMD et l'agent d'interface utilisateur en même temps au cours d'une session.

# **Applets communs du Panneau de configuration**

#### July 30, 2020

Les applets du Panneau de configuration suivantes sont courantes dans Windows :

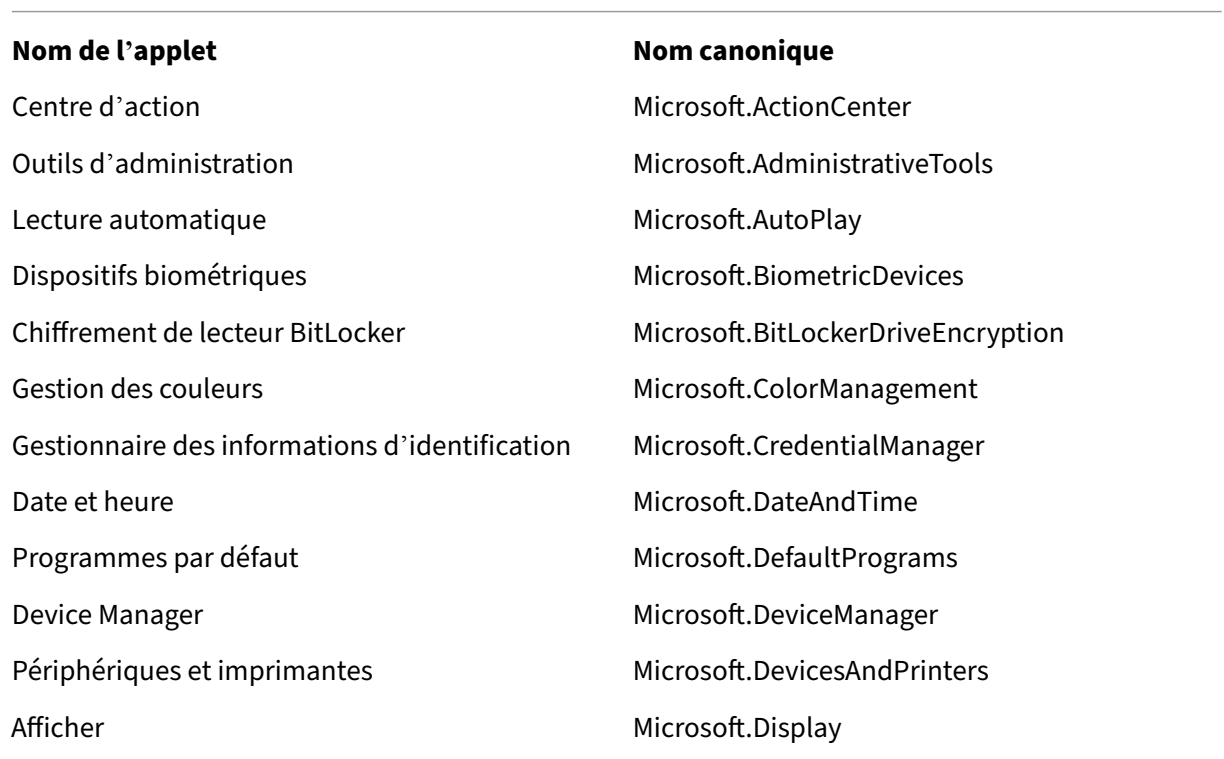

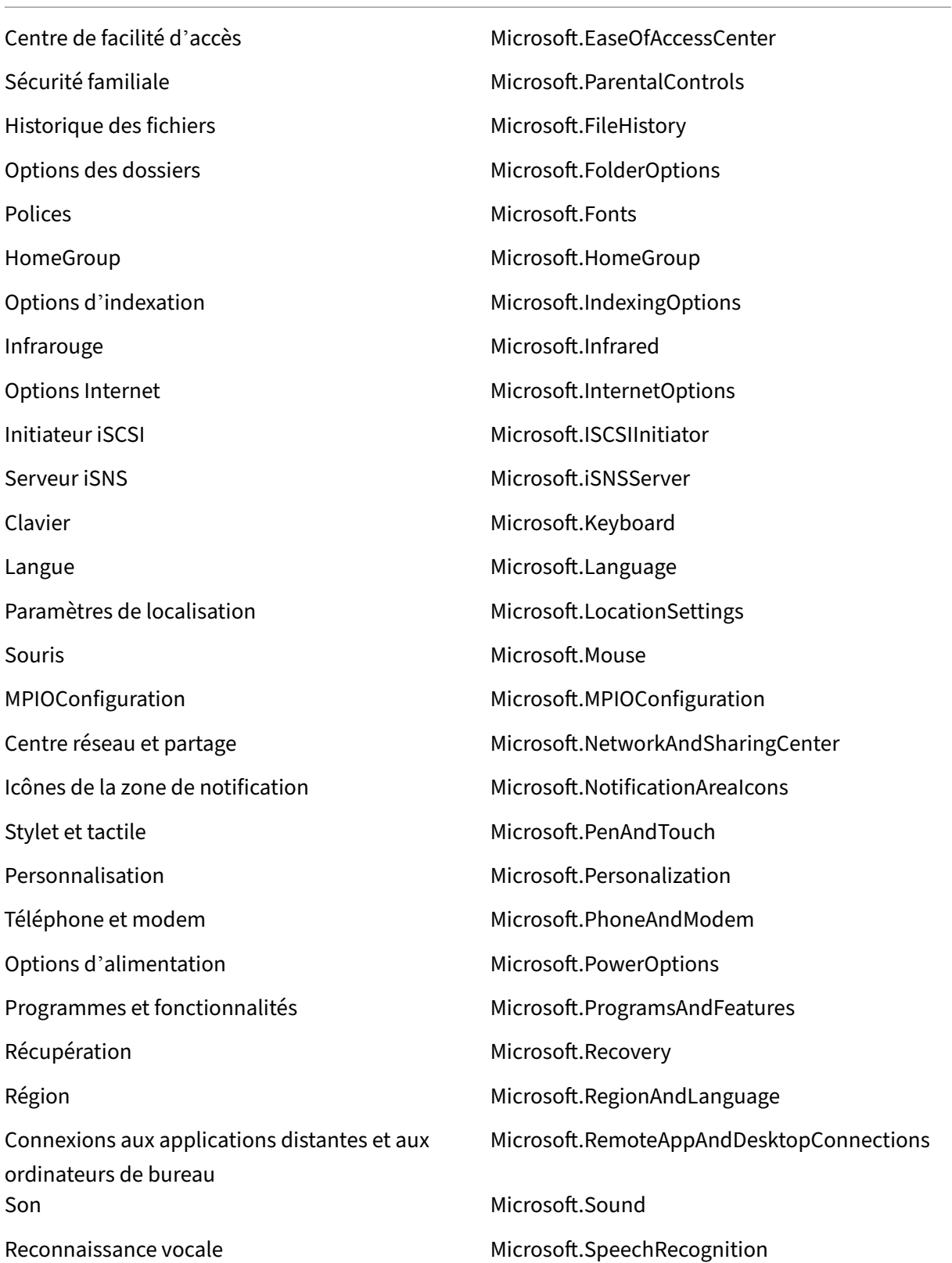

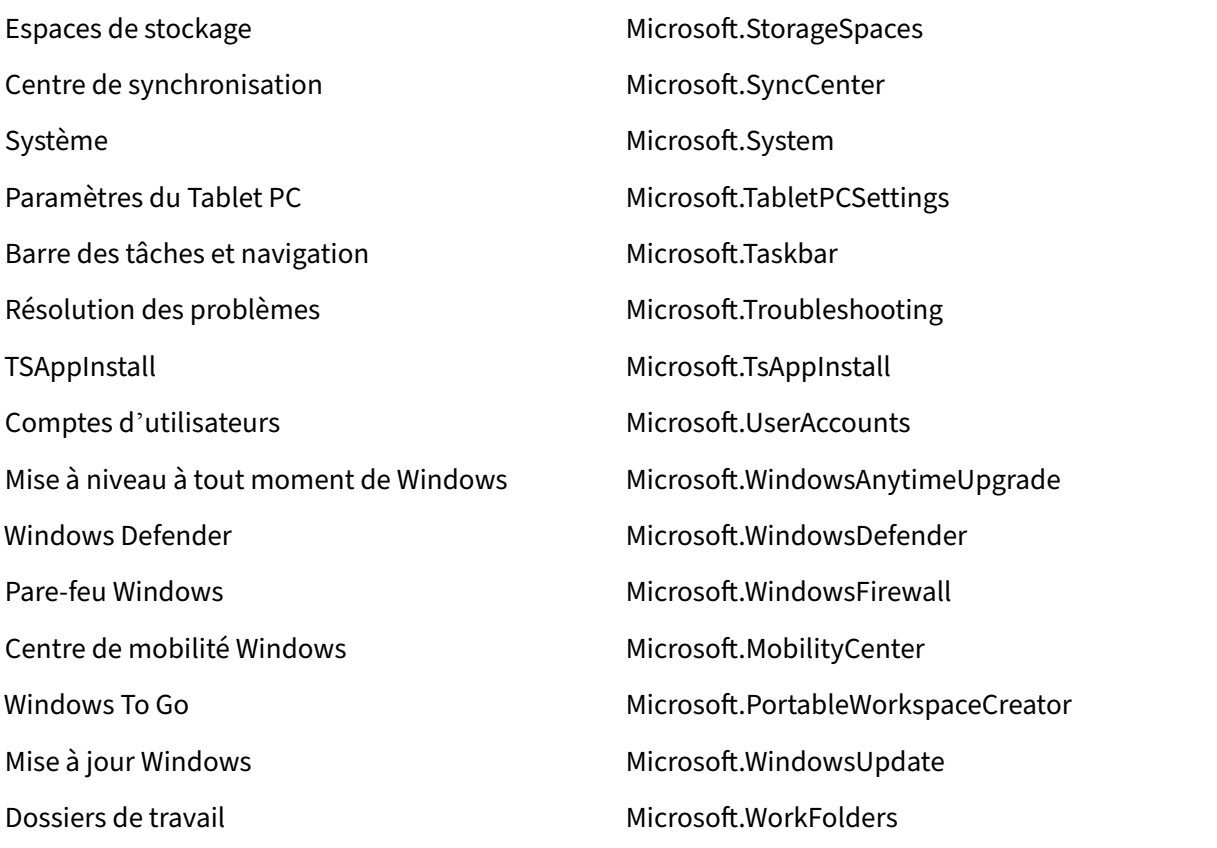

# **Jetons Dynamiques**

#### October 23, 2023

Vous pouvez utiliser des jetons dynamiques dans n'importe quelle action Workspace Environment Management pour les rendre plus puissants.

Vous pouvez utiliser des jetons dynamiques dans les champs suivan[ts :](https://docs.citrix.com/fr-fr/workspace-environment-management/current-release/user-interface-description/actions/applications.html)

- Paramètres de stratégie de groupe
	- **–** Avec **l'action** définie sur **Supprimer** la valeur : **Valeur**
	- **–** Avec **l'action** définie sur **Définir la valeur** et le **type** défini sur **REG\_SZ :**valeur, données
	- **–** Avec **l'action** définie sur **Définir la valeur** et le **type** défini sur **REG\_EXPAND\_SZ** : valeur, données
	- **–** Avec **l'action** définie sur **Définir la valeur** et le **type** défini sur **REG\_MULTI\_SZ** : valeur, données

#### **Remarque :**

Les paramètres de stratégie de groupe sont de deux types : les paramètres de la machine et les paramètres utilisateur. Pour les paramètres de la machine, certains jetons dynamiques ne sont pas pris en charge. Consultez la section Prise en charge dynamique des jetons pour les paramètres de stratégie de groupe.

## **Prise en charge dynamique des jetons pour les paramètres de stratégie de groupe**

L'utilisation de jetons dynamiques dans les paramètres de stratégie de groupe permet une configuration de stratégie plus adaptable dans différents environnements, réduit la configuration manuelle et simplifie la gestion des stratégies.

Les paramètres de stratégie de groupe s[ont de deux types :](https://docs.citrix.com/fr-fr/workspace-environment-management/service/manage/configuration-sets/actions.html#group-policy-settings)

- **Réglages de la machine** Ces paramètres s'appliquent uniquement aux machines, quelle que soit la personne qui y ouvre une session.
- **Réglages utilisateur**. Ces paramètres s'appliquent uniquement aux utilisateurs, quelle que soit la machine sur laquelle ils se connectent.

Tous les jetons dynamiques sont pris en charge pour les paramètres de stratégie de groupe. Les paramètres suivants ne sont pas pris en charge pour les paramètres de la machine.

- Hashtags
	- **–** ##FullUserName##
	- **–** ##UserInitials##
	- **–** ##ClientName##
	- **–** ##ClientIPAddress##
	- **–** ##UserLDAPPath##
	- **–** ##ClientRemoteOS##
- ADAttribute
	- **–** [ADAttribute:attrName]
	- **–** [UserParentOU: level]
- Registres sous HKCU

## **Applications**

• Avec **l'application d'installation** comme type d'application : **ligne de commande**, **répertoire de travail**et **paramètres**

- Avec **Fichier/Dossier** comme type d'application : **Cible**
- Avec **URL** comme type d'application : **URL de raccourci**
- **Fichier d'icônes**

#### **Imprimantes**

• **Trajectoire cible**

#### **Disques réseau**

• **Chemin cible** et **nom d'affichage**

#### **Disques virtuels**

• **Trajectoire cible**

#### **Registres**

• **Chemin cible**, **nom de la cible**et **valeur de la cible**

#### **Remarque :**

Le champ **Valeur cible** ne prend pas en charge l'extension des variables d'environnement. Si vous utilisez des variables d'environnement, elles ne fonctionnent pas comme prévu.

#### **Variables d'environnement**

• **Valeur variable**

#### **Ports**

• **Port cible**

#### **Fichiers Ini**

• **Chemin cible**, **section cible**, **nom de la valeur cible** et **valeur cible**

### **Remarque :**

La **section Cible**, le **nom de la valeur cible**et les champs de **valeur cible** ne prennent pas en charge l'extension des variables d'environnement. Si vous utilisez des variables d' environnement, elles ne fonctionnent pas comme prévu.

## **Tâches externes**

• **Parcours** et **arguments**

## **Opérations du système de fichiers**

• **Chemin source** et **chemin cible**

## **Certaines conditions de filtre**

• Exemple : avec **Active Directory Attribute Match\* comme type de condition : \*\*Attribut Ac‑ tive Directory testé** et résultat **correspondant**

#### **Remarque :**

Pour obtenir la liste complète des champs pris en charge pour les conditions de filtre, consultez la matrice de prise en charge des conditions de filtre.

## **Opérations de chaîne**

Il est parfois nécessaire de manipuler des chaînes dans un script pour mapper des lecteurs ou lancer des applications. Les opérations de chaîne suivantes sont acceptées par l'agent de Workspace Environment Management :

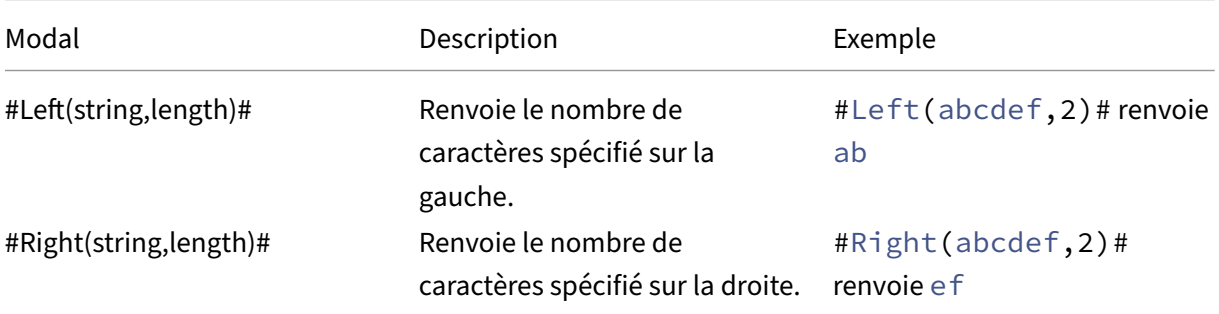

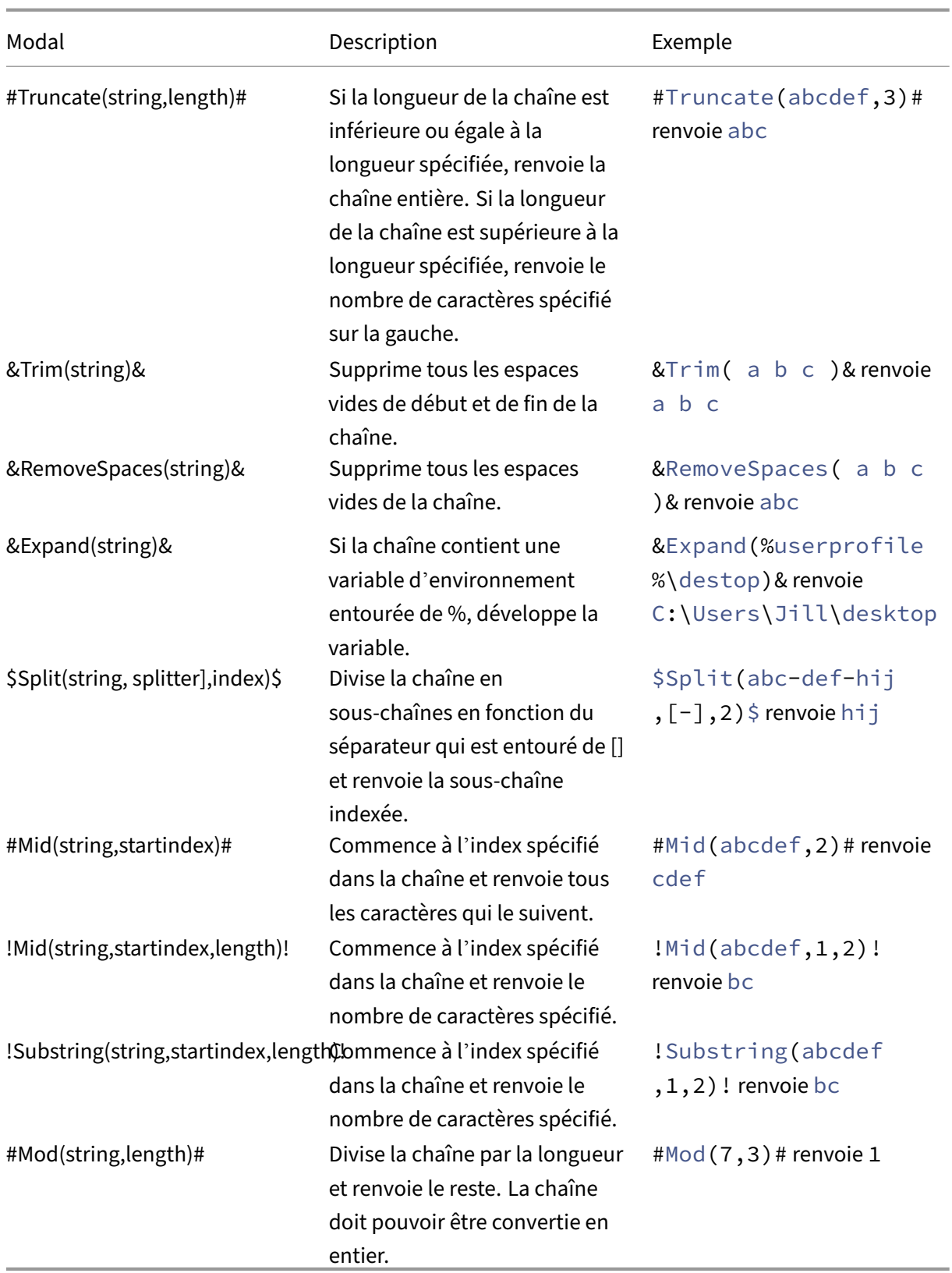

#### **Remarque :**

- Les opérations de chaîne sont également prises en charge par des hashtags et des attrib‑ uts Active Directory. Par exemple : #Left([ADAttribute:NAME], 2) # où l'attribut name de l'utilisateur actuel du domaine est Administrator renvoyé Ad, et \$Split(## ClientIPAddress##,[\.],2)\$ renvoie 157.
- !Mid(string,startindex,length)! et !Substring(string,startindex, length) ! les opérations sont toujours effectuées en dernier.

## **Hashtags**

Les hashtags sont une fonctionnalité de remplacement largement utilisée dans le traitement des éléments Workspace Environment Management. L'exemple suivant illustre la façon dont vous utilisez les hashtags :

Pour écrire dans un fichier **.ini**, vous pouvez utiliser%USERNAME% **dans** le chemin d'accès du **fichier**.ini et Workspace Environment Management le traite et étend le répertoire final. Toutefois, l' évaluation de la valeur écrite par Workspace Environment Management dans le **.ini** lui‑même est plus compliquée : vous pouvez écrire **littéralement** %USERNAME% ou écrire la valeur développée.

Pour augmenter la flexibilité, # #UserName ## existe sous forme de hash-tag, de sorte que l'utilisation de %UserName% **pour** une valeur l'écrit littéralement et # **#UserName ## écrit**la valeur dévelop‑ pée.

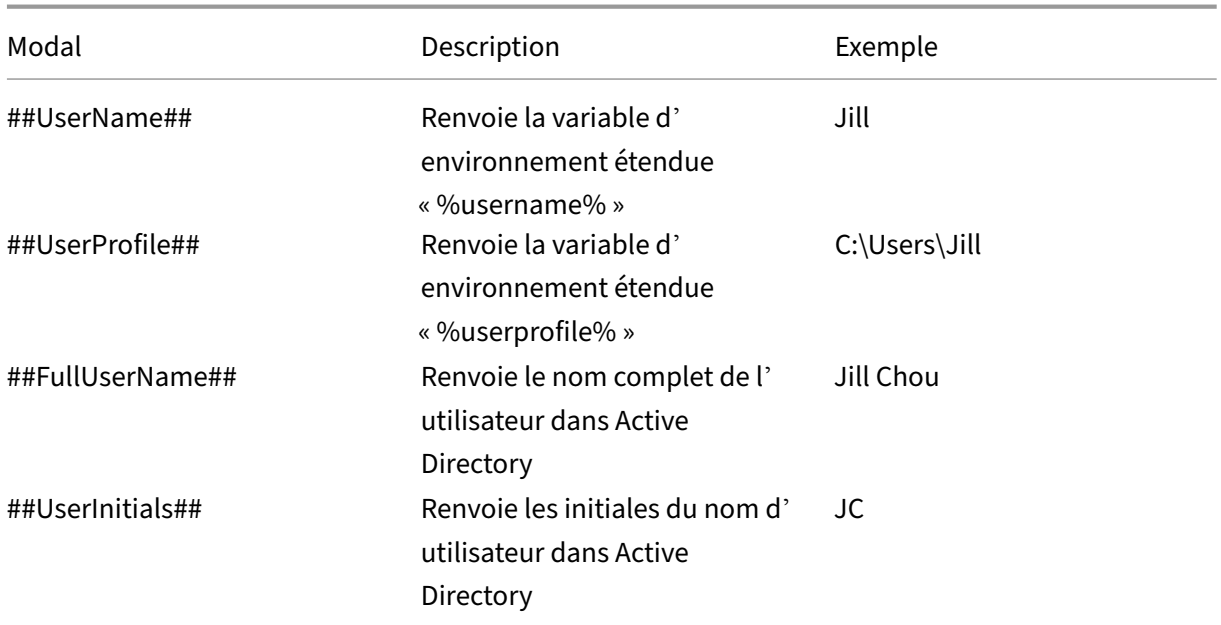

Consultez le tableau suivant pour obtenir des exemples :

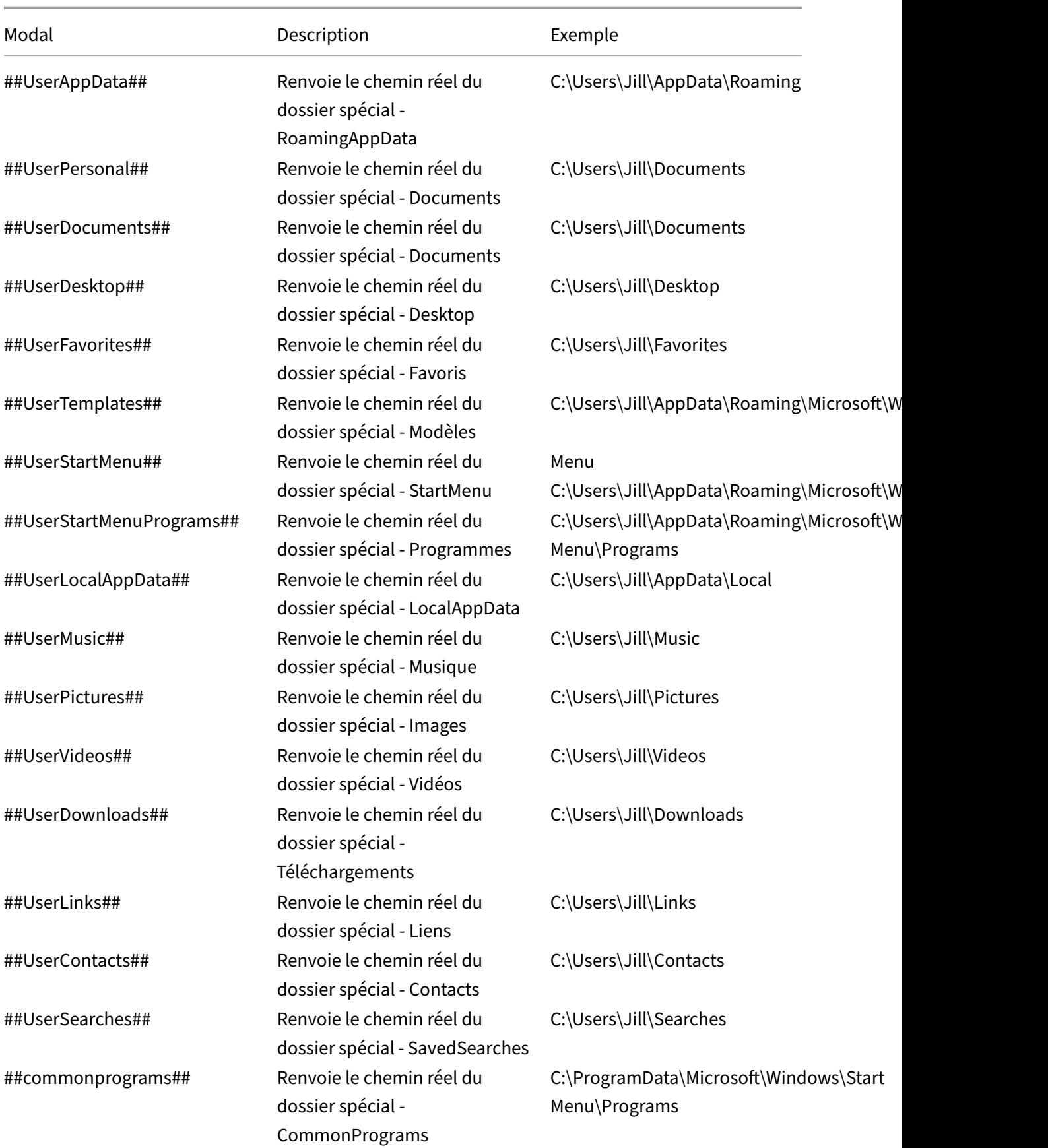

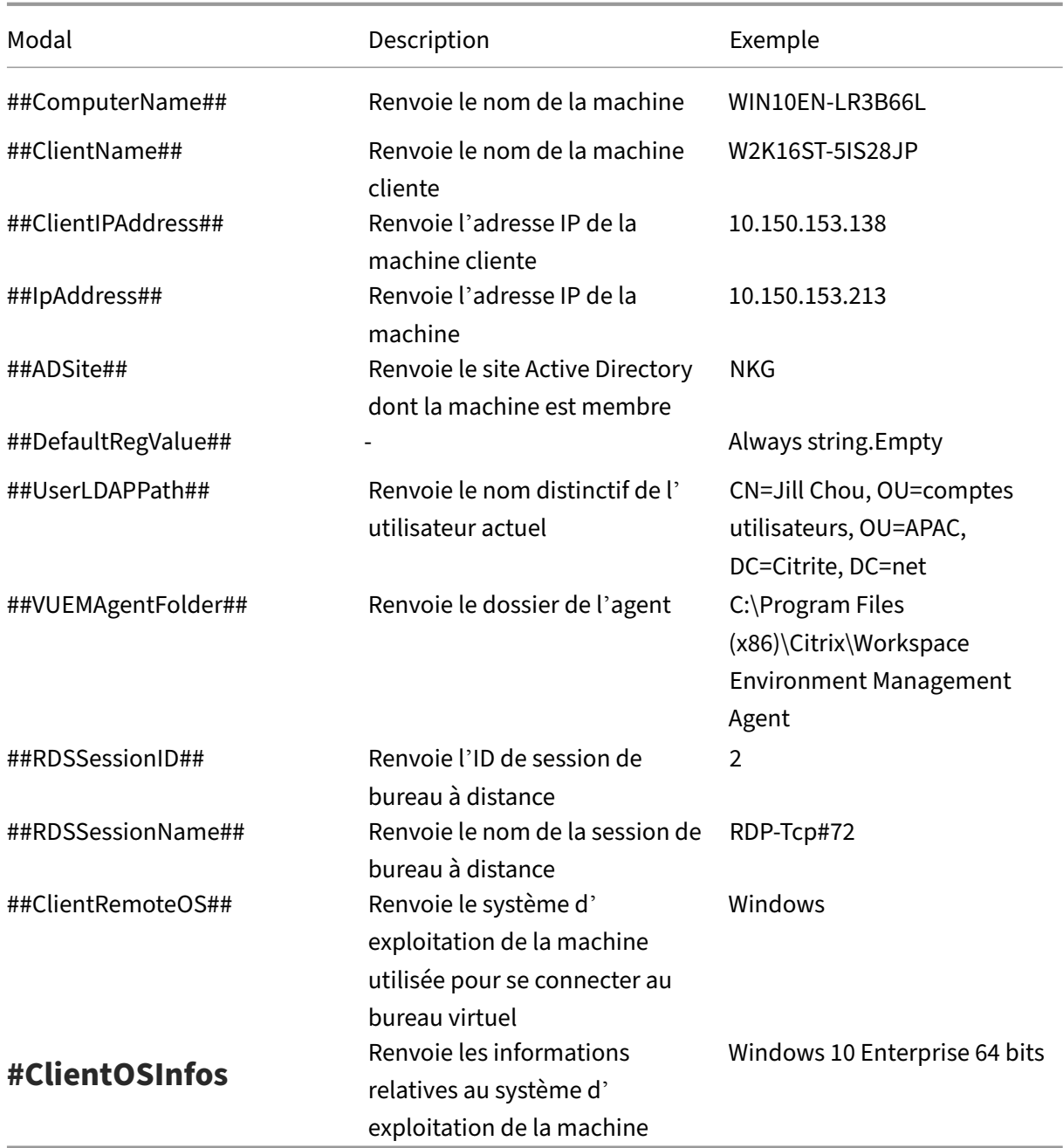

Le hash-tag ##UserScreenCaptureComment## est implémenté pour une utilisation dans des parties spécifiques du produit. Cette balise peut être incluse dans le modèle d'e‑mail sous **Paramètres avancés** > **Personnalisation de l'agent d'interface utilisateur** > **Options du service d'assistance**. Une fois inclus, les utilisateurs sont affichés avec un champ de commentaire situé sous la capture d' écran dans l'utilitaire de capture d'écran de l'agent. Le commentaire est inclus dans l'e-mail d'assistance à l'endroit où vous avez placé la balise dans le modèle d'e‑mail.

## **Attributs Active Directory**

Pour utiliser les attributs Active Directory, WEM remplace la valeur **[adAttribute:AttrName]** par l'at‑ tribut Active Directory associé. [adAttribute:AttrName] est le jeton dynamique pour tous les attributs Active Directory. Un filtre associé vérifie la valeur des attributs spécifiés.

Pour les structures d'unités organisationnelles (OU) utilisateur, WEM remplace la valeur **[UserParen‑ tOU:Level]** par le nom d'unité d'organisation Active Directory associée. Le chemin d'accès Active Di‑ rectory est le chemin d'accès utilisateur complet (LDAP) dans Active Directory et [UserParentou:Level] en est un sous‑ensemble.

Par exemple, supposons que vous souhaitiez créer un lecteur réseau pour une unité d'organisation à laquelle les utilisateurs appartiennent. Vous pouvez utiliser le jeton dynamique [UserParentOu:Level] dans le chemin du lecteur réseau pour résoudre dynamiquement l'unité d'organisation des utilisateurs. Il existe deux manières d'utiliser le jeton dynamique :

- Utilisez le jeton dynamique [UserParentOU:Level] directement dans le chemin du lecteur réseau. Par exemple, vous pouvez utiliser le chemin suivant : \\Server\Share\[UserParentOU :0]\.
- Définissez une variable d'environnement appelée UO, puis définissez sa valeur sur [UserParen‑ tOu:0]. Vous pouvez ensuite cartographier le lecteur en tant que \\Server\Share\\%OU%\.

#### **Remarque :**

- Vous pouvez remplacer le chiffre « 0 » par le chiffre correspondant au niveau que vous souhaitez atteindre dans la structure de l'unité d'organisation.
- Vous pouvez ajouter des variables au chemin d'accès. Pour ce faire, assurez‑vous que vous disposez d'une structure de dossiers exacte qui correspond à la disposition de votre unité d'organisation.

Vous pouvez également utiliser des attributs Active Directory à des fins de filtrage. Dans l'onglet **Ad‑ ministration > Filtres > Conditions > Liste des conditions de filtre**, vous pouvez ouvrir la fenêtre Nouvelle condition de filtre après avoir cliqué sur **Ajouter**. Dans la fenêtre Nouvelle condition de filtre, vous pouvez voir les quatre types de condition de filtre suivants associés aux attributs Active Directory :

- Correspondance d'attributs Active Directory
- Correspondance de groupe Active Directory
- Correspondance du chemin Active Directory
- Correspondance de site Active Directory

Pour la correspondance d'attributs Active Directory, le jeton dynamique est [adAttribute:AttrName]. Aucun jeton dynamique n'est disponible pour Active Directory Group Match, car ce type de condition est utilisé pour vérifier l'appartenance à un groupe.

Pour Active Directory Path Match, le jeton dynamique du chemin LDAP complet est # #UserLDAPPath ##.

Pour Active Directory Site Match, le jeton dynamique est ##ADSite##.

Consultez le tableau suivant pour obtenir des exemples :

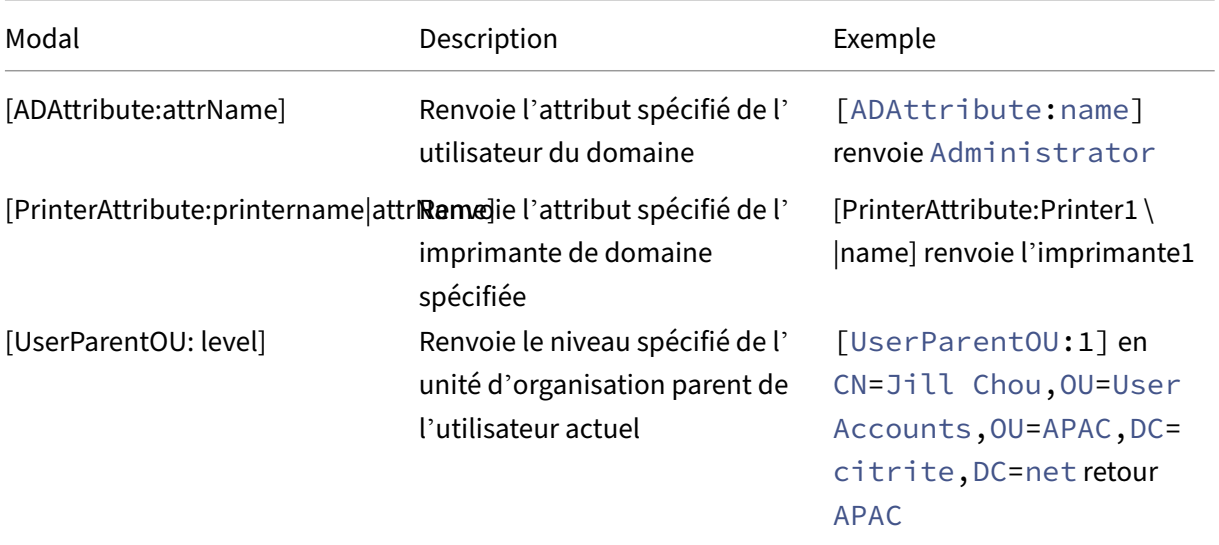

## **Registres**

Pour utiliser un registre, WEM remplace la valeur [RegistryValue: <Registry path>] par la valeur de registre associée. Par exemple, vous pouvez spécifier la valeur suivante :

• [RegistryValue:HKEY\_LOCAL\_MACHINE\SYSTEM\CurrentControlSet\Control\Norskale\Agent Host\AgentLocation]

## **fichiers XML**

Pour utiliser un fichier XML, WEM remplace la valeur [GetXmlValue:<XML path>|<tag name >] par la valeur de balise spécifique dans le fichier XML. Le chemin XML peut être un chemin d'accès réel ou une variable d'environnement qui se résout en chemin. Vous devez entourer la variable d' environnement avec%. Par exemple, vous pouvez spécifier la valeur suivante :

- [GetXmlValue:C:\citrix\test.xml|summary] or
- [GetXmlValue:%xmlpath%|summary]
# **Fichiers INI**

Pour utiliser un fichier .ini, WEM remplace le fichier [GetIniValue:<INI path>|<section name in the .ini file>|<key name in the .ini.file>] par la valeur de clé. Le chemin INI peut être un chemin réel ou une variable d'environnement qui se résout en chemin. Vous devez entourer la variable d'environnement avec%. Par exemple, vous pouvez spécifier la valeur suivante :

- [GetIniValue:C:\citrix\test.ini|PLD\_POOL\_LIC\_NODE\_0\_0|LicExpTime] or
- [GetIniValue:%inipath%|PLD\_POOL\_LIC\_NODE\_0\_0|LicExpTime]

# **Informations supplémentaires**

#### **Matrice de compatibilité pour les conditions de filtration**

Le tableau suivant répertorie tous les types de conditions dont la valeur testée ou le résultat correspondant prend en charge les jetons dynamiques.

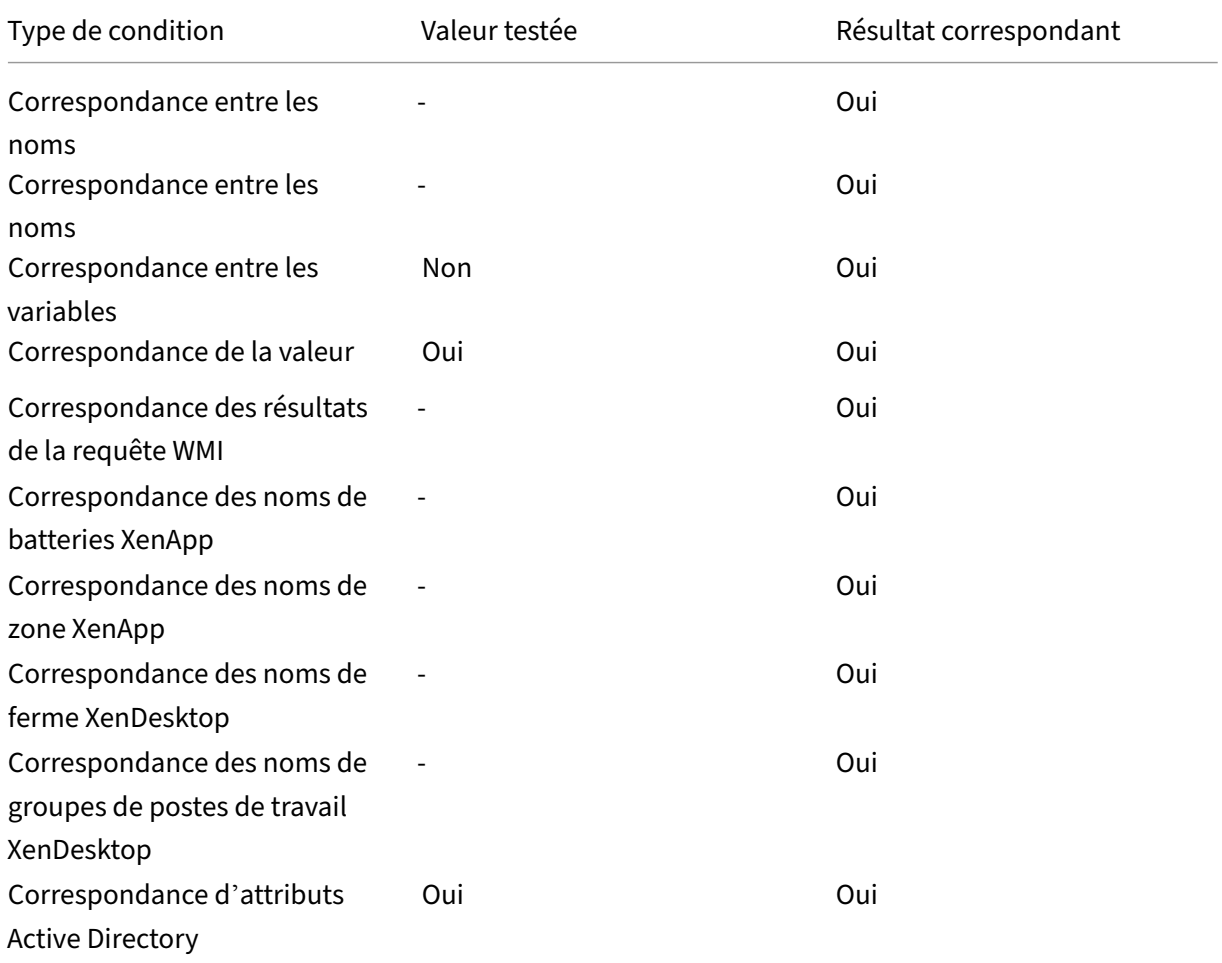

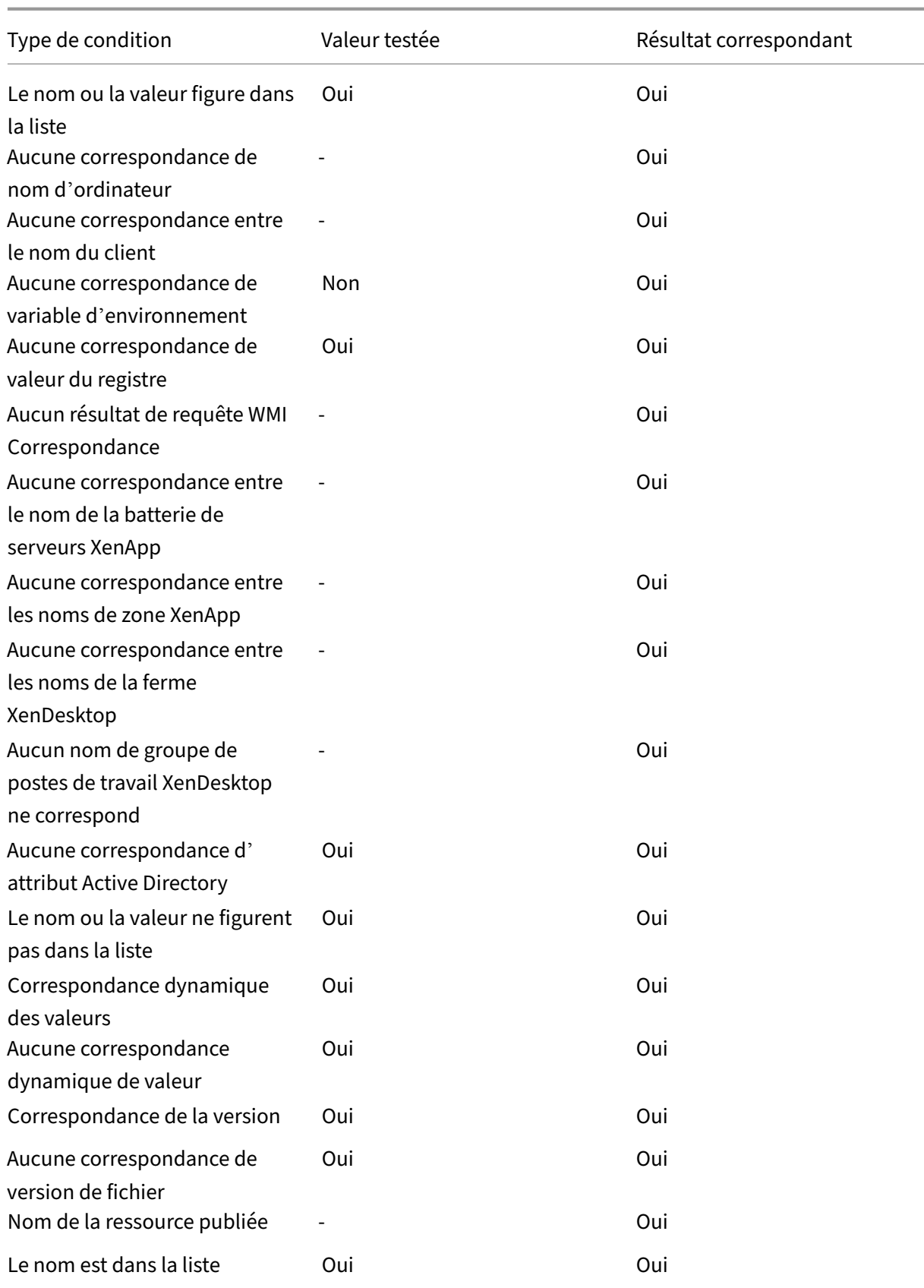

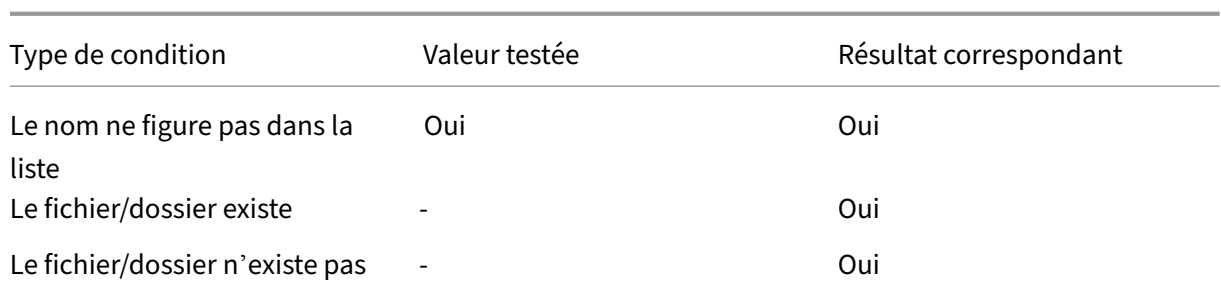

# **Valeurs du registre des paramètres environnementaux**

#### August 11, 2020

Cet article décrit les valeurs de Registre associées aux paramètres d'environnement dans Workspace Environment Management.

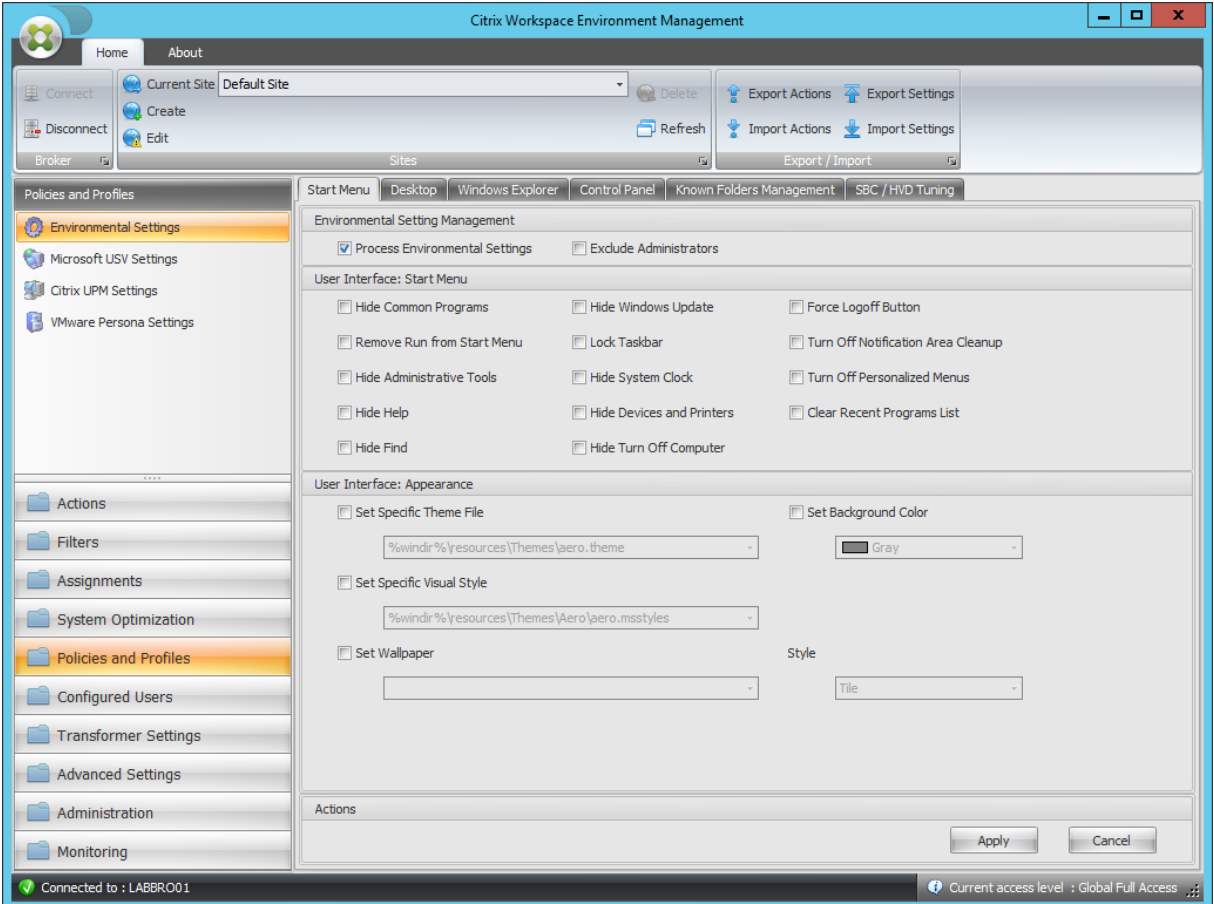

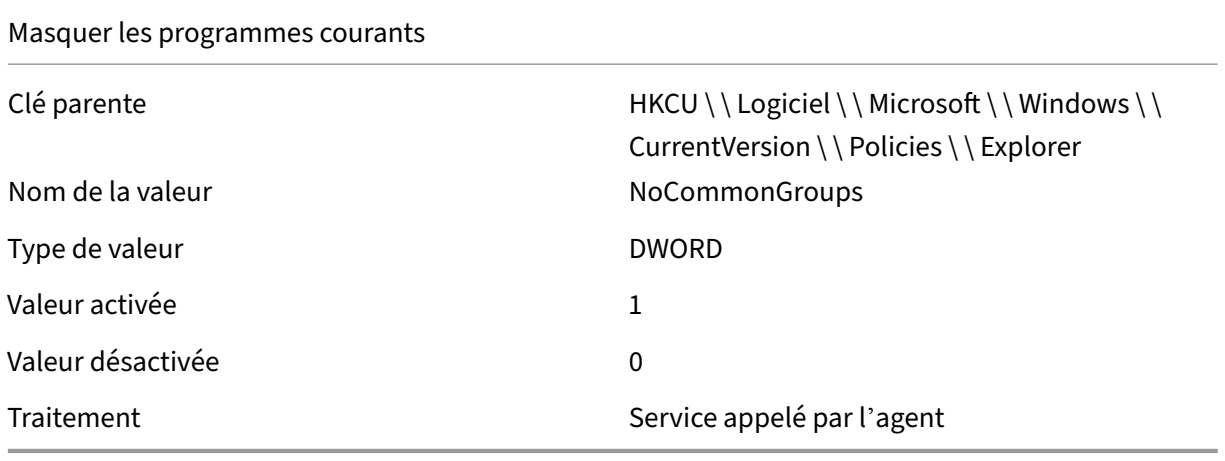

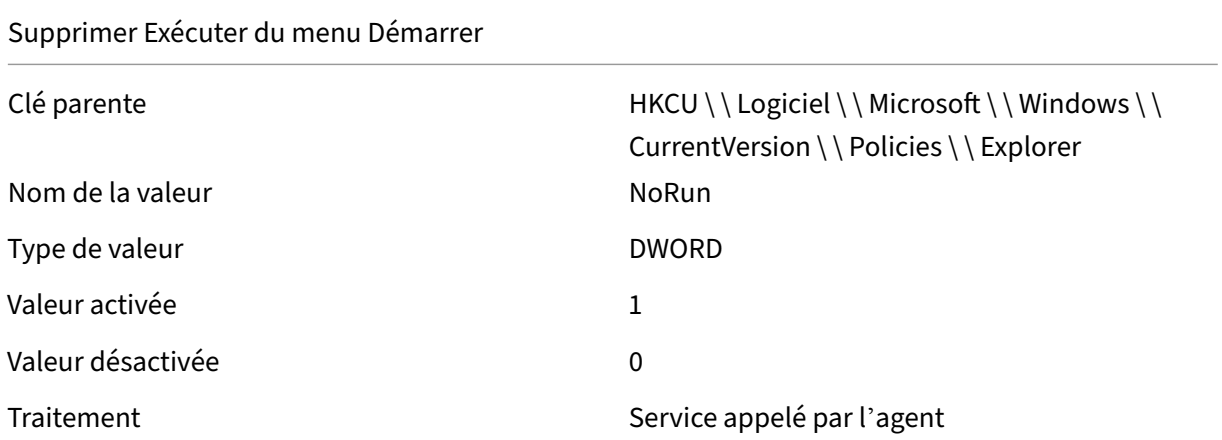

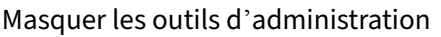

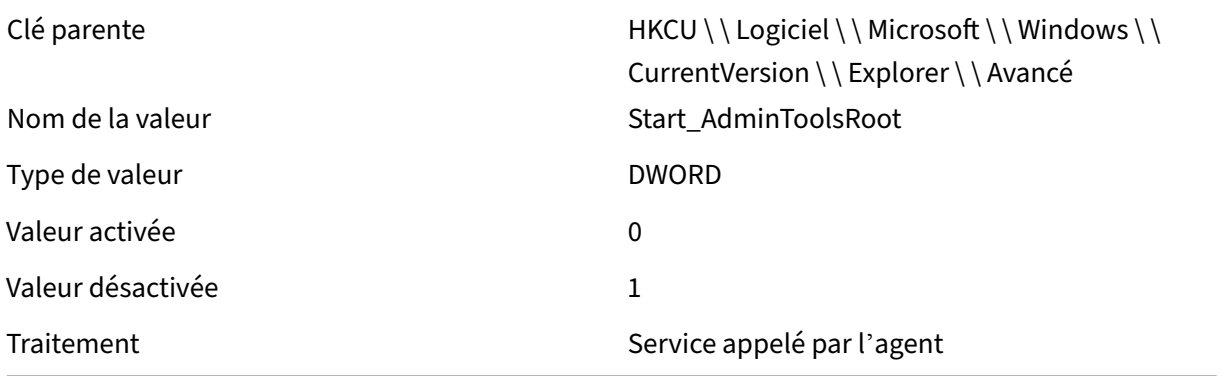

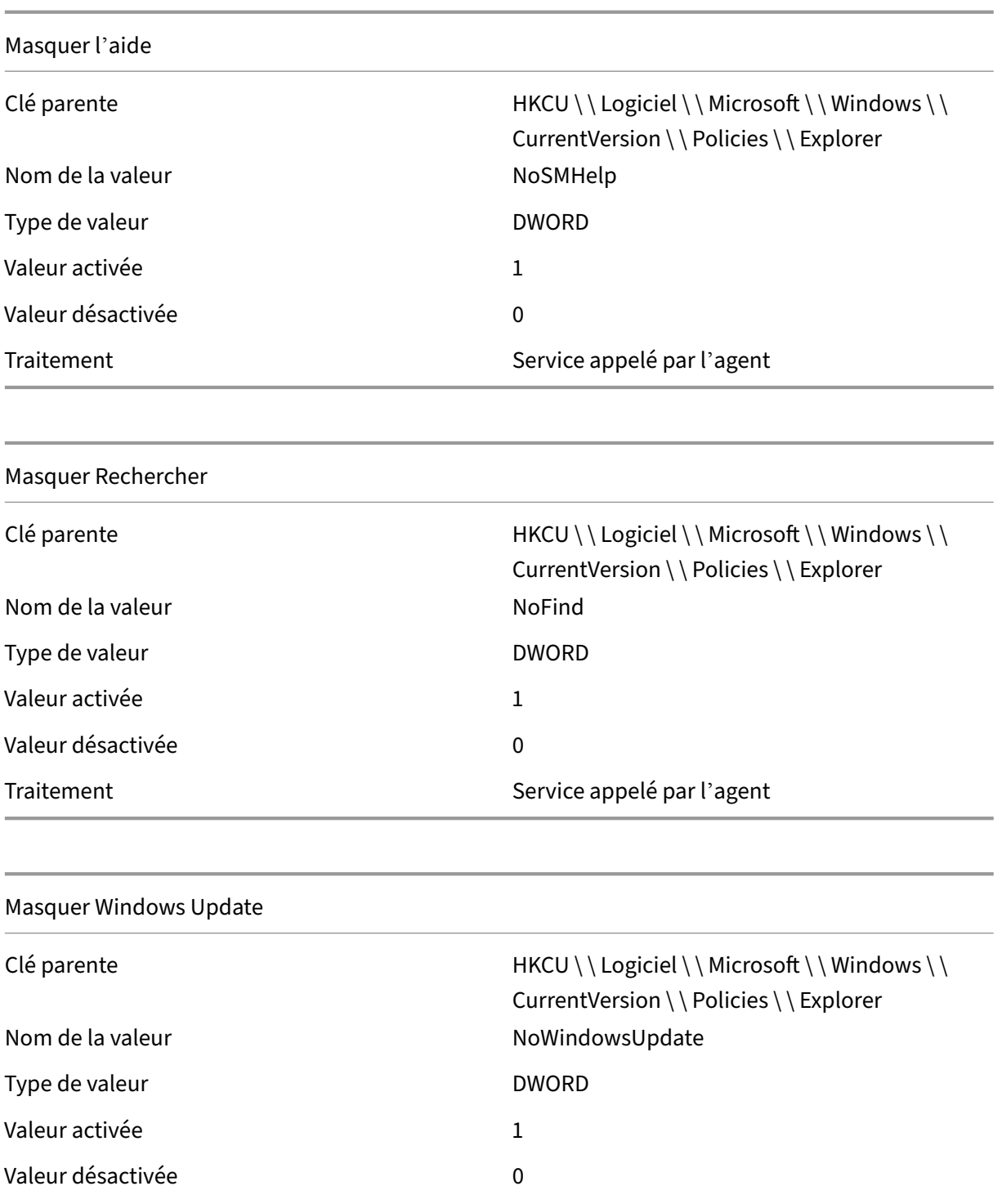

Traitement  $S$ ervice appelé par l'agent

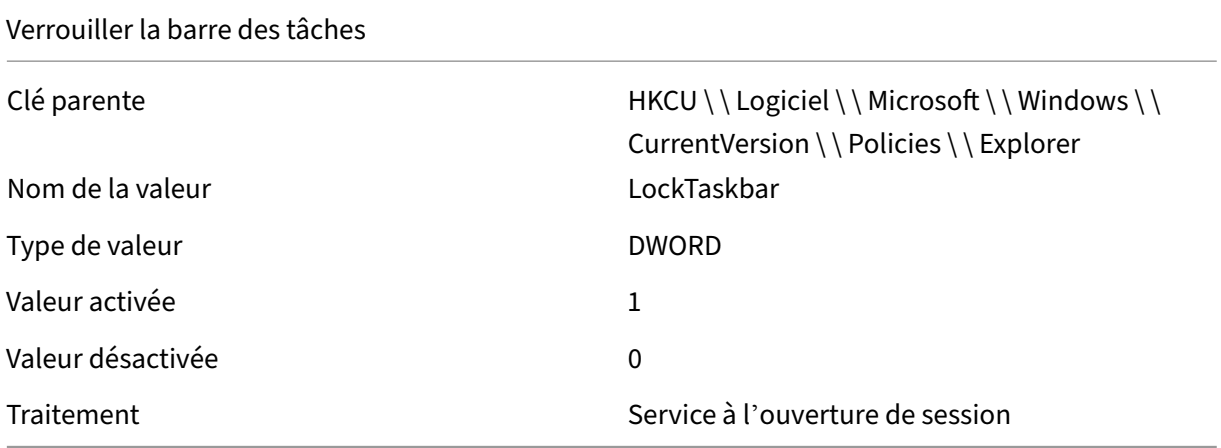

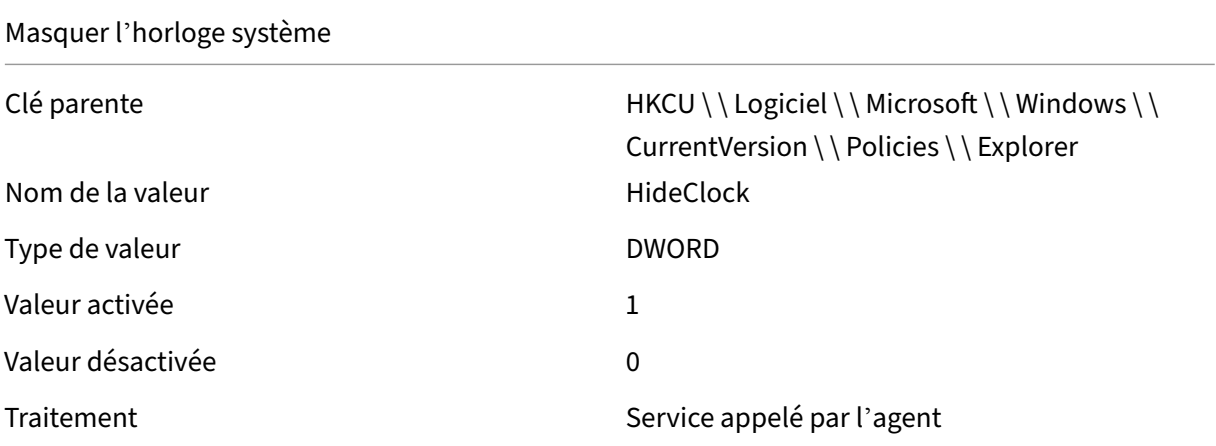

# Masquer les périphériques et les imprimantes

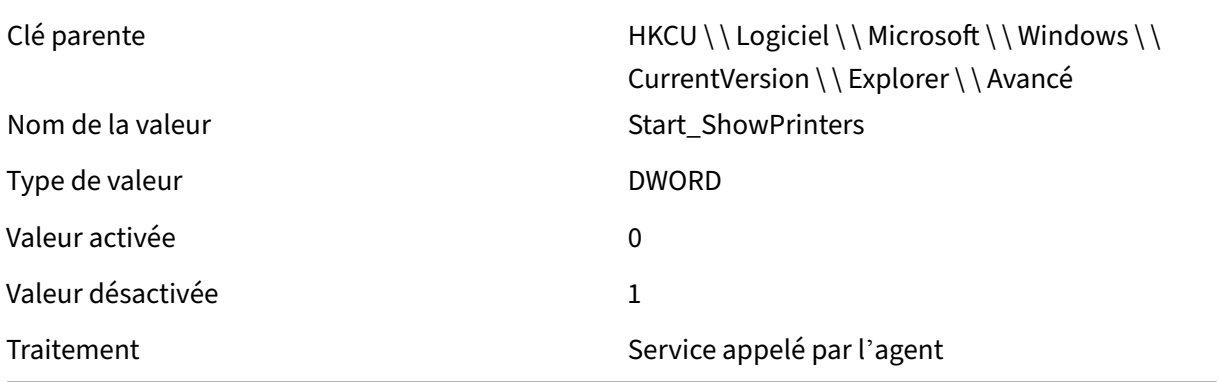

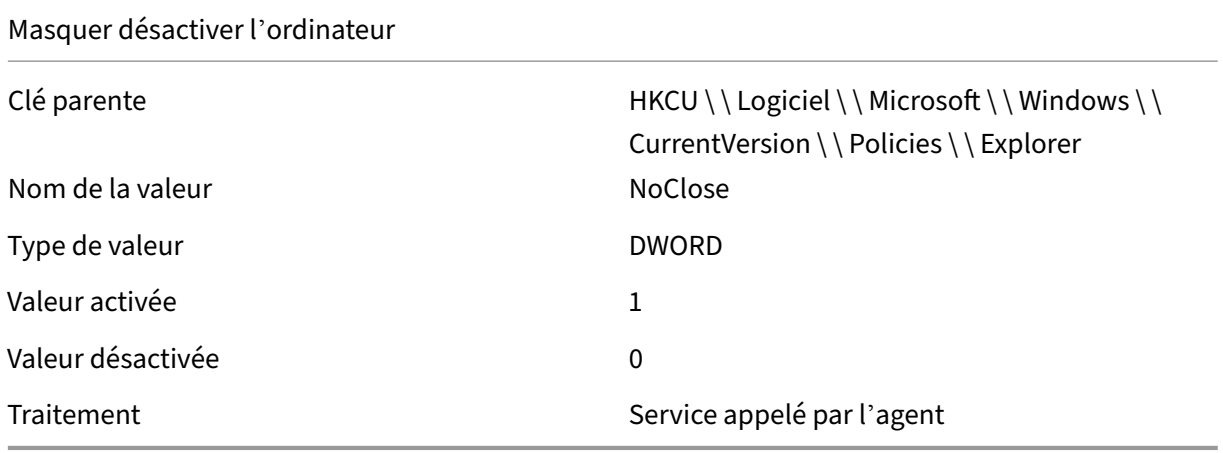

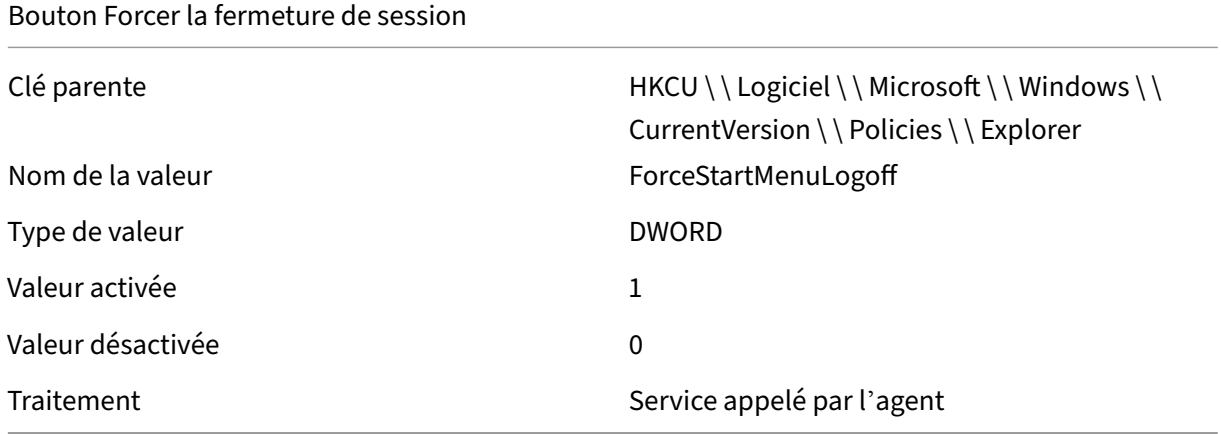

# Désactiver le nettoyage de la zone de notification

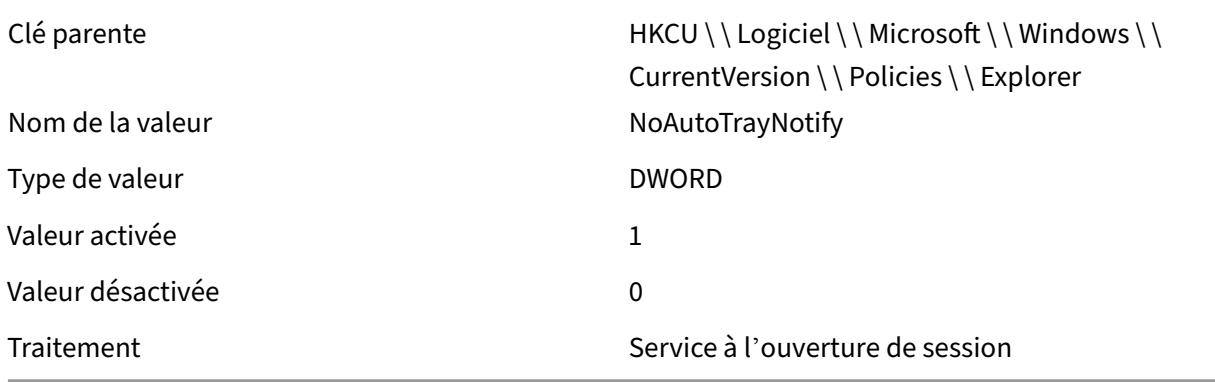

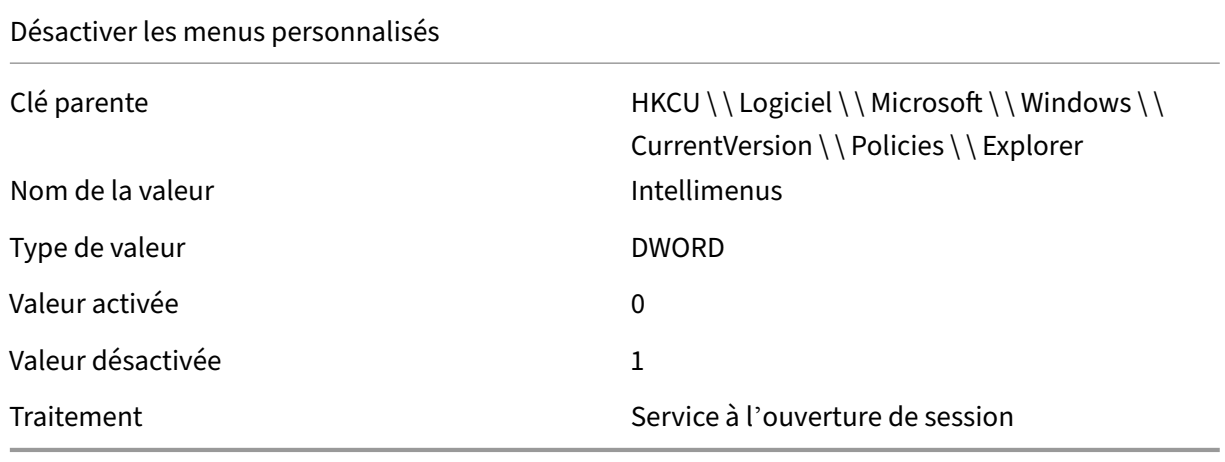

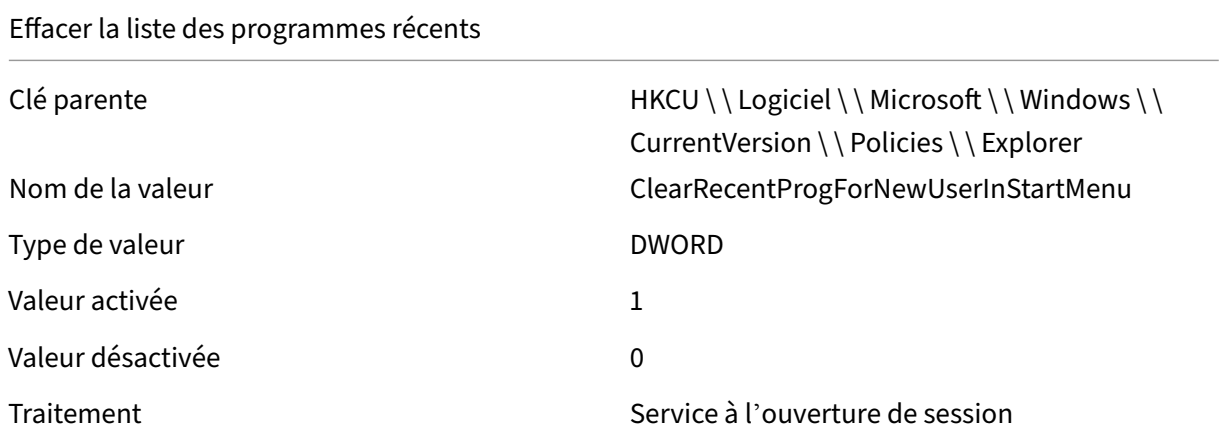

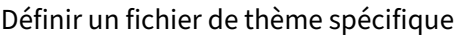

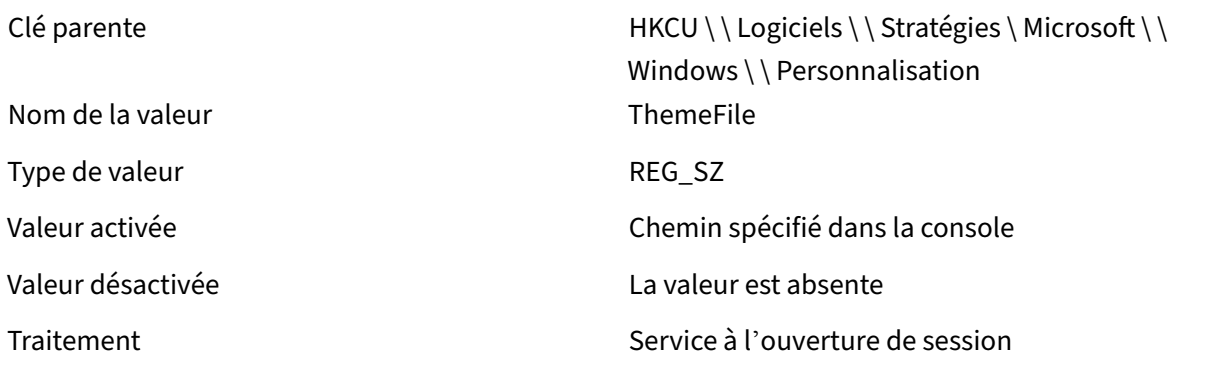

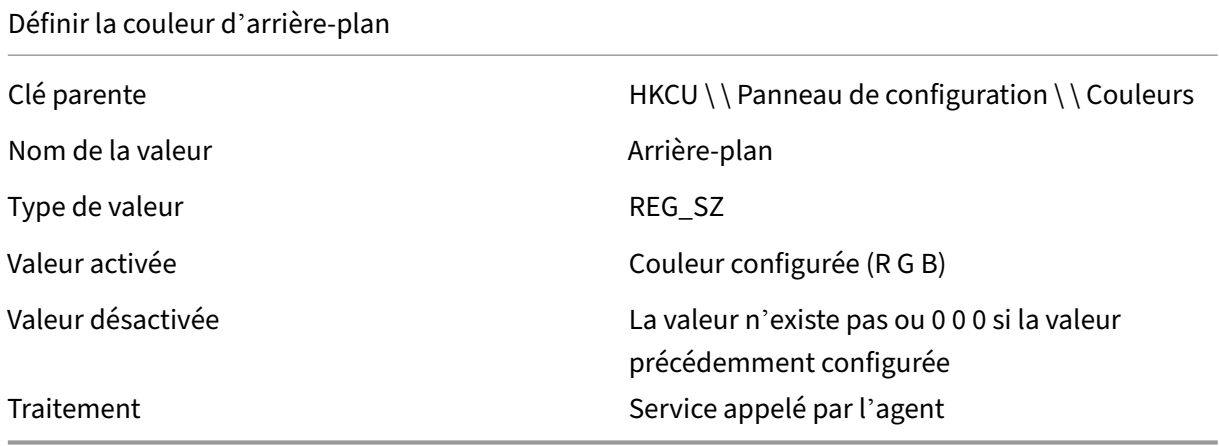

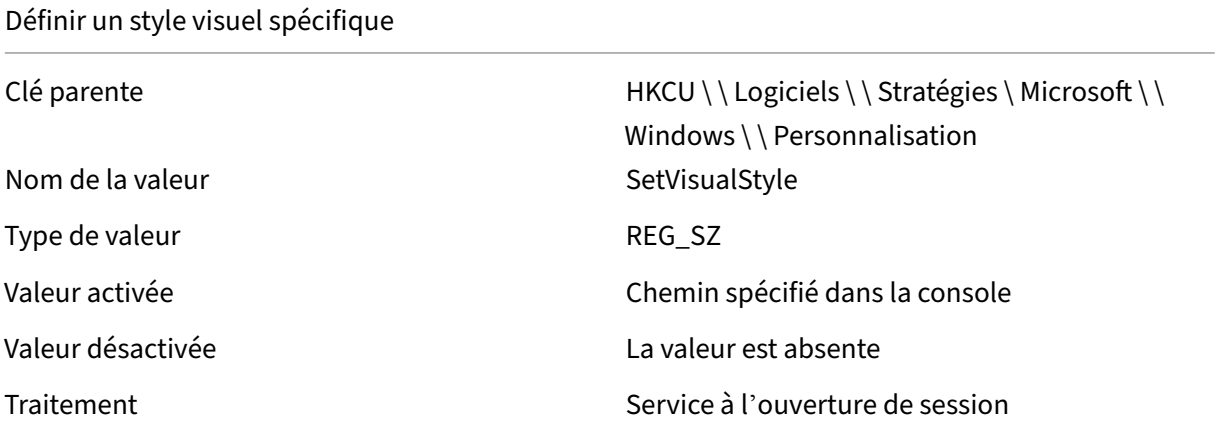

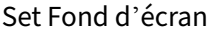

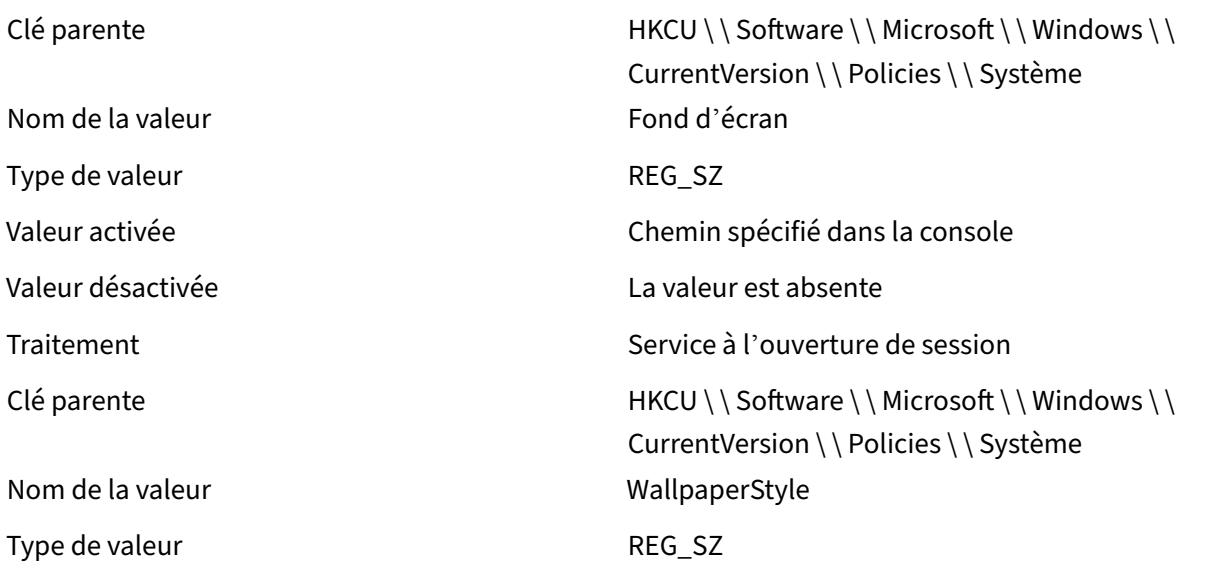

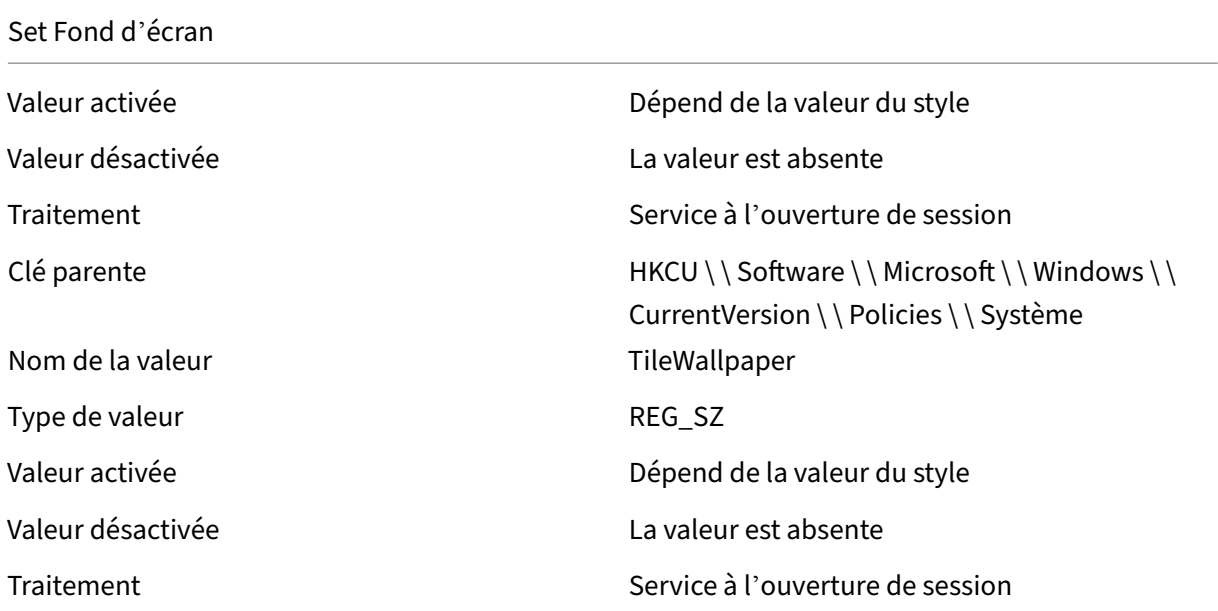

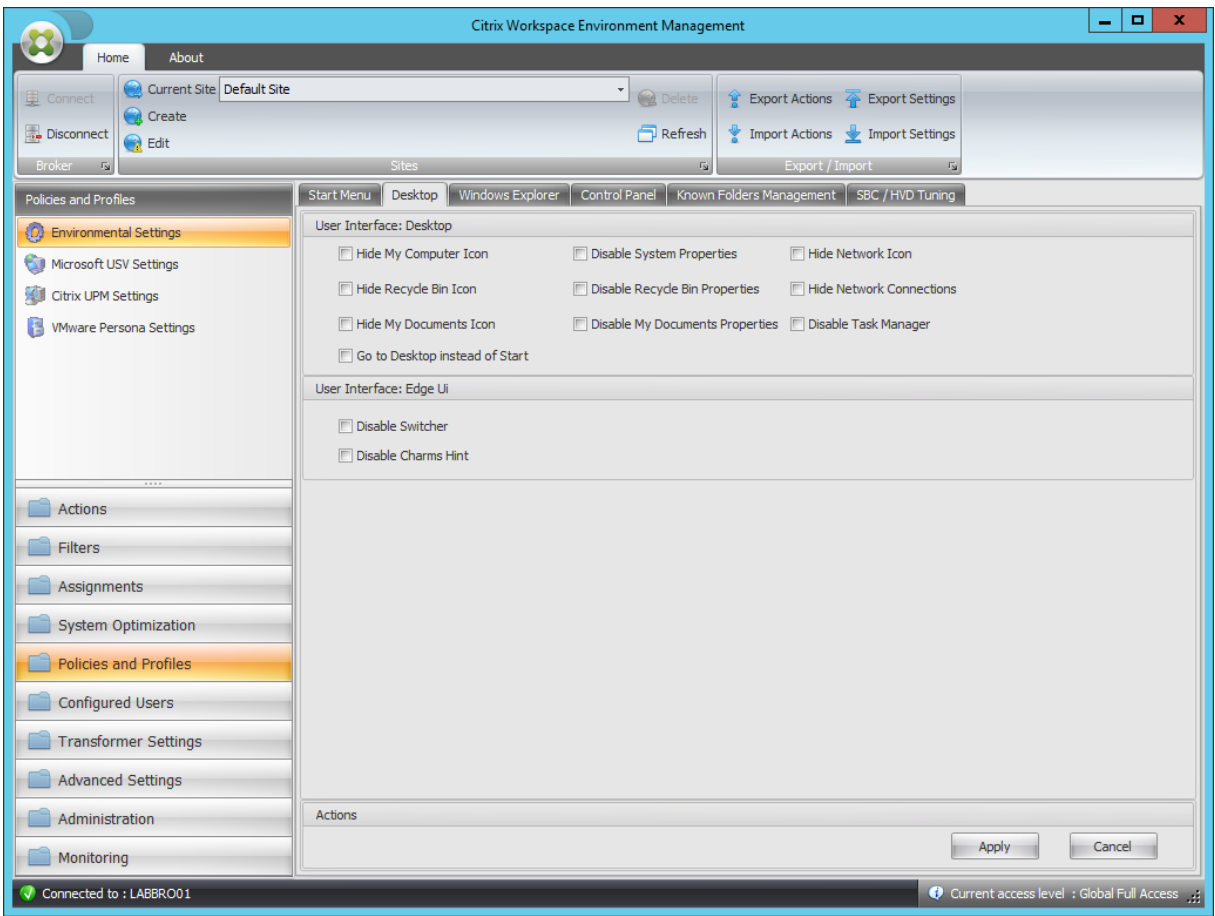

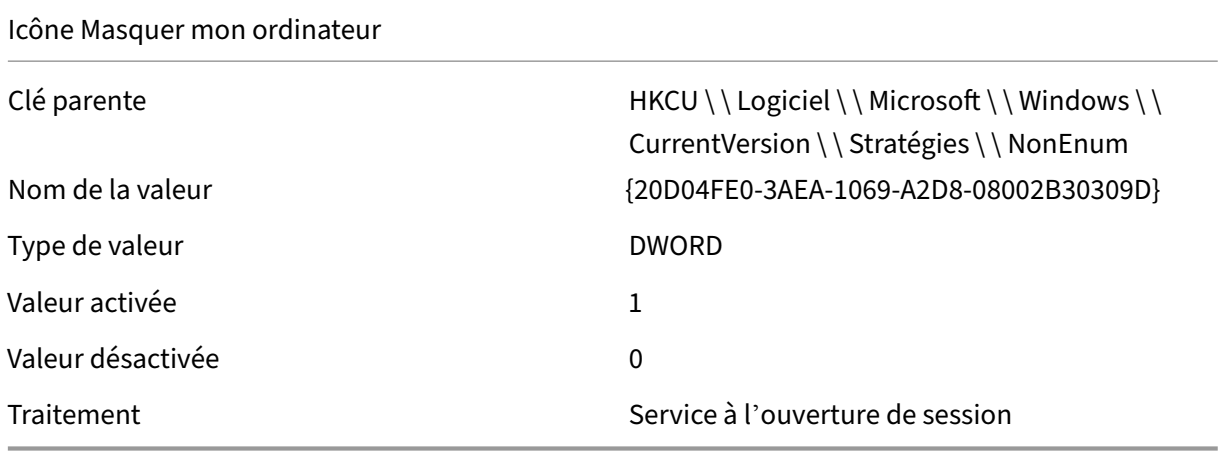

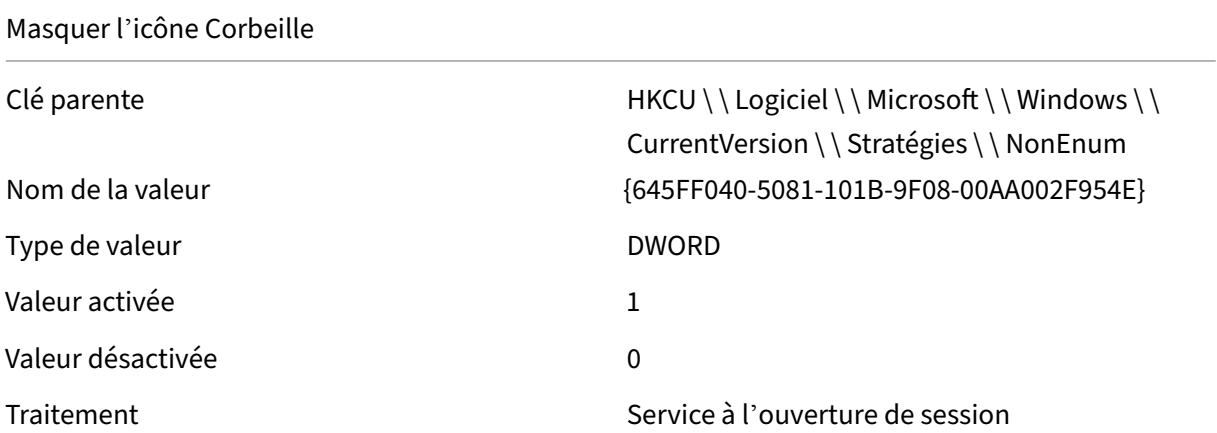

Icône Masquer mes documents

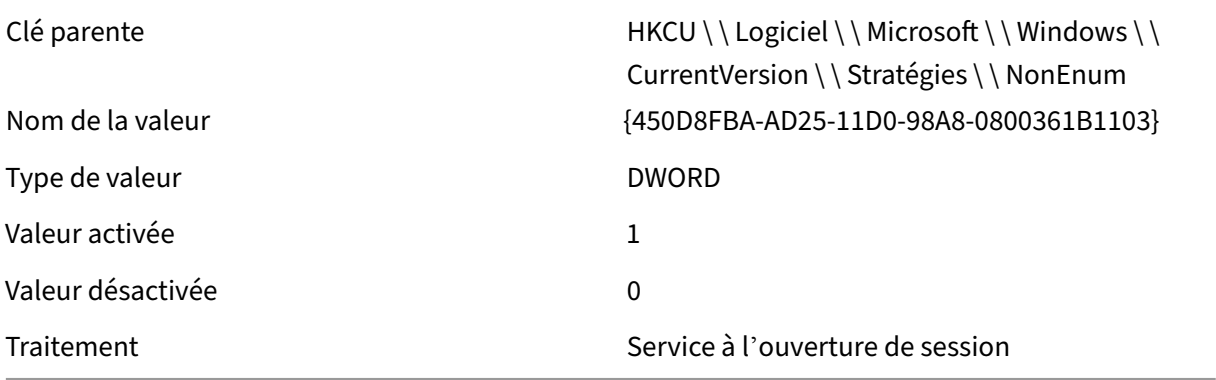

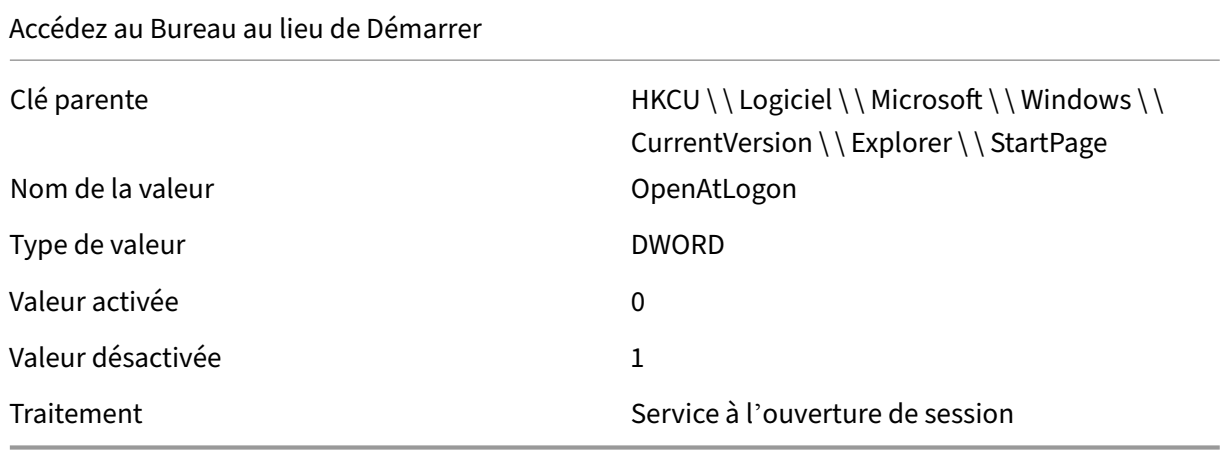

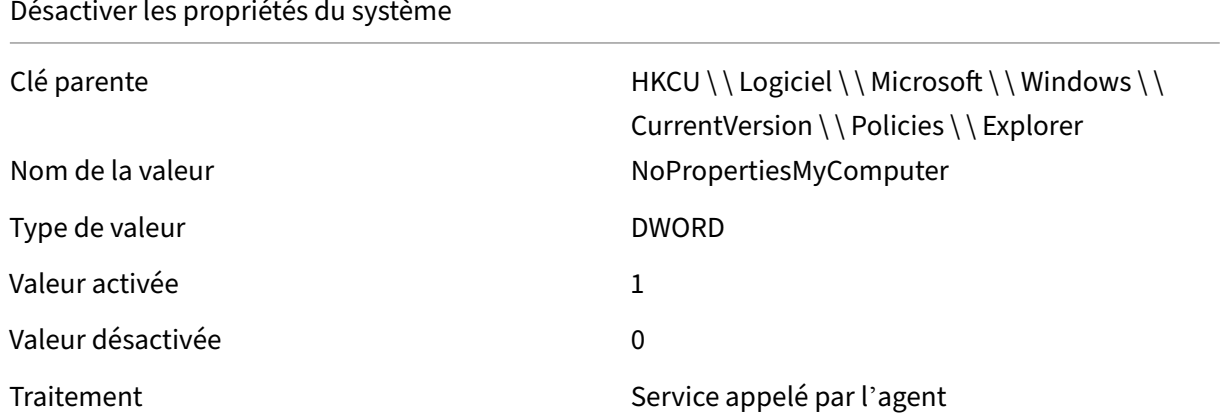

Désactiver les propriétés de la corbeille

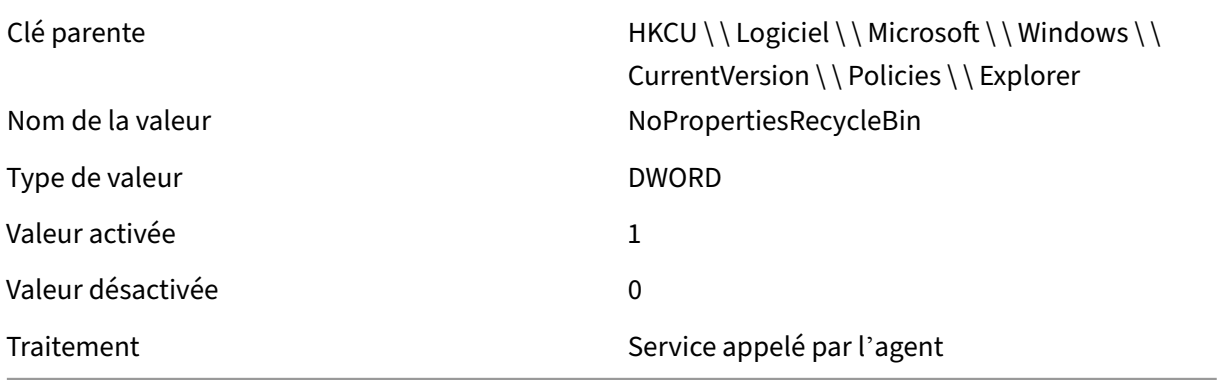

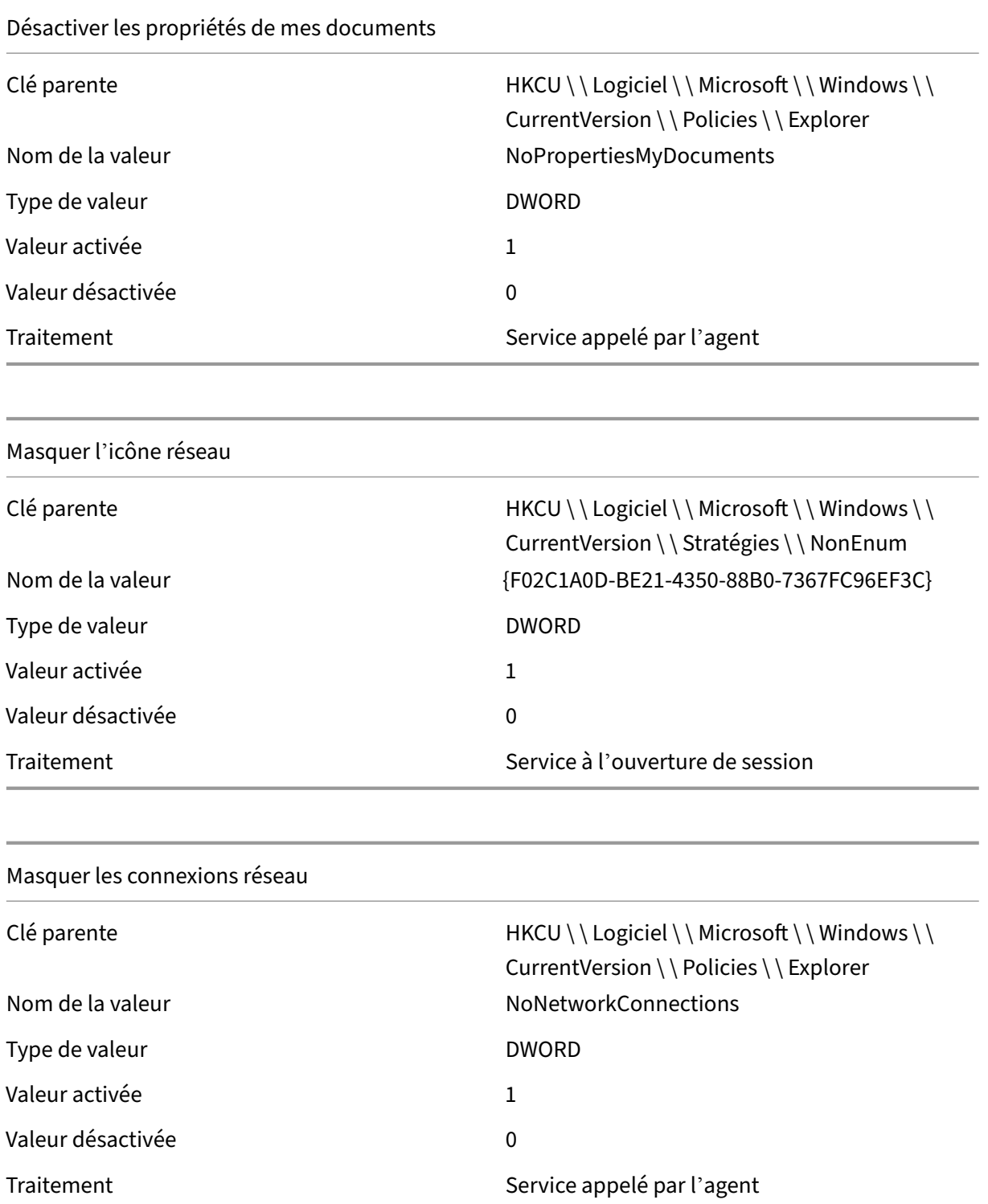

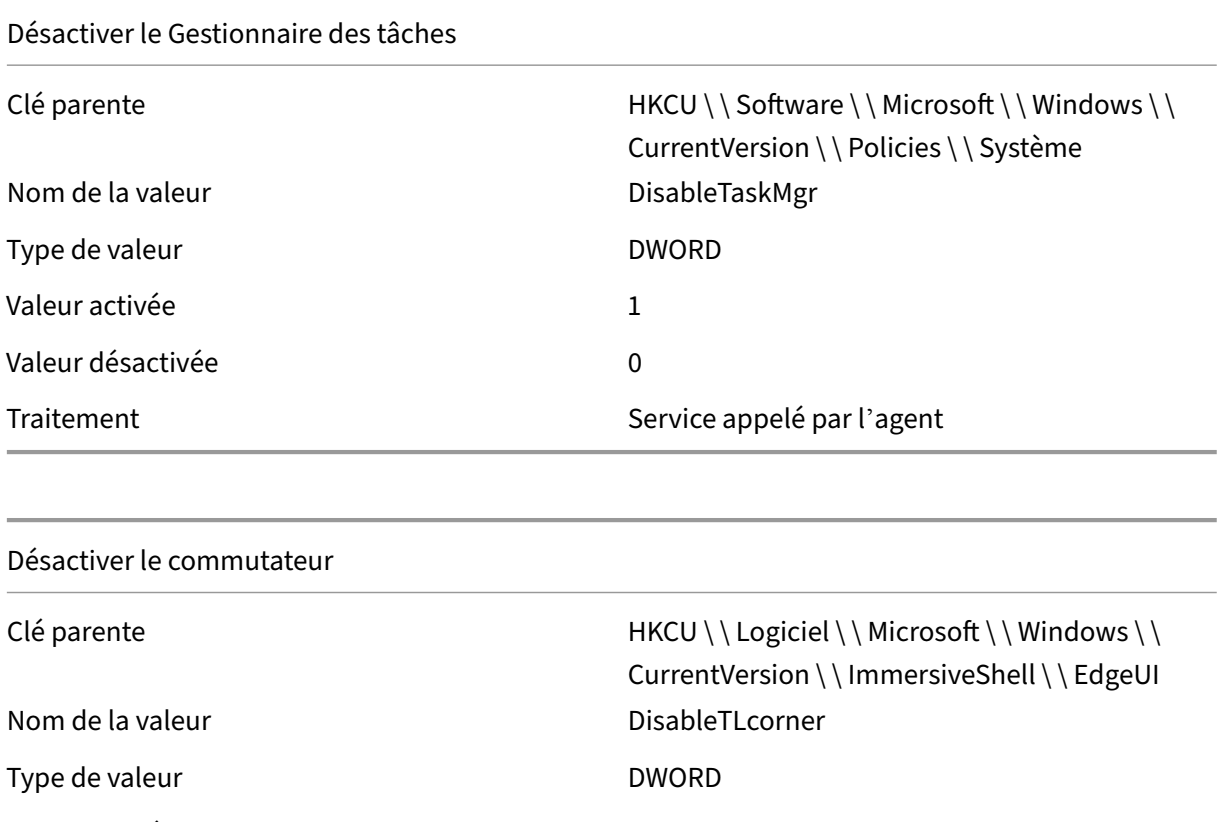

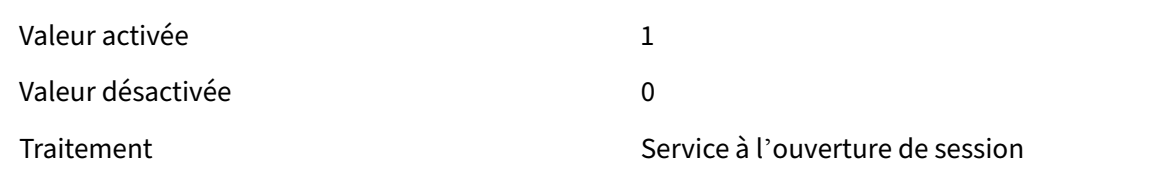

Désactiver les conseils de charme

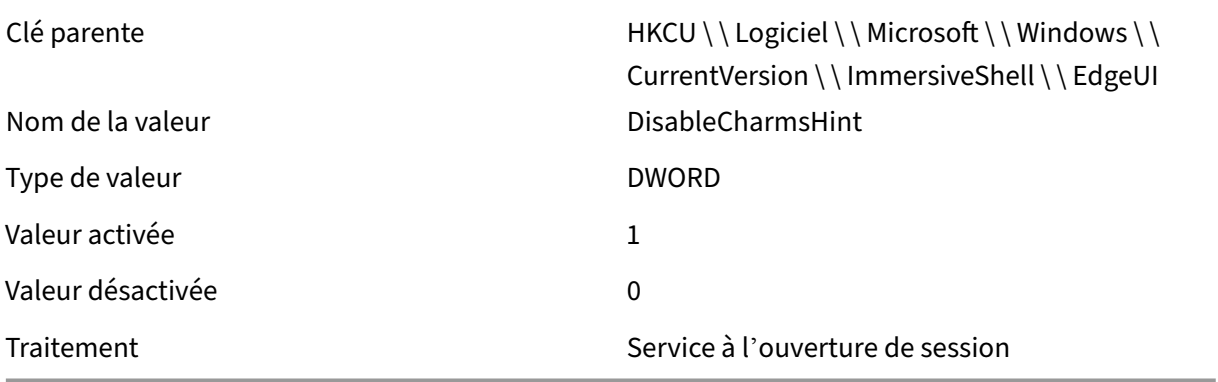

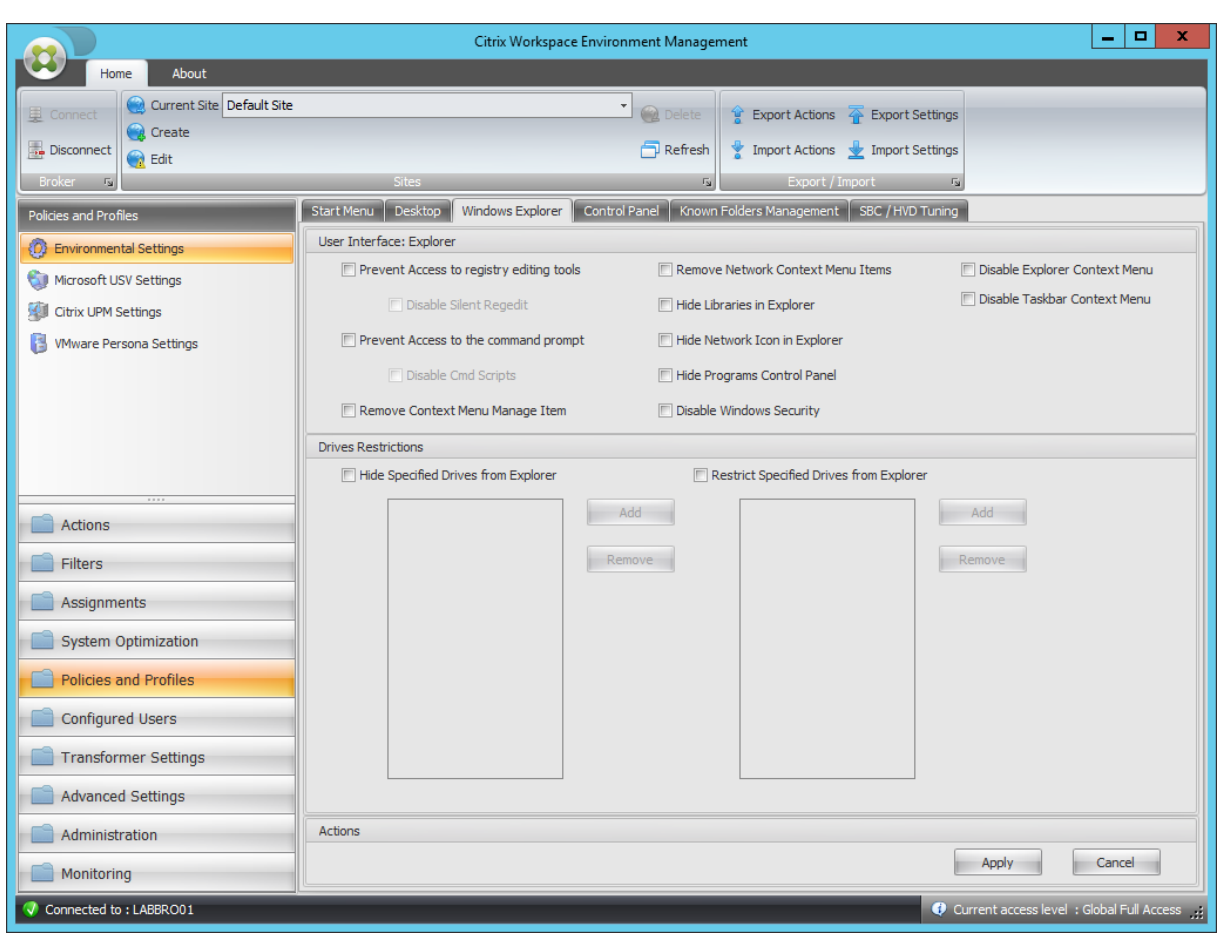

# Empêcher l'accès aux outils d'édition du Registre

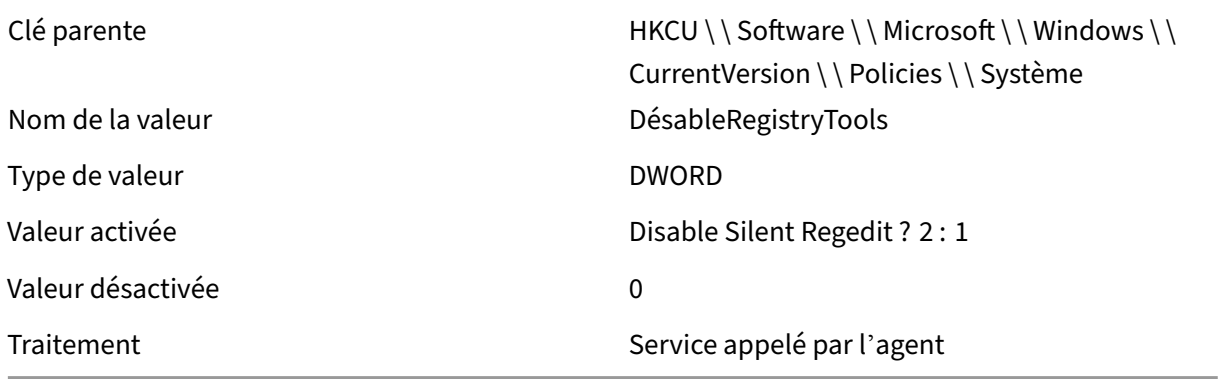

# Empêcher l'accès à l'invite de commandes

Nom de la valeur de la valeur de la valeur de la valeur de la valeur de la valeur de la valeur de la valeur de

Clé parente du des de des de HKCU \ \ Logiciels \ \ Politiques \ \ Système

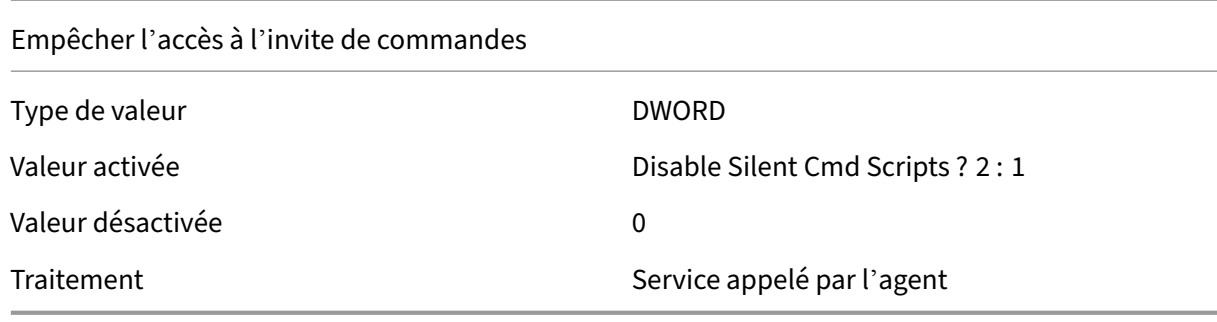

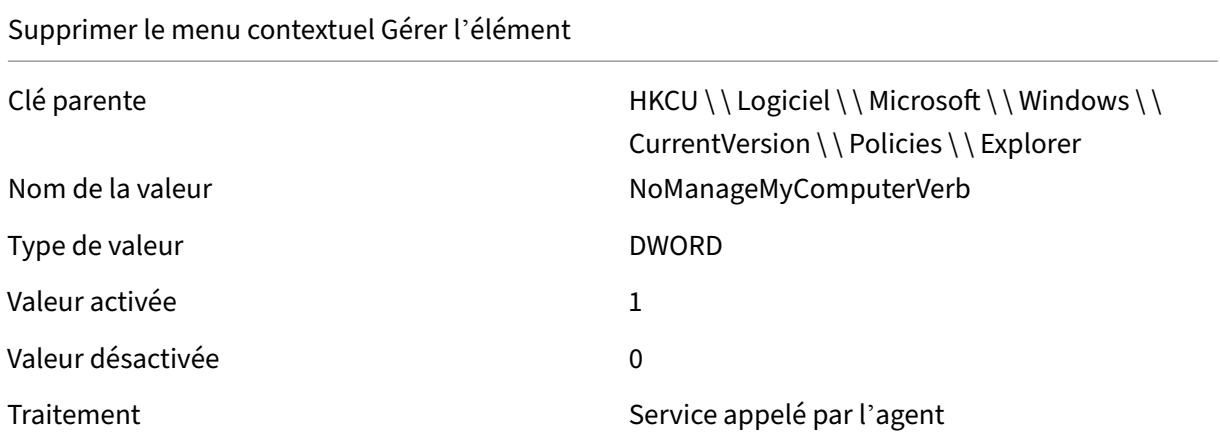

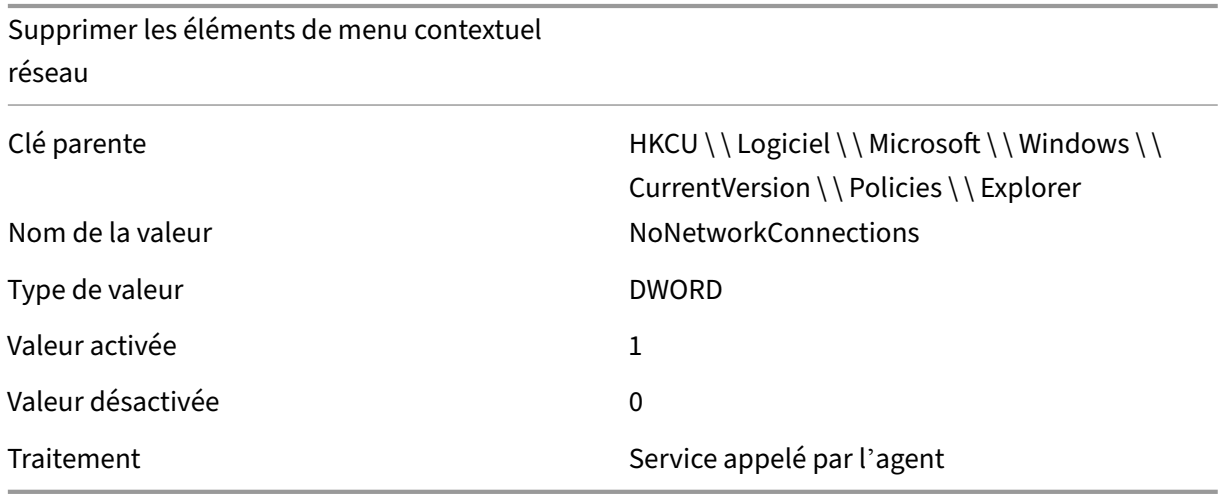

## Masquer les bibliothèques dans l'Explorateur

Clé parente du de de de de HKCU \ \ Logiciel \ \ Microsoft \ \ Windows \ \ CurrentVersion \ \ Stratégies \ \ NonEnum Nom de la valeur <br>  ${031E4825 - 7B94 - 4dc3 - B131 - E946B44C8DD5}$ 

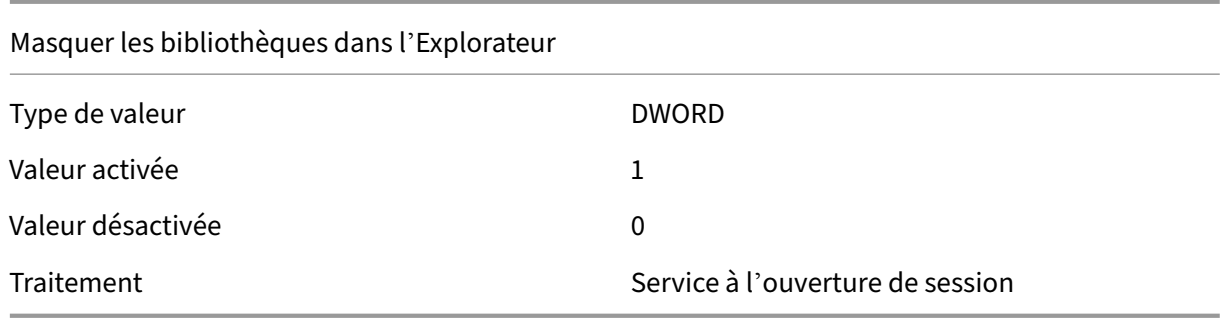

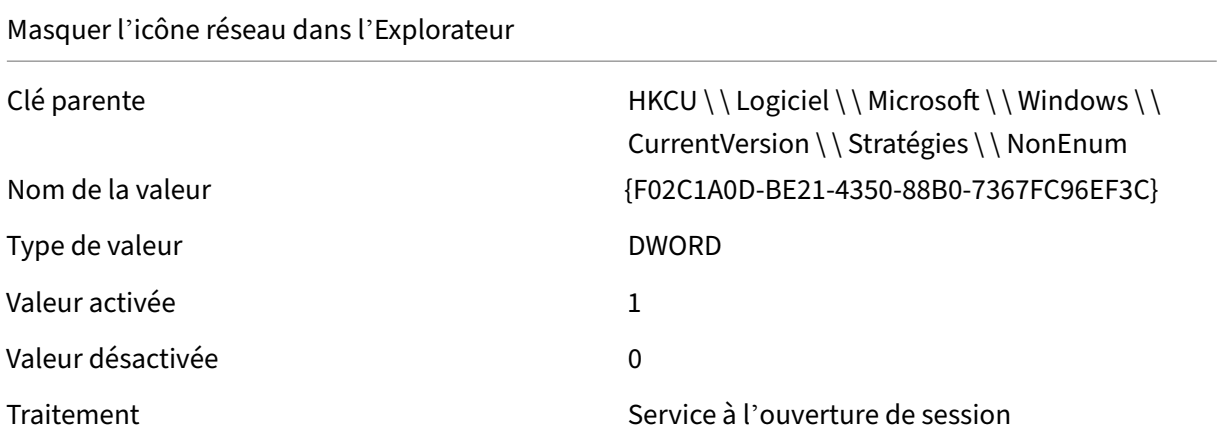

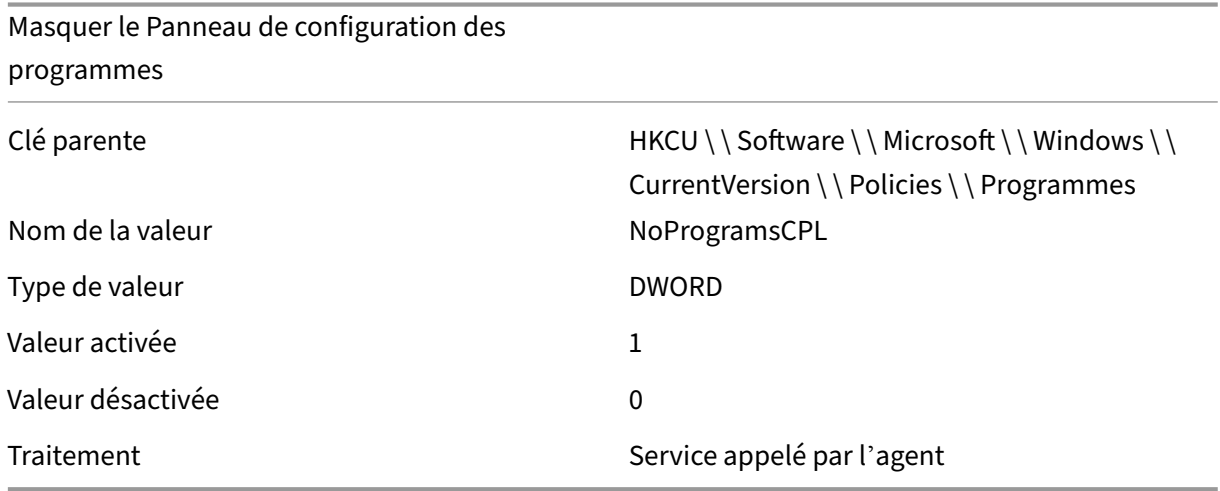

#### Désactiver la sécurité Windows

Clé parente du des de des de HKCU \ \ Logiciel \ \ Microsoft \ \ Windows \ \ CurrentVersion \ \ Policies \ \ Explorer Nom de la valeur NoNtSecurity

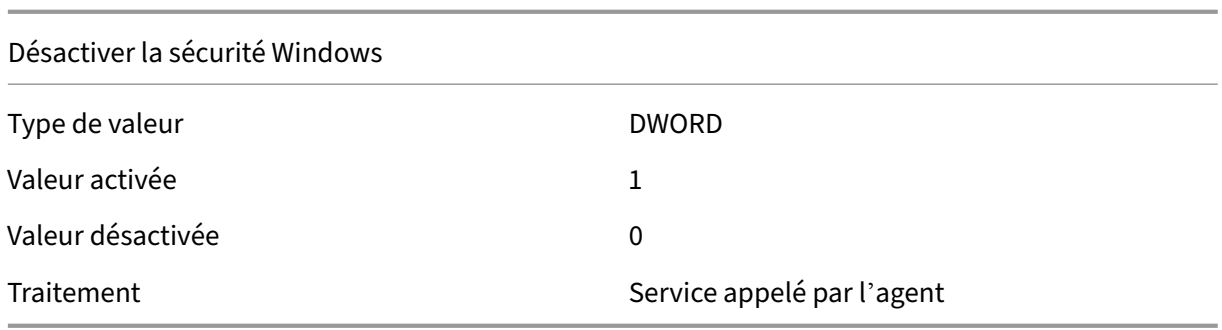

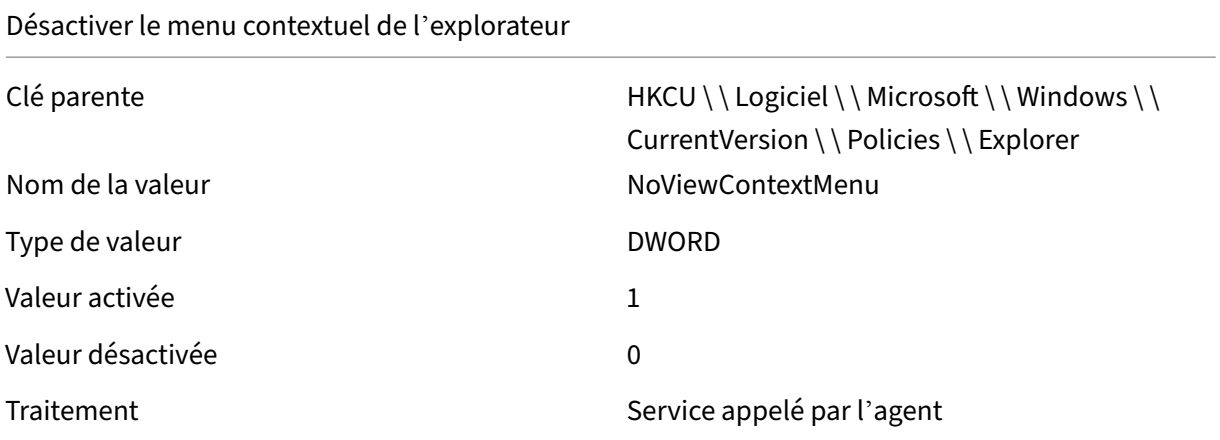

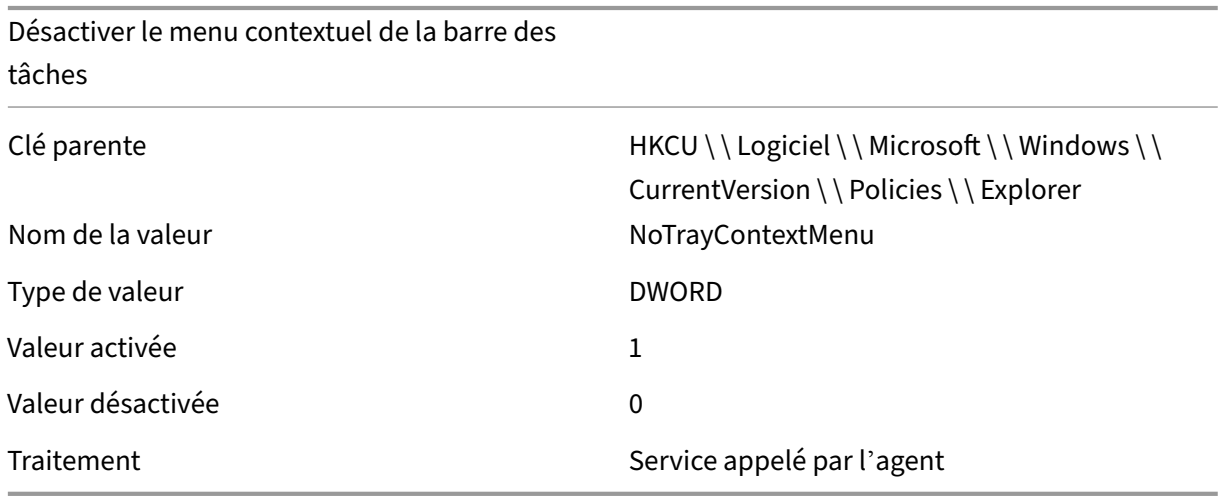

# Masquer les lecteurs spécifiés dans l'Explorateur

Clé parente du de de de de HKCU \ \ Logiciel \ \ Microsoft \ \ Windows \ \ CurrentVersion \ \ Policies \ \ Explorer

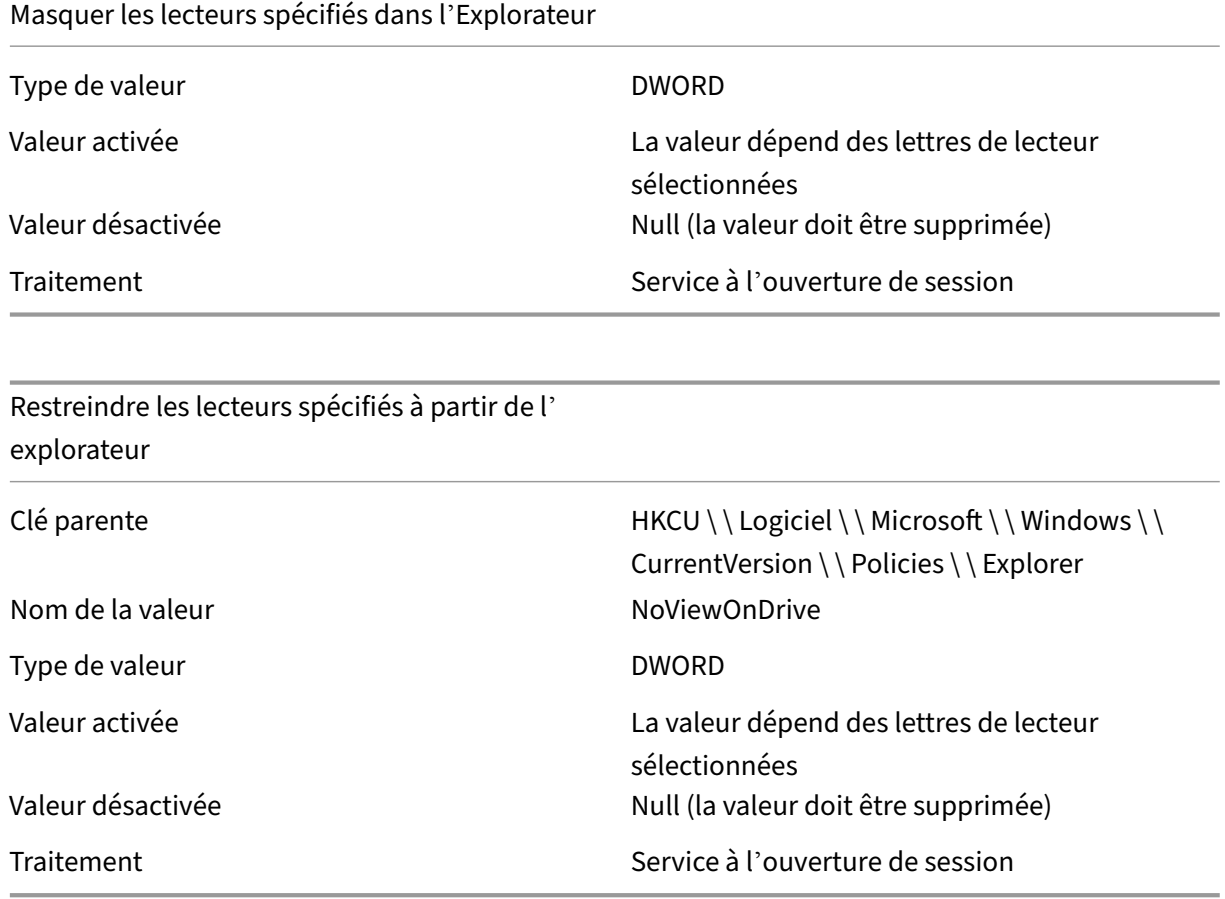

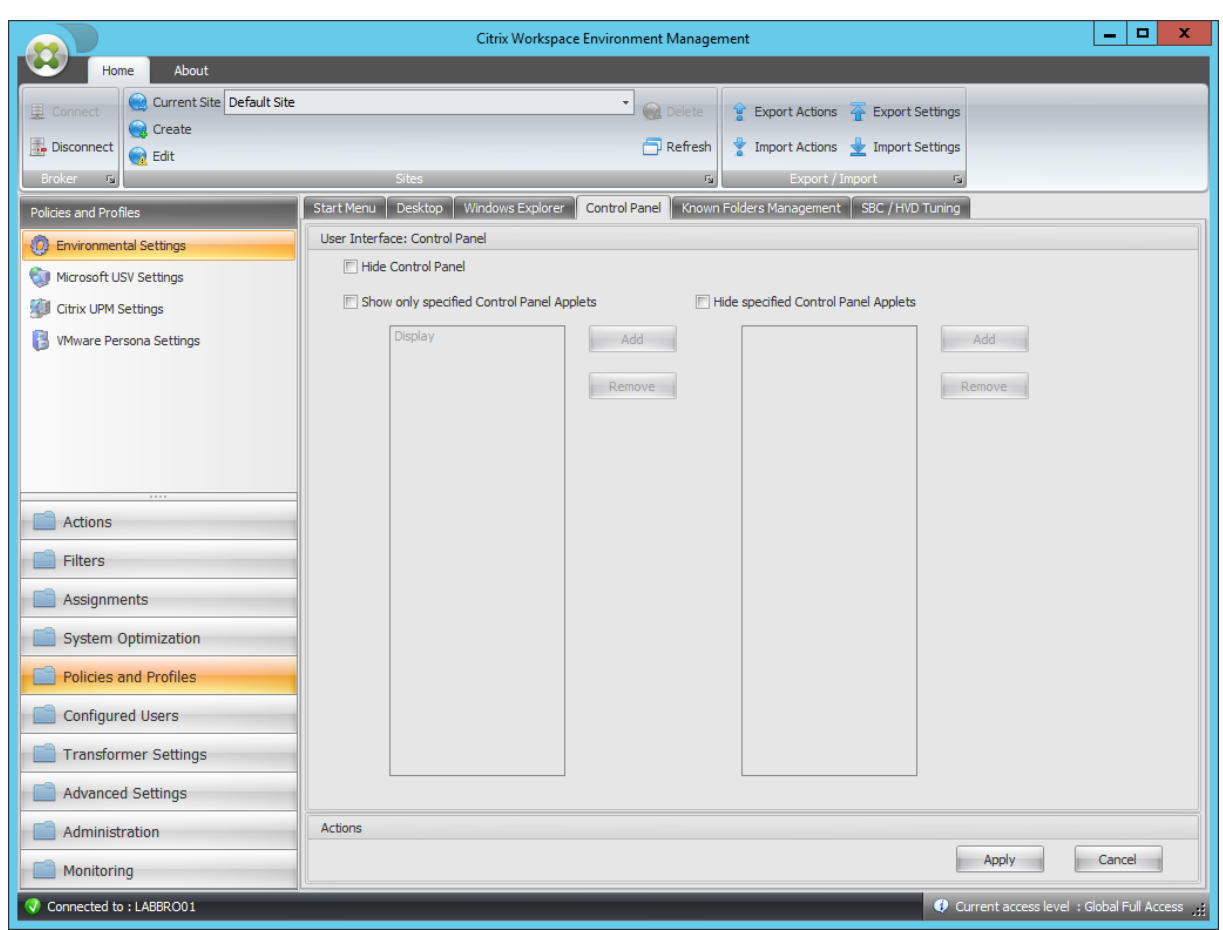

## Masquer le Panneau de configuration

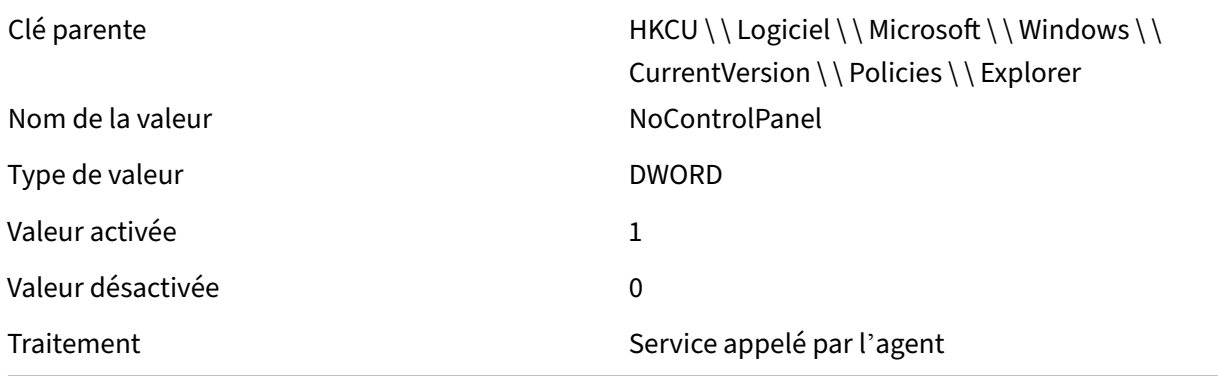

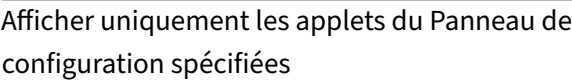

Clé parente du de de de de HKCU \ \ Logiciel \ \ Microsoft \ \ Windows \ \ CurrentVersion \ \ Policies \ \ Explorer

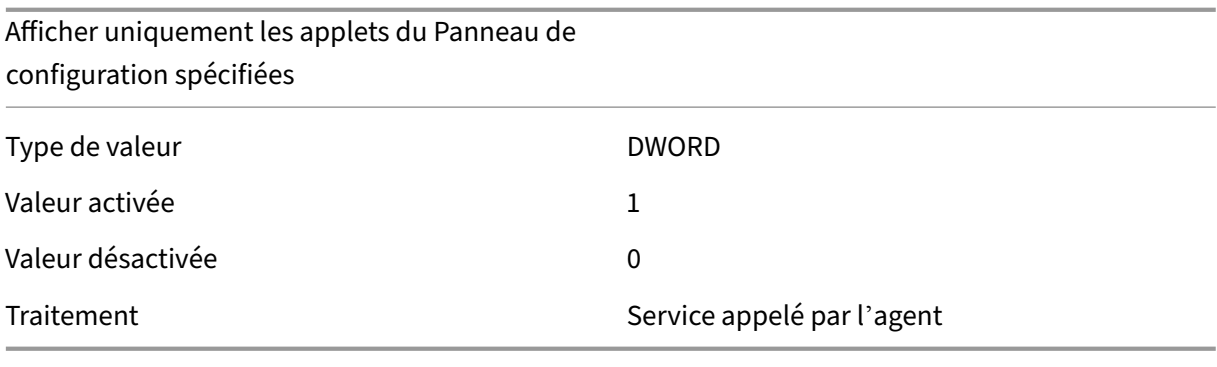

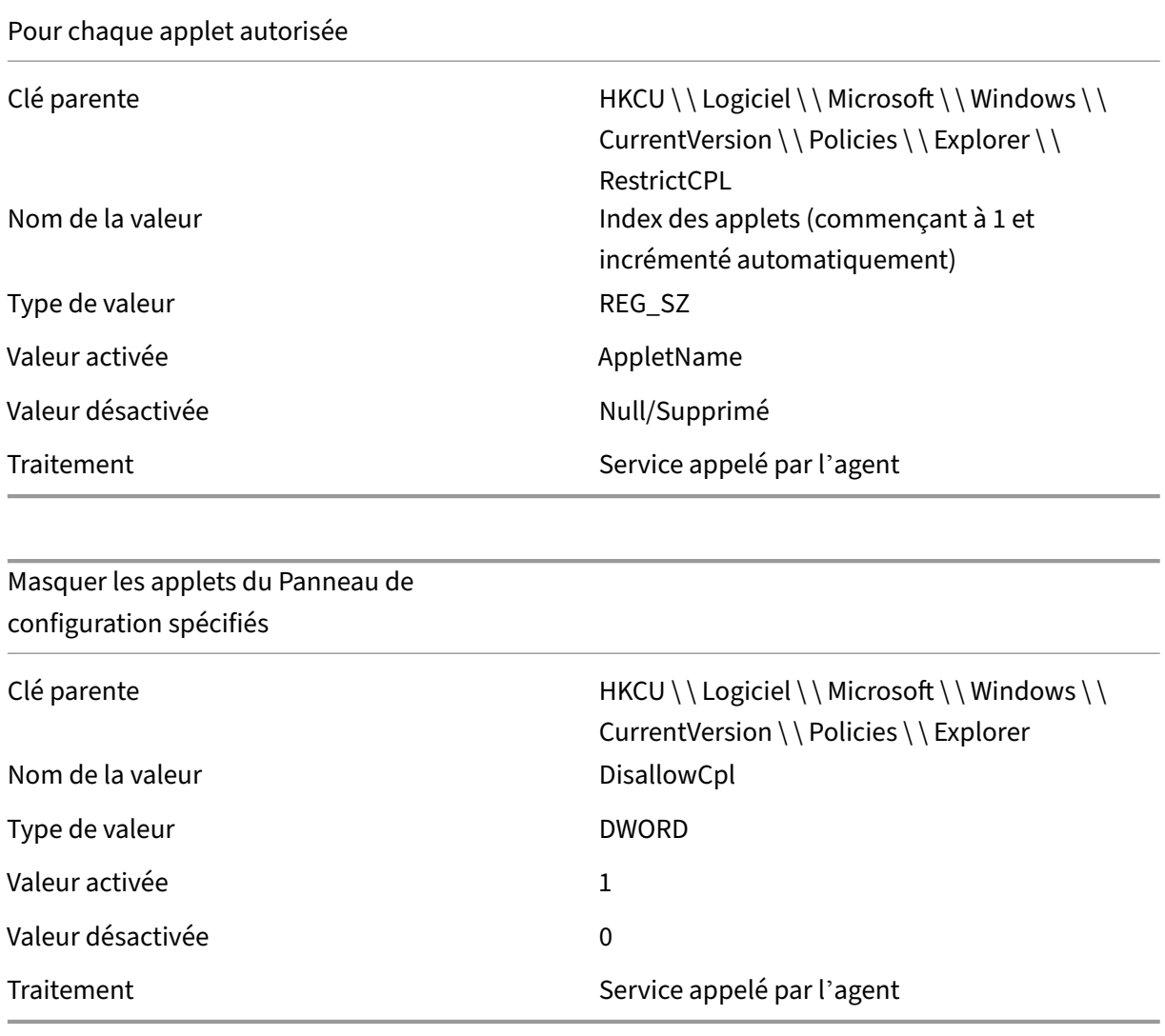

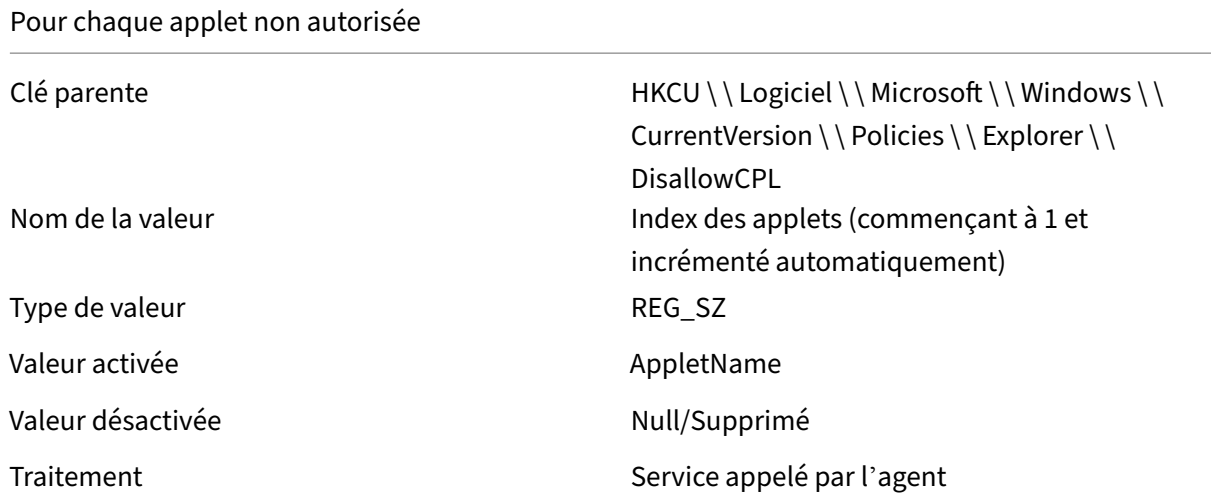

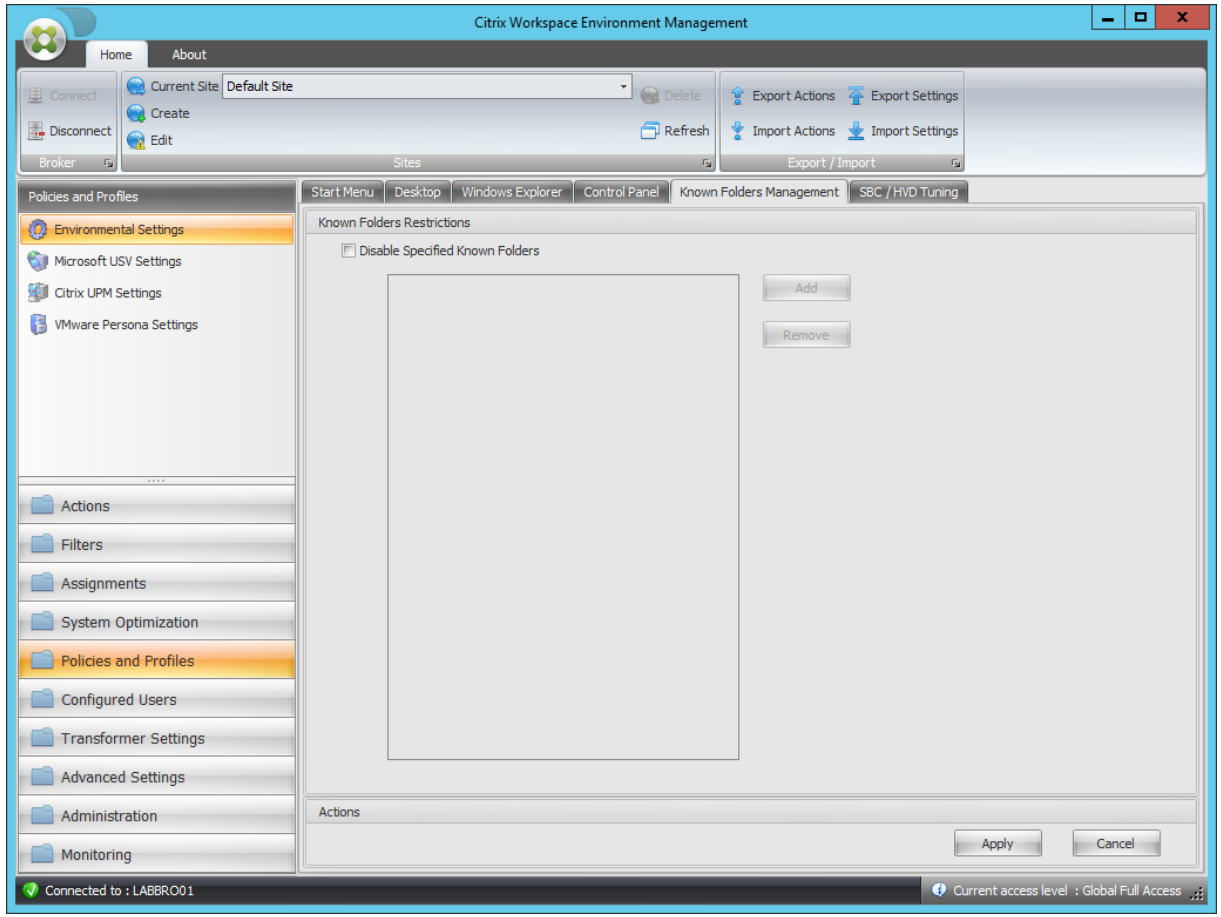

Désactiver les dossiers connus spécifiés

Clé parente du des de la contraste de HKCU \ \ Logiciels \ \ Stratégies \ Microsoft \ \ Windows \ \ Explorer

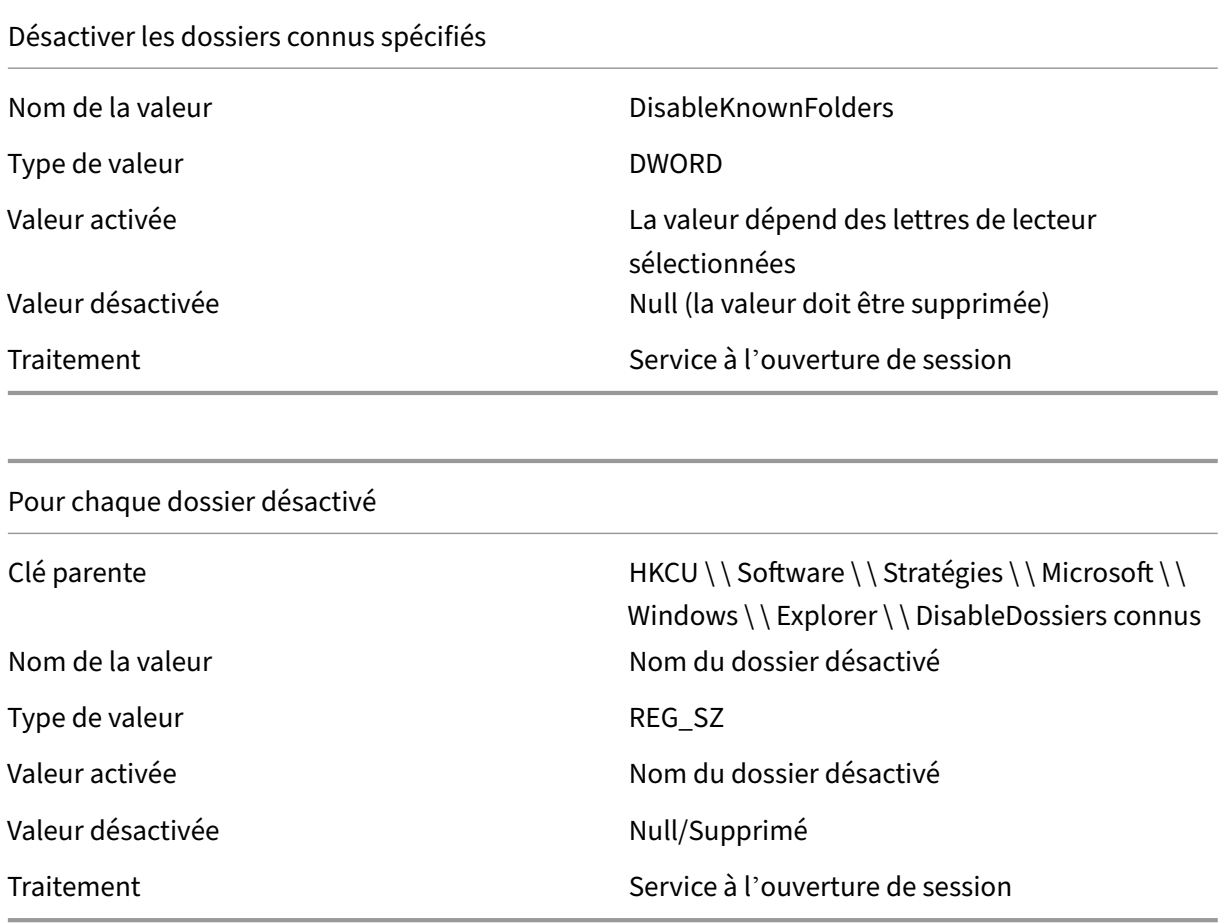

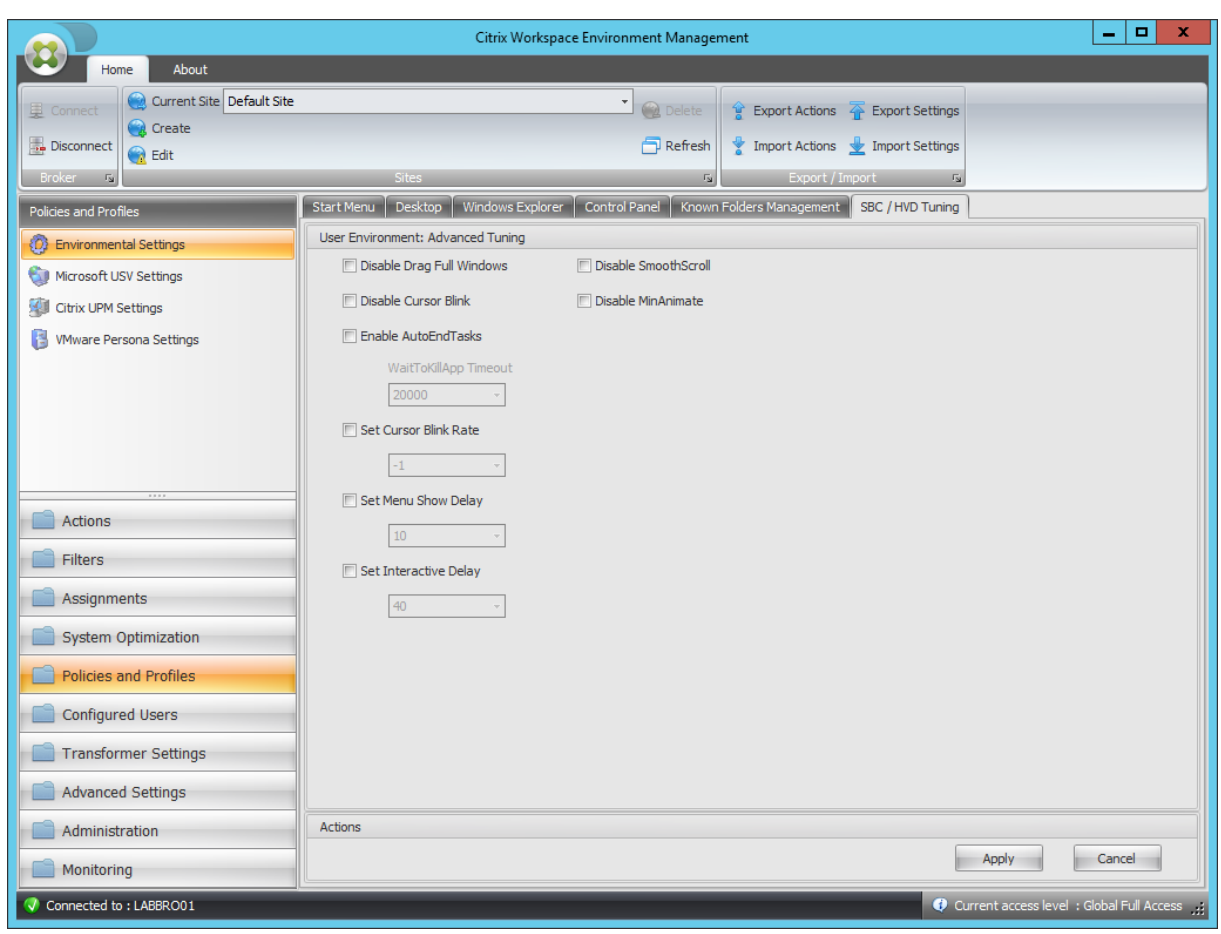

## Désactiver Drag Full Windows

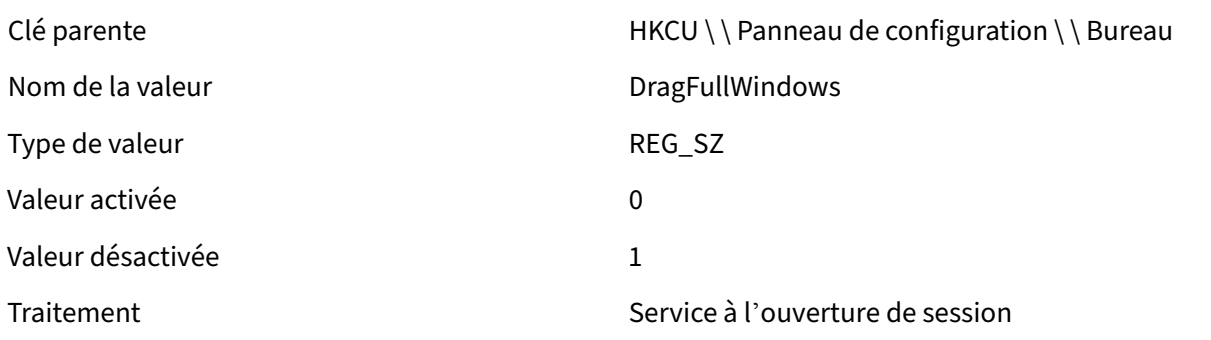

## Désactiver le clignotement du curseur

Type de valeur de valeur de valeur de valeur de valeur de valeur de valeur de valeur de valeur de valeur de va

Clé parente de des de des de HKCU \ \ Panneau de configuration \ \ Bureau Nom de la valeur de la valeur de la valeur de la valeur de la valeur de la valeur de la valeur de la valeur de

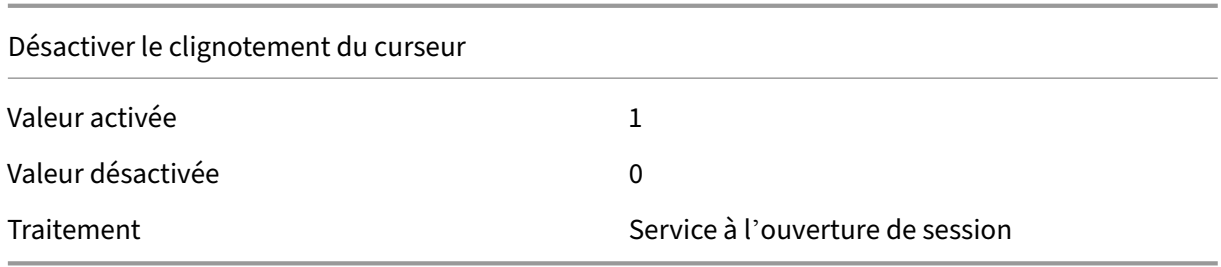

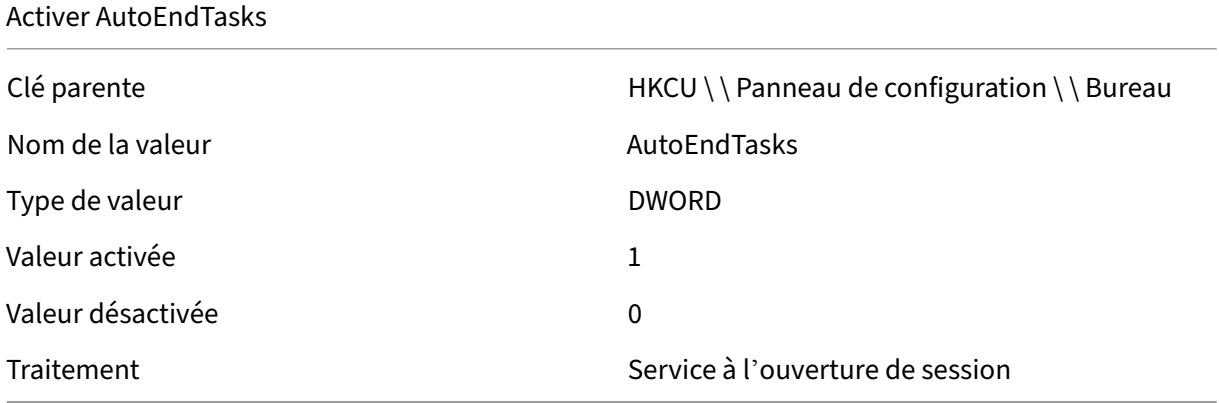

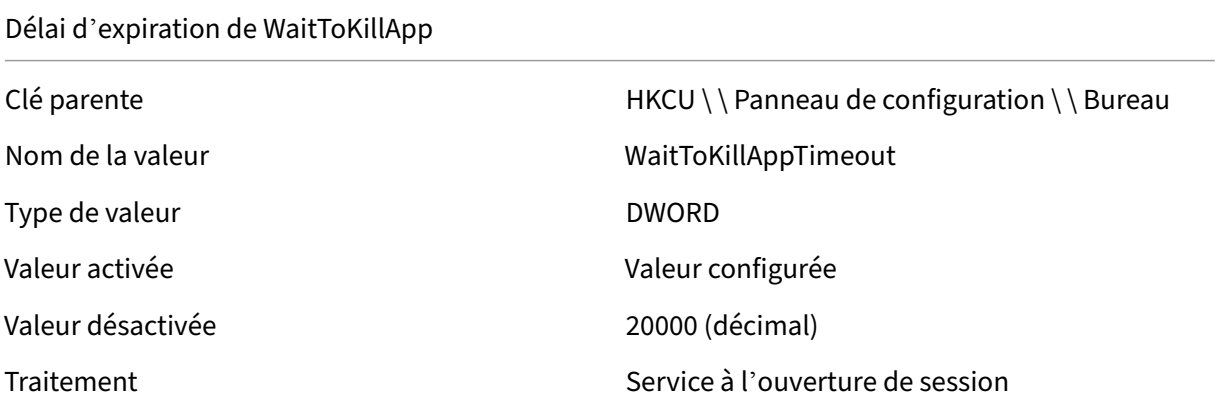

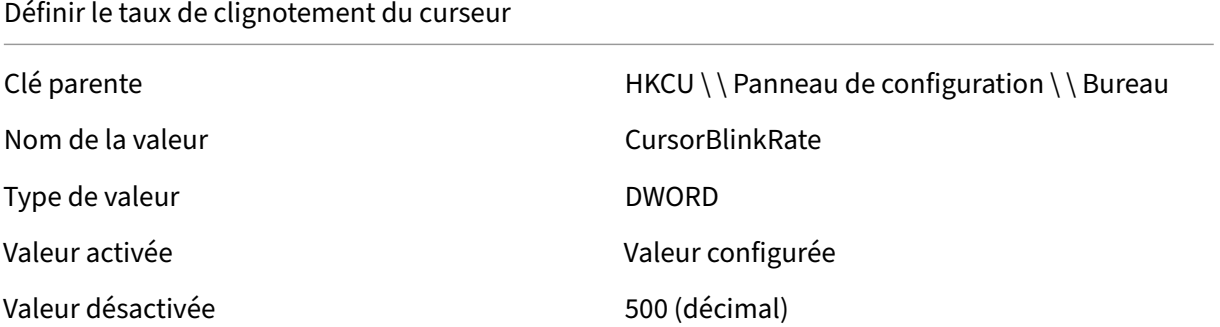

#### Définir le taux de clignotement du curseur

Traitement Service à l'ouverture de session

#### Définir le menu Afficher le délai

Type de valeur and the contract of the DWORD

Valeur désactivée d'ans de la contraste de la valeur désactivée du mais de la valeur de la valeur de la valeur

Traitement Service à l'ouverture de session

Clé parente de des de des de HKCU \ \ Panneau de configuration \ \ Bureau Nom de la valeur menushowDelay Valeur activée Valeur configurée

Définir le délai interactif

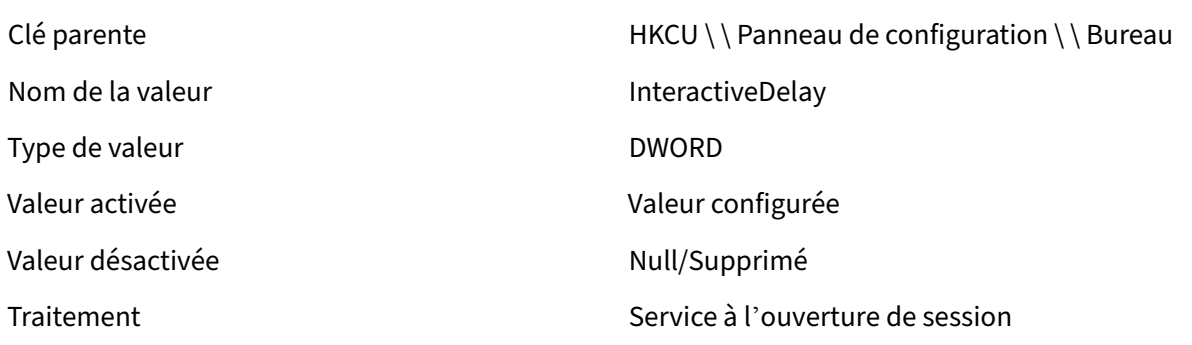

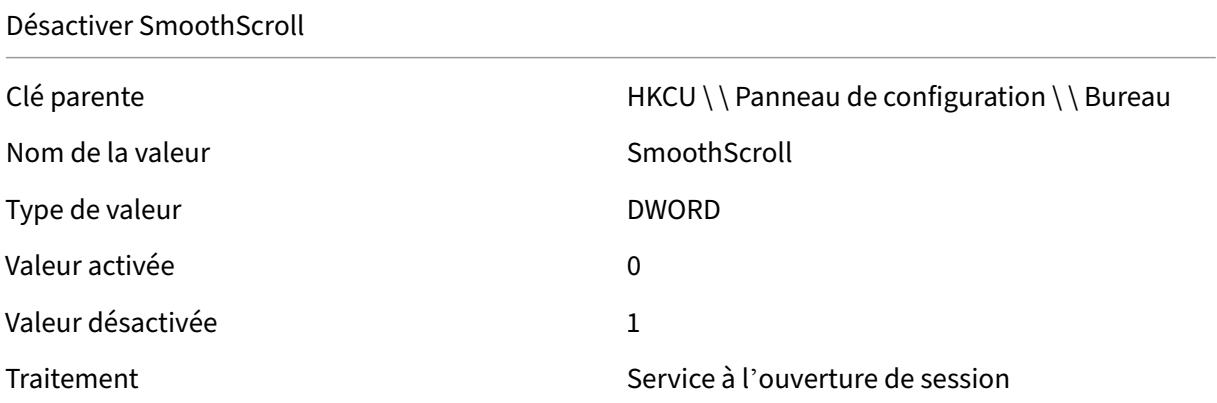

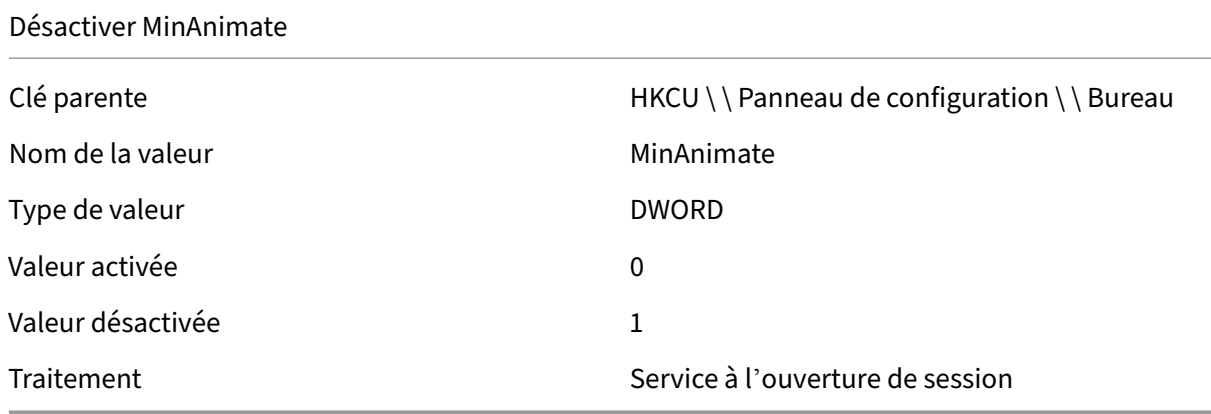

# **Conditions du filtre**

#### March 31, 2022

Workspace Environment Management inclut les conditions de filtre suivantes que vous utilisez pour configurer les circonstances dans lesquelles l'agent affecte des ressources aux utilisateurs. Pour plus d'informations sur l'utilisation de ces conditions dans la console d'administration, consultez Filtres.

Lorsque vous utilisez les conditions de filtre suivantes, soyez conscient de ces deux scénarios :

- [•](https://docs.citrix.com/fr-fr/workspace-environment-management/current-release/user-interface-description/filters.html) Si l'agent est installé sur un système d'exploitation mono-session ou multi-session :
	- **–** « Client » fait référence à un périphérique client qui se connecte à l'hôte de l'agent.
	- **–** « Ordinateur » et « Client Remote » font référence à l'hôte de l'agent.
- Si l'agent est installé sur un point de terminaison physique, les conditions qui contiennent « client » dans les noms de condition ne sont pas applicables.

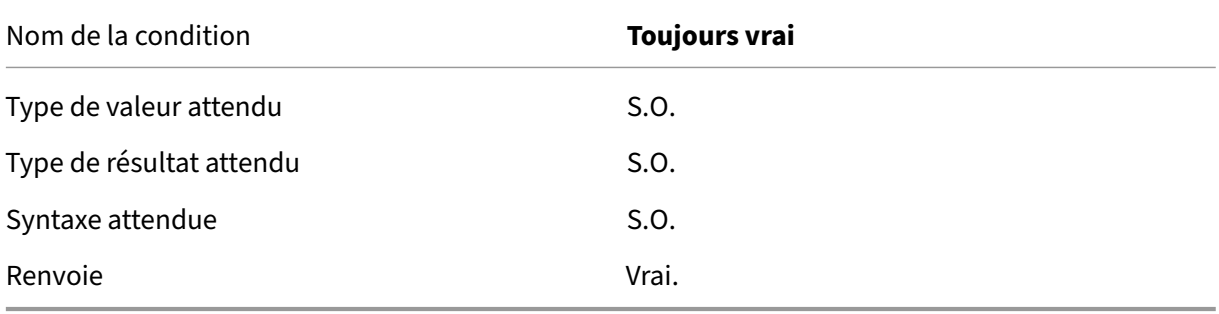

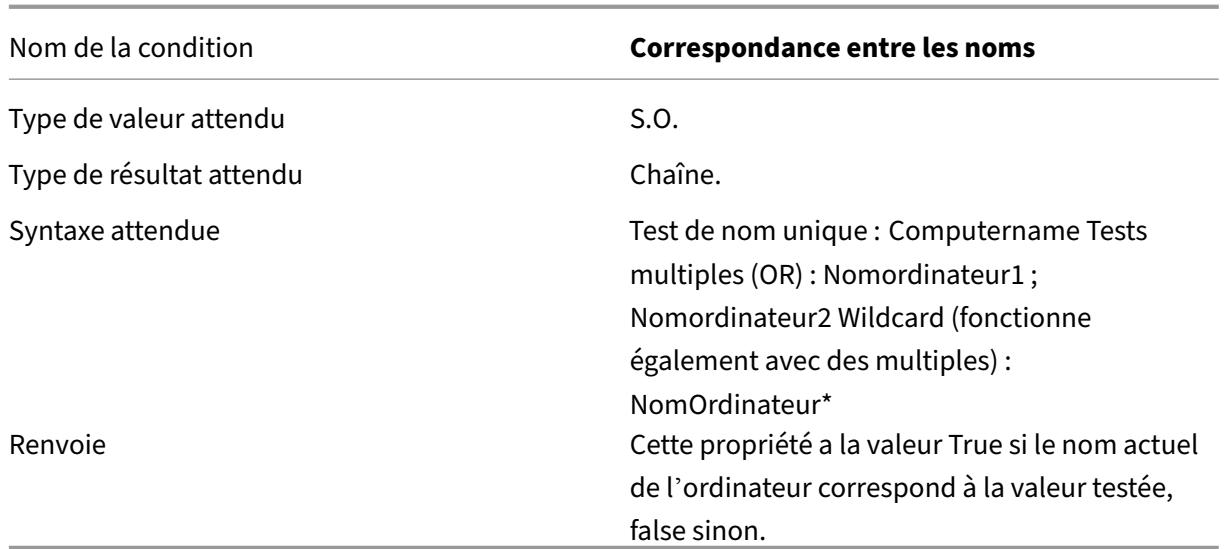

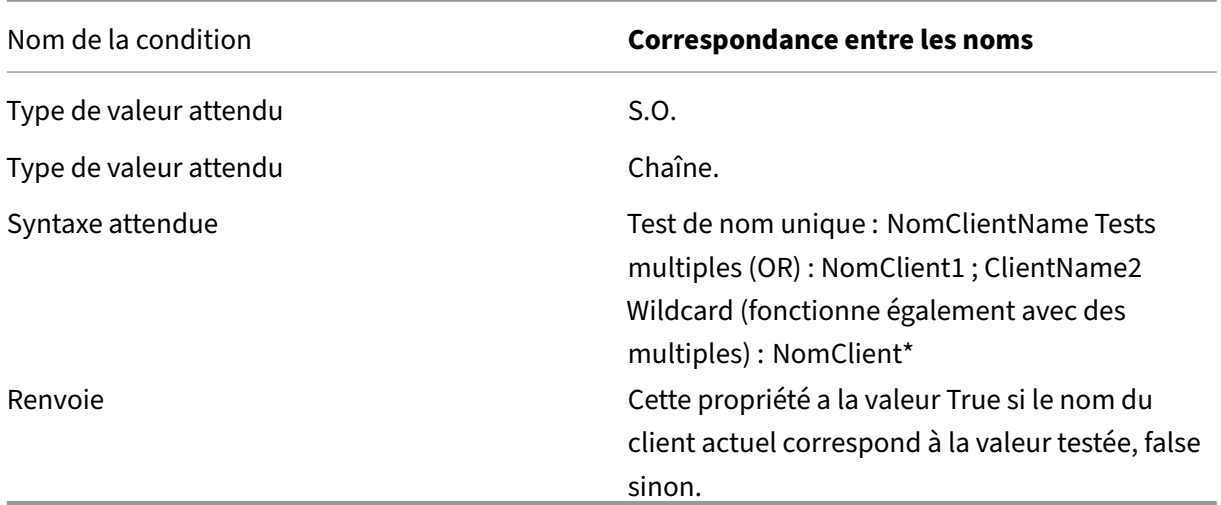

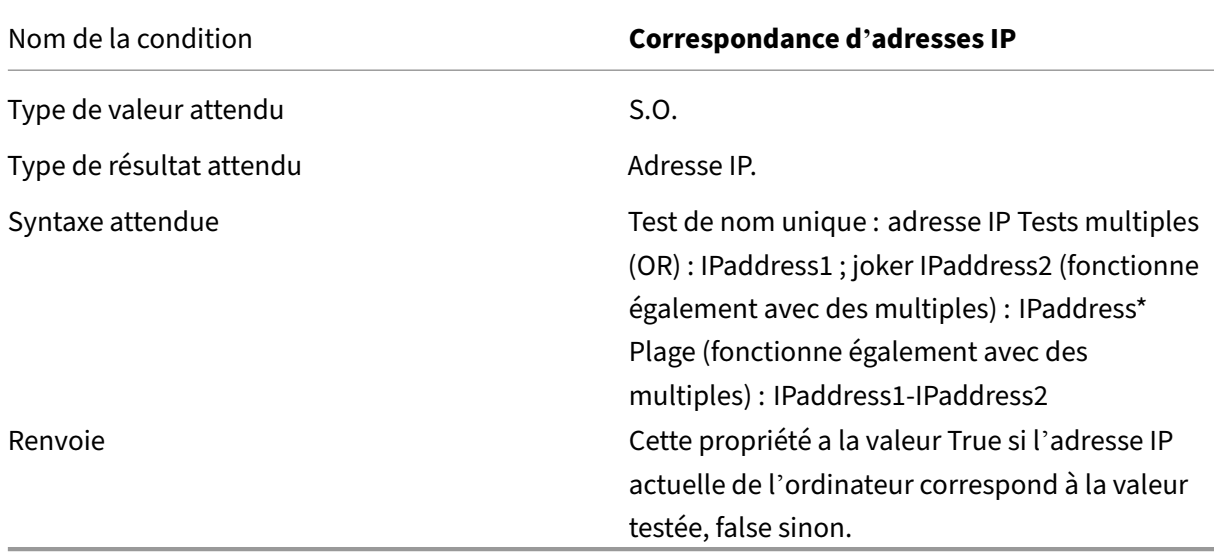

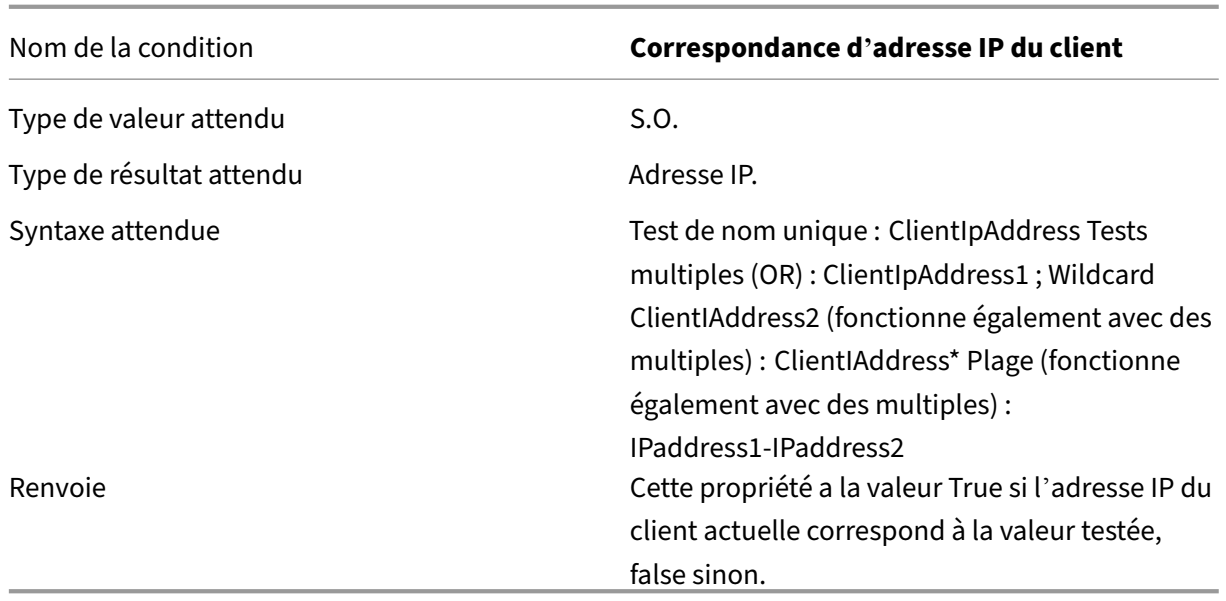

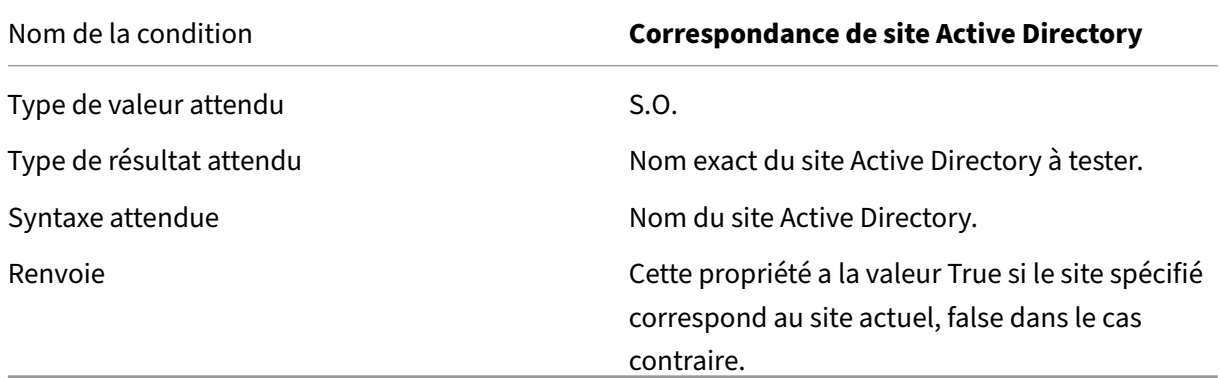

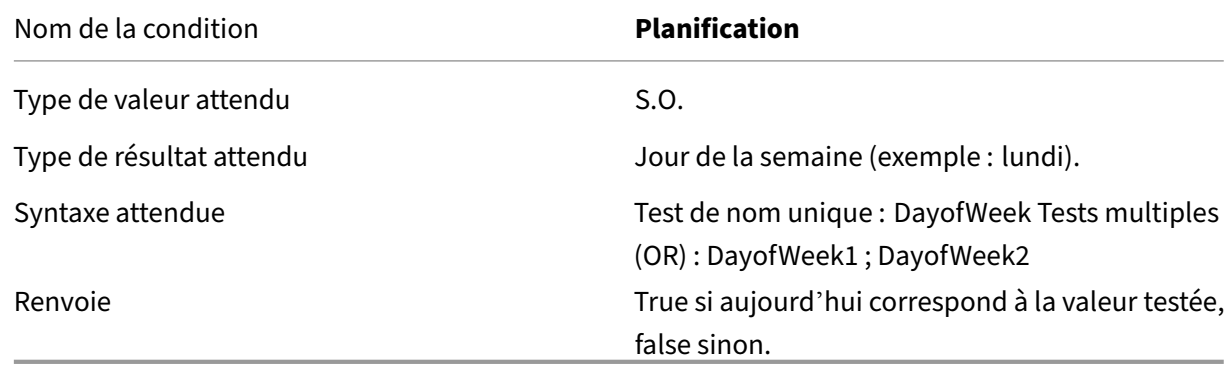

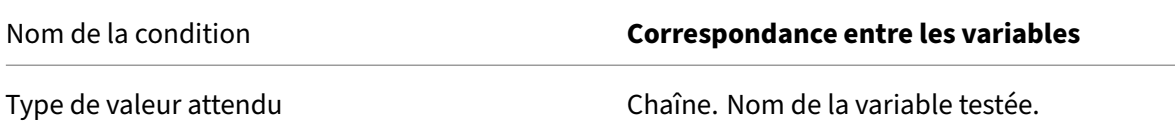

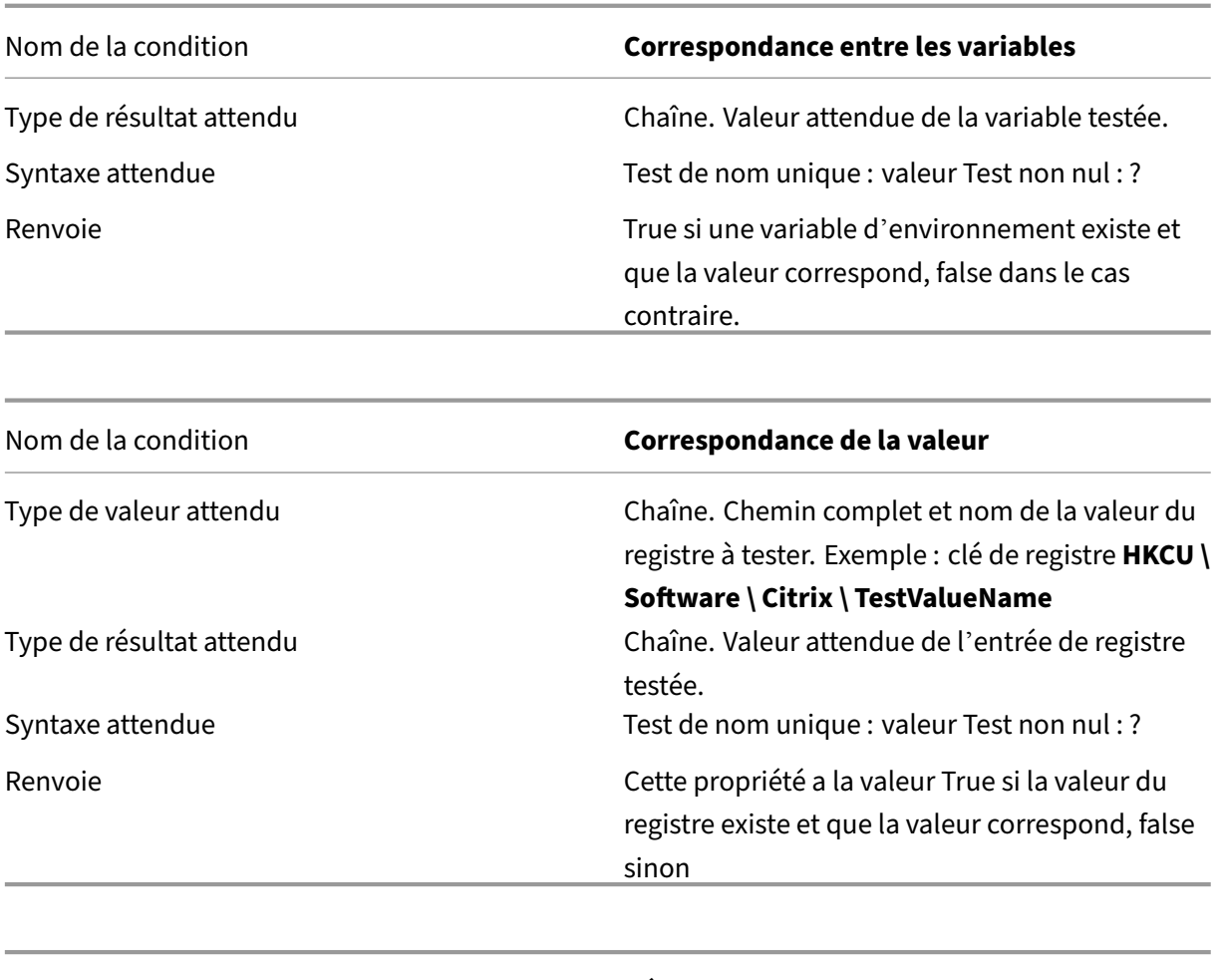

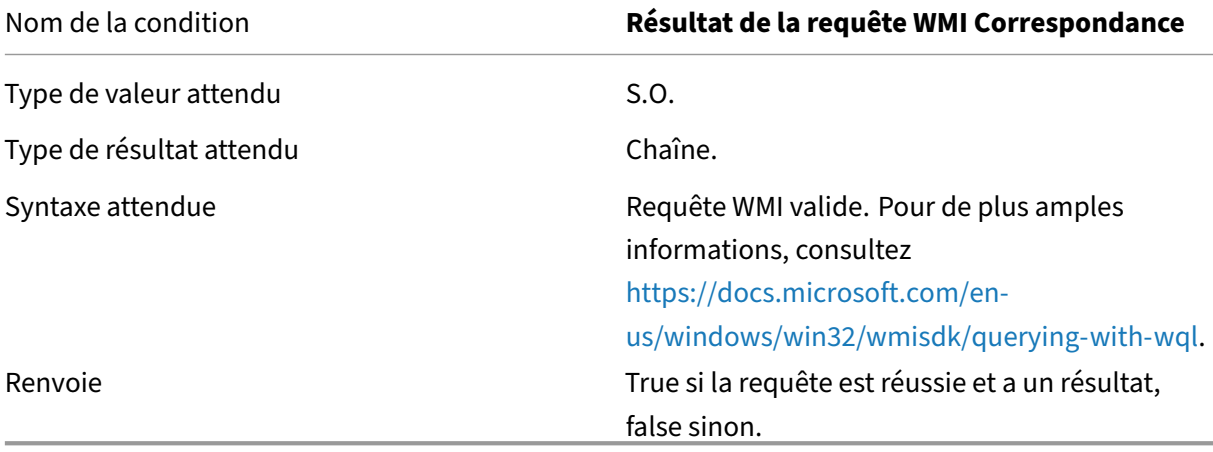

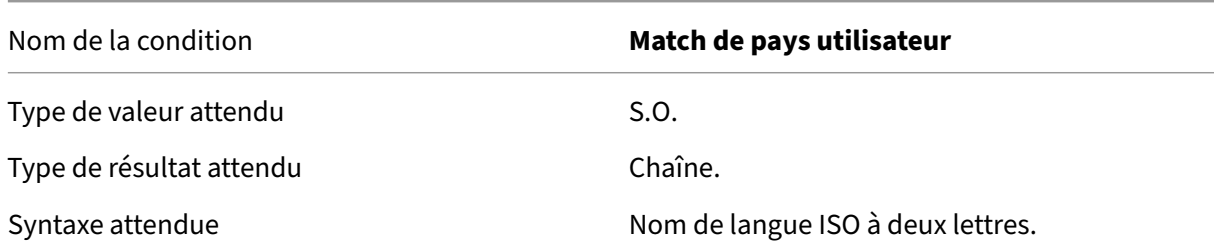

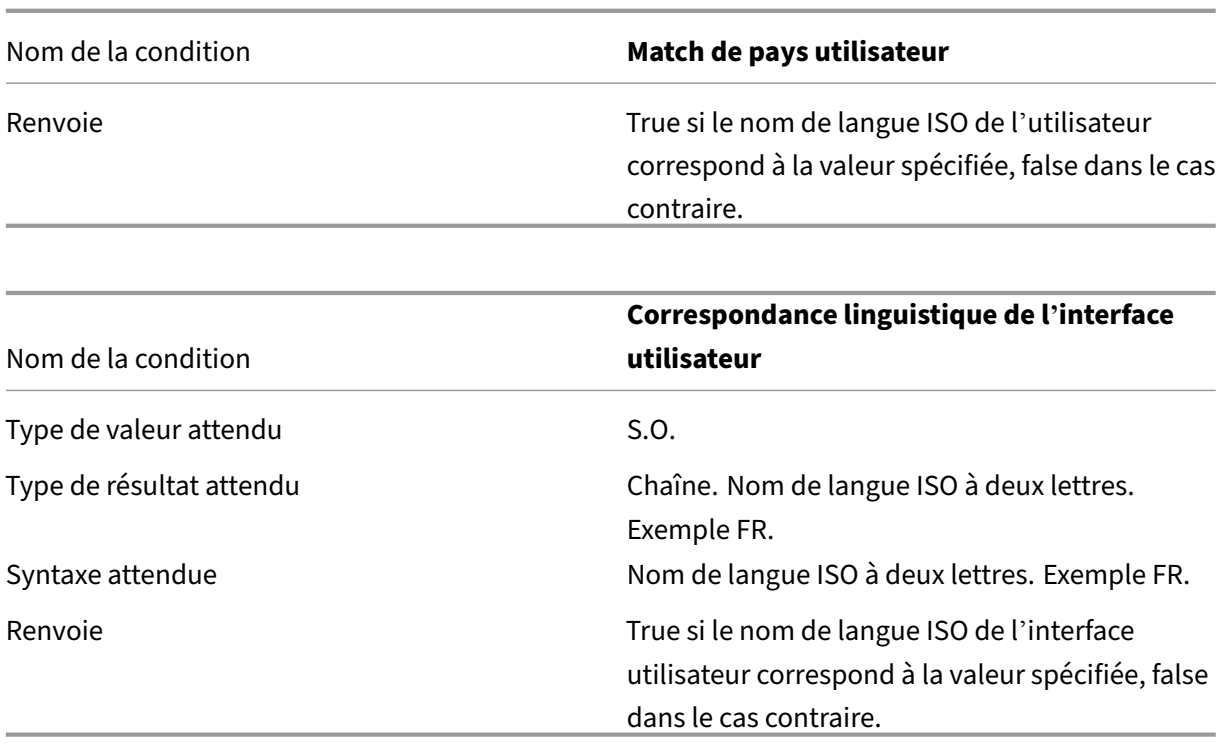

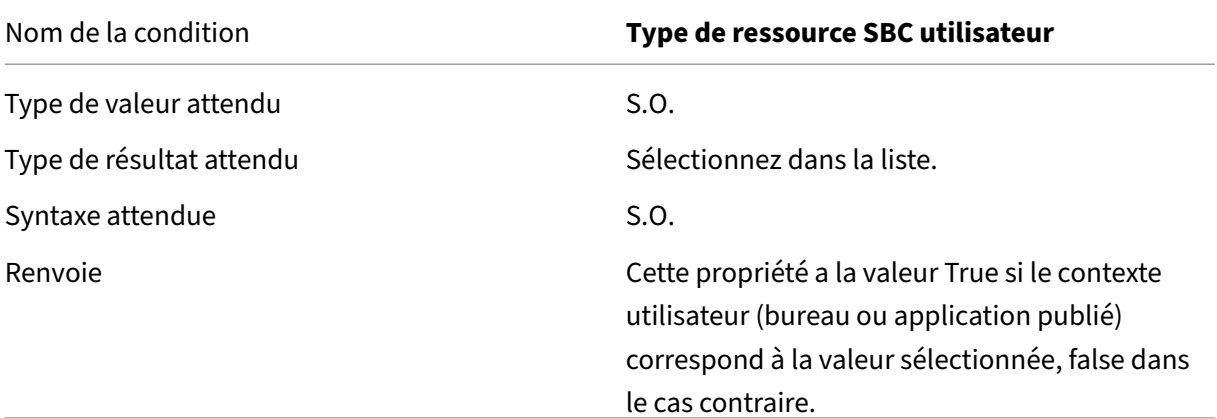

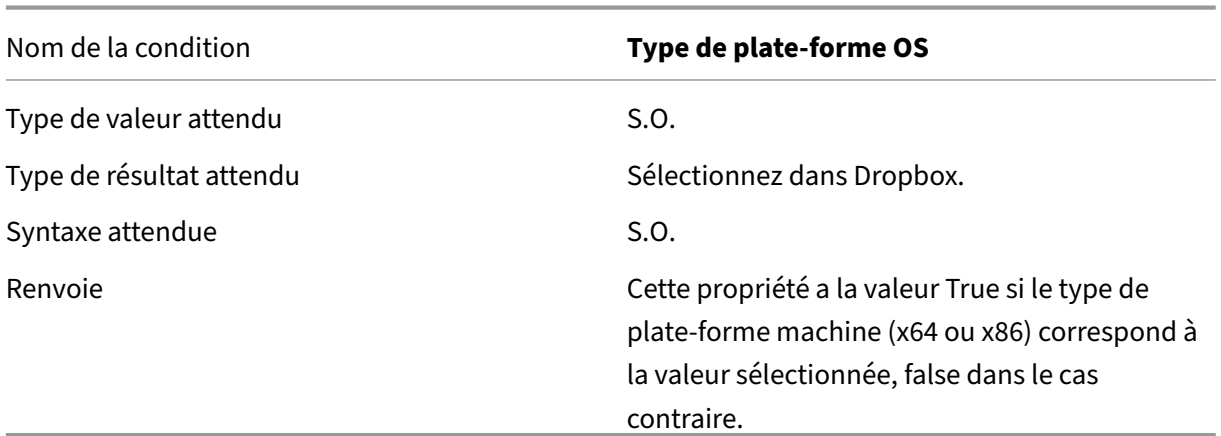

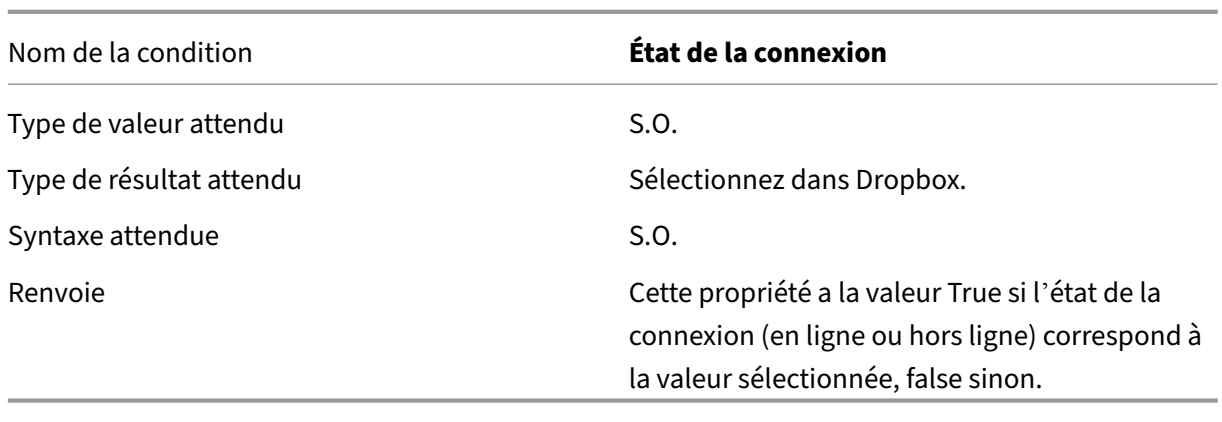

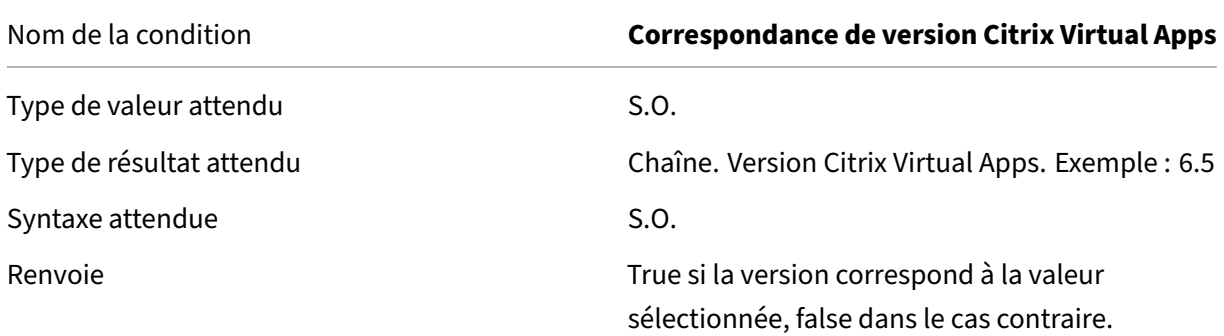

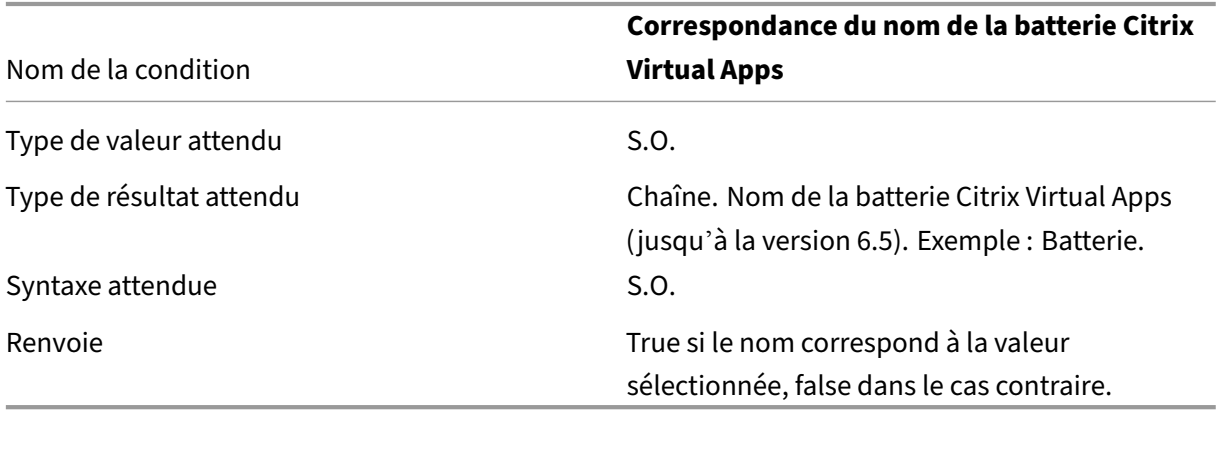

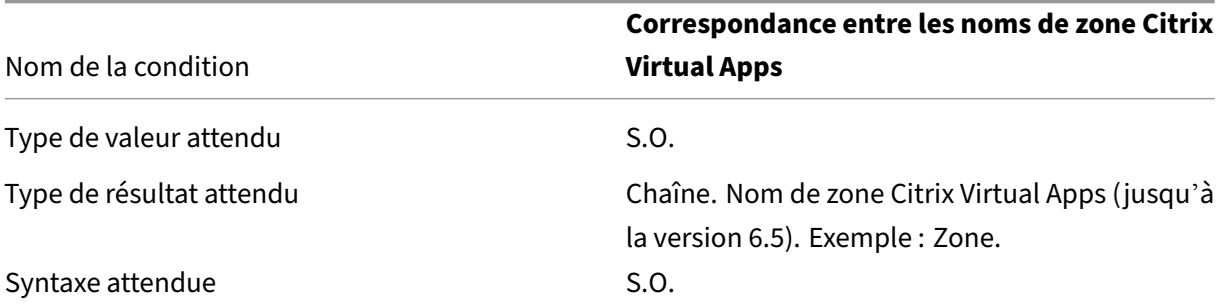

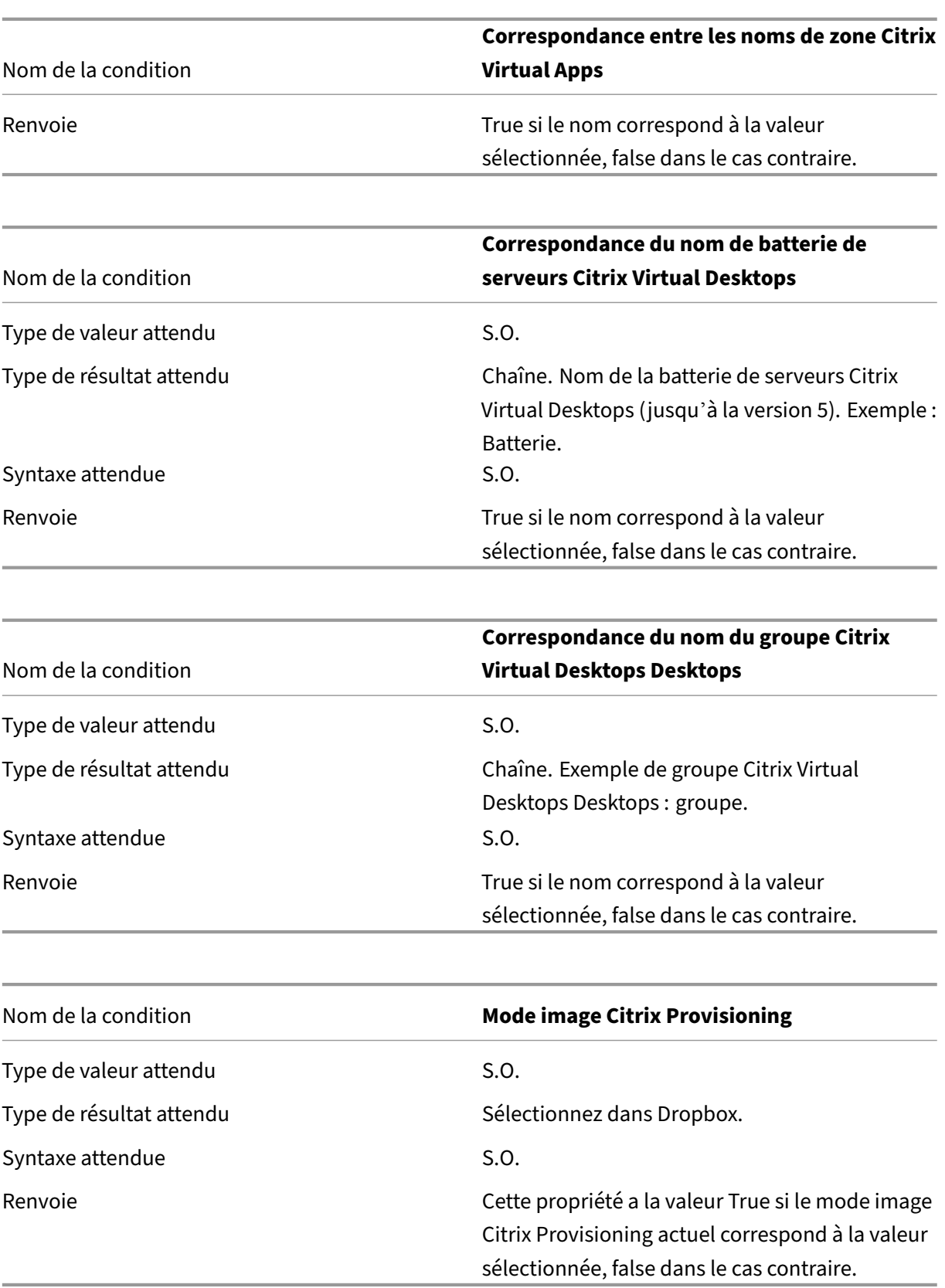

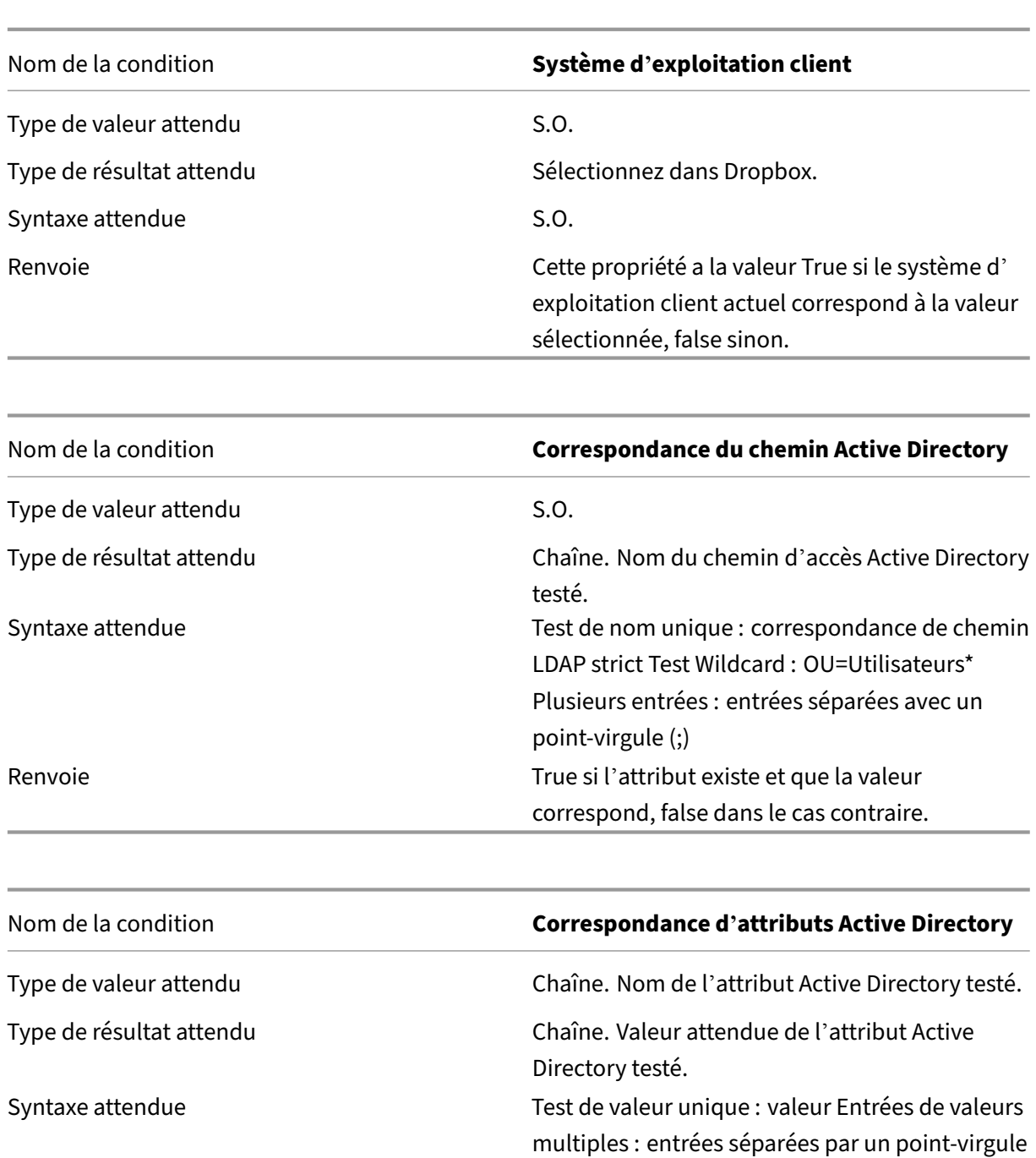

Renvoie **True si l'attribut existe et que la valeur** True si l'attribut existe et que la valeur

correspond, false dans le cas contraire.

(;) Test de non‑null : ?

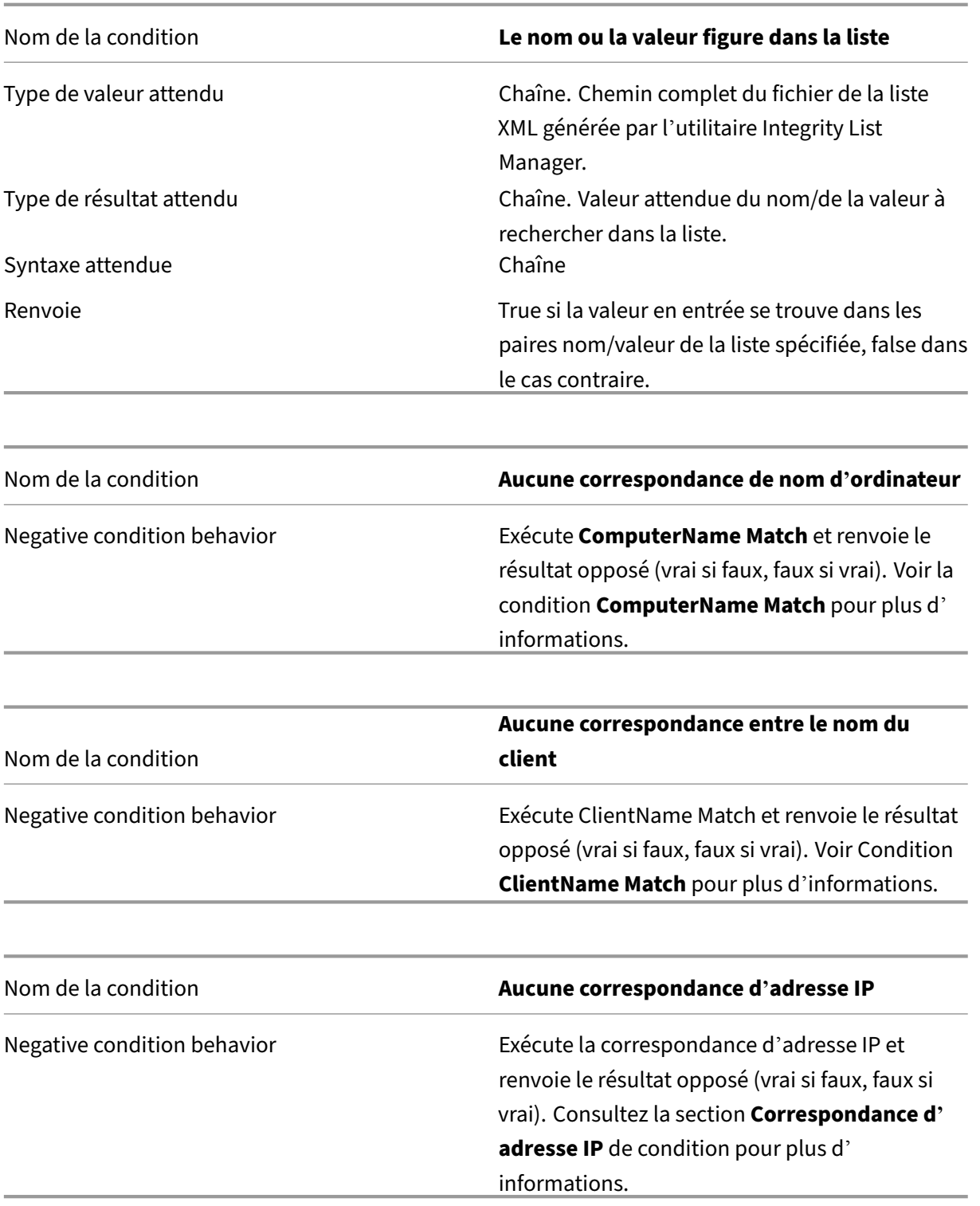

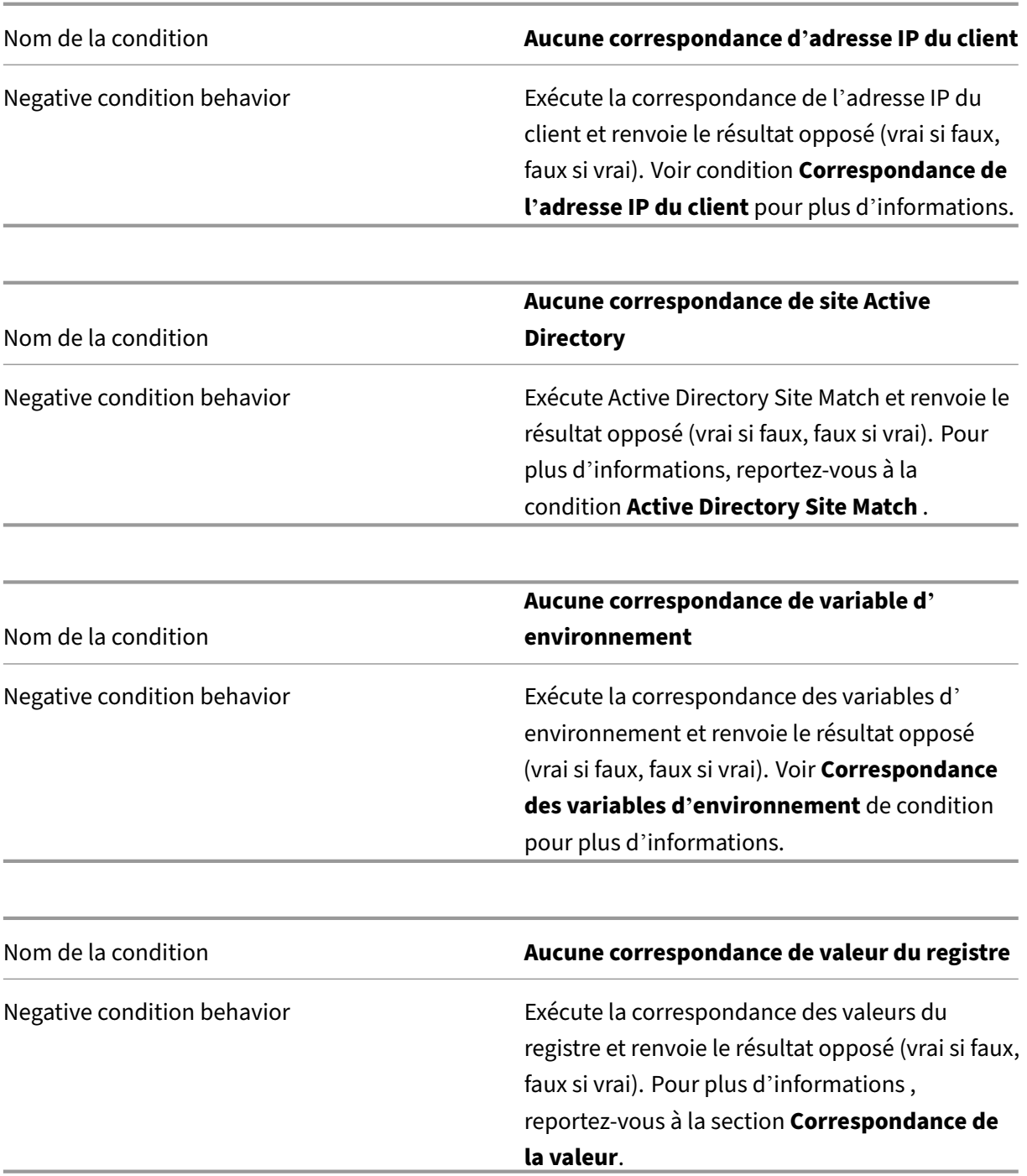
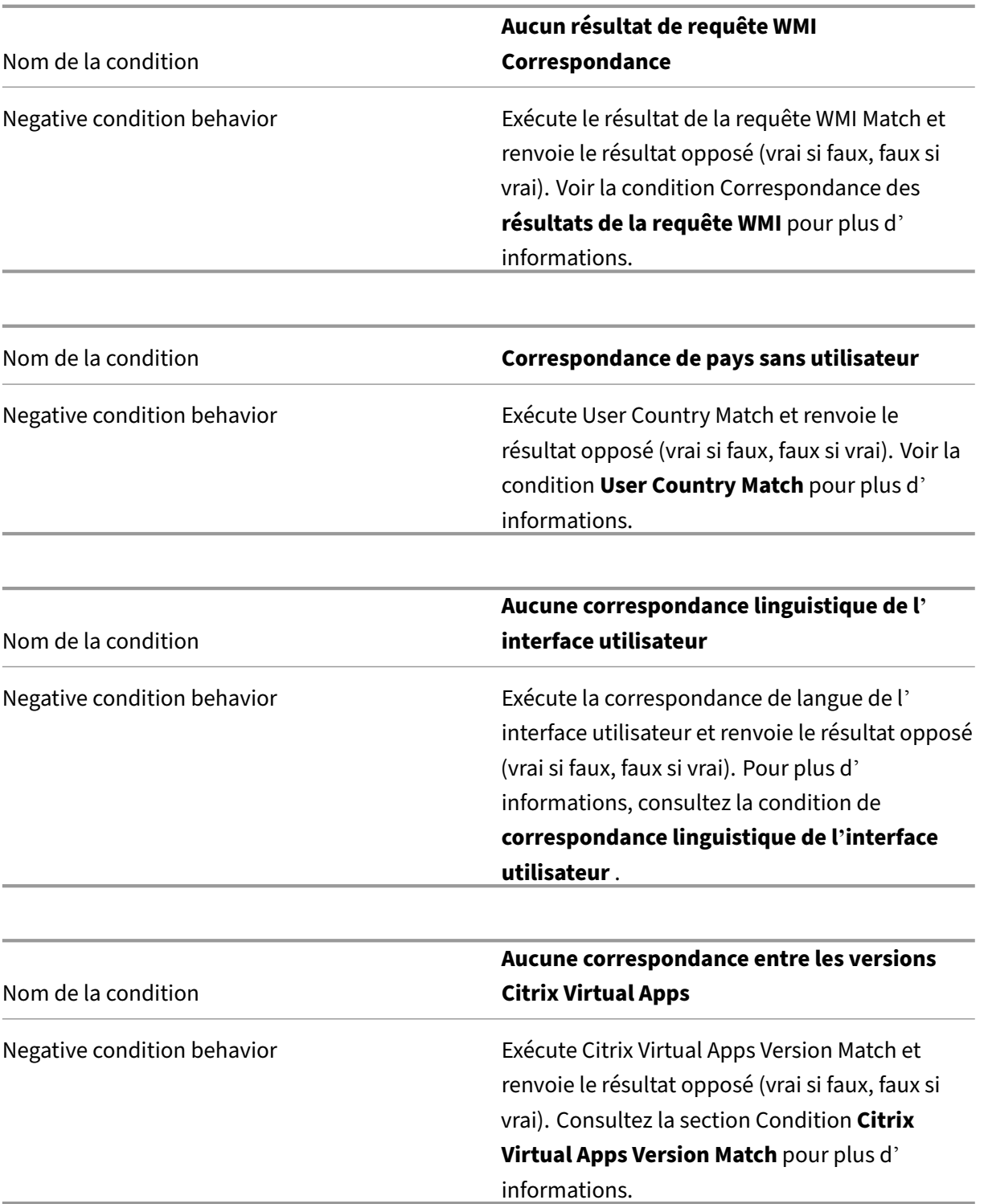

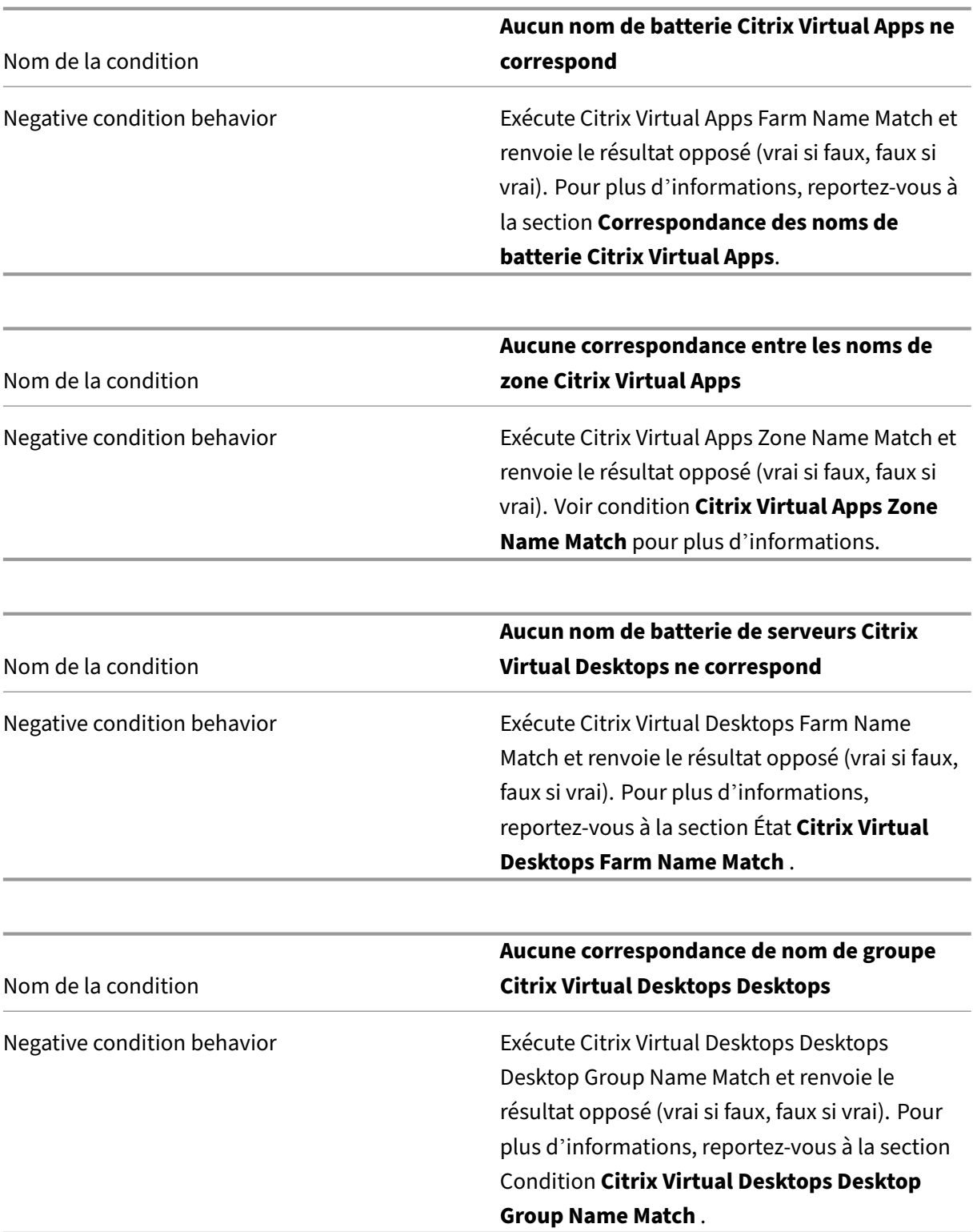

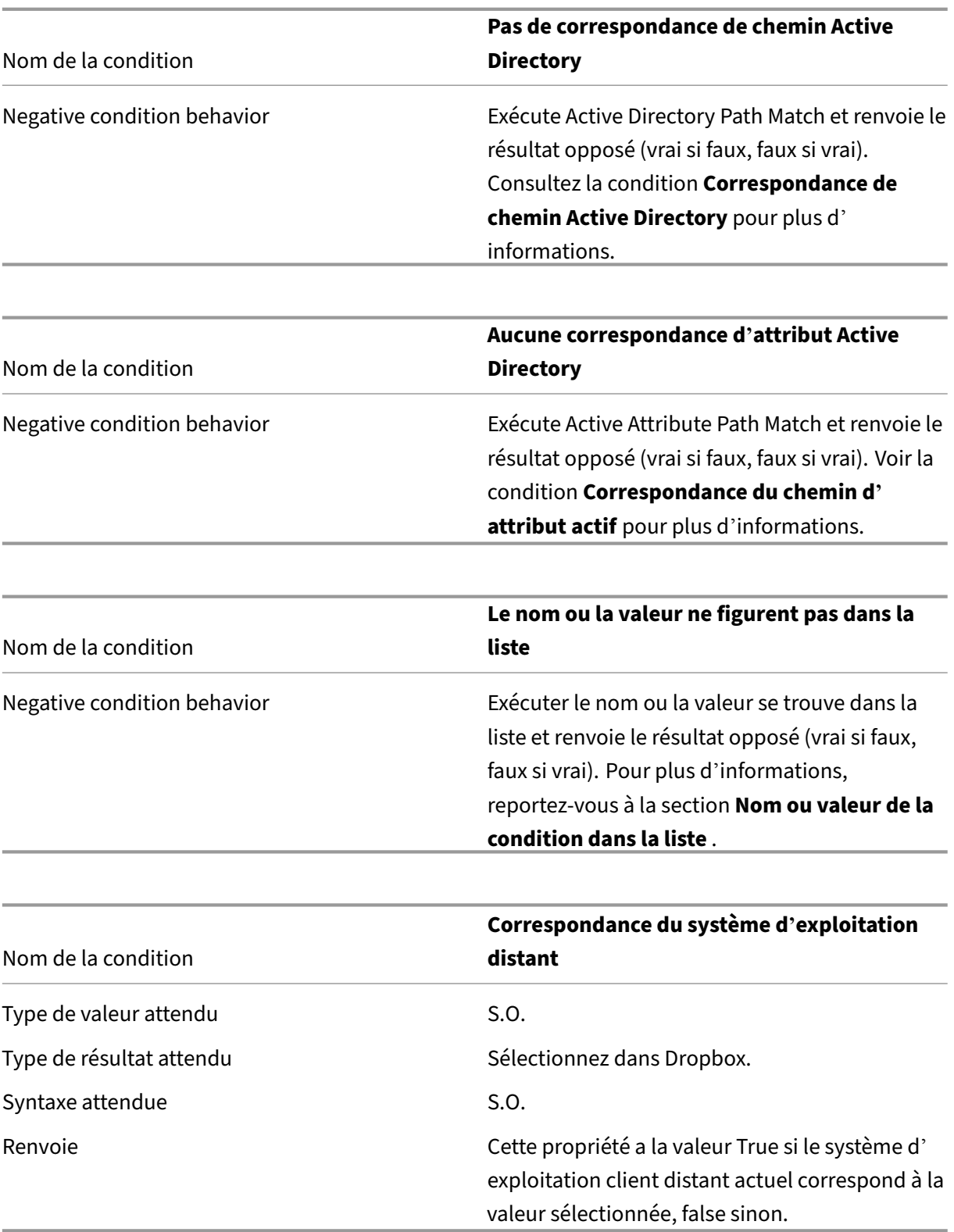

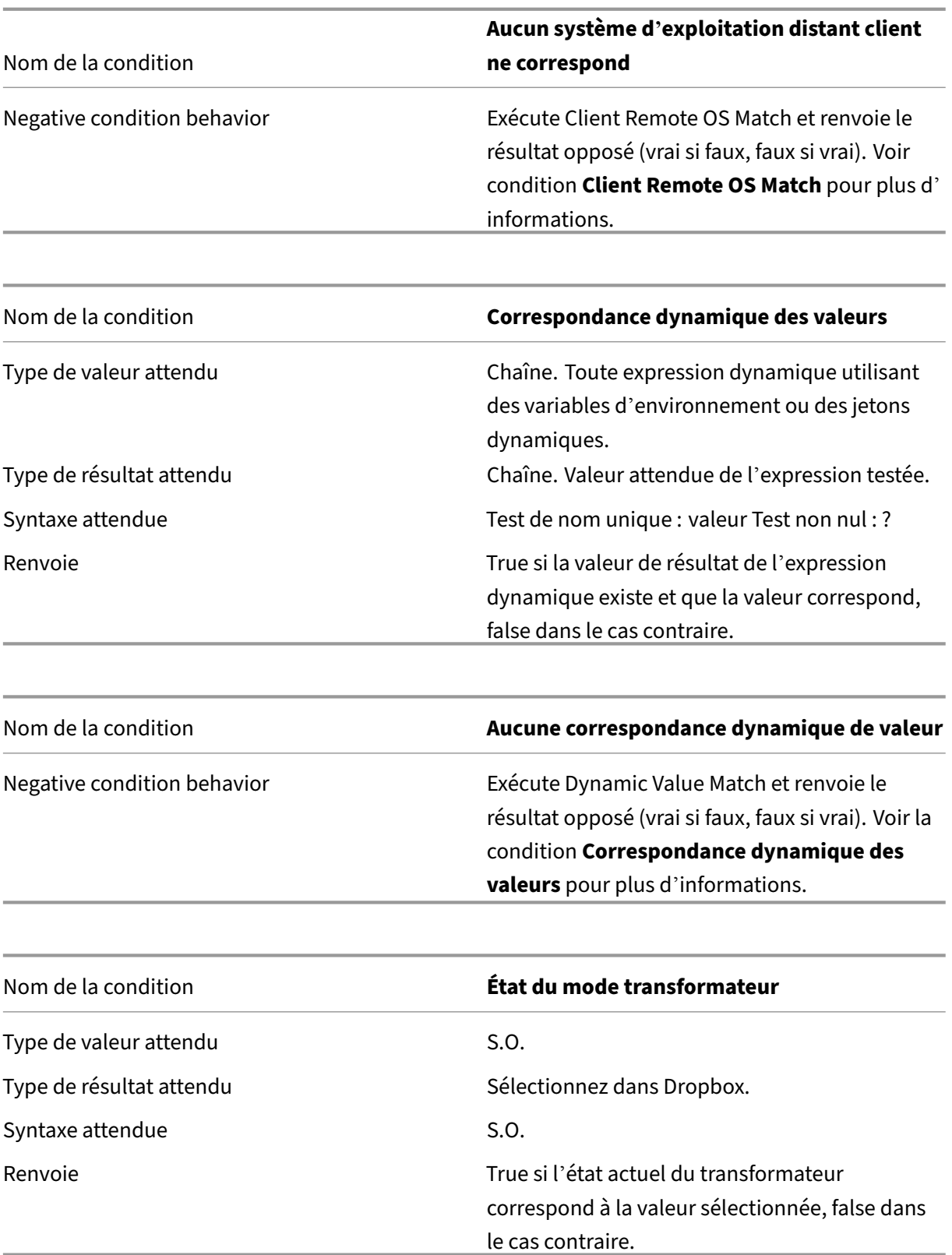

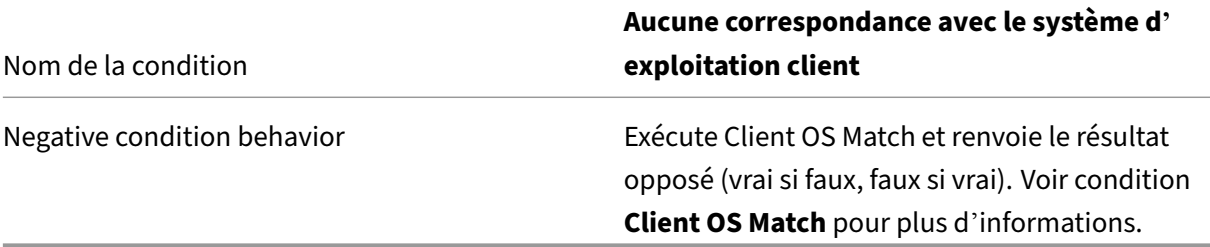

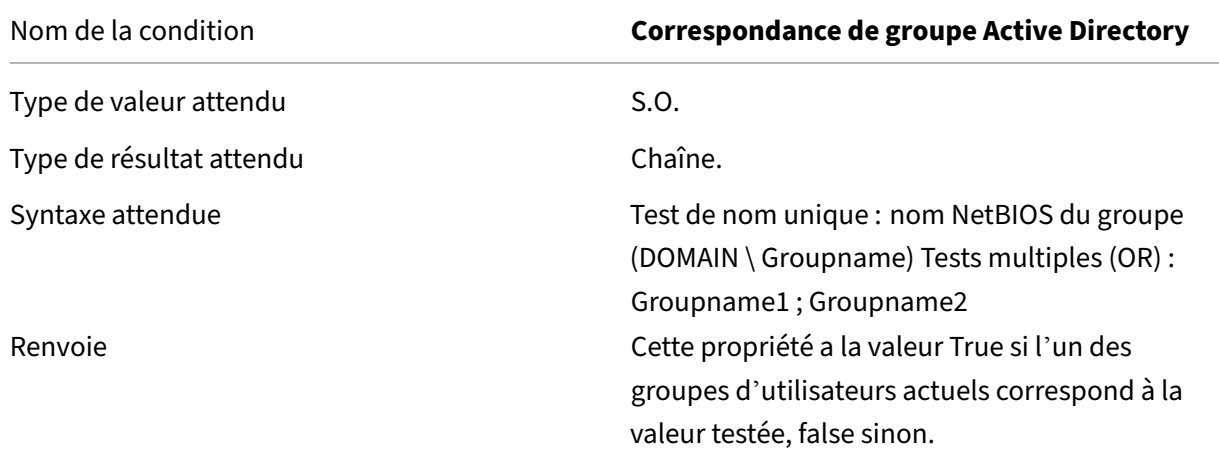

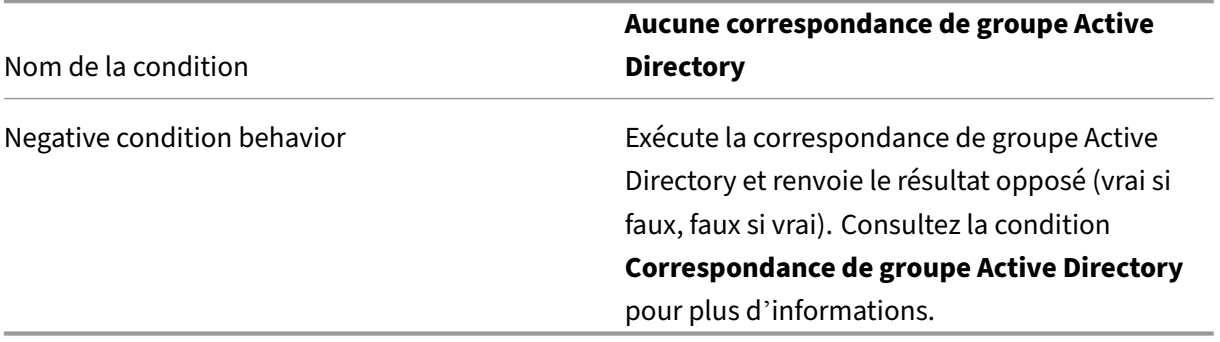

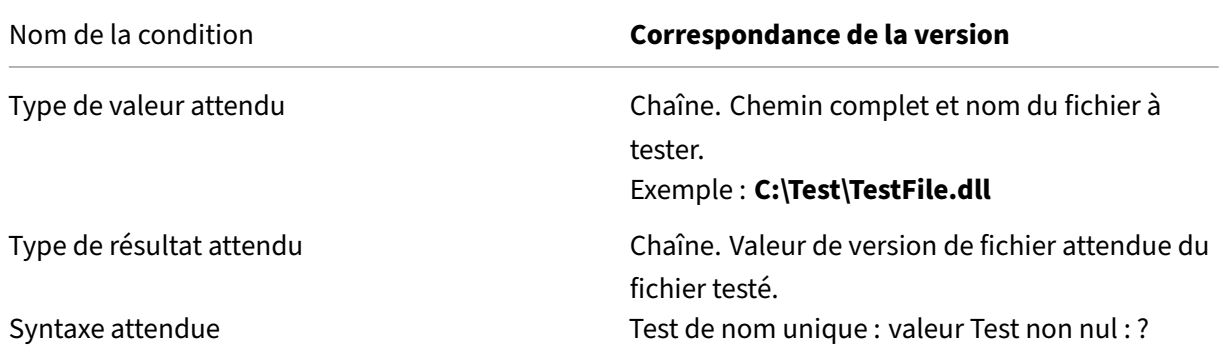

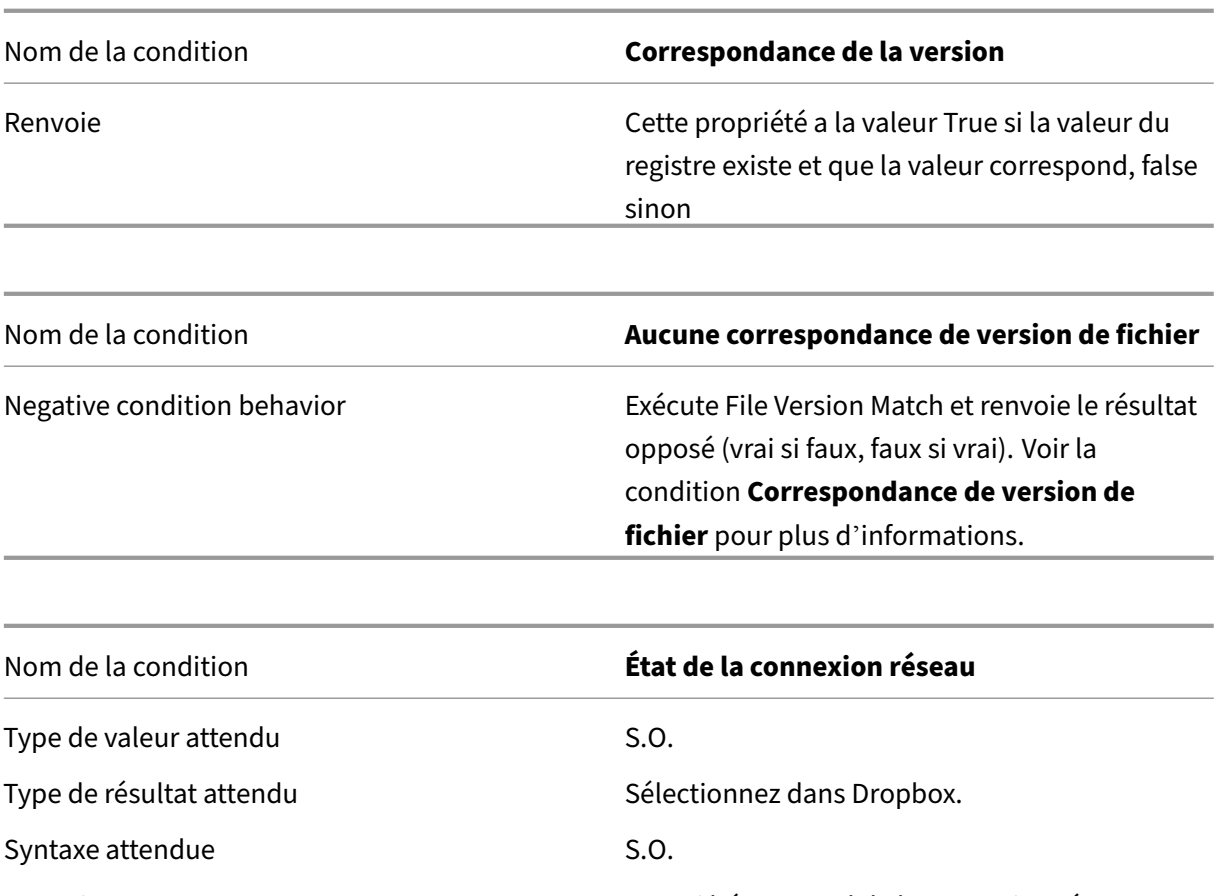

Renvoie True si l'état actuel de la connexion réseau correspond à la valeur sélectionnée, false dans le cas contraire.

### **Important :**

Avant d'utiliser Published Resource Name comme type de condition de filtre, gardez à l'esprit les points suivants : Si la ressource publiée est une application publiée, tapez le nom du navigateur de l'application dans le champ **Résultat de correspondance** . Si la ressource publiée est un poste de travail publié, saisissez le nom publié du poste de travail dans le champ **Résultat de la correspondance** .

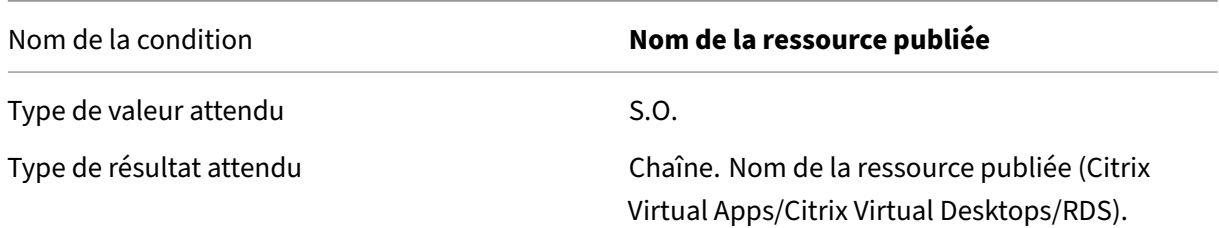

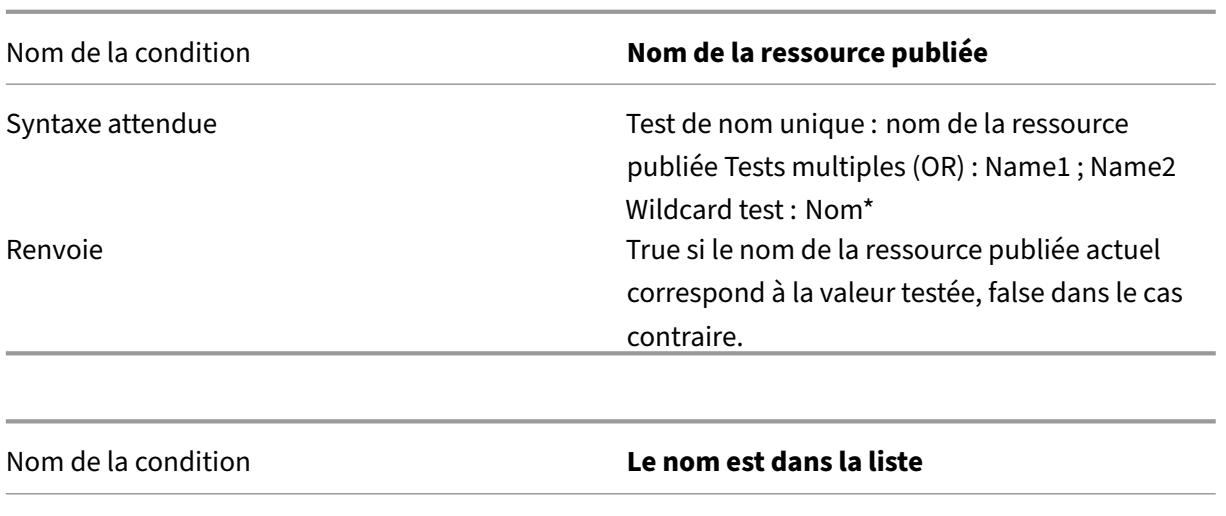

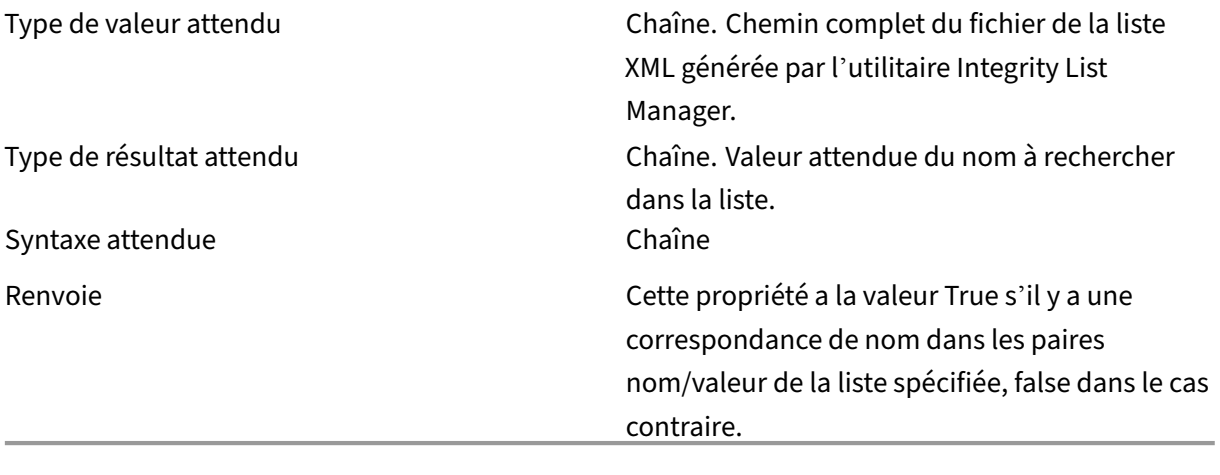

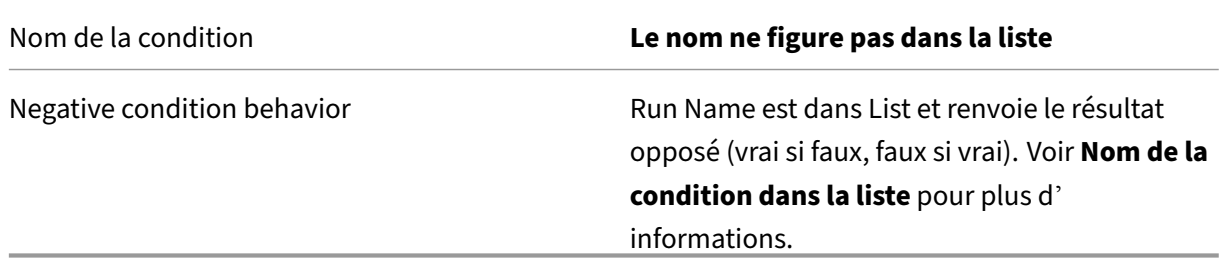

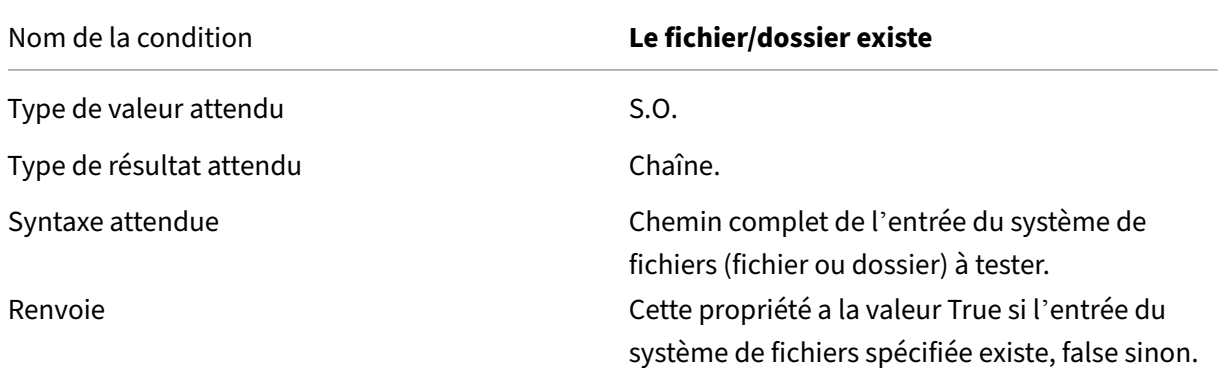

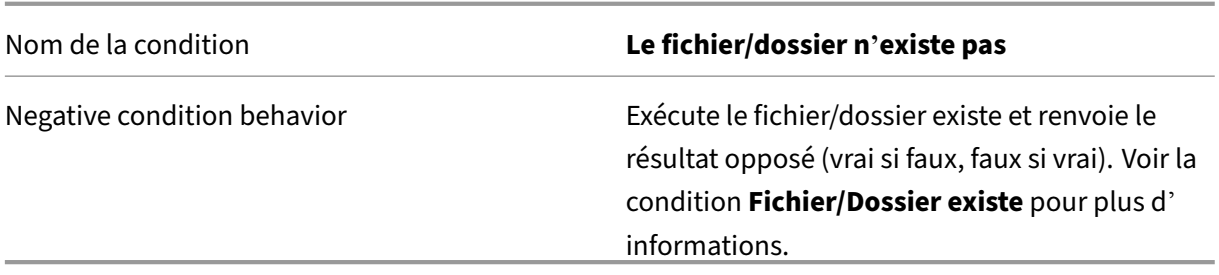

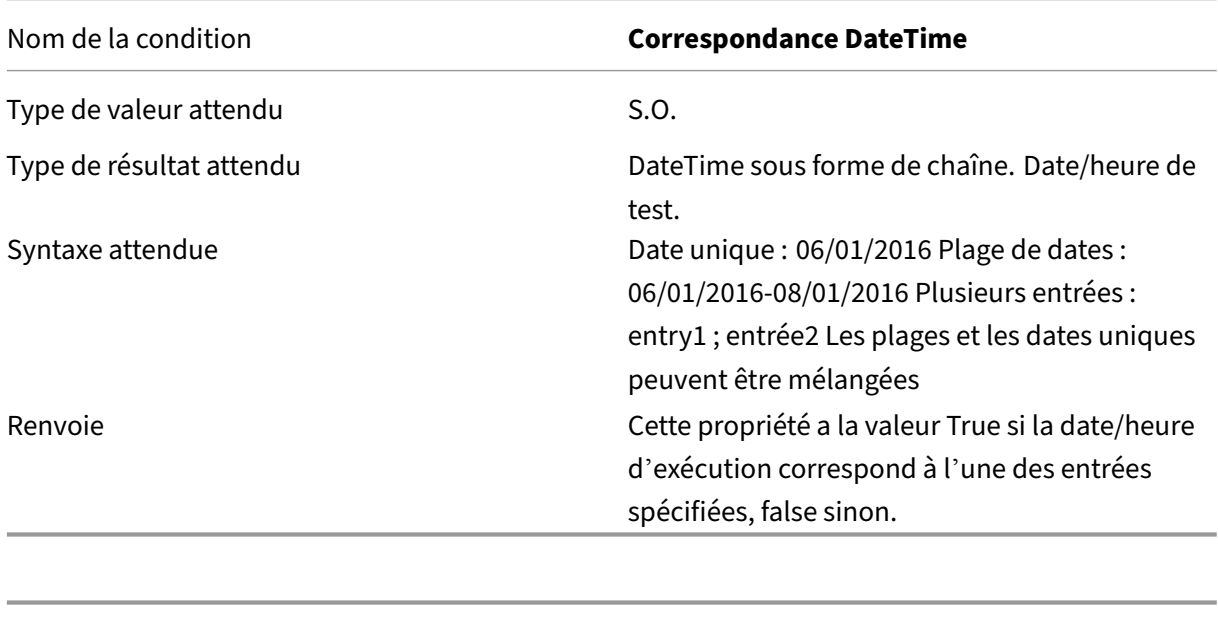

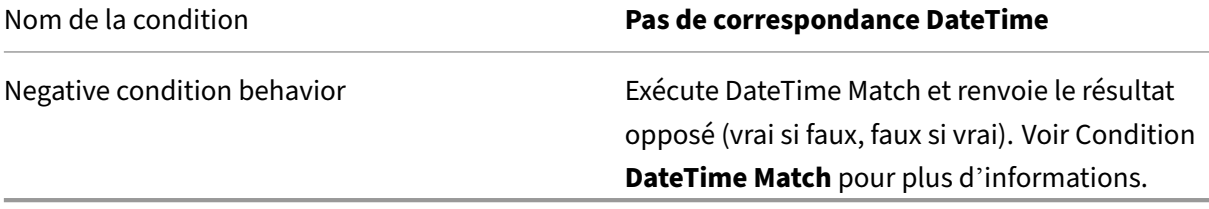

# **Prise en charge FIPS**

#### November 2, 2021

Vous pouvez exécuter Workspace Environment Management (WEM) dans un environnement FIPS. Les configurations suivantes dans WEM concernent FIPS :

• Informations d'identification de l'imprimante dans la **console d'administration > Actions > Imprimantes** :

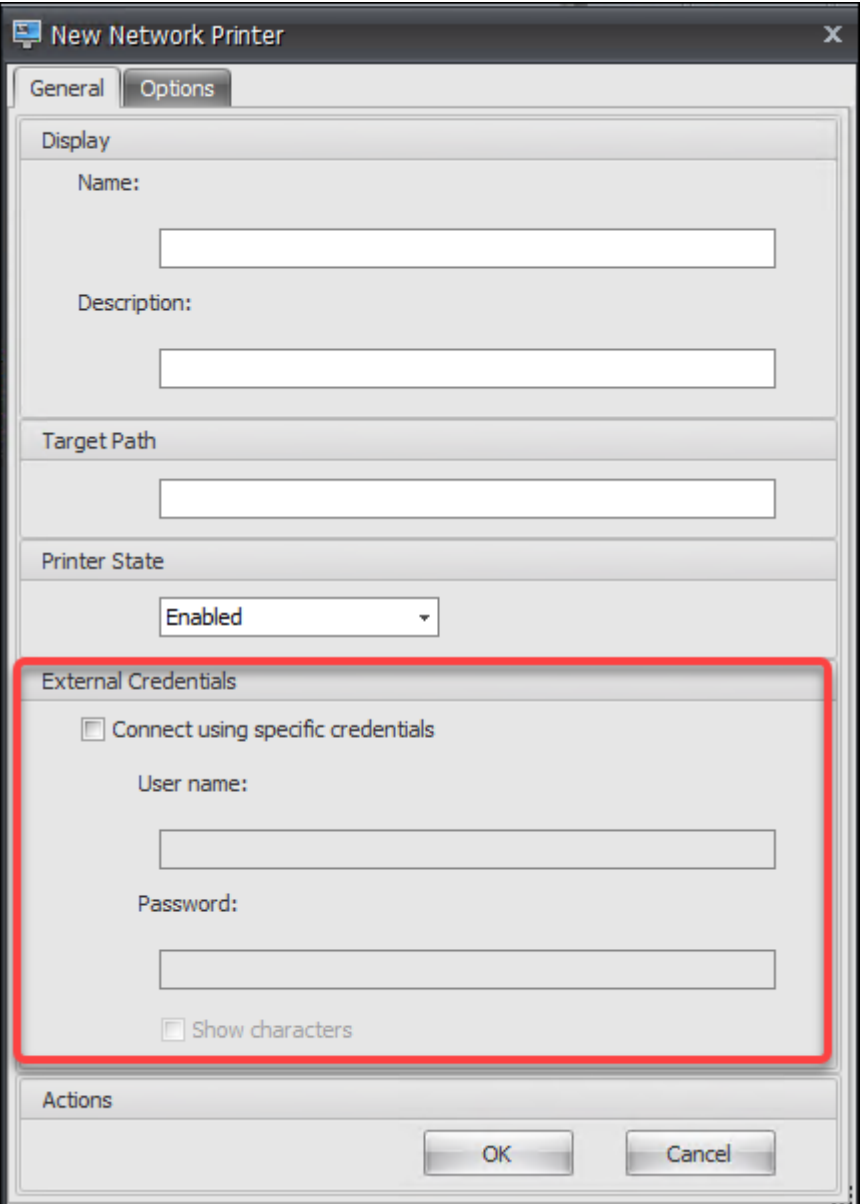

• Informations d'identification du lecteur réseau dans la **console d'administration > Actions > Lecteurs réseau** :

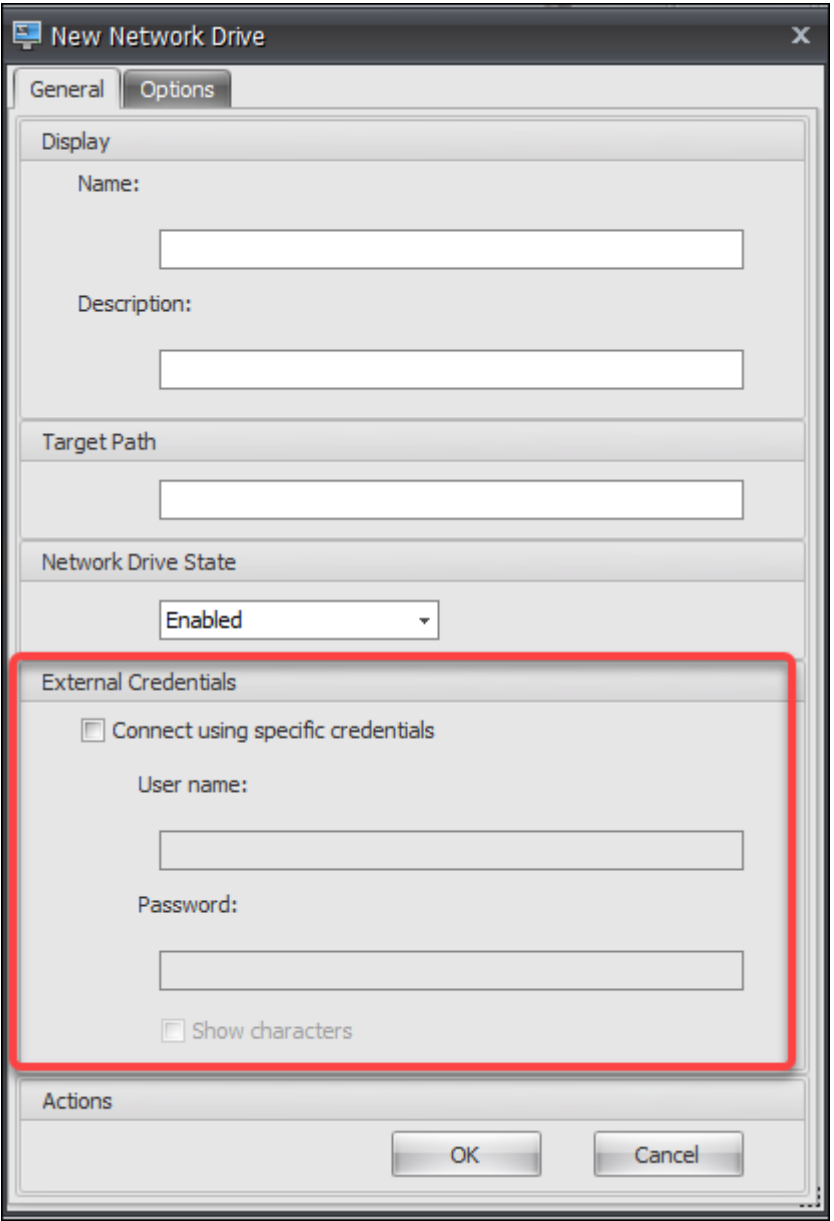

• Informations d'identification DSN utilisateur dans la **console d'administration > Actions > DSN utilisateur** :

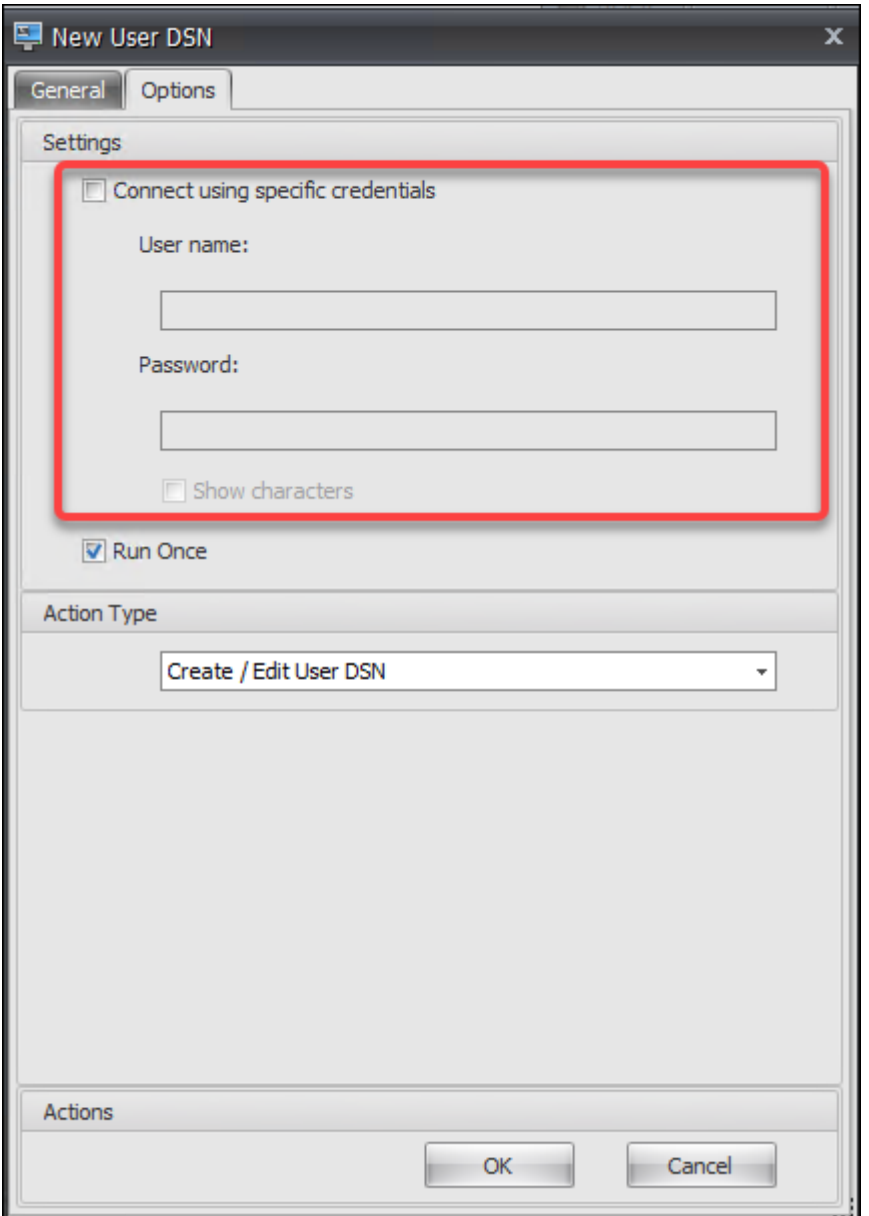

• Informations d'identification SMTP dans la **console d'administration > Paramètres avancés > Personnalisation de l'agent d'interface utilisateur > Options du service d'assistance** :

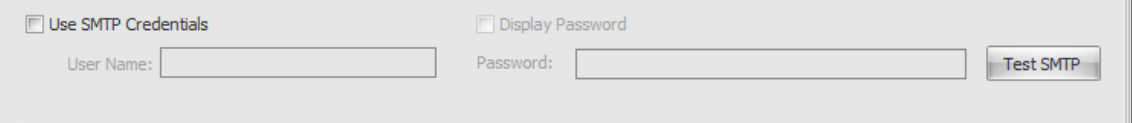

• Déverrouillez les paramètres de mot de passe dans **la console d'administration > Paramètres du transformateur > Général > Paramètres généraux** :

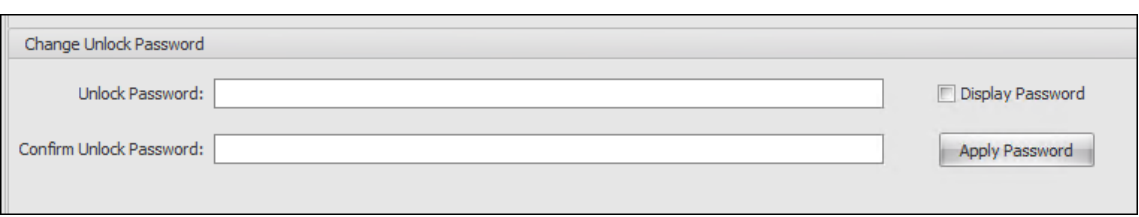

• Informations d'identification d'ouverture de session automatique dans la **console d'adminis‑ tration > Paramètres du transformateur > Avancé > Paramètres d'ouverture de session, de fermeture de session et d'alimentation** :

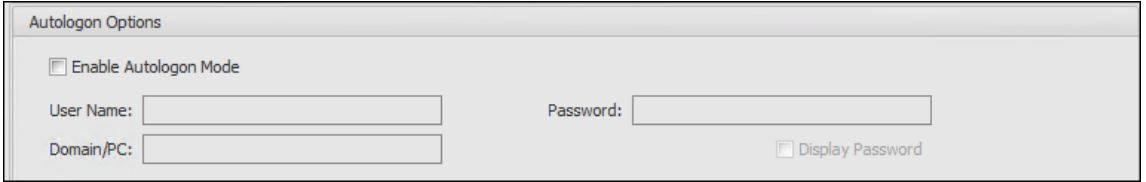

Prenez en compte les points suivants lorsque vous exécutez WEM dans un environnement FIPS.

- Vous ne pouvez pas restaurer dans votre environnement WEM les éléments suivants s'ils sont exportés depuis un environnement WEM 2003 ou antérieur.
	- **–** Actions (imprimantes, lecteurs réseau, DSN utilisateur) et groupes d'actions contenant ces actions
	- **–** Paramètres (paramètres de configuration de l'agent et paramètres du transformateur)
	- **–** Jeux de configuration

### **Notions importantes sur la mise à niveau**

Si vous souhaitez exécuter WEM en mode FIPS, prenez en compte les points suivants avant de mettre à niveau les services d'infrastructure WEM et la console d'administration :

- Si *WEM 2006 ou une version ultérieure* est en cours d'exécution dans votre environnement, vous pouvez d'abord effectuer une mise à niveau vers 2109, puis passer en mode FIPS ou *l'inverse*.
- Si *WEM 2003 ou une version antérieure* est en cours d'exécution dans votre environnement, vous devez d'abord effectuer une mise à niveau vers 2109, puis passer en mode FIPS.

# **Considérations**

Pour exécuter l'agent WEM dans un environnement FIPS, assurez-vous que la version de l'agent est *2006 ou ultérieure*.

# **Équilibrage de charge avec Citrix ADC**

### April 7, 2021

Cet article vous guide tout au long du déploiement d'un groupe de serveurs WEM (Workspace Environ‑ ment Management) contenant au moins deux serveurs d'infrastructure dans toutes les configurations actives à équilibrage de charge. Cet article fournit des détails sur la configuration d'une appliance Citrix ADC pour équilibrer la charge des demandes entrantes de la console d'administration WEM et de l'agent WEM.

Vous pouvez écouter ces ports WEM avec Citrix ADC :

- Port d'administration (par défaut, 8284)
- Port de service de l'agent (par défaut, 8286)
- Port de synchronisation de données mis en cache (par défaut, 8288)

Supposons que vous souhaitiez déployer un groupe de serveurs WEM contenant deux serveurs d'infrastructure (serveur d'infrastructure 1 et serveur d'infrastructure 2). Procédez comme suit :

- 1. Connectez‑vous à l'interface graphique de gestion Citrix ADC, puis cliquez sur **Configuration**.
- 2. Accédez à **Gestion du trafic > Équilibrage de charge > Serveurs > Ajouter**, puis cliquez sur **Ajouter** pour ajouter le serveur d'infrastructure 1. Répétez l'opération pour ajouter le serveur d'infrastructure 2.
- 3. Accédez à **Gestion du trafic > Équilibrage de la charge > Groupes de services**, puis cliquez sur **Ajouter** pour créer un groupe de services pour le *service de console d'administration* .
	- **Protocole**. Sélectionnez **TCP**.
	- **Type de cache**. Sélectionnez **SERVEUR**.
- 4. Dans la page Groupe de services d'équilibrage de charge, cliquez sur**Aucunmembre du groupe de services**.
- 5. Dans la page Créer unmembre de groupe de services, sélectionnez**Serveur**, cliquez sur laflèche droite, puis sélectionnez Serveur d'infrastructure 1. Répétez les étapes 3 à 5 pour le serveur d' infrastructure 2.
	- **Port**. Par exemple, tapez 8284 pour la console d'administration.
- 6. Suivez les étapes 3 à 5 pour créer des groupes de services pour le *service d'agent* et le *service de synchronisation du cache*.
	- **Port**. Pour le port de service de l'agent, tapez 8286. Pour le port de synchronisation des données mis en cache, tapez 8288.
- 7. Accédez à **Gestion du trafic > Équilibrage de charge > Serveurs virtuels**, puis cliquez sur **Ajouter** pour ajouter un serveur virtuel pour le *service de console d'administration* .
	- **Protocole**. Sélectionnez **TCP**.
	- **Type d'adresse IP**. Sélectionnez **Adresse IP**.
	- Adresse IP. Tapez l'adresse IP virtuelle. Pour plus de détails, consultez la section Configuration des adresses IP appartenant à Citrix ADC.
	- **Port**. Par exemple, tapez 8284 pour la console d'administration.
- 8. Cliquez sur **[Aucun équilibrage de charge Liaison de g](https://docs.citrix.com/fr-fr/citrix-adc/13/networking/ip-addressing/configuring-citrix-adc-owned-ip-addresses.html)roupe de services de serveurv[irtuel](https://docs.citrix.com/fr-fr/citrix-adc/13/networking/ip-addressing/configuring-citrix-adc-owned-ip-addresses.html)**.
- 9. Dans la page Liaison de groupe de services, cliquez sur la flèche vers la droite, sélectionnez le groupe de services correspondant, puis cliquez sur **Lier**.
- 10. Suivez les étapes 7 à 9 pour créer des serveurs virtuels qui écoutent le port de service de l'agent et le port de synchronisation des données mis en cache.
	- **Port**. Pour le port de service de l'agent, tapez 8286. Pour le port de synchronisation des données mis en cache, tapez 8288.

# **Analyseur de journaux**

August 11, 2020

Workspace Environment Management inclut une application d'analyseur de journaux, qui se trouve dans le répertoire d'installation de l'agent :

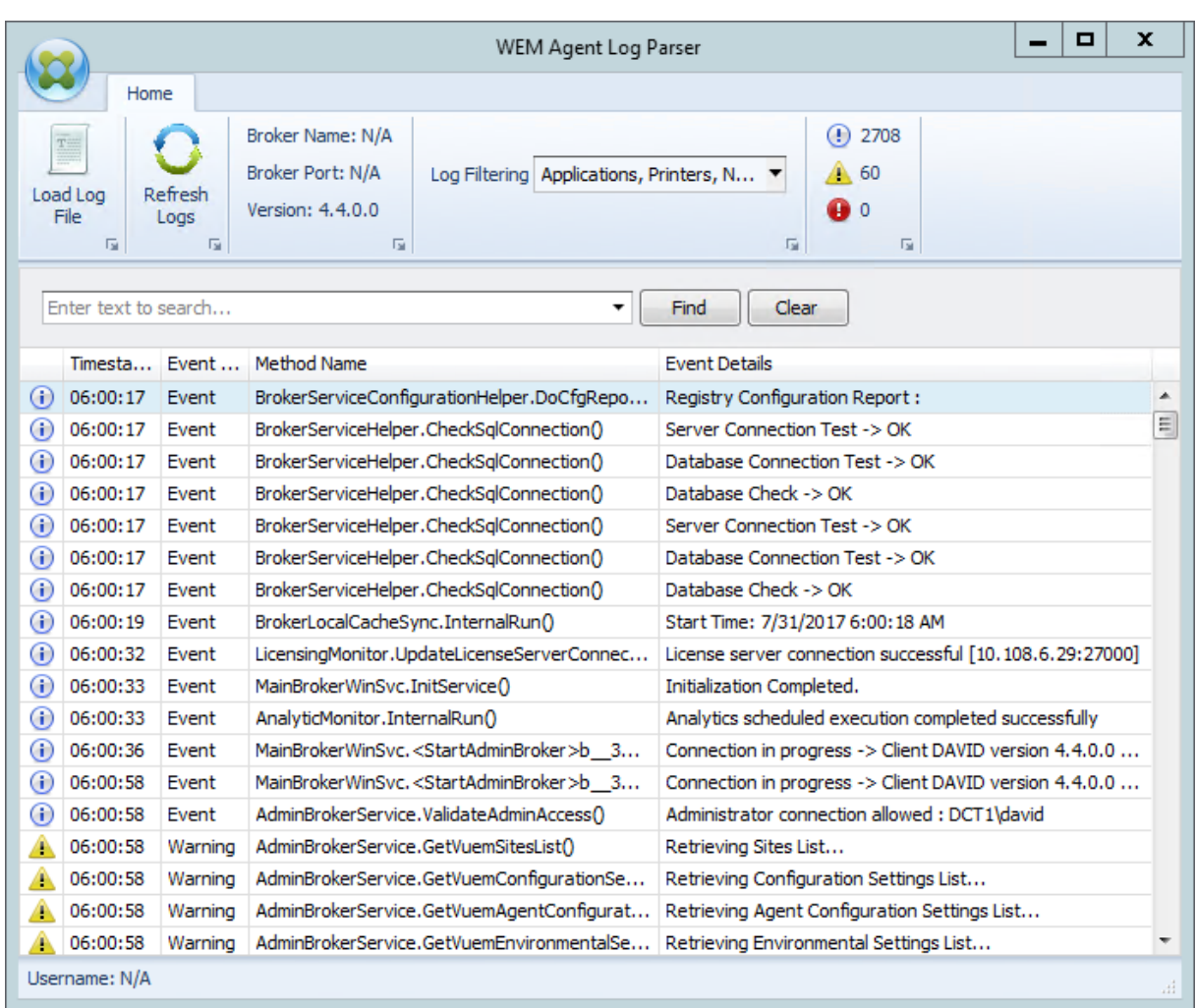

L'analyseur de journaux de l'agent **WEM vous** permet d'ouvrir n'importe quel fichier journal de l' agent Workspace Environment Management, ce qui permet de les rechercher et de les filtrer. L'analyseur résume le nombre total d'événements, d'avertissements et d'exceptions (en haut à droite du ruban). Il inclut également des détails sur le fichier journal (le nom et le port du service d'infrastructure auquel il s'est connecté pour la première fois, la version de l'agent et le nom d'utilisateur).

# **Informations sur le port**

April 7, 2021

Workspace Environment Management utilise les ports suivants.

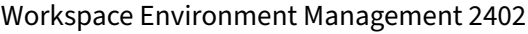

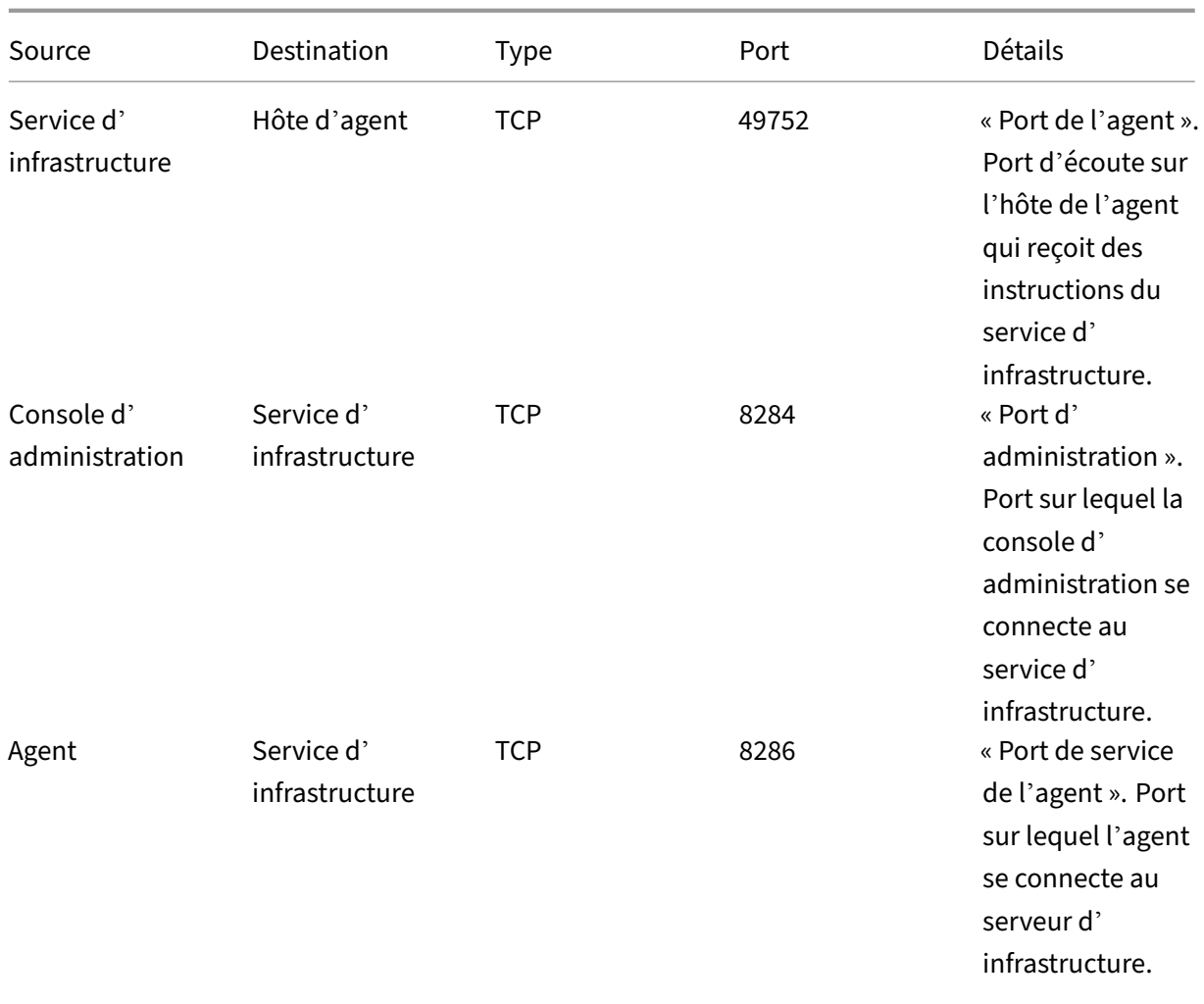

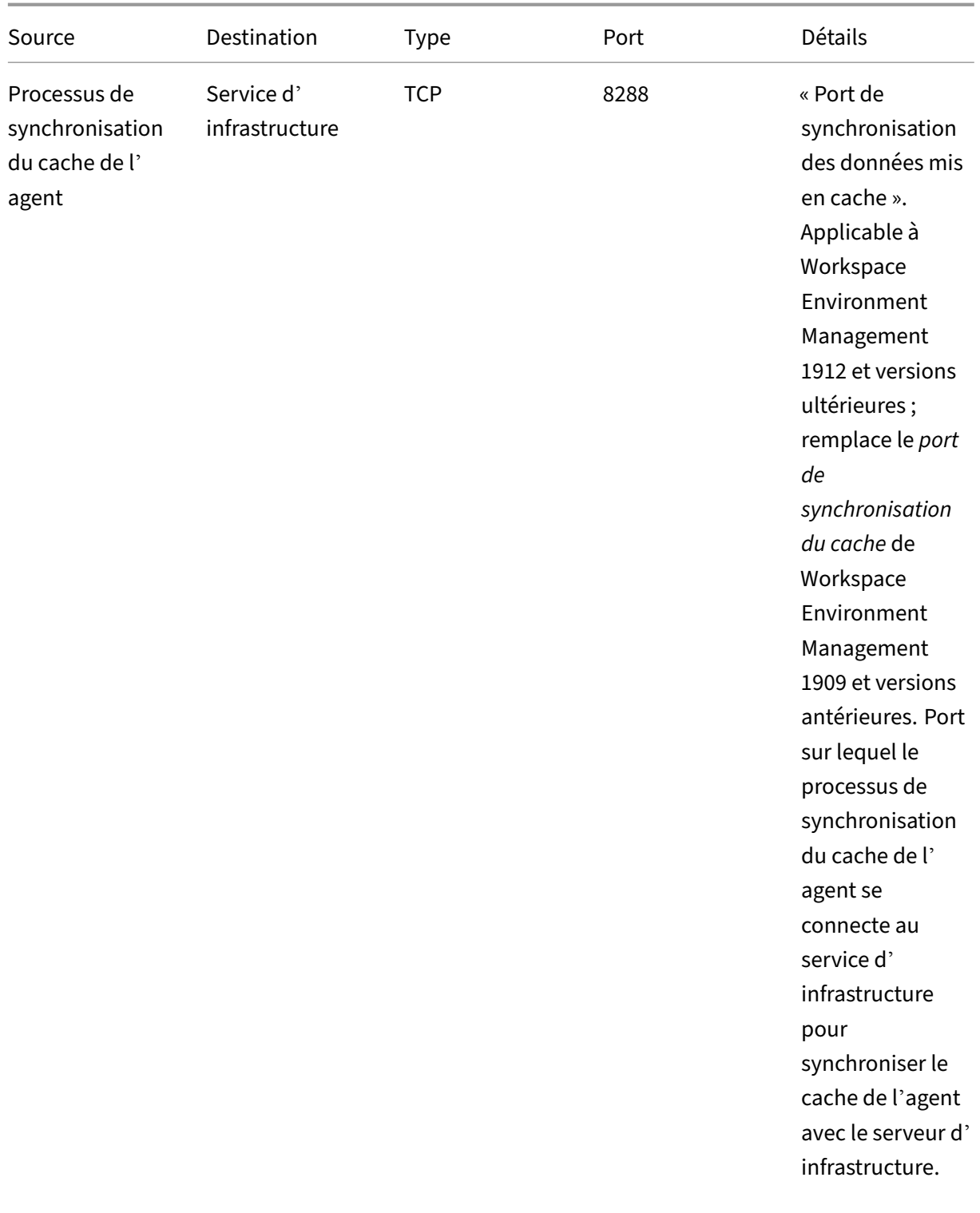

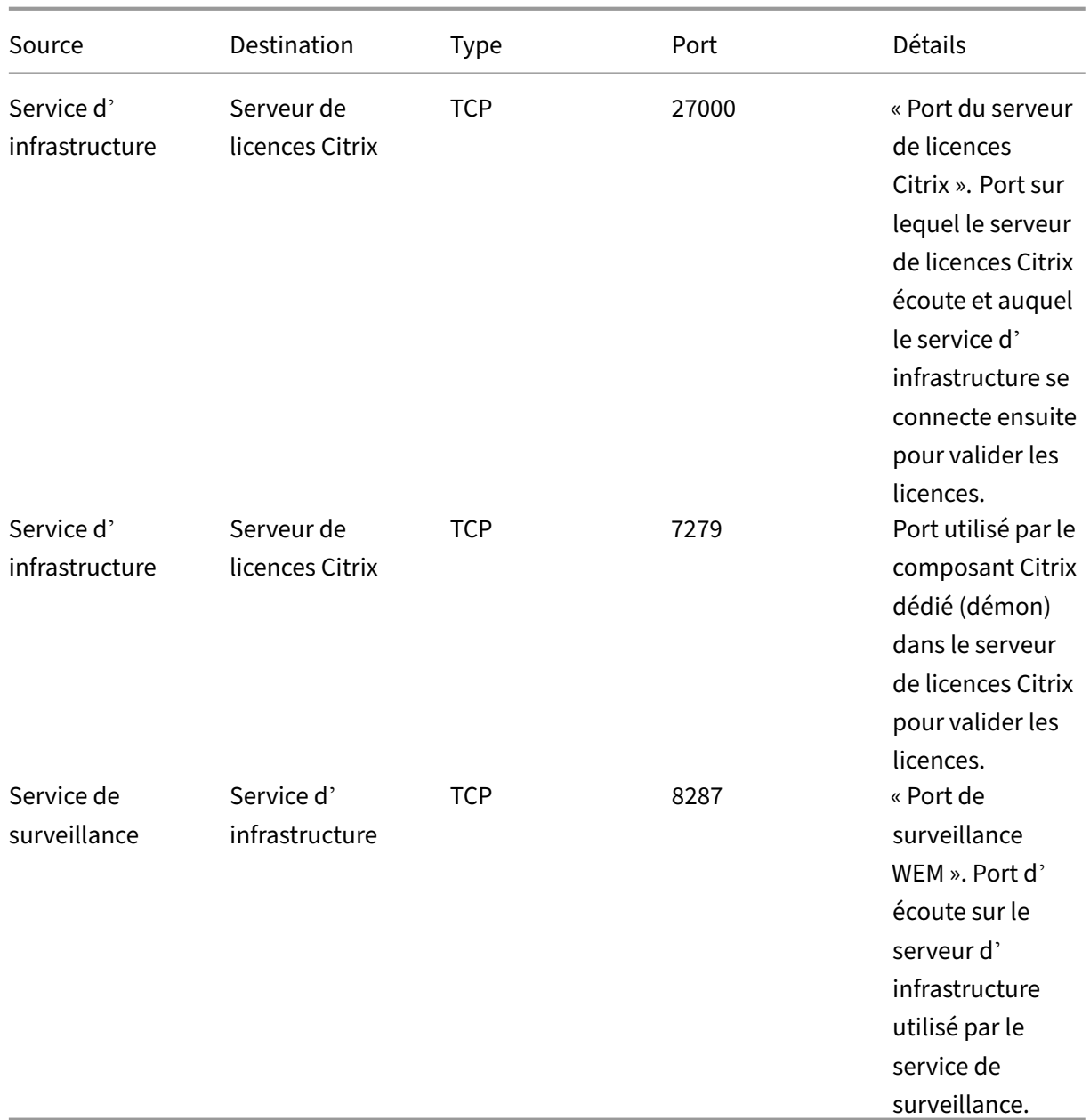

# **Afficher les fichiers journaux**

### January 11, 2024

Vous pouvez collecter et afficher les journaux liés à Workspace Environment Management (WEM). Vous utilisez les journaux pour résoudre vous‑même les problèmes ou fournir les journaux lorsque vous contactez le support technique Citrix pour obtenir de l'aide. Vous pouvez collecter des journaux liés aux éléments suivants :

- Agent WEM
- Service d'infrastructure WEM
- Console d'administration WEM
- Base de données WEM
- Console Web WEM

## **Journaux liés à l'agent**

Vous pouvez collecter des journaux liés à l'agent WEM. Les journaux que vous pouvez collecter sur les machines sur lesquelles l'agent WEM est installé sont les suivants :

- **Journaux de l'agent WEM**
	- **– Citrix WEM Agent Init.log**. Journal d'initialisation qui vous permet de résoudre les prob‑ lèmes avec l'agent en mode CMD ou UI. Le journal est créé lors de l'ouverture de session ou de l'actualisation. Si l'agent ne démarre pas, consultez ce fichier journal pour obtenir des détails sur les erreurs. Les erreurs apparaissent sous forme d'*exceptions*. Par défaut, ce fichier journal est créé dans le dossier de profil de l'utilisateur (%userprofile%).
	- **– Citrix WEM Agent.log**. Le journal principal qui vous permet de résoudre les problèmes avec l'agent en mode CMD ou UI. Le journal répertorie les instructions traitées par l'agent. Si une action ne peut pas être attribuée à l'utilisateur actuel, consultez ce fichier journal pour obtenir des détails sur les erreurs. Les erreurs apparaissent sous forme d'*ex‑ ceptions*. Par défaut, ce fichier journal est créé dans le dossier de profil de l'utilisateur (%userprofile%). Pour modifier la valeur par défaut, accédez à **Administration Console > Paramètres avancés > Configuration > Options de l'agent**, puis configurez le paramètre **Activer la journalisation de l'agent** . Pour afficher plus de détails, activez le **mode de débogage** dans l'onglet **Options de l'agent** . Vous pouvez également activer la journali‑ sation en configurant la clé de Registre suivante :

Computer\HKEY\_LOCAL\_MACHINE\SYSTEM\CurrentControlSet\Control\Norskale\Agent Host

Nom : AgentDebugModeLocalOverride

Type : DWORD

Valeur : 0

Définissez la valeur sur 1 pour activer le fichier journal et 0 pour le désactiver. Pour que les modifications prennent effet, redémarrez le service hôte Citrix WEM Agent. Par défaut, la journalisation est désactivée.

### **Attention :**

La modification incorrecte du Registre peut entraîner de graves problèmes pouvant nécessiter la réinstallation de votre système d'exploitation. Citrix ne peut garantir la possibilité de résoudre les problèmes provenant d'une mauvaise utilisation de l' Éditeur du Registre. Vous assumez l'ensemble des risques liés à l'utilisation de l'Édi‑ teur du Registre. Veillez à faire une copie de sauvegarde de votre registre avant de le modifier.

**– Service hôte Citrix WEM Agent Debug.log**. Journal qui vous permet de résoudre les prob‑ lèmes liés au service hôte Citrix WEM Agent. Par défaut, ce fichier journal se trouve dans %PROGRAMFILES(X86)%\Citrix\Workspace Environment Management Agent. Pour activer la journalisation, veillez à activer le **mode de débogage** pour le jeu de configuration approprié dans **Administration Console > Paramètres avancés > Configuration > onglet Options du service** . Vous pouvez également activer la journalisation en configurant la clé de Registre suivante :

Computer\HKEY\_LOCAL\_MACHINE\SYSTEM\CurrentControlSet\Control\Norskale\Agent Host

Nom : AgentServiceDebugModeLocalOverride

Type : DWORD

Valeur : 0

Définissez la valeur sur 1 pour activer le fichier journal et 0 pour le désactiver. Pour que les modifications prennent effet, redémarrez le service hôte Citrix WEM Agent. Par défaut, la journalisation est désactivée.

### **Attention :**

La modification incorrecte du Registre peut entraîner de graves problèmes pouvant nécessiter la réinstallation de votre système d'exploitation. Citrix ne peut garantir la possibilité de résoudre les problèmes provenant d'une mauvaise utilisation de l' Éditeur du Registre. Vous assumez l'ensemble des risques liés à l'utilisation de l'Édi‑ teur du Registre. Veillez à faire une copie de sauvegarde de votre registre avant de le modifier.

- **Journaux des événements Windows**. Informations écrites dans le journal des événements Windows. Afficher les journaux dans le volet **Observateur d'événements > Journaux des ap‑ plications et des services > Service de l'agent WEM** .
- **Traces de Windows Communication Foundation (WCF)**. Journaux utiles lorsque vous rencon‑ trez des problèmes liés aux communications entre l'agent WEM et le service d'infrastructure

WEM. Pour activer la journalisation, vous devez activer le suivi WCF. Pour plus d'informations, consultez la section Traces Windows Communication Foundation.

# **Journaux liés au service d'infrastructure**

Vous pouvez collecter des journaux liés au service d'infrastructure WEM. Les journaux que vous pou‑ vez collecter sur les machines sur lesquelles le service d'infrastructure WEM est installé sont les suivants :

- **Journaux des événements Windows**. Informations écrites dans le journal d'événements Win‑ dows. Affichez les journaux dans le volet **Observateur d'événements > Journaux des appli‑ cations et des services > Service d'infrastructure WEM** .
- **Citrix WEM Infrastructure Service Debug.log**. Journal qui vous permet de résoudre les problèmes liés au service d'infrastructure Citrix WEM (Norskale Broker Service.exe). Par défaut, ce fichier journal se trouve dans %PROGRAMFILES(X86)%\Citrix\Workspace Environment Management Infrastructure Services. Pour activer ce fichier journal, procédez comme suit pour activer le mode de débogage :
	- 1. Ouvrez l'**utilitaire de configuration du service d'infrastructure WEM** dans le menu Dé‑ marrer.
	- 2. Dans l'onglet **Paramètres avancés**, sélectionnez **Activer le mode de débogage**.
	- 3. Cliquez sur **Enregistrer la configuration**, puis sur **Oui** pour démarrer le service afin d' appliquer la modification.
	- 4. Fermez la fenêtre **Utilitaire de configuration du service WEM Infrastructure** .
- **Traces WCF**. Journaux utiles lorsque vous rencontrez des problèmes de communication liés au service d'infrastructure WEM. Pour activer la journalisation, vous devez activer le suivi WCF. Pour plus d'informations, consultez la section Traces Windows Communication Foundation.

# **Journaux associés à la console d'administration**

Vous pouvez collecter des journaux liés à la console d'administration WEM. Les journaux que vous pouvez collecter sur les machines sur lesquelles la console d'administration est installée sont les suiv‑ ants :

- **Citrix WEM Console Trace.log**. Journal qui vous permet de résoudre les problèmes liés à la console d'administration WEM. Par défaut, ce fichier journal est créé dans le dossier de profil de l'utilisateur (%userprofile%). Pour activer la journalisation, procédez comme suit pour activer le mode de débogage :
	- 1. Ouvrez la **console d'administration WEM** dans le menu Démarrer et cliquez sur **Con‑ necter** .
- 2. Dans la fenêtre **Nouvelle connexion au serveur d'infrastructure** , vérifiez les informa‑ tions, puis cliquez sur **Connecter** .
- 3. Dans l'onglet **À propos**, cliquez sur **Options** et sélectionnez **Activer le mode de débo‑ gage**.
- 4. Cliquez sur **Appliquer** pour appliquer la modification.
- **Traces WCF**. Journaux utiles lorsque vous rencontrez des problèmes liés aux communications entre la console d'administration WEM et la base de données WEM. Pour activer la journalisation, vous devez activer le suivi WCF. Pour plus d'informations, consultez la section Traces Windows Communication Foundation.

## **Journaux associés à la base de données WEM**

Vous pouvez collecter des journaux liés à la base de données WEM. Les journaux sont créés lorsque vous utilisez l'utilitaire de gestion de base de données WEM pour créer ou mettre à niveau une base de données. Pour plus de détails, consultez le fichier journal suivant :

• **Utilitaire de gestion de base de données Citrix WEM Debug Log.log**. Le journal qui vous permet de résoudre les problèmes liés à la base de données WEM. Ce fichier journal est créé par défaut et se trouve dans C:\Program Files (x86)\Citrix\Workspace Environment Management Infrastructure Services.

## **Journaux liés à la console Web WEM**

Vous pouvez collecter des journaux liés à la console Web WEM. Les journaux sont créés lorsque vous utilisez l'utilitaire de configuration de la console Web WEM pour configurer la console Web. En outre, des journaux sont créés lorsque le service de console Web est en cours d'exécution. Pour plus de détails, consultez les fichiers journaux suivants :

- **Configuration de la console Web Utility.log**. Le journal qui vous permet de résoudre les prob‑ lèmes liés à l'utilitaire de configuration de la console Web WEM. Ce fichier journal est créé par défaut et se trouve dans C:\ProgramData.
- **Citrix WEM Public API.log**. Le journal qui vous permet de résoudre les problèmes liés au ser‑ vice de console Web WEM. Lorsque vous configurez le service de console Web à l'aide de l'utilitaire de **configuration de la console Web** pour activer la journalisation, assurez-vous d'activer l'option **Activer la journalisation de la console** . Ce fichier journal se trouve dans C:\ ProgramData.

## **Traces de Windows Communication Foundation**

Vous pouvez afficher les traces de Windows Communication Foundation (WCF) pour vous aider à ré‑ soudre les problèmes suivants :

- Communications entre l'agent et le service d'infrastructure
- Communications liées au service d'infrastructure WEM
- Communications liées à la console d'administration WEM

#### **Dépa[nnage des communications entre l](https://docs.citrix.com/fr-fr/workspace-environment-management/current-release/reference/view-log-files.html#troubleshoot-communications-related-to-the-wem-infrastructure-service)'agent et le service d'infrastructure**

Si l'agent WEM ne communique pas correctement avec le service d'infrastructure WEM, vous pouvez afficher les traces WCF du service VUEMUIAgent.exe. Suivez ces étapes pour activer le traçage WCF :

- 1. Connectez‑vous à la machine de l'agent WEM.
- 2. Cliquez avec le bouton droit sur l'icône de l'agent dans la barre des tâches, puis sélectionnez **Quitter** pour fermer l'agent.
- 3. Localisez le fichier VuemuiAgent.exe.config dans, %PROGRAMFILES(X86)%\Citrix\ Workspace Environment Management Agent puis créez une copie de sauvegarde du fichier.
- 4. Ouvrez le fichier dans le Bloc‑notes ou WordPad et insérez l'extrait suivant dans la section située entre le marqueur <configuration> et le </configSections> marqueur.
- 5. Enregistrez le fichier.

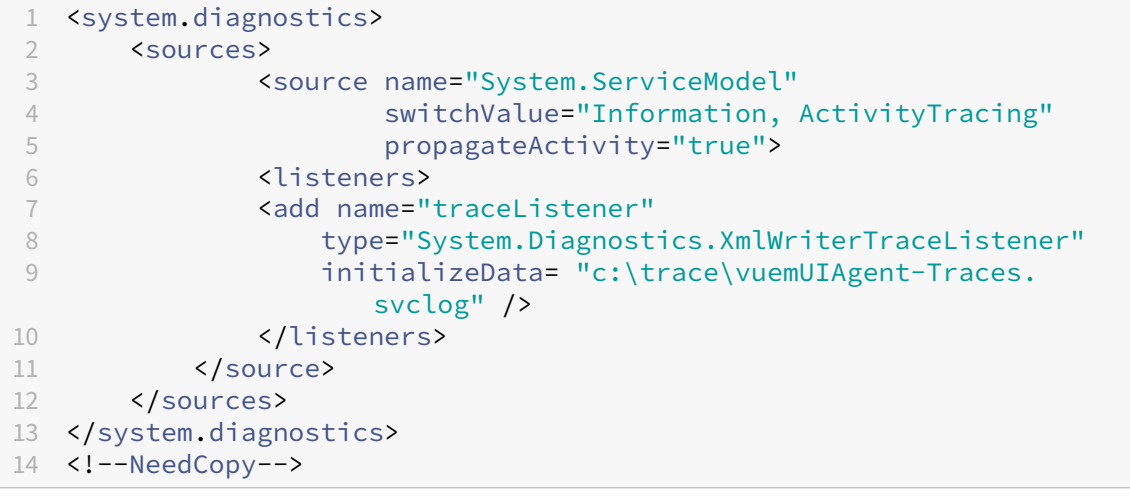

- 6. Sur la machine agent, créez un dossier racine appelé « Trace » sur le lecteur C (C:\Trace). Ignorez cette étape si le dossier existe déjà.
- 7. Reproduisez le problème que vous avez rencontré, puis terminez le processus VUEMUIA‑ gent.exe.

8. Affichez le fichier journal nommé vuemUIAgent-Traces.svclog dans C:\Trace.

Vous pouvez également afficher les traces WCF du service Citrix.WEM.Agent.Service.exe. Procédez comme suit :

- 1. Connectez‑vous à la machine de l'agent WEM.
- 2. Cliquez avec le bouton droit sur l'icône de l'agent dans la barre des tâches, puis sélectionnez **Quitter** pour fermer l'agent.
- 3. Terminez le service hôte Citrix WEM Agent.
- 4. Localisez le fichier Citrix.WEM.Agent.Service.exe.config dans, %PROGRAMFILES(X86)%\ Citrix\Workspace Environment Management Agent puis créez une copie de sauvegarde du fichier.
- 5. Ouvrez le fichier dans le Bloc‑notes ou WordPad et insérez l'extrait suivant dans le fichier, en commençant par la quatrième ligne juste après le </configSections> marqueur.
- 6. Enregistrez le fichier.

```
1 <system.diagnostics>
2 <sources>
3 <source name="System.ServiceModel"
                  switchValue="Information, ActivityTracing"
5 propagateActivity="true">
6 <listeners>
7 <add name="traceListener"
8 type="System.Diagnostics.XmlWriterTraceListener"
9 initializeData= "c:\trace\NorskaleAgentHostService
                 -Traces.svclog" />
10 </listeners>
11 </source>
12 </sources>
13 </system.diagnostics>
14 <!--NeedCopy-->
```
- 7. Sur la machine agent, créez un dossier racine appelé « Trace » sur le lecteur C (C:\Trace). Ignorez cette étape si le dossier existe déjà.
- 8. Démarrez le service Windows appelé Citrix WEM Agent Host Service, puis reproduisez le problème que vous avez rencontré.
- 9. Affichez le fichier journal nommé NorskaleAgentHostService-Traces.svclog dans C:\Trace.

#### **Dépannage des communications liées au service d'infrastructure WEM**

Si vous rencontrez des problèmes de communication liés au service d'infrastructure WEM, vous pouvez afficher les traces WCF du service Norskale Broker. Suivez ces étapes pour activer le traçage WCF :

- 1. Ouvrez une session sur la machine sur laquelle le service d'infrastructure WEM est installé.
- 2. Mettez fin au service d'infrastructure Citrix WEM.
- 3. Localisez le fichier Norskale Broker Service.exe.config dans, %PROGRAMFILES(X86)%\ Citrix\Workspace Environment Management Infrastructure Services puis créez une copie de sauvegarde du fichier.
- 4. Ouvrez le fichier dans le bloc‑notes ou WordPad et insérez l'extrait suivant dans le fichier, en commençant par la troisième ligne juste après le <configuration> marqueur.

```
1 <system.diagnostics>
2 <sources>
3 <source name="System.ServiceModel"
4 switchValue="Information, ActivityTracing"
5 propagateActivity="true">
6 <listeners>
7 <add name="traceListener"
8 type="System.Diagnostics.XmlWriterTraceListener"<br>9 initializeData="c:\trace\
                initializeData= "c:\trace\
                   NorskaleInfrastructureBrokerService-Traces.
                   svclog" />
10 </listeners>
11 </source>
12 </sources>
13 </system.diagnostics>
14 <!--NeedCopy-->
```
- 5. Enregistrez le fichier.
- 6. Sur la machine de service d'infrastructure WEM, créez un dossier racine appelé « Trace » sur le lecteur C (C:\Trace). Ignorez cette étape si le dossier existe déjà.
- 7. Démarrez le Citrix WEM Infrastructure Service, puis reproduisez le problème que vous avez ren‑ contré.
- 8. Affichez le fichier journal nommé NorskaleInfrastructureBrokerService-Traces .svclog dans C:\Trace.

# **Dépannage des communications entre la console d'administration WEM et la base de données WEM**

Si vous rencontrez des problèmes liés aux communications entre la console d'administration WEM et la base de données WEM, vous pouvez afficher les traces WCF du service Norskale Administration Console.exe. Suivez ces étapes pour activer le traçage WCF :

1. Ouvrez une session sur la machine de console d'administration WEM.

- 2. Fermez la console d'administration WEM.
- 3. Localisez le fichier Norskale Administration Console.exe.config dans, %PROGRAMFILES(X86 )%\Citrix\Workspace Environment Management Administration Console puis créez une copie de sauvegarde du fichier.
- 4. Ouvrez le fichier dans le Bloc‑notes ou WordPad et ajoutez l'extrait suivant dans le fichier, en commençant par la troisième ligne juste après le <configuration> marqueur.

```
1 <system.diagnostics>
2 <sources>
3 <source name="System.ServiceModel"
4 switchValue="Information, ActivityTracing"
5 propagateActivity="true">
6 <listeners>
7 <add name="traceListener"
8 type="System.Diagnostics.XmlWriterTraceListener"
9 initializeData= "c:\trace\WEMConsole-Traces.svclog
                '' />
10 </listeners>
11 </source>
12 </sources>
13 </system.diagnostics>
14 <!--NeedCopy-->
```
- 5. Enregistrez le fichier.
- 6. Sur la machine de la console d'administration, créez un dossier racine appelé « Trace » sur le lecteur C (C:\Trace). Ignorez cette étape si le dossier existe déjà.
- 7. Ouvrez la console d'administration WEM, puis reproduisez le problème que vous avez rencon‑ tré.
- 8. Affichez le fichier journal nommé WEMConsole-Traces.svclog dans C:\Trace.

# **Outil de vérification de l'intégrité WEM**

### May 27, 2024

L'outil de vérification de l'intégrité WEM est un outil autonome qui vérifie l'état des composants WEM et vous aide à identifier et à résoudre les problèmes de configuration liés à votre déploiement WEM. Citrix.WEM.Health.Check.Tool est installé avec l'agent WEM et le service d'infrastructure WEM. Vous devez disposer des privilèges d'administrateur local pour utiliser cet outil. Pour collecter les journaux à des fins de dépannage, activez le **mode Débogage**, puis récupérez les journaux une fois le problème survenu.

# **Page d'accueil**

La **page d'accueil** inclut les configurations suivantes :

- Configurations pour l'agent WEM et le serveur d'infrastructure WEM. Sélectionnez le **nom**, le **type d'agent**, la **version de l'agent**et le **type de jointure**.
- La condition préalable pour le type de **jointure** peut être un type joint à AD ou un type non joint à un domaine.
- Vous pouvez activer le mode de **débogage forcé ou le mode** de **débogage** pour l'agent WEM et le serveur d'infrastructure WEM respectivement.
- Lorsque vous activez le **mode de débogage forcé**, le mode de débogage est activé pour l'agent, quels que soient les paramètres spécifiés dans la console d'**administration**.
- Pour que les modifications prennent immédiatement effet sur l'agent WEM ou le serveur d' infrastructure WEM, vous pouvez redémarrer le Citrix WEM agent Host Service et VUEMUIAgent.exe ou le Citrix WEM Infrastructure Service respectivement.
- La fonction de **récupération des journaux** vous permet de récupérer et d'enregistrer les jour‑ naux dans un dossier compressé sous forme de package. Vous pouvez ensuite vérifier le pack‑ age enregistré sur votre machine locale.

### **Serveur d'infrastructure**

Pour vérifier la configuration du serveur d'infrastructure WEM, ouvrez l'outil et vérifiez les informations de base du serveur d'infrastructure.

- Activez le **mode Debug** du serveur d'infrastructure.
- Cliquez sur le bouton **Démarrer** la vérification pour vérifier les configurations du serveur d'in‑ frastructure.
- Cliquez sur **Extraire les journaux** pour récupérer les journaux, sur**Ouvrir le fichier de rapport** pour afficher le rapport détaillé et sur **Vérifier à nouveau** pour revérifier les configurations.

Les composants suivants sont pris en compte pour générer le rapport de vérification de l'intégrité.

- Configuration du pare-feu Windows
- Service d'agent Broker
- Service de synchronisation du cache
- Service d'administration
- Serveur de licences

#### **Remarque :**

• Assurez-vous que le cache de l'agent se trouve dans un emplacement permanent. L'utilisation d'un emplacement de cache non persistant peut entraîner des problèmes potentiels

de synchronisation du cache, une utilisation excessive des données réseau, des problèmes de performances, etc.

• Nous vous recommandons de définir le délai d'expiration du service d'annuaire enfonction de votre temps de connexion.

Les services suivants sont requis pour que l'agent WEM fonctionne comme prévu. Assurez-vous que les services sont en cours d'exécution et que le type de démarrage de chaque service est réglé sur automatique.

- Service de notification des événements du système
- Service hôte de l'agent Citrix WEM
- Service d'ouverture de session utilisateur Citrix WEM

# **Plateforme d'outils WEM**

### May 27, 2024

WEM Tool Hub est un ensemble d'outils qui vise à simplifier l'expérience de configuration pour les administrateurs de Workspace Environment Management (WEM). Pour le télécharger, accédez à**Citrix Cloud > Service WEM > Utilitaires**.

Les conditions préalables à l'exécution du WEM Tool Hub sont les suivantes :

- .NET Framework 4.7.1 ou version ultérieure
- Microsoft Edge WebView2 Runtime version 98 ou ultérieure
- Privilège d'administrateur local

Les outils suivants sont actuellement disponibles :

- Assistant d'application
- Type de fichier Assistant d'association
- Assistant d'impression
- Générateur de règles pour le contrôle d'accès aux applications

#### **Remarque :**

- WEM Tool Hub n'enregistre pas de données pour vous. Les données seront effacées lorsque vous quitterez un outil. Pour éviter toute perte de données potentielle, veillez à enregistrer votre travail.
- Pour coller des données copiées depuis le WEM Tool Hub dans la console Web, assurez‑vous que le navigateur autorise la copie des données. Exemple : pour Microsoft Edge, assurezvous que l'option **Autorisations du site > Presse‑papiers > Demander quand un site**

**souhaite voir du texte et des images copiés dans le presse‑papiers** est activée.

### **Assistante de candidature**

Utilisez cet outil pour préparer les informations de configuration relatives aux icônes et aux ressources Citrix Workspace que vous souhaitez utiliser lors de l'ajout d'applications dans la console de ges‑ tion.

#### **Ressources d'espace de travail**

**Remarque :**

Cet outil nécessite l'installation de l'application Citrix Workspace sur la machine.

Lorsque vous ajoutez une application de type « ressource Citrix Workspace » à la console Web, vous devez spécifier une ressource. Pour obtenir des informations sur une ressource, procédez comme suit :

- 1. Entrez une URL de magasin ou une URL Workspace.
- 2. Cliquez sur**Parcourirles ressources** pour parcourir vos ressources. Les ressources sont ensuite énumérées et répertoriées.
- 3. Dans la liste, sélectionnez l'application cible et copiez ses informations.

Dans la console Web, collez les informations que vous avez copiées en cliquant sur **Coller les infor‑ mations sur la ressource**. Consultez la section Ajouter une application.

#### **Icônes**

Lorsque vous définissez l'icône d'une application dans la console Web, vous pouvez ajouter de nouvelles icônes. Pour obtenir les données d'une icône, procédez comme suit :

- 1. Cliquez sur **Parcourir** pour accéder au fichier contenant l'icône. Les icônes du fichier sont en‑ suite chargées. Types de fichiers pris en charge : . exe, .dll, . ico.
- 2. Sélectionnez l'icône et copiez les données de l'icône.

Dans la console Web, collez les données d'icône que vous avez copiées en cliquant sur **Coller les données d'icône**. Consultez la section Ajouter une application.

## **Analyse d'ouverture de session Windows**

Vous pouvez utiliser cet outil pour consulter les rapports sur la durée de connexion et obtenir des conseils sur l'optimisation de la durée de connexion et la résolution des problèmes.

Pour recevoir des rapports complets, **activez la collecte** des journaux d'événements Windows pertinents sur la machine.

- Cliquez **sur Analyse d'ouverture de session Windows > Obtenir des rapports** pour accéder à l'assistant d'**obtention des derniers rapports** .
- Sélectionnez la plage horaire en choisissant l'une des options de la liste déroulante et cliquez sur **Obtenir des rapports**. La plage par défaut est **Les dernières 24 heures**.
- La phase et la description sont affichées sous la forme d'un graphique basé sur le tableau suivant.

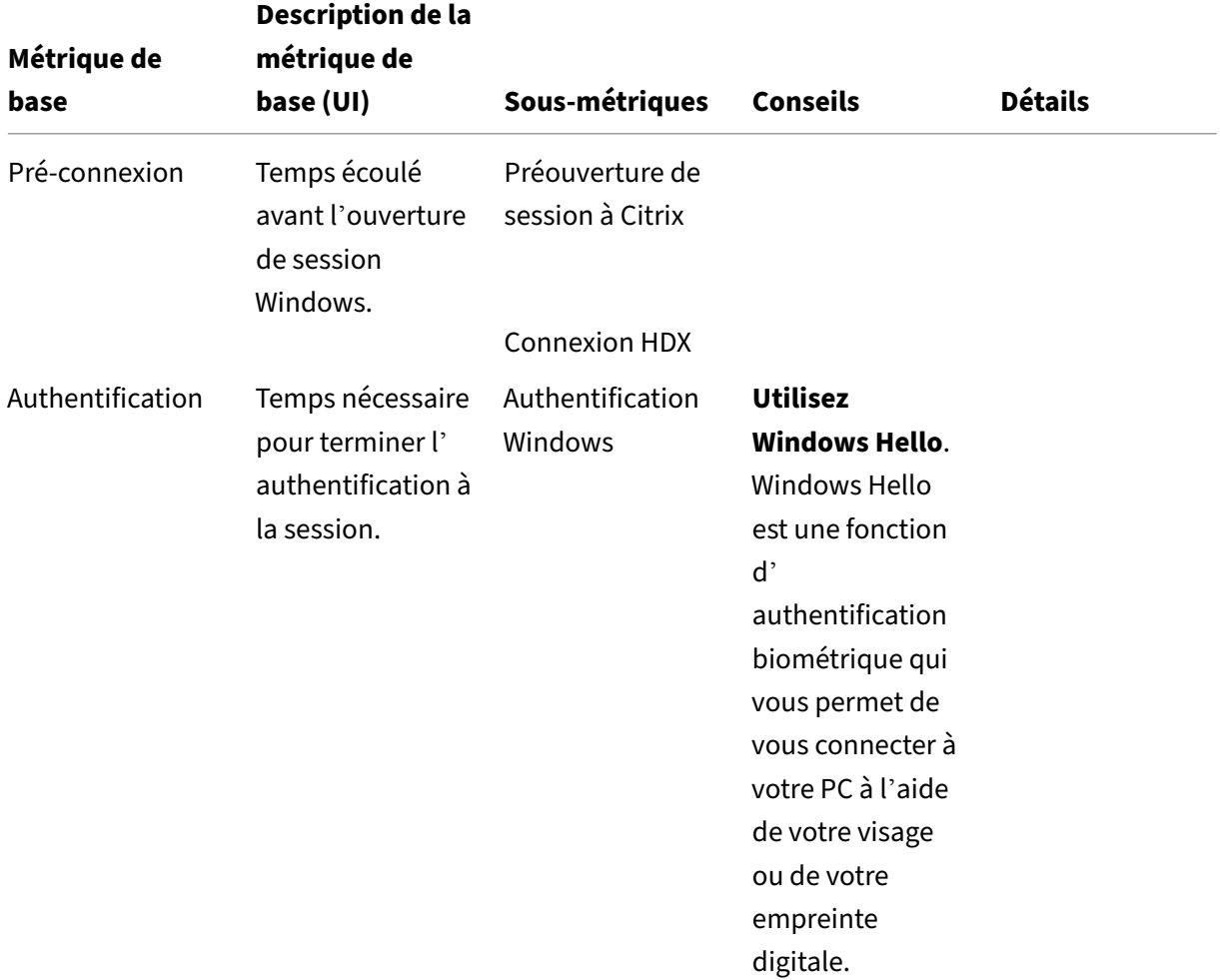

Le tableau suivant répertorie en détail toutes les mesures, sous-mesures et astuces.

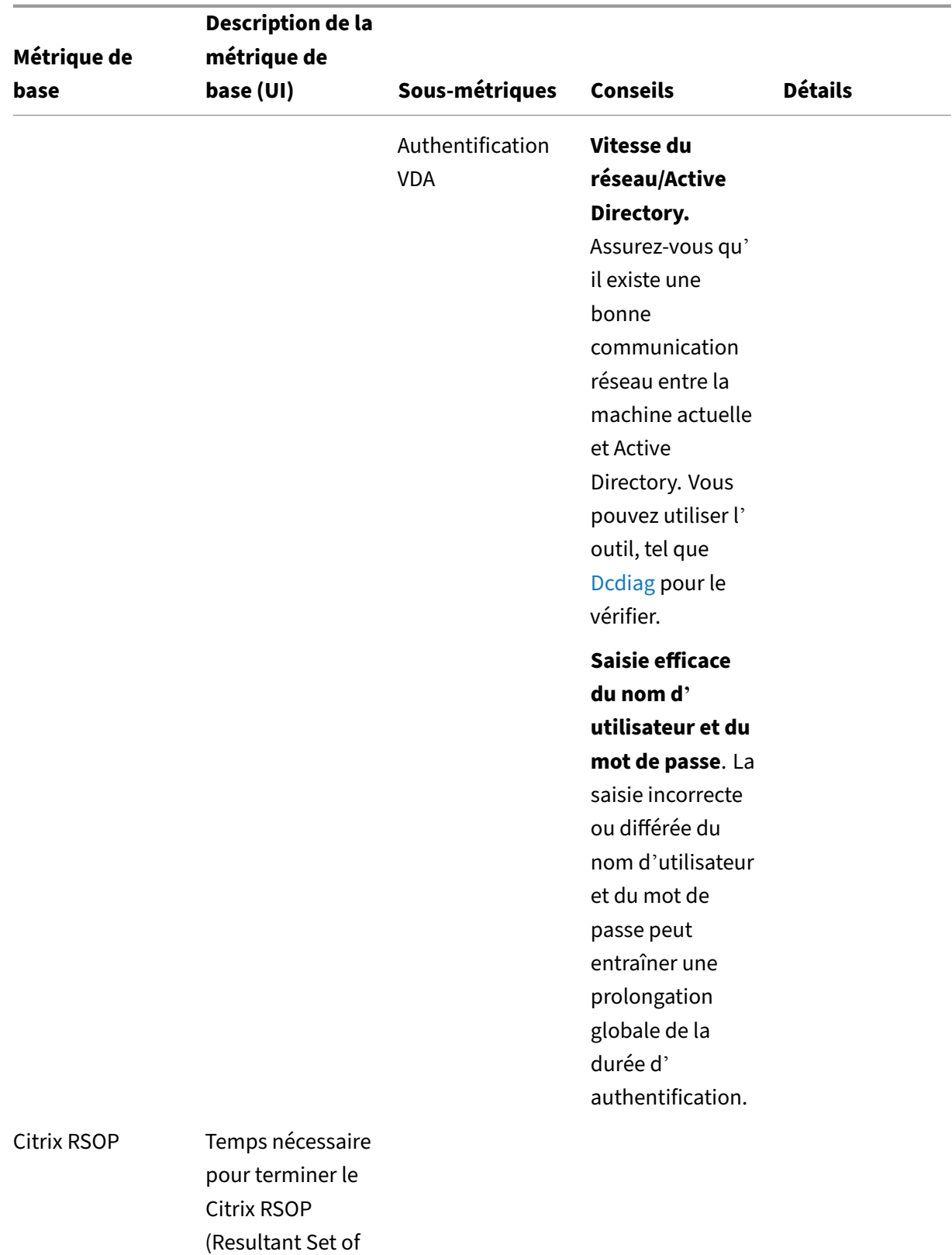

Policy).

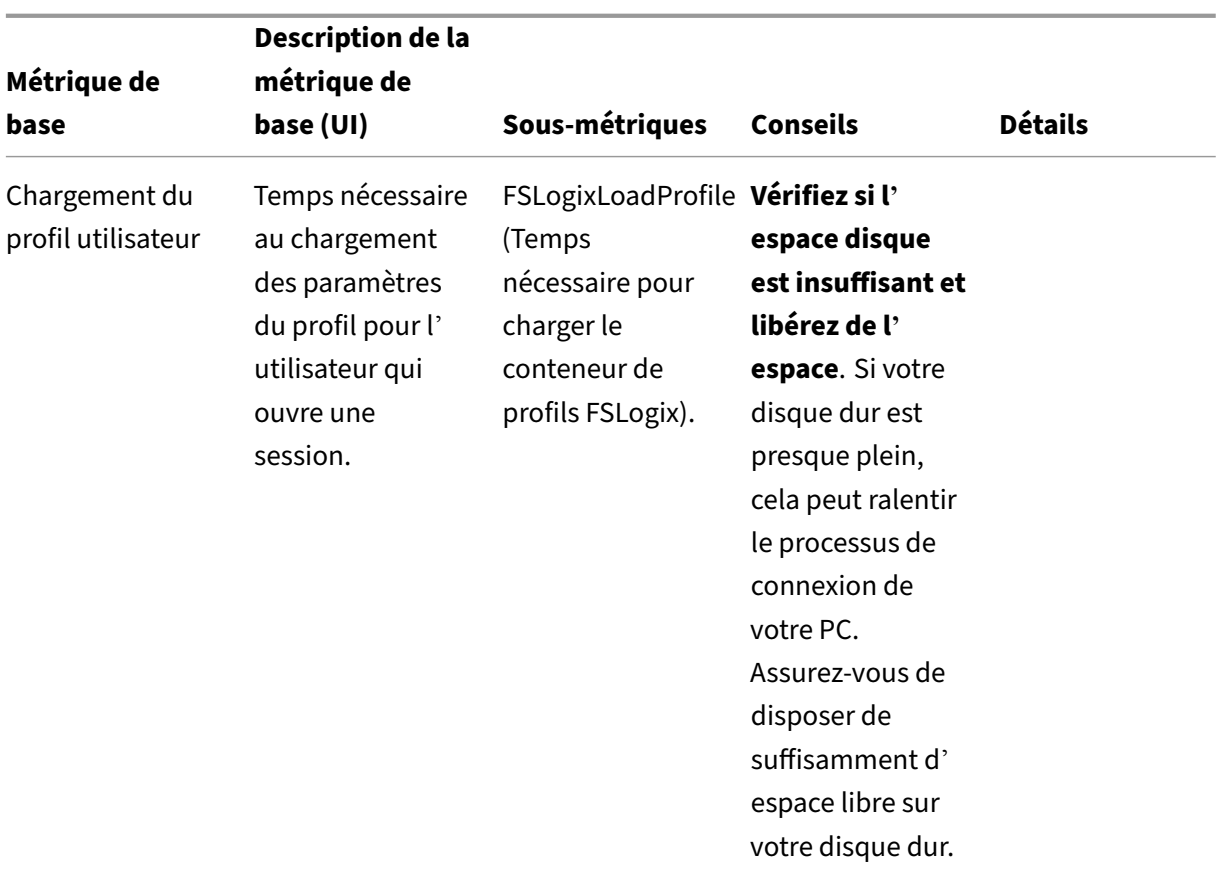

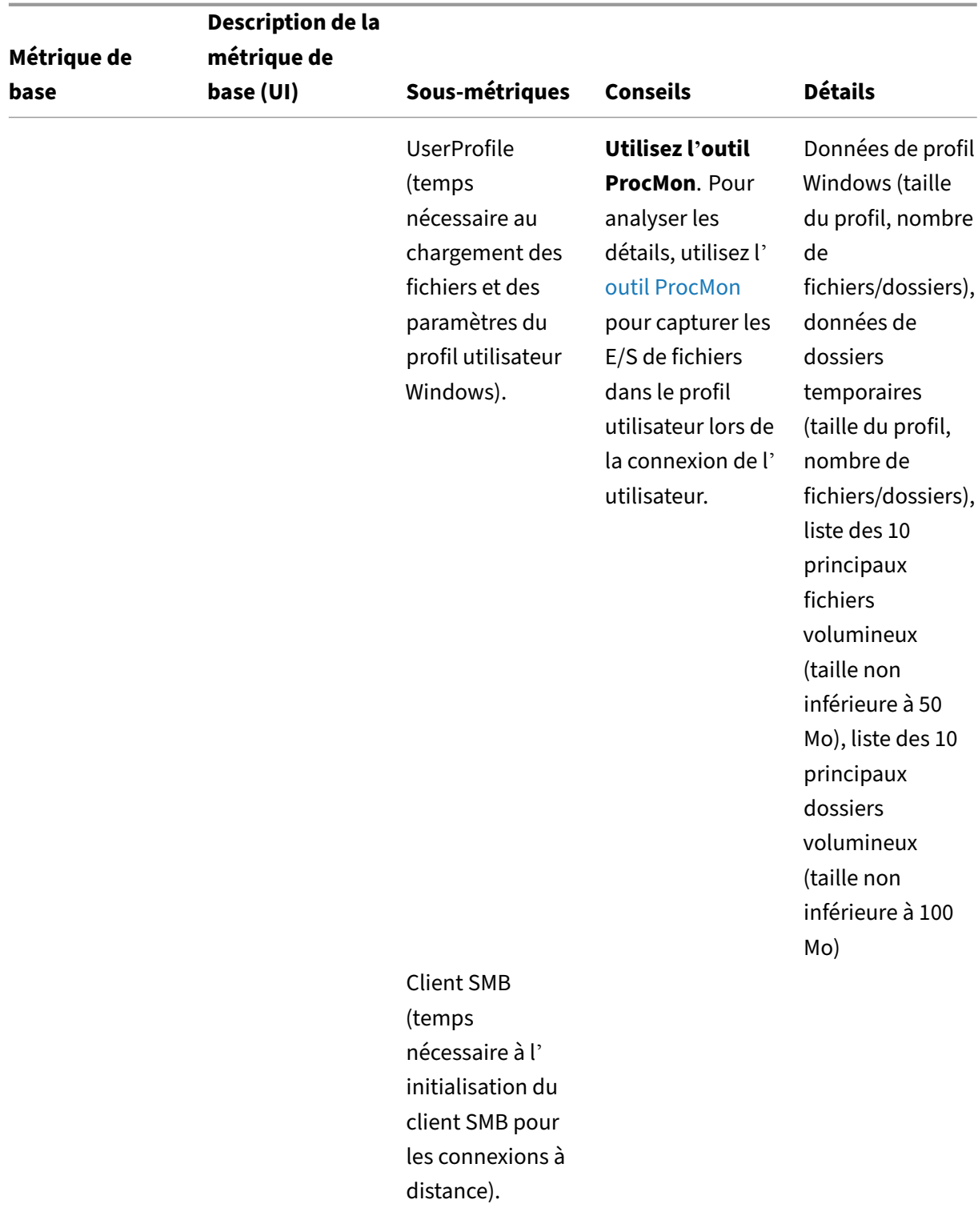

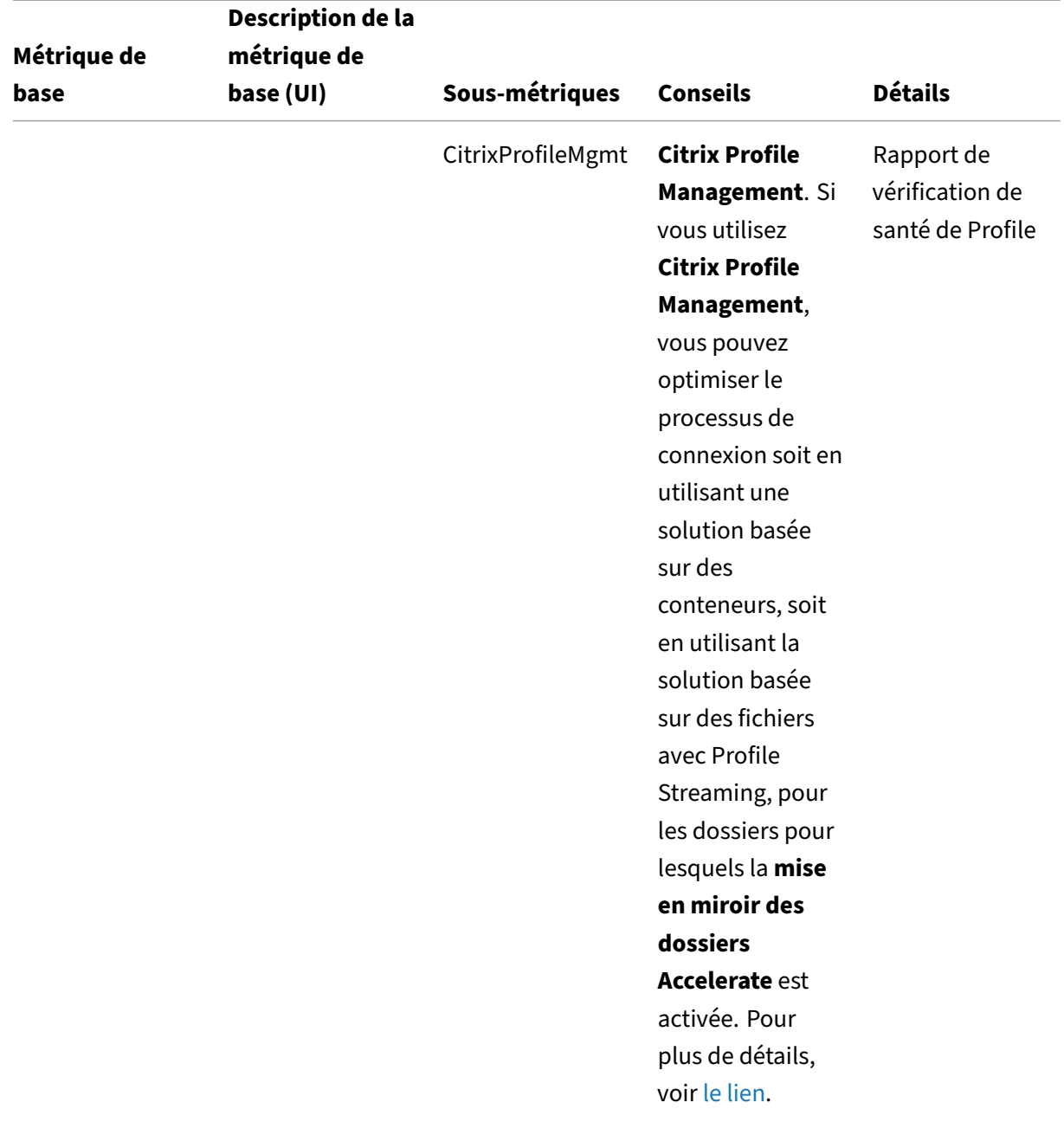

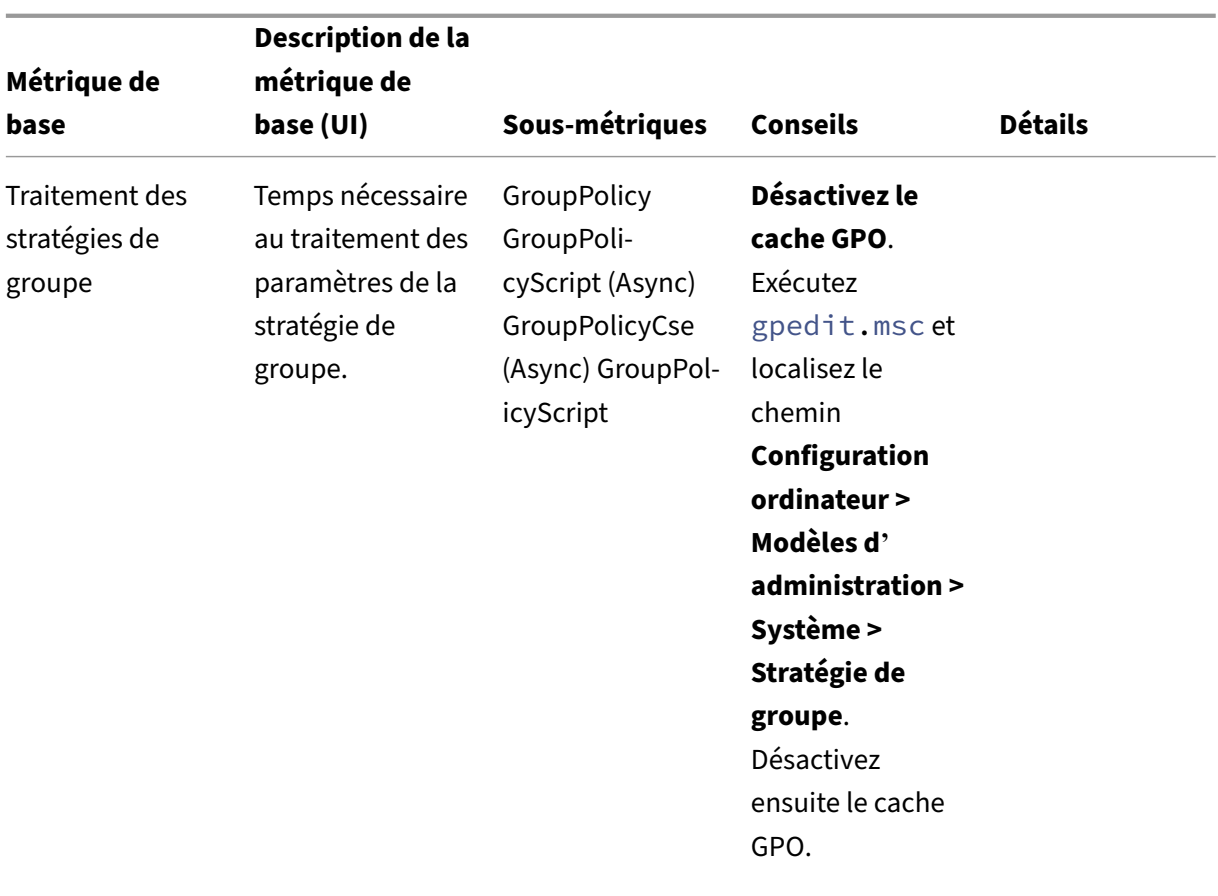

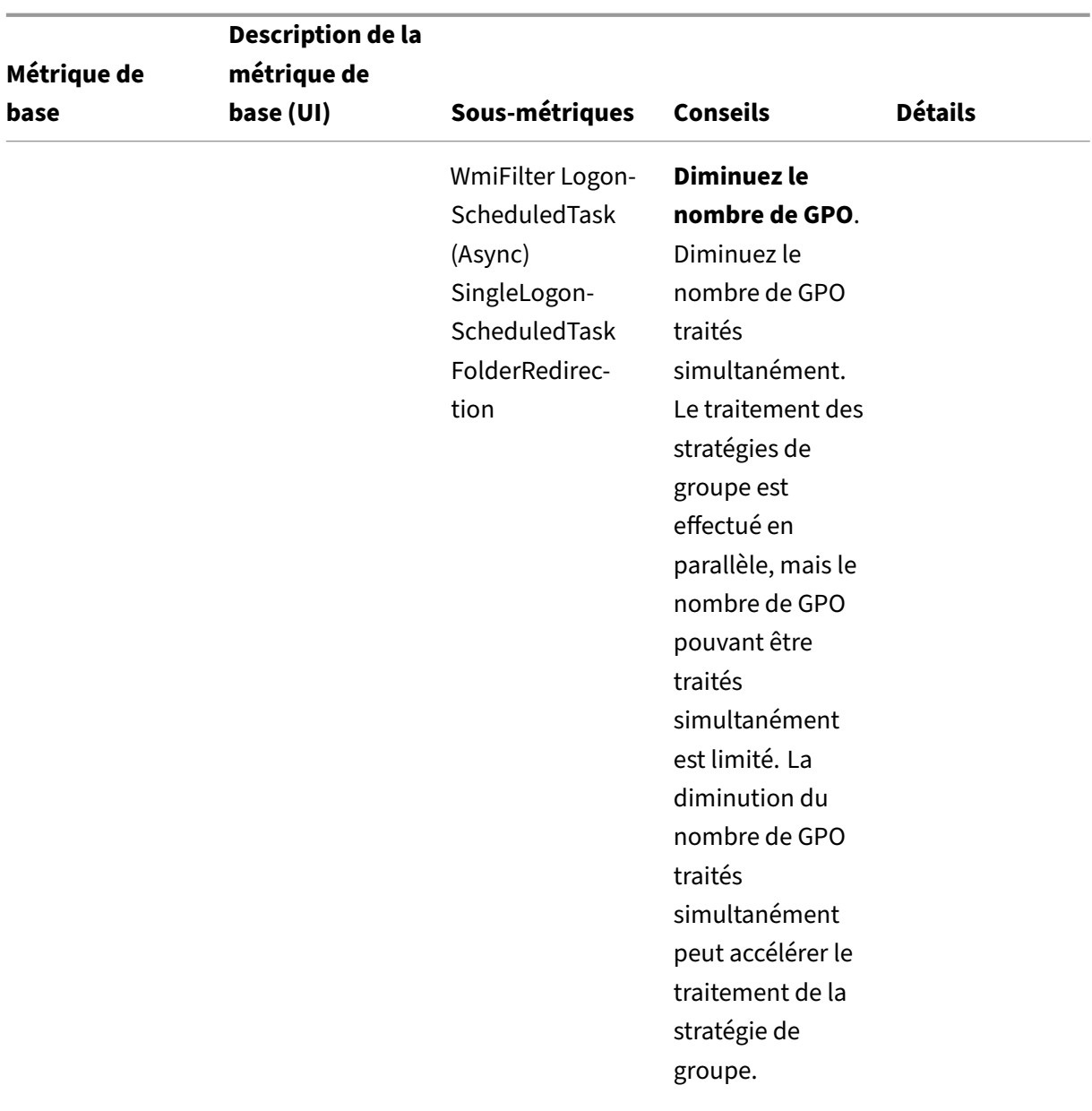
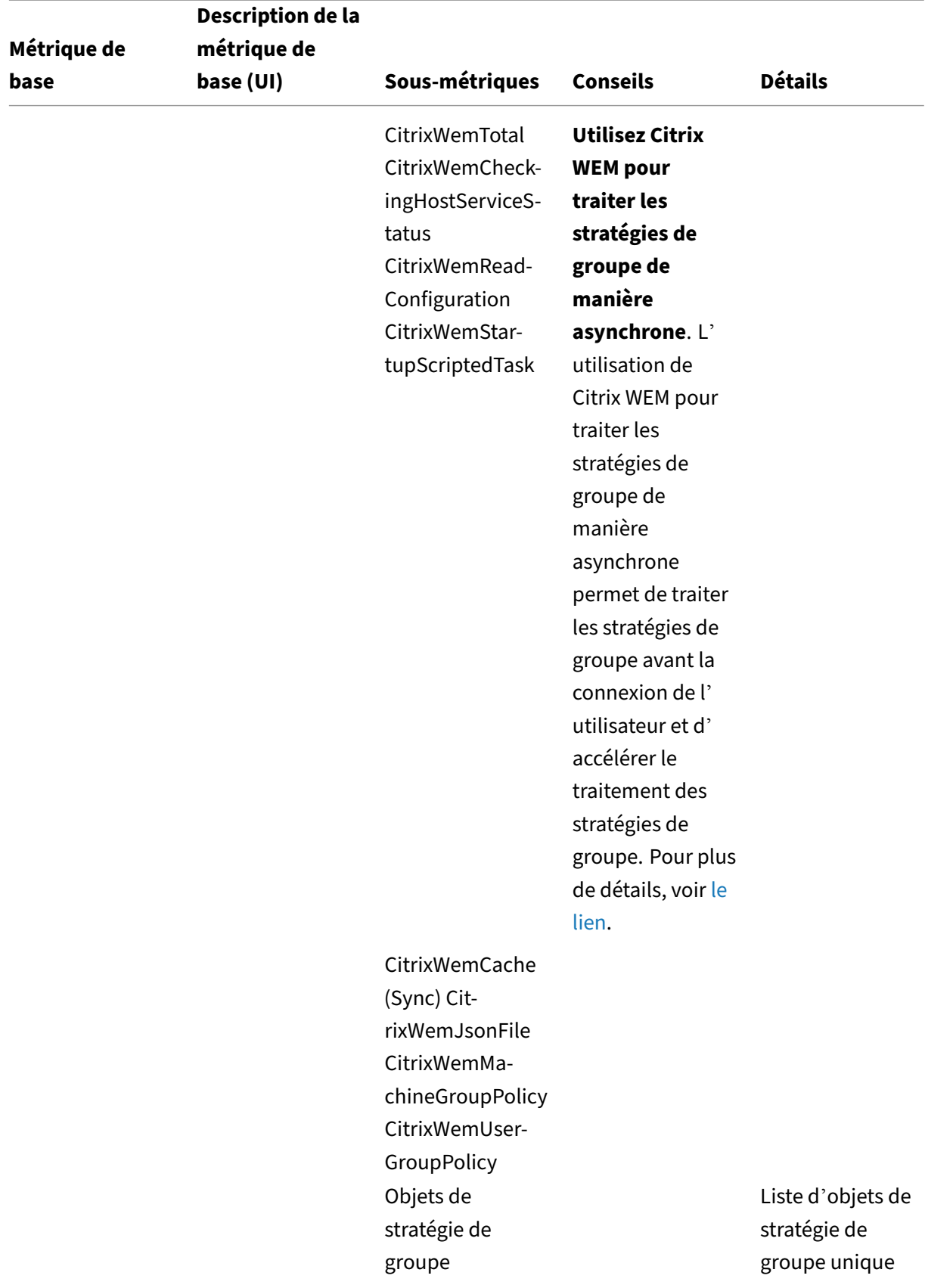

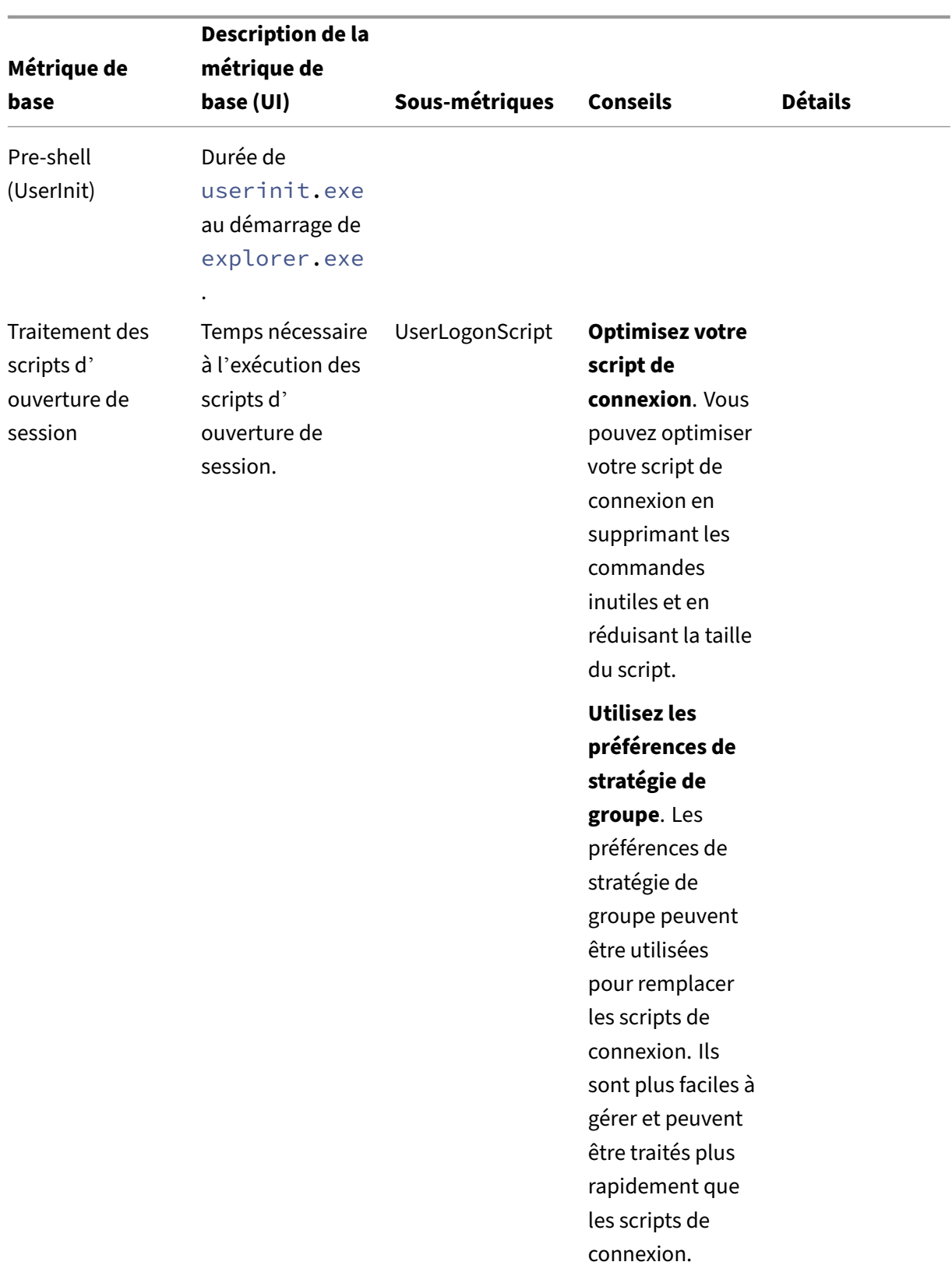

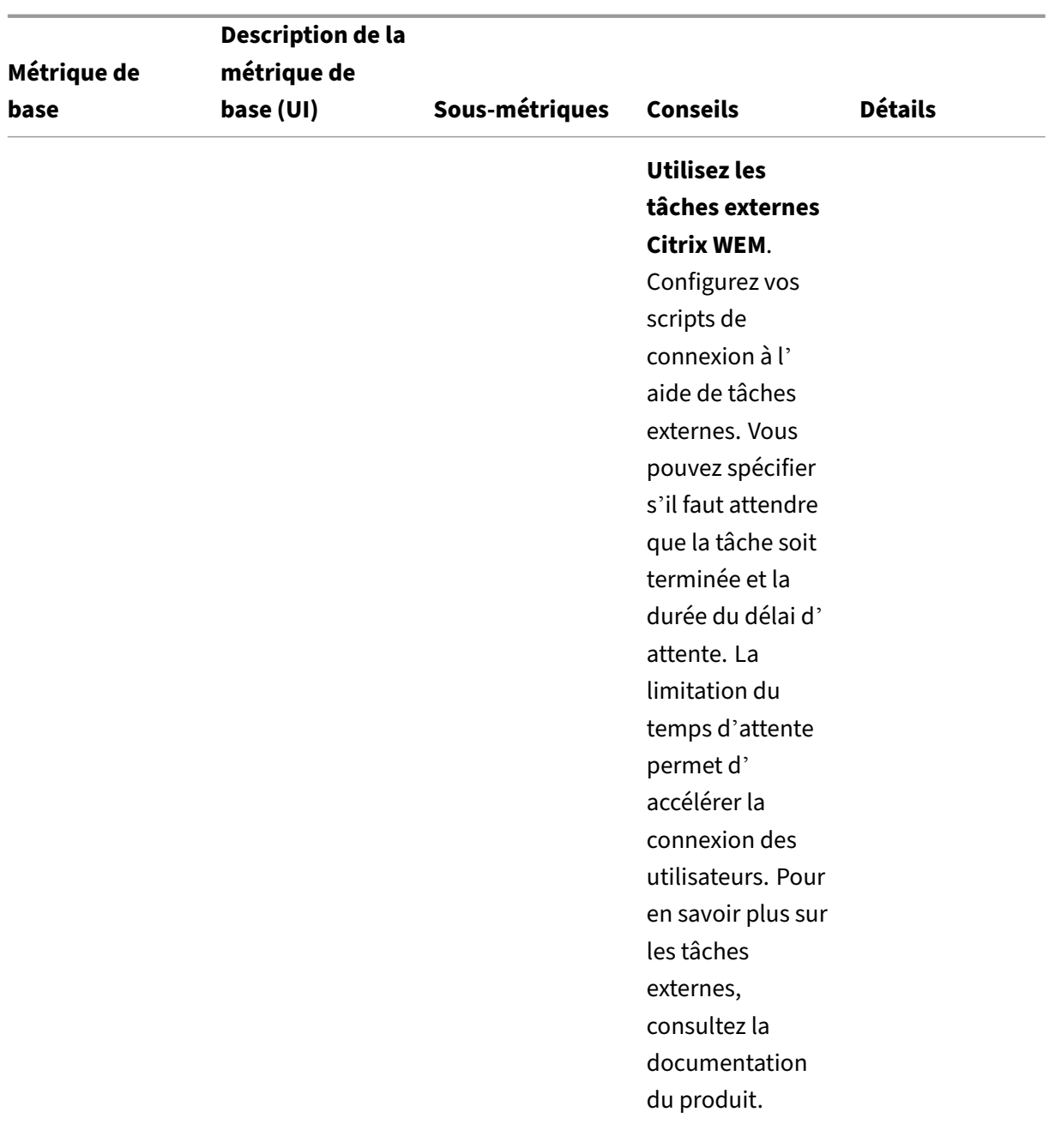

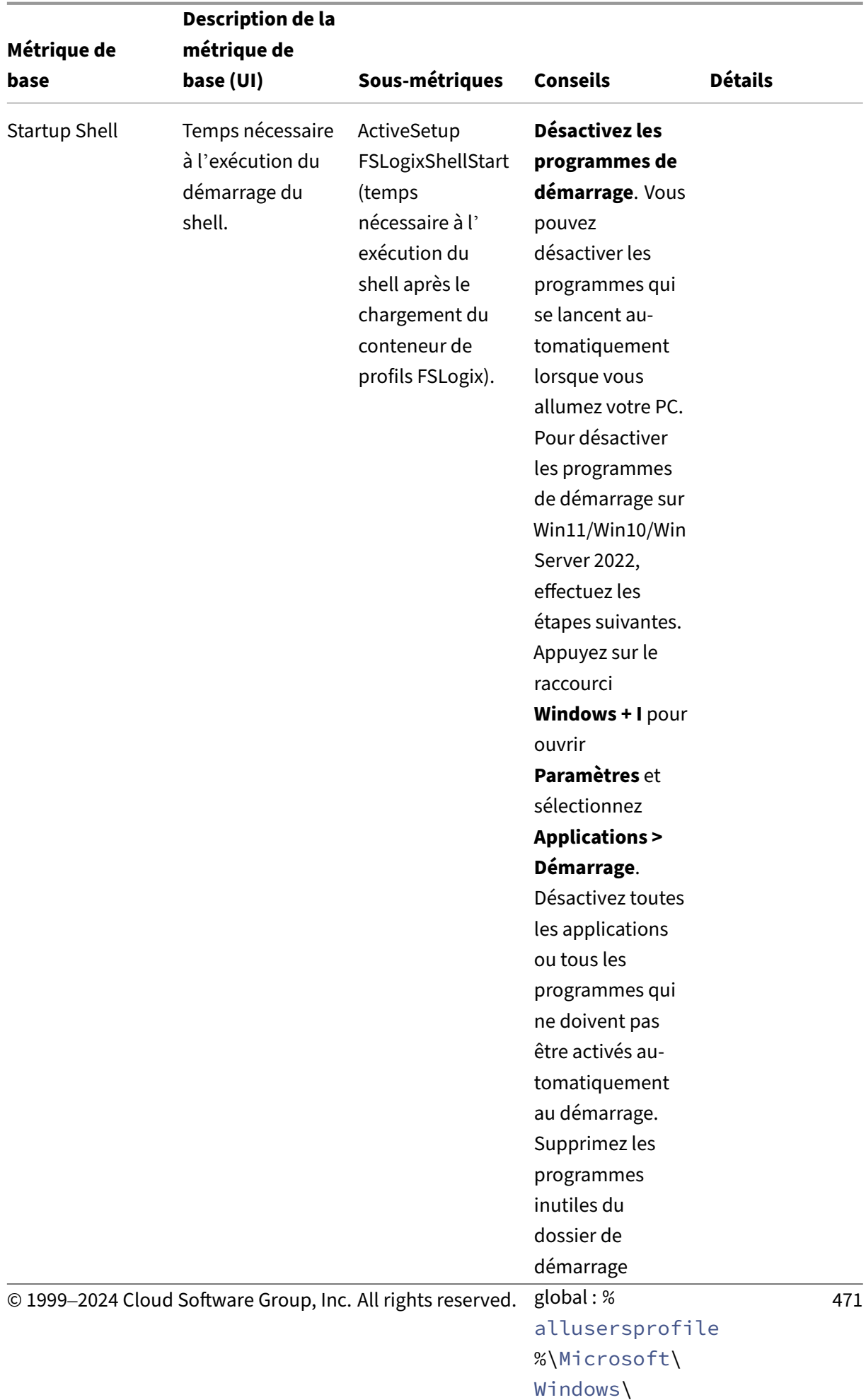

Start Menu and Menu and Menu and Menu and Menu and Menu and Menu and Menu and Menu and Menu and Menu and Menu

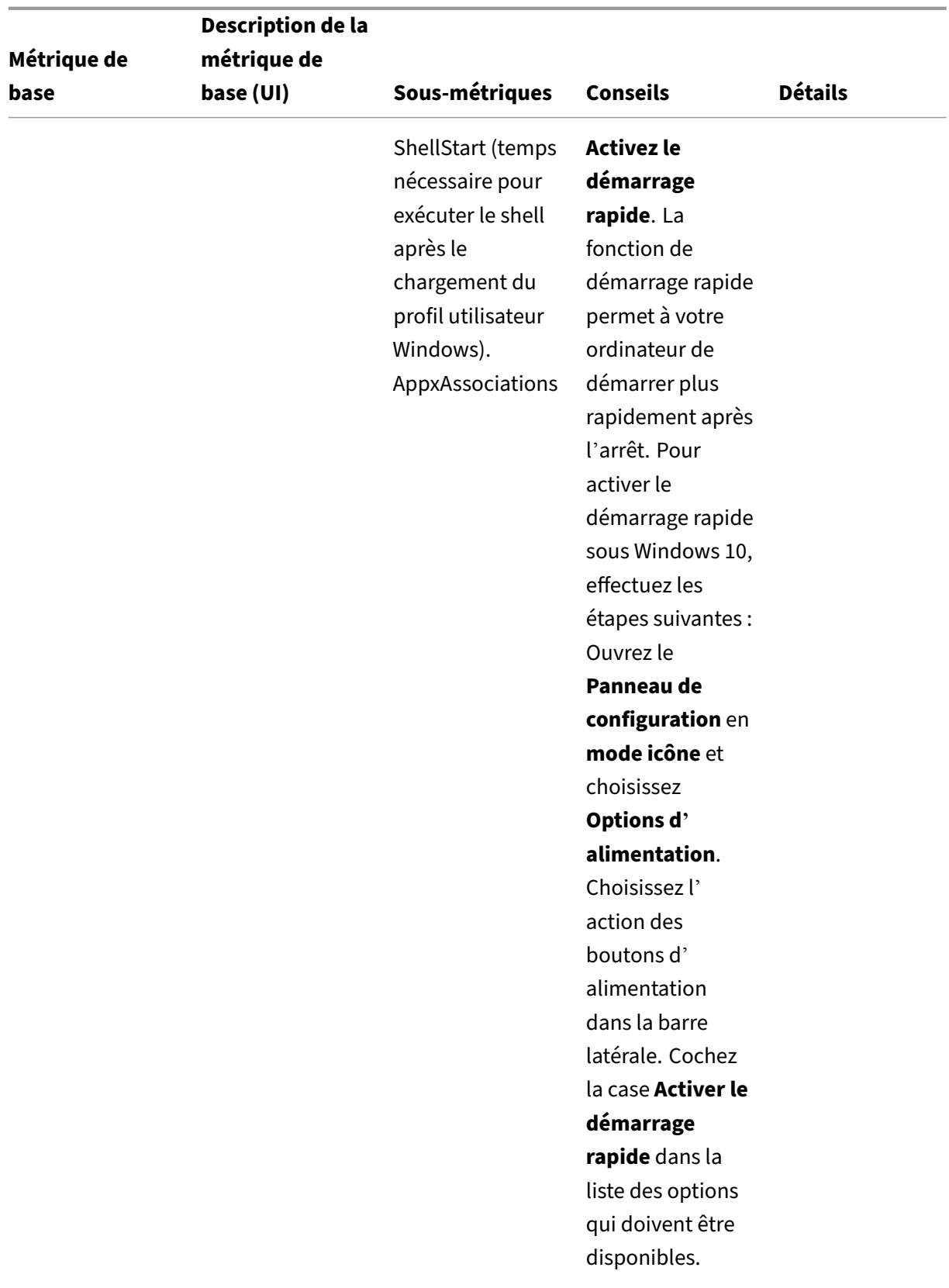

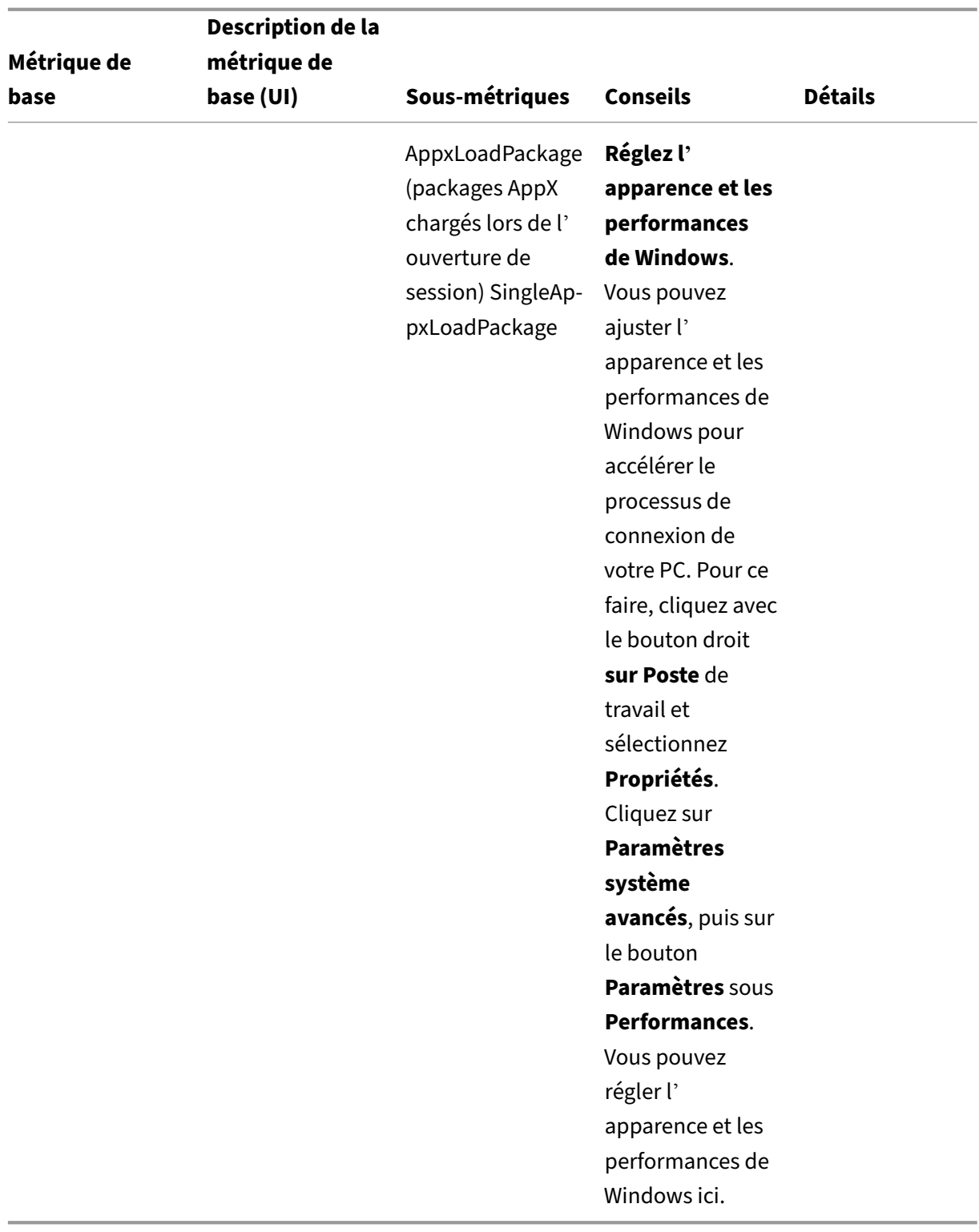

# **Type de fichier Assistant d'association**

Utilisez cet outil pour obtenir les informations nécessaires à la configuration des FTA afin de les ajouter en tant qu'actions assignables dans la console de gestion.

La sélection **de l'assistant d'association de type** de **fichier vous amène à la page assistant d'asso‑ ciation de type** de fichier dans le WEM Tool Hub. Vous pouvez configurer un FTA en suivant les étapes suivantes.

- Lorsque vous saisissez une extension de nom de fichier, vous pouvez choisir parmi les options d'extension de nom de fichier correspondantes qui commencent par votre saisie.
- Vérifiez si l'extension saisie est associée à un **ProgID** et si le **ProgID** comporte des actions asso‑ ciées dans le registre.
- Cliquez sur **Parcourir** pour répertorier toutes les applications pour lesquelles le **ProgID** saisi est enregistré.
- Configurez l'application à laquelle vous souhaitez l'associer.
- Vous pouvez également sélectionner **l'action Personnaliser** pour exécuter les actions **Ouvrir**, **Modifier**et **Imprimer** .
- Vous pouvez copier les données FTA configurées en cliquant sur le bouton **Copier** .

Pour plus de détails, consultez la section Associations de types de fichiers.

### **Assistant à l'imprimante**

Utilisez cet outil pour obtenir une liste d'imprimantes à partir de votre serveur d'impression afin de pouvoir les ajouter en tant qu'actions assignables dans la console de gestion.

Lorsque vous ajoutez des imprimantes à partir d'un serveur d'impression réseau, vous avez besoin des informations relatives à l'imprimante pour les ajouter. Pour obtenir les informations relatives à l' imprimante, procédez comme suit :

- 1. Entrez le nom complet du serveur d'impression.
- 2. Spécifiez si vous souhaitez vous connecter au serveur d'impression à l'aide d'informations d' identification spécifiques.
- 3. Cliquez sur **Connecter** pour afficher la liste des imprimantes.
- 4. Sélectionnez une ou plusieurs imprimantes dans la liste et copiez les informations relatives à l' imprimante.

Dans la console Web, collez les informations que vous avez copiées en cliquant sur **Coller les infor‑ mations de l'imprimante**. Consultez la section Ajouter des imprimantes à partir d'un serveur d'im‑ pression.

# **Générateur de règles pour le contrôle d'accès aux applications**

Utilisez cet outil pour créer des règles afin de contrôler l'accès des utilisateurs à des éléments tels que des fichiers, des dossiers et des registres. Les règles sont mises en œuvre via Citrix Profile Management. Un cas d'utilisation typique consiste à appliquer des règles pour contrôler l'accès des utilisateurs aux applications installées sur des machines, qu'il s'agisse de rendre les applications invisibles pour les utilisateurs concernés.

Vous pouvez effectuer les opérations suivantes :

- Création de règles d'application
- Importer les règles de l'application depuis un fichier
- Générer des données brutes pour les règles
- Modifier les règles de l'application
- Supprimer les règles de l'application

Pour créer une règle d'application, procédez comme suit :

- 1. Cliquez sur **Créer une règle** dans la barre d'actions.
- 2. Sur la page **Objets cibles**, configurez les paramètres suivants :
	- **Nom de la règle de l'application**. Spécifiez un nom pour vous aider à identifier la règle.
	- **Objets cibles**. Ajoutez des objets cibles. Les objets cibles peuvent être des fichiers, des dossiers et des registres liés à l'application que vous souhaitez masquer. Cliquez **sur Rechercher** pour obtenir la liste des applications installées sur la machine actuelle et des objets associés à chaque application.

**Remarque :**

1 - L'outil peut ne pas être en mesure d'obtenir le chemin d'accès à un dossier après une analyse. Le champ du chemin affiche l'avertissement suivant : ` No path found` Le problème se produit, par exemple, lorsque le dossier d'installation d'une application se trouve dans le dossier de profil de l'utilisateur . Dans ce cas, vous devez localiser le dossier d' installation, puis saisir le chemin manuellement.

- **–** Vous ne pouvez pas ajouter de chemins pour les éléments sur lesquels reposent certains services Citrix et Windows. Dans le cas contraire, ces services risquent de ne plus fonctionner correctement. Pour une liste complète de ces chemins, consultez la section Chemins dont l'ajout est interdit.
- 3. Sur la page **Attributions**, ajoutez les utilisateurs, les ordinateurs (unités organisationnelles) et les processus auxquels vous souhaitez attribuer la règle. Pour plus d'informations sur la façon

# d'obtenir les utilisateurs ou les groupes AAD et les machines NDJ, consultez le sélecteur d'objets AAD/NDJ.

#### **Remarque :**

- [Un](https://docs.citrix.com/fr-fr/workspace-environment-management/service/reference/wem-tool-hub.html#aadndj-object-selector)e fois que vous avez attribué cette règle à certains utilisateurs, ordinateurs et processus, les objets cibles sont invisibles lorsque les utilisateurs exécutent les processus sur des ordinateurs associés.
- Si aucune affectation n'est spécifiée, cette règle masque toujours les objets cibles.
- Les tâches se répartissent en trois catégories : utilisateurs, ordinateurs et processus. L'opérateur « OR » est utilisé entre les éléments d'une catégorie et l'opérateur « AND » est utilisé entre les catégories.
- Vous ne pouvez pas ajouter d'utilisateurs et d'ordinateurs lorsque vous exécutez l' outil sur une machine non jointe à un domaine ou jointe à Azure Active Directory.
- Vous pouvez ajouter des processus en masse. Entrez les noms des processus (y com‑ pris l'extension .exe), séparés par des sauts de ligne.
- 4. Lorsque vous avez terminé, cliquez sur **Terminé**.

Pour générer des données brutes pour les règles, procédez comme suit :

- 1. Sélectionnez les règles souhaitées ou cliquez sur **Tout sélectionner** pour sélectionner toutes les règles.
- 2. Cliquez sur **Générer des données brutes** dans la barre d'actions. Les données brutes sont en‑ suite générées pour les règles sélectionnées.
- 3. Dans la fenêtre **Générer des données brutes**, enregistrez les données brutes dans un fichier pour une restauration ultérieure ou copiez‑les dans votre presse‑papiers.

### **Remarque :**

- Utilisez les données brutes lorsque vous ajoutez des règles dans la console d'administration WEM ou lorsque vous configurez la stratégie de Profile Management « Contrôle d'accès aux applications », selon la manière dont vous souhaitez déployer les règles.
- Après avoir enregistré les données brutes dans un fichier, vous pouvez restaurer les règles à partir du fichier. Pour ce faire, utilisez **Importer** dans la barre d'actions.
- 4. Lorsque vous avez terminé, cliquez sur **Terminé**.

### **L'ajout de chemins n'est pas autorisé**

Vous ne pouvez pas ajouter les chemins suivants et leurs chemins parents pour les éléments sur lesquels reposent certains services Citrix et Windows.

Registres liés à Profile Management :

- HKEY\_LOCAL\_MACHINE\SOFTWARE\Policies\Citrix\UserProfileManager
- HKLM:\SOFTWARE\Policies\Citrix\UserProfileManager
- HKEY LOCAL MACHINE\SOFTWARE\Citrix\UserProfileManager
- HKLM:\SOFTWARE\Citrix\UserProfileManager

# Registres liés au WEM :

- HKEY LOCAL MACHINE\SOFTWARE\Policies\Norskale
- HKEY LOCAL MACHINE\SOFTWARE\Citrix\WEM
- HKEY\_LOCAL\_MACHINE\SYSTEM\CurrentControlSet\Control\Norskale
- HKLM:\SOFTWARE\Policies\Norskale
- HKLM:\SOFTWARE\Citrix\WEM
- HKLM:\SYSTEM\CurrentControlSet\Control\Norskale

## Registres associés au Virtual Delivery Agent (VDA) :

- HKEY\_LOCAL\_MACHINE\SOFTWARE\Citrix\VirtualDesktopAgent
- HKLM:\SOFTWARE\Citrix\VirtualDesktopAgent
- HKEY\_LOCAL\_MACHINE\SOFTWARE\Microsoft\Windows\CurrentVersion\ Uninstall\Citrix Virtual Desktop Agent
- HKLM:\SOFTWARE\Microsoft\Windows\CurrentVersion\Uninstall\Citrix Virtual Desktop Agent

## Registres associés à Windows :

- HKCU:
- HKEY CURRENT USER
- HKU:
- HKEY USERS

## Dossiers relatifs aux services Windows et Citrix :

- c:\windows\system32
- \Citrix\User Profile Manager\
- \Citrix\Workspace Environment Management Agent\
- \Citrix\XenDesktopVdaSetup\
- \\%windir\\%\system32

## **Affectation de règles d'accès aux applications aux utilisateurs/groupes AAD et aux machines NDJ**

Pour attribuer des règles d'accès aux applications à des utilisateurs ou à des groupes AAD et à des machines NDJ, procédez comme suit.

- 1. Cliquez sur le **sélecteur d'objets AAD/NDJ** dans la console Web.
- 2. Utilisez le **sélecteur d'objets AAD/NDJ** pour ajouter les utilisateurs AAD et les machines NDJ souhaités.
- 3. Copiez les données de l'utilisateur ou de la machine.
- 4. Accédez à **WEM Tool Hub** > **Générateur de règles pour le contrôle d'accès aux applications**, où vous créez une nouvelle règle d'application.
- 5. Accédez à la page **Attributions** et collez les données.
- 6. Cliquez sur **Terminé** pour créer les règles de contrôle d'accès aux applications.
- 7. Copiez les règles de contrôle d'accès aux applications.
- 8. Accédez à la console Web > **Set de configuration** > **Paramètres Profile Management** > **Con‑ trôle d'accès aux applications** et collez‑y les données.

### **Ajoutez des applications locales pour un accès rapide**

Cette fonctionnalité vous permet d'ajouter des applications locales au WEM Tool Hub pour un accès rapide. Les applications ajoutées sont considérées commefaisant partie de vos données personnelles. Les données sont conservées lorsque vous changez de machine dans l'environnement Profile Management.

Pour ajouter une application, cliquez sur le signe plus dans le coin supérieur droit du WEM Tool Hub, puis accédez à l'application. Vous pouvez ajouter plusieurs applications à la fois.

Les applications ajoutées apparaissent sous forme de vignettes dans le WEM Tool Hub. Vous pouvez cliquer sur une vignette pour démarrer rapidement l'application.

**Remarque :**

Pour supprimer une application ajoutée, cliquez sur l'icône de la corbeille.

# **Gestionnaire de liste des conditions d'intégrité WEM**

#### March 1, 2022

WEM Integrity Condition List Manager est un outil puissant qui vous aide à créer le fichier XML à des fins de filtrage. L'outil est utilisé avec les types de condition de filtre suivants : Le **nom est dans la liste**, le **nom n'est pas dans la liste**, le **nom ou la valeur est dans la liste**et le **nom ou la valeur ne figure pas dans la liste**. Pour plus d'informations sur l'utilisation de ces conditions dans la console d'administration, consultez Filtres.

Cet article explique comment utiliser le gestionnaire de listes de conditions d'intégrité WEM pour créer le fichier XML à des fins de filtrage. Par exemple, supposons que vous souhaitiez filtrer les actions en utilisant le Gestionnaire de listes de conditions d'intégrité WEM conjointement avec**Name is in List**.

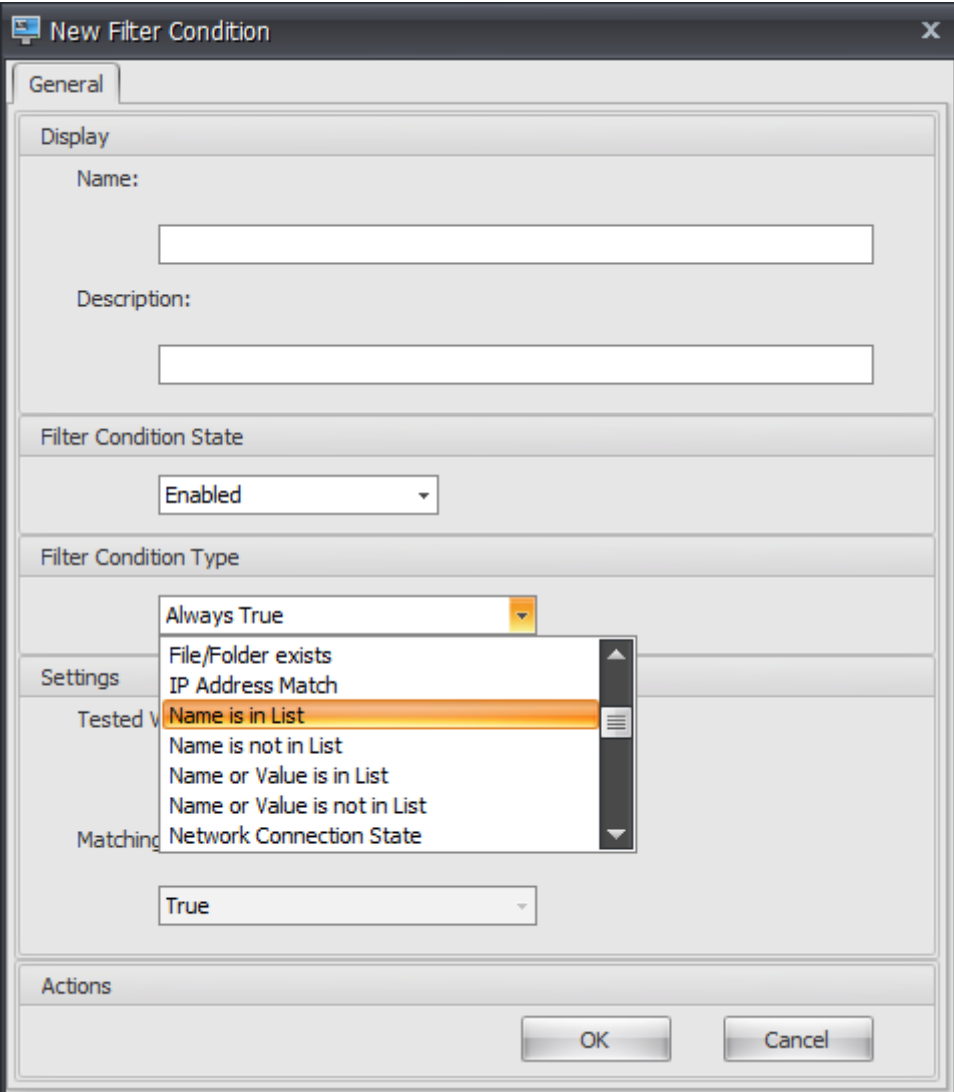

1. Ouvrez le Gestionnaire de listes de conditions d'intégrité WEM.

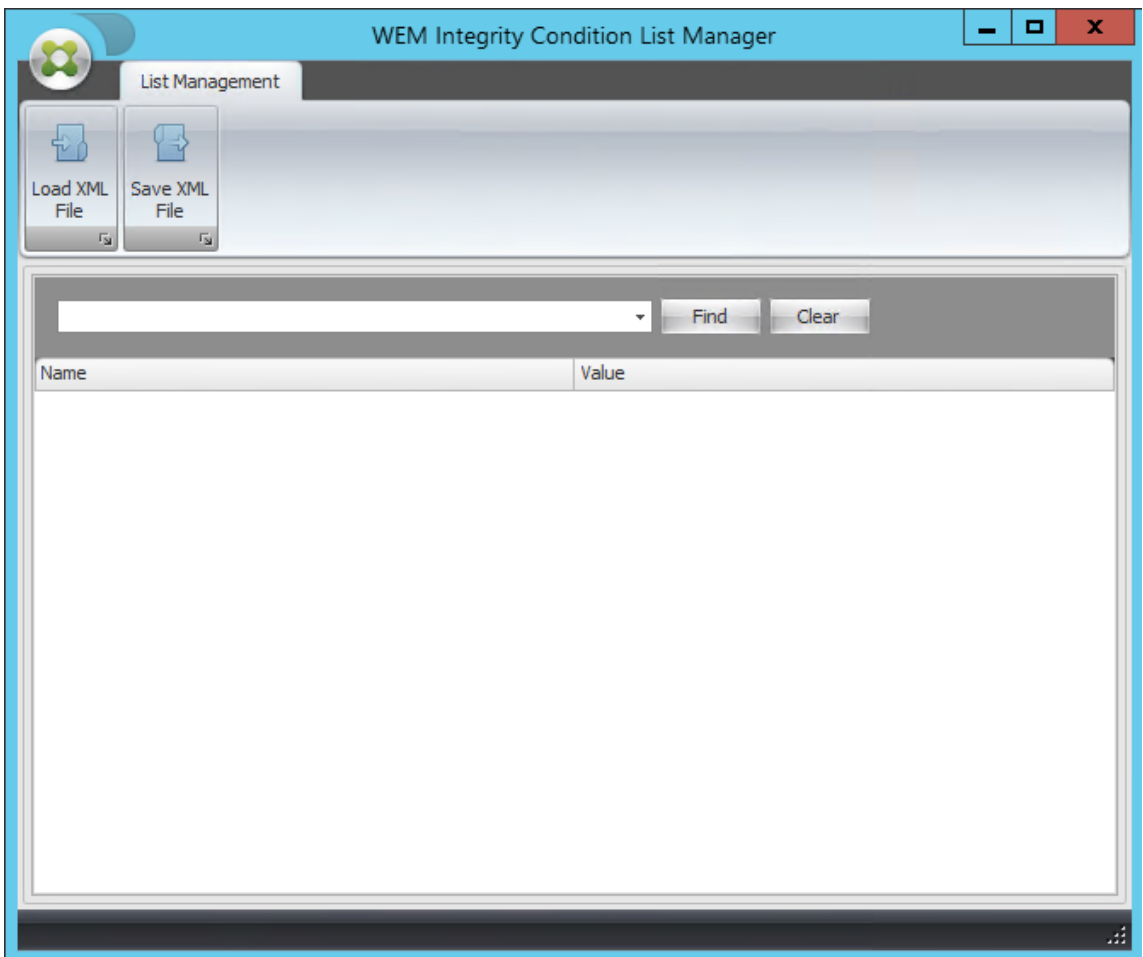

- 2. Cliquez avec le bouton droit sur la zone vide, puis sélectionnez **Ajouter** dans le menu contextuel.
- 3. Saisissez le nom dans le champ **Nom** .

### **Remarque :**

Saisissez le nom de la machine sur laquelle l'agent WEM est en cours d'exécution (hôte de l'agent).

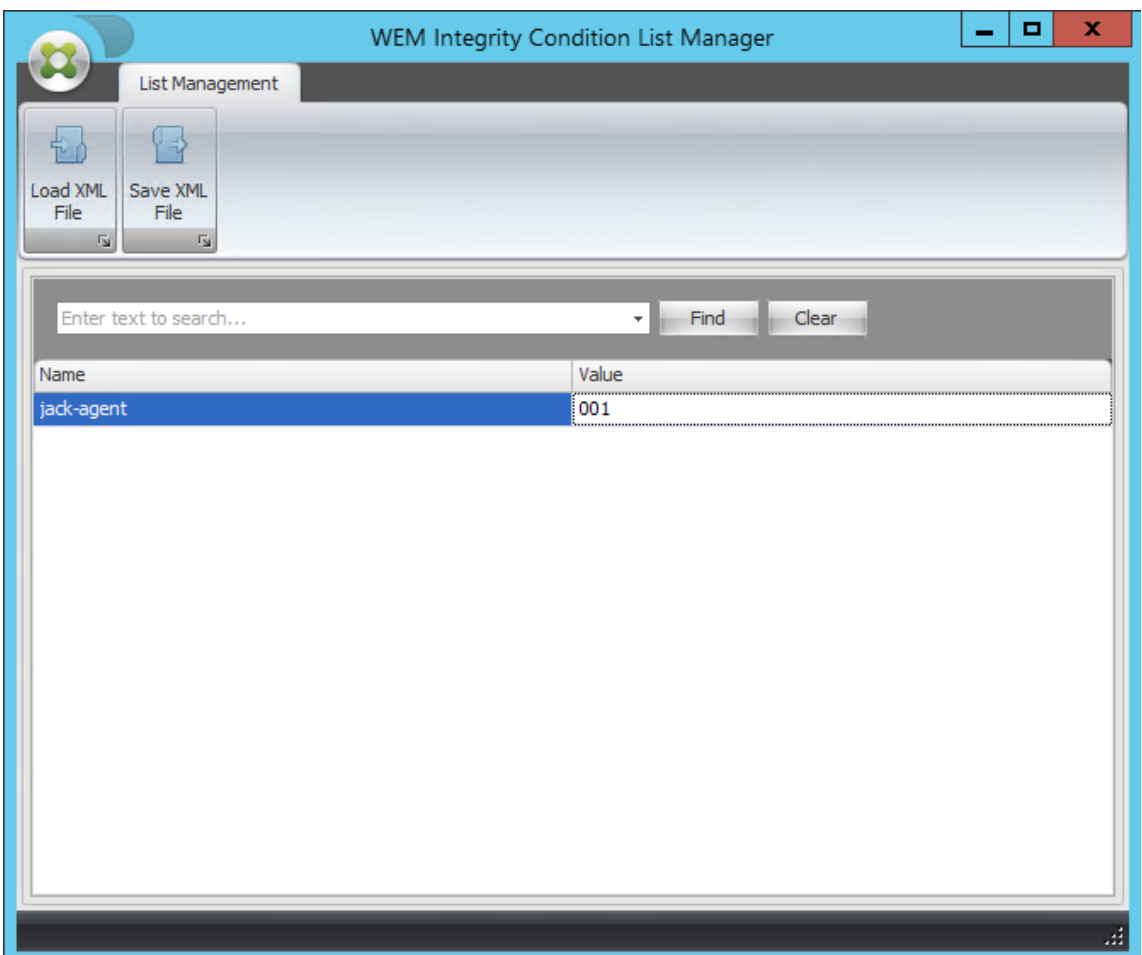

4. Cliquez sur **Enregistrer le fichier XML**, accédez au dossier souhaité, puis cliquez sur **Enreg‑ istrer**.

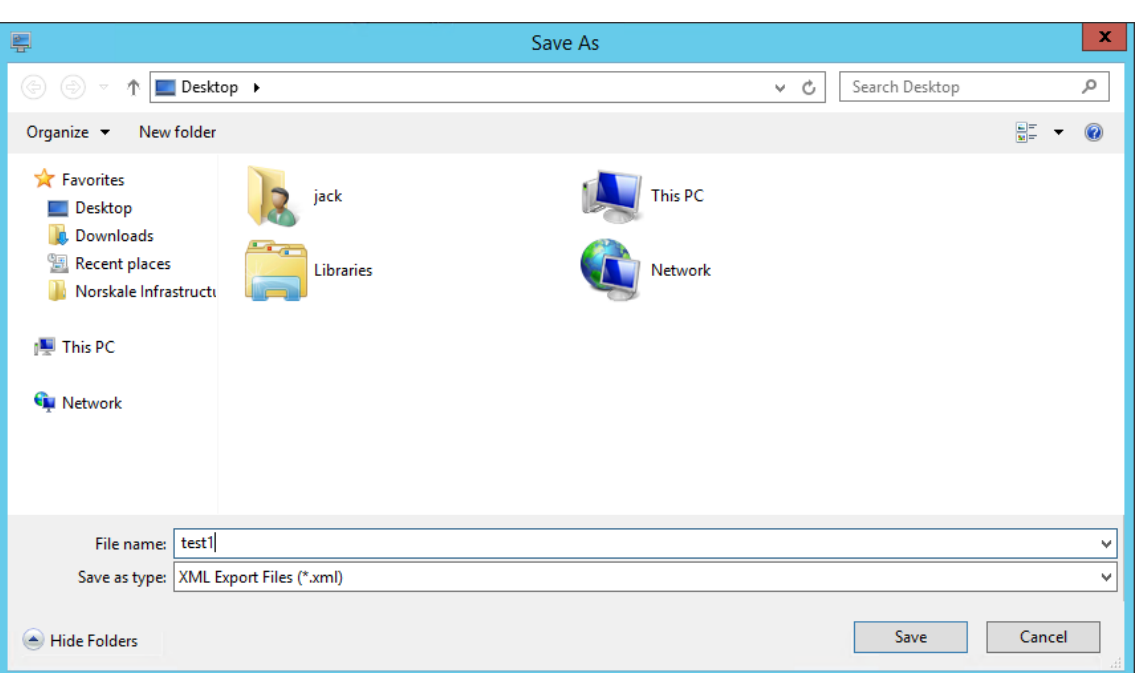

5. Ouvrez le fichier XML enregistré pour vérifier que les informations que vous avez fournies ont été correctement enregistrées.

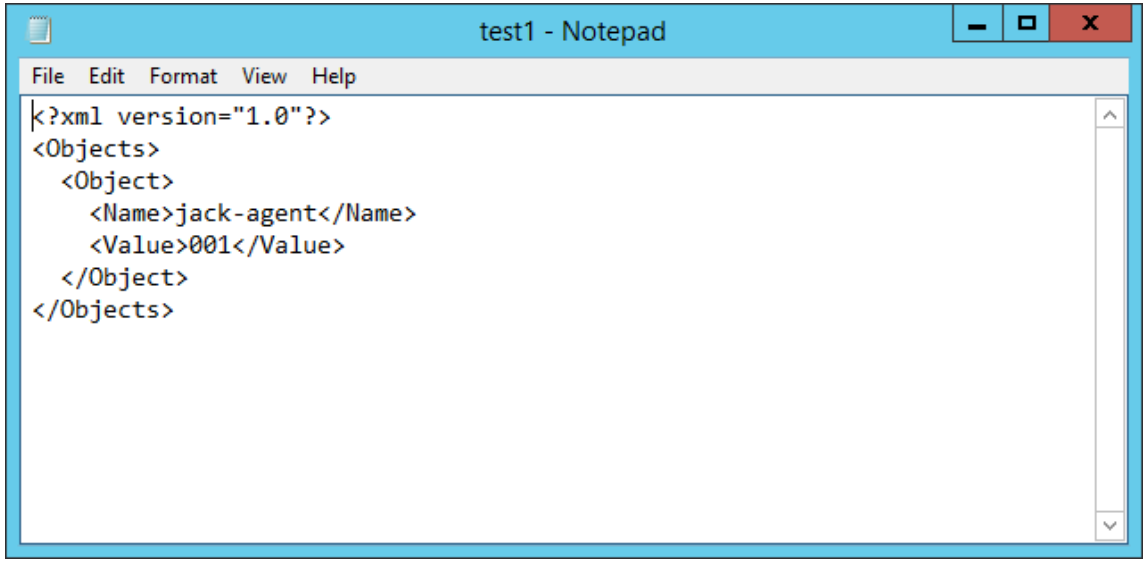

6. Copiez le fichier XML enregistré dans un dossier sur l'hôte de l'agent.

#### **Remarque :**

Cette fonctionnalité ne fonctionne pas si vous enregistrez le fichier XML sur une machine de la console d'administration.

7. Accédez à l'onglet **Administration Console > Filtres > Conditions > Liste des conditions de filtre**, puis cliquez sur **Ajouter**.

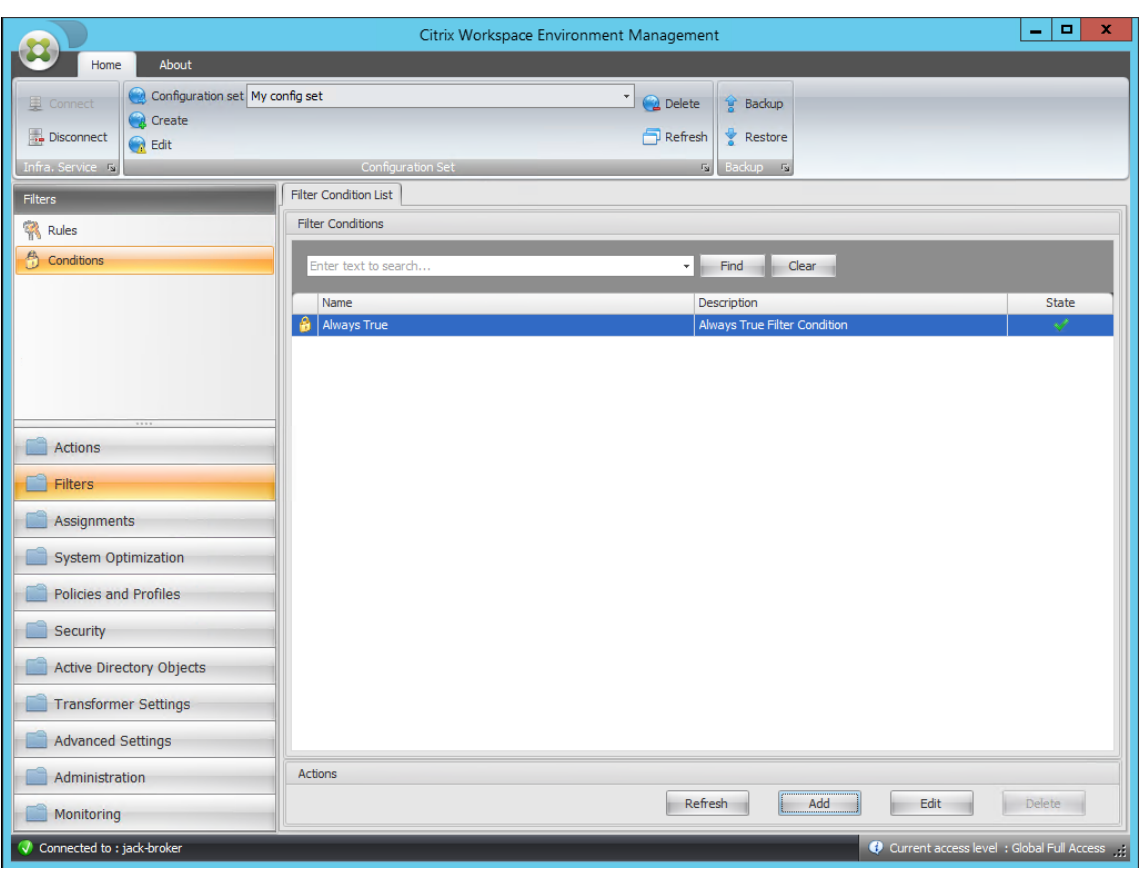

8. Saisissez les informations, puis cliquez sur **OK**.

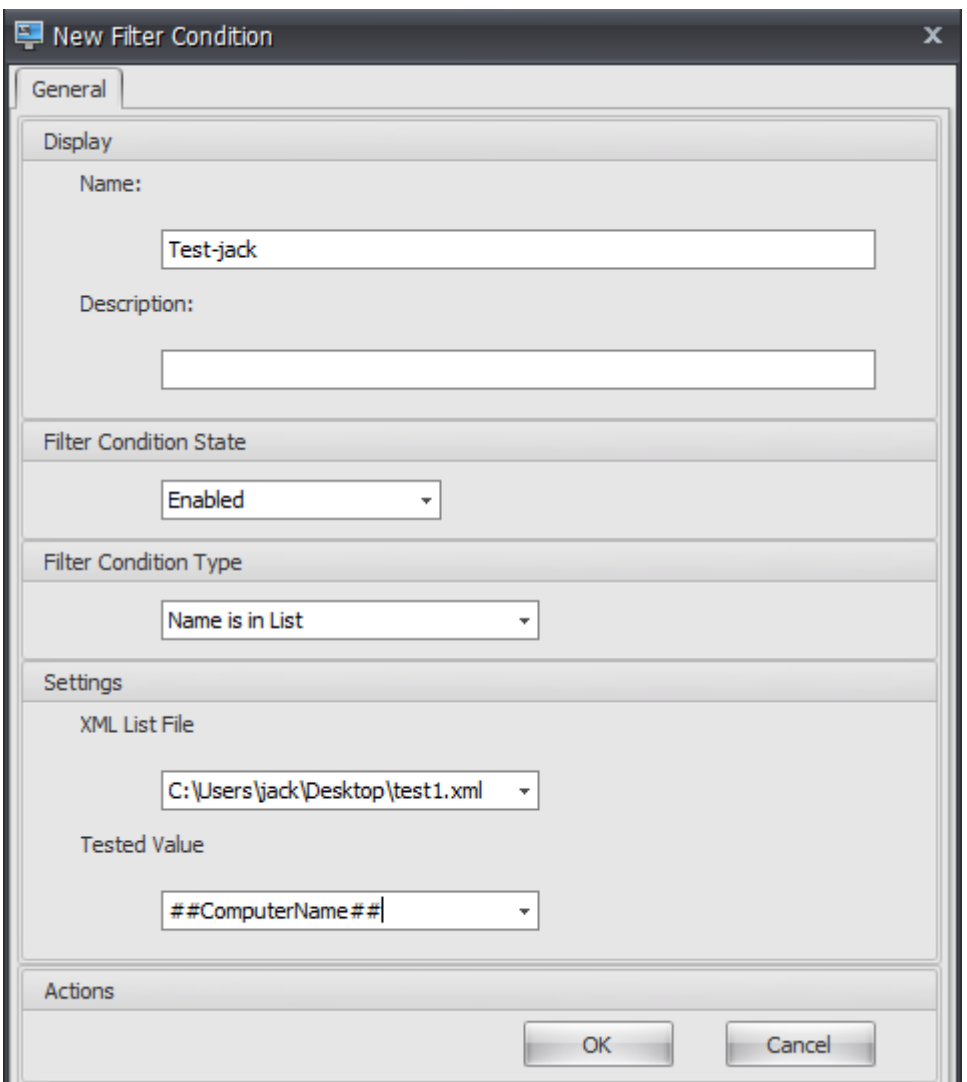

**Remarque :**

- **Type de condition du filtre**. Sélectionner **le nom est dans la liste**.
- **Fichier de liste XML** : C:\Users\<user1>\Desktop\test1.xml (adresse du fichier sur l' hôte de l'agent)
- **Valeur testée**. Saisissez le jeton dynamique qui correspond au nom que vous avez saisi dans le champ **Nom du** gestionnaire de listes de conditions d'intégrité WEM. Dans cet exemple, vous avez saisi le nom de la machine sur laquelle l'agent est en cours d'exécution (hôte de l'agent). Par conséquent, vous devez utiliser le jeton dynamique « ##ComputerName##. » Pour plus d'informations sur l'utilisation des jetons dynamiques, consultez la section Jetons dynamiques.
- 9. Accédez à l'onglet **Administration Console > Filtres > Règles > Liste des règles de filtre**, puis cliquez sur **Ajouter**.

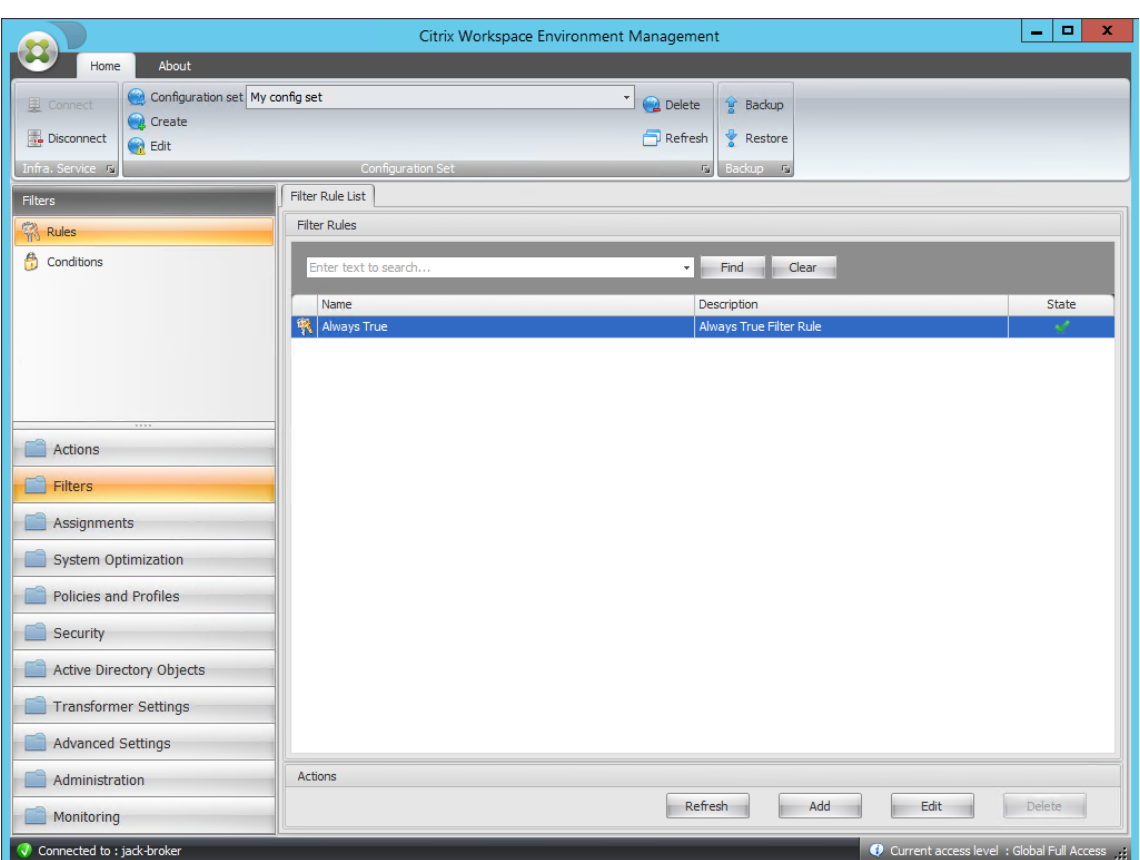

10. Saisissez le nom du filtre dans le champ **Nom** .

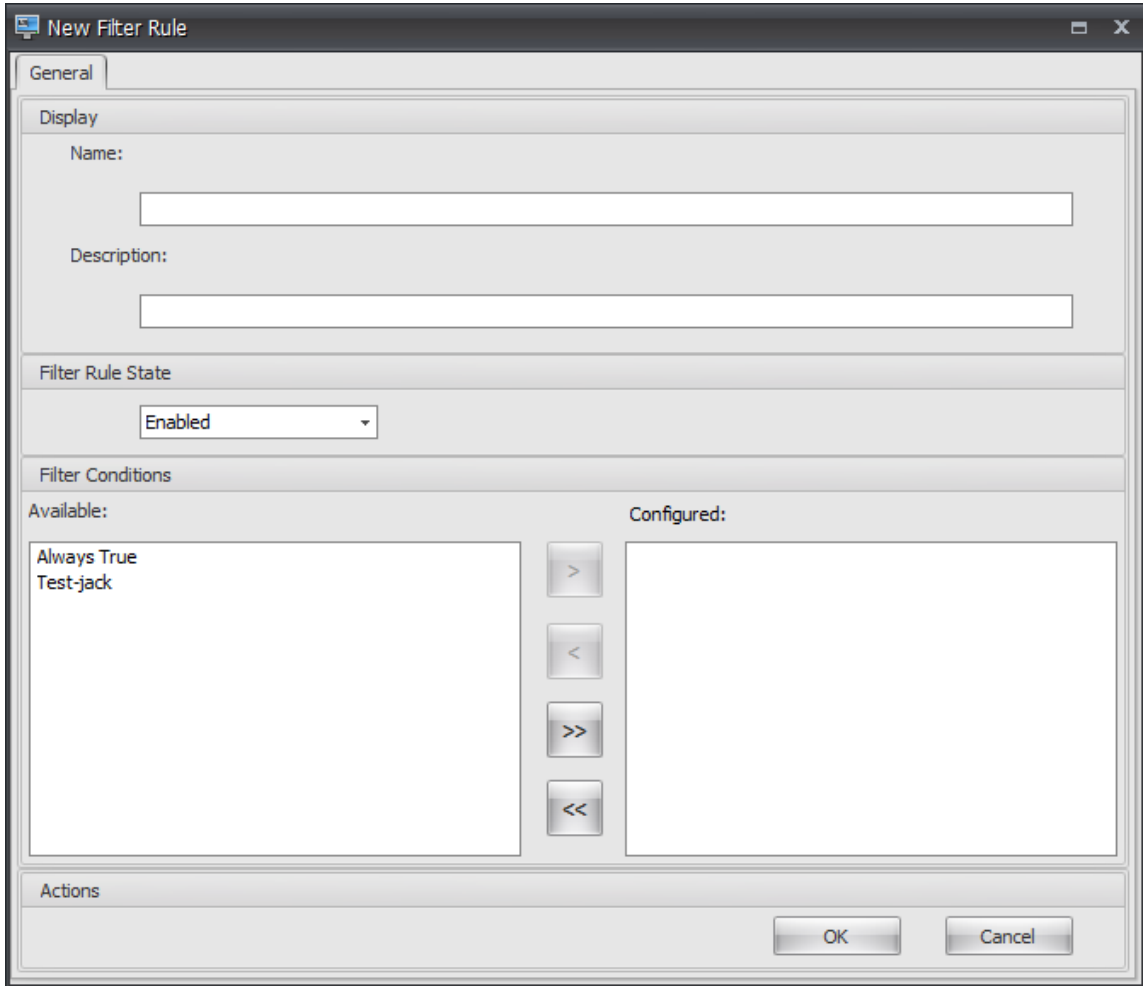

11. Déplacez la condition configurée du volet **Disponible** vers le volet **Configuré**, puis cliquez sur **OK**.

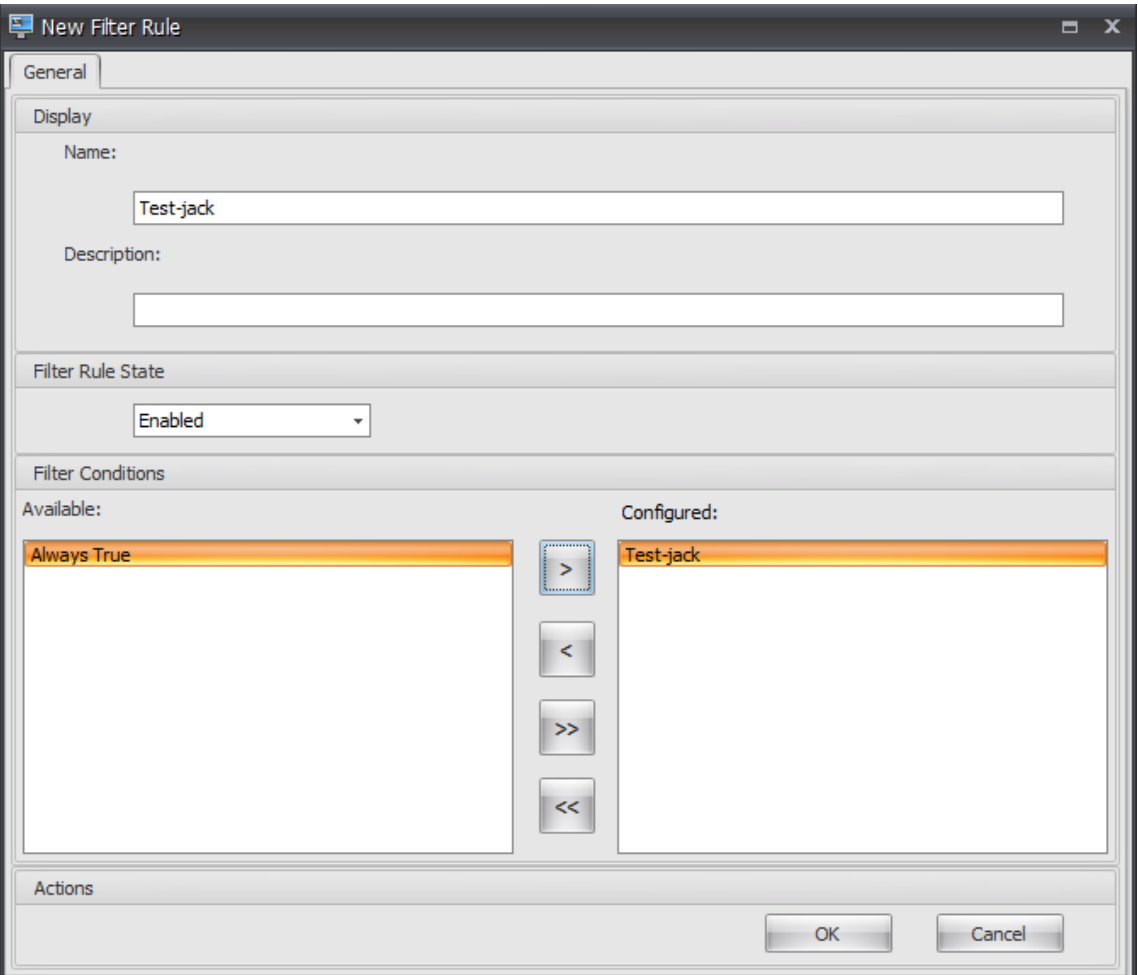

12. Accédez à l'onglet **Administration Console > Actions > Applications > Liste des applications**, puis ajoutez une application.

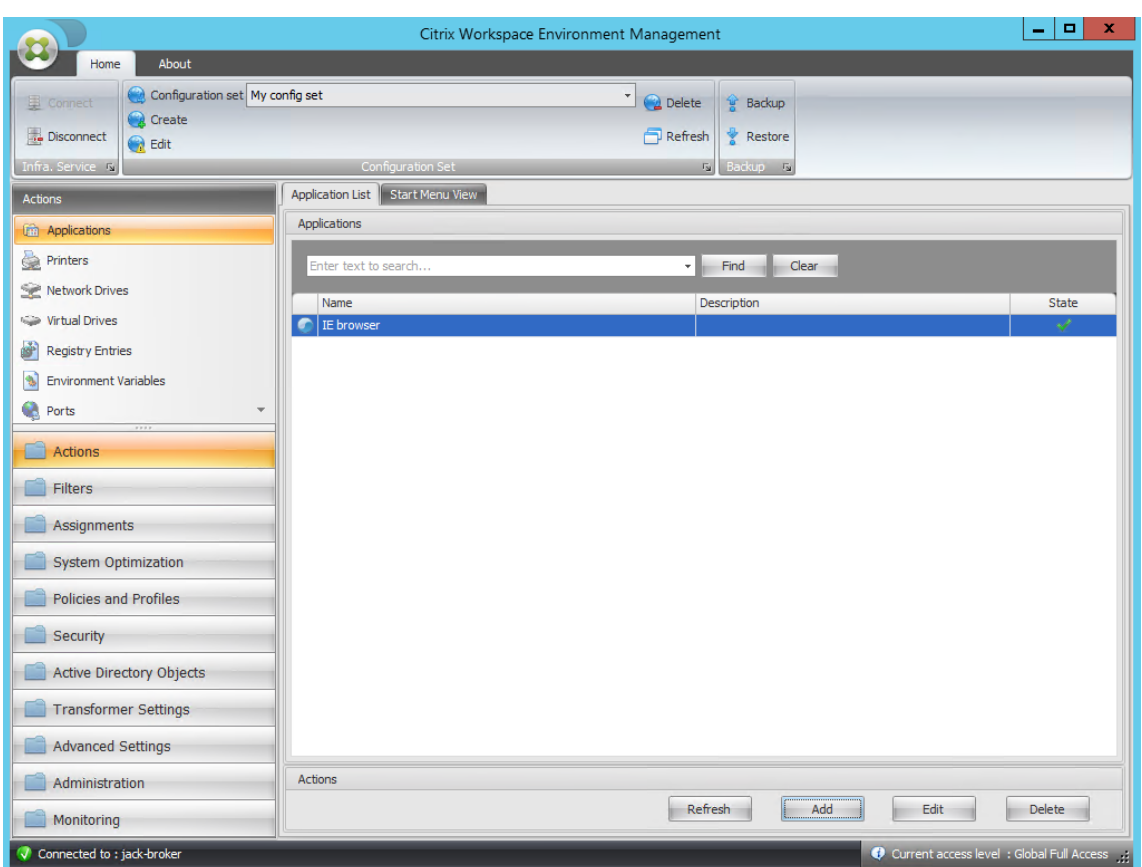

13. Accédez à l'onglet **Administration Console > Affectations > Affectation d'actions** .

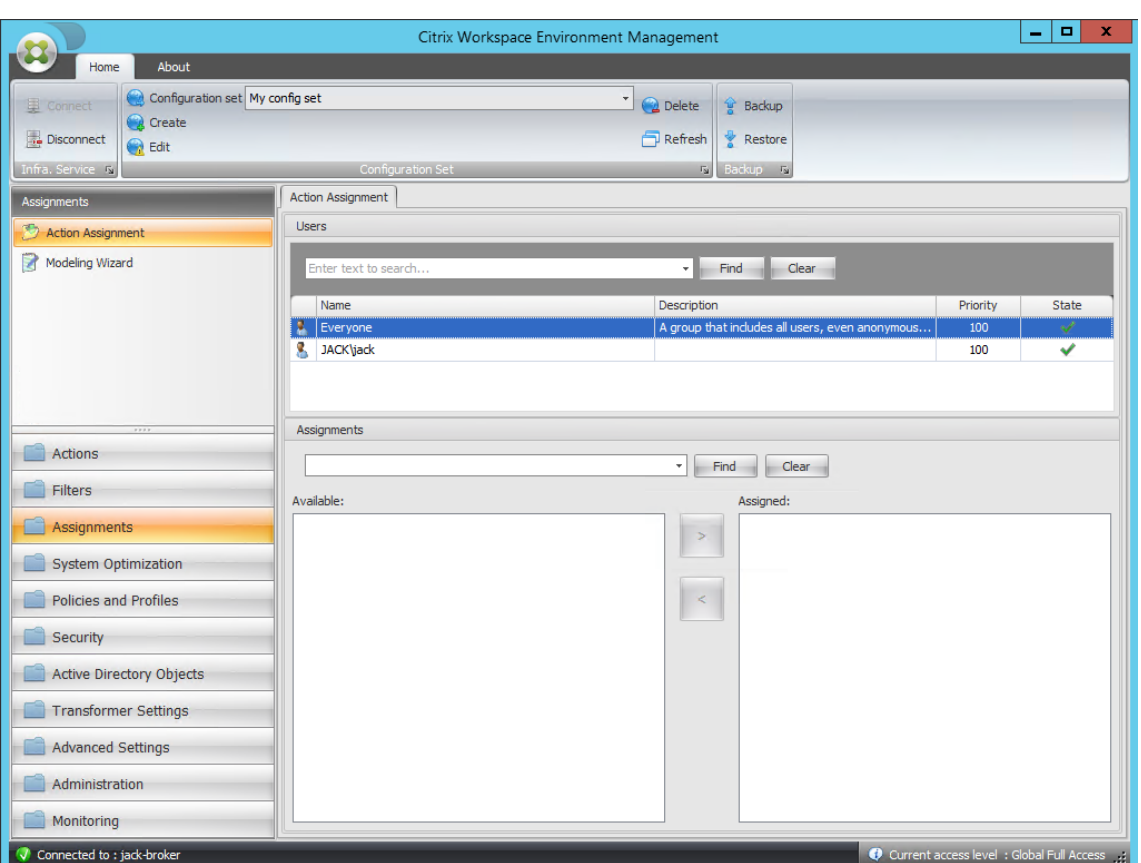

14. Double-cliquez sur l'utilisateur ou le groupe d'utilisateurs souhaités (dans cet exemple, sélectionnez l'hôte de l'agent).

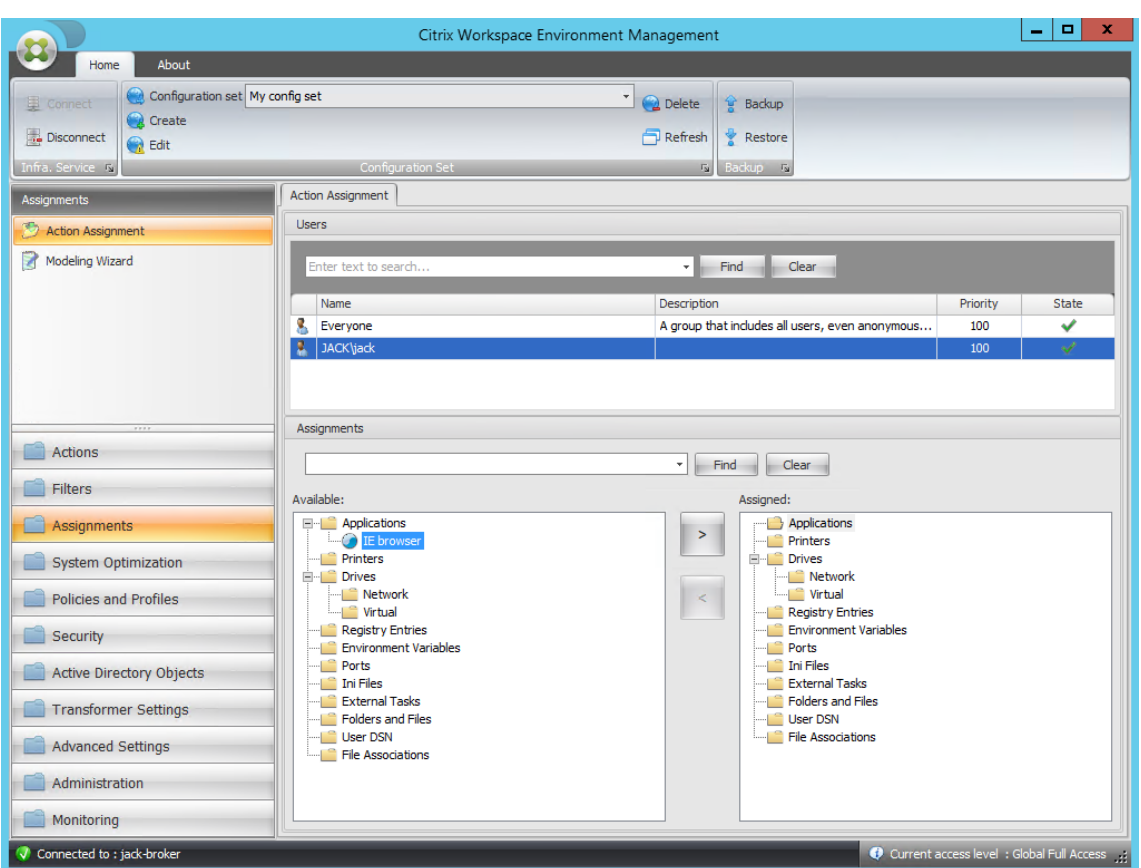

15. Déplacez l'application du volet **Disponible** vers le volet **Attribué** .

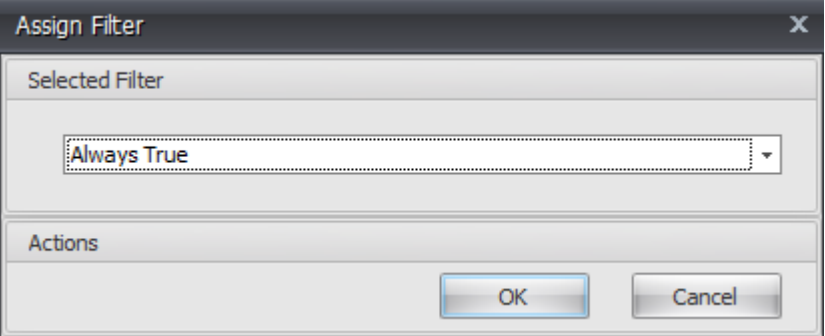

16. Sélectionnez le filtre, puis cliquez sur **OK**.

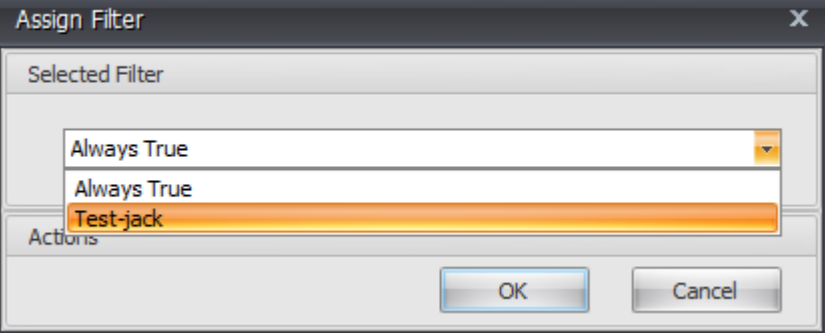

17. Activez les options de l'application affectée (dans cet exemple, activez **Créer un poste de tra‑ vail** et **Épingler à la barre des tâches**).

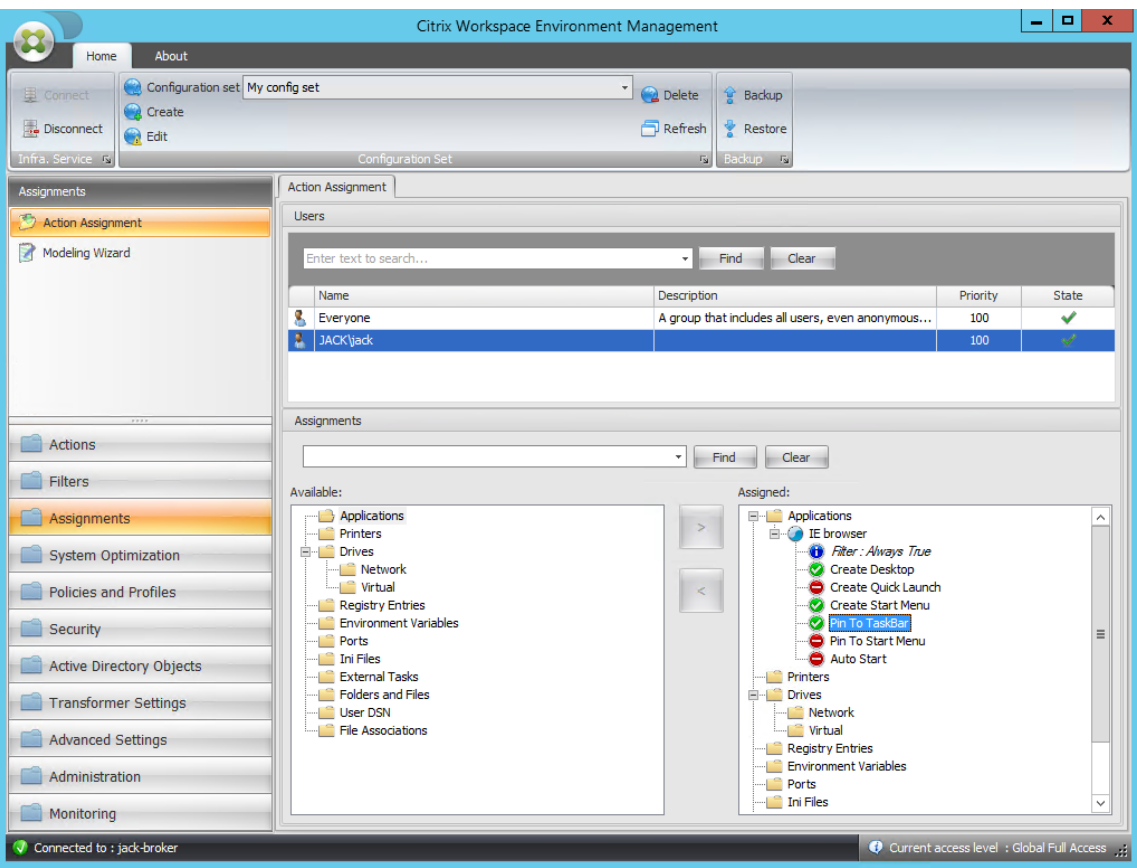

18. Accédez à l'onglet **Administration Console > Administration > Agents > Statistiques**, puis cliquez sur **Actualiser**.

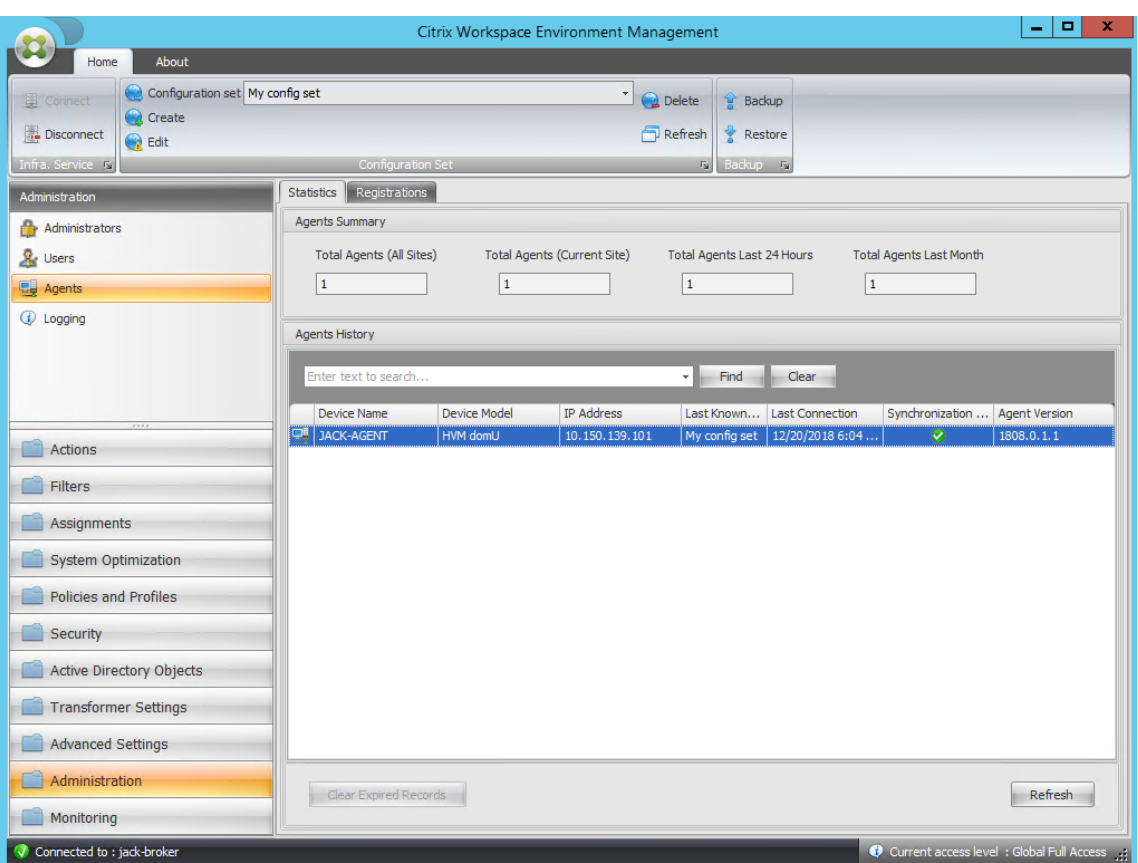

19. Cliquez avec le bouton droit sur l'agent, puis sélectionnez **Actualiser les agents de l'espace de travail** dans le menu contextuel.

### **Remarque :**

Pour que les paramètres prennent effet, vous pouvez également accéder à la machine sur laquelle l'agent est en cours d'exécution, puis actualiser Citrix WEM Agent.

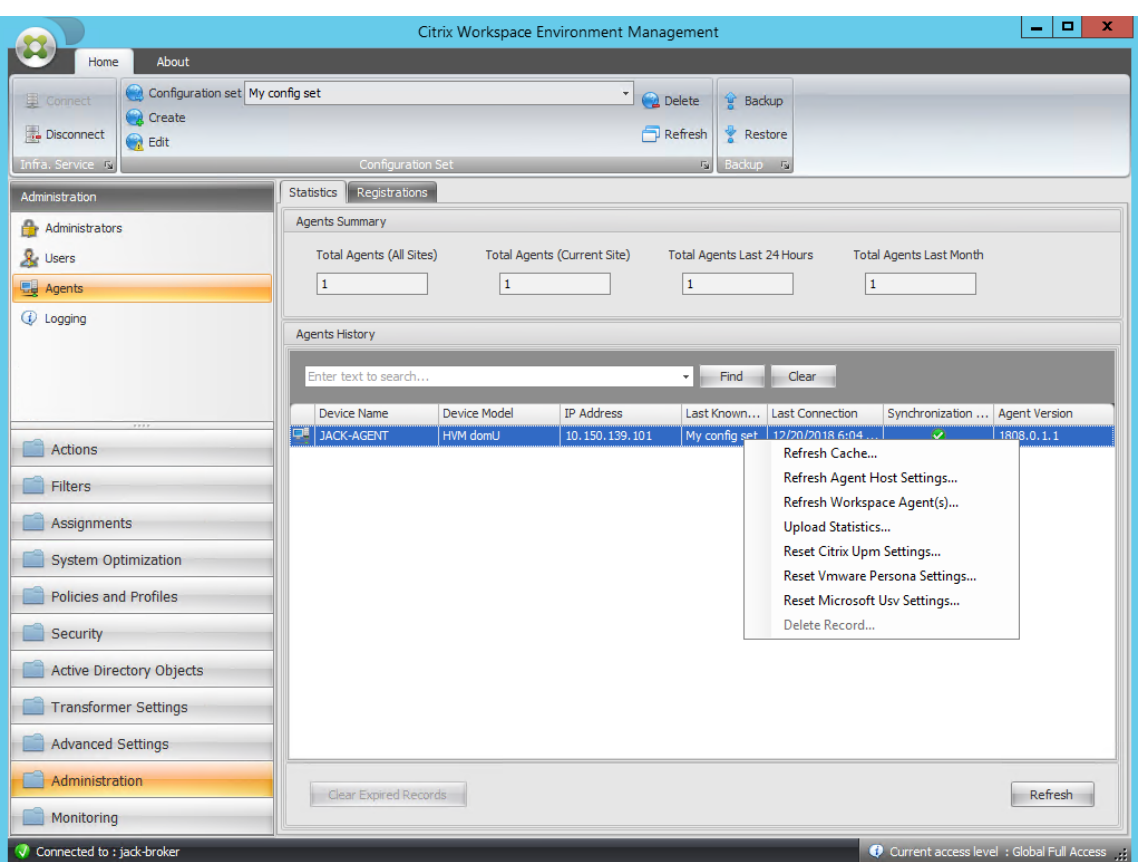

20. Accédez à la machine sur laquelle l'agent est en cours d'exécution (hôte de l'agent) pour vérifier que la condition configurée fonctionne.

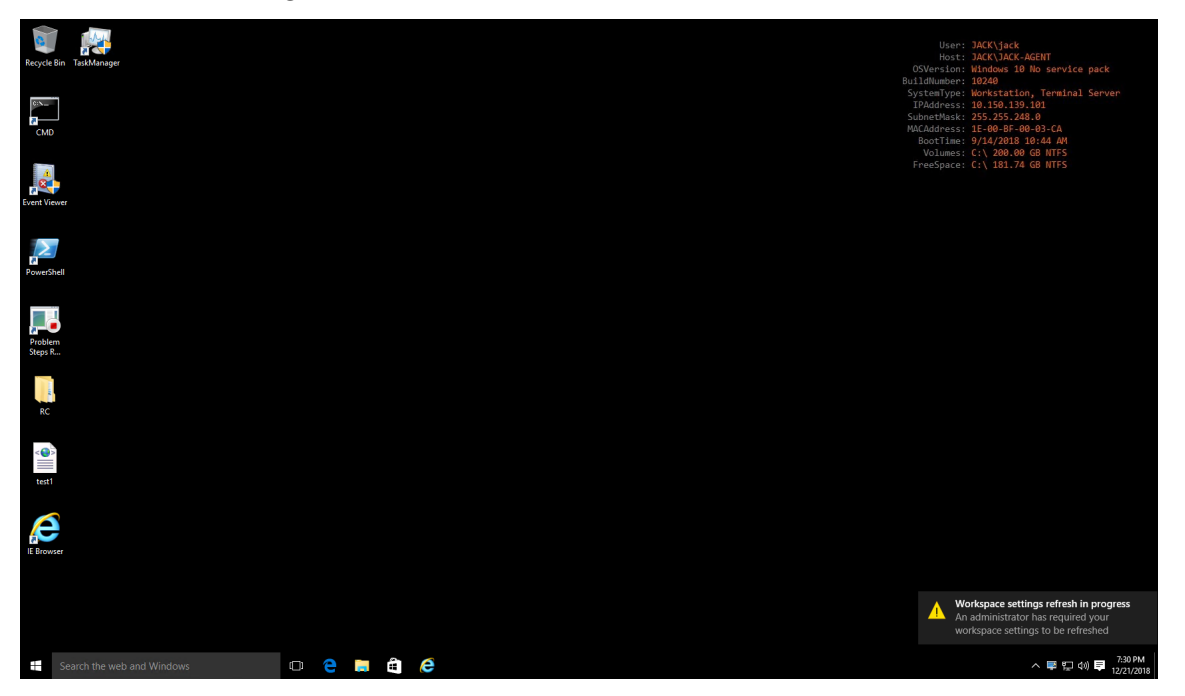

Dans cet exemple, l'application a été affectée à la machine de l'agent avec succès. Elle a été créée sur

le bureau et épinglée à la barre des tâches.

# **Configuration de la liste d'imprimantes XML**

### April 13, 2022

Workspace Environment Management permet de configurer des imprimantes utilisateur via un fichier de liste d'imprimantes XML.

Après avoir créé un fichier de liste d'imprimantes XML, créez une action d'imprimante dans la console d'administration avec l'**option Type d'**action définie sur **Utiliser le fichier d'imprimantes de mappage de périphériques**.

**Remarque :**

Seules les imprimantes qui ne nécessitent pas d'informations d'identification Windows spécifiques sont prises en charge.

## **Structure de fichier de liste d'imprimantes XML**

Le fichier XML est codé en UTF‑8 et possède la structure XML de base suivante :

```
1 <?xml version="1.0" encoding="UTF-8"?>
2
3 <
         ArrayOfSerializableKeyValuePairOfStringListOfVUEMUserAssignedPrinter
          xmlns:xsd="http://www.w3.org/2001/XMLSchema" xmlns:xsi="http://
         www.w3.org/2001/XMLSchema-instance">
4 ...
5 \times/ArrayOfSerializableKeyValuePairOfStringListOfVUEMUserAssignedPrinter
          >
6 <!--NeedCopy-->
```
Chaque client et périphérique associé est représenté par un objet du type suivant :

```
1 SerializableKeyValuePair<string, List<VUEMUserAssignedPrinter> Chaque
     appareil est représenté comme ceci :
1 <SerializableKeyValuePairOfStringListOfVUEMUserAssignedPrinter>
2 <Key>DEVICE1</Key>
3 <Value>
4 <VUEMUserAssignedPrinter>
5 \qquad \qquad \cdots6 </vUEMUserAssignedPrinter>
         7 </Value>
```

```
8 </SerializableKeyValuePairOfStringListOfVUEMUserAssignedPrinter>
\circ10 <!--NeedCopy-->
```
Chaque bloc de périphériques doit être associé à un nom de client ou d'ordinateur spécifique. La balise **<Key>** contient le nom correspondant. La balise **<Value>**balise contient une liste d'objets **Vue‑ mUserAssignedPrinter** correspondant aux imprimantes affectées au client spécifié.

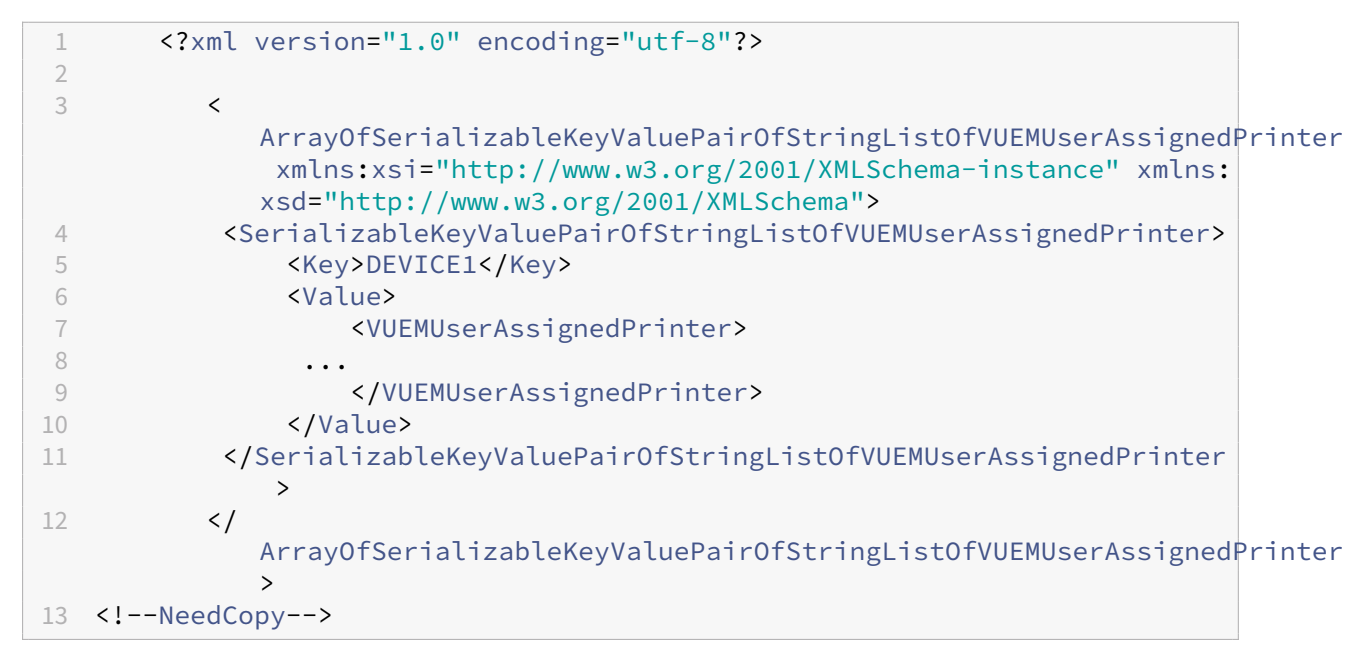

# **Syntaxe de la balise VuemUserAssignedPrinter**

Chaque imprimante configurée doit être définie dans une balise **<VUEMUserAssignedPrinter>**, en utilisant les attributs suivants :

**<IdPrinter>**. Il s'agit de l'ID de l'imprimante de Workspace Environment Management de l'impri‑ mante configurée. Chaque imprimante doit avoir un ID différent. **Remarque** L'action Liste d'impri‑ mantes XML configurée dans la console d'administration de la Workspace Environment Management est également une action d'imprimante avec son propre ID qui doit être différent de celui des imprimantes configurées individuellement dans la liste XML.

**<IdSite>**. Contient l'ID de site du site Workspace Environment Management correspondant, qui doit correspondre à l'ID d'un site existant.

**<State>**. Spécifie l'état de l'imprimante où 1 est actif et 0 est désactivé.

**<ActionType>**. Doit toujours être 0.

**<UseExtCredentials>**. Doit être 0. L'utilisation d'informations d'identification Windows spécifiques n'est pas actuellement prise en charge.

**<isDefault>**. Si 1, l'imprimante est l'imprimante Windows par défaut. Si 0, il n'est pas configuré par défaut.

**<IdFilterRule>**. Doit toujours être 1.

**<RevisionId>**. Doit toujours être 1. Si les propriétés de l'imprimante sont modifiées ultérieurement, incrémentez cette valeur de 1 pour notifier l'hôte de l'agent et vous assurer que l'action de l'imprimante est retraitée.

**<Name>**. Il s'agit du nom de l'imprimante tel qu'il est perçu par l'hôte de l'agent de Workspace Envi‑ ronment Management. Ce champ **ne peut pas** être laissé vide.

**<Description>**. Il s'agit de la description de l'imprimante telle qu'elle est perçue par l'hôte de l'agent de Workspace Environment Management. Ce champ peut être vide.

**<DisplayName>**. Ceci n'est pas utilisé et doit être laissé en blanc.

**<TargetPath>**. Il s'agit du chemin UNC vers l'imprimante.

**<ExtLogin>**. Contient le nom du compte Windows utilisé lors de la spécification des informations d'identification Windows pour la connexion. [Actuellement non pris en charge. Laissez ce champ vide.].

**<ExtPassword>**. Contient le mot de passe du compte Windows utilisé lors de la spécification des informations d'identification Windows pour la connexion. [Actuellement non pris en charge. Laissez ce champ vide.].

**<Reserved01>**. Cela contient des paramètres avancés. **Ne le** modifiez en aucune façon.

```
1 ><VUEMActionAdvancedOption&gt;&lt;Name&gt;SelfHealingEnabled&lt;/
     Name><Value&gt;0&lt;/Value&gt;&lt;/VUEMActionAdvancedOption
2 <!--NeedCopy-->
```
Pour activer l'auto-réparation pour un objet d'imprimante donné, il suffit de copier et de coller le contenu ci‑dessus, en changeant la**valeur**0 de surbrillance sur **1**.

## **Exemple d'objet imprimante**

L'exemple suivant affecte deux imprimantes actives sur le client ou l'ordinateur **DEVICE1** :

- **HP LaserJet série 2200** sur chemin UNC **\\server.example.net\ HP LaserJet série 2200** (imp‑ rimante par défaut)
- **Imprimante Canon série C5531i** sur chemin UNC **\\server.example.net\ Canon série C5531i**

Il affecte également une imprimante active sur le client ou l'ordinateur DEVICE2 :

• **HP LaserJet série 2200** sur chemin UNC **\\serveur.example.net\ HP LaserJet série 2200**

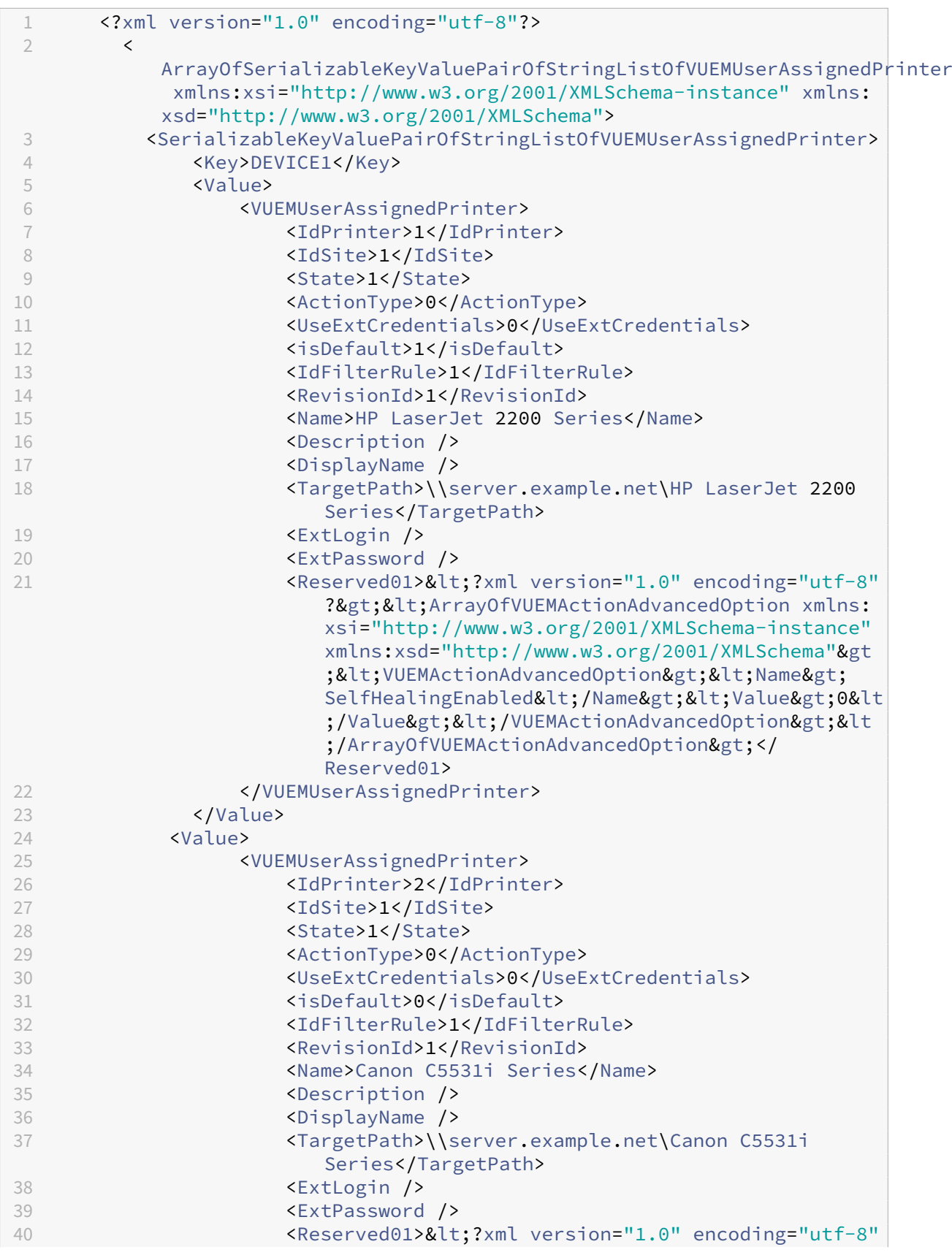

![](_page_498_Picture_239.jpeg)

# **Glossaire**

June 16, 2022

Cet article contient des termes et des définitions utilisés dans le logiciel et la documentation de Work‑ space Environment Management (WEM).

[1] Terme sur site uniquement

[2] Durée du service Citrix Cloud uniquement

**Port Admin Broker**. Terme hérité pour « port d'administration ».

**console d'administration**. Interface qui se connecte aux services d'infrastructure. Vous utilisez la console d'administration pour créer et affecter des ressources, gérer des stratégies, autoriser des util‑ isateurs, etc.

Dans Citrix Cloud, la console d'administration du service Workspace Environment Management est hébergée sur un serveur Citrix Virtual Apps basé sur Citrix Cloud. Vous utilisez la console d'administra‑ tion pour gérer votre installation WEM à partir de l'onglet**Gérer** du service à l'aide de votre navigateur Web.

**port d'administration** [1]. Port sur lequel la console d'administration se connecte au service d'in‑ frastructure. Le port est par défaut 8284 et correspond à l'argument de ligne de commande Admin-Port.

**agent**. L'agent de Workspace Environment Management se compose de deux composants : le service agent et l'agent de session. Ces composants sont installés sur l'hôte de l'agent.

**Exécutable de l'hôte de l'agent**. Ancien terme pour « agent de session ».

**Machine hôte de l'agent**. Ancien terme désignant « agent hôte ».

**Service hôte de l'agent**. Terme hérité de « service d'agent ».

**Port du broker de l'agent**. Terme hérité pour « port de service de l'agent ».

**Port de synchronisation du cache de l'agent**. Ancien terme désignant « port de synchronisation du cache ».

**hôte de l'agent**. Machine sur laquelle l'agent est installé.

objet de stratégie de groupe**de configuration de l'hôte de l'agent**. Modèle d'administration de l' objet de stratégie de groupe fourni avec l'installation de l'agent en tant que fichiers ADM ou ADMX. Les administrateurs importent ces fichiers dans Active Directory, puis appliquent les paramètres à une unité organisationnelle appropriée.

**port de l'agent** [1]. Port d'écoute sur l'hôte de l'agent qui reçoit des instructions du service d'infra‑ structure. Utilisé, par exemple, pour forcer les agents à s'actualiser à partir de la console d'adminis‑ tration. Le port par défaut est 49752.

**service d'agent**. Le service déployé sur des VDA ou sur des périphériques Windows physiques dans des cas d'utilisation Transformer. Il est responsable de l'application des paramètres que vous configurez à l'aide de la console d'administration.

**port de service de l'agent**[1]. Port sur lequel l'agent se connecte au serveur d'infrastructure. Le port est par défaut 8286 et correspond à l'argument de ligne de commande AgentPort.

**Port du broker de synchronisation de l'agent**. Ancien terme désignant « port de synchronisation du cache ».

**broker**. Terme hérité de « service d'infrastructure ».

**Compte de broker**. Terme hérité pour « compte de service d'infrastructure ».

**Serveur Broker**. Terme hérité pour « serveur d'infrastructure ».

**Compte Broker Service**. Terme hérité pour « compte de service d'infrastructure ».

**port de synchronisation du cache** [1]. Port sur lequel le processus de synchronisation du cache de l'agent se connecte au service d'infrastructure pour synchroniser le cache de l'agent avec le serveur d'infrastructure. Le port est par défaut 8285 et correspond à l'argument de ligne de commande AgentSyncPort.

**Port du serveur de licences Citrix** [1]. Port sur lequel le serveur de licences Citrix écoute et auquel le service d'infrastructure se connecte ensuite pour valider les licences. Le port par défaut est 27000.

**Citrix Cloud Connector** [2]. Logiciel qui permet aux machines des emplacements de ressources de communiquer avec Citrix Cloud. Installé sur au moins une machine (Cloud Connector) dans chaque emplacement de ressources.

**jeu de configuration**. Ensemble de paramètres de configuration de Workspace Environment Management.

**Broker de connexion**. Terme hérité pour « serveur d'infrastructure ».

base de données. Base de données contenant les paramètres de configuration de Workspace Environment Management.

Dans la version locale de Workspace Environment Management, la base de données est créée dans une instance SQL Server. Sur Citrix Cloud, les paramètres de Workspace Environment Management Service sont stockés dans un service de base de données SQL Microsoft Azure.

**compte de serveur de base** de données [1]. Compte utilisé par l'assistant de création de base de données pour se connecter à l'instance SQL pour créer la base de données Workspace Environment Management.

**DSN**. Un nom de source de données (DSN) contient le nom de base de données, le répertoire, le pilote de base de données, l'ID utilisateur, le mot de passe et d'autres informations. Une fois que vous avez créé un DSN pour une base de données particulière, vous pouvez l'utiliser dans une application pour appeler des informations à partir de la base de données.

**serveur d'infrastructure** [1]. Ordinateur sur lequel les services d'infrastructure de Workspace Envi‑ ronment Management sont installés.

**Port d'administration du serveur d'infrastructure**. Terme hérité pour « port d'administration ».

**services d'infrastructure**. Service installé sur le serveur d'infrastructure qui synchronise les dif‑ férents composants principaux (SQL Server, Active Directory) avec les composants frontaux (console d'administration, hôte de l'agent). Ce service a été précédemment appelé « broker ».

Sur Citrix Cloud, les services d'infrastructure sont hébergés sur Citrix Cloud et gérés par Citrix. Ils synchronisent les différents composants principaux (service de base de données SQL Azure, console d'administration) avec les composants frontaux (agent, Active Directory).

**compte de service d'infrastructure** [1]. Compte utilisé par le service d'infrastructure pour se con‑ necter à la base de données. Par défaut, ce compte est le compte SQL VuemUser, mais lors de la création de la base de données, vous pouvez éventuellement spécifier d'autres informations d'identification Windows pour le service d'infrastructure à utiliser.

**Serveur de service d'infrastructure**. Terme hérité pour « serveur d'infrastructure ».

**services d'infrastructure**. Services installés sur le serveur d'infrastructure par le processus d'instal‑ lation des services d'infrastructure.

Sur Citrix Cloud, les services d'infrastructure sont hébergés sur Citrix Cloud et gérés par Citrix. Ils synchronisent les différents composants principaux (service de base de données SQL Azure, console d'administration) avec les composants frontaux (agent, Active Directory).

**groupe d'administrateurs initial** [1]. Groupe d'utilisateurs sélectionné lors de la création de la base de données. Seuls les membres de ce groupe disposent d'un accès complet à tous les sites de Workspace Environment Management dans la console d'administration. Par défaut, ce groupe est le seul à disposer de cet accès.

**connexion intégrée** [1]. Connexion de l'assistant de création de base de données à l'instance SQL à l'aide du compte Windows actuel au lieu d'un compte SQL.

**mode kiosque**. Mode dans lequel l'agent devient un lanceur Web ou d'application redirigeant les utilisateurs vers une application ou un bureau unique. Cela permet aux administrateurs de verrouiller l'environnement utilisateur sur une seule application ou un poste de travail.

**Surveillance du port Broker**. Ancien terme désignant « port de surveillance WEM ».

**authentification en mode mixte** [1]. Dans SQL Server, mode d'authentification qui active à la fois l'authentification Windows et l'authentification SQL Server. Il s'agit du mécanisme par défaut par lequel le service d'infrastructure se connecte à la base de données.

**Port du serveur de licences**. Ancien terme pour « port du serveur de licences Citrix ».

**lecteur réseau**. Périphérique de stockage physique sur un réseau local, un serveur ou un pé‑ riphérique NAS.

**emplacement des ressources** [2]. Emplacement (tel qu'un cloud public ou privé, une succursale ou un centre de données) contenant les ressources nécessaires pour fournir des services à vos abon‑ nés.

**SaaS** [2]. Le*logiciel en tant que service* est un modèle de distribution de logiciels dans lequel un four‑ nisseur tiers héberge des applications et les met à la disposition des clients sur Internet.

**fenêtre en libre‑service**. Interface dans laquelle les utilisateurs finaux peuvent sélectionner les fonc‑ tionnalités configurées dans Workspace Environment Management (par exemple, icônes, imprimante par défaut). Cette interface est fournie par l'agent de session en mode « interface utilisateur ».

**nom principal de service (SPN)**. Identificateur unique d'une instance de service. Les SPN sont util‑ isés par l'authentification Kerberos pour associer une instance de service à un compte d'ouverture de session de service.

**agent de session**. Agent qui configure les raccourcis d'application pour les sessions utilisateur. L' agent fonctionne en mode « interface utilisateur » et en mode « ligne de commande ». Le mode UI fournit une interface en libre‑service accessible à partir d'une icône de barre d'état, à partir de laquelle les utilisateurs finaux peuvent sélectionner certaines fonctions (par exemple, icônes, imprimante par défaut).

**Site**. Ancien terme désignant « Jeu de configurations ».

**Compte utilisateur SQL** [1]. Un compte d'utilisateur SQL avec le nom de « VuemUser » créé lors de l' installation. Il s'agit du compte par défaut que le service d'infrastructure utilise pour se connecter à la base de données.

**transformateur**. Fonctionnalité dans laquelle les agents Workspace Environment Management se connectent en mode kiosque restreint.

**lecteur virtuel**. Un lecteur virtuel Windows (également appelé nom de périphérique MS‑DOS) créé à l'aide de la commande **subst** ou de la fonction **DefineDOSDevice** . Un lecteur virtuel mappe un chemin d'accès de fichier local à une lettre de lecteur.

**adresse IP virtuelle (VIP)**. Adresse IP qui ne correspond pas à une interface réseau physique réelle (port).

**VUEM**. Gestion de l'environnement utilisateur virtuel. Il s'agit d'un terme norskale hérité qui apparaît à certains endroits du produit.

**vuemUser** [1]. Compte SQL créé pendant la création de la base de données Workspace Environment

Management. Il s'agit du compte par défaut que le service d'infrastructure de Workspace Environment Management utilise pour se connecter à la base de données.

**Broker WEM**. Terme hérité de « service d'infrastructure ».

Port de surveillance WEM [1]. Port d'écoute sur le serveur d'infrastructure utilisé par le service de surveillance. Le port par défaut est 8287. (Pas encore mis en œuvre.)

**Exécutable de l'agent de l'interface utilisateur WEM**. Ancien terme pour « agent de session ».

**usurpation d'identité de compteWindows**. Lorsqu'un service s'exécute sous l'identité d'un compte Windows.

**Windows AppLocker**. Fonctionnalité Windows qui vous permet de spécifier quels utilisateurs ou groupes peuvent exécuter des applications spécifiques dans votre organisation en fonction des iden‑ tités uniques des fichiers. Si vous utilisez AppLocker, vous pouvez créer des règles pour autoriser ou refuser l'exécution d'applications.

**Authentification Windows**. Dans SQL Server, mode d'authentification par défaut dans lequel les comptes d'utilisateur Windows et les comptes de groupe spécifiques sont approuvés pour se connecter à SQL Server. Un autre mode d'authentification dans SQL Server est l'authentification en mode mixte.

**Sécurité Windows**. Ancien terme désignant « authentification Windows ».

**Service de Workspace Environment Management de travail (WEM)** [2]. Un service Citrix Cloud qui fournit des composants de gestion WEM en tant que service SaaS.
## citrix.

© 2024 Cloud Software Group, Inc. All rights reserved. Cloud Software Group, the Cloud Software Group logo, and other marks appearing herein are property of Cloud Software Group, Inc. and/or one or more of its subsidiaries, and may be registered with the U.S. Patent and Trademark Office and in other countries. All other marks are the property of their respective owner(s).

© 1999–2024 Cloud Software Group, Inc. All rights reserved. 504